# **Caution**

Do not exceed the operating input power, voltage, and current level and signal type appropriate for the instrument being used, refer to your instrument's Operation Manual.

Electrostatic discharge(ESD) can damage the highly sensitive microcircuits in your instrument. ESD damage is most likely to occur as the test fixtures are being connected or disconnected. Protect them from ESD damage by wearing a grounding strap that provides a high resistance path to ground. Alternatively, ground yourself to discharge any static charge built-up by touching the outer shell of any grounded instrument chassis before touching the test port connectors..

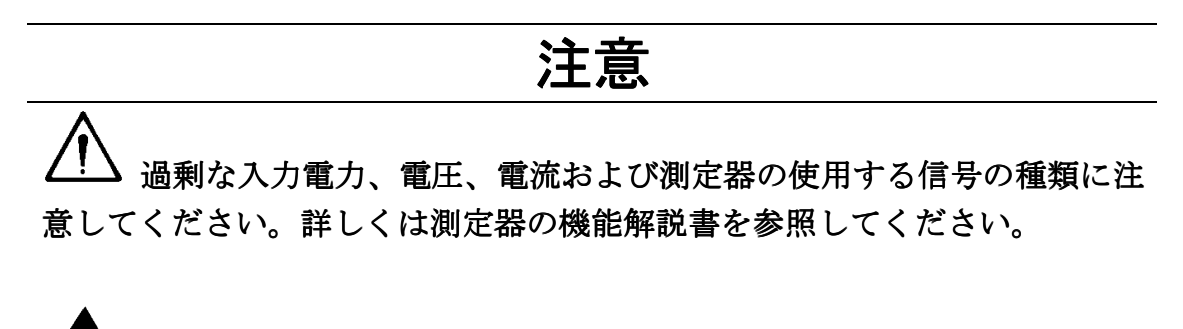

▲▲ 計測器には、静電気による放電によって破壊される恐れのある電子回 路が含まれています。これらの静電破壊は、多くの場合テストフィクスチャ の接続、取り外し時に発生します。測定器を静電気による破壊から守るため に、グランド・ストラップを使用して体を接地してください。あるいは、テ ストポートコネクタに触る前に、接地された測定器の筐体などに触れて静電 気を放電してください。

# **Safety Summary**

When you notice any of the unusual conditions listed below, immediately terminate operation and disconnect the power cable.

Contact your local Agilent Technologies sales representative or authorized service company for repair of the instrument. If you continue to operate without repairing the instrument, there is a potential fire or shock hazard for the operator.

**Instrument operates abnormally.** 

正常な動作をしない。 正常な動作をしない。

- Instrument emits abnormal noise, smell, smoke or a spark-like light during the operation.
- Instrument generates high temperature or electrical shock during operation.
- Power cable, plug, or receptacle on instrument is damaged.
- **Foreign substance or liquid has fallen into the instrument.**

動作中に異音、異臭、発煙あるいはスパークのような光が発生した。 動作中に異音、異臭、発煙あるいはスパークのような光が発生した。

使用時に異常な高温や電気ショックを感じた。 使用時に異常な高温や電気ショックを感じた。

製品内に異物、液体などが入った。 製品内に異物、液体などが入った。

電源コード、電源プラグ、電源コネクタが損傷した。 電源コード、電源プラグ、電源コネクタが損傷した。

## Herstellerbescheinigung

**GERÄUSCHEMISSION** 

 $\begin{array}{c} \text{LpA} < 70 \text{ dB} \\ \text{am Arbeitsplatz} \end{array}$ normaler Betrieb nach DIN 45635 T. 19

### **Manufacturer's Declaration**

ACOUSTIC NOISE EMISSION

 $LpA < 70$  dB operator position normal operation per ISO 7779

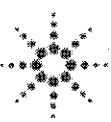

**Agilent Technologies** Innovating the HP Way

## **DECLARATION OF CONFORMITY**

According to ISO/IEC Guide 22 and CEN/CENELEC EN 45014

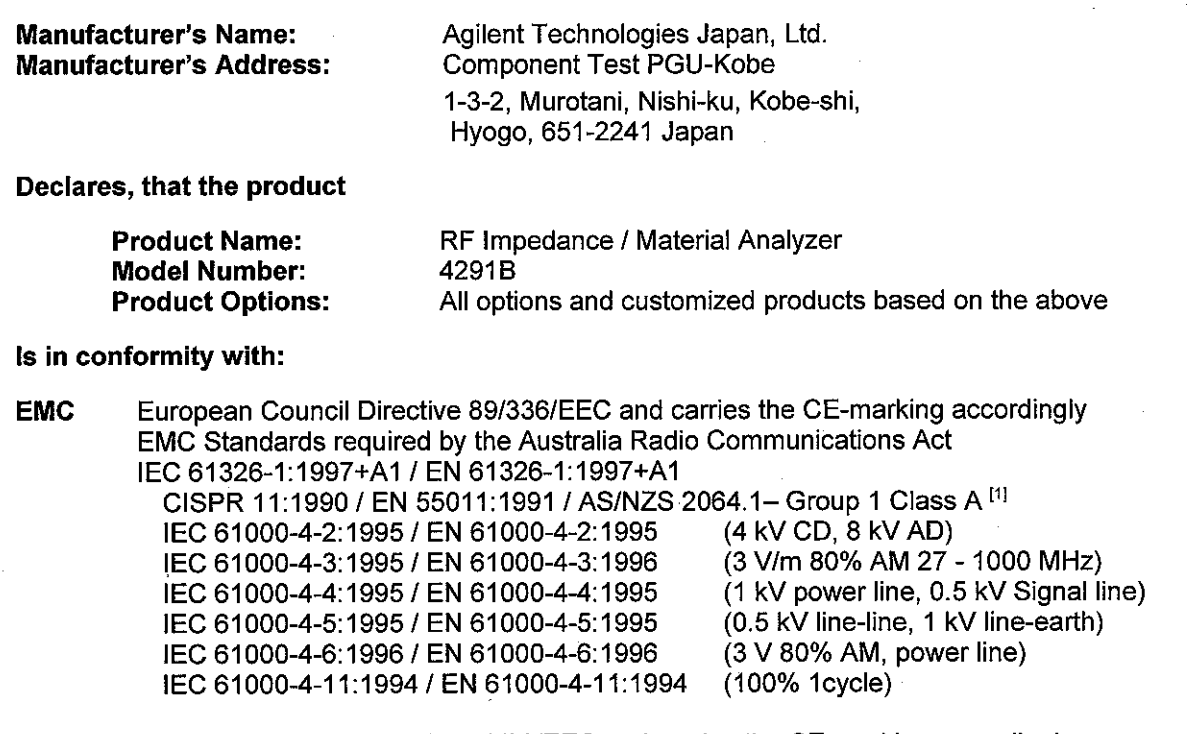

European Council Directive 73/23/EEC and carries the CE-marking accordingly **Safety** IEC 61010-1:1990+A1+A2 / EN 61010-1:1993+A2 CAN / CSA C22.2 No. 1010.1-92

#### **Additional Information:**

LEDs in this product are Class 1 in accordance with EN 60825-1:1994.

[1] The product was tested in a typical configuration.

Dec. 15, 1999

**Date** 

Yukihiko Ota / Quality Engineering Manager

For further information, please contact your local Agilent Technologies sales office, agent or distributor.

Agilent 4291B RF Impedance/Material Analyzer

# Operation Manual

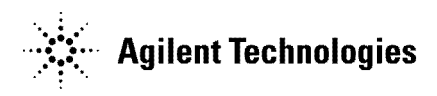

Agilent Part No. 04291-90040 Printed in Japan September 2002

Fifth Edition

Notice The information contained in this document is subject to change without notice.

> This document contains proprietary information that is protected by copyright. All rights are reserved. No part of this document may be photocopied, reproduced, or translated to another language without the prior written consent of the Agilent Technologies.

Agilent Technologies Japan, Ltd. Component Test PGU-Kobe 1-3-2, Murotani, Nishi-ku, Kobe-shi, Hyogo, 651-2241 Japan

<sup>c</sup> Copyright 1997, 1998, 1999, 2001, 2002 Agilent Technologies Japan, Ltd.

For additional important information about serial numbers, read "Serial Number" in Appendix A.

### Manual Printing History

The manual's printing date and part number indicate its current edition. The printing date changes when a new edition is printed. (Minor corrections and updates that are incorporated at reprint do not cause the date to change.) The manual part number changes when extensive technical changes are incorporated.

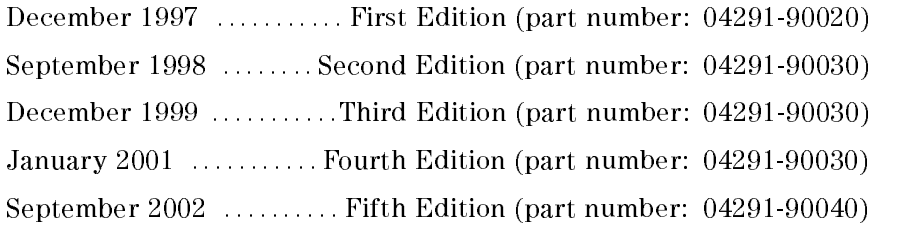

MS-DOS<sup>∽</sup> is a registered trademark of Microsoft Corporation.<br>APC-7<sup>®</sup> is a registered trademark of Bunker Ramo Corporation.

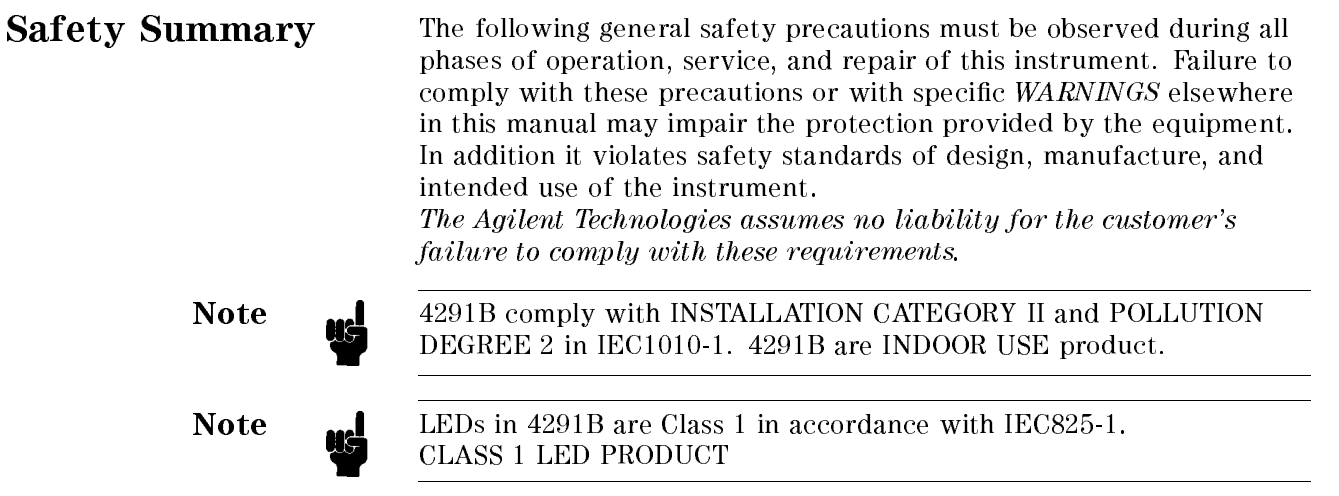

### Ground The Instrument

To avoid electric shock hazard, the instrument chassis and cabinet must be connected to a safety earth ground by the supplied power cable with earth blade.

### DO NOT Operate In An Explosive Atmosphere

Do not operate the instrument in the presence of flammable gasses or fumes. Operation of any electrical instrument in such an environment constitutes a definite safety hazard.

#### Keep Away From Live Circuits

Operating personnel must not remove instrument covers. Component replacement and internal adjustments must be made by qualified maintenance personnel. Do not replace components with the power cable connected. Under certain conditions, dangerous voltages may exist even with the power cable removed. To avoid injuries, always disconnect power and discharge circuits before touching them.

#### DO NOT Service Or Adjust Alone

Do not attempt internal service or adjustment unless another person, capable of rendering first aid and resuscitation, is present.

#### DO NOT Substitute Parts Or Modify Instrument

Because of the danger of introducing additional hazards, do not install substitute parts or perform unauthorized modifications to the instrument. Return the instrument to a Agilent Technologies Sales and Service Office for service and repair to ensure that safety features are maintained.

### Dangerous Procedure Warnings

Warnings , such as the example below, precede potentially dangerous procedures throughout this manual. Instructions contained in the warnings must be followed.

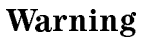

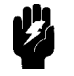

Warning **Pl** Dangerous voltages, capable of causing death, are present in this instrument. Use extreme caution when handling, testing, and adjusting this instrument.

Safety Symbols General definitions of safety symbols used on equipment or in manuals are listed below.

> Instruction manual symbol: the product is marked with this symbol when it is necessary for the user to refer to the instruction manual.

Alternating current.

Direct current.

- On (Supply).
- Off (Supply).

In position of push-button switch.

Out position of push-button switch.

Frame (or chassis) terminal. <sup>A</sup> connection to the frame (chassis) of the equipment which normally include all exposed metal structures.

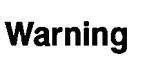

 $\mathbf{I}$ 

 $\Omega$ 

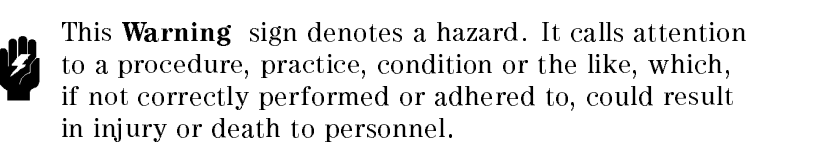

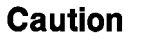

This Caution sign denotes <sup>a</sup> hazard. It calls attention to <sup>a</sup> procedure, practice, condition or the like, which, if not correctly performed or adhered to, could result in damage to or destruction of part or all of the product.

**Note** 

This Note sigh denotes important information. It calls attention to a procedure, practice, condition or the like, which is essential to highlight.

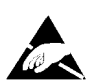

Affixed to product containing static sensitive devices use anti-static handling procedures to prevent electrostatic discharge damage to component.

# Typeface Conventions

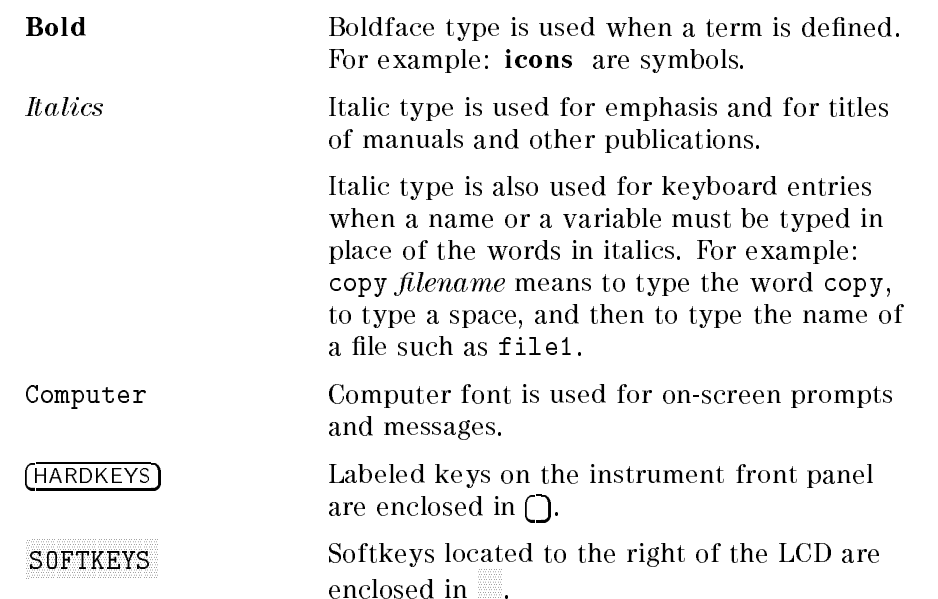

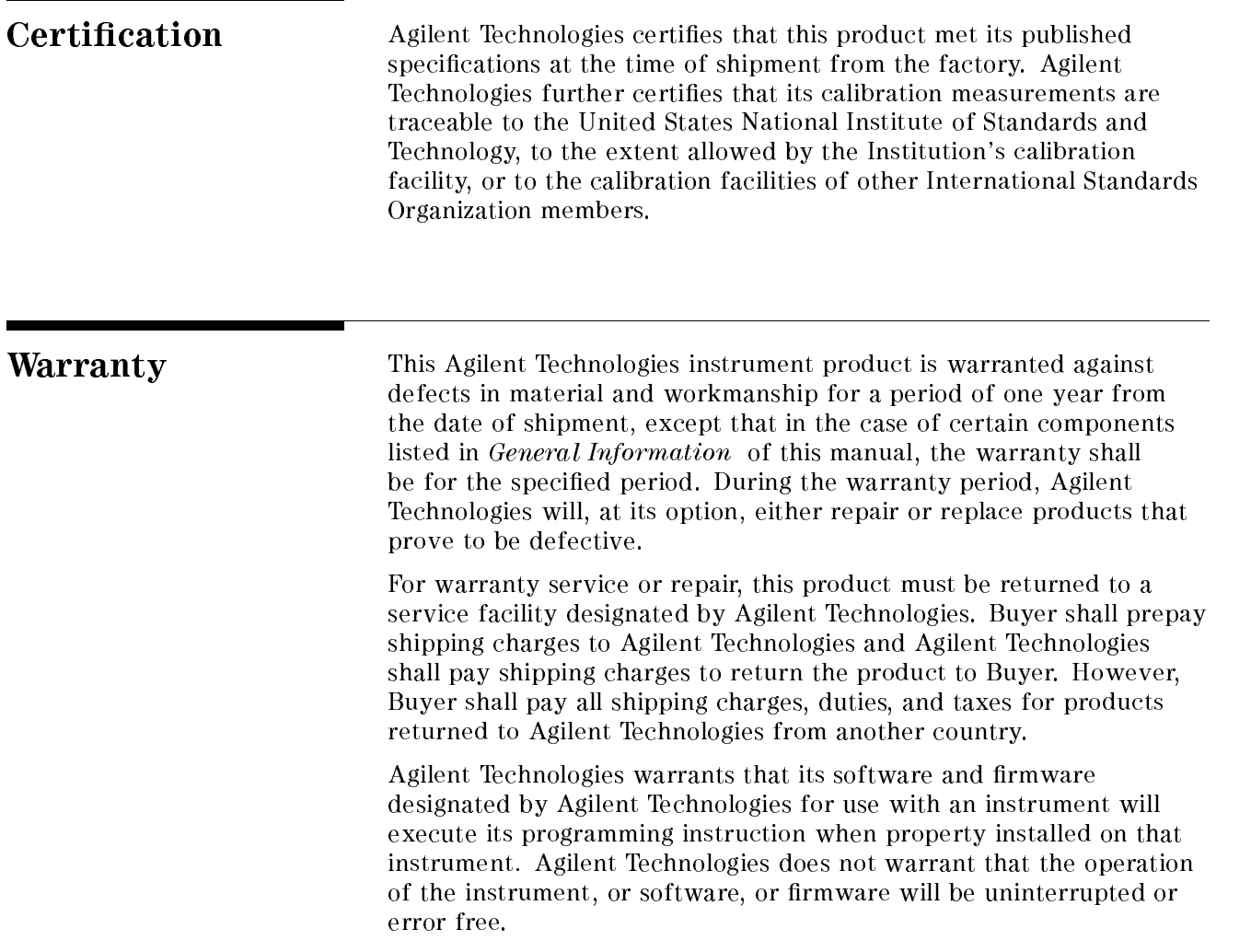

### Limitation Of Warranty

The foregoing warranty shall not apply to defects resulting from improper or inadequate maintenance by Buyer, Buyer-supplied software or interfacing, unauthorized modification or misuse, operation outside the environmental specications for the product, or improper site preparation or maintenance.

No other warranty is expressed or implied. Agilent Technologies specically disclaims the implied warranties of merchantability and fitness for a particular purpose.

### Exclusive Remedies

The remedies provided herein are buyer's sole and exclusive remedies. Agilent Technologies shall not be liable for any direct, indirect, special, incidental, or consequential damages, whether based on contract, tort, or any other legal theory.

Assistance Product maintenance agreements and other customer assistance agreements are available for Agilent Technologies products.

> For any assistance, contact your nearest Agilent Technologies Sales and Service Office. Addresses are provided at the back of this manual.

#### How to Use This manual How to Use This manual

The Operation Manual describes all functions accessed from the front panel keys and softkeys. It also provides information on options and accessories available, and the analyzer features.

#### Chapter 1 Introduction

Chapter 1 provides overviews of the system and main features of the analyzer.

#### Chapter 2 Front and Rear Panel

Chapter 2 shows front and rear panel, test station, and test heads with descriptions. This chapter also provides the information on I/O port on the rear panel. The following chapter <sup>3</sup> through <sup>8</sup> provides front keys and softkeys reference. Each key and softkey are categorized by the key blocks on the front panel keys.

#### Chapter <sup>3</sup> Active Channel Block

Chapter 3 describes  $(\overline{Chan 1})$  or  $(\overline{Chan 2})$  keys in the active channel block, which is used to select channel.

#### Chapter <sup>4</sup> Entry Block

Chapter <sup>4</sup> describes the Entry Block, which is used to enter parameter value to the analyzer or to change setting of the analyzer.

#### Chapter <sup>5</sup> Measurement Block

Chapter 5 describes (Meas), (Format), (Display), (Scale Ref), (Cal),  $Bw/Avg$  keys in the measurement block, which is used to corneal measurement capability of the analyzer. The equivalent circuit function is also explained in this chapter.

#### Chapter <sup>6</sup> Stimulus Block

Chapter 6 describes (Sweep), (Source), (Trigger), (Start), (Stop), (Center), and  $\overline{\text{Span}}$  keys in the Stimulus Block, which is used to control the stimulus source, sweep functions.

#### Chapter <sup>7</sup> Marker Block

Chapter 7 describes (Marker), (Search), (Marker $\Rightarrow$ ), (Utility) keys in the marker block, which is used to control the marker function.

#### Chapter 8 Instrument State Block

Chapter 8 describes (System), (Local), (Preset), (Copy), (Save), and (Recall) keys in the Instrument State block. (System) key section describes the capability to control channel-independent system function; controlling the Agilent Technologies Instrument BASIC capability, adjusting internal clock, turning beeper on/off, controlling, and making limit line and executing limit testing. (Local key section describes the capability to control GPIB,  $(\overline{Copy})$  key section describes making hard copy of the LCD image or listing measurement value or the analyzer setting.  $\sqrt{\text{Save}}$  and  $\sqrt{\text{Recall}}$  section describes the storage capability of analyzer and also provides the information on file structure to be saved in a disk.

#### Chapter 9 Analyzer Features

Chapter 10 shows analyzer's simplied block diagram and explains the data processing flow in the analyzer.

#### Chapter 10 Options and Accessories Available

Chapter 10 provides the information on the options and accessories available.

#### Chapter 11 Measurement Basic

Chapter 11 provides basic theory for impedance and material measurements.

#### Chapter 12 4291B RF Impedance/Material Analyzer **Specifications**

Chapter <sup>12</sup> provides the specication of the 4291B.

#### Appendix <sup>A</sup> Manual Changes

Appendix A contains the information required to adept this manual to earlier version or congurations of the analyzer than the current printing date of this manual.

#### Appendix B Input Range and Default Settings

Appendix B lists input ranges, preset values when  $(Present)$  key is pressed or the analyzer receives \*RST command through GPIB, and power ON default setting.

#### Appendix C Temperature Coefficient Measurement

Appendix <sup>C</sup> describes <sup>a</sup> high temperature test head, <sup>a</sup> high temperature fixture, and temperature coefficient measurement software.

#### Error Messages

Error messages lists all error messages with an explanations for each error.

# **Contents**

### 1. Introduction

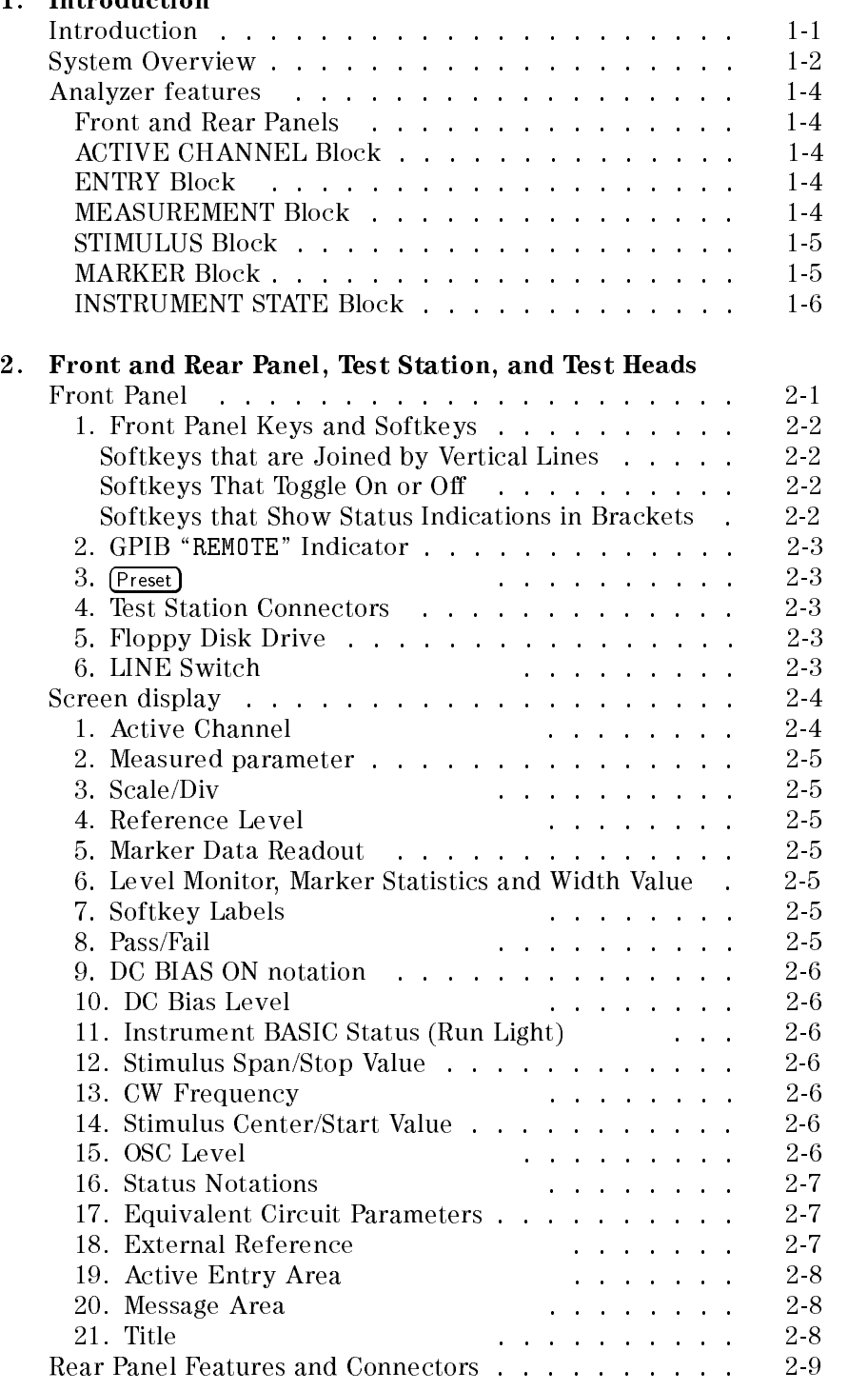

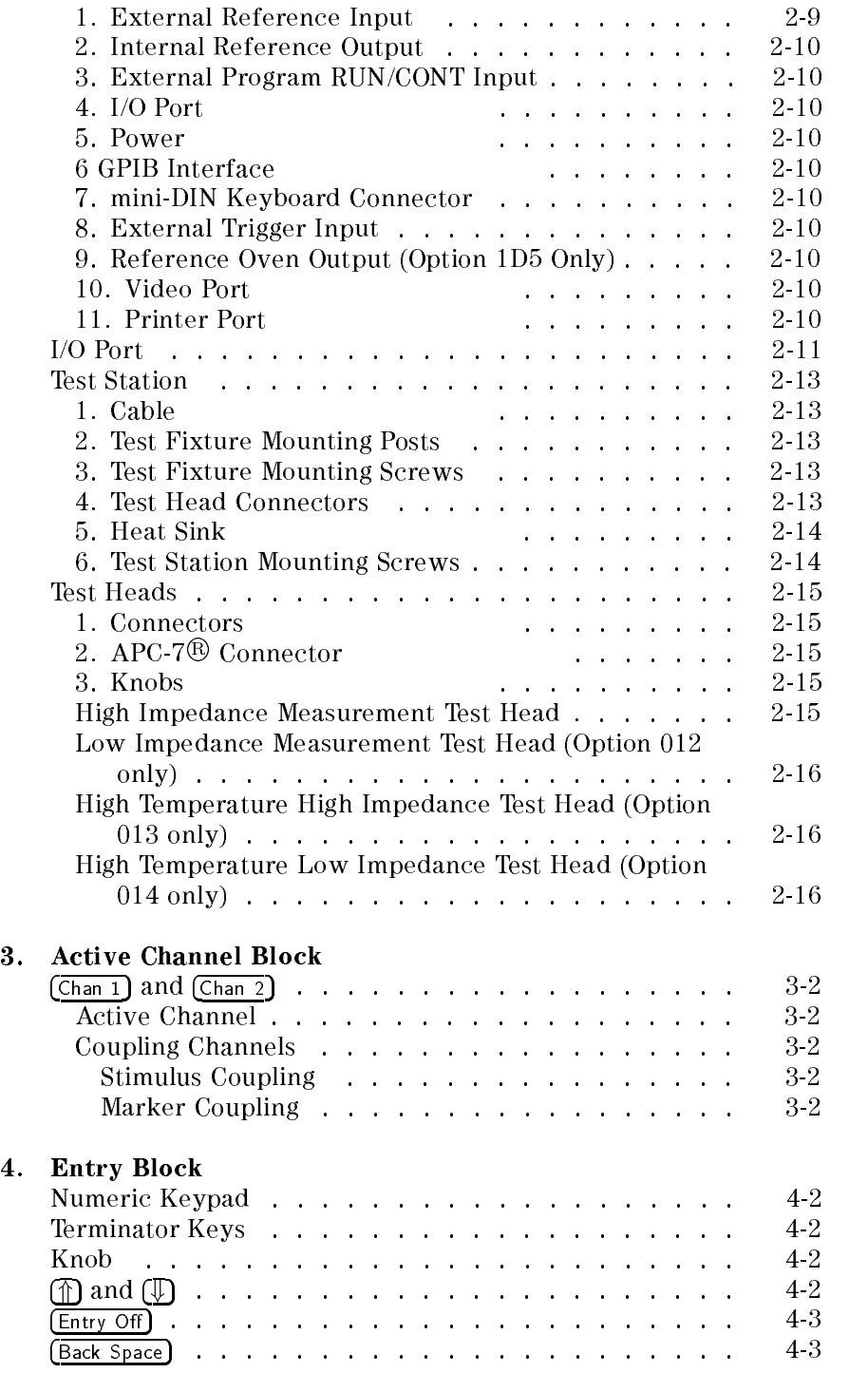

### 5. Measurement Block

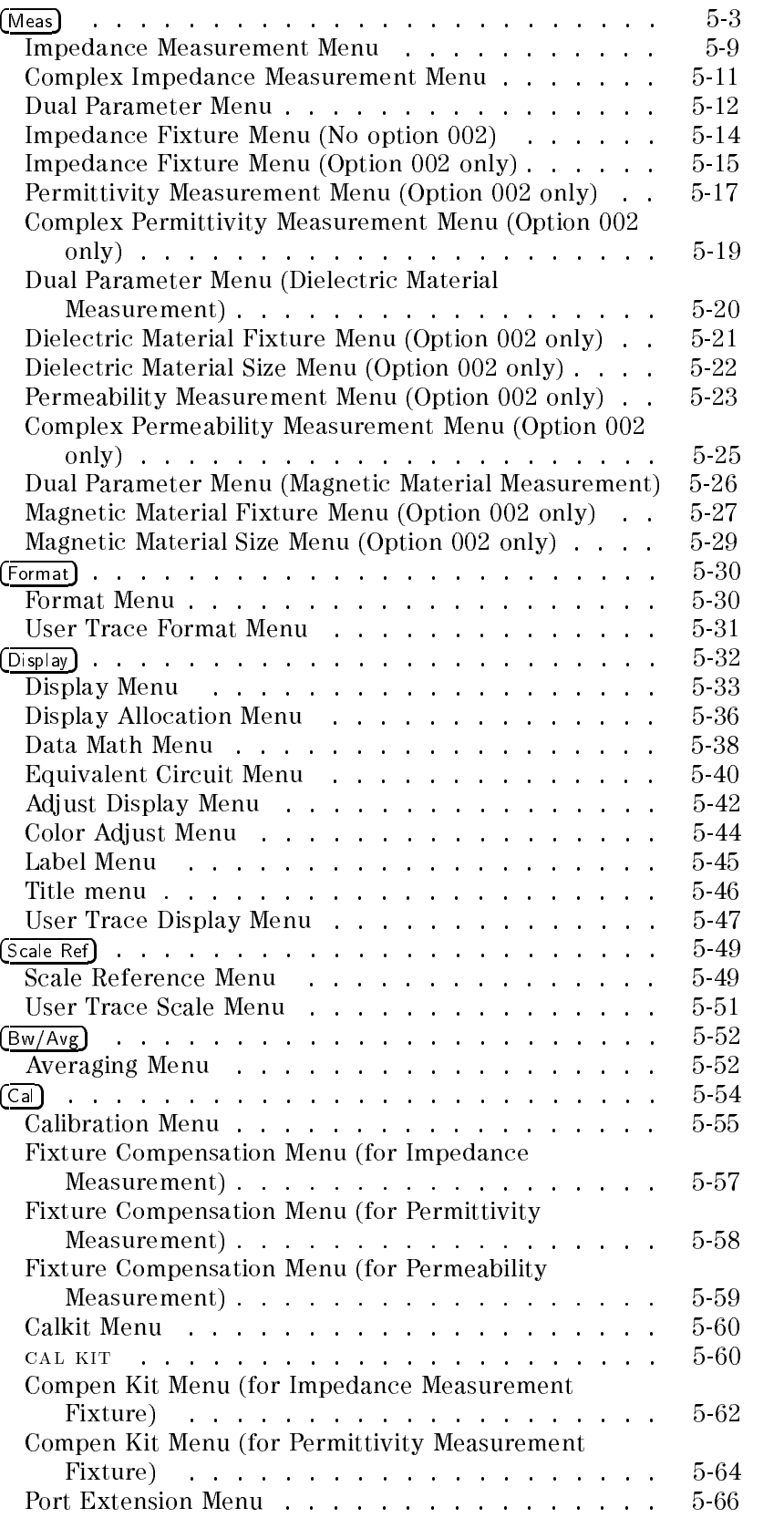

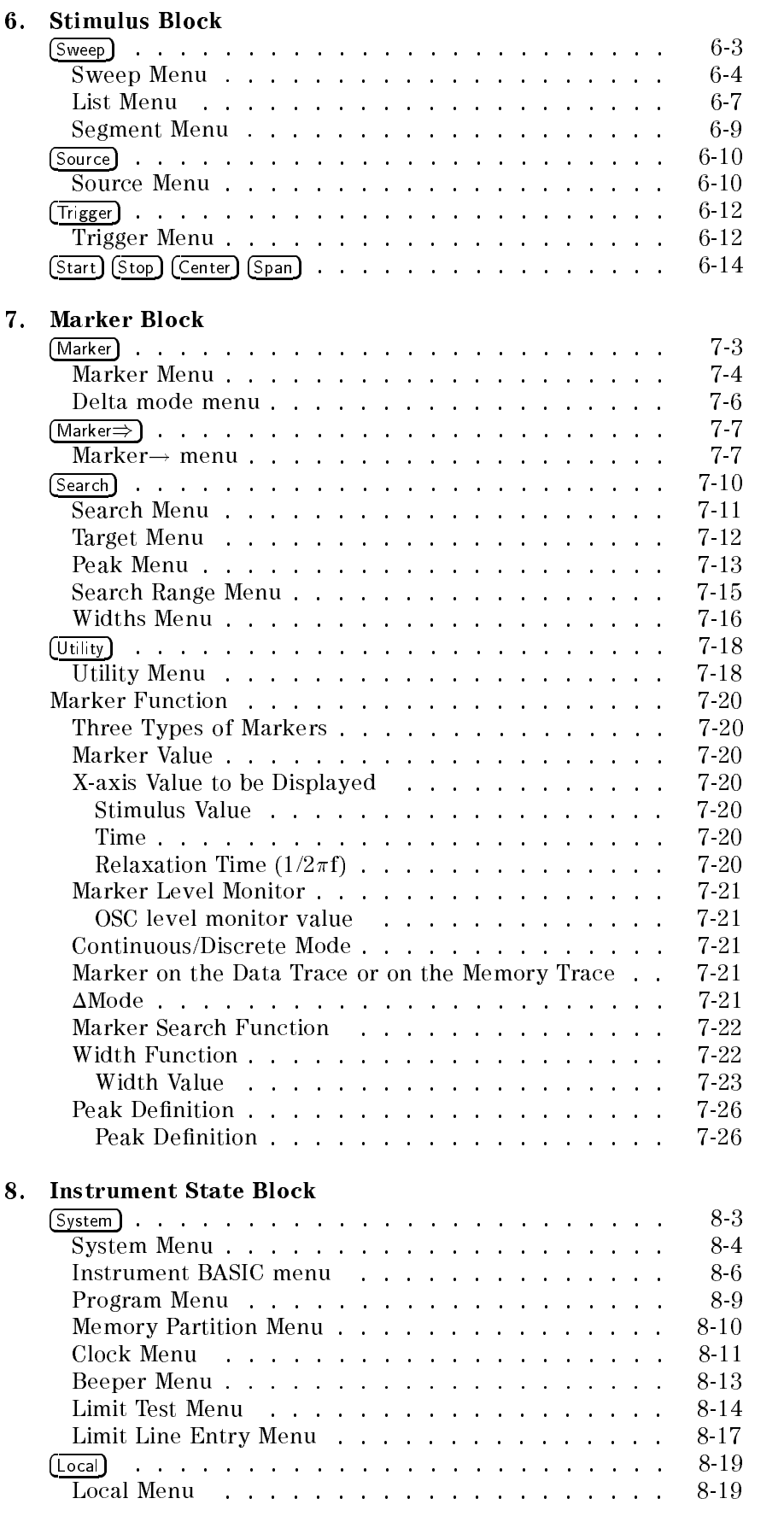

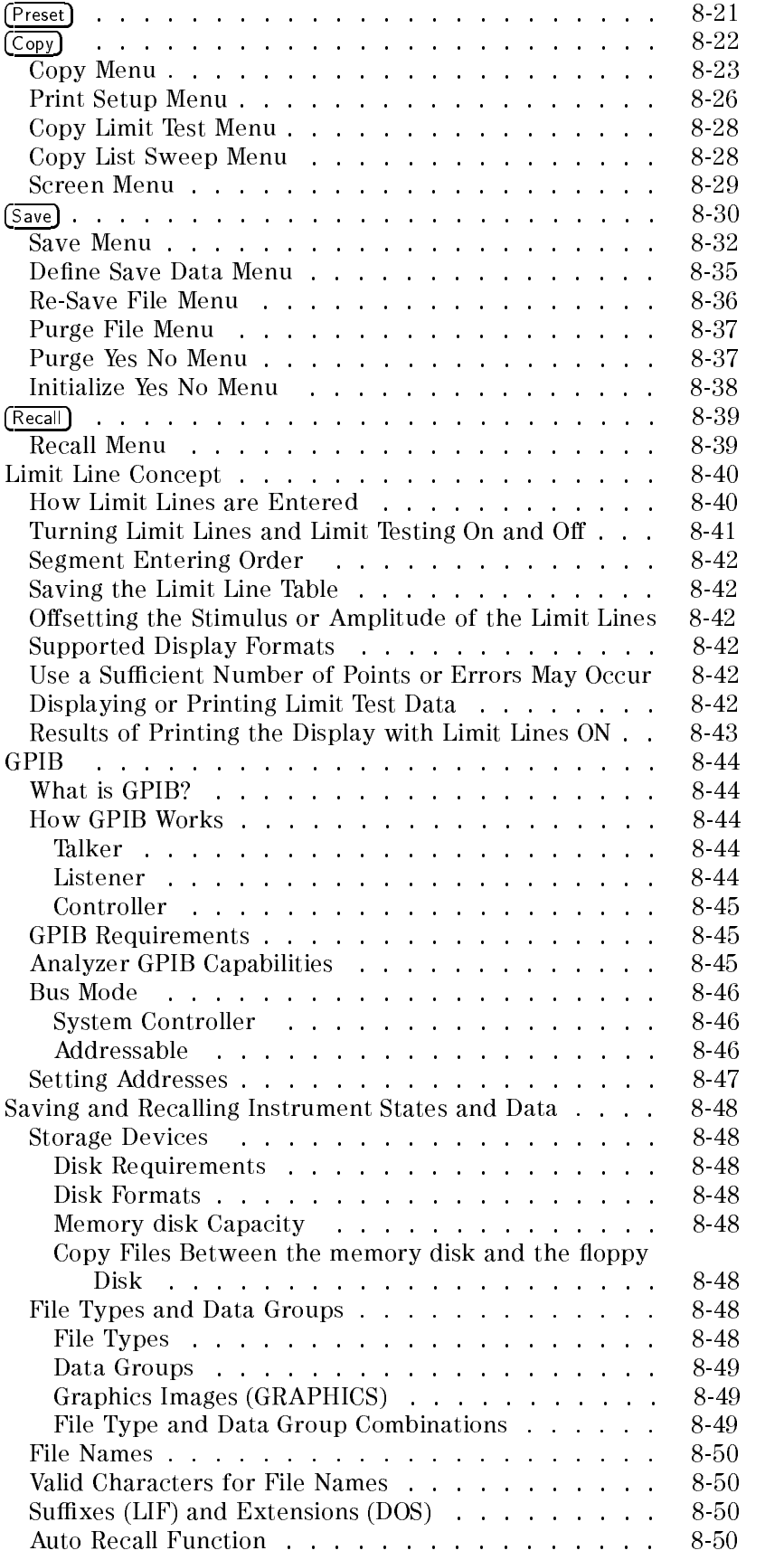

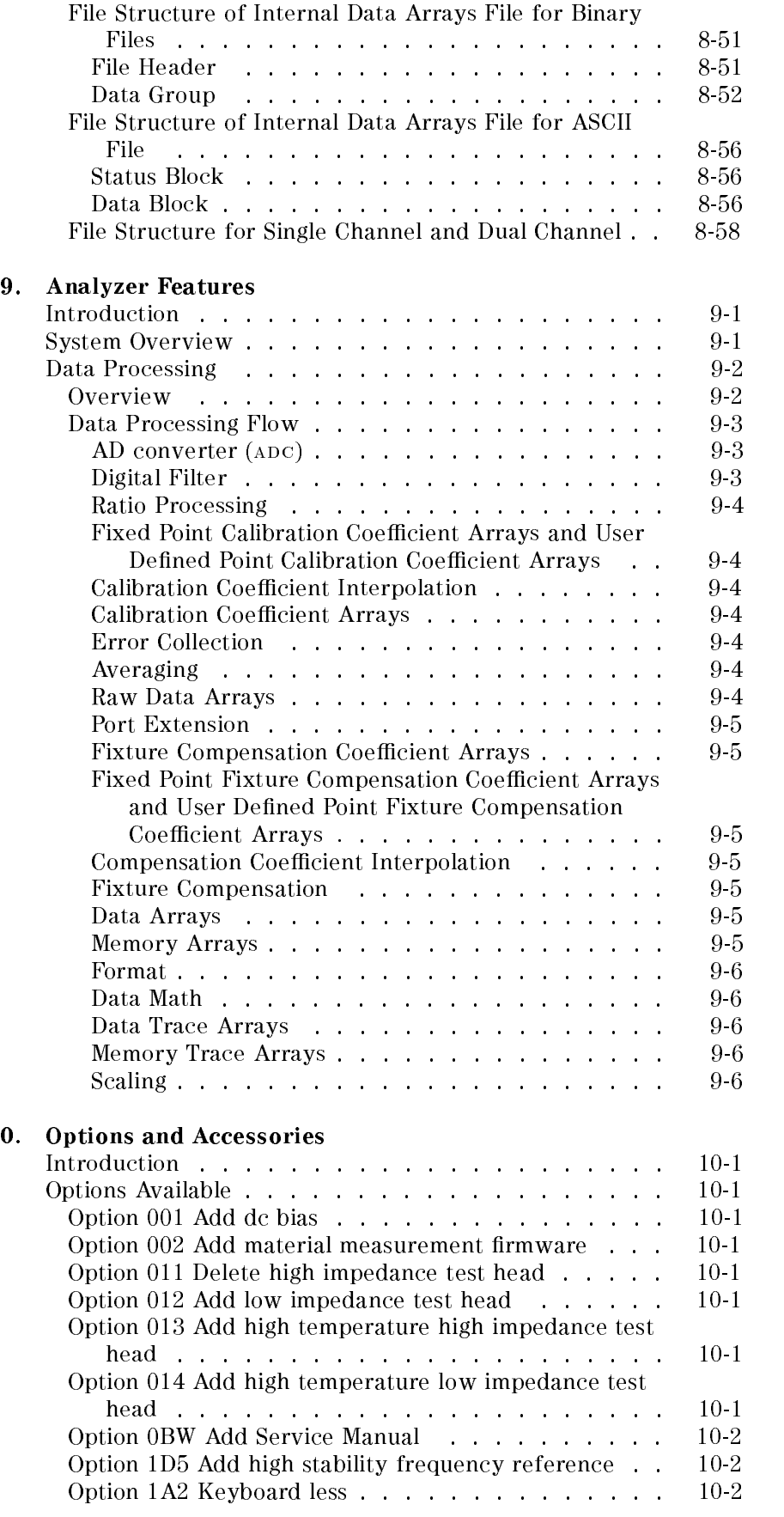

 $10.$ 

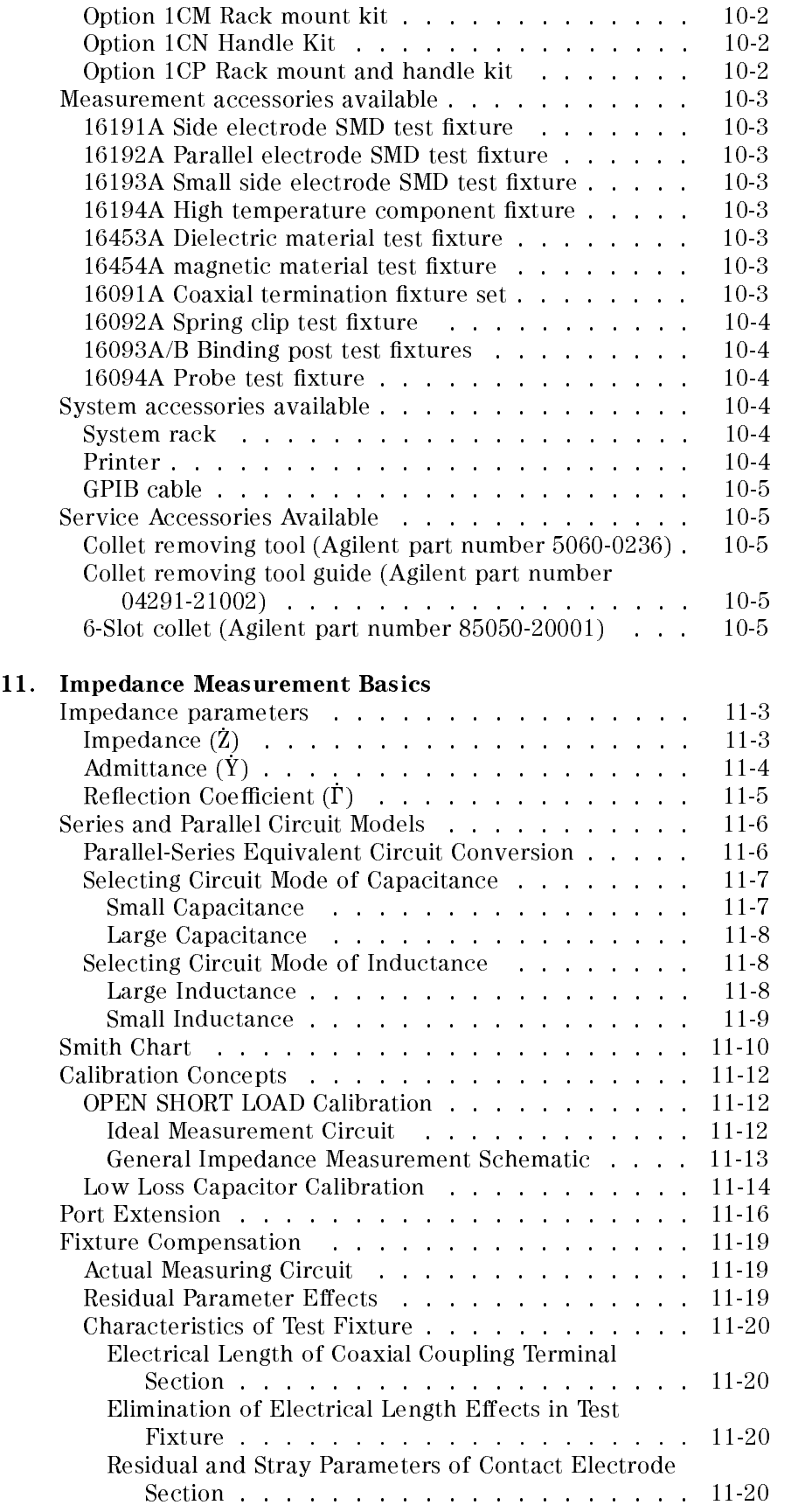

Contents-7

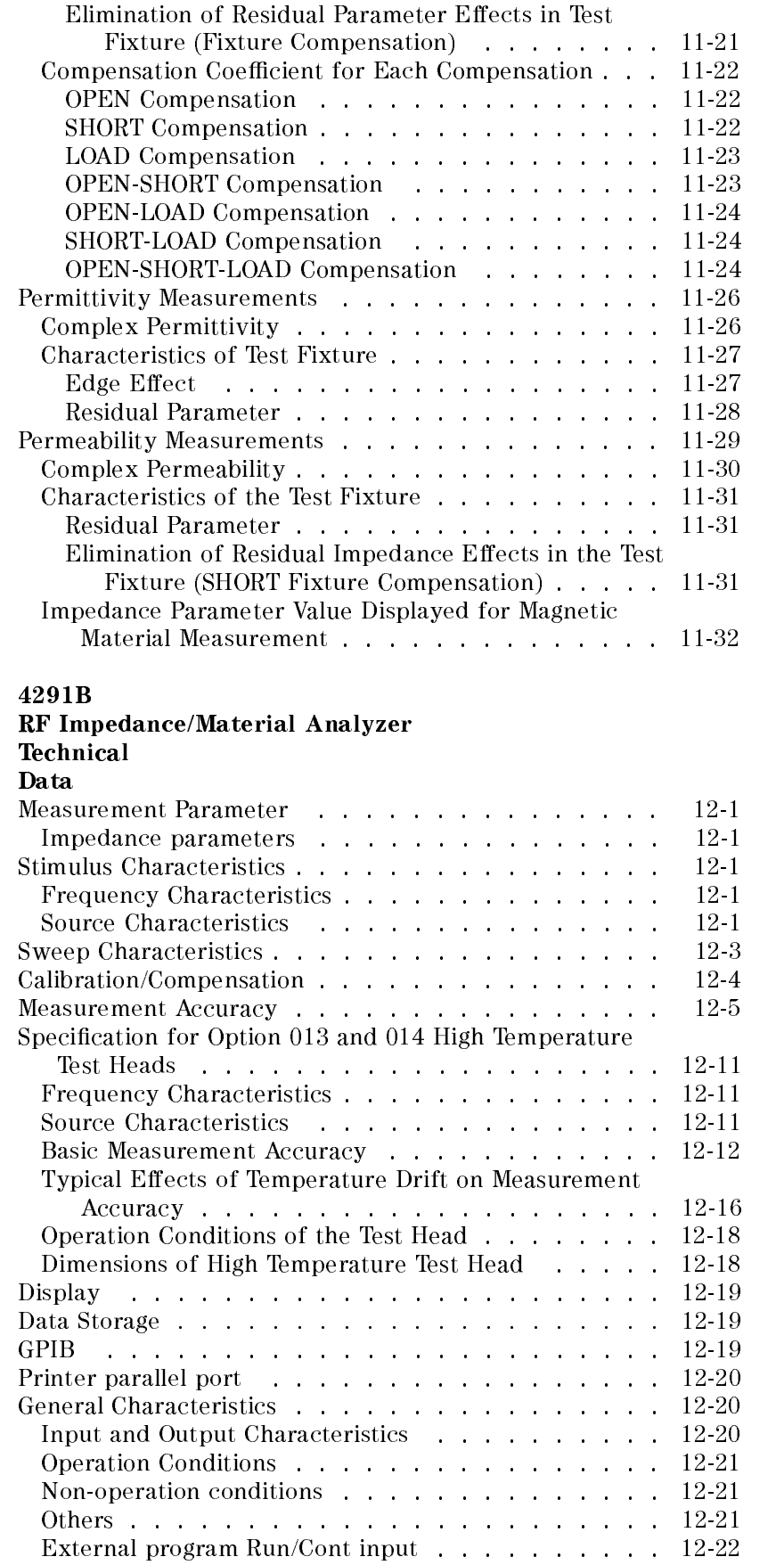

 $12.$ 

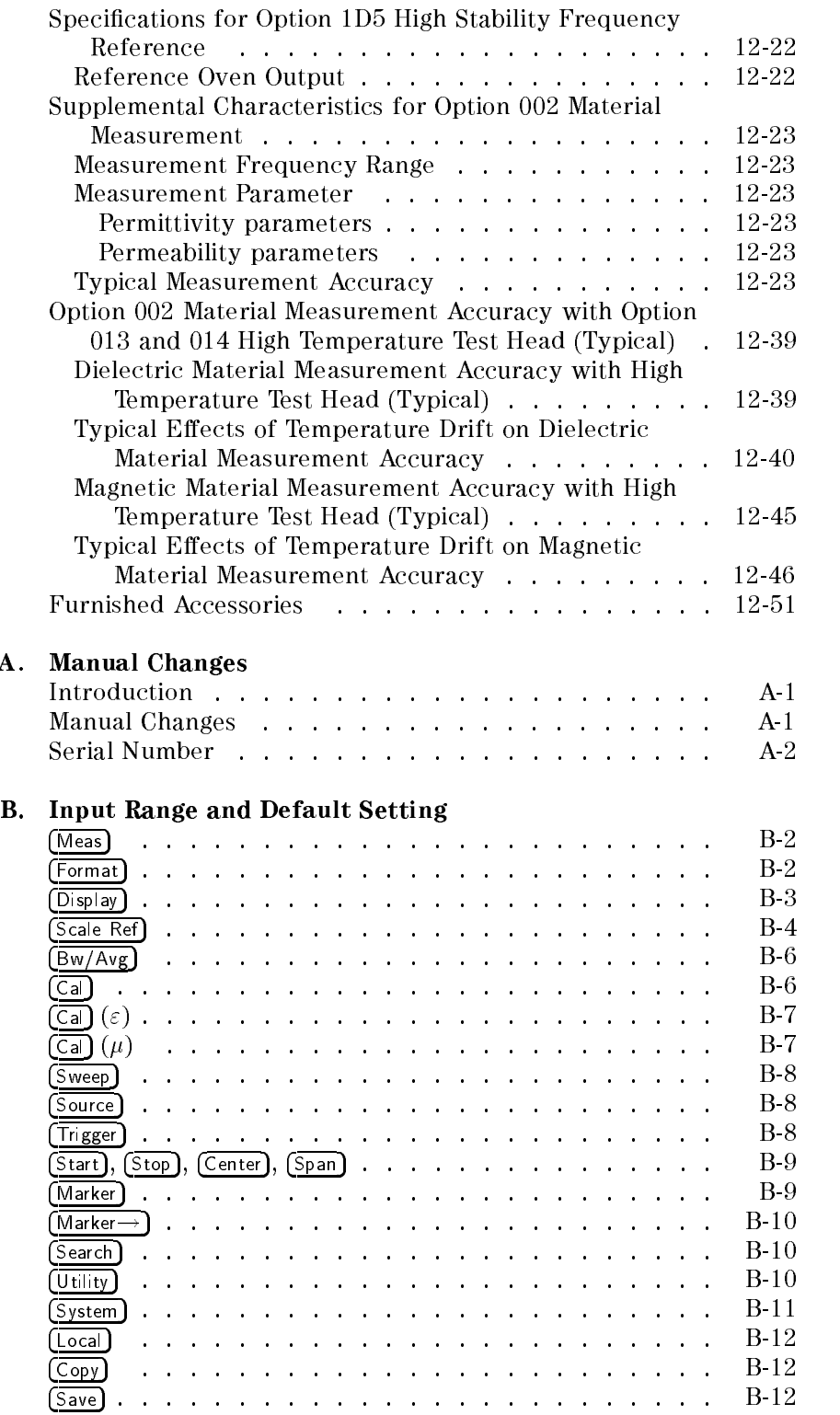

 $A$ .

# C. Option 013, 014 Temperature Coefficient Measurement

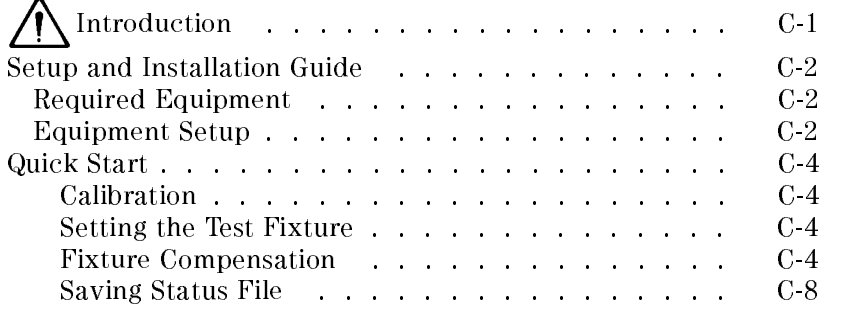

### Messages

Index

# Figures

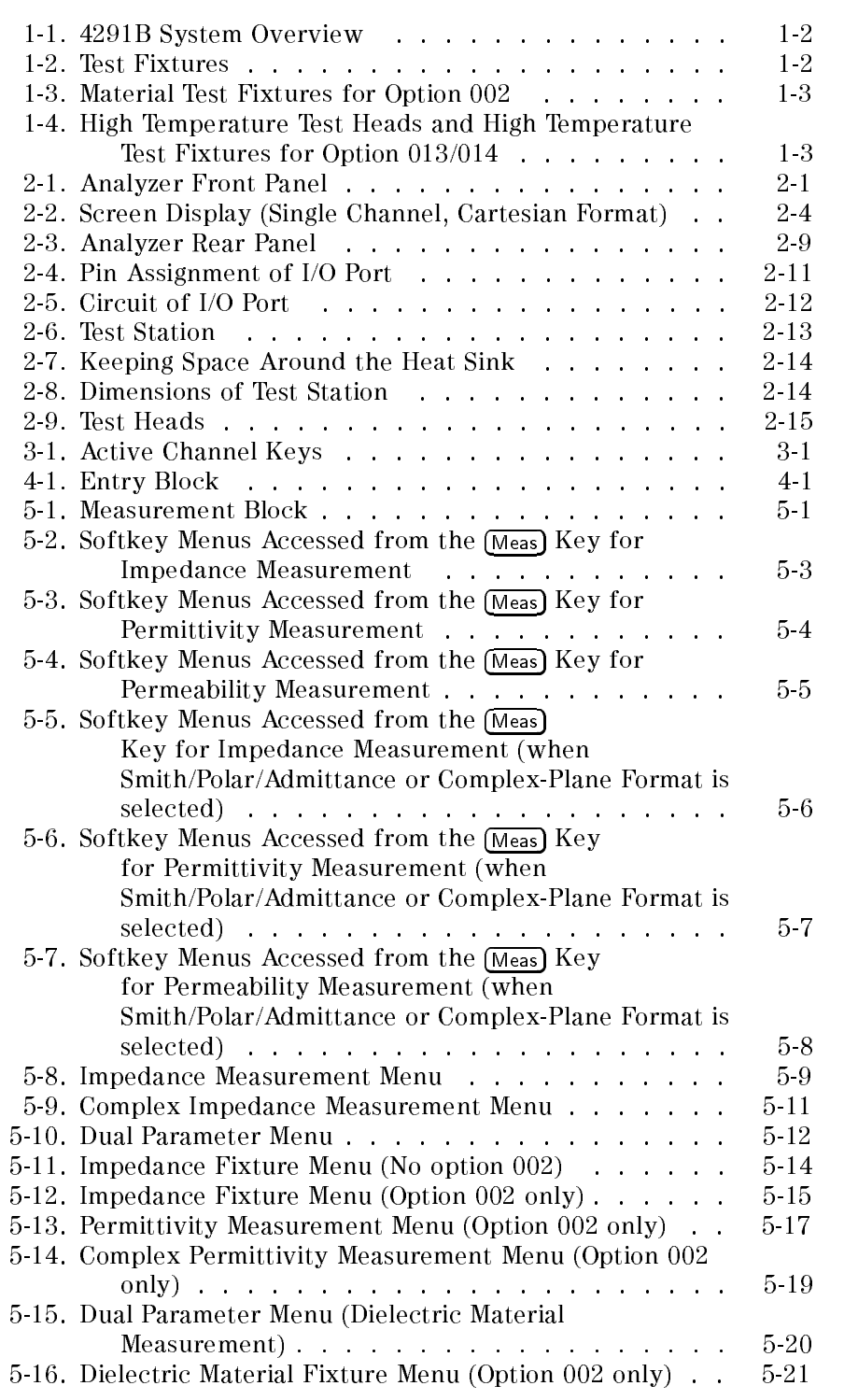

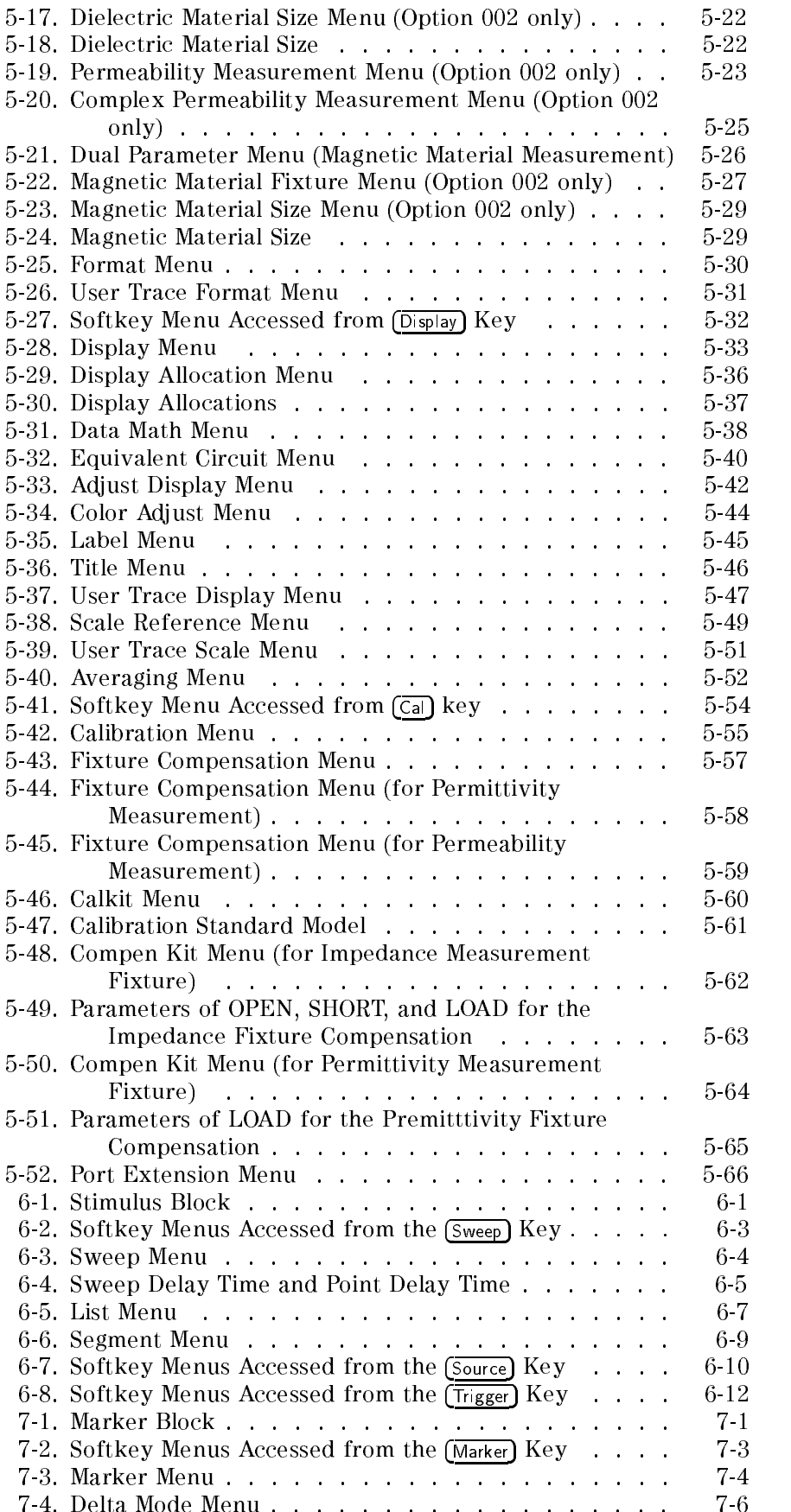

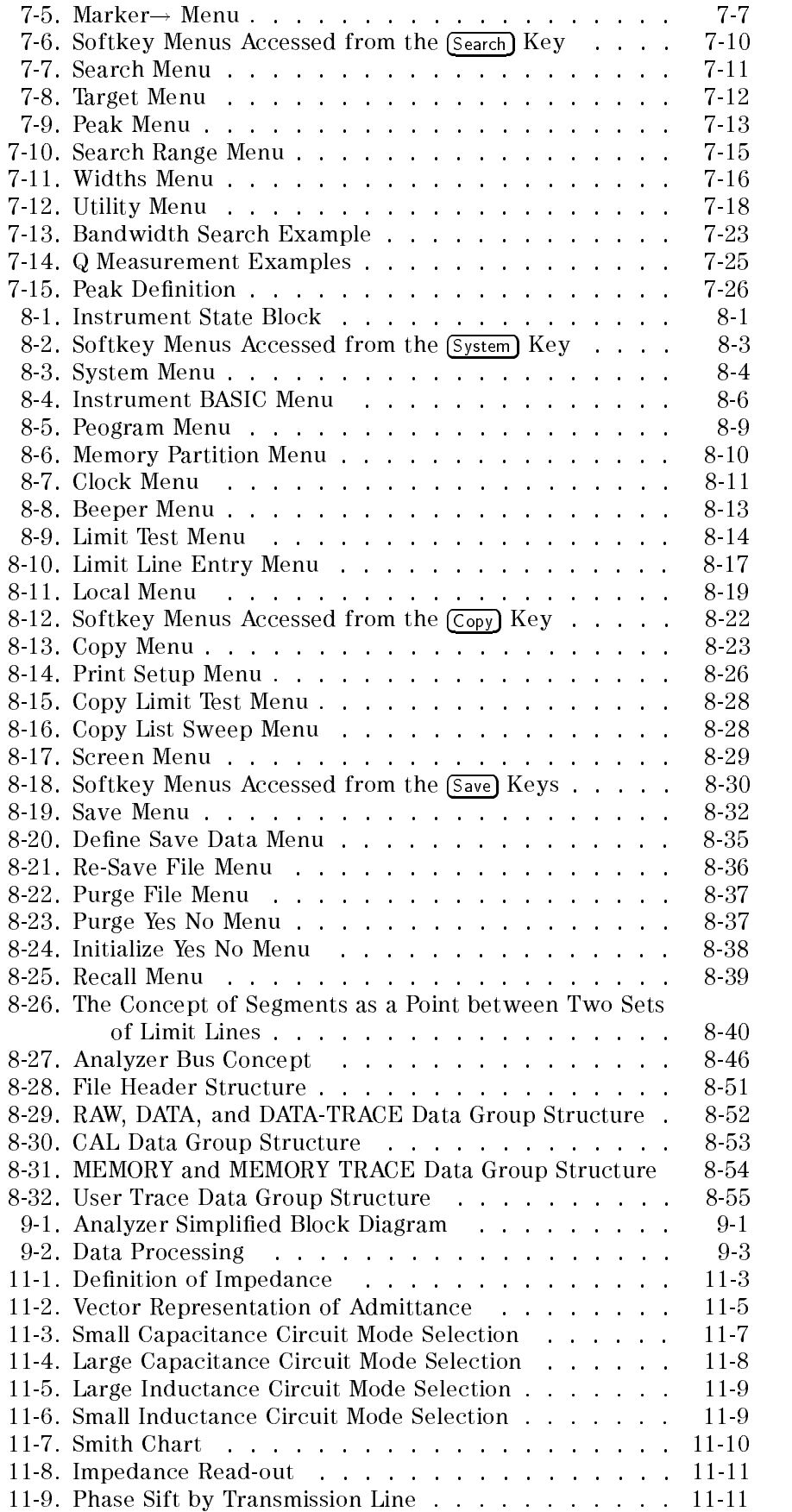

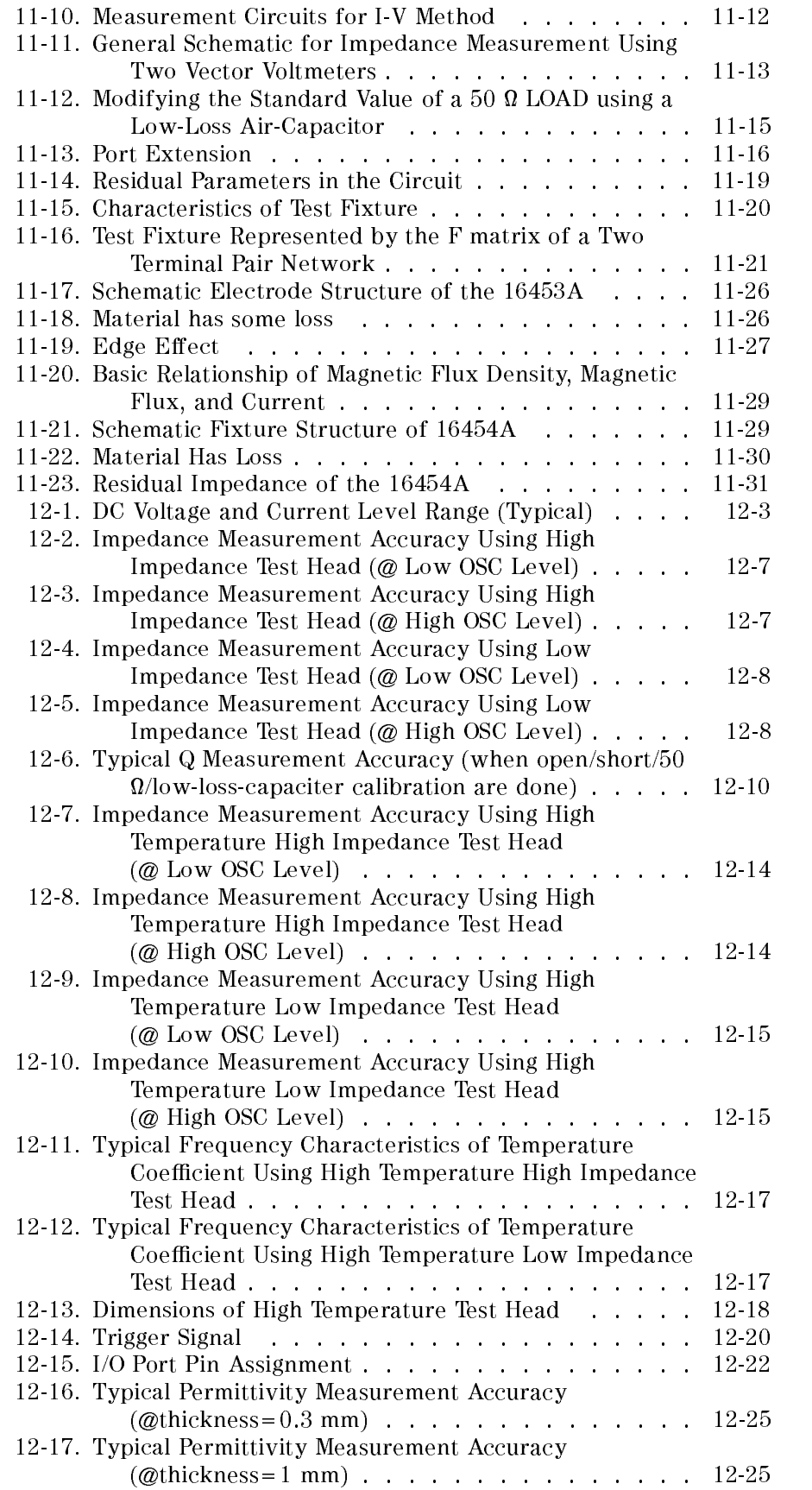

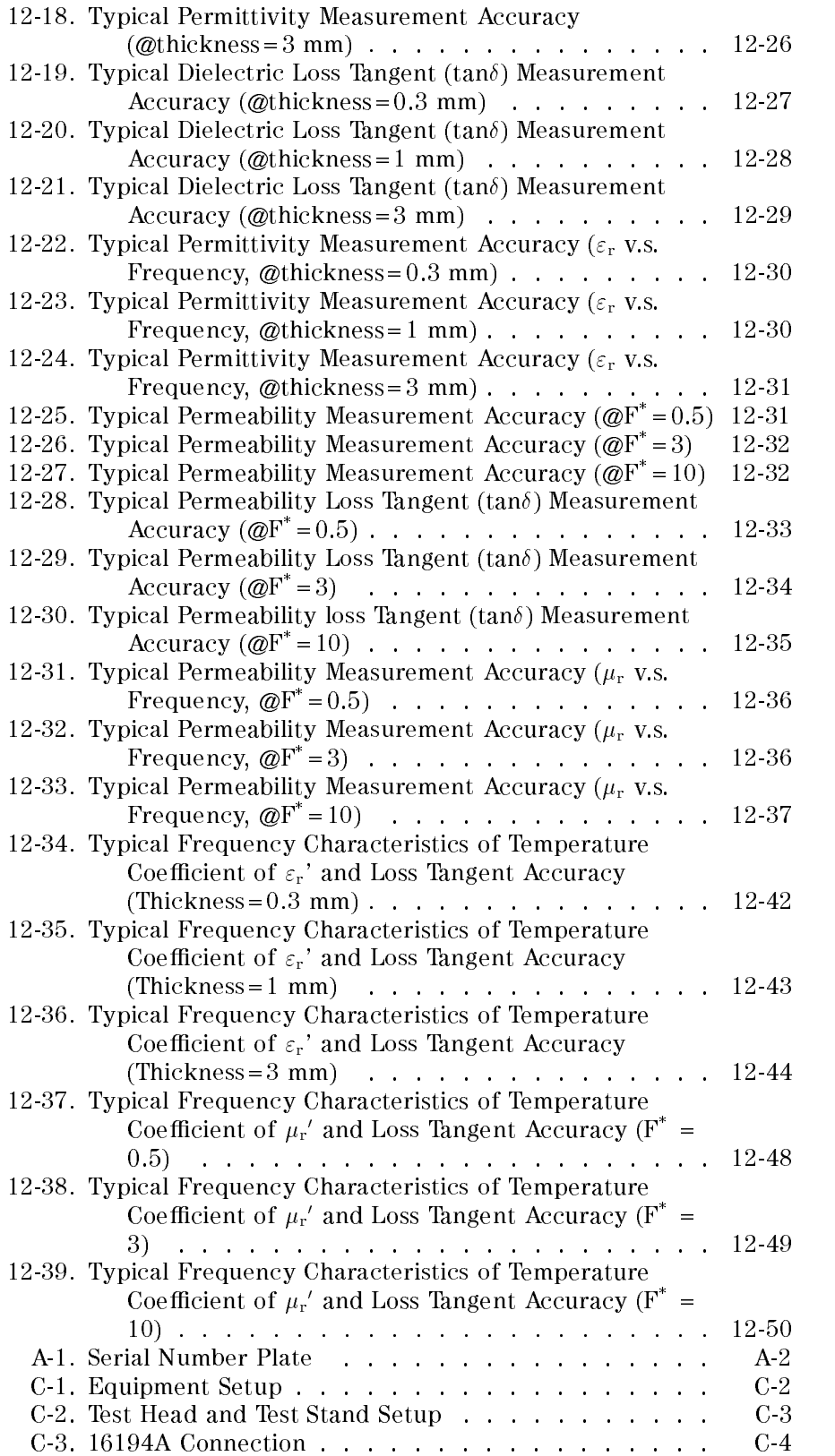

# Tables

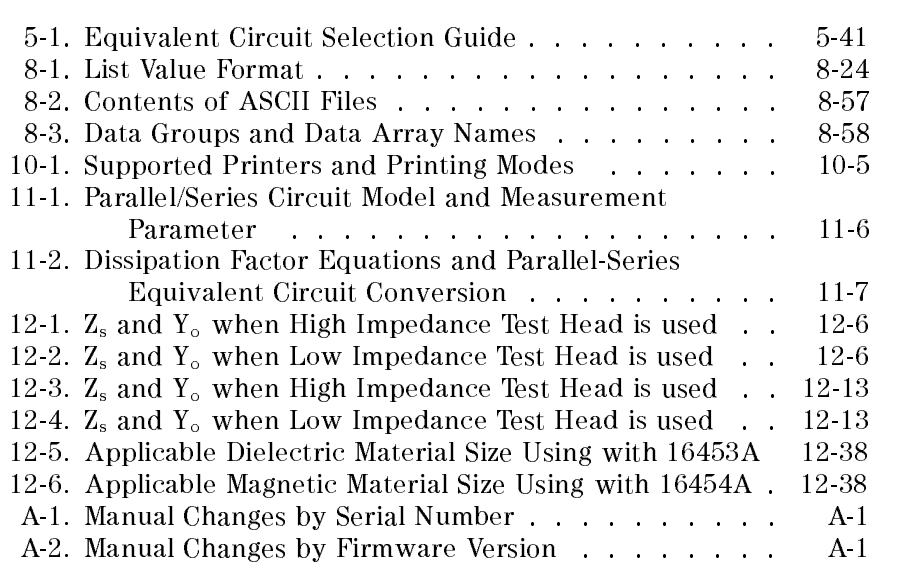

## Introduction

Introduction This chapter provides an overview of the 4291B system and descriptions of the main features of the analyzer (also referred to as the main frame). The system includes the analyzer, test station, test heads, fixtures, and keyboard. The analyzer features include the front and rear panels and the six key blocks. The front and rear panel sections provide information on the input/output connectors, the LCD, and other panel features. The six key block sections describe the keys and their associated menus and how they function together.

### System Overview The 4291B system is shown in Figure 1-1, Figure 1-2, and Figure 1-3.

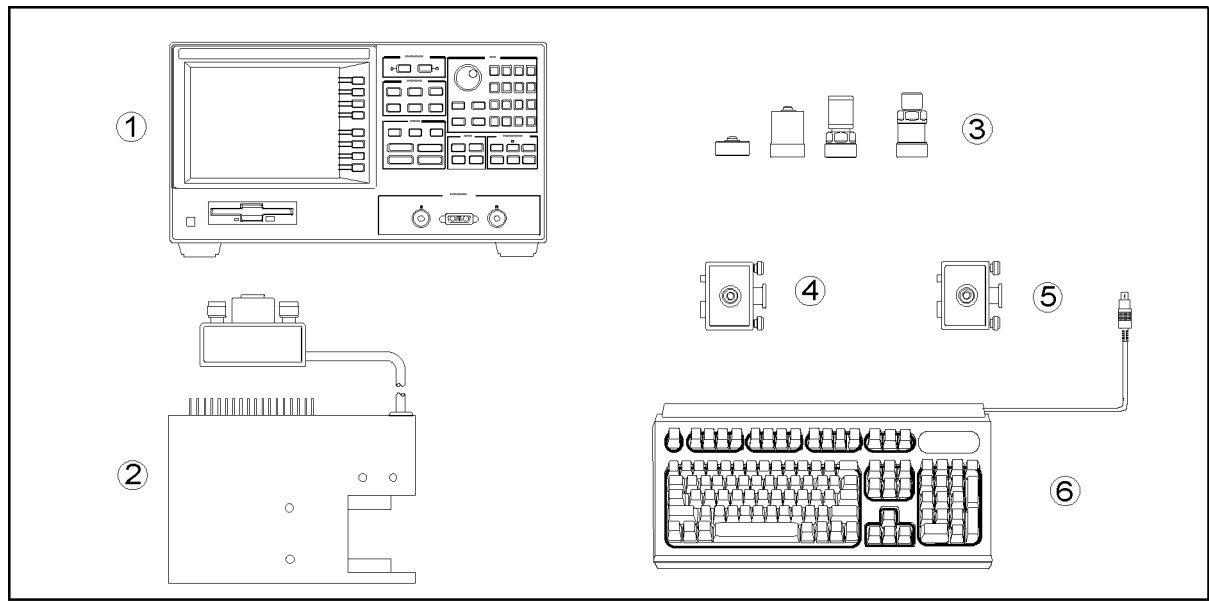

CE001001

Figure 1-1. 4291B System Overview

- 1. Main frame
- 2. Test station (furnished with the main frame)
- 3. Cal kit (furnished with the main frame)
- 4. High impedance test head (furnished with the main frame)
- 5. Low impedance test head (furnished with option 012)
- 6. mini-DIN Keyboard

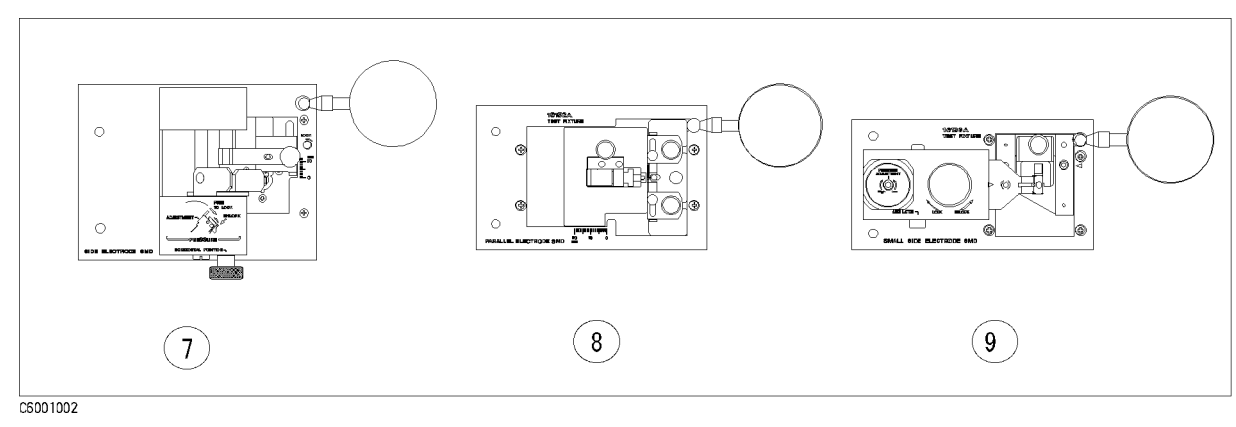

Figure 1-2. Test Fixtures

- 7. 16191A Component test fixture (optional)
- 8. 16192A Component test fixture (optional)
- 9. 16193A Component test fixture (optional)
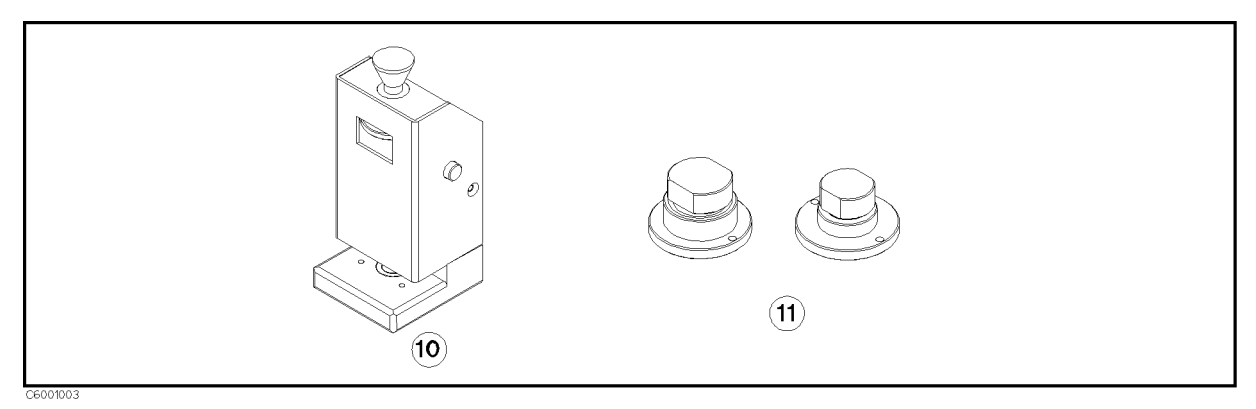

Figure 1-3. Material Test Fixtures for Option <sup>002</sup>

- 10. 16453A Dielectric material test fixture (optional)
- 11. 16454A Magnetic material test fixture (optional)

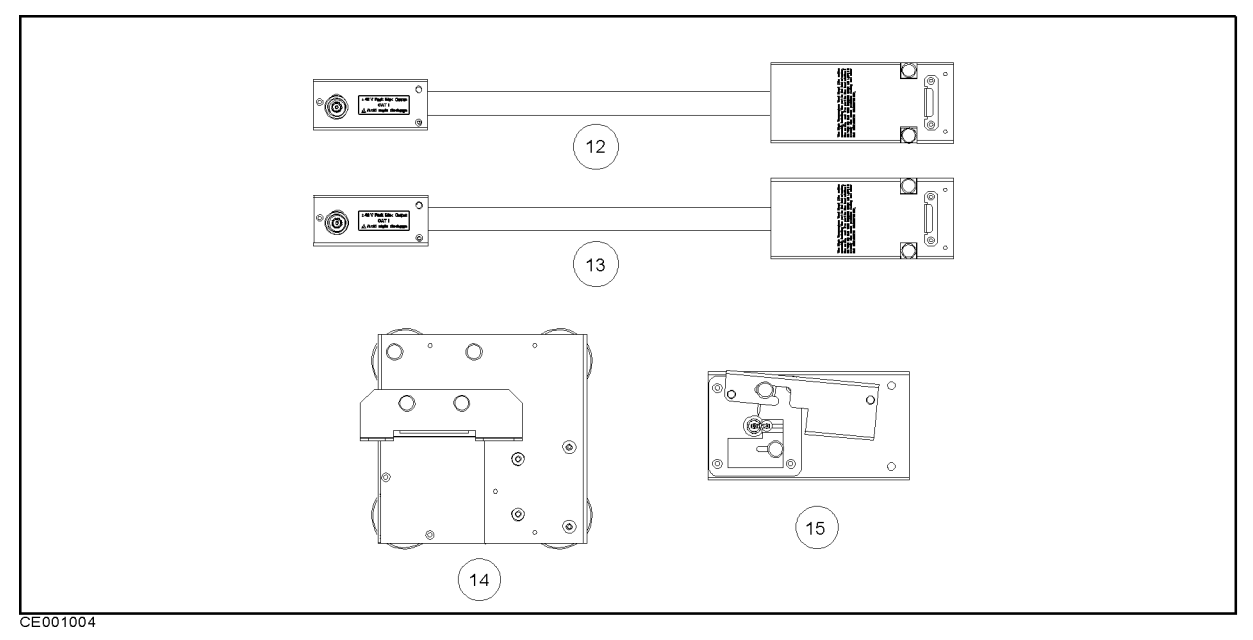

Figure 1-4.

### High Temperature Test Heads and High Temperature Test Fixtures for Option 013/014

- 12. High temperature high impedance test head (furnished with option 013)
- 13. High temperature low impedance test head (furnished with option 014)
- 14. Fixture Stand (furnished with option 013 and option 014)
- 15. 16194A High temperature component test fixture (optional)

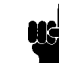

Note **Formore information on options and accessories available, see** Chapter 2 and manuals furnished with each accessory. Also other options and accessories are available, see Chapter 10 for details.

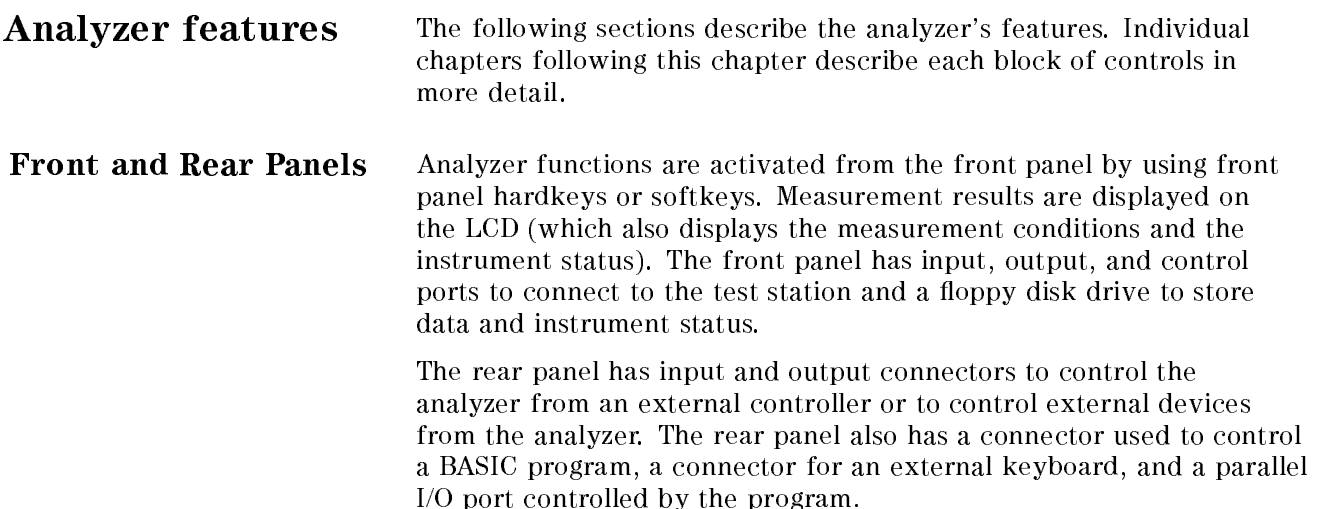

For more information, see Chapter 2.

### **ACTIVE CHANNEL Block**

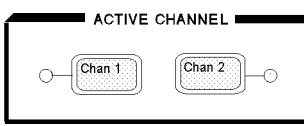

The analyzer has two channels for independent measurement of parameters and display of data. This block has two keys that select the active channel. Once an active channel is selected, you can control it using the front panel keys and display its trace and data annotations. If you want to use the other channel, you must select the new channel before you make any other changes. For more information, see Chapter 3.

#### ENTRY Block

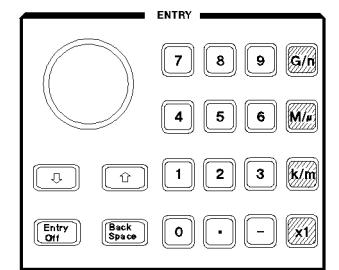

This block provides the numerical and units keypad, the knob, and the step keys. These controls are used in combination with other keys to enter or change numeric data.

For more information, see Chapter 4.

### MEASUREMENT Block

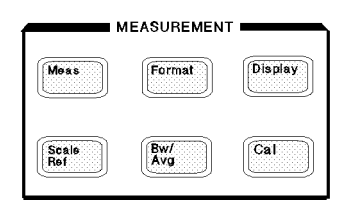

This block controls the measurement and display functions. Each key provides access to softkey menus.

Because the measurement functions are different for impedance, permittivity  $\varepsilon$ , and permeability  $\mu$  measurements, the menus accessed from the  $(Meas)$  and  $\overline{Ca}$  keys are different for each measurement of operation.

(Meas) Provides access to a series of menus used to select the parameters to be measured. This menu is also used to select fixtures to be used for material ( $\varepsilon$  and  $\mu$ ) measurements.

(Format) Displays the menu used to select the display format of the data. Various rectangular and polar formats are available

for display of measurement parameters selected by  $\sqrt{\text{Meas}}$ key.

- $(Display)$  Provides access to a series of menus used for instrument state and active channel display functions. These menus include dual channel display (overlaid or split), definitions of the displayed active channel trace in terms of the mathematical relationship between data and trace memory, display intensity, color selection, active channel display title, frequency blanking, and equivalent circuit function.
- $\sqrt{\frac{Scale \text{Ref}}{Scale}}$  Displays the menu used to modify the axis scales and the reference line value.
- $\sqrt{\frac{B_W}{\text{Avg}}}$  Provides access to two different noise reduction techniques: sweep-to-sweep averaging, and on-point averaging.
- Cal Provides access to <sup>a</sup> series of menus that implement the calibration and fixture compensation procedures.

For more information, see Chapter 5.

#### STIMULUS Block

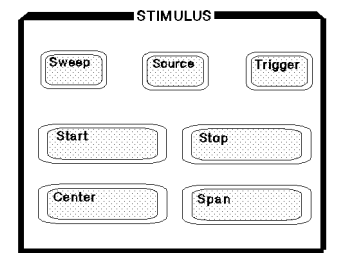

This block defines the sweep range, and controls the trigger function, test signal and DC bias source.

- $\overline{\text{Sweep}}$  Provides access to a series of menus used for selecting the sweep type, editing the list sweep table, specifying the number of points to be displayed, and specifying the delay time.
- (Source) Displays the menu used to control the test signal, and DC hias.
- (Trigger) Provides access to a series of menus used for selecting trigger mode and trigger source.

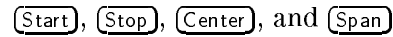

Used to specify frequency or power range of the stimulus.

For more information, see Chapter 6.

#### MARKER Block

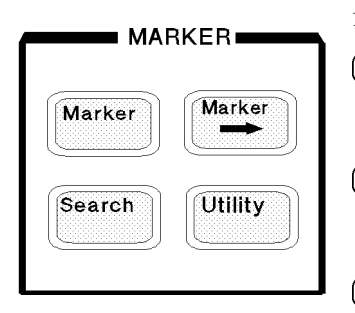

This block displays the marker on the screen and controls the marker function.

- (Marker) Displays the marker and provides access to a series of menus used for selecting the marker mode and displaying the sub-markers and the  $\Delta$ marker.
- $\sqrt{\frac{m_{\text{after}}}{m_{\text{after}}}}$  Provides access to a series of menus used for changing selected measurement parameters to the current maker value.
- [Search] Displays menus used for searching the trace for a specific amplitude related point and placing the marker on that point.
- $\overline{U_{\text{tility}}}$  Displays a menu used for listing all marker values, calculating and displaying statistical values of the display trace, indicating the time elapsed since the sweep started, monitoring OSC or dc bias level applied to a DUT.

#### For more information, see Chapter 7.

#### **INSTRUMENT STATE Block**

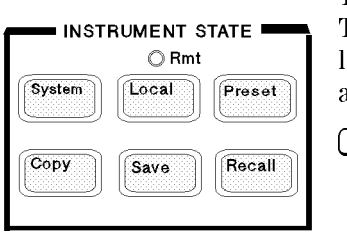

This block provides control of channel-independent system functions. These include the controller modes, real-time clock, limit line and limit testing, HP Instrument BASIC, printing, saving instrument states and trace data to <sup>a</sup> built-in disk or memory.

- System) Provides access to a series of menus used for programming HP Instrument BASIC, controlling the real-time clock and the beeper, defining the limit line table, performing limit line testing, and change memory size for HP Instrument BASIC and the memory disk.
- Local Returns front panel control to the user from an external controller and displays <sup>a</sup> series of menus used to select the GPIB mode and modify the GPIB addresses.
- (Preset) Sets the analyzer to the preset state. See Appendix B, for a listing of the preset values.
- $(\overline{Copy})$  Provides access to the menus used for controlling external printers and defining the parameters.
- (Save) Provides access to the menus used for saving the instrument state and data to the floppy disk or memory disk.
- (Recall) Displays the menu used to recall the contents of disk files or memory disk back into the analyzer.

For more information, see Chapter 8.

# Front and Rear Panel, Test Station, and Test Heads

This chapter describes the features of the analyzer, the test station, and the test heads. It provides illustrations and descriptions of the analyzer's front panel features, the LCD and its labels, and the rear panel features and connectors. It also includes illustrations and descriptions of the Test station and test heads.

Front Panel Analyzer functions are activated from the front panel (Figure 2-1) by using the front panel hardkeys or softkeys. In this manual, all front panel hardkeys and softkey labels are shown as (Hardkey) and Softkey , respectively.

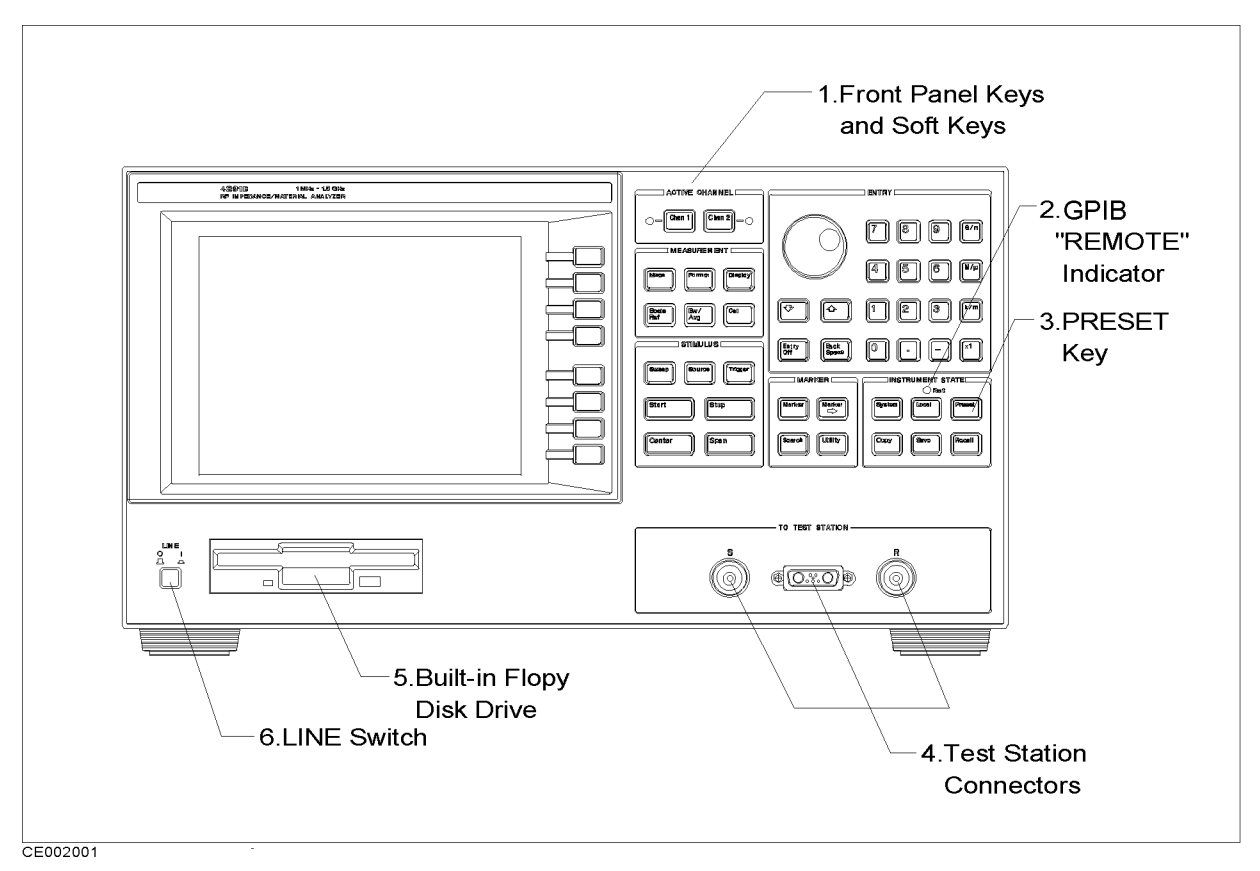

Figure 2-1. Analyzer Front Panel

#### 1. Front Panel Keys and Softkeys

Some of the front panel keys change instrument functions directly, and others provide access to additional functions available in softkey menus. Softkey menus are lists of up to eight related functions that can be displayed in the softkey label area at the right-hand side of the display. The eight keys to the right of the LCD are the softkeys. Pressing one of the softkeys selects the adjacent menu function. This either executes the labeled function and makes it the active function, causes instrument status information to be displayed, or presents another softkey menu.

Some of the analyzer's menus are accessed directly from front panel keys and some from other menus. For example, the sweep menu accessed by pressing the (Sweep) key presents all the sweep functions such as sweep type, number of points, and sweep time. Pressing NUMBER of POINTS allows the required number of points displayed

per sweep to be entered directly from the number pad. RETURN

softkeys return to previous menus. DONE indicates completion of <sup>a</sup> specific procedure and then returns to an earlier menu.

Usually, when a menu changes, the present active function is cleared.

#### Softkeys that are Joined by Vertical Lines

When several possible choices are available for <sup>a</sup> function, the softkeys are joined by vertical lines. For example, in the impedance measurement menu under the  $(Meas)$  key, the available measurement parameters are listed:  $MAG(IZ)$ . PHASE( $\theta_z$ ). PHASE (2) , and 2) , and 2) , and 2) , and 2) , and 2) , and 2) , and 2) , and 2) , and 2) , and 2) , and 2) , and 2) , and 2) , and 2) , and 2) , and 2) , and 2) , and 2) , and 2) , and 2) , and 2) , and 2) , and 2) , and RESIST(R) , RESIST(R) , RESIST(R) , RESIST(R) , RESIST(R) , RESIST(R) , RESIST(R) , RESIST(R) , RESIST(R) , RESIST(R) , RESIST(R) , RESIST(R) , RESIST(R) , RESIST(R) , RESIST(R) , RESIST(R) , RESIST(R) , RESIST(R) , RESIST

reactive a vertical line between them. Note that our and one that one that one of the control one of the one o softkey can be selected at <sup>a</sup> time. When <sup>a</sup> selection has been made from the listed alternatives, that selection is underlined until another selection is made.

#### Softkeys That Toggle On or <sup>O</sup>

Some softkey functions can be toggled on or off, for example averaging. This is indicated in the softkey label. The current state, on or off, is capitalized in the softkey label.

Example:

SWEEP AVG ON off The word on is capitalized, showing that sweep averaging is currently on. SWEEP AVG on OFF The word off is capitalized, showing that sweep averaging is currently off.

#### Softkeys that Show Status Indications in Brackets

Some softkey labels show the current status of a function in brackets. These include simple toggle functions and status-only indicators. An example of a toggled function is the PRINT [STANDARD] or

PRINT [COLOR] softkey. The DATA MATH[ ] softkey is an example of a status-only indicator, where the selected equation of the data math function is shown in brackets in the softkey label.

### 2. GPIB "REMOTE" Indicator

This lights when the analyzer is in the remote state.

3.  $P$ reset This key returns the instrument to a known standard preset state from any step of any manual procedure. <sup>A</sup> complete listing of the instrument preset conditions is provided in Appendix B.

#### 4. Test Station Connectors

The test station connects to these connectors.

5. Floppy Disk Drive Stores the measurement data, instrument status, list sweep tables, and HP Instrument BASIC programs. The applicable disk formats are LIF (logical interchange format) and DOS (disk operating system) format.

#### 6. LINE Switch Turn ON/OFF the 4291B

Screen display Displays a grid on which the measurement data is plotted the currently selected measurement traces and other information describing the measurement. Figure 2-2 shows the locations of the different information labels.

> In addition to the full-screen display shown in Figure 2-2, a split display is available (see " $(Display)$ " in Chapter 5). In this case, information labels are provided for each half of the display.

The screen can also be used as the HP Instrument BASIC display. HP Instrument BASIC uses either <sup>a</sup> full-screen display or <sup>a</sup> half-screen display below the graticule display as a text screen.

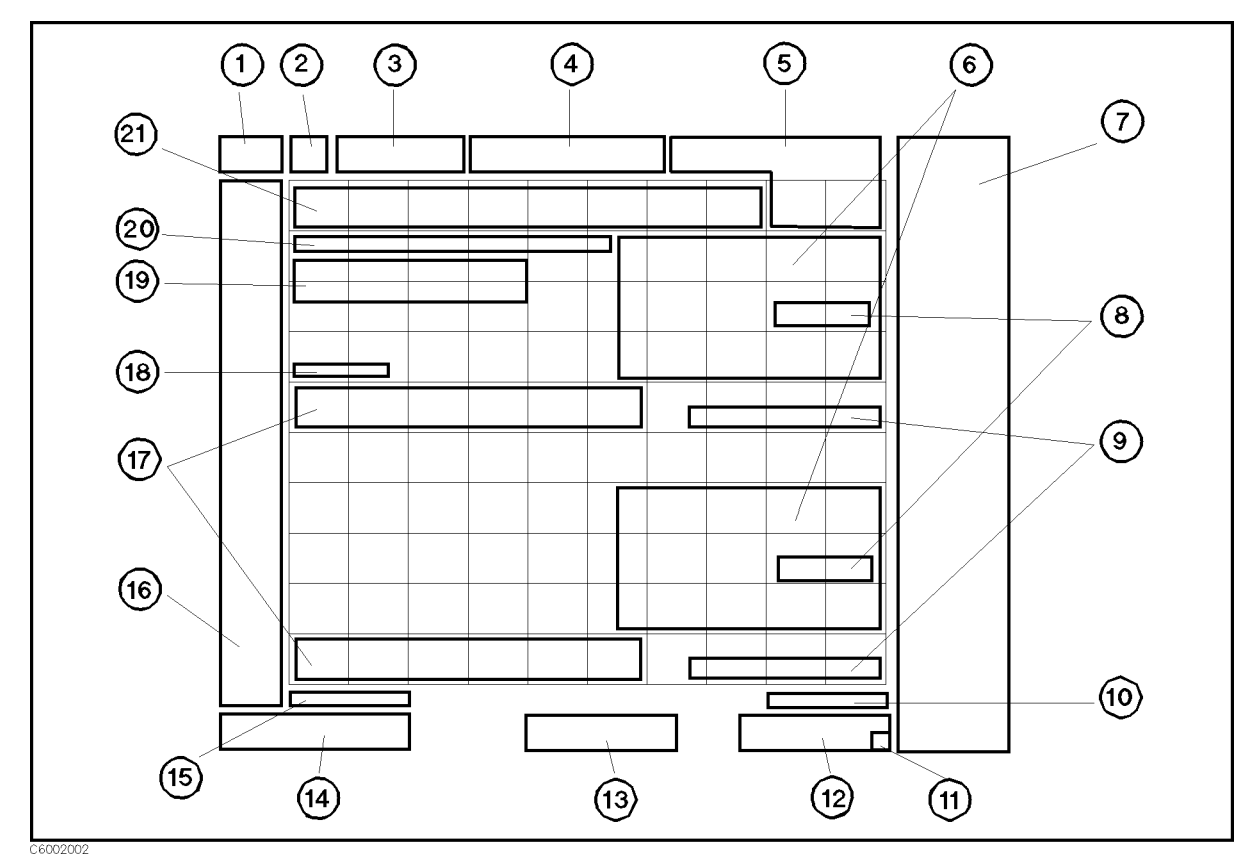

Figure 2-2. Screen Display (Single Channel, Cartesian Format)

1. Active Channel Displays the number of the current active channel (selected with the keys in the active channel block). If dual channel is on with an overlaid display, both chan 1 (channel 1) and chan 2 (channel 2) appear in this area.

#### 2. Measured parameter

Shows the measurement parameter selected using the  $(Meas)$  key.

- **3. Scale/Div** Displays the scale set by the  $\overline{Scale Ref}$  key in units appropriate to the current measurement or displays top and bottom value of the graticule. When polar, Smith chart or admittance chart formats are selected, this area displays Fscl and the value of the outer circle. (Fscl stands for `full scale'.)
- **4. Reference Level** Displays the value of a reference line in Cartesian formats. It is selected using the  $\sqrt{\frac{S_{\text{calc}}}{k}}$  key. However, the reference line is invisible (it is indicated by a small triangle adjacent to the graticule at the left). The reference levels of the complex plane format are not displayed.

When TOP VALUE and BOTTOM VALUE are used for scaling traces, these values are displayed in the area of "3. Scale/Div" and "4. Reference Level" with T&B. (T&B stands for 'top and bottom'.)

#### 5. Marker Data Readout

Displays the values of the marker in units appropriate to the current measurement (see Chapter 7). The status of the marker is also displayed under the marker values. The following status notations are

- Cpl Marker couple is tuned on. (When single channel is displayed, this notation is not displayed even if the marker couple is on.)
- Peak PEAK search tracking is turned on.
- Max MAX search tracking is turned on.
- Min MIN search tracking is turned on.
- Targ TARGET search tracking is turned on.

### 6. Level Monitor, Marker Statistics and Width Value

Displays the level monitor value, the statistical marker values determined by using the menus accessed with the  $(\overline{U_{\text{tility}}})$  key, and the width value determined by using the menus accessed with the (Search) kev. See Chapter 7. key. See Chapter 7.

- **7. Softkey Labels** Displays the menu labels that define the function of the softkeys immediately to the right of the label.
- 8. Pass/Fail Indicates the values used for limit testing when using limit lines. See "Limit Line Concept" in Chapter 8.

#### 9. DC BIAS ON notation 9. <u>D. B. D. B. D. B. B. B. B. B. B.</u>

When dc bias is turned on, DC BIAS ON is displayed in this area. This notation is not display when the screen displays user trace.

10. DC Bias Level Displays the dc bias level and limit value of the dc bias when it is turned on. The dc bias limit level is displayed in brackets.

#### 11. Instrument BASIC Status (Run Light)

Shows current status of Instrument BASIC

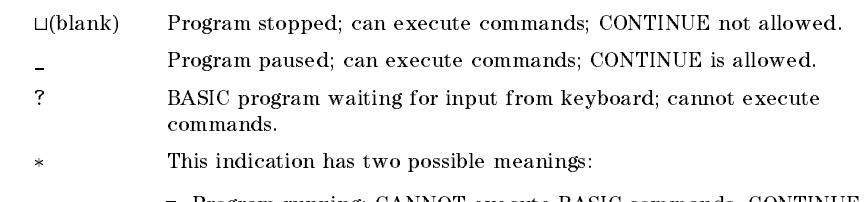

- Program running; CANNOT execute BASIC commands. CONTINUE not allowed.
- System executing command entered from keyboard; CANNOT enter commands.

#### 12. Stimulus Span/Stop Value

Displays the stop frequency of the sweep range in frequency domain measurements or the upper limit of <sup>a</sup> OSC level or dc bias sweep. When the stimulus is in center/span mode, the span is shown in this space. The stimulus values can be blanked (see " $\overline{Display}$ " in Chapter 5).

13. CW Frequency Displays the measurement frequency when the OSC level or dc bias sweep is selected. When the frequency sweep is selected, this area is blank.

#### 14. Stimulus Center/Start Value 14. Stimulus Center/Start Value

Displays either the start frequency of the sweep range for frequency domain measurements or the lower power value in OSC level or dc bias sweep. When the stimulus is in center/span mode, the center stimulus value is shown in this space.

#### 15. OSC Level Displays the OSC level of the test signal output when the stimulus is frequency or dc bias. When the OSC level is selected as stimulus, this area is blank.

16. Status Notations Displays the current status of various functions for the active channel. The following notations are used:

- Stimulus parameters changed: measured data in doubt until <sup>a</sup> complete fresh sweep has been taken.
- $V \downarrow$  DC bias output is clamped to the current limit.
- $I \downarrow$  DC bias output is clamped to the voltage limit.
- COR. Error correction in fixed cal points is on.
- CO+ Error correction with low-loss capacitor in fixed cal points is on.
- Cor Error correction in user cal points is on.
- $C +$ Error correction with low-loss capacitor in user cal points is on.
- C? Stimulus parameters have changed and interpolated error correction in user cal points is on.
- C+? Stimulus parameters have changed and interpolated error correction with low-loss capacitor in user cal points is on.
- C! Error correction in user cal points is on but questionable. Caused by extrapolation.
- $C+1$ Error correction with low-loss capacitor in user cal points is on but questionable. Caused by extrapolation.
- CMP Fixture compensation in xed compensation points is on.
- Cmp Fixture compensation in user compensation points is on.
- Cm? Stimulus parameters have changed and interpolated fixture compensation is on.
- $Cm!$ Fixture compensation in user compensation points is on but questionable. Caused by extrapolation.
- Del Port extension has been added or subtracted. (Del stands for "delay".)
- Avg Sweep-by-sweep averaging is on. The averaging count is shown below.
- D-M Data math ( Data Trace Memory Trace ) is on.
- Data math ( Data Trace + Memory Trace ) is on.  $D+M$
- D/M Data math (Data Trace/Memory trace) is on.
- DM Data math (Data Trace-Memory trace) is on.
- $G*$ Data math Gain is on.
- $-0$ Data math Offset is on.
- Data math Gain and Offset are on. G & O
- H1d Hold sweep.
	- Fast sweep indicator.
- ext Waiting for external trigger (BNC in rear panel).
- Waiting for manual trigger. man
- bus Waiting for GPIB trigger.
	- Svc <sup>A</sup> service mode is turned on. If this notation is shown, the measurement data will be out of specifications. See Service Manual for more information. (Service manual is furnished with Option 0BW.)

#### 17. Equivalent Circuit Parameters

Displays equivalent circuit parameters by using menu accessed with Display key. See \Equivalent Circuit Menu" in Chapter 5.

#### 18. External Reference

ExtRef is displayed when an external reference signal is connected to the external reference input on the rear panel (even if phase is not locked).

## 19. Active Entry Area

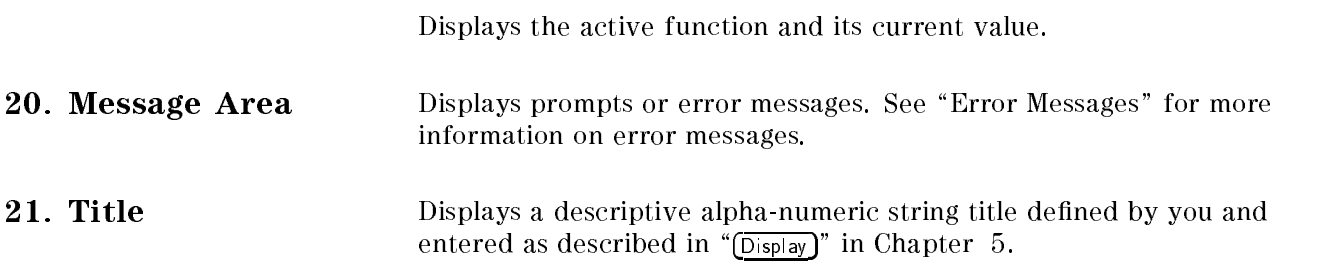

## Rear Panel Features and Connectors

Figure 2-3 shows the features and connectors on the rear panel. Requirements for the input signals to the rear panel connectors are provided in Chapter 12.

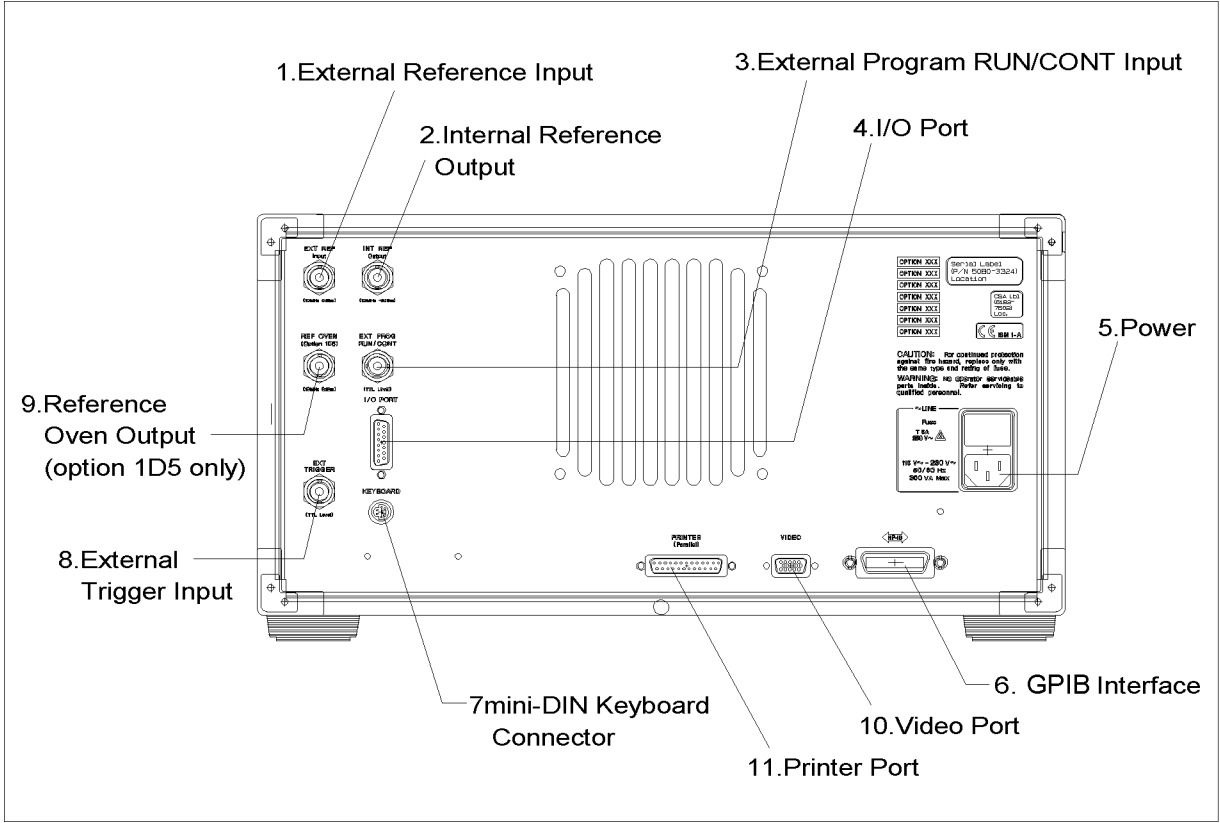

CE002003

Figure 2-3. Analyzer Rear Panel

### 1. External Reference Input

Connects an external frequency reference signal to the analyzer that is used to phase lock the analyzer for increased frequency accuracy.

When the analyzer is equipped with the external oven (option 1D5), this connector must be connected to REF OVEN connector.

The external frequency reference function is automatically enabled when a signal is connected to this input. When the signal is removed, the analyzer automatically switches back to its internal frequency reference.

### 2. Internal Reference Output

Connects to the frequency reference input of an external instrument to phase lock it to the analyzer.

#### 3. External Program RUN/CONT Input

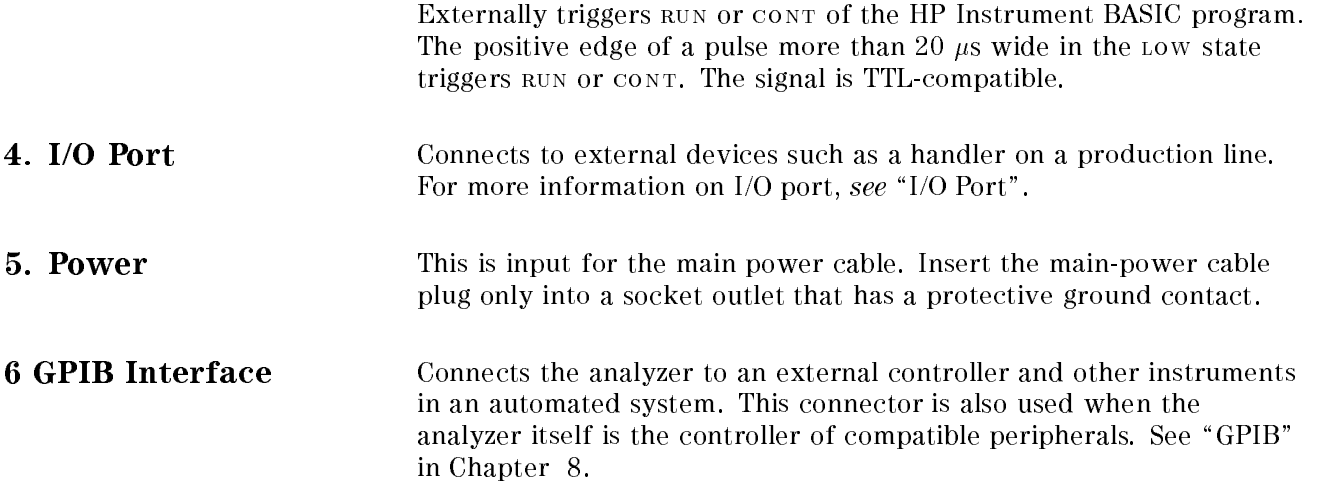

#### 7. mini-DIN Keyboard Connector

Connects the keyboard that is usually used with HP Instrument BASIC.

#### 8. External Trigger Input

Triggers <sup>a</sup> measurement sweep. The positive (or negative) edge of a pulse more than 20  $\mu$ s wide in the LOW (or HIGH) state starts a measurement. The signal is TTL-compatible. To use this connector, set the trigger mode to external using softkey functions (see " $(Tr)$ " in Chapter 6).

### 9. Reference Oven Output (Option 1D5 Only)

Connects to the EXT REF INPUT connector when option 1D5 is installed. Option 1D5 improves the frequency accuracy and stability of the analyzer.

10. Video Port This terminal outputs measurement results to an external color monitor. Color monitors supporting VGA (scan speed of 31.5 kHz) can be connected to this terminal.

#### 11. Printer Port This interface enables the output of displayed results to a printer. It complies with the Centronics parallel interface standard. See \Printer" in Chapter 10 for supported printers.

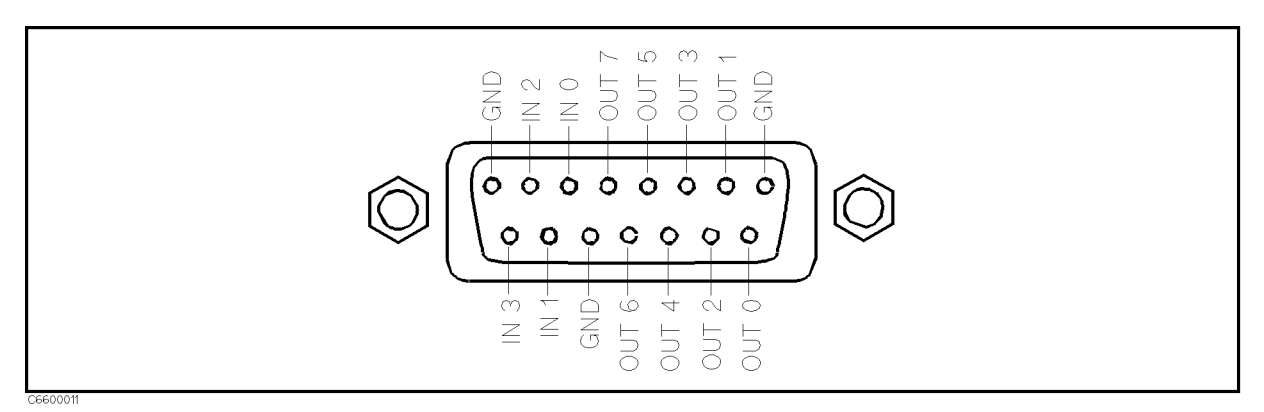

Figure 2-4. Pin Assignment of I/O Port

The signals carried through each pin are described below.

- OUT <sup>0</sup> thru <sup>7</sup> Output signals to external devices. Controlled by GPIB commands and HP Instrument BASIC statements and functions, as described below. Once SYST:COMM:PAR:TRAN:DATA is executed, the signal is latched until this command is executed again or power off.
- IN 0 thru 4 Input signals from external devices. Read by the GPIB command SYST:COMM:PAR:DATA?, as described below.

### Related GPIB Commands

There are two GPIB commands that directly control an I/O port.

 $\Box$  SYST:COMM:PAR:TRAN:DATA

This command outputs 8-bit data to the OUT 0 thru <sup>7</sup> lines. The OUT 0 signal is the LSB (least signicant bit). The OUT <sup>7</sup> signal is the MSB (most signicant bit).

SYST:COMM:PAR:DATA?

This command inputs data from the 4-bit parallel input port to the analyzer, and outputs the data to the controller.

#### **Related HP Instrument BASIC Statement and Function**

HP Instrument BASIC can access an I/O port directly by using the following statement and function.

 $\Box$  WRITEIO 15,0; A

This statement outputs decimal value, A, as 8-bit data to the OUT 0 thru 7 lines. The OUT 0 signal is the LSB (least significant bit). The OUT 7 signal is the MSB (most significant bit).

```
\Box READIO(15,0)
```
This function inputs data from the 4-bit parallel input port to the analyzer, and returns the data to the HP Instrument BASIC program.

#### ■ Circuit of I/O Port

Figure 2-5 shows the internal circuits of the I/O port.

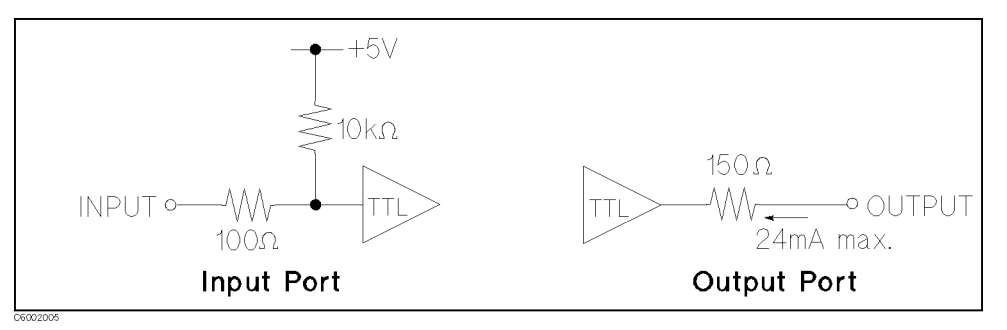

Figure 2-5. Circuit of I/O Port

■ Connector

 $\Box$  D-SUB 15 pin

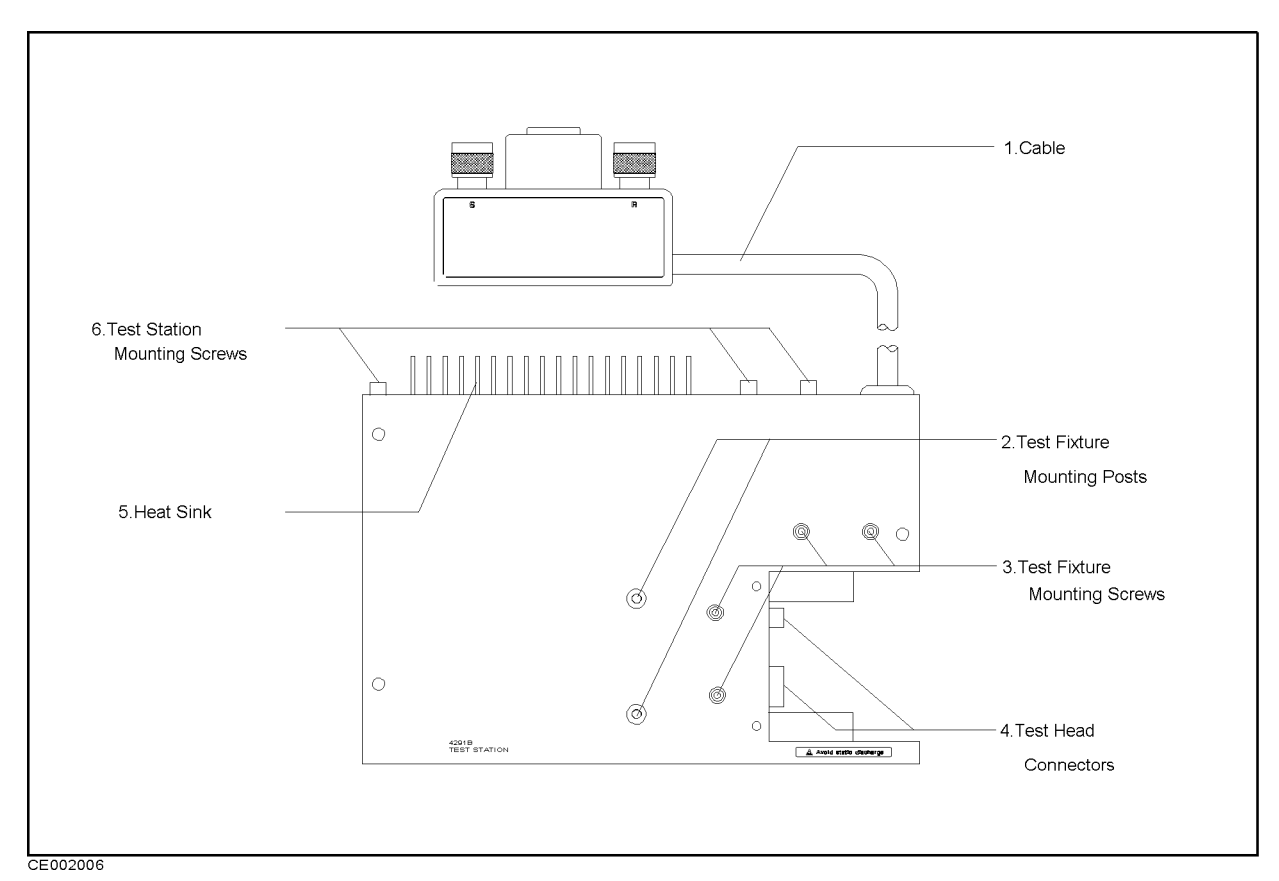

Figure 2-6. Test Station

1. Cable Connects to test station to the front panel of the main frame.

### 2. Test Fixture Mounting Posts

Locates and positions a test fixture to be used.

### 3. Test Fixture Mounting Screws

Fixes a test fixture to be used.

### 4. Test Head Connectors

Connects to a test head.

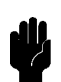

**Caution**  $\mathbf{d}$  **A** Protect the instrument from ESD damage by wearing a

grounding strap that provides a high resistance path to ground. Alternatively, ground yourself to discharge any static charge built-up by touching the outer shell of any grounded instrument chassis before touching the test port connectors.

5. Heat Sink Sinks heat of the test station. When you install the test station, you keep space around heat sink in order to radiate heat as shown in Figure 2-7.

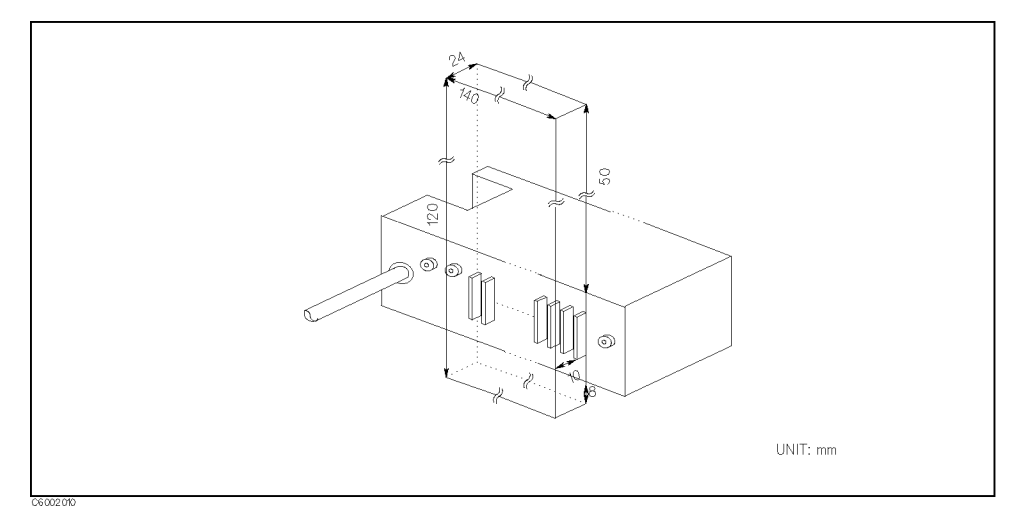

Figure 2-7. Keeping Space Around the Heat Sink

### 6. Test Station Mounting Screws

Fixes the test station to the peripheral, such as handler. See Figure 2-8 for the dimensions of the test station mounting screws.

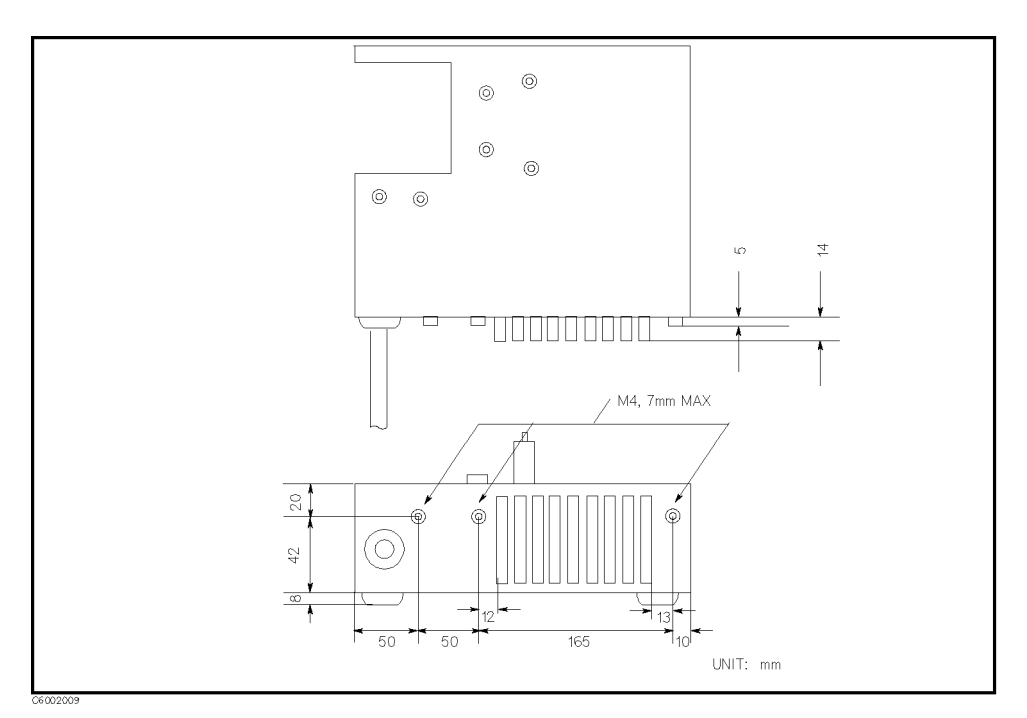

Figure 2-8. Dimensions of Test Station

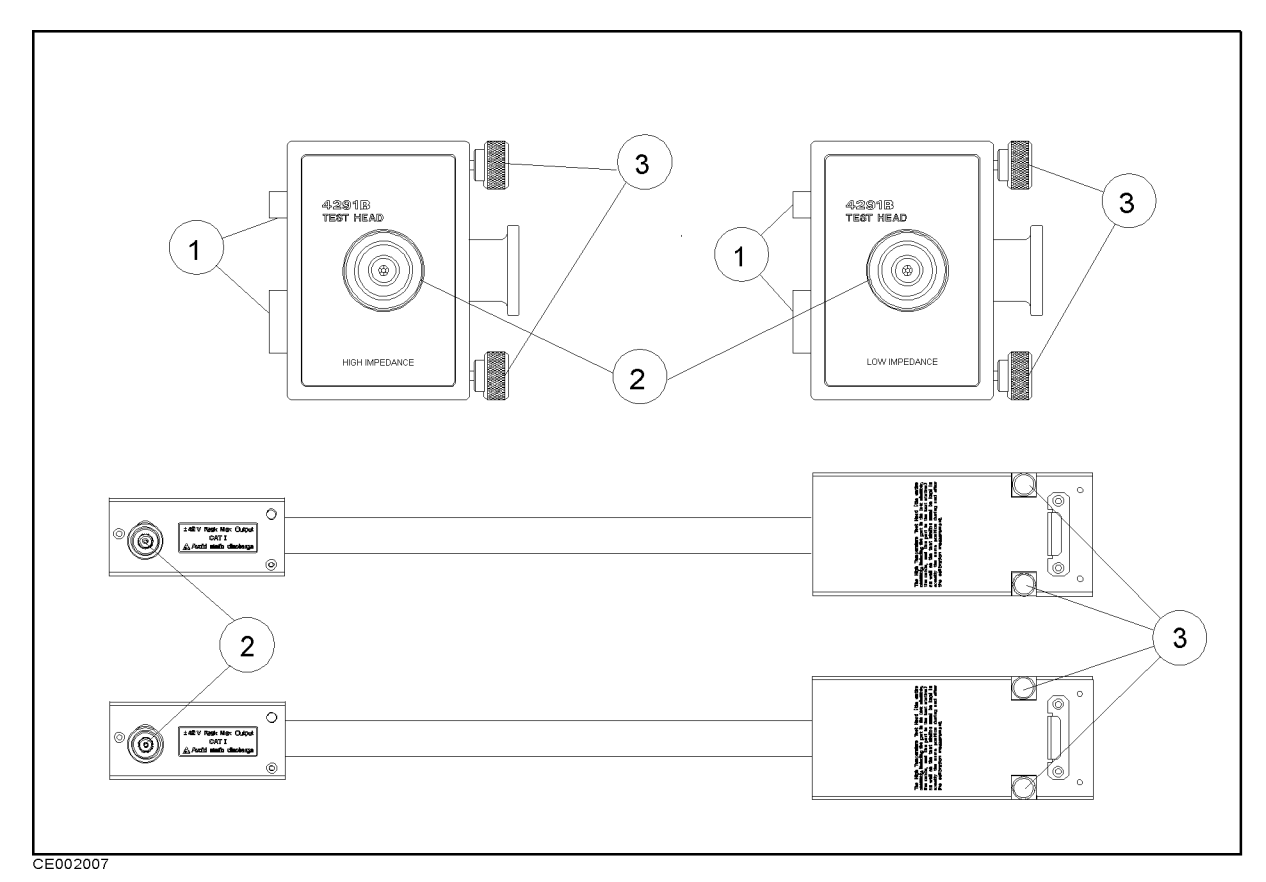

Figure 2-9. Test Heads

- 1. **Connectors** Connects to the test station.
- **2. APC-7** $\overline{\textcircled{R}}$  **Connector** Connects to a test fixture. These terminals comply with INSTALLATION CATEGORY I of IEC  $1010-1.$
- **3. Knobs** Fixes the test head to the test station.

### High Impedance Measurement Test Head

This test head is designed to measure high impedance with better accuracy. As a guide, when the impedance value of a DUT is grater , usebat 100,000 provides about 100,000 provides the measurement test was very self-wave test when the complete This test head is furnished with 4291B. This test head is also used with the 16453A Dielectric Material Test Fixture.

The impedance measurement accuracy using this test set is shown in the Chapter 12 (bound with this manual).

#### Low Impedance Measurement Test Head (Option <sup>012</sup> only)

This test head is designed to measure low impedance with better accuracy. As <sup>a</sup> guide, when the impedance value of a DUT is less than about 6 m age the low impedance measurement test head. This test  $\sim$ head is furnished with Option 012. This test head is also used with the 16454A Magnetic Material Test Fixture. the 1645 And 1645 A Material Test Fixture . The 1645 A Material Test Fixture . In 1645 A Material Test Fixture

The impedance measurement accuracy using this test set is shown in the Chapter <sup>12</sup> (bound with this manual).

 $\alpha$  is a defined of a DUT is almost in the range from 5  $\mu$  to 300  $\mu$ , clenci or both  $\alpha$ test heads can be used.

#### High Temperature High Impedance Test Head (Option 013 only)

This test head is designed to measure high impedance components or materials in wide temperature range. The analyzer can measure components or materials in temperature range from  $-55^{\circ}$ C through  $+200\degree$ C, when this test head is used with the 16194A High temperature component xture or the 16453A Dielectric Material Test Fixture. This test head is furnished with Option 013.

The dimensions of this test head and the impedance measurement accuracy using this test set is shown in the Chapter <sup>12</sup> (bound with this manual).

#### High Temperature Low Impedance Test Head (Option <sup>014</sup> only)

This test head is designed to measure low impedance component or material in high temperature condition. The analyzer can measure components or materials in temperature range from  $-55^{\circ}$ C through  $+200^{\circ}$ C, when this test head is used with the 16194A High temperature component fixture or the 16454A Magnetic Material Test Fixture. This test head is furnished with Option 014.

The dimensions of this test head and the impedance measurement accuracy using this test set is shown in the Chapter <sup>12</sup> (bound with this manual).

Handling and Storage APC-7 $\circledR$  Connectors

Keep connectors clean.

- Do not touch the mating plane surfaces.
- Do not set connectors contact-end down.
- Before storing, extend the sleeve.
- Use end caps over the mating plane surfaces.
- Never store connectors loose in <sup>a</sup> box or <sup>a</sup> drawer.

Microwave connectors must be handled carefully, inspected before use, and when not in use stored in <sup>a</sup> way that gives them maximum protection.

Avoid touching the connector mating plane surfaces and avoid setting the connector's contact-end down on any hard surface. Natural skin oils and microscopic particles of dirt are easily transferred to the connector interface and are very difficult to remove. Damage to the plating and to the mating plane surface occurs readily when the interface comes in contact with any hard surface.

Never store connectors with the contact end exposed. End caps are provided with all Agilent Technologies connectors, and these should be retained after unpacking and placed over the ends of the connectors whenever they are not in use.

Above all, never store any devices loose in <sup>a</sup> box or in <sup>a</sup> desk or <sup>a</sup> bench drawer. Careless handling of this kind is the most common cause of connector damage during storage.

Calibration devices and test fixtures should be stored in a foam-lined storage case, and protective end caps should always be placed over the ends of all connectors.

Cables should be stored in the same shape as they have when they are used - they should not be straightened - and end caps should be placed over both connectors.

The following figure summarizes these Agilent Technologies recommendations on handling and storing devices that have microwave connectors.

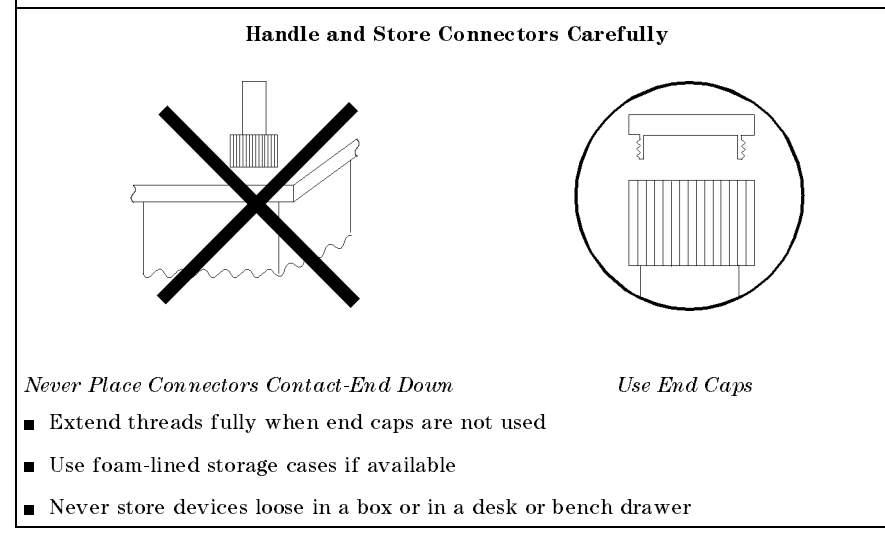

# Active Channel Block

The analyzer has two active channels (Figure 3-1) that provide independent display of data. Two different sets of data can be measured simultaneously (for example, one measurement with two different frequency spans). The data can be displayed separately or simultaneously.

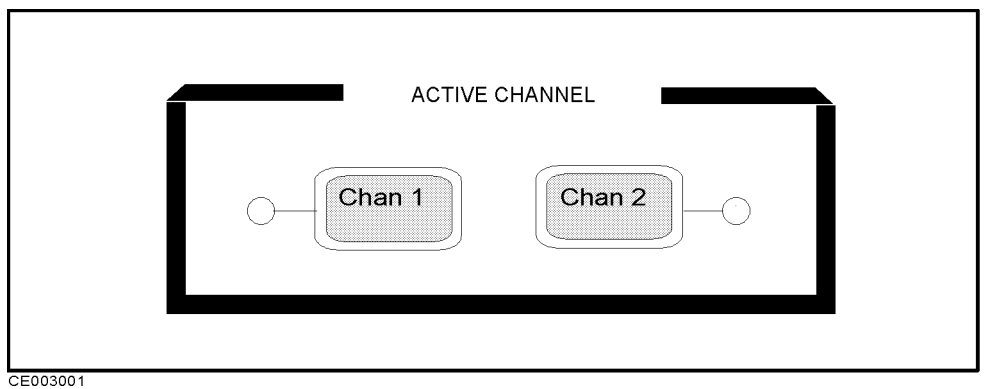

Figure 3-1. Active Channel Keys

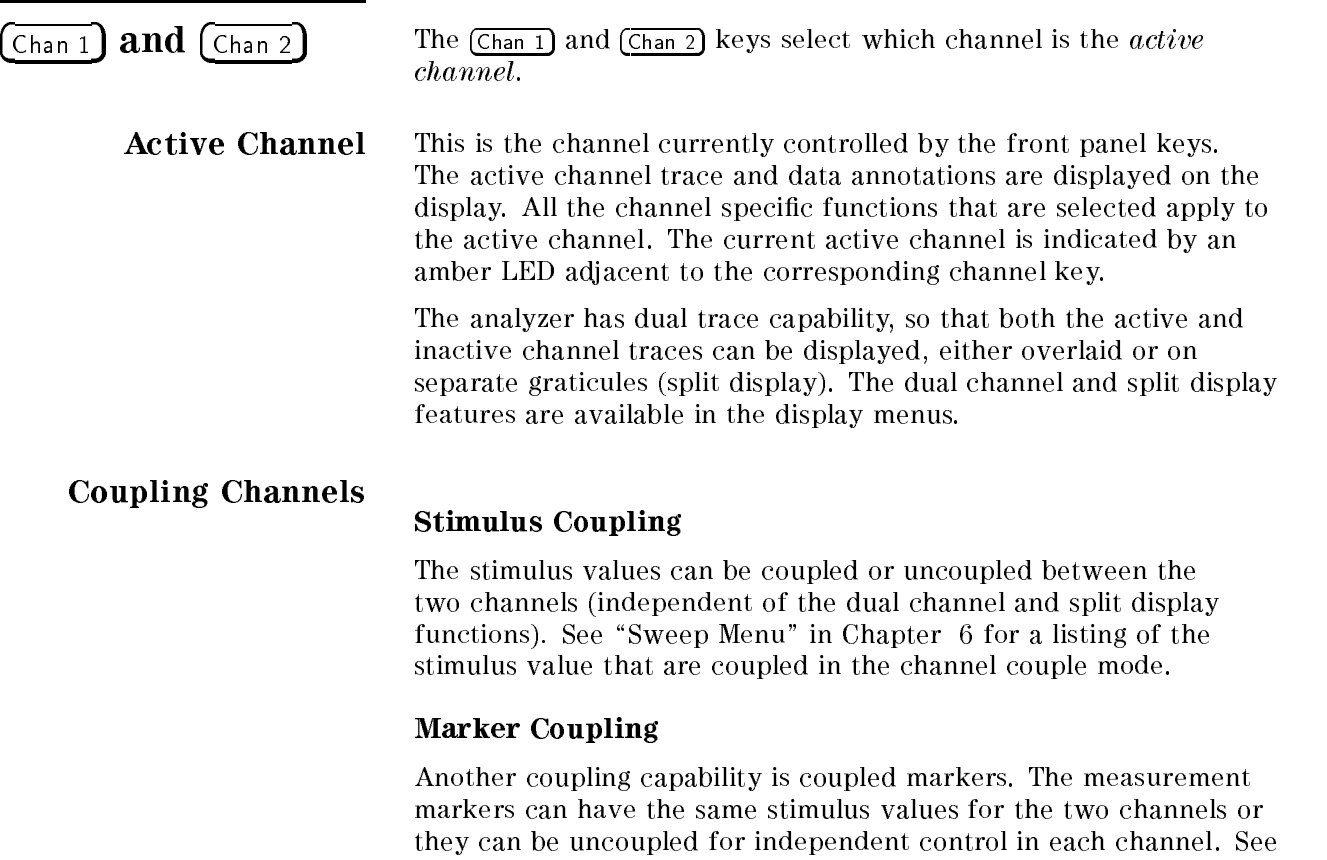

Chapter <sup>7</sup> for more information about markers.

## Entry Block

The ENTRY block (Figure 4-1) contains the numeric and unit's keypad, the knob, and the step keys. These controls are used in combination with other front panel keys and softkeys to modify the active entry, to enter or change numeric data, and to change the value of the marker. In most cases, the keypad, knob, and step keys can be used interchangeably.

Before <sup>a</sup> function can be modied, it must be made the active function by pressing <sup>a</sup> front panel key or softkey. It can then be modied directly with the knob, the step keys, or the digits' keys and <sup>a</sup> terminator.

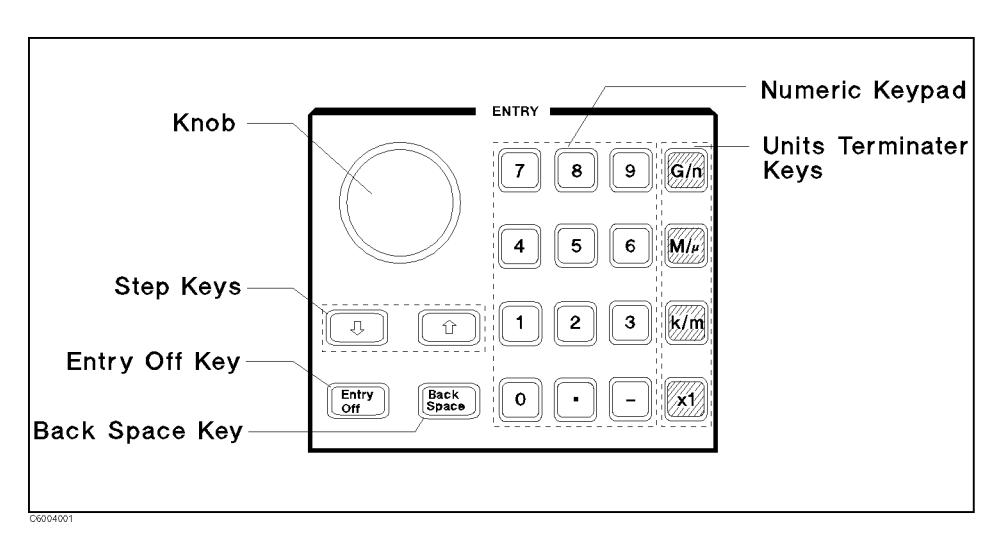

Figure 4-1. Entry Block

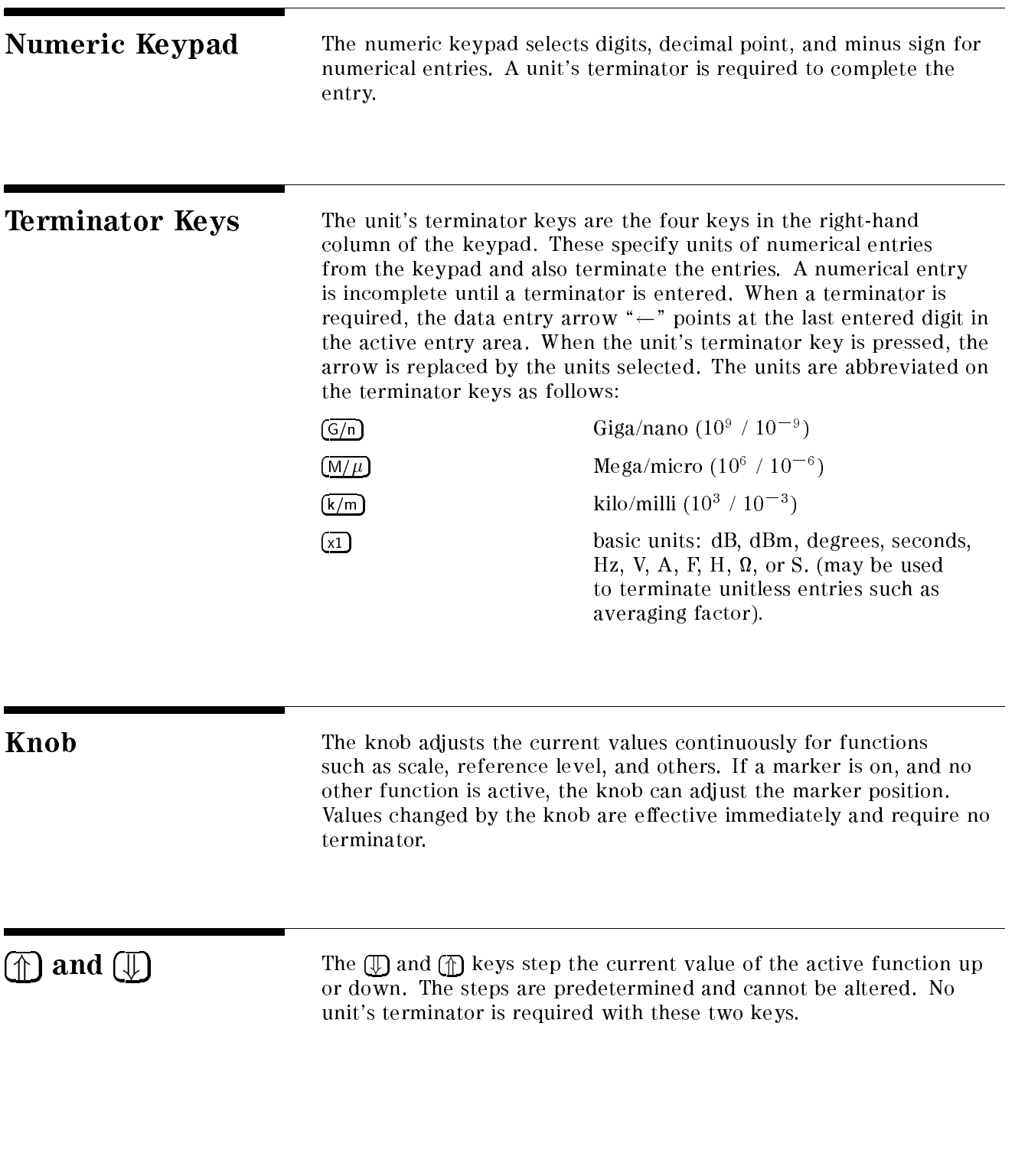

Entry Off Sentry Off Clears and turns off the active entry area and any displayed prompts, error messages, or warnings. Use  $\sqrt{\frac{F_{\text{H}}}{F_{\text{H}}}}$  to clear the display before plotting. This key also prevents active values from being changed by accidentally moving the knob. The next function selected turns the active entry area back on.

(Back Space) Deletes the last entry (or the last digit entered from the numeric keypad).

## **Measurement Block**

The measurement block keys and associated menus provide control of measurement parameter, display, equivalent circuit analysis, averaging, calibration, and fixture compensation. The following list shows the functions controlled by each key in the measurement block.

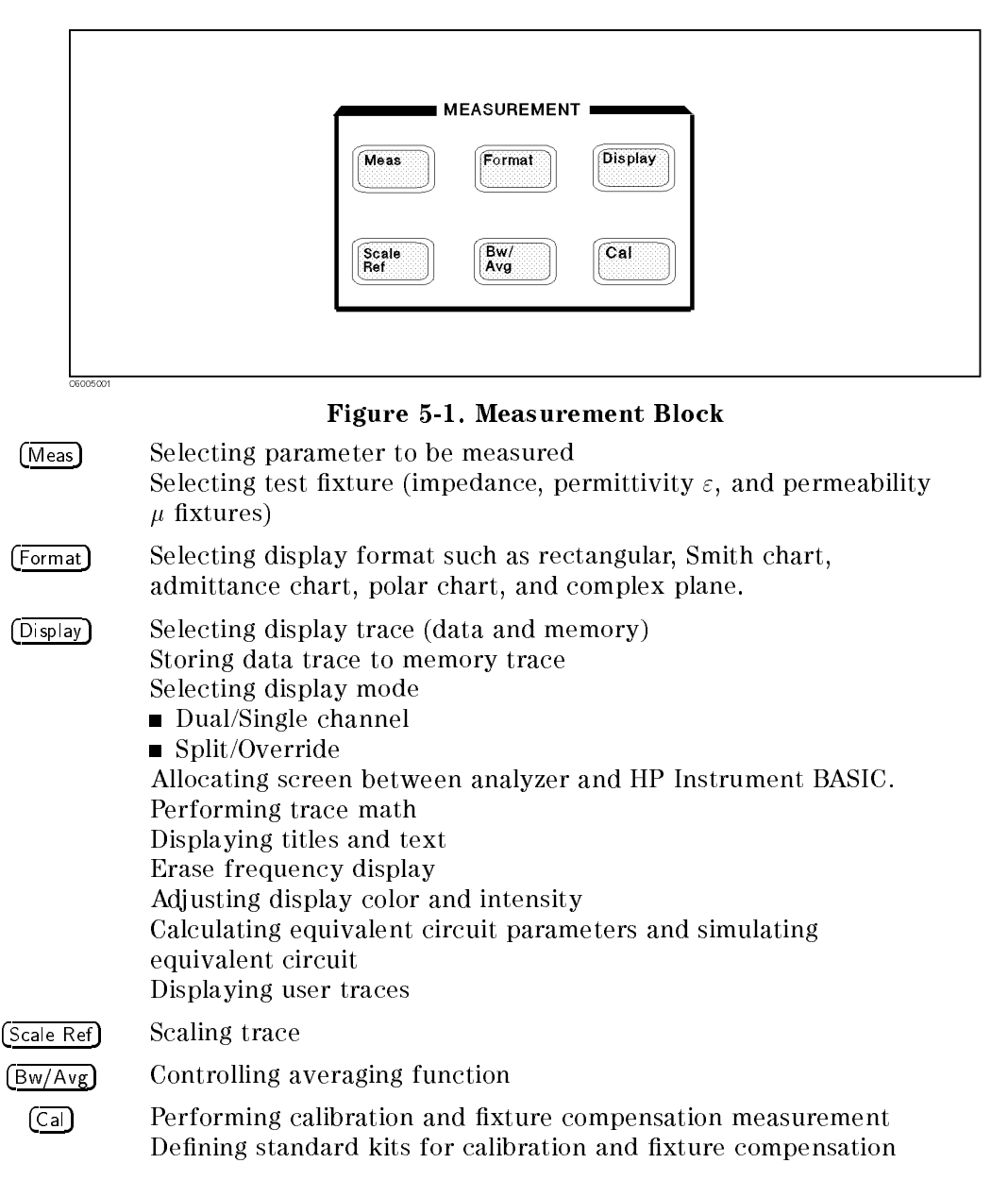

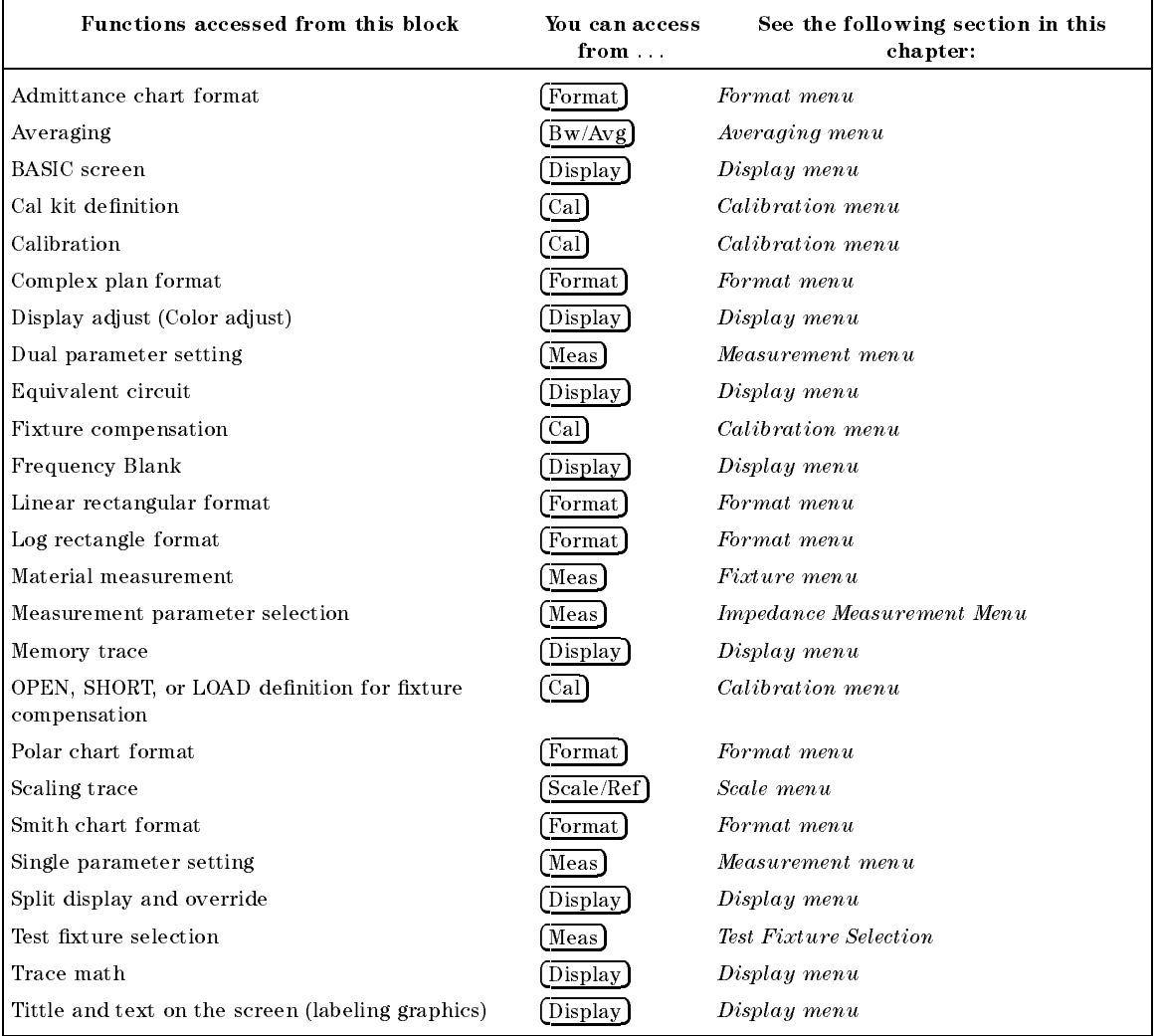

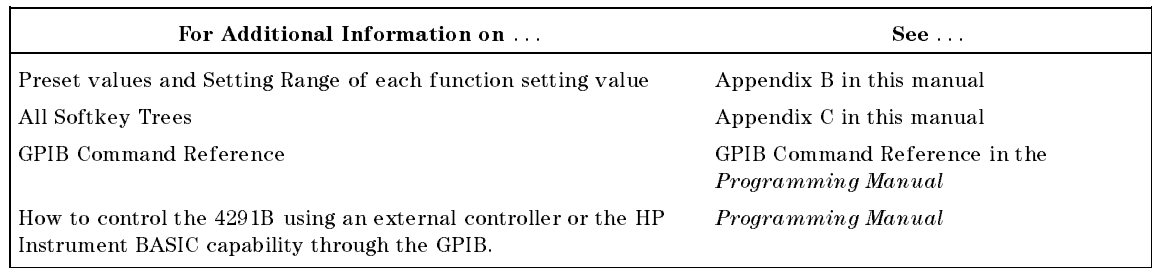

Meas

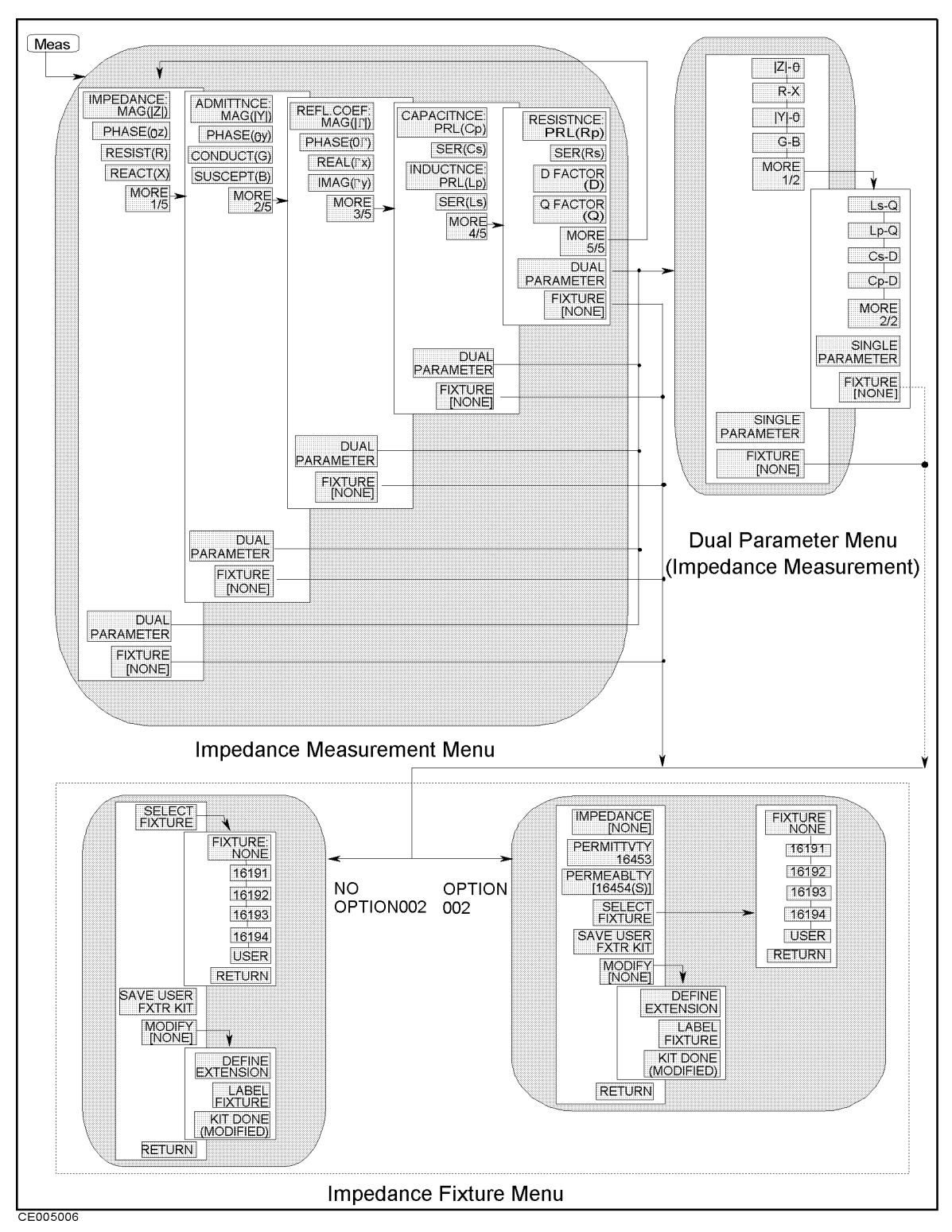

Figure 5-2. Softkey Menus Accessed from the  $(M_{\text{eas}})$  Key for Impedance Measurement

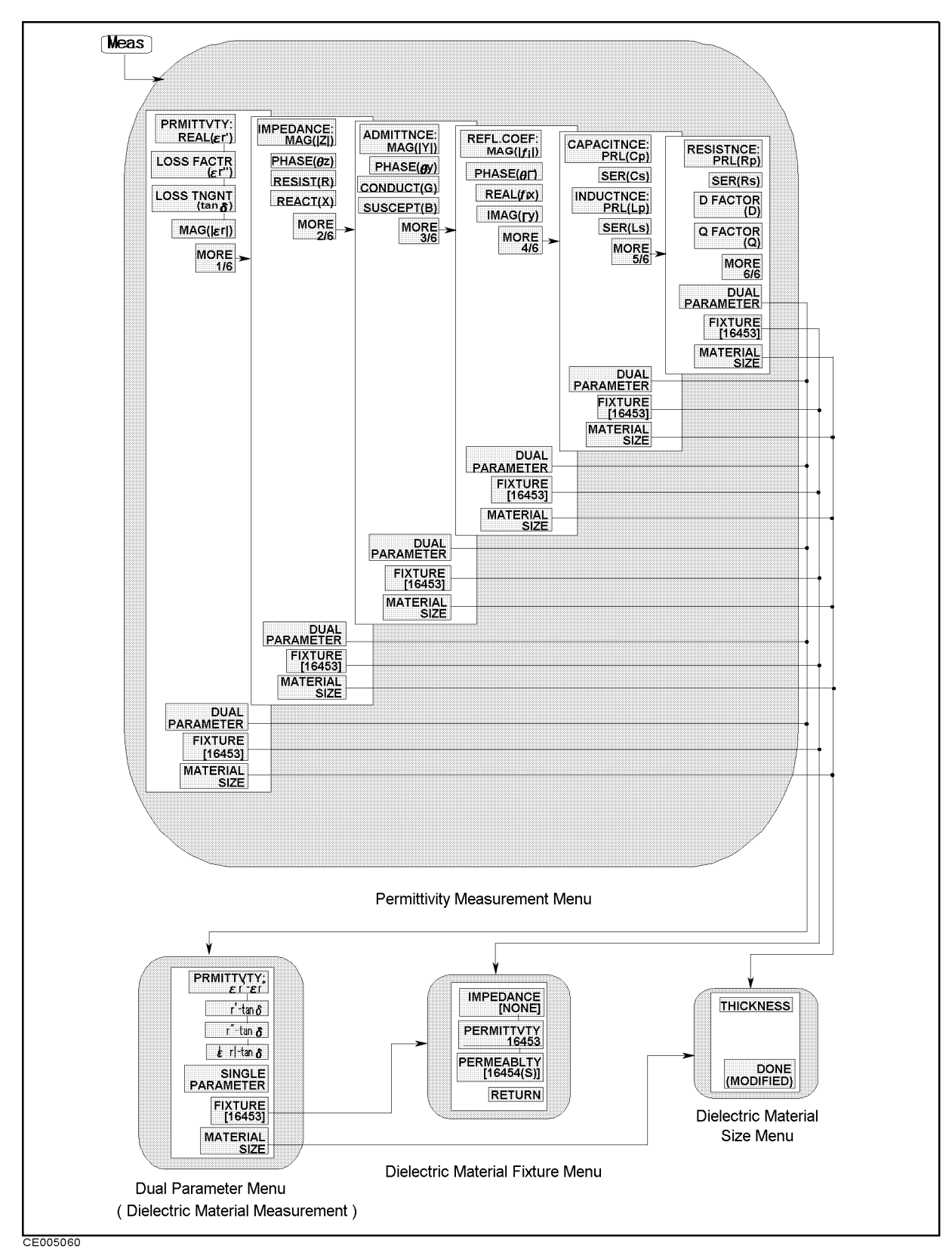

Figure 5-3. Softkey Menus Accessed from the [Meas] Key for Permittivity Measurement

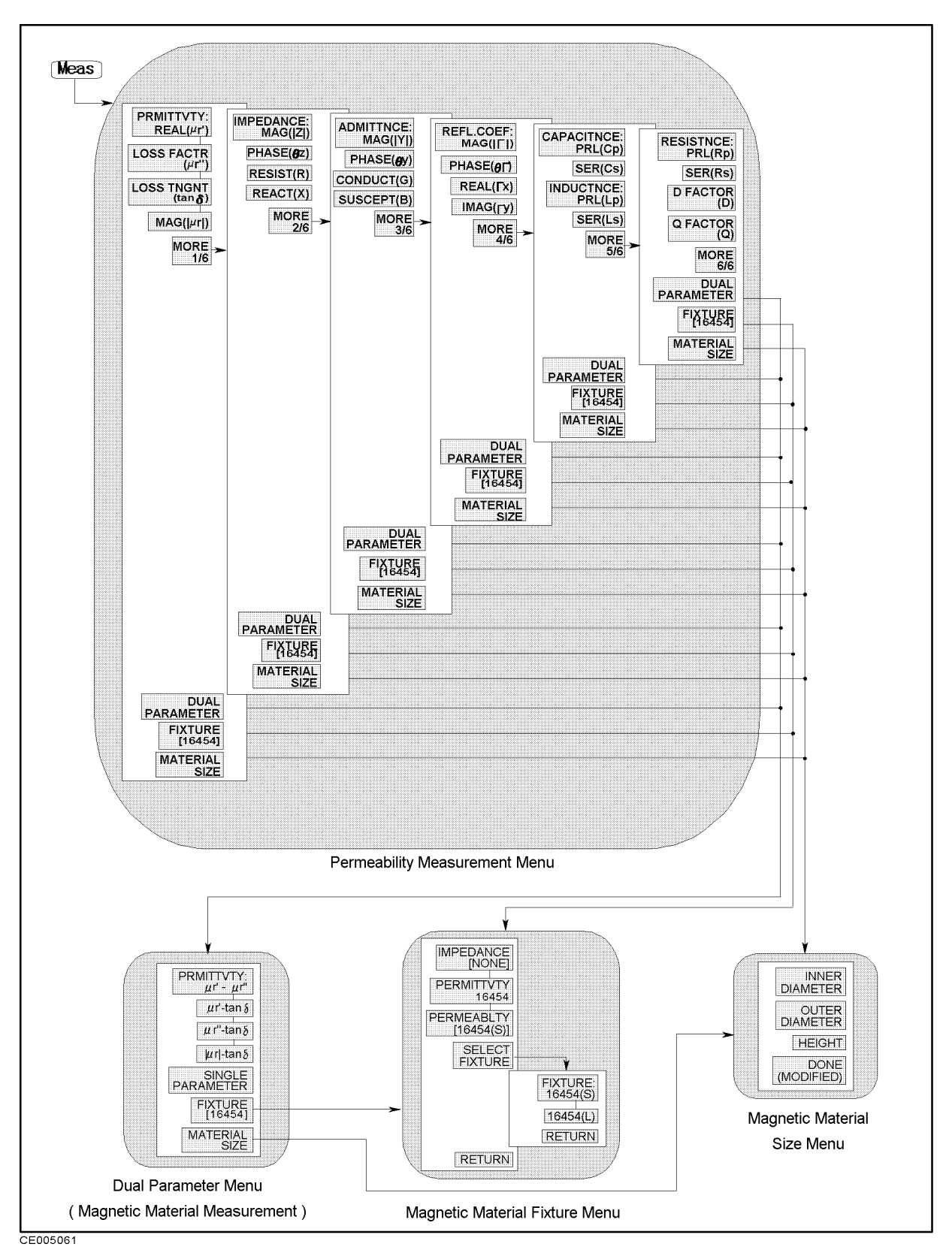

Figure 5-4. Softkey Menus Accessed from the  $(Meas)$  Key for Permeability Measurement

#### Meas

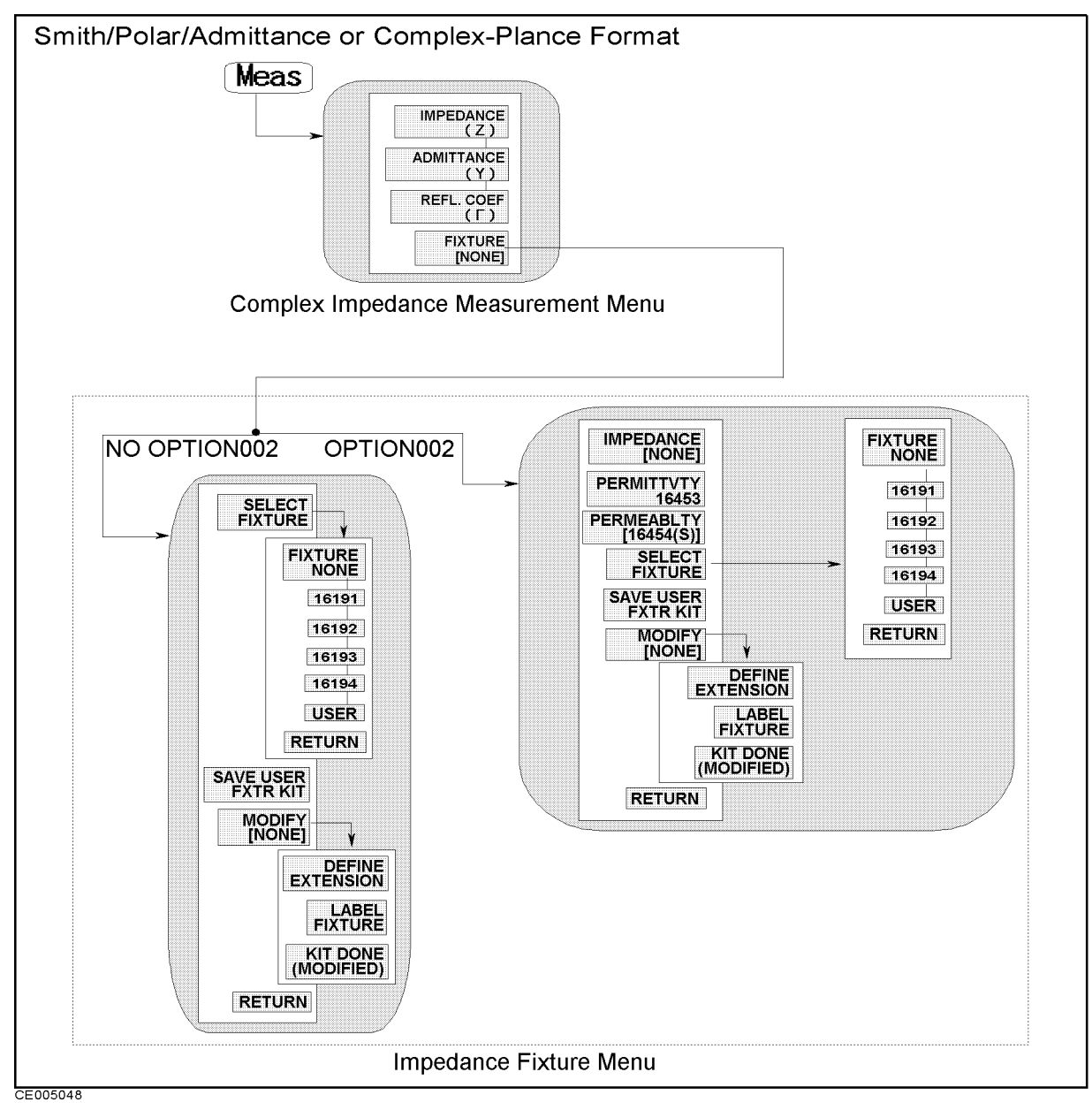

Figure 5-5.

Softkey Menus Accessed from the  $(M_{\text{feas}})$  Key for Impedance Measurement (when Smith/Polar/Admittance or Complex-Plane Format is selected)

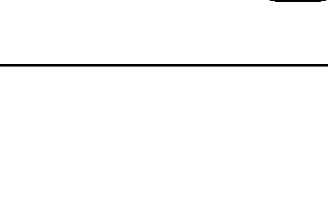

Meas

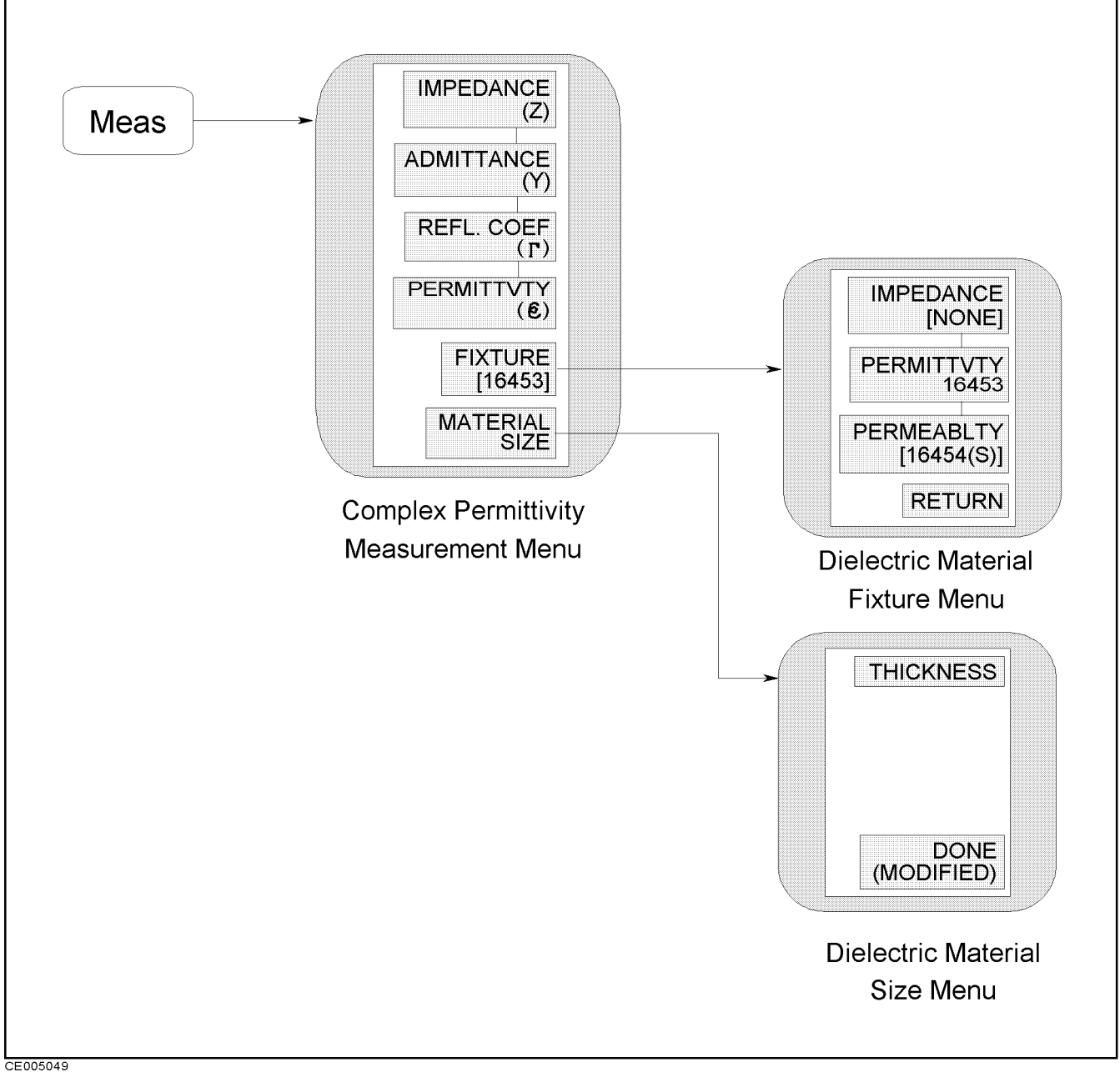

Figure 5-6. Softkey Menus Accessed from the  $(Meas)$  Key for Permittivity Measurement (when Smith/Polar/Admittance or Complex-Plane Format is selected)

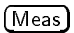

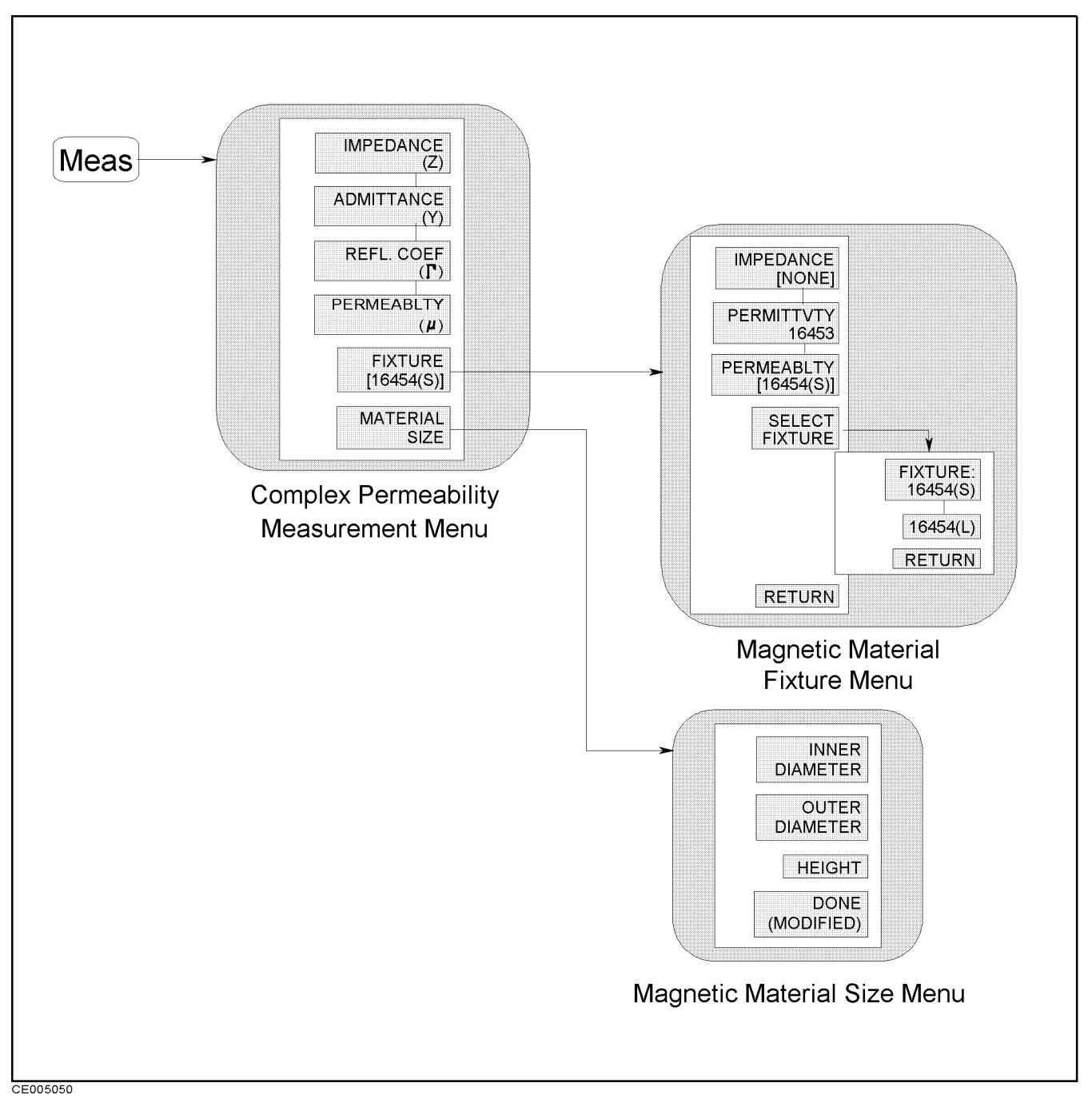

Figure 5-7. Softkey Menus Accessed from the [Meas] Key for Permeability Measurement (when Smith/Polar/Admittance or Complex-Plane Format is selected)
# Impedance Measurement Menu

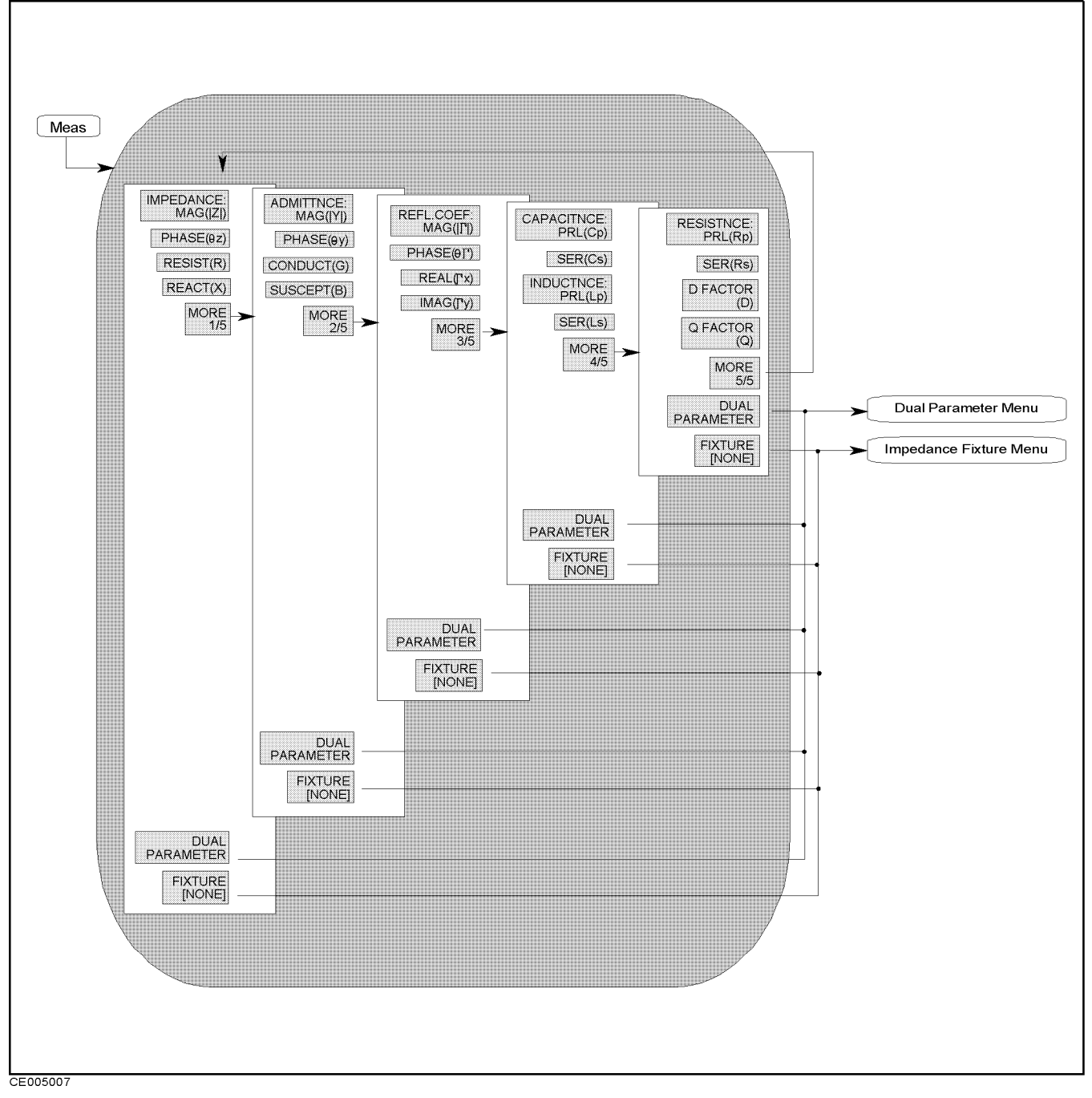

Figure 5-8. Impedance Measurement Menu

- IMPEDANCE:MAG(|Z|) Measures absolute magnitude value of impedance  $(|Z|)$ .
- $\blacksquare$  $\mathbf{P}_{\text{max}}$  is a phase value of impedance ( $\mathbf{z}$ ).
- $\blacksquare$ RESIST(R) Measures resistance value (R).

Meas (Impedance Measurement)

- REACT(X) Measures reactance value (X).
	- ADMITTNCE:MAG(|Y|) Measures absolute magnitude value of admittance  $(|Y|)$ .
	- $\mathbf{P}_{\text{m}}$  and  $\mathbf{P}_{\text{m}}$  are  $\mathbf{P}_{\text{m}}$  and  $\mathbf{P}_{\text{m}}$  and  $\mathbf{P}_{\text{m}}$  are  $\mathbf{P}_{\text{m}}$
	- CONDUCT(G) Measures conductance value (G).
	- SUSCEPT(B) Measures susceptance value (B).
		- REFL.COEF:MAG(||) Measures absolute magnitude value of reflection coefficient  $(|\Gamma|)$ .
		- $\ldots$   $\ldots$ ,  $\ldots$  and  $\ldots$  of  $\ldots$  and  $\ldots$  of  $\ldots$  coefficient  $\ldots$  (see  $\ldots$ ).
		- $R = \{x_1, \ldots, x_n\}$  measures real part of relationship coefficient (x).
		- IMAG(y) Measures imaginary part of re
		ection coecient  $(\Gamma_{v}).$ 
			- $\mathbf{C}$ .  $\mathbf{C}$ which is used for small capacitance measurement.
			- $S = \{x_1, x_2, \ldots, x_n\}$  are series to use for  $\{x_1, x_2, \ldots, x_n\}$  , which is used for  $x_1, x_2, \ldots, x_n$ large capacitance measurement.
			- Induction and induction  $\mathcal{L} = \{L, \ldots, L\}$  , we have considered and  $\mathcal{L} = \{L, \ldots, L\}$  , we have the set of  $\mathcal{L} = \{L, \ldots, L\}$ which is used for large inductance measurement.
			- $S \in \{1,2,3,4,5\}$  and the series inductance (LS), which is used for used for  $S$ small inductance measurement.
				- RESISTNCE:PRL(Rp) Measures parallel resistance (Rp), which is used for large resistance, large inductance, or small capacitance.
				- $S = \{x_1, x_2, \ldots, x_n\}$  are seen for  $x_1, x_2, \ldots, x_n$  and  $x_1, x_2, \ldots, x_n$  , which is used for  $x_1, x_2, \ldots, x_n$ small resistance, small inductance, or large capacitance.
				- <sup>D</sup> FACTOR (D) Measures dissipation factor (D).
				- <sup>Q</sup> FACTOR (Q) Measures quality factor (Q).
- DUAL PARAMETER Leads to the Dual Parameter Menu, which is used to select parameters to be measured for both channels with one-key stroke.
- FIXTURE FIXTURE IN LEADS TO THE FIXTURE MENU OF THE FIXTURE MENU, WHICH IS USED TO SELECT THE MENU OF THE SELECT OF the test fixture used with the analyzer. The selected test fixture is displayed in brackets in the softkey label.

### Complex Impedance Measurement Menu

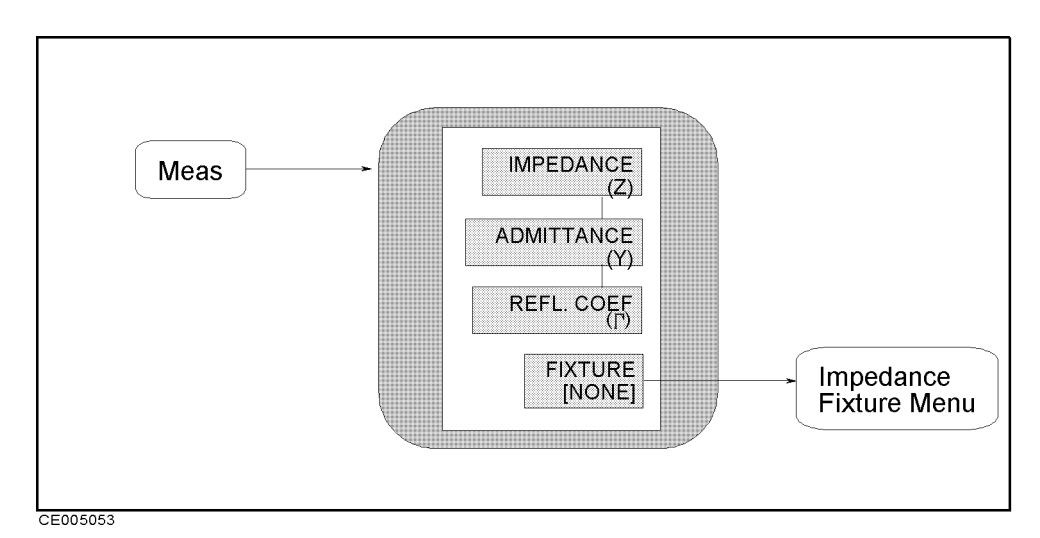

Figure 5-9. Complex Impedance Measurement Menu

This softkey menu can be accessed at the following conditions: Format : the polar, Smith, admittance, or complex plane format is selected. Fixture : Impedance is selected.

- IMPEDANCE (Z) Measures complex impedance when the polar or complex plane format is selected. This softkey is not available when Smith chart or admittance chart is selected.
- ADMITTANCE (Y) Measures complex admittance when the polar or complex plane format is selected. This softkey is not available when Smith chart or admittance chart is selected.
- ection and the computation coefficient when the South and Smith, and Smith, and Smith, and Smith, and Smith, a admittance, polar or complex plane format is selected.
- DUAL PARAMETER This softkey is not available for Smith, admittance, polar chart, and complex plane formats.
- FIXTURE [ ] Leads to the Fixture Menu, which is used to select the test fixture used with the analyzer. The selected test fixture is displayed in brackets in the softkey label.
- MATERIAL SIZE This softkey is not available when the xture for impedance measurement is selected.

#### Meas (Impedance Measurement)

#### Dual Parameter Menu

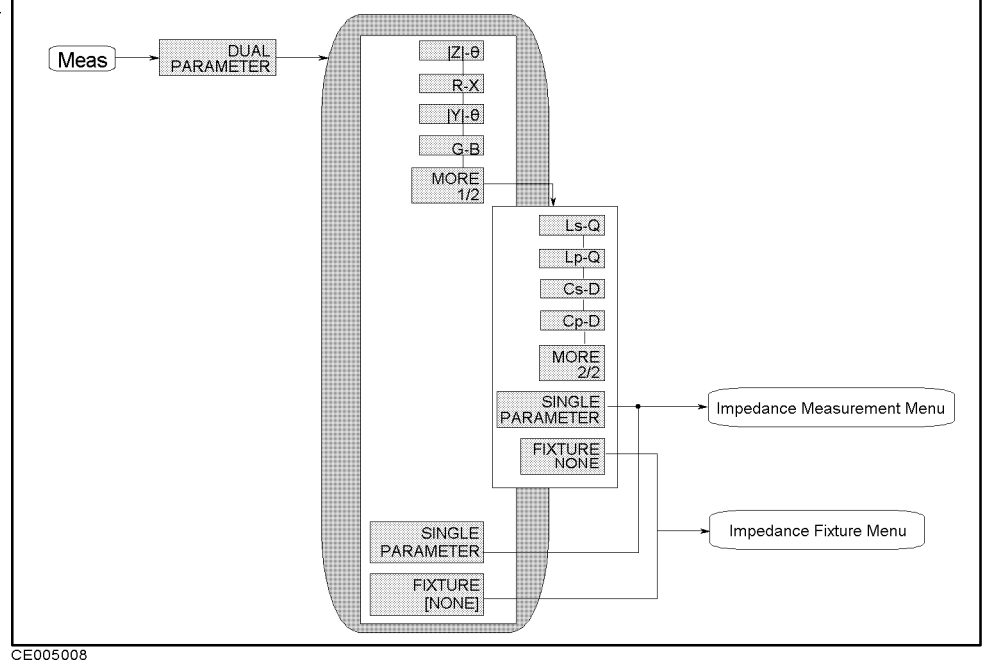

Figure 5-10. Dual Parameter Menu

- |Z|- Measures jZj on channel <sup>1</sup> and measures on channel 2.
- $\blacksquare$ R-X Measures R on channel 1 and measures in the channel 2. And measures X on channel 2. And measures 2. And me
- |Y|- Measures jYj on channel <sup>1</sup> and measures on channel 2.
- G-B Measures <sup>G</sup> on channel <sup>1</sup> and measures B on channel 2.
	- Ls-Q Measures Ls on channel <sup>1</sup> and measures <sup>Q</sup> on channel 2.
	- $\mathbb{L}_{p}$   $\mathbb{R}_{q}$  measures  $\mathbb{L}_{p}$  on channel 2.
	- Cs-D Measures Cs on channel <sup>1</sup> and measures <sup>D</sup> on channel 2.
	- $\mathcal{L}_{p}$   $\mathcal{L}_{p}$  measures  $\mathcal{L}_{p}$  on channel 2.
	- SINGLE PARAMETER Leads to the Impedance Measurement Menu.
- FIXTURE FIXTURE IN LEADS TO THE FIXTURE MENU OF THE FIXTURE MENU, WHICH IS USED TO SELECT THE MENU OF THE SELECT OF the test fixture used with the analyzer. The selected test fixture is displayed in brackets in the softkey label.

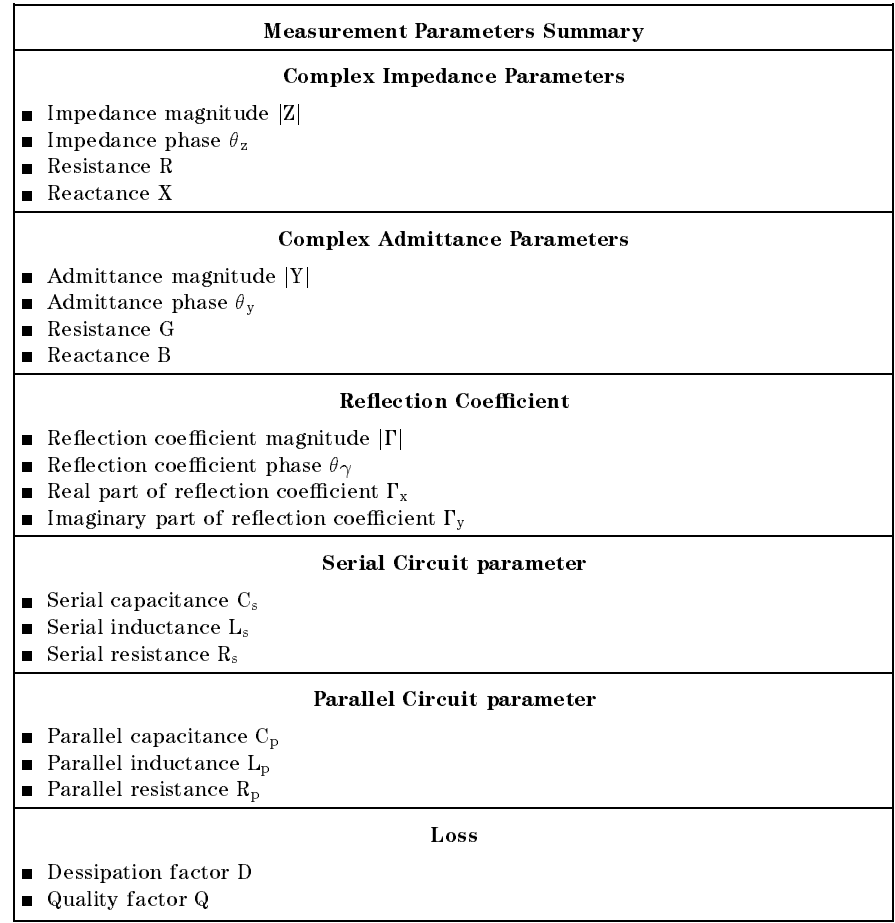

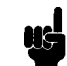

Note **For more information on measurement parameters and serial and** parallel circuit models (such as definitions, conversion between parameters, and the selection guide for circuit models), see "Impedance parameters" in Chapter 11 and "Series and Parallel Circuit Models" in Chapter 11.

Meas (Impedance Measurement)

### Impedance Fixture Menu (No option 002)

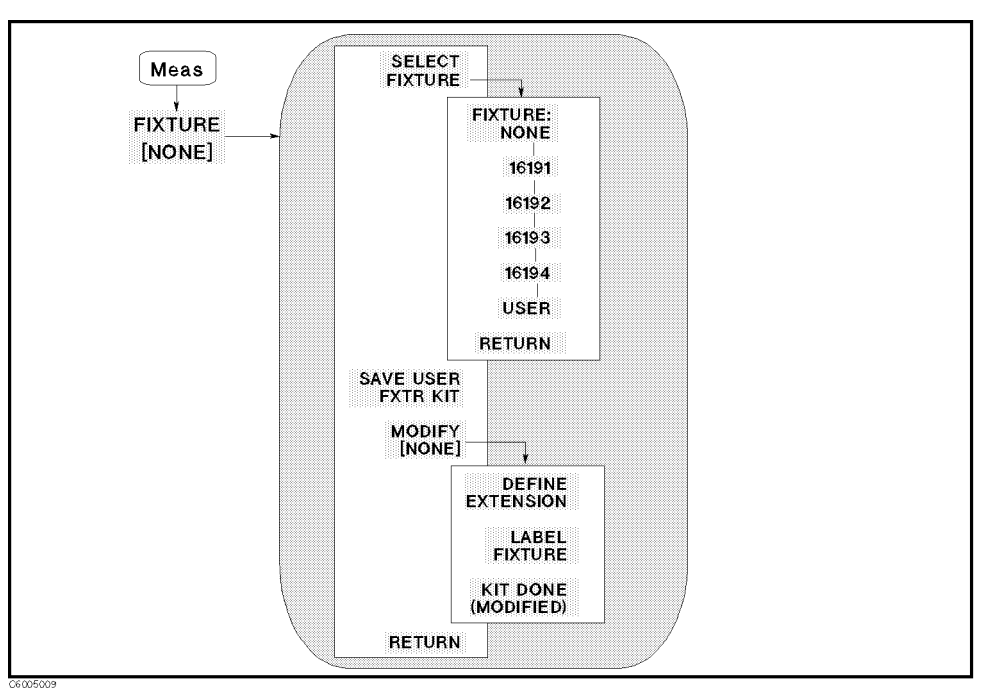

Figure 5-11. Impedance Fixture Menu (No option 002)

- FIXTURE  $\sim$  Leads to the following software to the following to the following to the following to the software used to the following to the following to the following to the following to the following to the following to select test fixture for impedance measurement.
	- FIXTURE:NONE Sets zero as the electrical length value. As the case you do the load compensation, select this setting.
	- <sup>16191</sup> Sets the electrical length that is suitable for the 16191A.
	- $\Box$ <sup>16192</sup> Sets the electrical length that is suitable for the 16192A.
	- $\Box$ <sup>16193</sup> Sets the electrical length that is suitable for the 16193A.
	- $\Box$ <sup>16194</sup> Sets the electrical length that is suitable for the 16194A.
	- USER SETS THE SETS THAT IS A USER THAT IS A USER OF THE USER OF THE USER OF THE ISLAMIC OF THE USER OF THE USE
	- defined fixture.
	- $\Box$  MODIFY [ ] Leads to the following softkeys, which are used to define the electrical length and label of a selected fixture.
		- DEFINE EXTENSION Makes the extension value of the selected fixture the active function to define extension value.
		- Label fixture was the state of the active the active through  $\sim$ function to define it.
		- KIT DONE (MODIFIED) Completes the procedure to dene the selected fixture.

# Impedance Fixture Menu (Option <sup>002</sup> only)

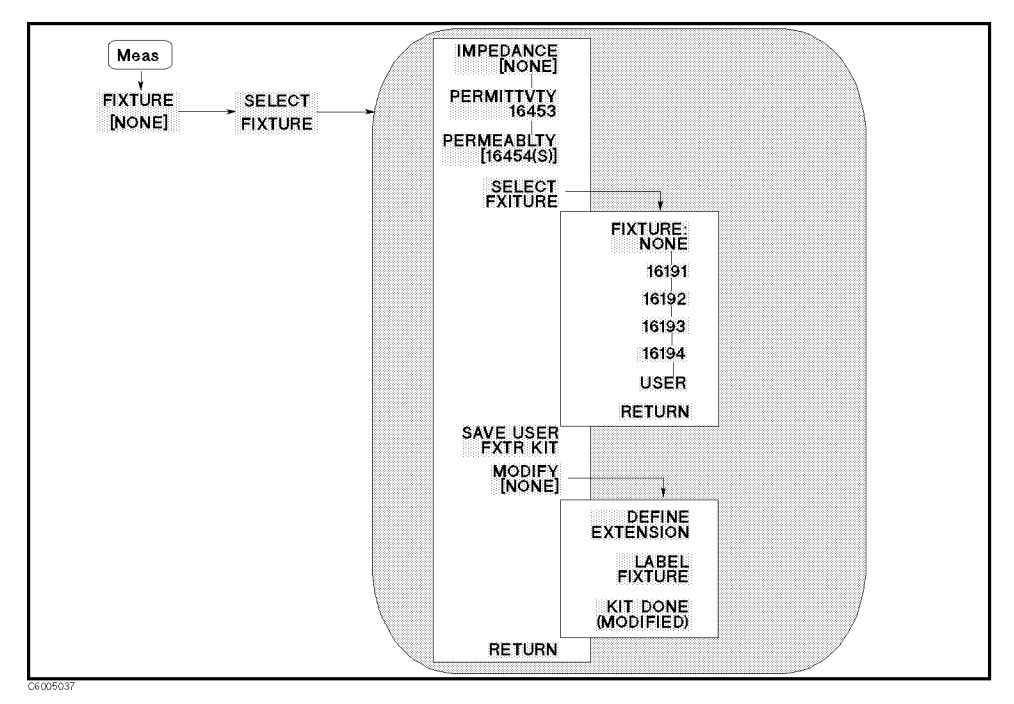

Figure 5-12. Impedance Fixture Menu (Option <sup>002</sup> only)

This section describes the softkeys that can be accessed when Option <sup>002</sup> (Material Measurement) is installed and IMPEDANCE  $[$   $]$  is selected in this menu.

- IMPEDANCE [ ] Selects the impedance measurement. When this softkey is selected, the menu accessed from the SELECT FIXTURE softkey lists only the impedance fixtures. The  $(Meas)$  and  $\overline{Ca}$  keys lead only to the menus related to the impedance measurement. When a fixture has been specified, its label is displayed in brackets in the softkey label.
- PERMITTVTY <sup>16453</sup> Selects permittivity measurement. This function doesn't sets the electrical length. When this softkey is selected, the  $(Meas)$  and  $(\overline{Cal})$  keys lead only to the menus related to the permittivity measurement.
- PERMEABILITY [16454( )] Selects the permeability measurement. When this softkey is selected, the menu accessed from the Selection of the society of the contract of the solution of the society of the society of the society of the s The  $(Meas)$  and  $(Ga)$  keys lead only to the menus related to the permeability measurement. When a fixture size has been specified, the size is displayed in parenthesis in the softkey label.
- SELECT FIXTURE Leads to the following softkeys, which are used to select test fixture for impedance measurement.
- FIXTURE:NONE Sets zero as the electrical length value. As the case you do the load compensation, select this setting.
- <sup>16191</sup> Sets the electrical length that is suitable for the 16191A.
- <sup>16192</sup> Sets the electrical length that is suitable for the 16192A.
- <sup>16193</sup> Sets the electrical length that is suitable for the 16193A.
- <sup>16194</sup> Sets the electrical length that is suitable for the 16194A.
- USER SETS THE SETS TO ELECTRICAL LENGTH, WHICH IS AN USER OF AN USER OF A USER OF A USER OF A USER OF A USER O
- SAVE USER FAVE USER FAVE USER THE EXTENSION VALUE AND LABEL OF A USER AND LABEL OF A USER AND LABEL OF A USER A defined fixture.
- modify and the following the following the following to the following the following software to the following t define the electrical length and label of a user's fixture.
	- DEFINE EXTENSION Makes the extension value of the user defined fixture the active function to define its value.
	- LABEL FIXTURE Makes the xture label name the active function to define it.
	- KIT DONE (MODIFIED) Completes the procedure to dene the user fixture and save it.

#### What is fixture setting?

Fixture menu sets the electrical length in order to cancel errors caused by an additional impedance in <sup>a</sup> distributed element of <sup>a</sup> coaxial coupling terminal between the APC-7 connector and the contact electrode of a fixture. And this setting doesn't influence calibration. For more information on fixture characteristics, see "Fixture Compensation" in Chapter 11. About the relation between fixture setting and calibration, see Figure 9-2.

#### User fixture definition is backed up by battery

The analyzer keeps the definition of a user fixture in the battery backup memory to ensure that the definition is retained even if the analyzer is turned off.

#### It is not necessary to set test fixture in this menu when  $\dots$

When you perform all three fixture compensation measurements (OPEN, SHORT, and LOAD), it is not necessary to specify the test fixture in this menu. Because OPEN, SHORT and LOAD compensation will remove errors caused by the phase shift, be sure to select FIXTURE: NONE before the compensation measurements are performed.

When you perform only one or two compensation measurements (OPEN and/or SHORT), you should specify the applicable fixture using this menu.

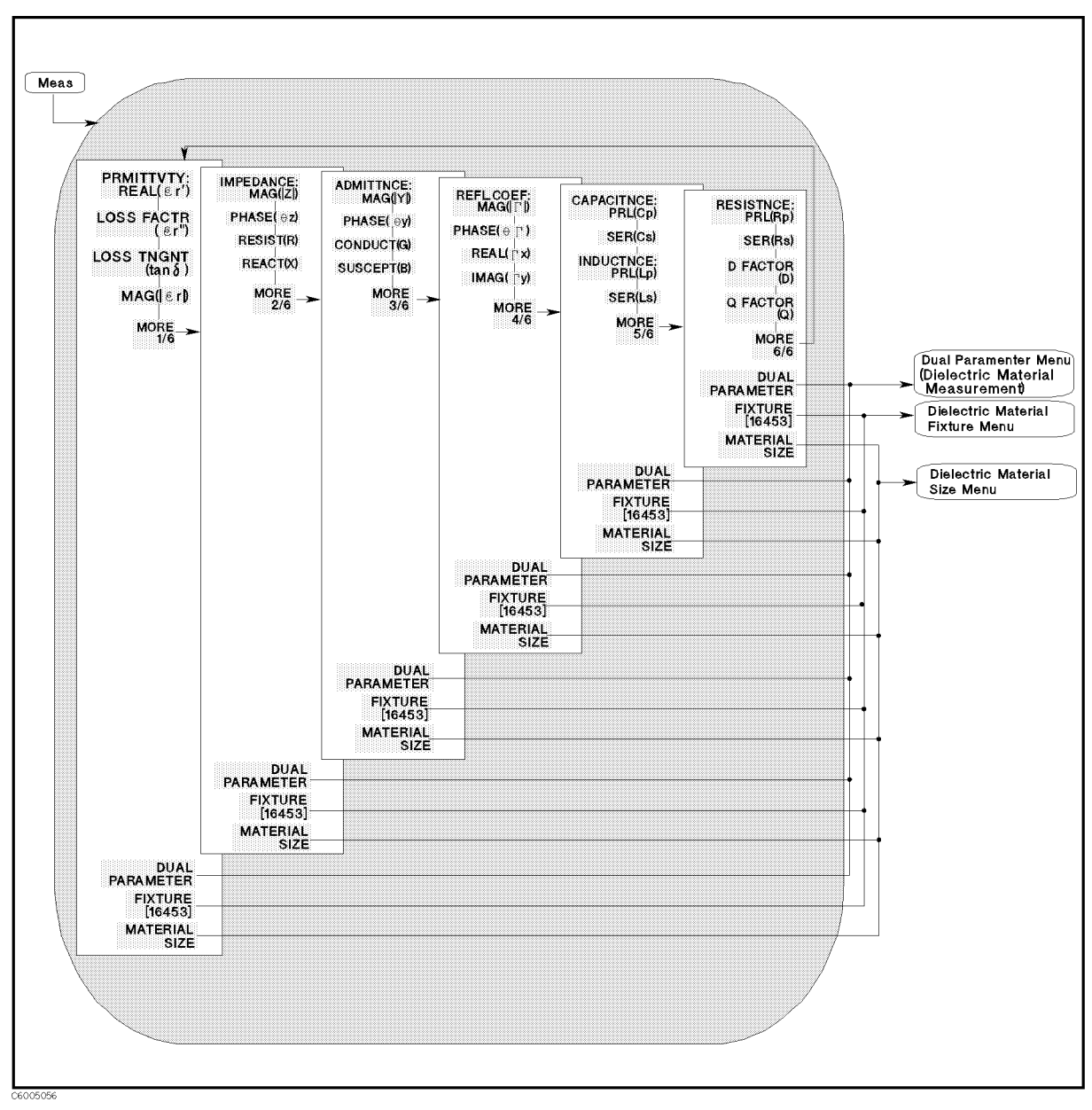

# Permittivity Measurement Menu (Option <sup>002</sup> only)

Figure 5-13. Permittivity Measurement Menu (Option 002 only)

- **PRMITIVIT:REAL(** $\varepsilon_T$ **) measures effective relative permittivity (** $\varepsilon_T$ **).**
- LOSS FACTR ( $\varepsilon_T$ ) measures relative dielectric loss factor ( $\varepsilon_T$ ).
- LOSS TNGNT (tan) Measures dielectric dissipation factor (dielectric loss tangent;  $tan\delta$ ).
- MAG(|"r|) Measures absolute magnitude value of permittivity (j"rj).
- MORE 1/6 leads the following softkeys, which is used to masure impedance parameter as same as the Impedance Measurement menu.
- IMPEDANCE:MAG(|Z|) Measures absolute magnitude value of impedance  $(|Z|)$ .
- $\mathbf{P}_{\text{max}}$  is a phase value of impedance  $\{v_{\ell}\}$ .
- RESIST(R) Measures resistance value (R).
- REACT(X) Measures reactance value (X).
	- ADMITTNCE:MAG(|Y|) Measures absolute magnitude value of admittance  $(|Y|)$ .
	- PHASE(y) Measures phase value of admittance (y ).
	- CONDUCT(G) Measures conductance value (G).
	- SUSCEPT(B) Measures susceptance value (B).
		- REFL.COEF:MAG(||) Measures absolute magnitude value of reflection coefficient  $(|\Gamma|)$ .
		- PHASE() Measures phase value of re
		ection coecient  $(\theta_{\gamma}).$
		- $R_{\text{max}}$ ,  $\mu$ , and  $\mu$  are set real part of refreshont coefficient (x).
		- IMAG(y) Measures imaginary part of re
		ection coecient  $(\Gamma_{\rm v})$ .
			- capacitance: Proprietation of the parallel contract of the proprietation (Cp), in which is used for small capacitance measurement.
			- $S = \{x_1, x_2, \ldots, x_n\}$  measures series capacitation (cs), which is used in for large capacitance measurement.
			- Induction and  $\mathcal{L}$  are  $\mathcal{L}$  and  $\mathcal{L}$  are the contract of  $\mathcal{L}$  . Induction (Le), is which is used for large inductance measurement.
			- $S = \{1, 2, \ldots, N\}$  and inductance inductance (LS), which is used in used in for small inductance measurement.
				- RESISTNCE:PRL(Rp) Measures parallel resistance (Rp), which is used for large resistance, large inductance, or small capacitance.
				- SER(Rs) Measures series resistance (Rs), which is used for small resistance, small inductance, or large capacitance.
				- <sup>D</sup> FACTOR (D) Measures dissipation factor (D).
				- <sup>Q</sup> FACTOR (Q) Measures quality factor (Q).
- DUAL PARAMETER Leads to the Dual Parameter menu, which are used to select parameters to be measured for both channels with one-key stroke.
- FIXTURE FIXTURE EXTREMELY TO THE FIXTURE MENU, WHEN IT IS USED TO THE FIXTURE MENU, WHICH IS USED TO THE METHOD select the test fixture used with the analyzer. 16453 is displayed in brackets in the softkey label when the permittivity measurement menu is accessed.
- MATERIAL SIZE Leads to the Material Size Menu, which is used to set the thickness of the dielectric material to be measured.

# Complex Permittivity Measurement Menu (Option <sup>002</sup> only)

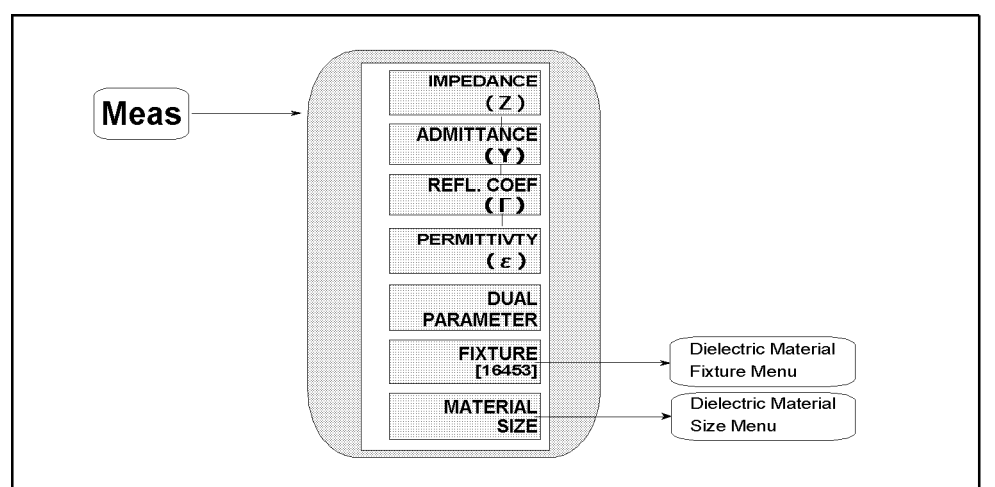

CE005054

Figure 5-14. Complex Permittivity Measurement Menu (Option <sup>002</sup> only)

This softkey menu can be accessed at the following conditions: Format : the polar, Smith, admittance, or complex plane format is selected. Fixture : 16453A is selected.

- IMPEDANCE (Z) Measures complex impedance on the polar or complex plane format. This softkey is not available when Smith or admittance chart is selected.
- ADMITTANCE (Y) Measures complex admittance on the polar or complex plane format. This softkey is not available when Smith or admittance chart is selected.
- reflex and the complex in the second via the straight, and a second interest in the state of the state of the admittance, polar or complex plane format.
- PERMITTVTY (") Measures complex relative permittivity on the polar or complex plane format. This softkey is not available when Smith or admittance chart is selected.
- DUAL PARAMETER This softkey is not available for Smith, admittance, polar chart, and complex plane formats.
- $\blacksquare$ FIXTURE FIXTURE IN LEADS TO THE FIGURE MET THE FILL IS USED TO SELECT THE FIGURE MET the test fixture used with the analyzer. The selected test fixture is displayed in brackets in the softkey label.
- MATERIAL SIZE Leads to the Material Size Menu, which is used to set thickness of the dielectric material to be measured.

# Dual Parameter Menu (Dielectric Material Measurement)

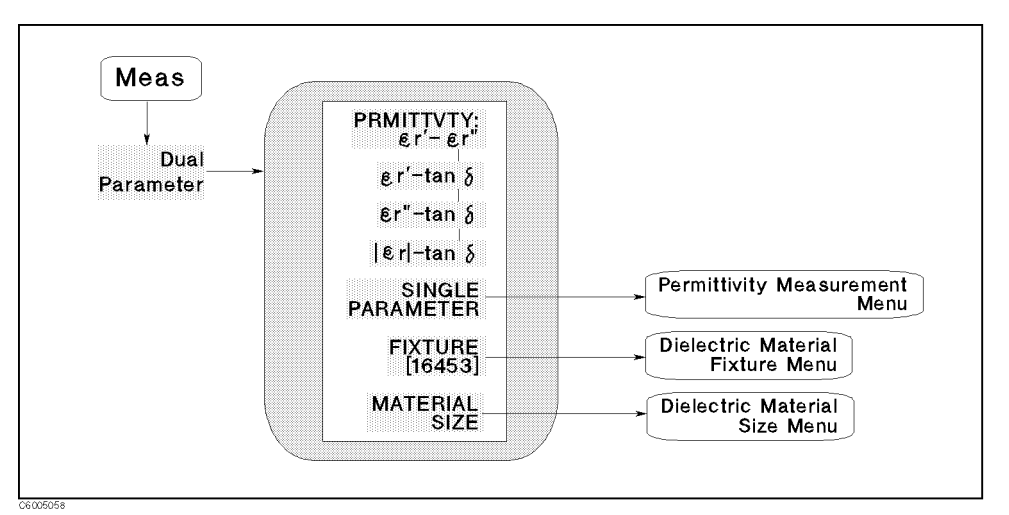

Figure 5-15. Dual Parameter Menu (Dielectric Material Measurement)

- $\varepsilon$ <sub>r</sub> = $\varepsilon$ <sub>r</sub> measures  $\varepsilon$ <sub>r</sub> on channel 1 and measures  $\varepsilon$ <sub>r</sub> on channel 2.
- $\varepsilon$   $_{\rm r}$  -tan $\sigma$  measures  $\varepsilon$   $_{\rm r}$  on channel 1 and measures tan $\sigma$  on channel
- $\varepsilon$   $_{\rm r}$ -tan $e$  measures  $\varepsilon$   $_{\rm r}$  on channel 1 and measures tan $\sigma$  on channel 2.
- |"r|-tan Measures j"rj on channel <sup>1</sup> and measures tan on channel 2.
- **SINGLE PARAMETER** Leads to the *Permittivity Measurement Menu*.
- FIXTURE [16453] Leads to the Dielectric Material Fixture Menu, which is used to select test fixture used with the analyzer. The selected test fixture is displayed in brackets in the softkey label.
- MATERIAL SIZE Leads to the Dielectric Material Size Menu, which is used to set thickness of the dielectric material to be measured.

# Dielectric Material Fixture Menu (Option <sup>002</sup> only)

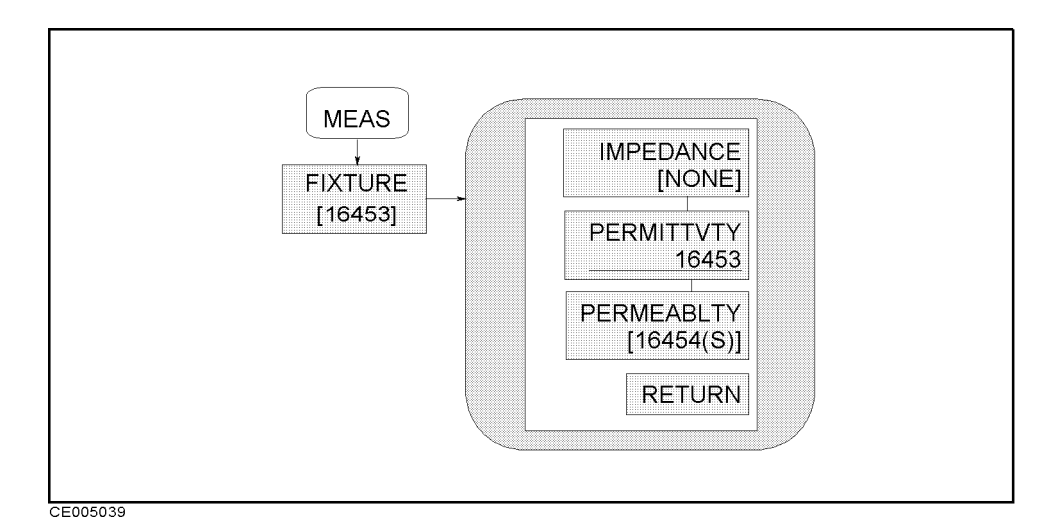

#### Figure 5-16. Dielectric Material Fixture Menu (Option 002 only)

This section describes the softkeys that can be accessed when Option <sup>002</sup> (Material Measurement) is installed and PERMITTVTY 16453 is selected in this menu.

- IMPEDANCE IMPEDIATION IN SELECTS THE IMPEDIATION IN THE IMPORTANT CONTINUES. WHEN THE IMPEDIATION IN THE IMPORTANT softkey is selected, the menu accessed from the SELECT FIXTURE softkey lists only impedance fixtures. The  $(Meas)$  and  $(\overline{Cal})$  keys lead only to the menus related to the impedance measurement. When <sup>a</sup> fixture has been specified, its label is displayed in brackets in the softkey label.
- PERMITTVTY 16453 Selects the permittivity measurement. This function doesn't set the electrical length. When this softkey is selected, the  $(Meas)$  and  $(\overline{Cal})$  keys lead only to the menus related to the permittivity measurement.
- PERMEABILITY 16454( ) Selects the permeability measurement. When this softkey is selected, the menu accessed from the SELECT FIXTURE softkey lists only magnetic material xtures. The  $(Meas)$  and  $(\overline{Cal})$  keys lead only to the menus related to the permeability measurement. When a fixture size has been specified, the size is displayed in parenthesis in the softkey label.

# Dielectric Material Size Menu (Option <sup>002</sup> only)

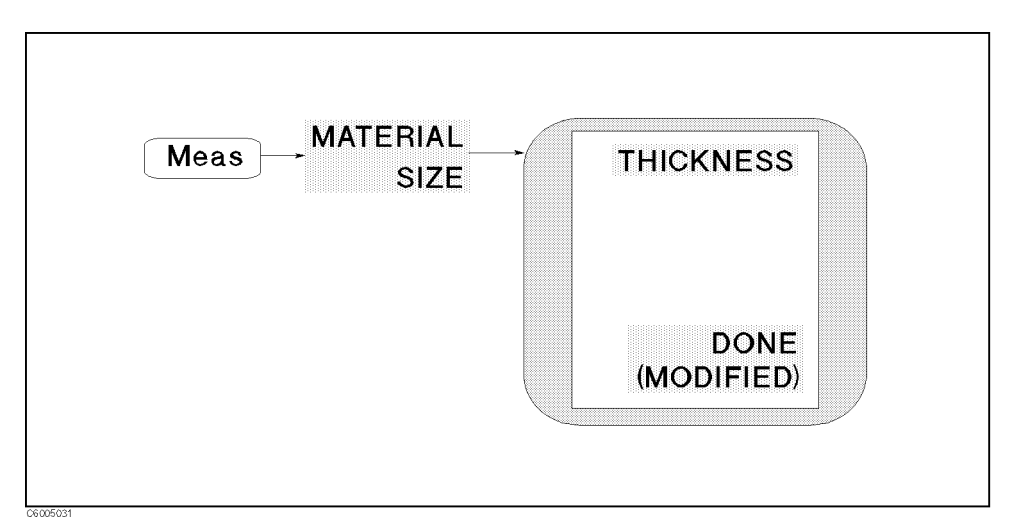

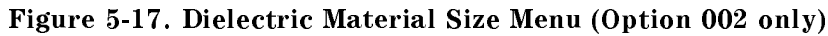

- measured.
- DONE (MODIFIED) Completes the procedure to dene material size.

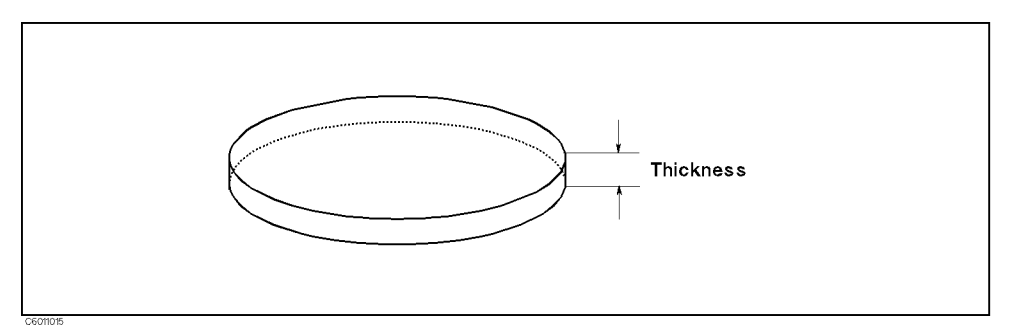

Figure 5-18. Dielectric Material Size

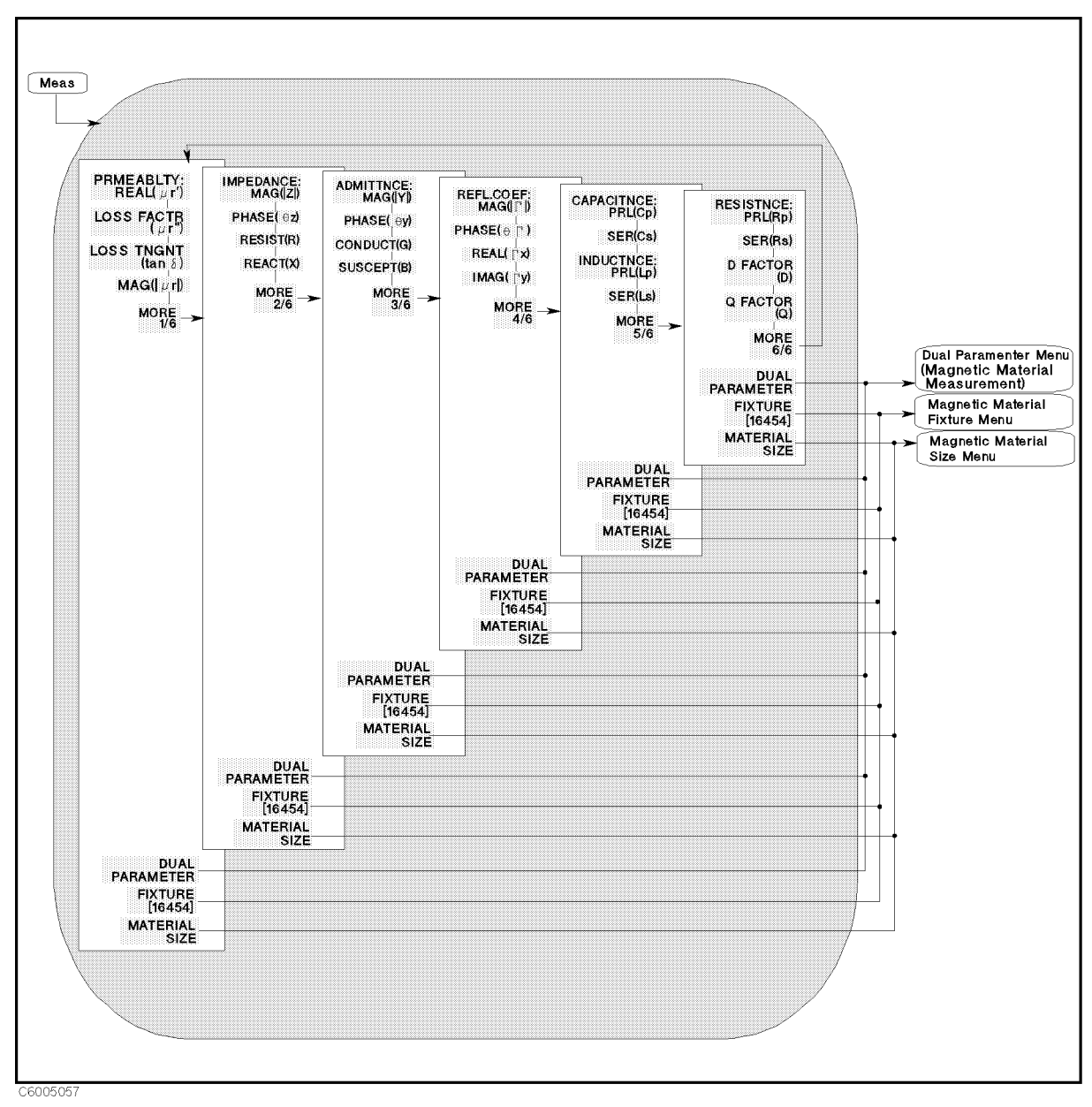

# Permeability Measurement Menu (Option <sup>002</sup> only)

Figure 5-19. Permeability Measurement Menu (Option 002 only)

- PRMEABLIT:REAL( $\mu_{\Upsilon}$ ) measures real part of complex permeability  $(\mu_r)$ .
- LOSS FACTR  $(\mu_{\tau})$  measures loss factor of complex permeability  $(\mu_r)$ .
- LOSS TNGNT (tan) Measures loss tangent (tan).
- $m_{\lambda}$   $r_{\mu}$  is measures absolute magnitude value of complex permeability  $(|\mu_r|)$ .

Meas (Magnetic Material Measurement)

- MORE 1/6 leads the following softkeys, which is used to masure impedance parameter as same as the Impedance Measurement menu.
	- IMPEDANCE:MAG(|Z|) Measures absolute magnitude value of impedance  $(|Z|)$ .
	- $P$  and  $P$  and  $P$  is the impedance of  $P$  is independent of  $P$  in  $P$  in  $P$  is the impedance of  $P$  . The impedance of  $P$
	- RESIST(R) Measures resistance value (R).
	- REACT(X) Measures reactance value (X).
		- ADMITTNCE:MAG(|Y|) Measures absolute magnitude value of admittance  $(|Y|)$ .
		- $\mathbb{R}$   $\mathbb{R}$  and  $\mathbb{R}$  are phase value of admittance (y ).
		- CONDUCT(G) Measures conductance value (G).
		- SUSCEPT(B) Measures susceptance value (B).
			- REFL.COEF:MAG(||) Measures absolute magnitude value of reflection coefficient  $(|\Gamma|)$ .
			- PHASE() Measures phase value of re
			ection coecient  $(\theta_{\gamma}).$
			- REAL(x) Measures real part of re
			ection coecient (x).
			- IMAG(y) Measures imaginary part of re
			ection coecient  $(\Gamma_{\rm v})$ .
				- CAPCITNCE:PRL(Cp) Measures parallel capacitance (Cp), which is used for small capacitance measurement.
				- SER(Cs) Measures series capacitance (Cs), which is used for large capacitance measurement.
				- $\frac{1}{2}$  $\frac{1}{2}$ which is used for large inductance measurement.
				- $\mathbf{S}$  . The assets series inductance  $\mathbf{L}_\mathbf{S}$ , which is used for small inductance measurement.
					- resistance: Province: Province: Province: Province: Province: Province: Province: Province: Province: Province: which is used for large resistance, large inductance, or small capacitance.
					- series and the series resistance of the series resistance (RS), which is a series of used for small resistance, small inductance, or large capacitance.
					- D FACTOR (D) Measures dissipation factor (D).
					- Q FACTOR (Q) Measures quality factor (Q).
- DUAL PARAMETER Leads to the Dual Parameter menu, which are used to select parameters to be measured for both channels with one-key stroke.
- FIXTURE [16454( )] Leads to the Fixture Menu, which is used to select the test fixture used with the analyzer. The selected test xture is displayed in brackets in the softkey label.
- MATERIAL SIZE Leads to the Material Size Menu, which is used to set the diameters of the magnetic material to be measured.

# Complex Permeability Measurement Menu (Option <sup>002</sup> only)

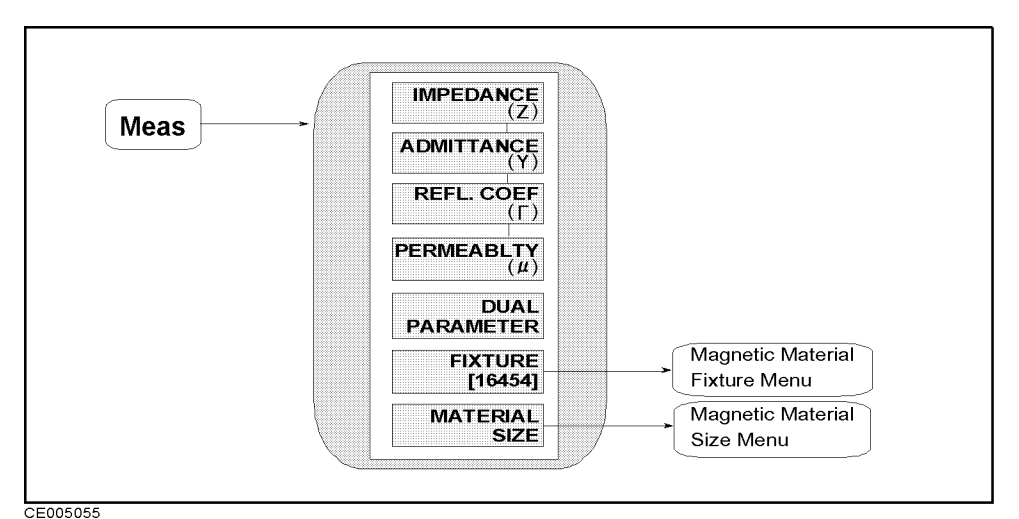

Figure 5-20. Complex Permeability Measurement Menu (Option <sup>002</sup> only)

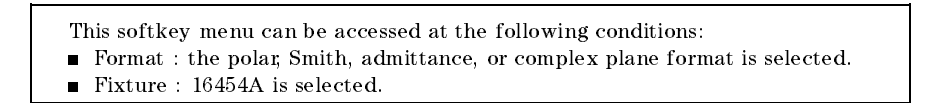

- IMPEDANCE (Z) Measures complex impedance on the polar or complex plane format. This softkey is not available when Smith or admittance chart is selected.
- ADMITTANCE (Y) Measures complex admittance on the polar or complex plane format. This softkey is not available when Smith or admittance chart is selected.
- REFL. COEF() Measures complex impedance on Smith, admittance, polar or complex plane format.
- PERMEABILITY () Measures complex relative permeability on the polar or complex plane format. This softkey is not available when Smith or admittance chart is selected.
- **DUAL PARAMETER This softkey is not available for Smith,** admittance, polar chart, and complex plane formats.
- FIXTURE FIXTURE IN LEADS TO THE FIGURE MET THE FILL IS USED TO SELECT THE FIGURE MET the test fixture used with the analyzer. The selected test fixture is displayed in brackets in the softkey label.
- MATERIAL SIZE Leads to the Material Size Menu, which is used to set the diameters of the magnetic material to be measured.

# Dual Parameter Menu (Magnetic Material Measurement)

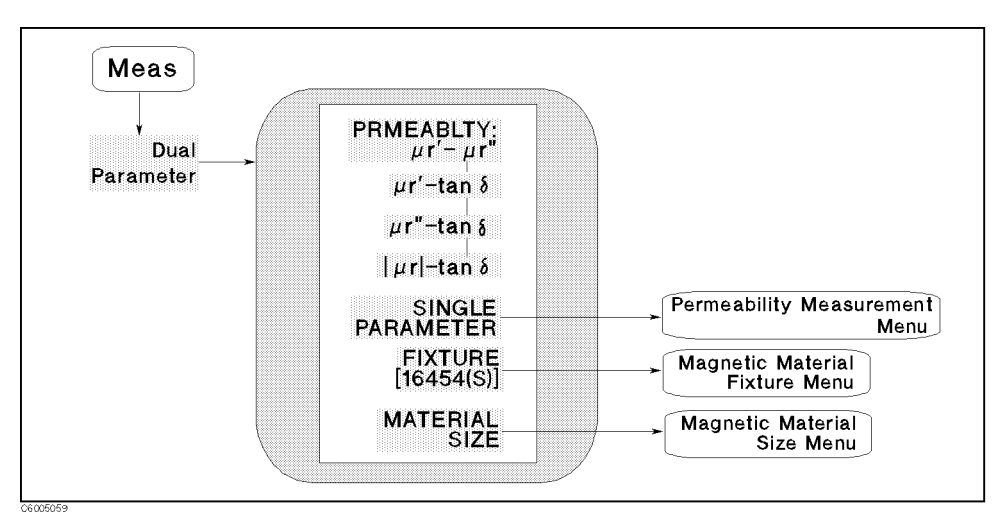

Figure 5-21. Dual Parameter Menu (Magnetic Material Measurement)

- $\mu$   $_{\rm r}$   $\mu$  measures  $\mu$  <sub>r</sub> on channel 1 and measures  $\mu$  <sub>r</sub> on channel 2.
- $\mu$   $_{\rm r}$ -tane measures  $\mu$   $_{\rm r}$  on channel 1 and measures tane on channel
- $\blacksquare$  $\mu$   $_{\rm T}$ -tan measures  $\mu$   $_{\rm r}$  on channel 1 and measures tan $\sigma$  on channel
- |r|-tan Measures jrj on channel <sup>1</sup> and measures tan on channel 2.
- **SINGLE PARAMETER** Leads to the *Permiability Measurement Menu*.
- FIXTURE [16454] Leads to the Magnetic Material Fixture Menu, which is used to select test fixture used with the analyzer. The selected test fixture is displayed in brackets in the softkey label.
- MATERIAL SIZE Leads to the Material Size Menu, which is used to set the diameters of the magnetic material to be measured.

# Magnetic Material Fixture Menu (Option <sup>002</sup> only)

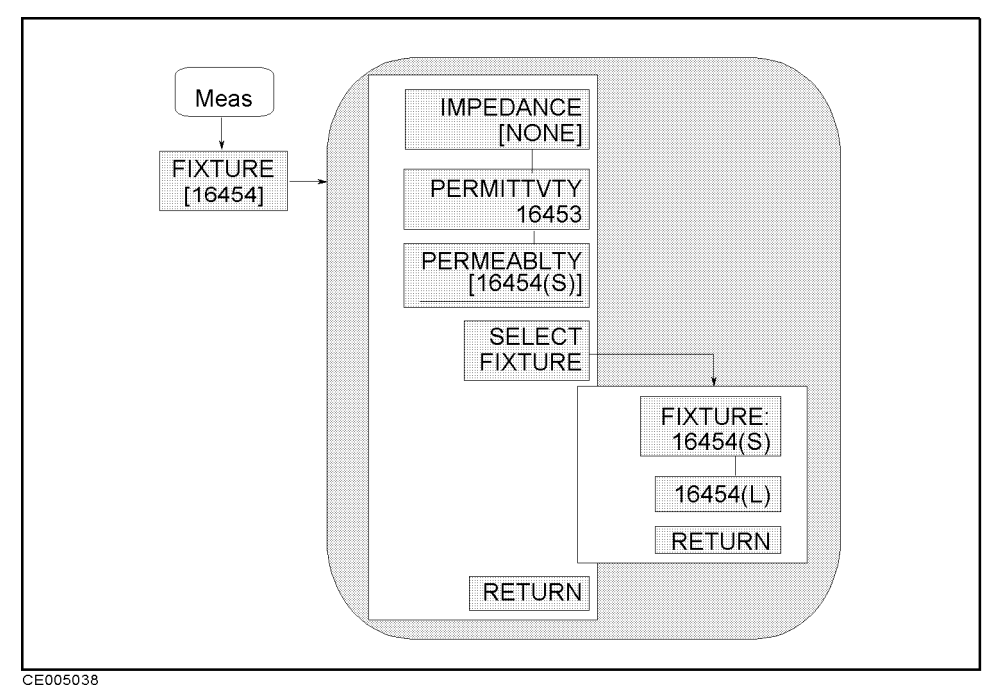

Figure 5-22. Magnetic Material Fixture Menu (Option <sup>002</sup> only)

This section describes the softkeys that can be accessed when Option <sup>002</sup> (Material Measurement) is installed and PERMEABILITY 16454 is selected in this menu.

- IMPEDANCE IN SERVICE IN SERVICE MEASUREMENT IN THE INVESTIGATION OF A SERVICE OF THE INTERNATIONAL MEASUREMENT softkey is selected, the menu accessed from the SELECT FIXTURE softkey lists only impedance fixtures. The  $(Meas)$  and  $(\overline{Cal})$  keys lead only to the menus related to the impedance measurement. When <sup>a</sup> fixture has been specified, its label is displayed in brackets in the softkey label.
- PERMITTVTY 16453 Selects the permittivity measurement. This function doesn't set the electrical length. When this softkey is selected, the  $(Meas)$  and  $(Ga)$  keys lead only to the menus related to the permittivity measurement.
- **PERMEABILITY 16454()** Selects the permeability measurement. When this softkey is selected, the menu accessed from the Selection of the society of the contract of the solution of the society of the society of the society of the s The  $(Meas)$  and  $(\overline{Cal})$  keys lead only to the menus related to the permeability measurement. When a fixture size has been specified, the size is displayed in parenthesis in the softkey label.
- SELECT FIXTURE Leads to the following softkeys, which are used to select a test fixture for the permeability measurement.
	- FIXTURE:16454(S) Sets the electrical length that is suitable for the 16454A Small.

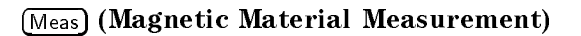

16454(L) Sets the electrical length that is suitable for the 16454A Large.

# Magnetic Material Size Menu (Option <sup>002</sup> only)

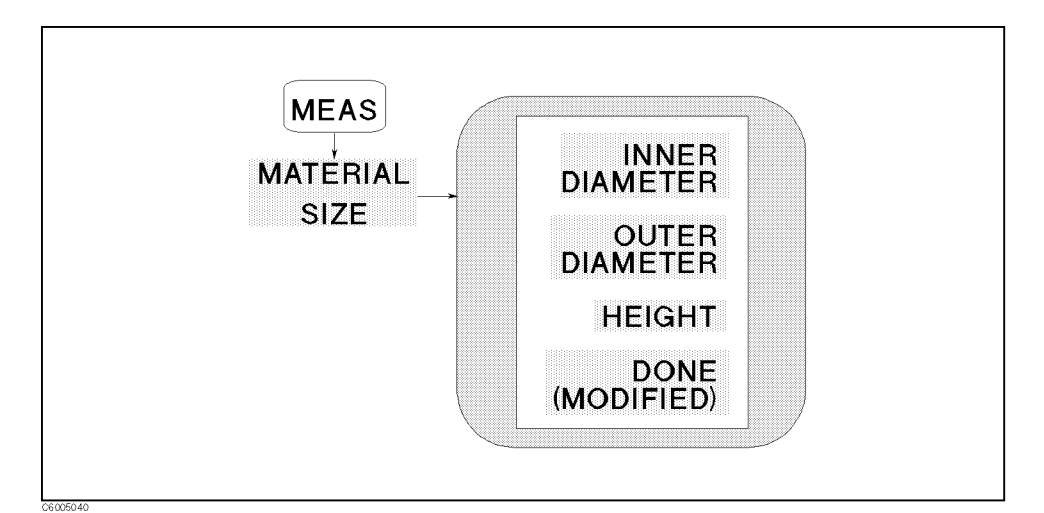

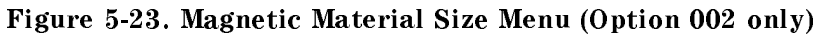

- OUTER DIAMETER Sets outer diameter of magnetic material to be measured, which is ring shaped.
- INNER DIAMETER Sets inner diameter of magnetic material to be measured, which is ring shaped.
- HEIGHT Sets height of magnetic material to be measured, which is ring shaped.
- DONE (MODIFIED) Completes the procedure to dene material size.

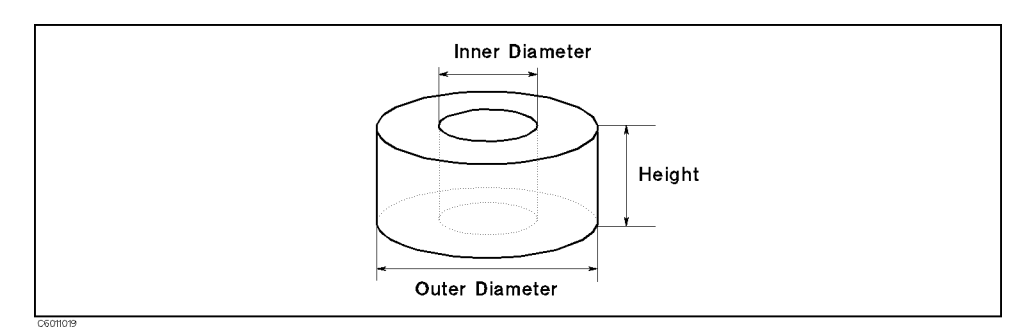

Figure 5-24. Magnetic Material Size

Format

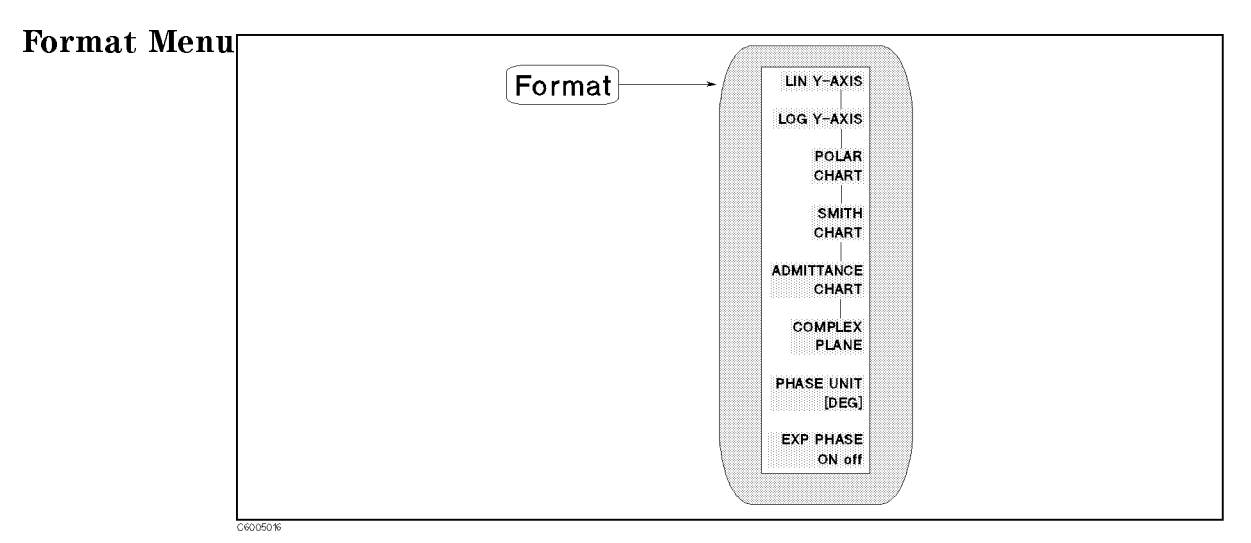

Figure 5-25. Format Menu

- LIN Y-AXIS Displays the linear magnitude format.
- LOG Y-AXIS Displays the log scale format.
- POLAR CHART Displays <sup>a</sup> polar chart format.
- SMITH CHART Displays <sup>a</sup> Smith chart format.
- ADMITTANCE CHART Displays an admittance Smith chart format.
- COMPLEX PLANE Displays <sup>a</sup> complex plane format.
- Phase United United the unit for phase measurement. The unit for phase measurement of the unit of the unit of th selected is shown in brackets.
- EXP PHASE ON off Turns the expanded phase ON or OFF. When this is turned OFF, the analyzer wraps the phase plot around every  $\pm$  180  $^\circ$  , when this is ON, the analyzer avoids the wrap and displays  $\pm$  $\mu$  phase plot over  $\pm$  100  $\cdot$  .

Note **A** After change the format, you should select the measurement parameter again as <sup>a</sup> right one.

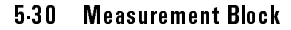

# User Trace Format Menu

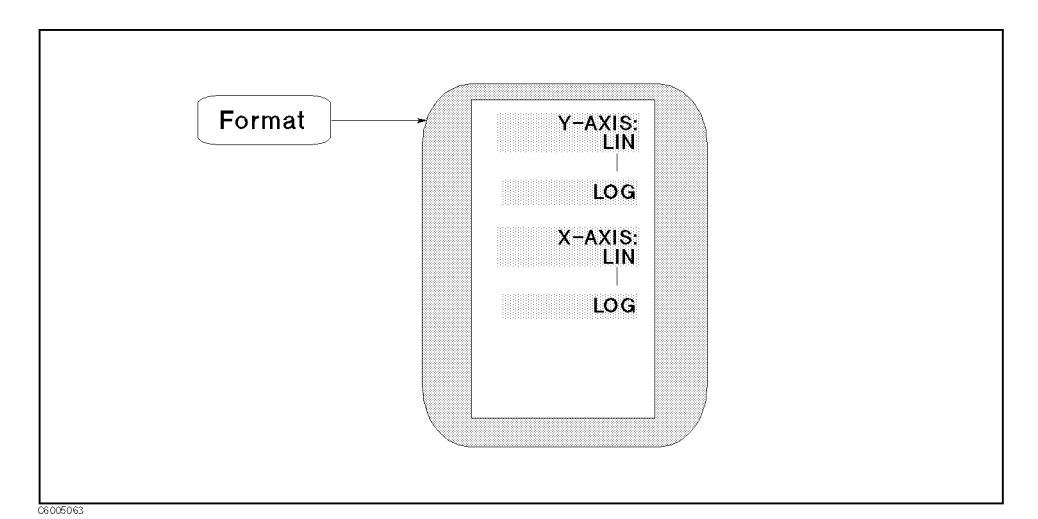

Figure 5-26. User Trace Format Menu

This menu can be accessed when the user trace is turned on.

- Y-AXIS:LIN Selects linear scale along the y-axis.
- LOG Selects logarithm scale along the y-axis.
- X-AXIS:LIN Selects linear scale along the x-axis.
- LOG Selects logarithm scale along the x-axis.

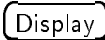

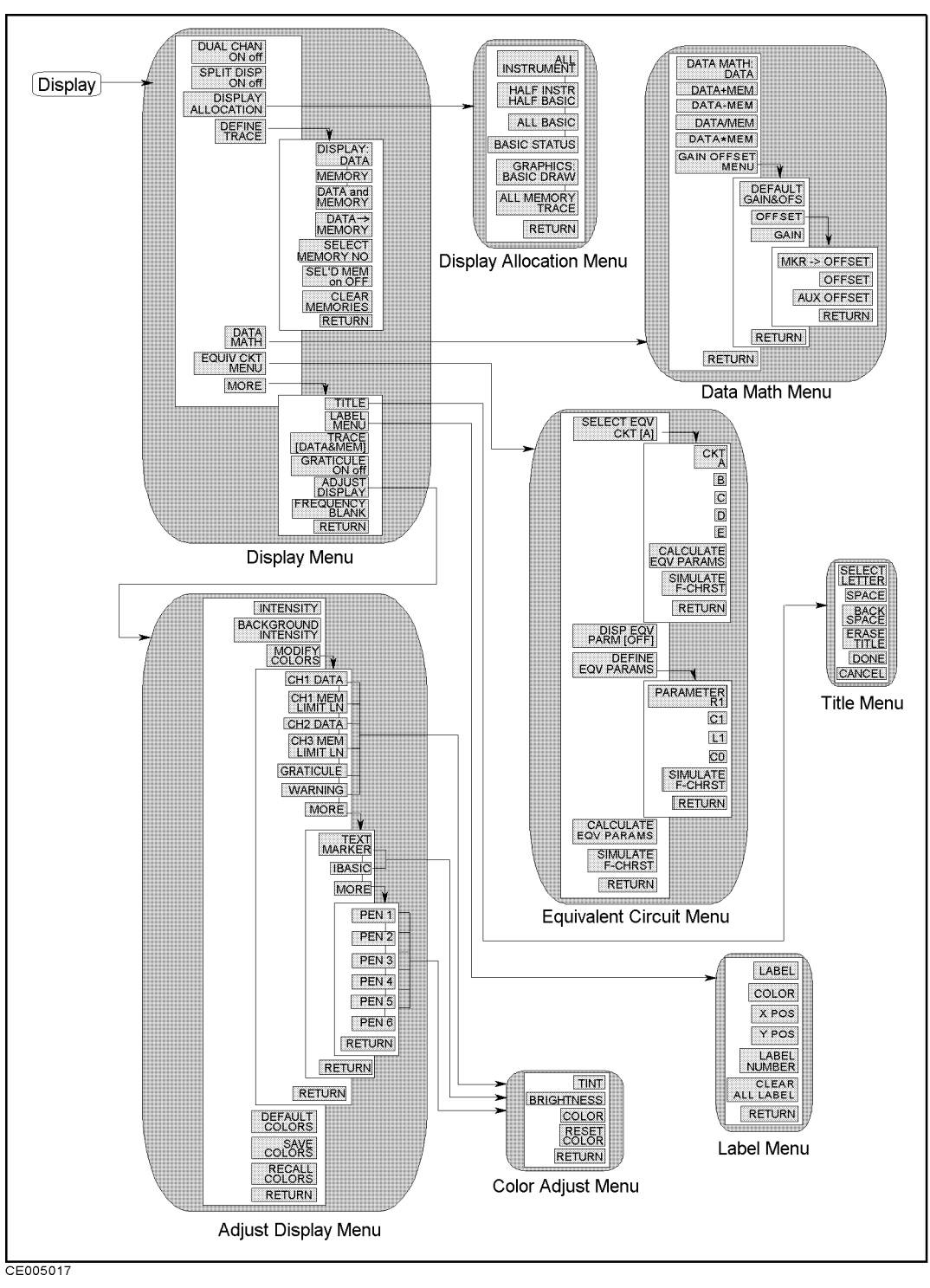

Figure 5-27. Softkey Menu Accessed from  $(Display)$  Key

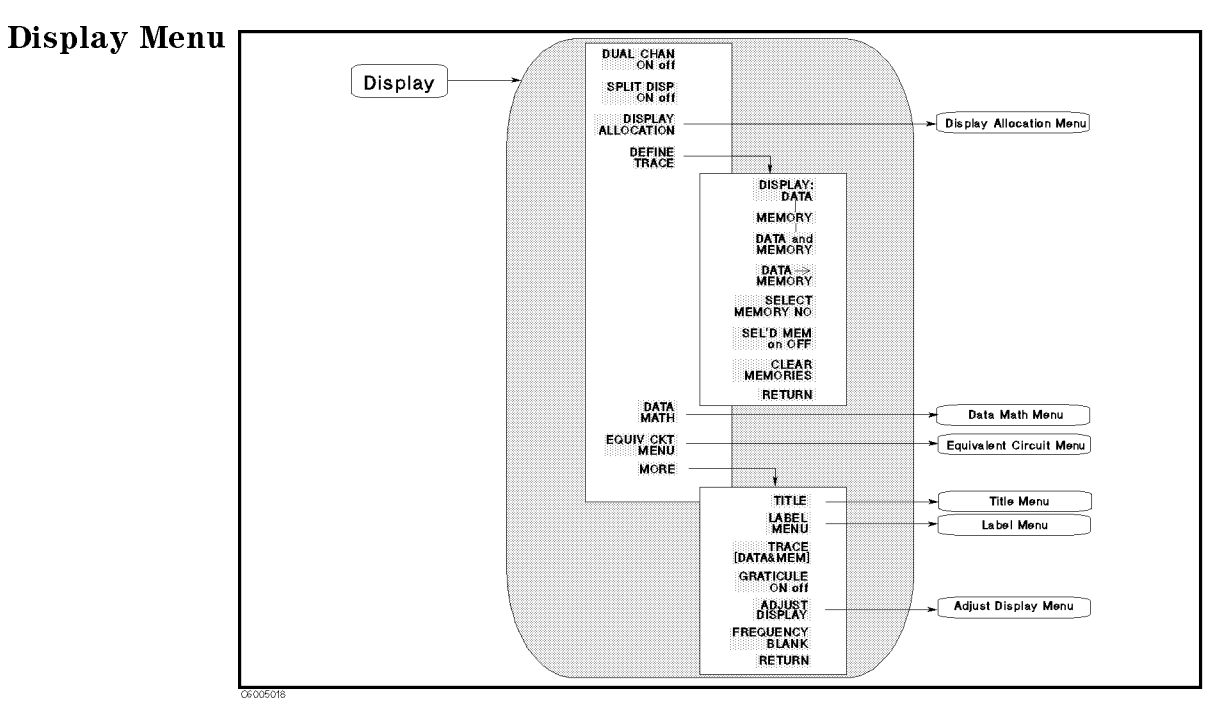

Figure 5-28. Display Menu

- $\blacksquare$  DUAL CHAN ON off Toggles between the display of both measurement channels or the active channel only. This is used in conjunction with SPLIT DISP ON off to display both channels.
- SPLIT DISP ON off Toggles between <sup>a</sup> full-screen single graticule display of one or both channels, and <sup>a</sup> split display with two half-screen graticules one above the other. The split display can be used in conjunction with DUAL CHAN ON to show the measured data of each channel simultaneously on separate graticules.
- DISPLAY ALLOCATION Displays the Display Allocation menu, which is used to allocate the BASIC screen area on the display.
- Define the following the following the following software to the following the software to the use of the use select traces displayed (the data trace and the memory traces).
	- DISPLAY: DATA Displays the current measurement data trace for the active channel.
	- MEMORY Displays the trace memory for the active channel. If no data is stored in memory for this channel, a warning message is displayed.
	- DATA and MEMORY Displays both the current data and the memory traces.
	- DATA!MEMORY Stores the current active measurement data in the active memory of the active channel. It then becomes the memory trace (for use in subsequent math manipulations or display). When the NOP is changed, the memory trace becomes invalid.
	- SECRET MEMORY AND ANNOUNCEMENT OF A MEMORY TRACE AND ALLEE A SECRET AND A MEMORY TRACE AND A MEMORY TRACE AND memory trace. The analyzer can store traces into several memory traces (maximum number of memory traces depends on the NOP). However, the display functions (such as scaling) and marker functions affect the active memory trace specified by this softkey.

SEL'D MEM ON off Sets the state of the memory trace always to display the memory trace or to erase the memory trace, even each memory trace is inactive. (Regardless of this setting, the active memory trace is always displayed.) The state of each memory trace can be set to display or erase traces individually, and pressing this key changes the state of the current active memory trace selected by SELECT MEMORY NO. Therefore, it is necessary to select <sup>a</sup> memory trace before changing this state. See the following example:

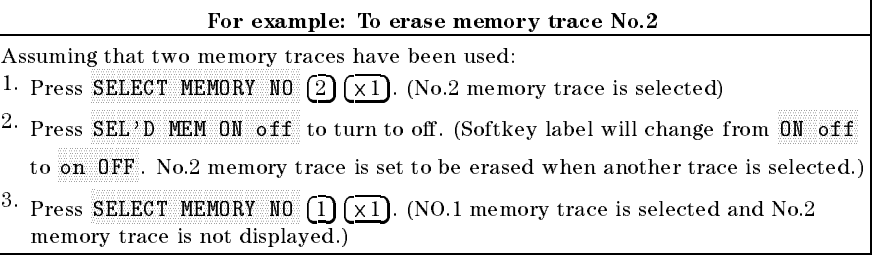

If you cannot display memory traces . . . 1. When you cannot turn on MEMORY or DATA and MEMORY . In this case, check if the softkey labels of MEMORY and DATA and MEMORY are dim. If they are dim, no data is stored in the memory trace. Press  $\overline{_{\text{Display}}}$  $DEFINE$  TRACE DATA $\rightarrow$ MEMORY to store data into the memory trace before turning on the memory trace.  $2.$  When a memory trace selected using SELECT MEMORY NO can be displayed, but other memory traces cannot be displayed. In this case, please check if the softkey label of SEL'D MEM ON off is dim, if it is  $dim,$  press  $\overline{Display}$  DISPLAY ALLOCATION ALL MEMORY TRACE to make all memory traces available.

#### CLEAR MEMORY Clear all memory traces.

The analyzer will lose all data in the memory traces after you press this softkey. If the memory traces are to be recalled, you must save the data to the floppy disk or the memory disk.

#### The following operations also clear the memory traces:

Pressing (Preset)

- $\blacksquare$  Turning the analyzer off.
- Changing NOP.
- Recalling data from the floppy disk or memory disk.

Pressing SIMULATE F-CHAR in the Equivalent Circuit menu changes the data in memory trace NO.1 because the equivalent circuit function uses this memory trace in order to display the result of simulating the frequency characteristics.

- DATA MATH Leads to the Data Math Menu. The data math function selected is shown in brackets ([DATA-MEM] shows that the data math function selected DATA-MEM).
- EQUIV CKT MENU Leads to the Equivalent Circuit menu, which is used to derive values of equivalent circuit parameters and simulate frequency characteristics of equivalent circuits.
- TITLE DISPLAYS TO THE METHOD IN THE TITLE METHOD IN THE SOFTWARE METHOD IN THE SOFTWARE METHOD. character set in the active entry area to display the title in the active channel title area on the screen.
- LABEL MENU Leads to the Label menu, which is used to label text on any area of the screen.
- Trace of the user the user that the user that the user the user the user the user the user the user the user t user traces are turned on, the normal data/memory trace is not displayed.

 $[USER]$  shows the user trace is displayed

[DATA&MEM] shows the normal data trace is displayed

Graticule on order on other the graticule of the graticule of the statistics of the active channel on order on off.

If the graticule is not erased when GRATICULE ON off is turned off

When Dual channel is on, Split display is off, and both channels are using the same format, the graticule is not erased, even if the graticule setting of either channel is tuned off. In this case, turn the GRATICULE ON off of both channels to off. When <sup>a</sup> user trace is displayed, the graticule cannot be erased using GRATICULE ON off .

- ADJUST DISPLAY Provides a menu for adjusting display intensity, colors, and accessing save and recall functions for modied display color sets.
- FREQUENCY BLANK Blanks the displayed frequency notation for security purposes. Frequency labels cannot be restored except by pressing (Preset) or by turning the power off and then on.

# Display Allocation Menu

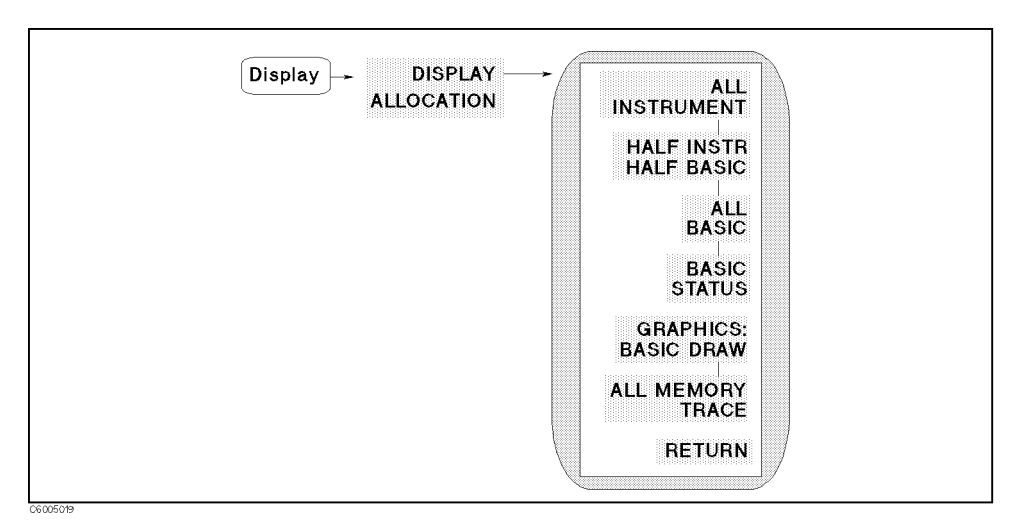

Figure 5-29. Display Allocation Menu

- ALL INSTRUMENT SELECTS AND ALL INSTRUMENT SELECTS AND ALL INSTRUMENT STATISTICS AND ALL INTERFERING AND ALL IN
- HALF INSTR HALF BASIC Selects two half-screens, one graticule display above the HP Instrument BASIC display.
- ALL BASIC Selects and the Instrument Selects and HP Instrument BASIC Selects and A display.
- BASIC STATUS SELECTS SELECTS STATUS SELECTS AND THE STATUS STATUS STATUS LINES AND THREE STATUS LINES AND STATUS for HP Instrument BASIC under the graticule.
- GRAPHICS:BASIC DRAW Makes Instrument BASIC graphic capability available. Because the Instrument BASIC graphic capability uses the same resources as the memory trace capability, the analyzer cannot display memory traces except for <sup>a</sup> memory trace selected using SELECT MEMORY NO when this softkey is selected.
- $\blacksquare$ ALL MEMORY TRACE Makes all memory trace displays available. Because the multiple memory trace display capability uses the same resources as the Instrument BASIC graphic capability, the analyzer cannot display Instrument BASIC graphics when this softkey is selected.

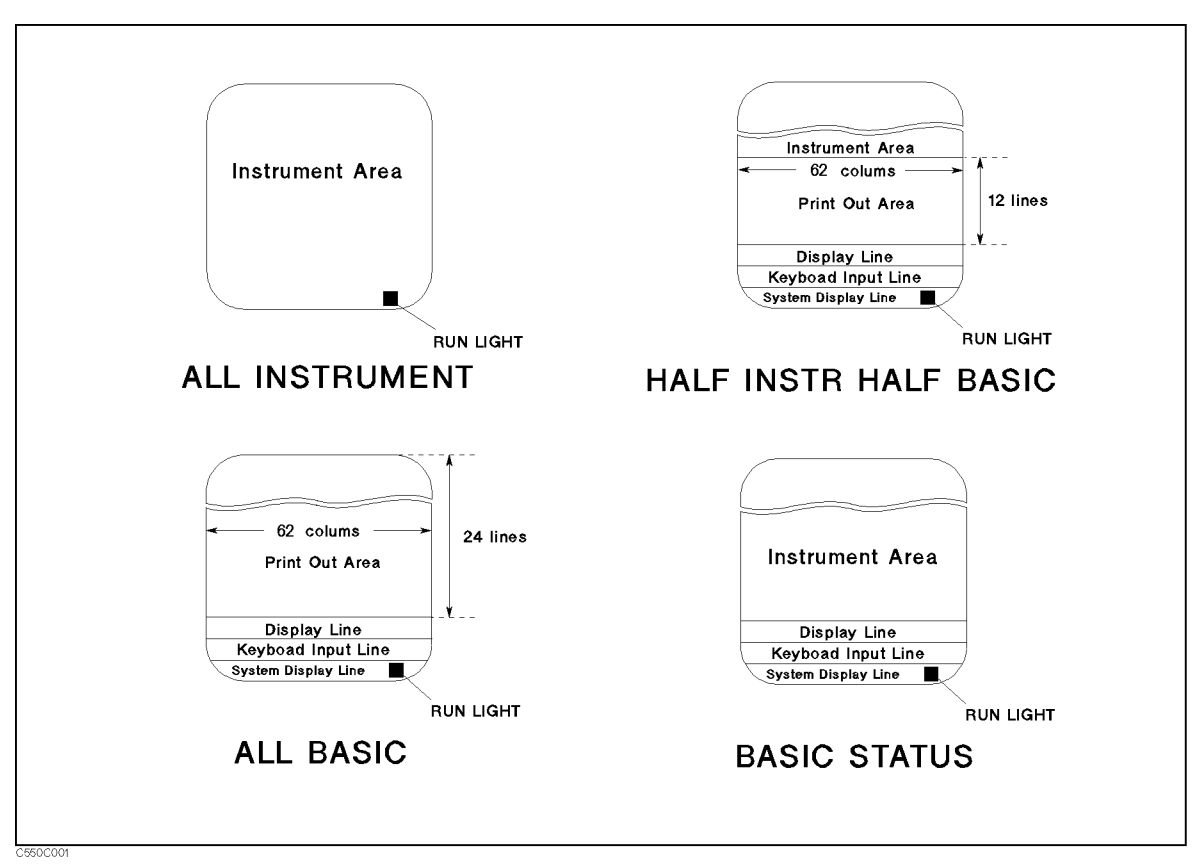

Figure 5-30. Display Allocations

Data Math Menu

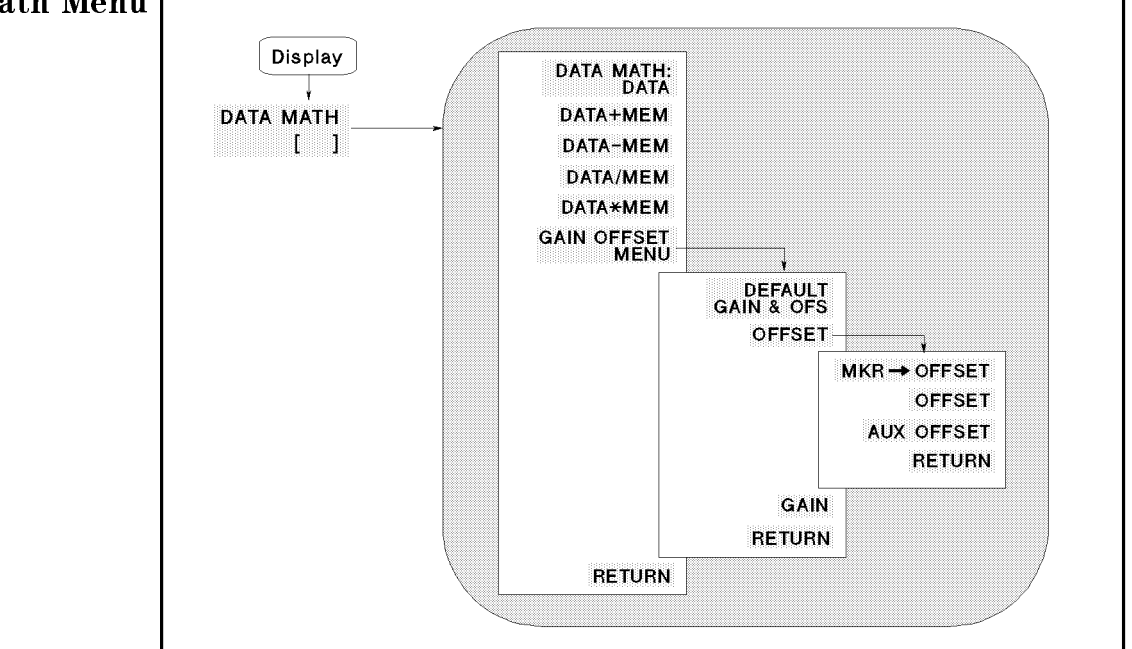

Figure 5-31. Data Math Menu

- DATA Turns o all data math functions.
- П DATA+MEM Adds the memory trace to the data trace.
- DATA-MEM Subtracts the memory trace from the data trace.
- $\blacksquare$ DATA/MEM Divides the data trace by the memory trace.
- DATAMEM Multiplies the data trace by the memory trace.
- GAIN OFFST MENU Leads to the following softkeys, which are used to set gain and offset values for the data math function.
	- DEFAULT GAIN & OFS Returns gain and oset value back to the default values (gain=1, offset=0).
	- OFFSET DISPLAYS THE MENU USED TO DESCRIPT OF A LIGHT OF A LIGHT OF A LIGHT OF A LIGHT OF A LIGHT OF A LIGHT OF activates the offset value. When using Smith, polar, admittance chart, and complex plane format, OFFSET defines the real part of the offset value.
		- **MKR** $\rightarrow$  OFFSET Enters the marker's amplitude value into the offset value.
		- OFFSET Makes the oset value the active function.
		- $\blacksquare$ AUX OFFSET VALUE Denes the imaginary part of the oset value when using the Smith, polar, admittance chart, and complex plane format. If the format is not one of the above formats, this softkey performs no function.
	- GAIN Denes the gain value for the data math function.

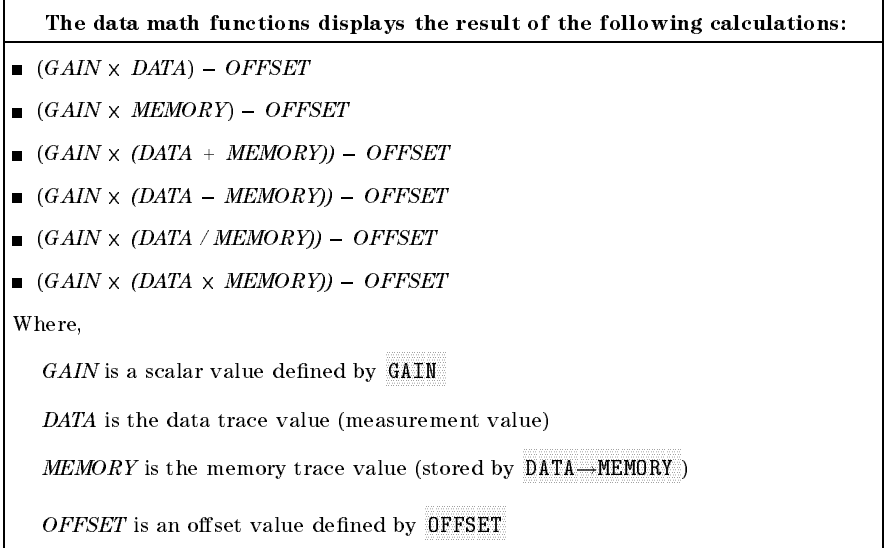

# Equivalent Circuit Menu

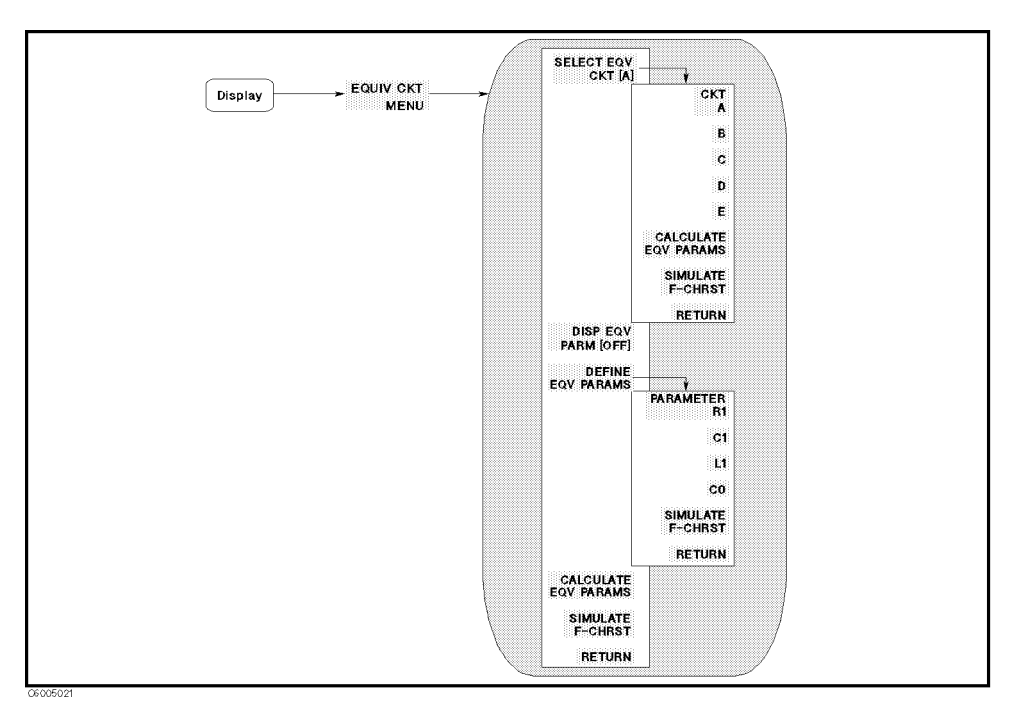

Figure 5-32. Equivalent Circuit Menu

- SELECT EQV CIRCUIT Leads to the following softkeys, which are used to select the equivalent circuit. (See Table 5-1.)
	- a selects equivalent circuit and interest is used to simulated inductors with high core loss.
	- <sup>B</sup> Selects equivalent circuit B, which is used to simulate inductors in general and resisters.
	- c circuit cyprimate circuit circuit C, which is used to simulate high-value resistors.
	- <sup>D</sup> Selects equivalent circuit D, which is used to simulate capacitors.
	- E Selects equivalent circuit E, which is used to simulate the simulate and throw is used to simulate the contr resonators.
- CALCULATE EQV PARAMS Calculates the equivalent circuit parameters. While the calculation is being performed, the message Calculating EQV parameters is displayed. After the calculation is completed, the values of the equivalent parameters are displayed.
- DEFINE EQV PARMS Leads to the following softkeys, which are used to enter the equivalent circuit parameters.
	- $\mathbf{P}$   $\mathbf{P}$  and  $\mathbf{P}$  in an order to function in order to enter its value.
	- $\Box$  L1 makes L<sub>1</sub> the active function in order to enter its value.
	- C0 makes C0 the active function in order to enter its value.
	- C1 makes C1 the active function in order to enter its value.
- Simulates the formulates the formulates the frequency characteristics that is a second characteristics of the f by using the current equivalent circuit parameters and shows simulation result on the screen using memory trace NO.1. In other words, simulation results are stored into the NO.1 memory trace.
- DISP EQV PARM [ON] Toggles the display of the equivalent circuit parameter value.

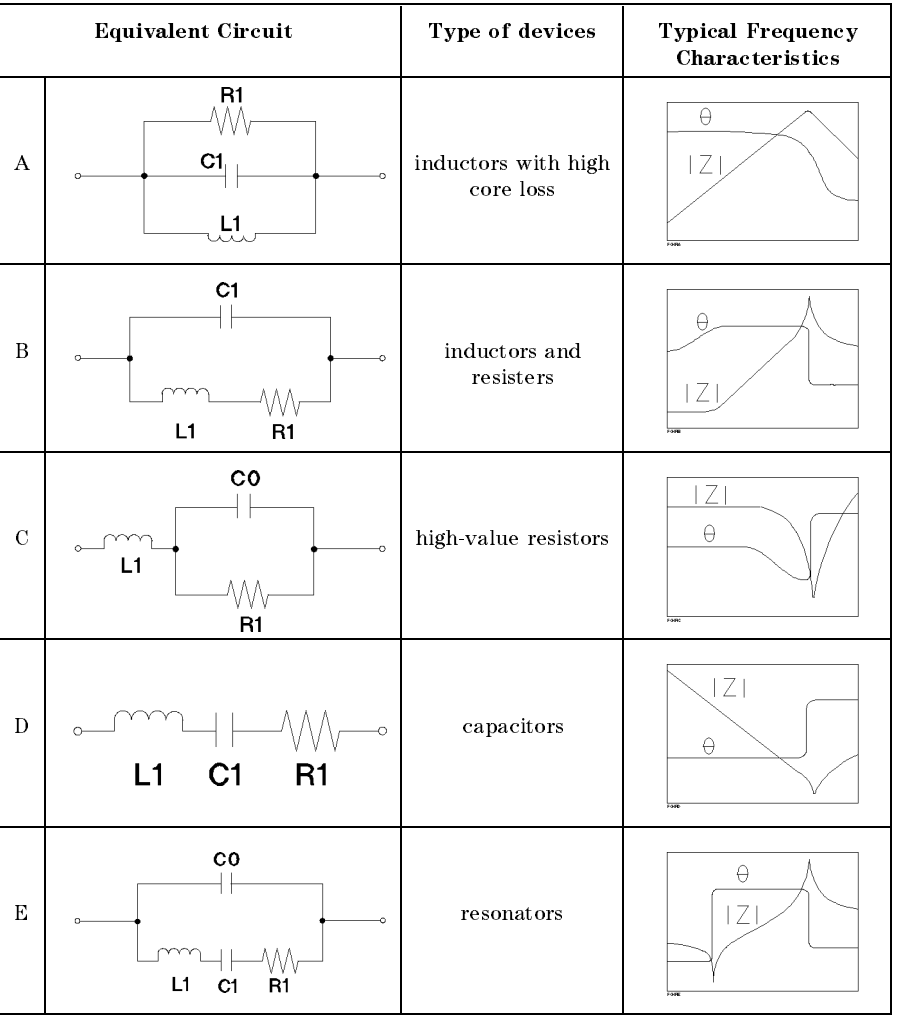

#### Table 5-1. Equivalent Circuit Selection Guide

Note  $\mathbf{I}$  The equivalent circuit function is available only for the frequency sweep. The equivalent circuit function is not available for OSC level and dc bias sweep. You should set the resonant frequency in the sweep range to get the right result.

#### Analysis Range can be specied

The frequency range used to calculate parameters can be specified using the menu accessed from the SEARCH RANGE MENU under the Search) key.

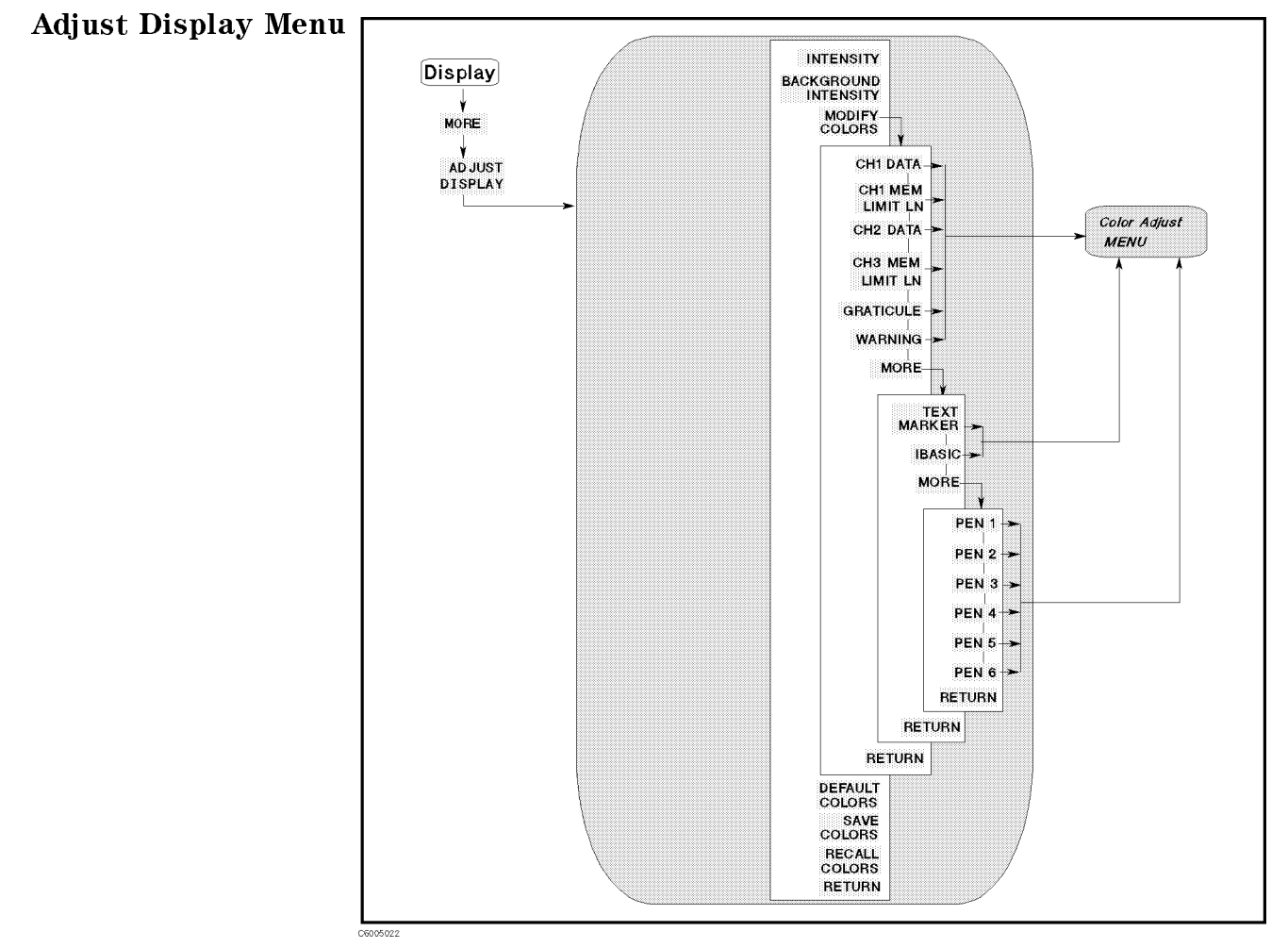

Figure 5-33. Adjust Display Menu

- $\blacksquare$ INTENSITY Sets the display intensity as <sup>a</sup> percentage of the brightest setting.
- BACKGROUND INTENSITY Sets the background intensity of the display as <sup>a</sup> percentage of the white level.
- MODIFY COLORS Displays the menu used for color modication of the display elements.
	- Chin data selects channel in distribution of the color color of the color modification of the color of the color displays the Color Adjust menu.
	- CH1 MEM/LIMIT LINE Selects channel 1 memory trace and limit lines for color modification and displays the Color Adjust menu.
	- CH2 DATA Selects channel 2 data trace for color modication and displays the Color Adjust menu.
	- CH2 MEM/LIMIT LINE Selects channel 2 memory and the reference line and limit line for color modification and displays the Color Adjust menu.
	- GRATICULE SELECTS THE GRATIC SELECTS THE GRATIC SELECT OF SOFTING AND A POSSIBLE AND A POSSIBLE SOFTWARE OF SO (where there is a choice of a feature being ON or OFF) for color modification and displays the Color Adjust menu.

waaning selects the ward of the ward color color was colored to ward the ward of the ward of the colored of th and displays the Color Adjust menu.

 $MORE$  (in this menu) displays softkeys to select other elements for color modification.

- TEXT MARKER SELECT ALL THAT THE NON-DATA TEXT FOR COLOR COLORED AND THE COLORED COLORED CONFIDENTIAL COLORED T (for example, softkey labels) and displays the Color Adjust menu.
- modification and displays the Color Adjust menu.

MORE (in this menu) displays softkeys to select <sup>a</sup> numbered pen for color modification. The pens are used by the HP Instrument BASIC graphic commands.

- PEN <sup>1</sup> Selects pen <sup>1</sup> for color modication and displays the Color Adjust menu.
- PEN <sup>2</sup> Selects pen <sup>2</sup> for color modication and displays the Color Adjust menu.
- PEN <sup>3</sup> Selects pen <sup>3</sup> for color modication and displays the Color Adjust menu.
- PEN <sup>4</sup> Selects pen 4 for color modication and displays the Color Adjust menu.
- PEN <sup>5</sup> Selects pen 5 for color modication and displays the Color Adjust menu.
- PEN 6 Selects pen <sup>6</sup> for color modication and displays the Color Adjust menu.
- DEFAULT COLORS Returns all the color settings back to the default values.
- non-volatile memory.
- RECALL COLORS Recalls the previously saved modied version of the color set from the non-volatile memory. RECALL COLORS appears only when <sup>a</sup> color set has been saved.

#### Color Adjust Menu

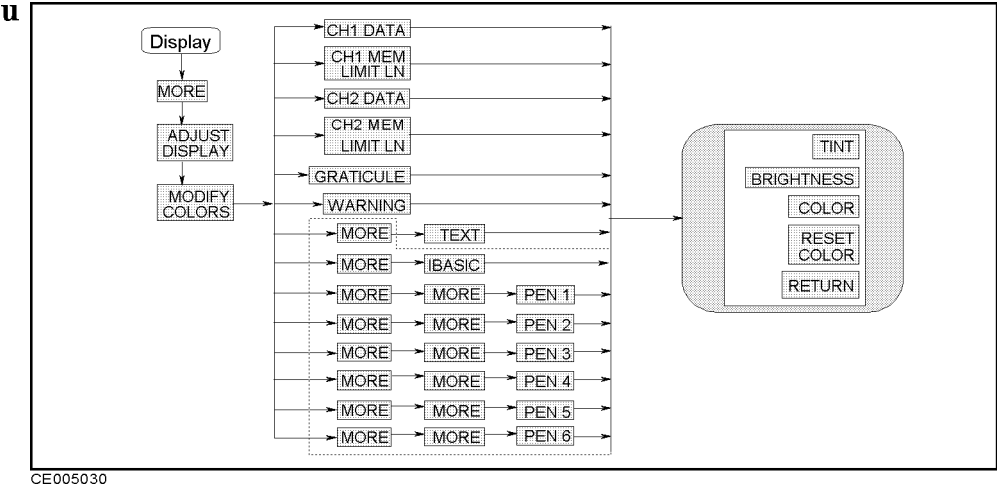

### Figure 5-34. Color Adjust Menu

- TINT Adjusts the hue of the chosen attribute.
- $\blacksquare$ BRIGHTNESS Adjusts the brightness of the color being modied.
- COLOR Adjusts the degree of whiteness of the color being modied.
- $\blacksquare$ RESET COLOR Resets the color being modied to the default color.

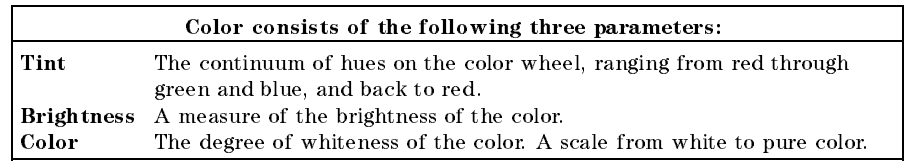
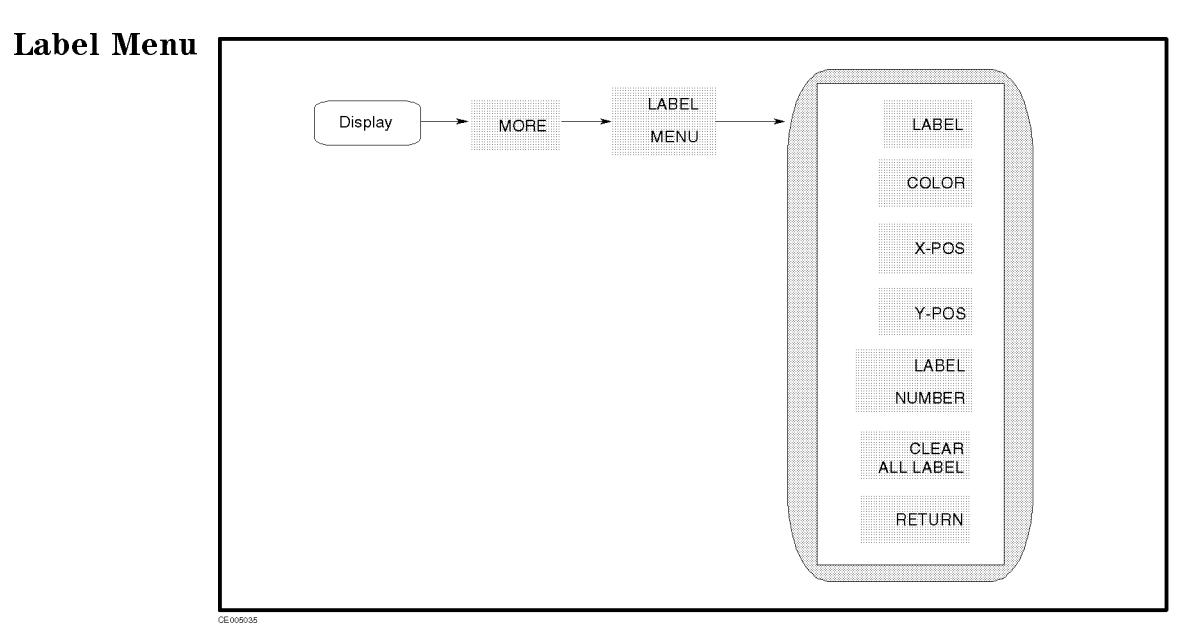

Figure 5-35. Label Menu

- LABEL Makes label the active function to dene the label.
- 
- X-POS Sets the X-axis position of the label selected by
- Y-POS SETS THE YEAR OF THE YEAR OF THE YEAR OF THE LABEL SELECTED BY A REAL PROPERTY OF THE LABEL SELECTED BY T
- Clear all label clear all label. The clear all label clear all label clear all label. The clear all label clear
- LABEL NUMBER Select the number of labels.

#### Display

### Title menu

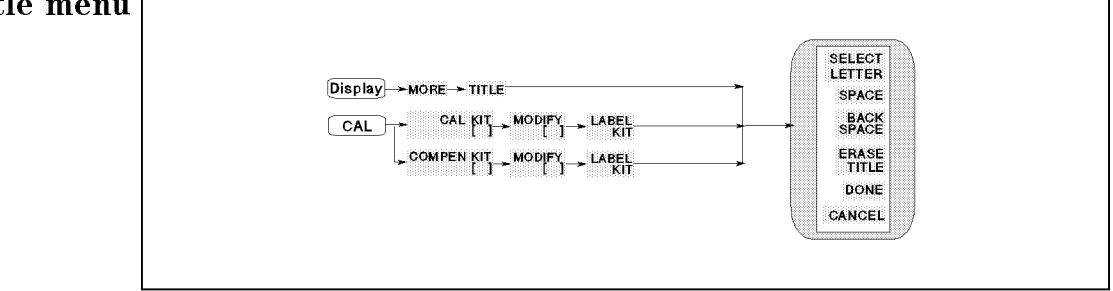

Figure 5-36. Title Menu

- SECECT LETTER SELECT LETTER SELECT LETTER SELECT AND ARRANGEMENT CONTINUES. THE LETTER SELECT AND ARRANGEMENT OF A STARTING AND DESCRIPTION OF A STARTING OF A STARTING OF A STARTING OF A STARTING OF A STARTING OF A STARTIN the screen. The arrow can be moved by rotating the knob.
- SPACE Inserts a space in the title.
- 
- ERASE TITLE Deletes the entire title.
- DONE Terminates the title entry and returns to the display more menu.
- CANCEL Cancels the title entry and returns to the display more menu without any change.

### User Trace Display Menu

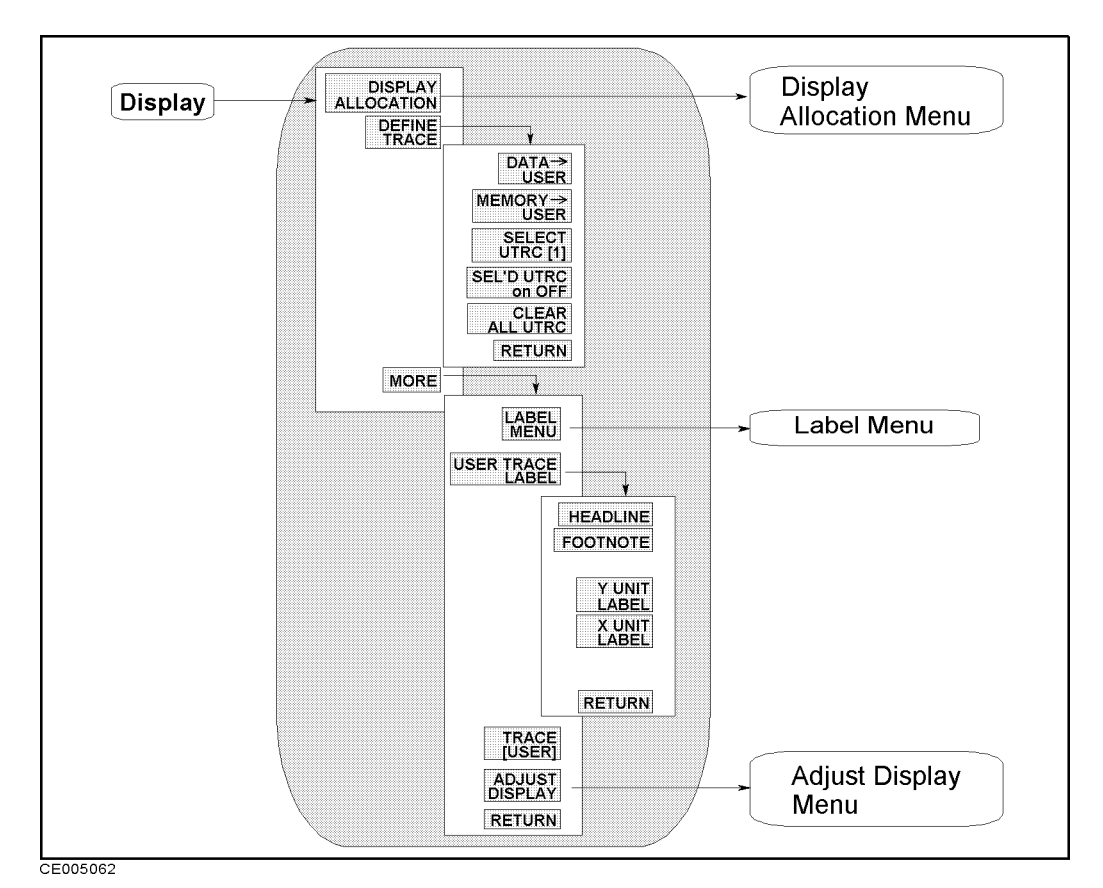

Figure 5-37. User Trace Display Menu

This menu can be accessed when the user trace is turned on.

- DISPLAY ALLOCATION Displays the Display Allocation menu, which is used to allocate the BASIC screen area on the display.
- **DEFINE TRACE** Leads to the following softkeys, which are used to select traces displayed (the data and memory traces and the user trace).
	- DATA!USER Stores the active measurement data in the user trace selected and copies the unit and NOP of the data trace to the user trace selected.
	- memory of the active memory. A stores that in the user the user trace is the user that in the user trace in the user the user trace in the user that is a store of the user trace in the user that is a store of the user that selected and copies the unit and NOP of the memory trace to the user trace selected.
	- SELECT UTRC [1] Leads to the following softkeys, which are used to select one user trace from the four traces available in order to copy data or memory trace to the user trace. You can read the value of the trace using the marker and scale the trace.
		- USER TRACED IN STRACED IN THE TRACED IN THE RESERVANCE. IN THE RESERVANCE IN THE RESERVANCE IN THE RESERVANCE
		- USER TRACED AND TRACED AND TRACED IN THE RESIDENCE AND THE RESIDENCE OF A RESIDENCE AND A RESIDENCE OF A RESIDENCE OF A RESIDENCE OF A RESIDENCE OF A RESIDENCE OF A RESIDENCE OF A RESIDENCE OF A RESIDENCE OF A RESIDENCE OF
- USER TRACED AND TRACED AND TRACED AND TRACED AND TRACED AND TRACED AND TRACED AND TRACED AND TRACED AND TRACED
- USER TRC 4 Selects user trace number 4.
- SEL'D UTRC ON off Sets the state of the selected user trace to display it (ON) or to erase it (OFF). The trace is not displayed when the trace is unselected after the state was set to OFF. The state of each user trace can be set ON and OFF individually.
- Clear all user the clear of the setting of the setting the setting of the setting of the settings, and set in turns off the user trace display.
- MORE Leads the following softkey menu.
	- LABEL MENU Leads to the Label menu, which is used to label text on any area of the screen.
	- USER TRACE LABEL Displays the following softkeys, which are used to put characters on the top or bottom area, or to enter the <sup>x</sup> and y axis unit labels of the user trace display screen.
		- HEADLINE Displays the Letter menu to enter characters for <sup>a</sup> headline at the top left corner of the user trace display screen. The headline can be defined for each user trace individually.
		- FOOTNOTE Displays the Letter menu to enter characters as <sup>a</sup> footnote at the bottom of the user trace display screen. The footnote can be defined for each user trace individually.
		- A LABEL DISPLAYS TO LABEL DISPLAY TO ELECTRIC MENUTION TO ENTER THE X-AXIS AND MALLORED TO A LABEL AND MALLORED unit label of <sup>a</sup> current selected user trace.
		- <sup>Y</sup> UNIT LABEL Displays the Letter menu to enter the y-axis unit label of <sup>a</sup> current selected user trace.
	- Trace [ ] Turns the user trace display on or or or o. When the user  $\sim$ user traces are turned on, the normal data/memory trace is not displayed.

 $[USER]$  shows the user trace is displayed

 $[DATAEMEM]$  shows the normal data trace is displayed

ADJUST DISPLAY Provides <sup>a</sup> menu for adjusting display intensity, colors, and accessing save and recall functions for modied display color sets.

Scale Ref

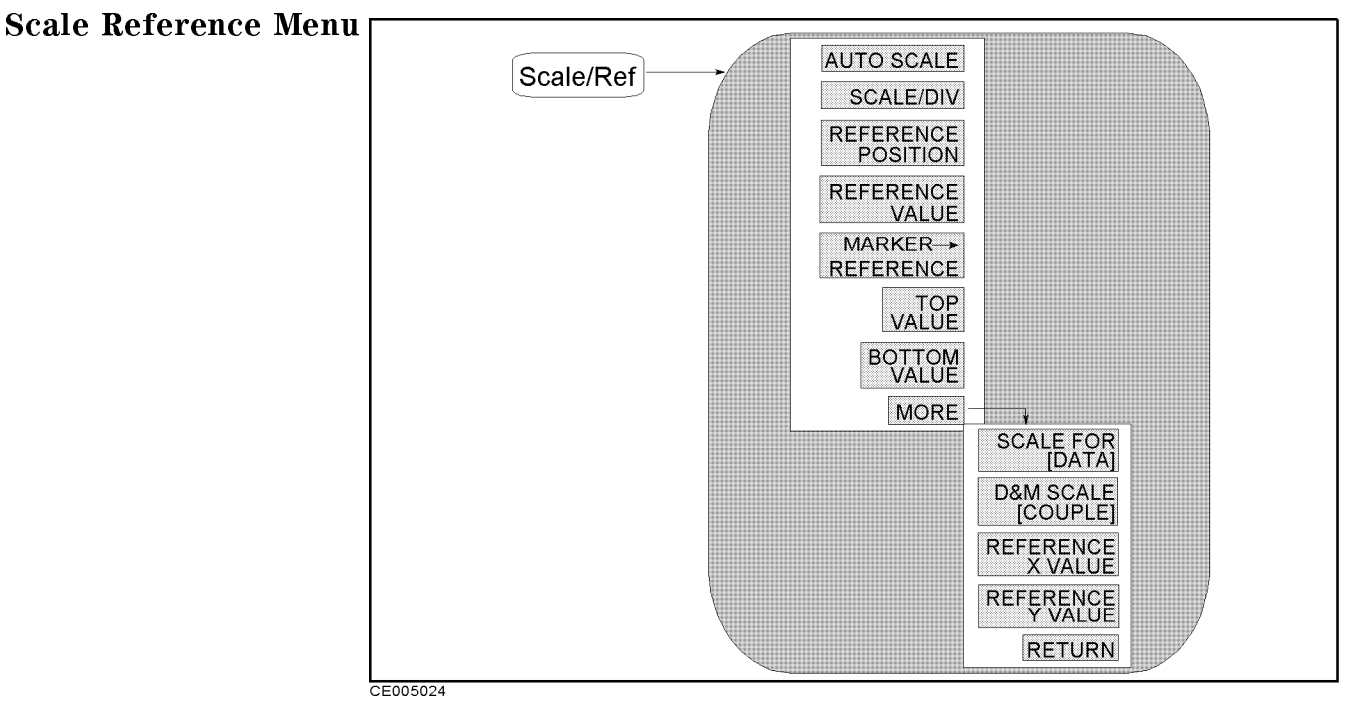

Figure 5-38. Scale Reference Menu

- AUTO SCALE Brings the trace data (defined by the SCALE FOR key) in view on the display with one keystroke. Sweep values are not affected, only scale and reference values. The analyzer determines the smallest possible scale factor that will put all displayed data onto the vertical graticule.
- SCALE/DIV Changes the response value scale per division of the displayed trace. In Smith, polar, and admittance chart formats, this refers to the full scale value at the outer circumference and is identical to the reference value.
- REFERENCE POSITION Sets the position of the reference line on the graticule of a Cartesian display (with 0 at the bottom line of the graticule and 10 at the top line). It has no effect on a Smith, polar or admittance chart format. The reference position is indicated with a small triangle just outside the graticule, on the left.
- reference and a reference of the value of the reference of the reference of the reference line, moving the ref the measurement trace correspondingly. In Smith, polar and admittance chart formats, the reference value is the same as the scale and is the value of the outer circle.
- MARKER!REFERENCE Makes the reference value equal to the marker's absolute value (regardless of the delta marker value). The marker is effectively moved to the reference line position. In Smith, polar and admittance chart formats this function makes the full scale value at the outer circle equal to the marker response value.
- TOP VALUE CHANGES TOP VALUE CHANGES TO LINE OF THE VALUE AT THE GRATICS AT THE VALUE OF THE GRATIC CHANGES OF moving the measurement trace correspondingly.
- BOTTOM VALUE Changes the value at the bottom line of the graticule, moving the measurement trace correspondingly.
- REFERENCE X VALUE Changes the value of the center position of the X axis, moving the measurement trace correspondingly. This softkey is only available for the complex plane format.
- REFERENCE Y VALUE Changes the value of the center position of the <sup>Y</sup> axis, moving the measurement trace correspondingly. This softkey is only available for the complex plane format.
- SCALE FOR [ ] Selects one of the \DATA" and \MEMORY" traces to be scaled by prior functions in this menu. The \DATA" and "MEMORY" traces are available using the  $Display$  menu accessed from the  $(Display)$  key. All memory traces are displayed with the same scaling size.
- DATA SCALE IN SCALE IN THE SCALE OF UNCOUPLES THE SCALE IN THE SCALE IN THE SCALE IN THE SCALE OF THE SCALE IN traces to be scaled by prior functions in this menu. This is valid only for those traces obtained by the *Display menu* accessed from the  $(Display)$  key.

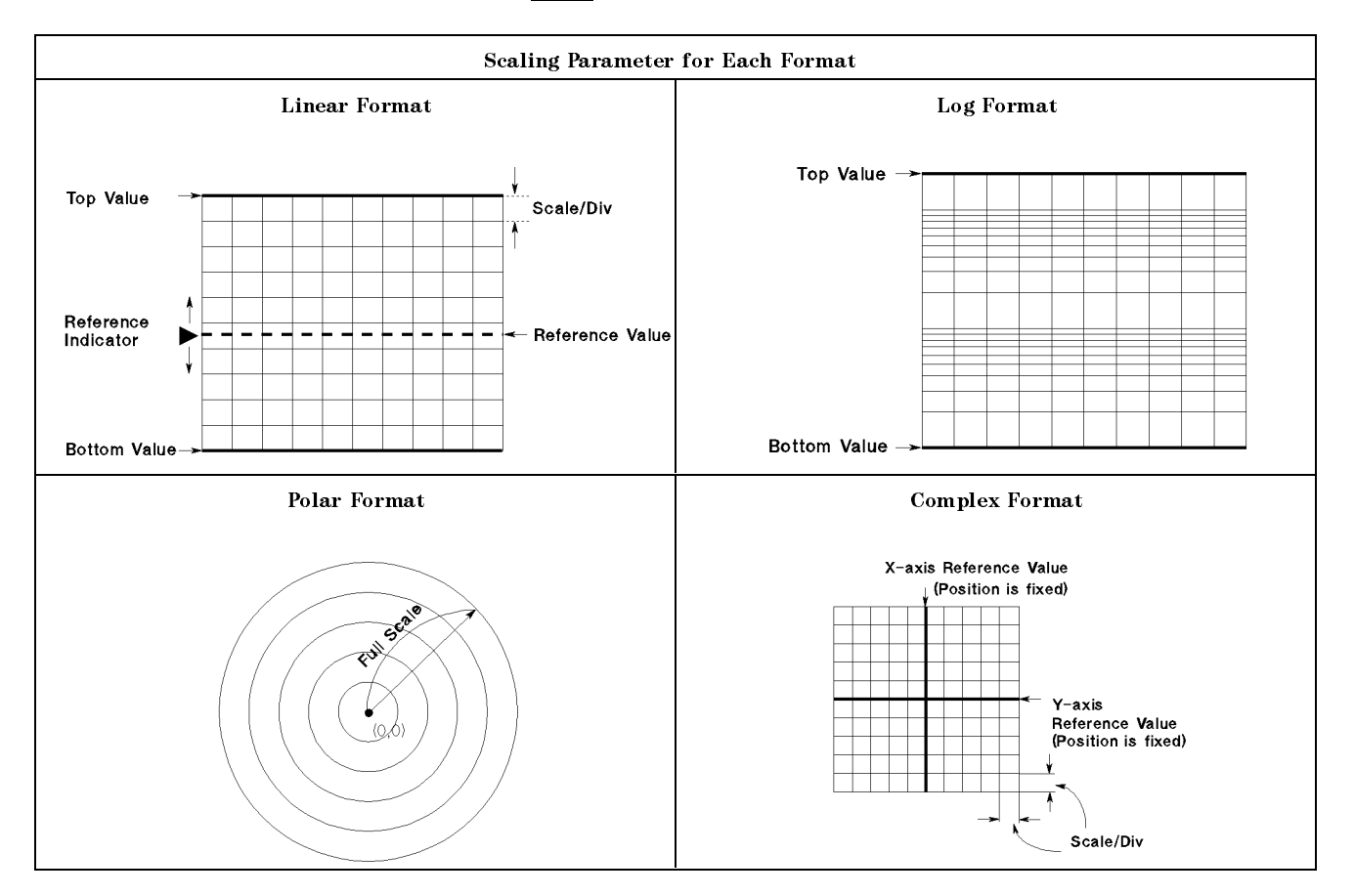

#### **User Trace Scale Menu** User Trace Scale Menu Scale Menu

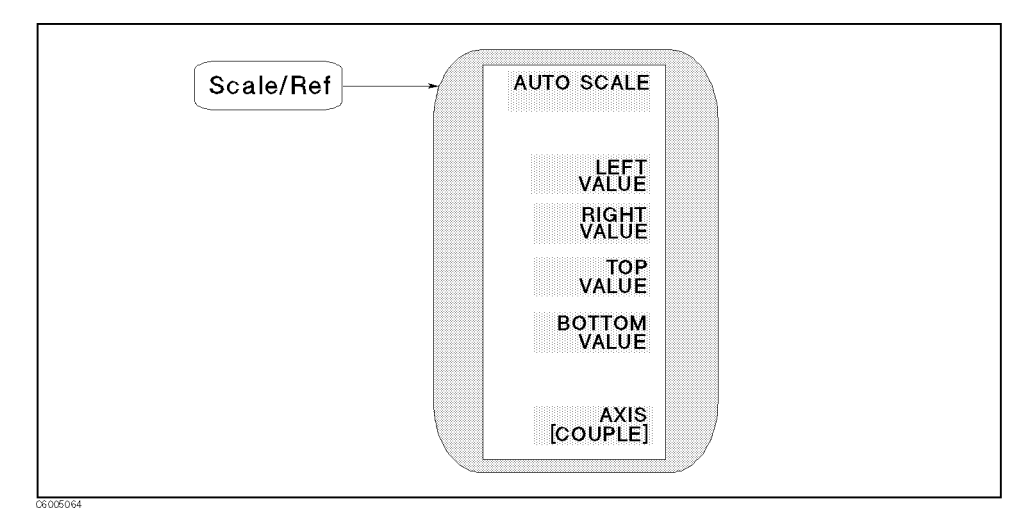

Figure 5-39. User Trace Scale Menu

This menu can be accessed when the user trace is turned on.

- AUTO SCALE BRINGS TO STATE AND AN ALLEY ATTENDED TO LATE AND AN ALLEY AN ALLEY WITH A STATE AND AN ALLEY WITH keystroke. The analyzer determines the smallest possible scale factor that will put all displayed data onto the graticule.
- LEFT VALUE Changes the value at the left line of the graticule, moving the current selected user trace correspondingly.
- RIGHT VALUE Changes the value at the right line of the graticule, moving the current selected user trace correspondingly.
- TOP VALUE CHANGES TO VALUE AT THE VALUE AT THE VALUE OF THE GRATICULE OF THE VALUE OF THE GRATICULE OF THE GRA moving the current selected user trace correspondingly.
- BOTTOM VALUE Changes the value at the bottom line of the graticule, moving the current selected user trace correspondingly.
- AXIS EQUIPER AND RESERVED ON A RESIDENT AND ARRESTED TO BE SERVED TO BE SERVED AND ANYWHERE TO BE SCALED TO BE along the x and y axes by prior functions in this menu.

FFFFFFFFFFFFFFFFFFFFF [COUPLE] Shows parameters for the x and y axes of all user traces are coupled to the current selected user trace setting.

FFFFFFFFFFFFFFFFFFFFFFFFFF [UNCOUPLE] Shows parameters for the x and y axes of each user trace can be set individually.

Bw/Avg

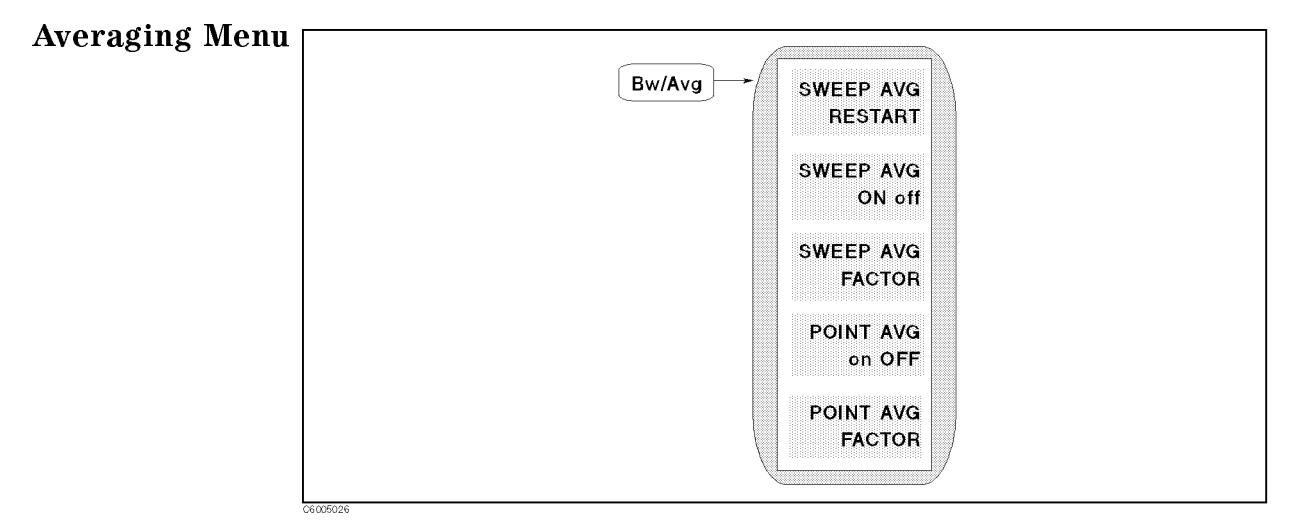

Figure 5-40. Averaging Menu

- SWEEP AVG RESTART Resets the sweep-to-sweep averaging and on-point averaging, and restarts the sweep count at <sup>1</sup> at the beginning of the next sweep. The sweep count for averaging is displayed at the left of the display.
- SWEEP AVG ON off Turns the sweep-to-sweep averaging function on or off for the active channel. When averaging is  $\alpha$ <sub>n</sub>, "Avg" is displayed in the status notations area at the left of the display (along with the sweep count for the averaging factor). Whenever an instrument state change affecting the measured data is made, the sweep count for averaging is reset to 1.

At the start of averaging or following AVERAGING RESTART averaging starts at <sup>1</sup> and averages each new sweep into the trace until it equals the specied averaging factor. The sweep count is displayed in the status notation area below "Avg" and updated each sweep as it increments. When the specied averaging factor is reached, the trace data continues to be updated, weighted by that averaging factor.

- SWEEP AVG FACTOR Makes the sweep-to-sweep averaging factor the active function. Any value up to 999 can be used.
- POINT AVG on OFF Turns the on-point averaging function on or off for the active channel.
- POINT AVG FACTOR Makes the point averaging factor the active function. Any value up to 999 can be used.

#### Averaging On Sweep and Averaging On Points

#### Averaging On Sweep

Averaging-on-sweep computes each data point based on an exponential average of consecutive sweeps weighted by <sup>a</sup> user-specied averaging factor. Each new sweep is averaged into the trace until the total number of sweeps is equal to the averaging factor, for <sup>a</sup> fully averaged trace. Each point on the trace is the vector sum of the current trace data and the data from the previous sweep. <sup>A</sup> high averaging factor gives the best signal-to-noise ratio, but slows the trace update time. Doubling the averaging factor reduces the noise by <sup>3</sup> dB. The algorithm used for averaging-on-sweep is:

$$
A_{(n)} = \frac{S_{(n)}}{F} + (1 - \frac{1}{F}) \times A_{(n-1)}
$$

Where,

 $A(n)$  = current average  $S(n)$  = current measurement  $F =$  average factor

#### Averaging On Points

Averaging-on-points averages each data point by <sup>a</sup> user-specied averaging factor. The analyzer repeats measuring the same point until the averaging factor is reached. It then divides the vector summation of measurement value by the averaging factor and starts measuring the next point. The sweep time increases in proportion to the averaging factor. The algorithm used for averaging-on-points is:

$$
M = \frac{1}{F} \sum_{n=1}^{F} S_{(n)}
$$

Where,  $M$  = Measurement Result  $S(n)$  = current measurement  $F =$  average factor

 $(a)$ 

 $\left(\overline{\mathsf{Cal}}\right)$ 

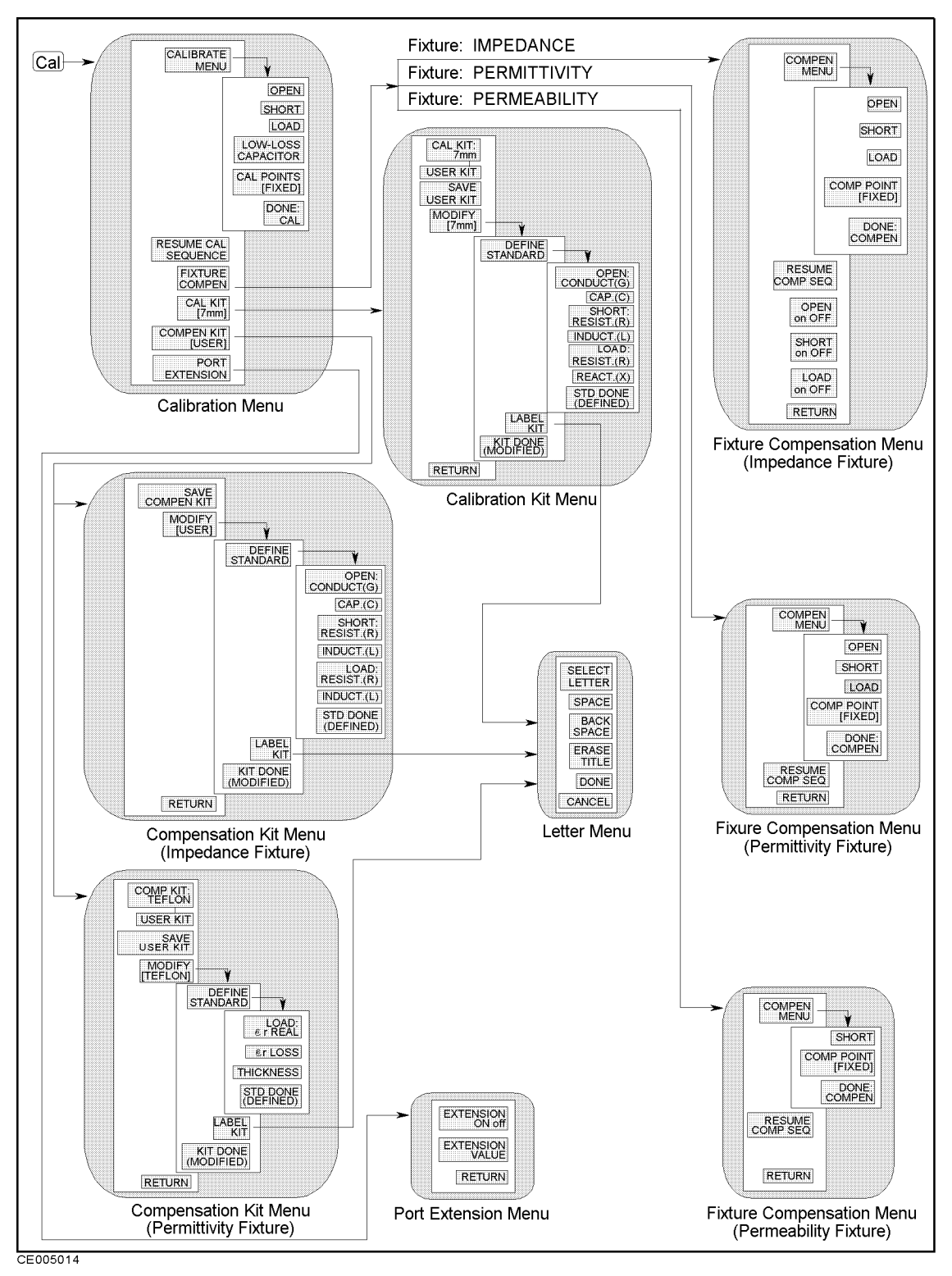

Figure 5-41. Softkey Menu Accessed from  $\overline{(\mathsf{Cal})}$  key

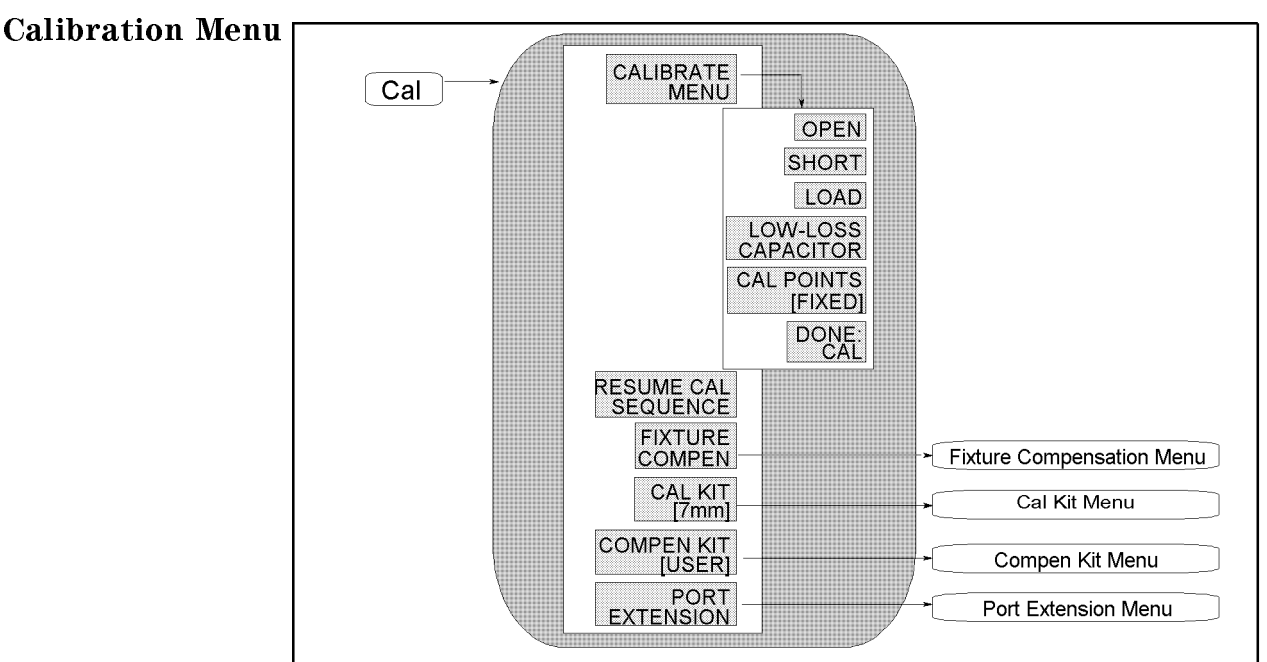

CE005027

Figure 5-42. Calibration Menu

- CALIBRATE MENU Leads to the following softkeys, which are used to perform <sup>a</sup> calibration measurement.
	- $\Box$  OPEN Measures OPEN standard of the cal kit for the calibration.
	- Short Measures Short and the called the called the called the called the called the called the called the call calibration.
	-
	- LOW-LOSS CAPACITOR Measures LOW-LOSS CAPACITOR standard of the cal kit for the calibration.
	- CALL POINTS IN THE POINT SERVED AND ALL AND ALL AND A REAL PROPERTY AND A REAL PROPERTY OF A REAL PROPERTY OF

to select the calibration measurement points. When [FIXED] is displayed, the analyzer performs calibration measurements on points fixed across the full frequency sweep range, and the effective value for the points between these measured points will be calculated using the interpolation method. When [USER] is displayed, the analyzer performs calibration measurements on the same points as the current stimulus setting.

**Note**  $\cdot$  **For user defined calibration, set point averaging factor to 32.** 

- DONE:CAL Completes the calibration and then computes and stores the error coefficients. The notation COR (calibration on fixed cal point is on) or Cor (calibration in user cal points is on) is displayed on the left side of the screen.
- RESUME CAL SEQUENCE Eliminates the need to restart a calibration sequence that was interrupted to access some other menu. Goes back to the point where the calibration sequence was interrupted.

 $\left(\overline{\text{Cal}}\right)$ 

- FIXTURE COMPEN Displays the Fixture Compensation menu, which is used to perform the fixture compensation measurements in order to reduce measurement errors existing along the test fixture.
- CAL COURSE CALCULATION OF THE CALLERY OF THE CALLERY OF THE CALLERY CALLERY CALLERY CALLERY CALLERY THAT SELECTS calibration kit and a user kit. This in turn displays additional softkeys used to define calibration standards other than those in the default kits. When <sup>a</sup> calibration kit has been specied, its label is displayed in brackets in the softkey label.
- $\sim$  . The compensation is the Compensation of the Computation  $\sim$   $\sim$   $\sim$   $\sim$   $\sim$   $\sim$   $\sim$ to define user-define OPEN, SHORT, and LOAD for fixture compensation measurements. When a set of user-defined OPEN, SHORT, and LOAD values has been specied, its label is displayed in brackets in the softkey label.
- $\blacksquare$ PORT EXTENSIONS Leads to the Port Extension menu, which is used to extend the apparent location of the measurement reference plane.

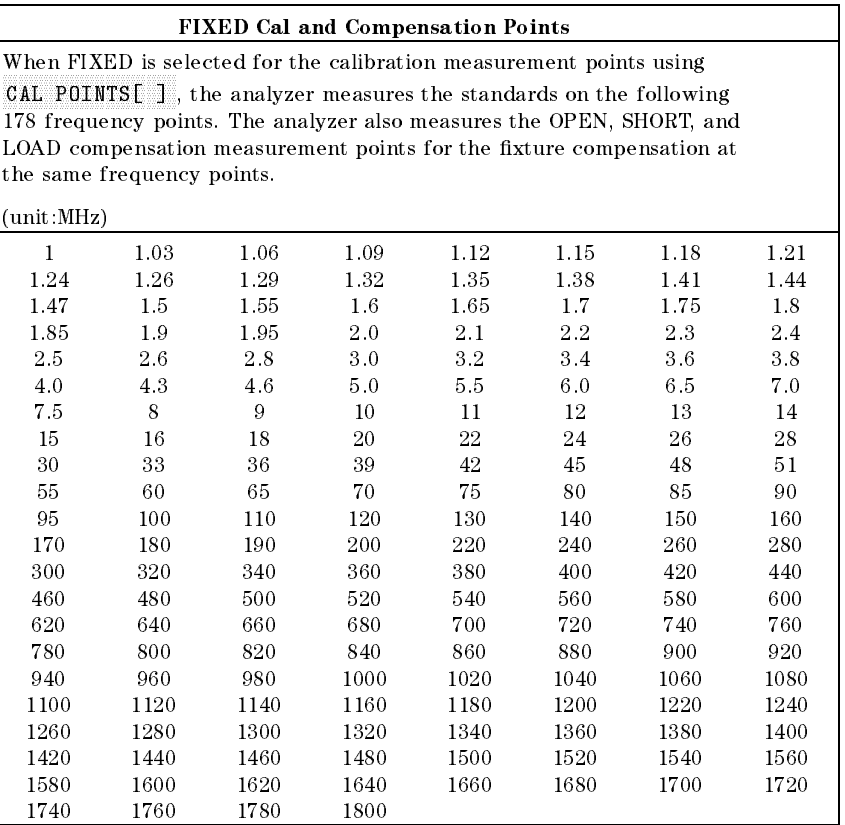

#### FIXED Compensation Pointsd require FIXED CAL Points

When the compensation measurements are performed at the FIXED points, the calibration measurements must have been performed at the FIXED Cal Points. If the calibration was performed at the USER points, the compensation measurements must be performed at the USER points.

### Fixture Compensation Menu (for Impedance Measurement)

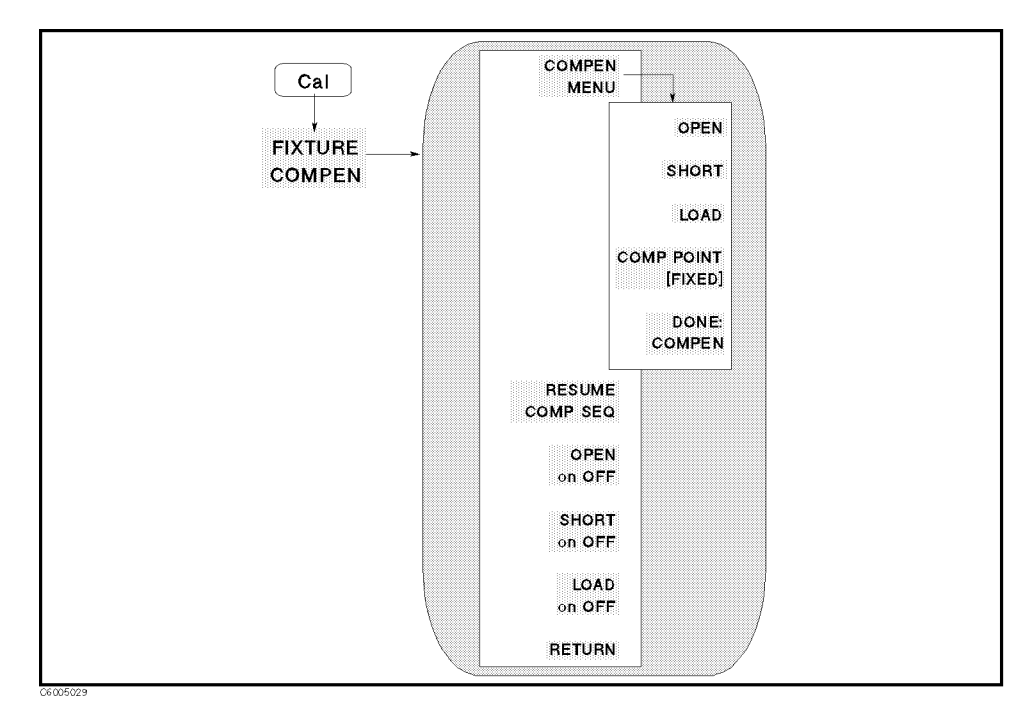

Figure 5-43. Fixture Compensation Menu

- Compensation are the following the following software used the following the following the use of the use of the use perform a fixture compensation measurement.
	- OPEN Measures OPEN for the xture compensation.
	- SHORT Measures SHORT standard for the xture compensation.
	- LOAD STANDARD STAND STAND STANDARD COMPETING THE STANDARD CONTRIGUING COMPUTER COMPUTER COMPUTER COMPUTER COMP
	- COMP POINT [ ] Toggles between FIXED and USER DEFINED, to select the fixture compensation measurement points. When [FIXED] is displayed, the analyzer performs fixture compensation measurements on points fixed across the full frequency sweep range, and the effective value for the points between these measured points will be calculated using the interpolation method. When [USER] is displayed, the analyzer performs xture compensation measurements on the same points as the current stimulus setting.
	- DONE:COMPEN Completes the xture compensation and then computes and stores the error coefficients.
- RESUME COMP SEQ Eliminates the need to restart a xture compensation sequence that was interrupted to access some other menu. Goes back to the point where the fixture compensation sequence was interrupted.
- **De Brook of Turns of Turns of Turns of Turns of Turns of Turns Open Compensation of the Compensation of the Co**
- SHORT ON off Turns SHORT fixture compensation ON OF OFF.
- Louis Sa Cathara and the Computer of the computer of the computer of the computer of the computer of the compu

Cal

### Fixture Compensation Menu (for Permittivity Measurement)

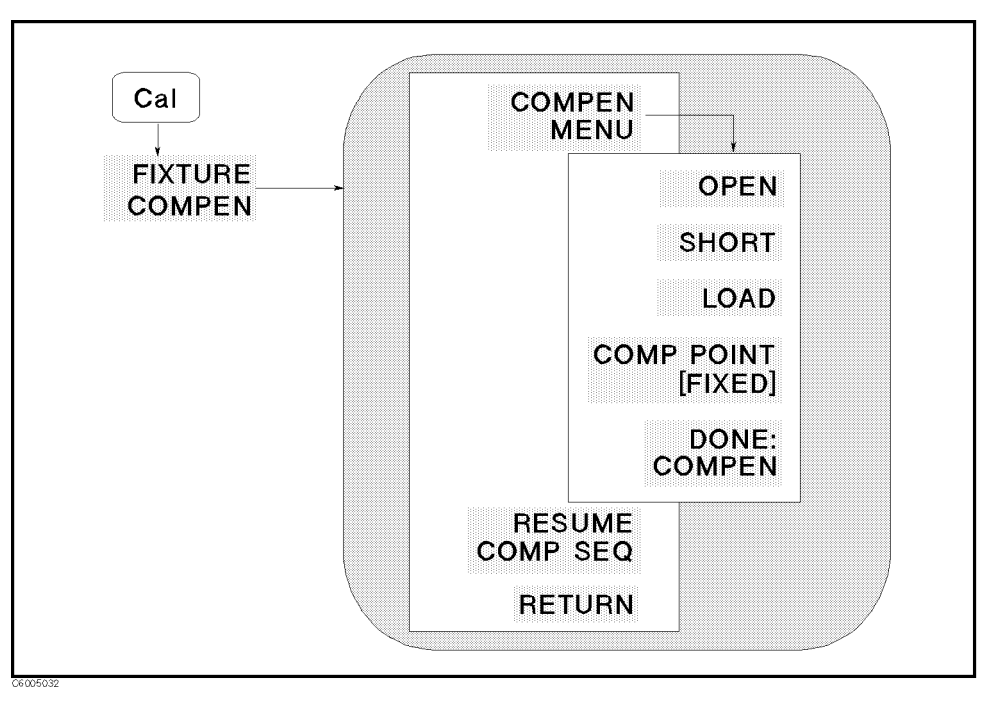

Figure 5-44. Fixture Compensation Menu (for Permittivity Measurement)

This menu can be accessed when Option <sup>002</sup> is installed and the 16453A is selected as the fixture to be used.

- Compensation and the following the following states the following the following the contract of the use of the perform a fixture compensation measurement.
	- OPEN Measures OPEN for the xture compensation.
	- Septime allywy with this into the this interest competition in the competition of the competition.
	- for the fixture compensation.
	- COMPANY IN MINUTES BETWEEN FIXED AND RELEASED AT LOCAL AND ALL AND LOCAL AND LOCAL AND ALL AND ALL AND RELEASE to select the fixture compensation measurement points. When [FIXED] is displayed, the analyzer performs fixture compensation measurements on points fixed across the full sweep range, and the effective value for the points between these measured points will be calculated using the interpolation method. When [USER] is displayed, the analyzer performs fixture compensation measurements on the same points as the current stimulus setting.
	- DONE:COMPEN Completes the xture compensation and then computes and stores the error coefficients.
- . A complete the sequence of  $\alpha$  is the sequence of  $\alpha$  . The sequence of  $\alpha$ compensation sequence that was interrupted to access some other menu. Goes back to the point where the fixture compensation sequence was interrupted.

### Fixture Compensation Menu (for Permeability Measurement)

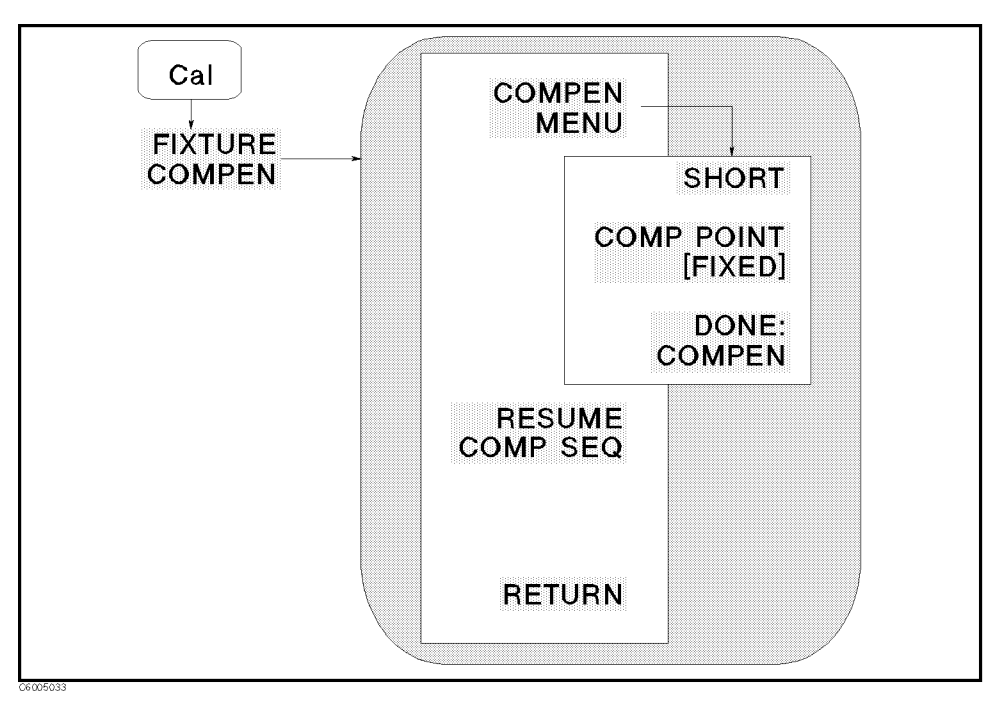

Figure 5-45. Fixture Compensation Menu (for Permeability Measurement)

This menu can be accessed when Option <sup>002</sup> is installed and 16454A is selected as fixture to be used.

- Compensation are the following the following software used the following the following the use of the use of the use perform a fixture compensation measurement.
	- SHORT Measures SHORT for the xture compensation.
	- COMPANY POINT POINT EXPRESS BILL AND LIGHT AND USER DEFINED AND USER AND LIGHT AND USER DEFINING. to select the fixture compensation measurement points. When [FIXED] is displayed, the analyzer performs fixture compensation measurements on points fixed across the full sweep range, and the effective value for the points between these measured points will be calculated using the interpolation method. When [USER] is displayed, the analyzer performs xture compensation measurements on the same points as the current stimulus setting.
	- DONE:COMPEN Completes the xture compensation and then computes and stores the error coefficients.
- RESUME COMP SEQ Eliminates the need to restart a xture compensation sequence that was interrupted to access some other menu. Goes back to the point where the fixture compensation sequence was interrupted.

Measurement Block 5-59

 $\left(\overline{\text{Cal}}\right)$ 

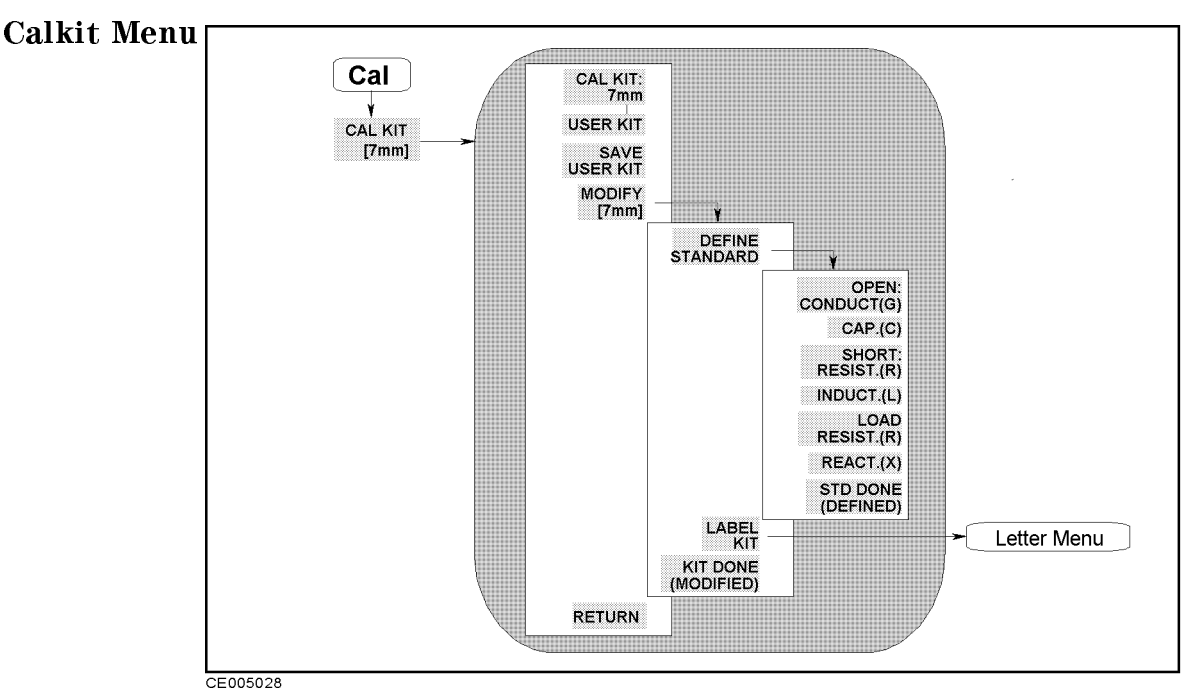

Figure 5-46. Calkit Menu

- CAL KIT  $\blacksquare$  CAL KIT:7 mm Selects the 7 mm cal kit (the furnished cal kit) model.
	- USER KIT SELECTS A CAL KIT MODEL MODEL MODEL MODELLA MODELLA MODELLA STORED IN using SAVE USER KIT by the user.
	- SAVE USER KIT Stores the current cal kit into memory as USER KIT, after it has been modied.
	- MODIFY [ ] Displays the following softkeys, which are used to modify standard definitions.
		- DEFINE STANDARD Leads to the following softkeys, which are used to define the OPEN, SHORT and LOAD.
			- OPEN: CONDUCT(G) Makes conductance value (G) of OPEN the active function.
			- CAP. (C) Makes capacitance value (C) of OPEN the active function.
			- $\blacksquare$ SHORT: RESIST. (R) Make resistance value (R) of SHORT the active function.
			- INDUCT. (L) Makes inductance value (L) of SHORT the active function.
			- LOAD: RESIST. (R) Make resistance value (R) of LOAD the active function.
			- **REACT.** (X) Make reactance value (X) of LOAD the active function.
			- STD DONE (DEFINED) Terminates the standard denition. press this after each standard is defined.
		- LABEL KIT LEADS to the Letter menu to decimal  $\alpha$  label  $\alpha$  is a new  $\alpha$ calibration kit. This label appears in the CAL KIT softkey label

 $\left(\overline{\text{Cal}}\right)$ 

in the Calibration menu and the MODIFY label in the Cal Kit menu. It is saved with the cal kit data.

KIT DONE (MODIFIED) COMPLETES THE PROCEDURE TO DESCRIPTION OF A REAL PROPERTY OF A REAL PROPERTY OF A REAL PROPERTY OF A REAL PROPERTY OF A REAL PROPERTY OF A REAL PROPERTY OF A REAL PROPERTY OF A REAL PROPERTY OF A REAL P current cal kit.

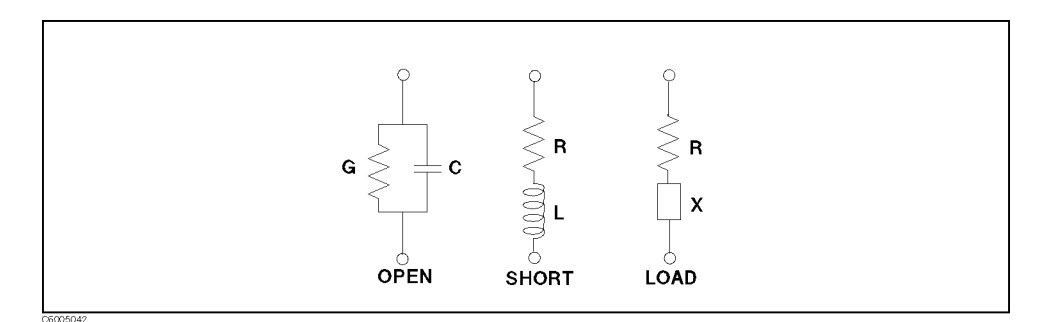

Figure 5-47. Calibration Standard Model

 $(a)$ 

#### Compen Kit Menu (for Impedance Measurement Fixture)

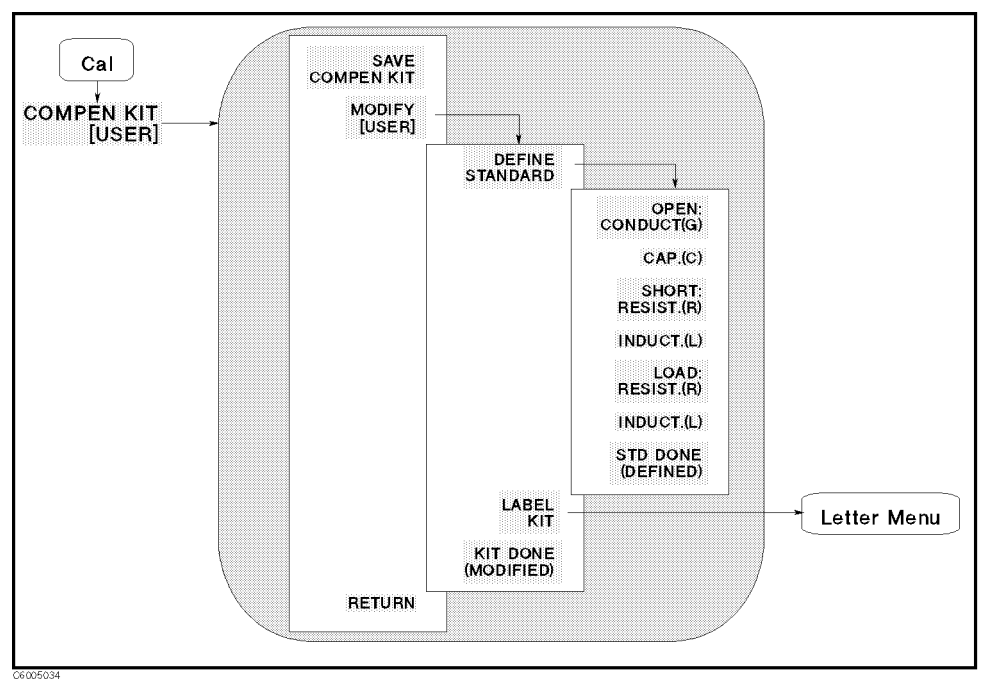

Figure 5-48. Compen Kit Menu (for Impedance Measurement Fixture)

- SAVE COMPEN KIT Stores the user-modied or user-dened OPEN, SHORT, and LOAD for fixture compensation into memory, after it has been modified.
- Modify and the following the following software to the following the following to the following the software u modify a default definition of OPEN, SHORT, and LOAD for the xture compensation.
	- DEFINE STANDARD Leads to the following softkeys, which are used to define the parameters of OPEN, SHORT, and LOAD for the xture compensation.
		- OPEN:CONDUCT(G) Makes conductance value (G) of OPEN the active function.
		- CAP.(C) Makes capacitance value (C) of OPEN the active function.
		- SHORT:RESIST.(R) Makes resistance value (R) of SHORT the active function.
		- INDUCT.(L) Makes inductance value (L) of SHORT the active function.
		- LOAD:RESIST.(R) Makes resistance value (R) of LOAD the active function.
		- INDUCT.(L) Makes inductance value (L) of LOAD the active function.
		- STD DONE (DEFINED) Completes the procedure to dene user-defined OPEN, SHORT, and LOAD.

5-62 Measurement Block

 $(Ca)$ 

- LABEL KIT Leads to the Letter menu to dene a label for a new set of user-defined OPEN, SHORT, and LOAD. This label appears in the COMPEN KIT softkey label in the Calibration menu and the MODIFY label in the Compen Kit menu. It is saved with the data of OPEN, SHORT, and LOAD.
- KIT DONE (MODIFIED) COMPLETES THE PROCEDURE TO DESCRIPTION OF A REAL PROPERTY OF A REAL PROPERTY OF A REAL PROPERTY user-defined OPEN, SHORT, and LOAD for fixture compensation.

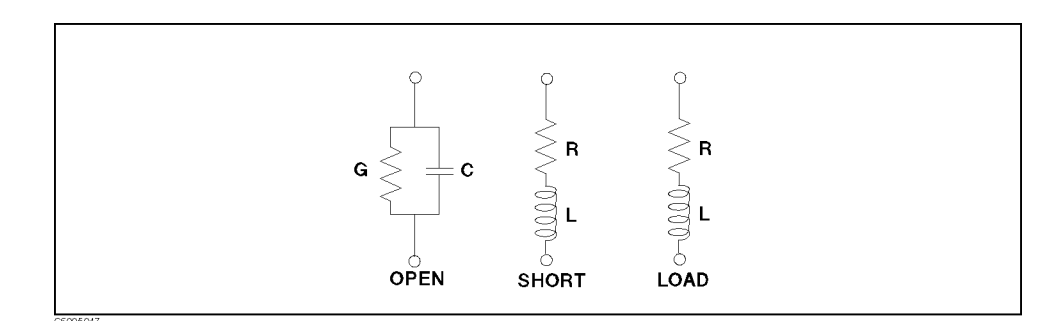

Figure 5-49. Parameters of OPEN, SHORT, and LOAD for the Impedance Fixture Compensation

 $(a)$ 

### Compen Kit Menu (for Permittivity Measurement Fixture)

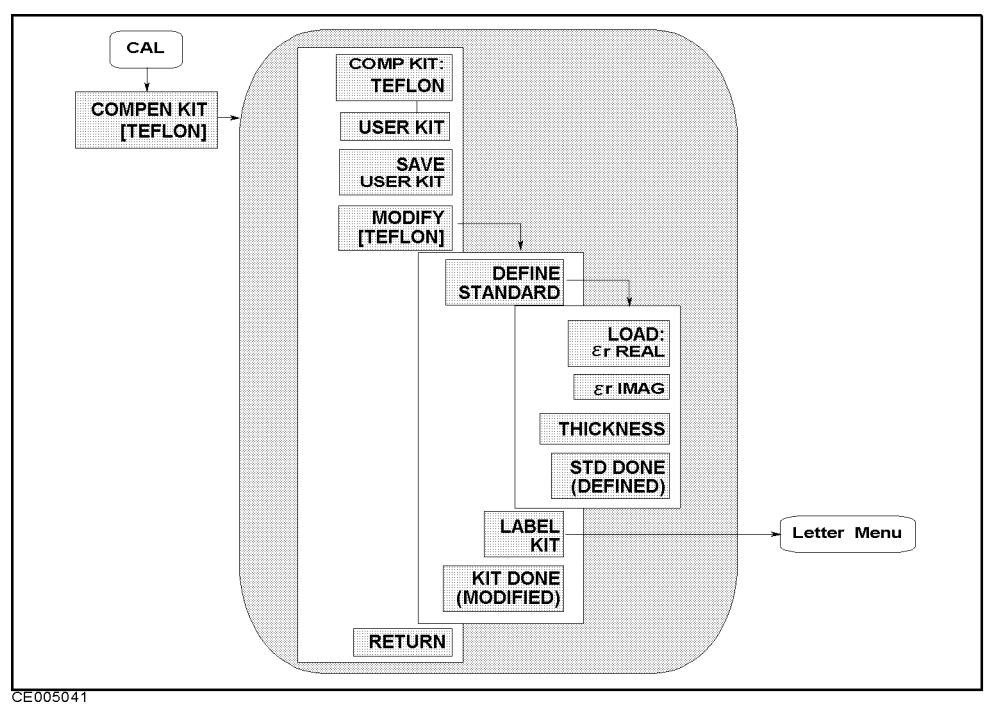

Figure 5-50. Compen Kit Menu (for Permittivity Measurement Fixture)

This menu can be accessed when Option <sup>002</sup> is installed and the  $16453A$  is selected as the test fixture to be used.

- 
- USER KIT Selects <sup>a</sup> cal kit model dened or modied by the user using SAVE COMPEN KIT key.
- SAVE COMPENISHING COMPENISHING OF THE USER-MODIFICATION CONTINUES. THE USER-DESIGN OF A GENERAL PROPERTY OF TH SHORT, and LOAD for fixture compensation into memory, after it has been modified.
- MODIFY [ ] Leads to the following softkeys, which are used to modify a default definition of OPEN, SHORT, and LOAD for the xture compensation.
	- DEFINE STANDARD Leads to the following softkeys, which are used to define the parameters of OPEN, SHORT, and LOAD for the fixture compensation.
		- LOAD:"r REAL Makes the eective relative permittivity of the LOAD standard the active function.
		- $\mathcal{L}_1$  even makes the relative dielectric loss factor of the LOAD standard the active function.
		- $\ldots$  . The activity this standard the activity state  $\alpha$  and  $\alpha$ function function.
	- LABEL KIT LEADS to the Letter menu to decimal  $\alpha$  label  $\alpha$  is a new  $\alpha$ set of user-defined OPEN, SHORT, and LOAD. This label appears in the COMPEN KIT softkey label in the Calibration menu and

the MODIFY label in the Compen Kit menu. It is saved with the calibration data.

KIT DONE (MODIFIED) COMPLETES THE PROCEDURE TO DEVELOP user-defined OPEN, SHORT, and LOAD for fixture compensation.

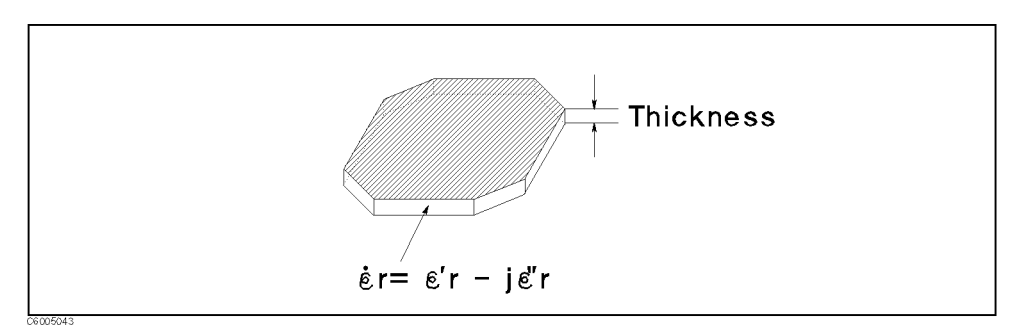

Figure 5-51. Parameters of LOAD for the Premitttivity Fixture Compensation

Measurement Block 5-65

 $(a)$ 

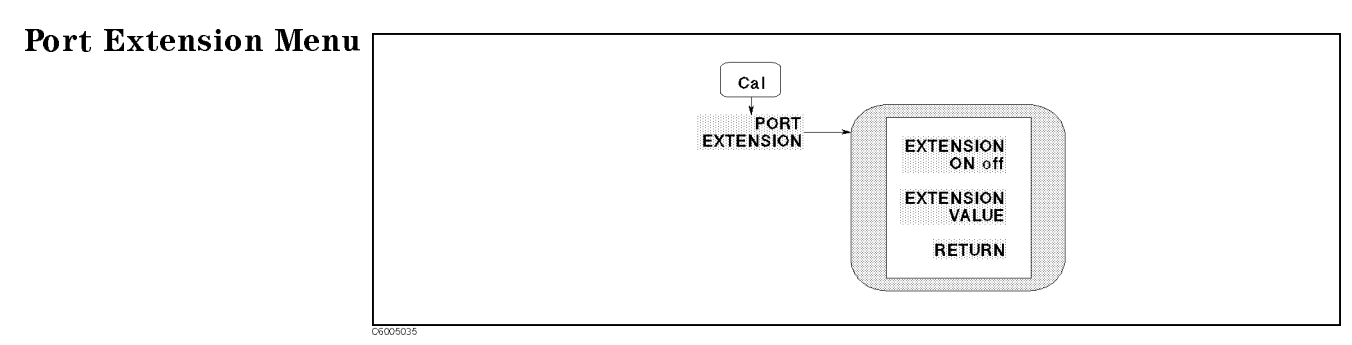

Figure 5-52. Port Extension Menu

- Extension of the state of the state of the state of the state of the orient of the tractive or or of the tractive function is on, all extensions defined below it are enabled; when off, none of the extensions are enabled.
- EXTENSION VALUE Makes the port extension value the active function. Used to add electrical delay in seconds to extend the reference plane at the APC-7 connector on a test head to the end of the cable.

Note For more information on the port extension, see "Port Extension" in Chapter <sup>11</sup>

# Stimulus Block

The stimulus block keys and associated menus provide control of the sweep, trigger, and source functions. The following list shows the functions controlled by each key in the stimulus block.

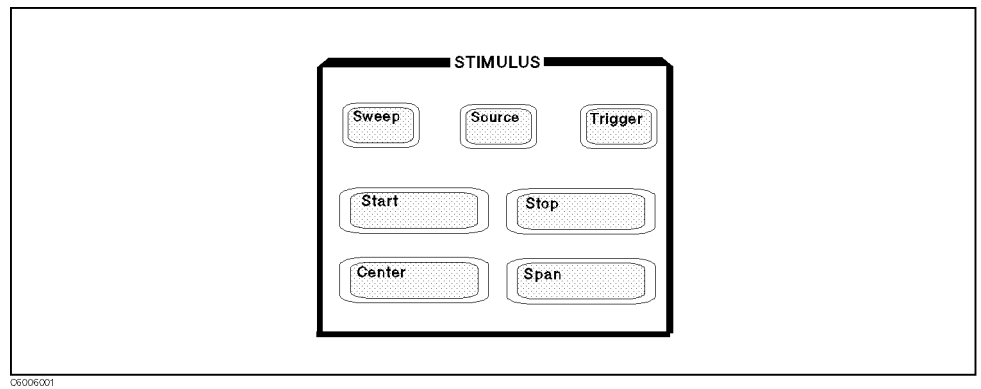

Figure 6-1. Stimulus Block

| <b>Sweep</b> | Controlling delay time                                 |
|--------------|--------------------------------------------------------|
|              | Specifying number of points to be measured             |
|              | Selecting sweep source                                 |
|              | Selecting sweep type and sweep direction               |
|              | Editing table for list sweep                           |
|              | Selecting channel coupling                             |
| Source       | Specifying output level of stimulus source             |
|              | Selecting OSC level unit                               |
|              | Setting CW frequency for power sweep and dc bias sweep |
|              | Controlling de bias source                             |
| Trigger      | Selecting trigger mode                                 |
|              | Selecting trigger source.                              |
|              | Selecting event caused by trigger                      |
|              | Restarting measurement                                 |
| Start        | Setting start value of stimulus                        |
| [Step]       | Setting stop value of stimulus                         |
| [Center]     | Setting center value of stimulus                       |
| Span j       | Setting span of stimulus                               |

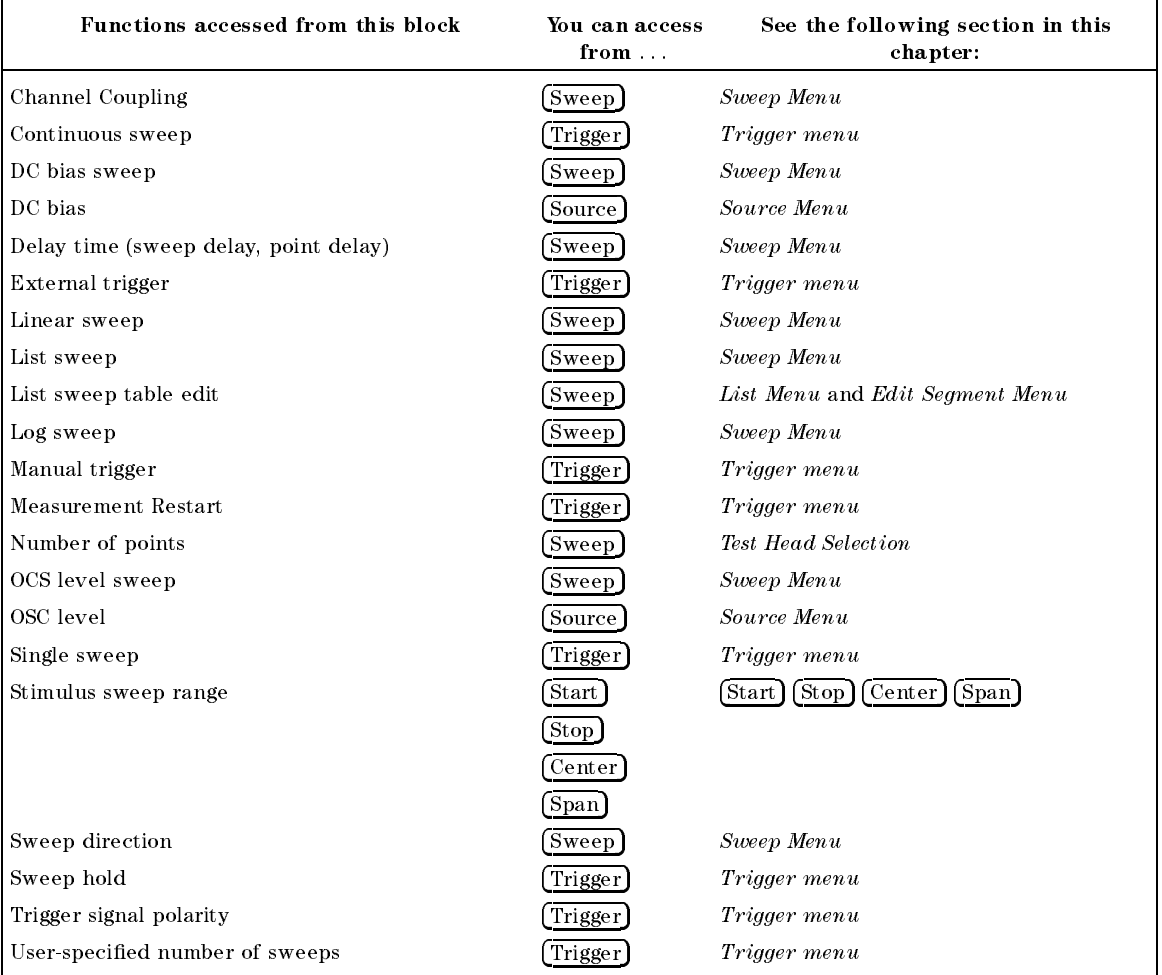

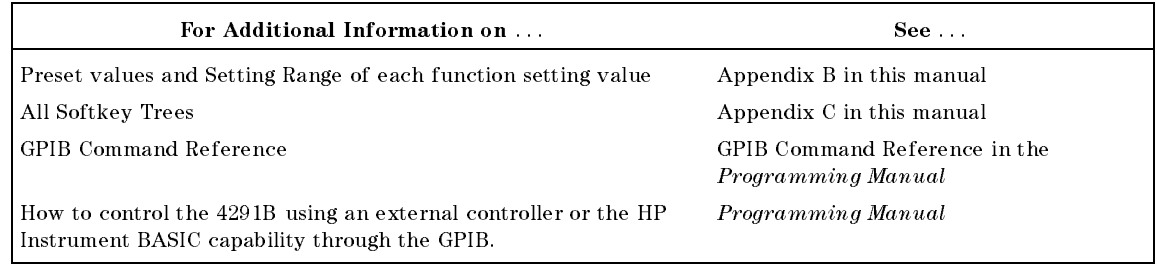

Sweep

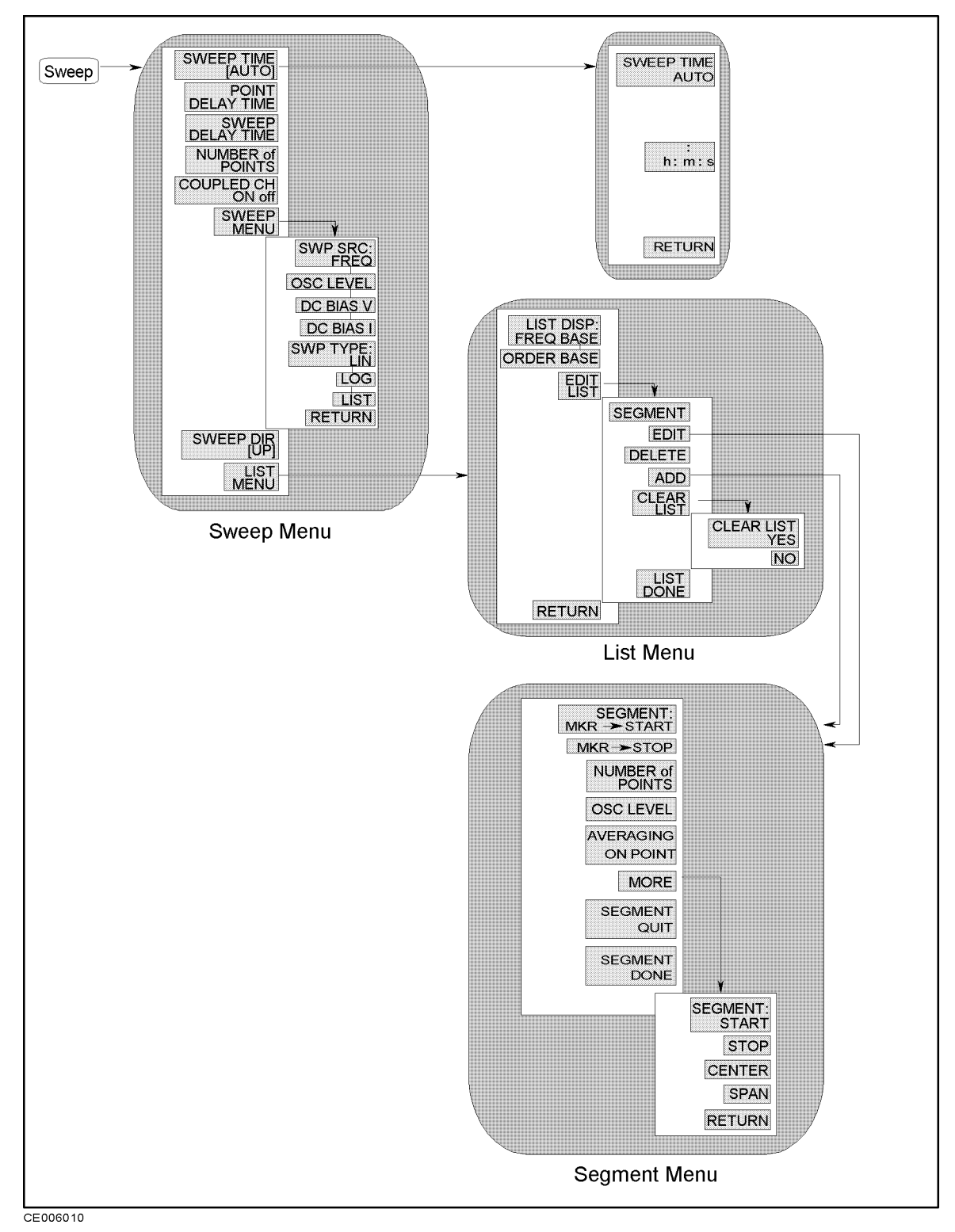

Figure 6-2. Softkey Menus Accessed from the [Sweep] Key

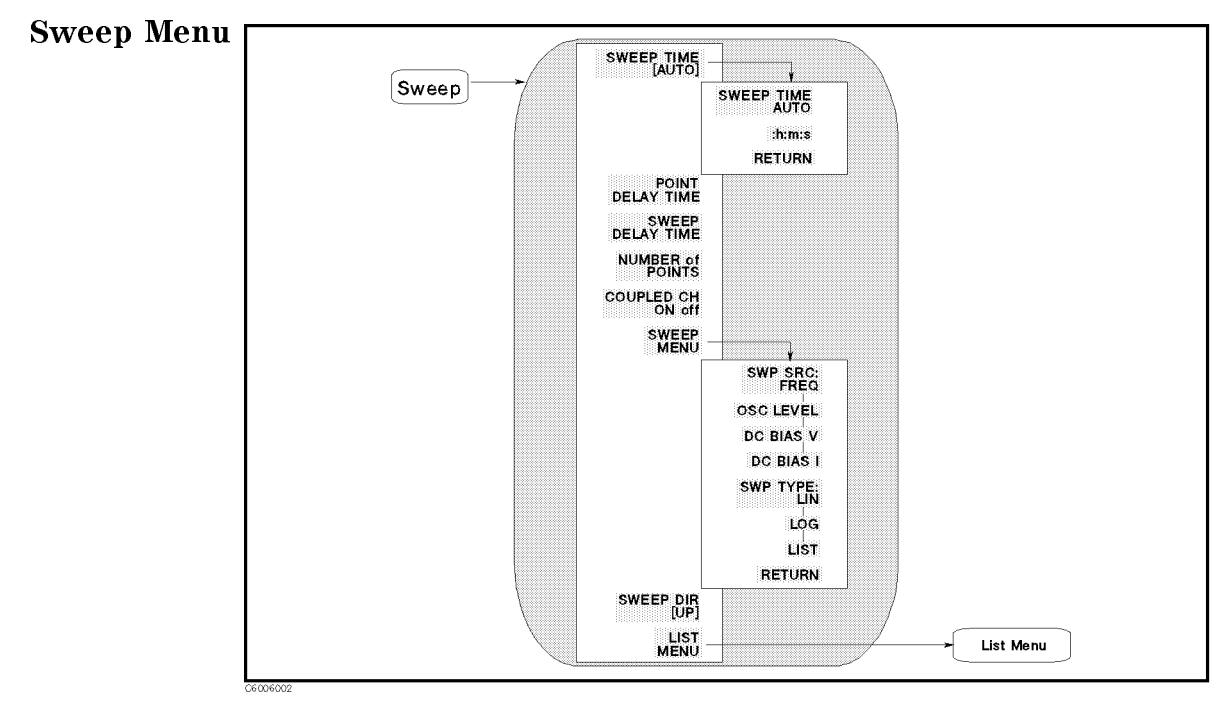

Figure 6-3. Sweep Menu

- $\blacksquare$ SWEEP TIME [ ] Makes sweep time the active function and leads to the following softkeys, which are used to specify sweep time and set automatic sweep time.
	- SWEEP TIME AUTO Selects the optimum (fastest) sweep time automatically. Pressing this softkey sets the point delay time to zero zero.
	- :h:m:s Makes manual time entry the active function. Enters \:" automatically.
- POINT DELAY TIME Makes point delay time the active function. When the point delay time is set, the analyzer delays the start of the measurement for the delay time specified at each measurement point. (See Figure 6-4.)
- SWEEP DELAY TIME Makes sweep delay time the active function. When the sweep delay time is set, the analyzer delays the start of the sweep for the delay time specied at each sweep. (See Figure 6-4.)
- NUMBER of POINTS Sets the number of data points per sweep. Using fewer points allows a faster sweep time but the displayed trace shows less horizontal detail. Using more points gives greater data density and improved trace resolution, but slows the sweep.

In list frequency sweep, the number of points displayed is the total number of frequency points for the defined list.

■ COUPLED CH ON off Toggles channel coupling of the stimulus values. With COUPLED CH ON (the preset condition), both channels have the same stimulus values (the inactive channel takes on the stimulus values of the active channel). For information on the parameters that are coupled or uncoupled by the coupling function, see the table after Figure 6-4.

- SWEEP MENU Leads to the following softkeys, which are used to select sweep source and sweep type.
	- Sweep. Sweep. Sweep. Sweep. Sweep. Sweep. Sweep. Sweep. Sweep. Sweep. Sweep. Sweep. Sweep. Sweep. Sweep. Sweep. Sweep. Sweep. Sweep. Sweep. Sweep. Sweep. Sweep. Sweep. Sweep. Sweep. Sweep. Sweep. Sweep. Sweep. Sweep. Sweep
	- OS C LEVEL SELECTS ON A LIGHT OF STREET
	- DC-V Selects dc bias voltage sweep (Option 001 only).
	- DC-I Selects dc bias current sweep (Option <sup>001</sup> only).
	- SWEEP TYPE:LINEAR Selects linear sweep.
	- LOG SELECTS LOGARITHMIC SUITS AND LOGARITHMIC SUITS STEP AND LOGARITHMIC SUITS AND LOGARITHMIC STEPPED IN THE logarithmic increments and the data is displayed on <sup>a</sup> logarithmic graticule. If the sweep range includes zero, the sweep type is automatically changed to linear.
	- List selects list frequency, which is a list is not decided the state of  $\sim$ softkey performs no function.
- SWEEP DIR DIR GERMANISM ON AN INCORPORATION OF SWEEP AND ALL CONTRIGUES ON A RELAXATION OF SWEEP AND DISCUSSION When DOWN is selected, the analyzer sweep starts from the stimulus STOP value and sweeps to the START value. DOWN is only available for the OSC level, dc voltage, and dc current sweep. The down sweep is not available for frequency sweep.
- LIST MENU Leads to the List menu, which is used to control the list sweep and define the list sweep table.

Figure 6-4 shows the relationship between delay time and sweep time. The sweep delay time is not included in the sweep time. The summation of all point delay times is added to the sweep time. When both the sweep delay time and the point delay time are set, the analyzer starts the sweep after waiting for both of sweep delay time and point delay time.

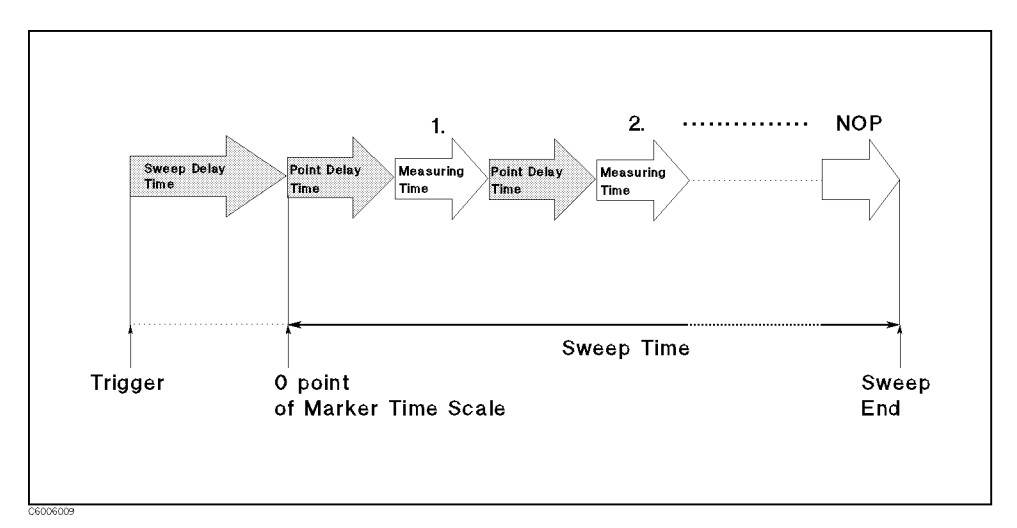

Figure 6-4. Sweep Delay Time and Point Delay Time

### Sweep

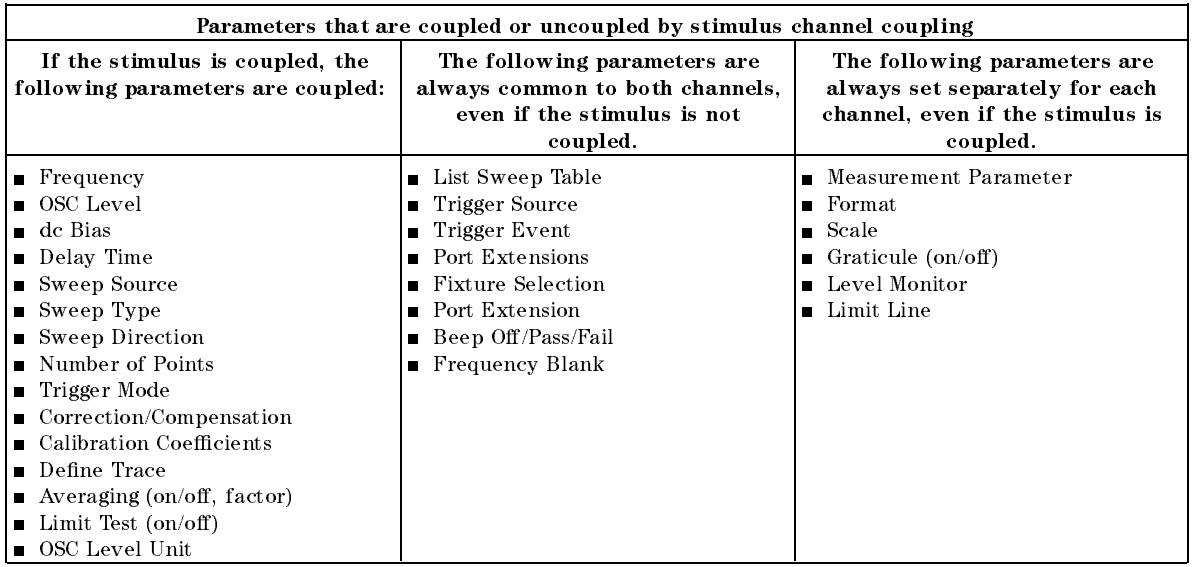

#### Use USER DEFINED calibration points for stable dc bias sweep measurements

To get a stable dc bias sweep measurement result, use the user defined calibration point.

- 1. Set NOP to <sup>2</sup> points.
- 2. Set START frequency to CW frequency.
- 3. Select USER DEF POINTS as the calibration points.
- 4. Perform OPEN, SHORT, and LOAD calibration measurements.
- 5. After calibration measurement, select dc bias sweep as the sweep mode and also you can change NOP or any other settings.

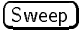

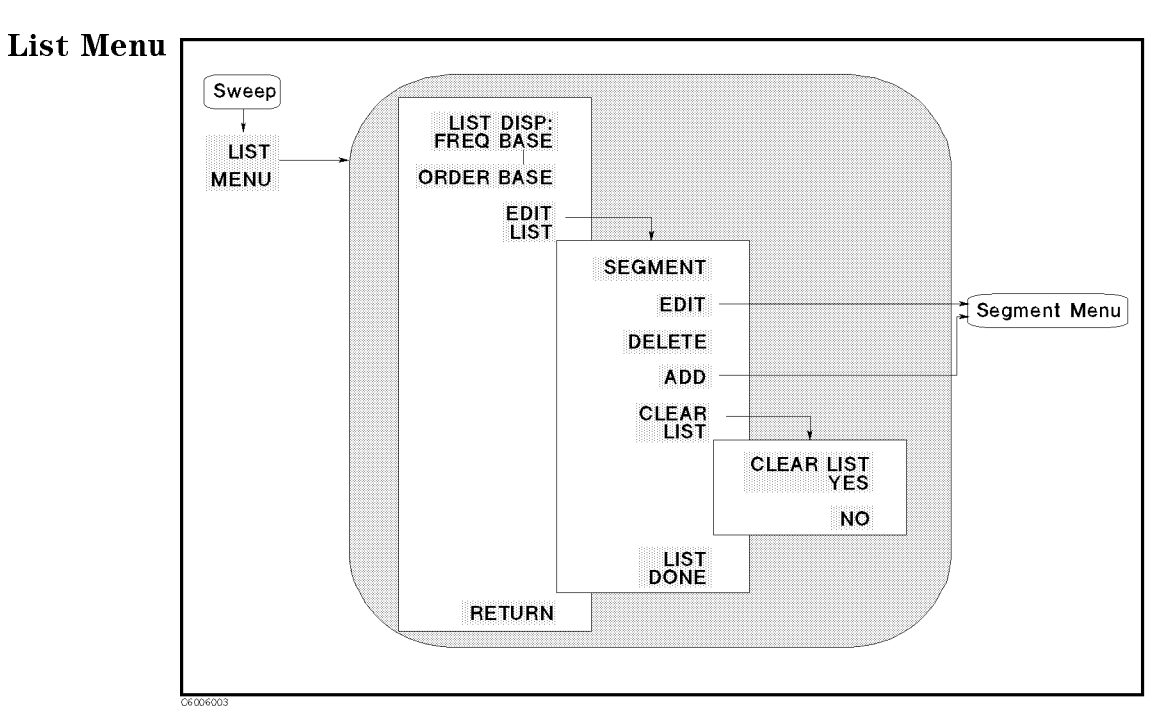

Figure 6-5. List Menu

- LIST DISP:FREQ BASE Displays data measured as frequency base in the frequency list mode. The frequency scale is linear across the total range. Because the frequency points may not distribute evenly across the graticule, the display resolution may be uneven. This causes the points to be more compressed in some parts of the trace than in other parts.
- ORDER BASE Displays data measured as order base in the frequency list mode. The displayed frequency resolution is even across the graticule, even though the frequency points are not distributed evenly. For more information, see the explanation of "Frequency" Base and Order Base" on the next page.
- EDIT LIST LIST LIST LEADS TO THE FOLLOWING THE FOLLOWING SOFTWARE SOFTWARE ARE USED AND LOCAL TO THE USE OF TH define or modify the frequency sweep list:
	- Segment determines and determines and the list to be modificated. In the modification of the list of the modifi the number of <sup>a</sup> segment in the list, or use the step keys to scroll the pointer " $\geq$ " at the left to the required segment number. The indicated segment can then be edited or deleted.
	- EDIT PROVIDES THE SEGMENT MENU, WHICH IS USED TO DESCRIPTION OF A REAL PROPERTY OF THE SEGMENT OF THE SEGMENT modify the segment selected using SEGMENT. The segment indicated by the pointer " $>$ " at the left can be modified.
	- $D$  declared by viveve the segment indicated by the pointer  $\rightarrow$  . The time left.
	- ADD A NEWS IN INSTITUTE TO BE DESCRIPTION ON A NEWSLIP MENU. IN THE DELIVERATION MENU AND A NEWSLIP OF THE SEG If the list is empty, a default segment is added and the *Segment*  $menu$  is displayed so it can be modified. If the list is not empty, the segment indicated by the pointer " $>$ " is copied and the Segment menu is displayed.
	- CLEAR LIST Leads to the following softkeys, which are used to clear the list table.
- Clear List. The entire list of the entire list. It is a clear to the entire list. It is a clear to the entire o
- NO Cancels the task and softkeys and returns to the edit list
- LIST DONE Denes the frequency sweep list and softkeys, and returns to the previous menu.

The stimulus range of <sup>a</sup> segment can not be overlapped with other segments.

The analyzer always sweeps from a lower frequency to a higher frequency (independent of the definition of the segments).

#### Frequency Base and Order Base

The result of a list sweep is displayed using one of the two display modes; frequency base display mode or order base display mode.

- Frequency base: The X-axis is linearly scaled by frequency. The analyzer automatically scales linearly from the sweep list. When the stimulus range of <sup>a</sup> segment is discontinuous from another segment, the segment traces are connected by a straight line.
- Order base: The X-axis is linearly scaled by the number of sweep points according to the sweep list.

The following figures show an example of the difference between these modes. This measurement has two segments, one is resonance frequency and another is anti-resonance frequency. The span of the lower segment is narrower than the span of the higher segment. If the trace of this list is displayed on the frequency base scale, the sweep points of interest cannot be displayed visibly (as shown in the left graph below). The order base can display this trace as shown in the right graph.

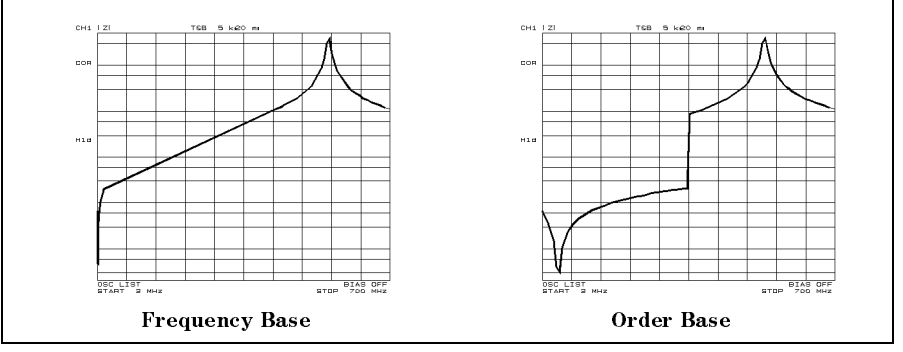

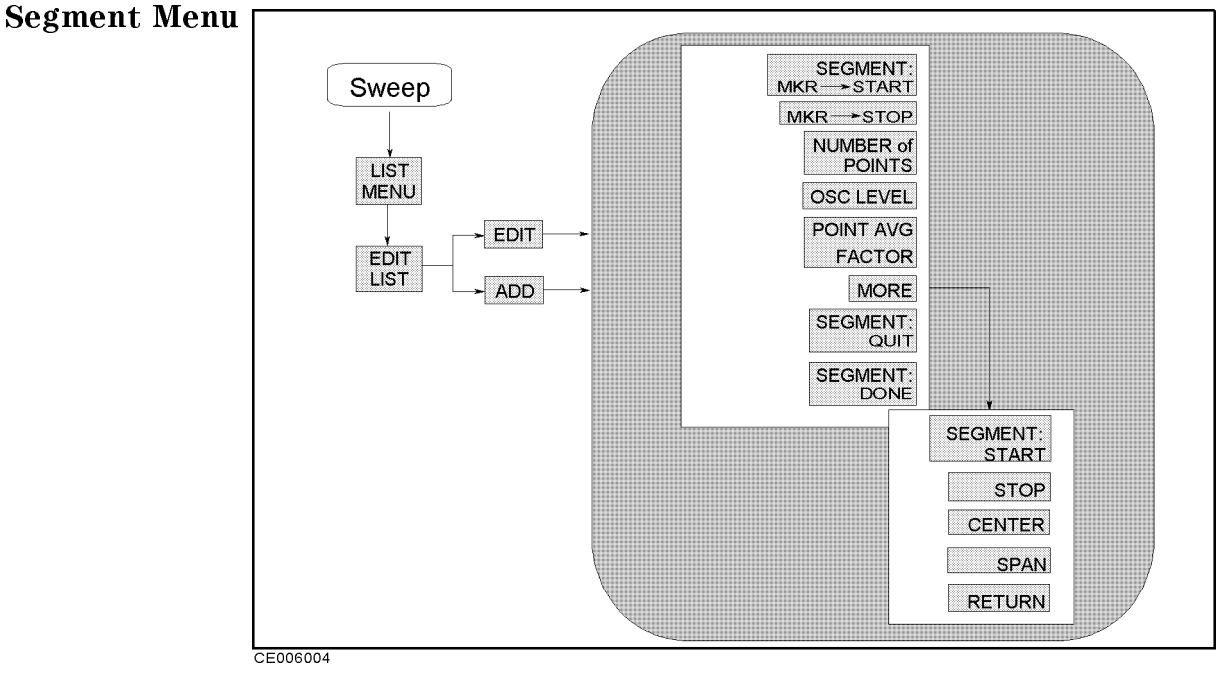

Figure 6-6. Segment Menu

- $\blacksquare$  SEGMENT: MKR $\rightarrow$ START Sets the stimulus start value to the stimulus value of the marker.
- MKR!STOP Sets the stimulus stop value to the stimulus value of the marker.
- NUMBER of POINTS Sets the number of points for the segment. The total number of points for all segments cannot exceed 801.
- OSC LEVEL SETS THE OSCILLE SERVED OF OSCILLATION OF A SERVED SERVED OF A SERVED OF A SERVED OF A SERVED OF A S
- $\blacksquare$ POINT AVG FACTOR Sets the averaging factor of the averaging on point for the segment.
- MORE Leads to the following softkeys:
	- SEGMENT:START Sets the start frequency of a segment.
	- STOP Sets the stop frequency of <sup>a</sup> segment.
	- CENTER Sets the center frequency of a segment.
	- SPAN SESPAN SETS THE FRANCES TO SERVE AND THE SECONDITION OF A SECONDITION OF A SPECIAL CONTRACTORY OF A SPECIAL center frequency.
- SEGMENT RETURNS TO THE PREVIOUS SOFTWARE AND THE PREVIOUS SOFTWARE TO THE PREVIOUS SOFTWARE TO THE PREVIOUS CO saving the modified segment.
- SEGMENT DONE Saves the modied segment and returns to the previous softkey menu.

Source

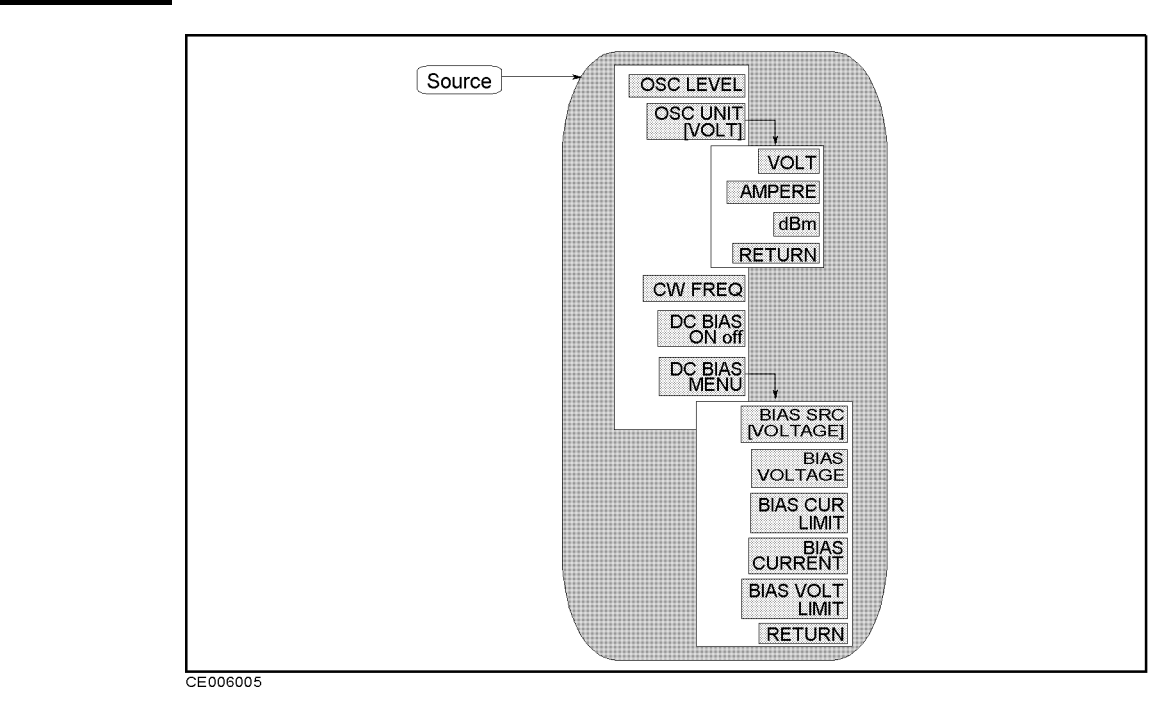

Figure 6-7. Softkey Menus Accessed from the  $(Source)$  Key

**Source Menu**  $\blacksquare$  **OSC** LEVEL Makes OSC level the active function.

- $\blacksquare$ OSC UNIT CONTRACTOR IN LEADS TO THE FOLLOWING SOFTWARE SOFTWARE SOFTWARE SOFTWARE USED AND LOCATED AND LOCATED to select the OSC level unit. The OSC level unit is displayed in brackets in the softkey label.
	- VOLTAGE Selects voltage as the OSC level unit.
	- AMPERE Selects ampere as the OSC level unit.
	- dbm selects data as the OSC level of  $\sim$  and  $\sim$
- CW FREQ Sets the frequency for the OSC level sweep and DC bias sweep.
- DC BIAS on OFF Turn dc bias on or off.
- DC BIAS MENU LEADS TO THE FOLLOWING SOFTWARE SOFTWARE SOFTWARE SOFTWARE USED TO THE USE OF THE USE OF THE USED specify level, unit, and voltage or current limit of dc bias.
	- Source the design the design the design the voltage of the source the voltage of the voltage of voltages of the voltage of the voltage of the voltage of the voltage of the voltage of the voltage of the voltage of the volta setting (current compliance) mode and the current setting (voltage compliance) mode. The dc bias setting mode (VOLT or CURRENT) is displayed in brackets in the softkey label.
	- BIAS VOLTAGE Sets voltage of dc bias for voltage setting mode.
	- BIAS CUR LIMIT SETS CURRENT LIMIT SETS CAUSE OF DISCOVERY CURRENT COMPLETE setting mode.
	- BIAS CURRENT Sets current value of dc bias for current setting mode.
	- BIAS VOLT LIMIT Sets voltage limit value of dc bias for current setting mode.

**Note**  $\cdot$  The dc bias setting is common to both channels. In other words, you cannot turn on or off the dc bias of either channel 1 or 2.

> The dc bias is automatically turned off when the calibration or fixture compensation measurement is done.

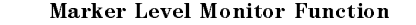

The analyzer can monitor the OSC level output and dc bias level applied to the DUT at each stimulus point using the marker. The softkey for the marker level monitor can be accessed from the  $\overline{\text{Utility}}$  key in the MARKER block. See " $\overline{\text{Utility}}$ " in Chapter 7.

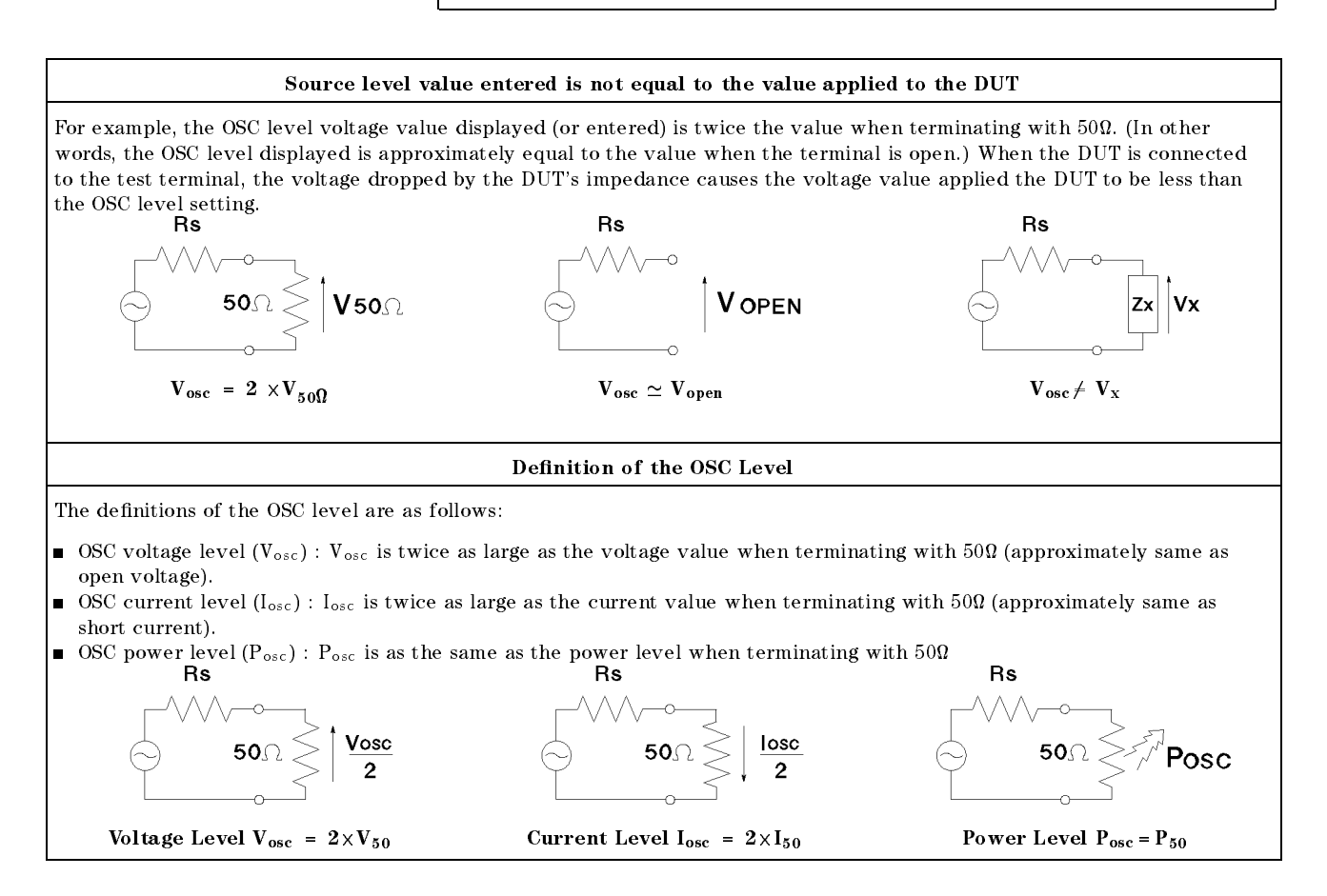

## Trigger

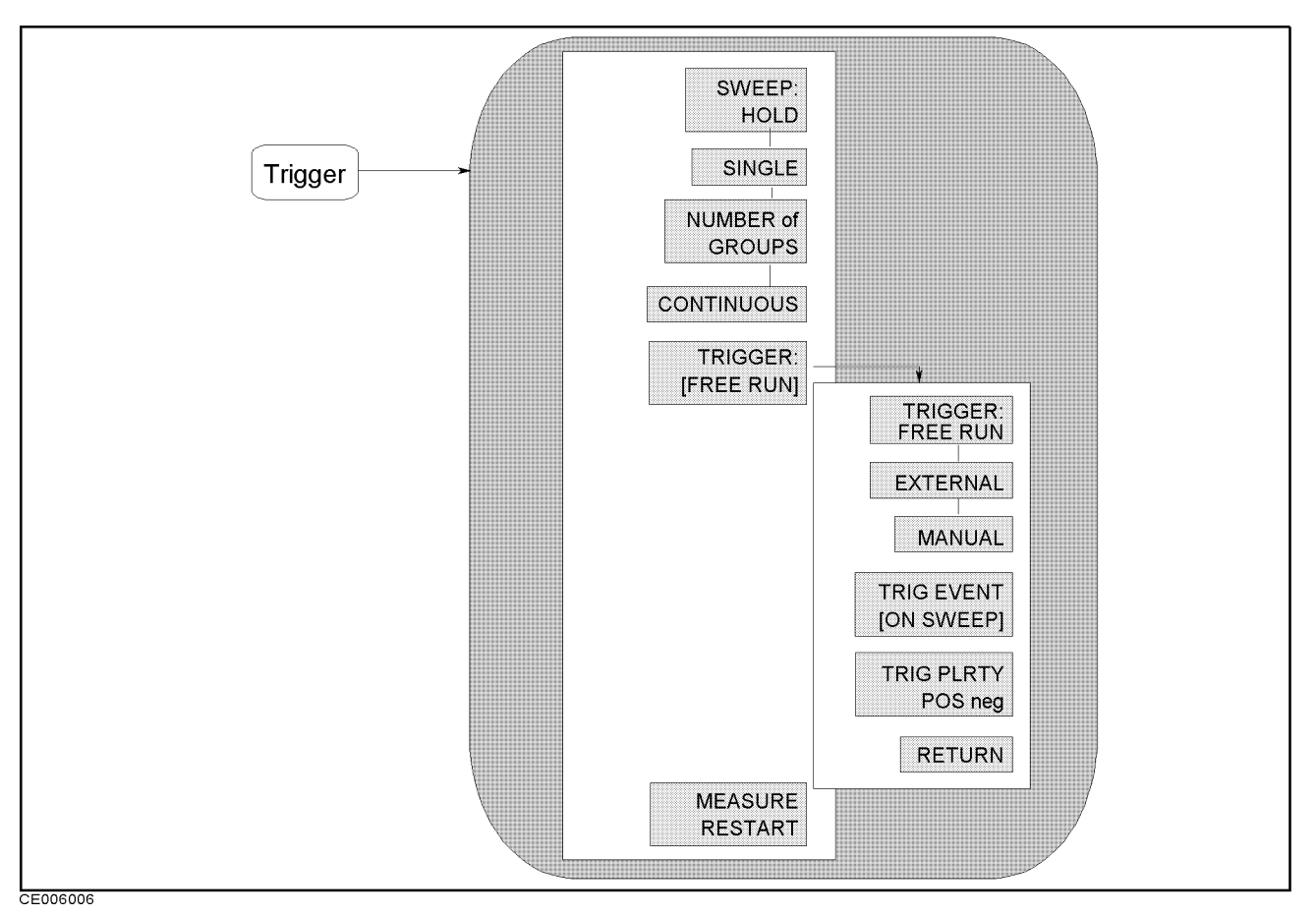

Figure 6-8. Softkey Menus Accessed from the  $\lceil \frac{1}{\text{Tr}(\text{gger})}\rceil$  Key

- **Trigger Menu**  $\blacksquare$  SWEEP:HOLD Freezes the data trace on the display and the analyzer stops sweeping and taking data. The notation "H1d" is displayed at the left of the graticule. If the " $*$ " indicator is on (at the left side of the display), trigger a new sweep by pressing SINGLE.
	- SINGLE Makes one sweep of the data and returns to the hold mode.
	- NUMBER of GROUPS Selects the group sweep and makes the number of groups the active function. After the number of groups is entered and the analyzer is triggered, the analyzer sweeps a user-specied number and returns to the hold mode. If averaging on sweep is on, set the number of groups at least equal to the selected averaging factor to allow the measurement of a fully averaged trace. Entering the number of groups resets the averaging counter to 1.
	- CONTINUOUS SELECTS THE CONTINUOUS SELECTS THE CONTINUOUS MODE. IN THE CALLENTE THE CALLENTE OF LARGE analyzer sweeps automatically and continuously (the trace is updated with each sweep).
	- The following software following software to follow  $\alpha$  are used to the following to the following to the use of the following to the following to the following to the following to the following to the following to the f select the trigger source and to select trigger event mode. The trigger source is common to both channels.

The BUS trigger source can only be selected by using the GPIB command.

- FREE RUN Selects the internal trigger.
- EXTERNAL Selects the external trigger input from the EXT TRIGGER input BNC on the rear panel.
- MANUAL Selects the manual trigger and triggers a sweep.
- Trigger is the trigger of the trigger event mode. The trigger event model is the trigger of the trigger of the t

 $[ON$  POINT] The analyzer triggers on each data point in a sweep.  $\lceil$  ON SWEEP] The analyzer triggers a sweep.

TRIG PLRTY POS neg Selects the trigger signal polarity of an externally generated signal connected to the rear panel EXT TRIGGER input.

POS neg The sweep is started by a low-to-high transition of a TTL signal. pos NEG The sweep is started by a high-to-low transition of a TTL signal.

- MEASURE RESTART Aborts the sweep in progress and then restarts the measurement. This can be used to update <sup>a</sup> measurement following an adjustment of the DUT or test signal source.
- $\Box$  If the analyzer is measuring a number of groups, the sweep counter is reset to 1.  $\Box$  If averaging on sweep is on, MEASURE RESTART resets the sweep-to-sweep
- averaging and is effectively the same as AVERAGING RESTART.
- If the sweep trigger is in the HOLD mode, MEASURE RESTART executes a single sweep.
- $\Box$  If DUAL CHAN is on (screen displays both measurement channels),
- $\tt MEASURE RESTART$  executes a single sweep of both channels even if  $\tt C0UPLEDCH$ is off.

 $\left[\mathsf{Start}\right]$   $\left[\mathsf{Stop}\right]$   $\left[\mathsf{Center}\right]$   $\left[\mathsf{Span}\right]$ 

These keys define the start value, the stop value, the center value and the span value of the frequency range, OSC level range, or dc bias range of the stimulus. When one of these keys is pressed, its function becomes the active function. The value is displayed in the active entry area and can be changed with the knob, step keys, or numeric keypad. Current stimulus values for the active channel are also displayed along the bottom of the graticule.

The range can be expressed as either start/stop or center/span.
# Marker Block

The marker block keys and associated menus provide control of the marker function. The following list shows the functions controlled by each key in the maker block.

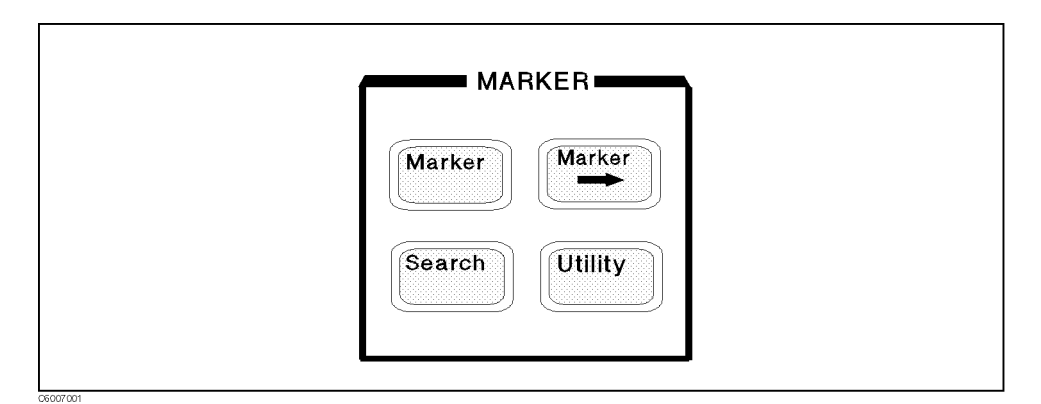

Figure 7-1. Marker Block

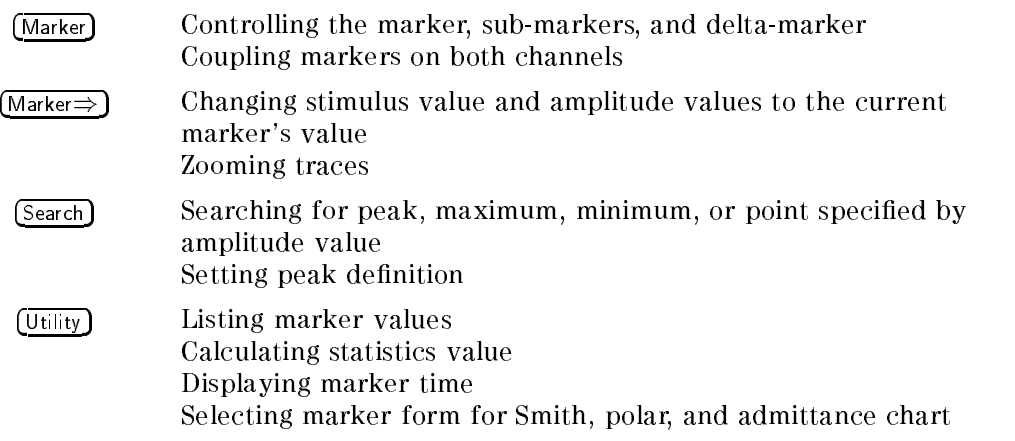

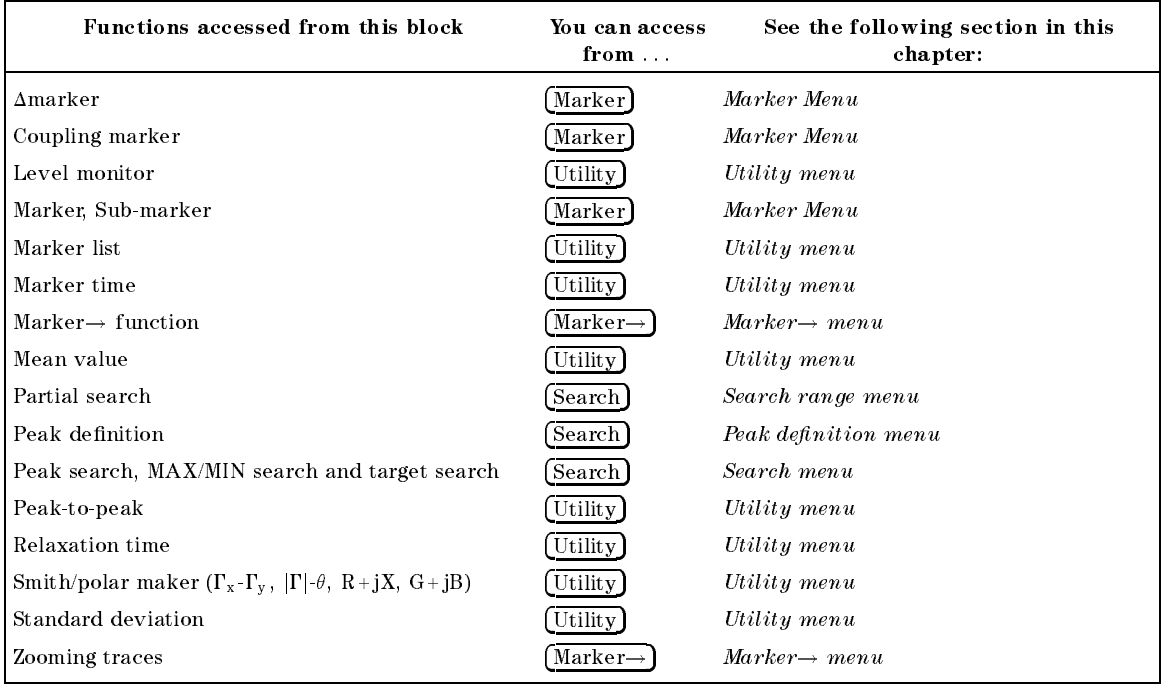

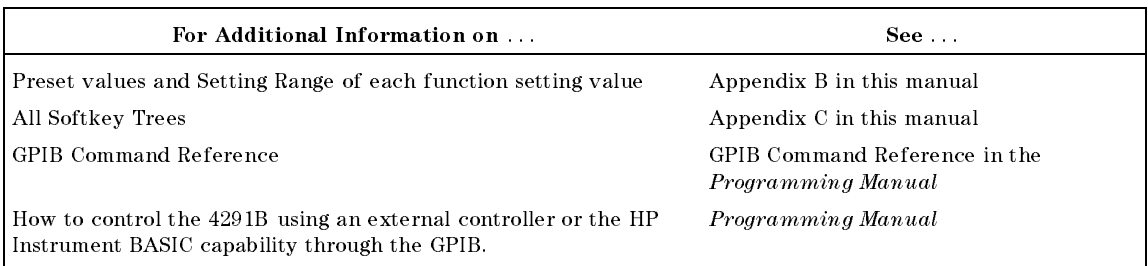

Note The marker function is summarized in the last section of this chapter.

Marker

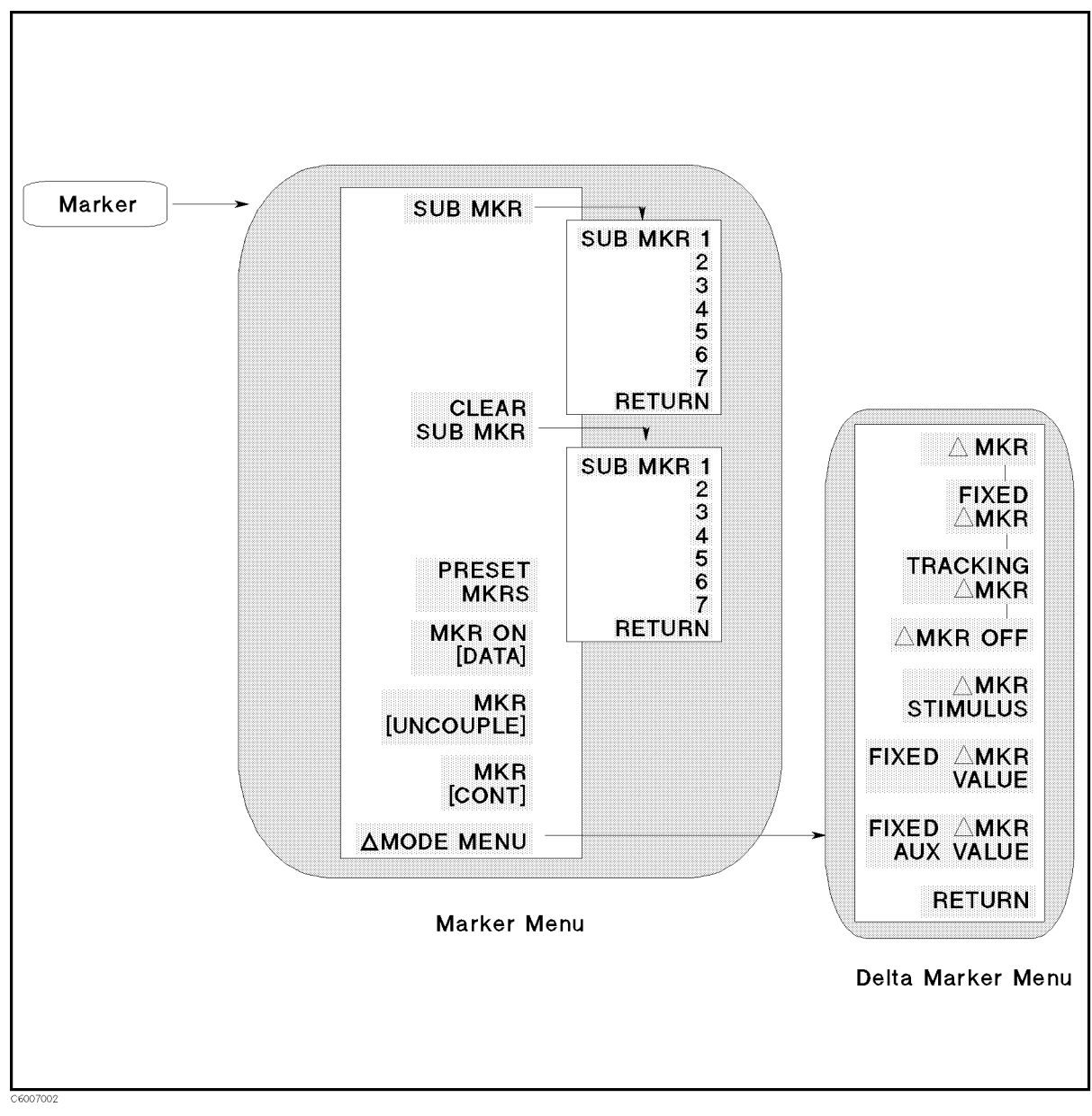

Figure 7-2. Softkey Menus Accessed from the [Marker] Key

#### Marker

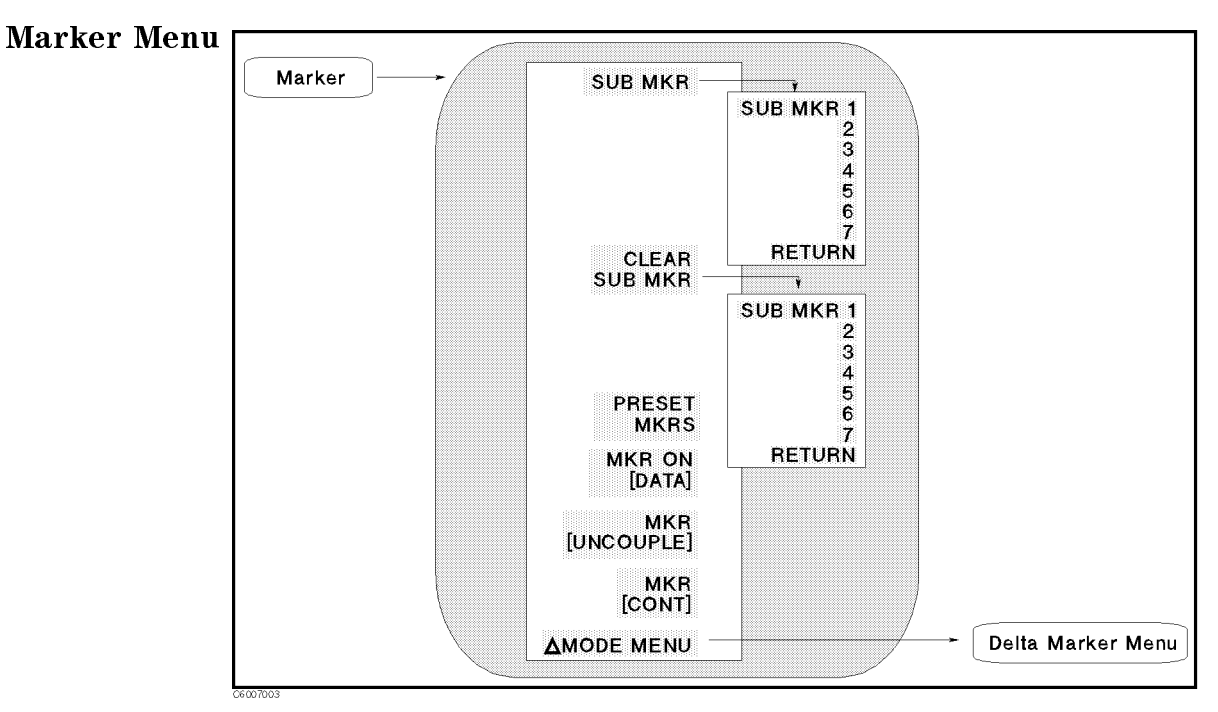

Figure 7-3. Marker Menu

- $\blacksquare$ SUB MKR Displays the following softkeys, which are used to turn on sub-markers.
	- SUB MKR 1 , 200 MKR 1 , 200 MKR 1 , 200 MKR 1 , 200 MKR 1 , 200 MKR 1 , 200 MKR 1 , 200 MKR 1 , 200 MKR 1 , 20 <sup>2</sup> , <sup>3</sup> , <sup>4</sup> , <sup>5</sup> , <sup>6</sup> , <sup>7</sup> These keys put <sup>a</sup> sub-marker at the present marker position.
- CLEAR SUB MARK DISPLAYS THE FOLLOWING SOFTWARE SOFTWARE WHO WOULD TO turn off sub-markers.
	- SUB MKR 1 , 200 MKR 1 , 200 MKR 1 , 200 MKR 1 , 200 MKR 1 , 200 MKR 1 , 200 MKR 1 , 200 MKR 1 , 200 MKR 1 , 20 <sup>2</sup> , <sup>3</sup> , <sup>4</sup> , <sup>5</sup> , <sup>6</sup> , <sup>7</sup> These keys turn <sup>a</sup> sub-marker OFF.
- Present and the cancels of the set in the case in the case of the cancels and cancels and cancels of the cancel marker functions.
- MKR ON [ ] Selects <sup>a</sup> trace from data or memory to be applied for the marker values. This softkey does not appear if the user trace display is turned on.

[DATA] Shows that the data trace is selected.

**FMEMORY** Shows that the memory trace is selected.

NKR [COUPLE] NKR [UNCOUPLE] Toggles between the coupled and uncoupled marker mode. This softkey does not appear if the user trace display is turned on.

MKR [COUPLE] Couples the marker stimulus values for the two display channels. Even if the stimulus is uncoupled and two sets of stimulus values are shown, the markers track the same stimulus values on each channel as long as they are within the displayed stimulus range.

 $MKR$  [UNCOUPLE] Allows the marker stimulus values to be controlled independently on each channel.

NKR [DISCRETE] NKR [CONT] Toggles between the continuous and discontinuous marker mode.

MKR [DISCRETE] Places markers only on the measured trace points as determined by the stimulus settings.

MKR [CONT] Interpolates between the measured points to allow the markers to be placed at any point on the trace. Displayed marker values are also interpolated. This is the default marker mode

MODE MENU Displays the Delta Mode menu that is used to dene the difference in values between the marker and a  $\Delta$ marker.

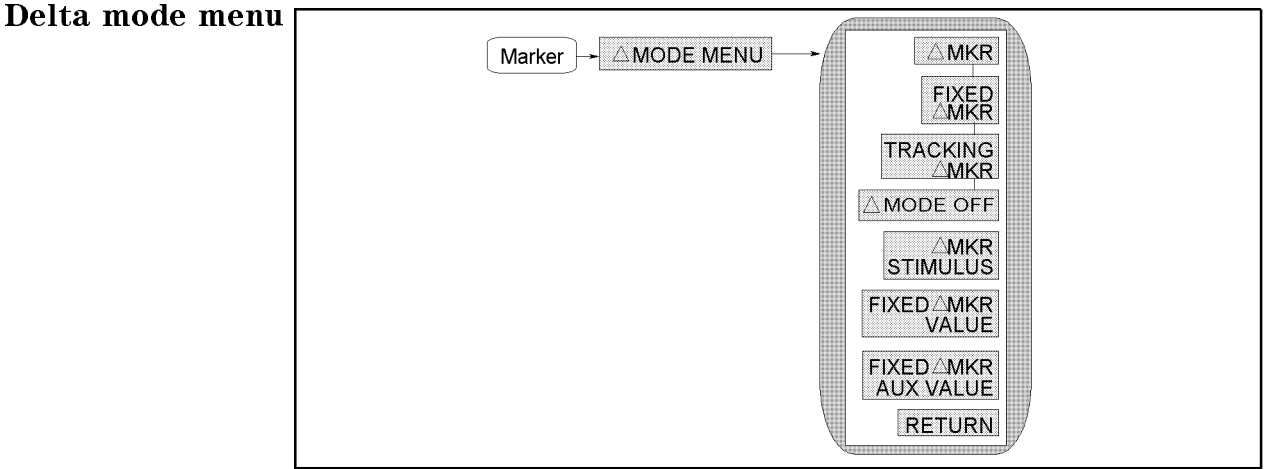

-<br>CE007004

#### Figure 7-4. Delta Mode Menu

- MKR Puts the delta-marker on the current position of the marker.
- FIXED MKR Sets a user-specied xed reference marker. The stimulus and amplitude values can be set arbitrarily and can be anywhere in the display area. Unlike other markers, the fixed  $\Delta$ marker need not be on the trace. The fixed  $\Delta$ marker is indicated by a small triangle  $\Delta$ , and the marker stimulus and measurement values are shown relative to this point. The notation  $\Delta M$ kr is displayed at the top right corner of the graticule.
- TRACKING MKR Makes the active marker <sup>a</sup> marker (Tracking  $\Delta$ marker). When this softkey is pressed a  $\Delta$ marker moves to the active marker position. Then the  $\Delta$ marker moves with the active marker. It looks as if the  $\Delta$ marker tracks the active marker. In other words, the tracking  $\Delta$ marker can be moved using the knob or a marker search function such as SEARCH: PEAK.
- MODE OFF Turns <sup>o</sup> the delta marker mode. Therefore, the values displayed for the marker and sub-marker are now absolute values.
- MKR STIMULUS Changes the stimulus value of the xed marker. Fixed  $\Delta$ marker stimulus values can be different for the two channels if the channel markers are uncoupled.
- FIXED MKR VALUE Changes the amplitude value of the xed  $\Delta$ marker. In a Cartesian format, this is the y-axis value. In a polar, Smith chart, admittance chart, or complex plane format, this is the first part (real part) of the complex data pair. It applies to a magnitude/phase marker, a real/imaginary marker, an  $R+jX$  marker, or a  $G+jB$  marker. Fixed  $\Delta$ marker amplitude values are always uncoupled in the two channels.
- FIXED MKR AUX VALUE Changes the auxiliary amplitude value of the fixed  $\Delta$ marker (used only with a polar, Smith, admittance, or complex plane format). This is the second part (imaginary part) of a complex data pair. It applies to a magnitude/phase marker, a real/imaginary marker, an  $R+jX$  marker, or a  $G+jB$  marker. Fixed  $\Delta$ marker auxiliary amplitude values are always uncoupled in the two channels. This softkey does not appear if the user trace display is turned on.

Marker $\Rightarrow$  ) The  $\frac{\text{(Market)}{\text{Marker}}}{\text{Near}}$  Rey activates the marker (if it is not already active) and provides access to the Marker $\rightarrow$  functions. The Marker $\rightarrow$  functions change the stimulus and amplitude values to make them equal to the current marker value. Use the knob or the numeric keypad to move the marker to the desired position on the trace and then press the appropriate softkey to set the specied parameters to that trace value. When the values are changed, the marker can again be moved within the range of the new parameters. The Marker $\rightarrow$  functions can select either channel 1 or 2 as the destination channel whose value will be changed by the performing the Marker $\rightarrow$  functions.

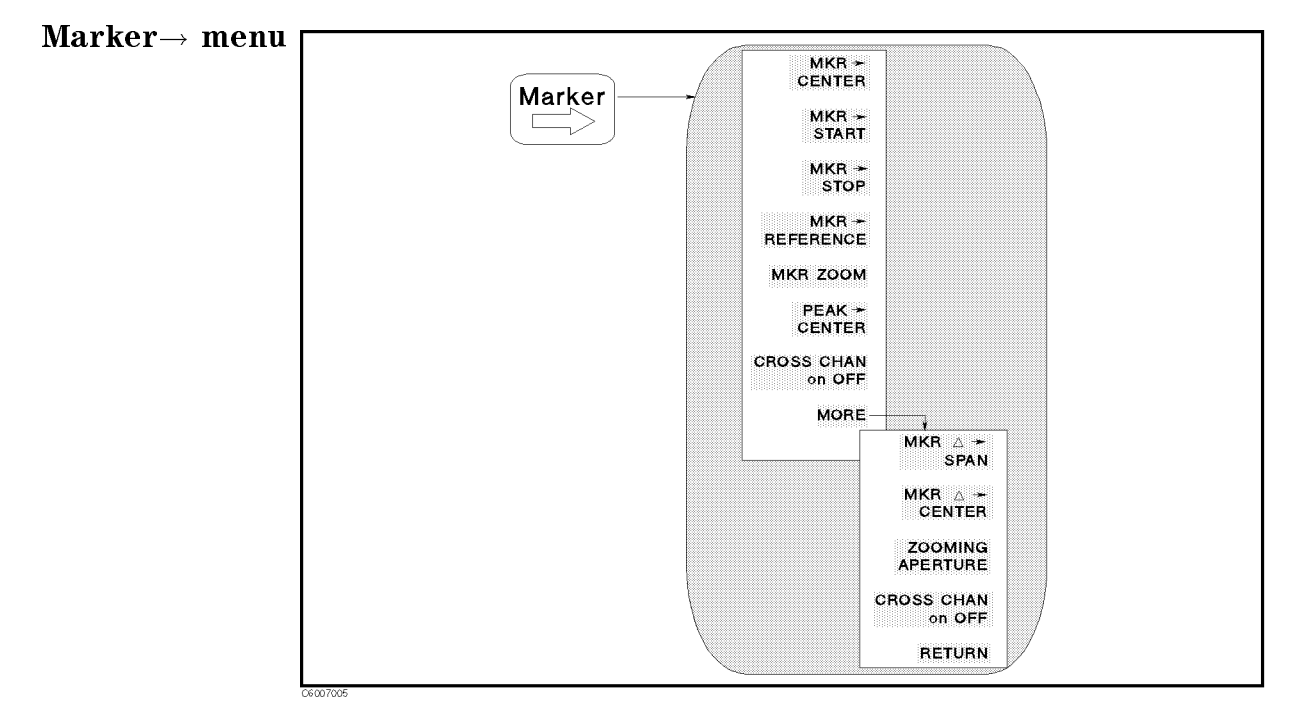

Figure 7-5. Marker $\rightarrow$  Menu

- MKR!CENTER Changes the stimulus center value to the stimulus value of the marker and centers the new span about that value. When the contract contract complete complete the complete complete complete complete complete complete complete cass changes in the solution of the software of the software  $\alpha$ changes the center value of the active channel. When the cross channel is turned on, this softkey changes the parameter of the inactive channel.
- MARABA CHANGES TART CHANGES THE STIMULUS START CHANGES TO THE START VALUE TO THE STIMULUS START TO THE STIMULU of the marker. When the cross channel (CROSS CHAN) is turned off. this softkey changes the start value of the active channel. When the cross channel is turned on, this softkey changes the parameter of the inactive channel.
- MARABA STOP CHANGES TO STOP CHANGES TO THE STIMULUS STOP CHANGES TO THE STOP VALUE TO THE STIMULUS VALUE OF ST the marker. When the cross channel ( $CROSS$  CHAN) is turned off, this softkey changes the stop value of the active channel. When the cross channel is turned on, this softkey changes the parameter of the inactive channel.

#### $MKR \rightarrow REFERENCE$  Sets the reference value to the marker's

amplitude value. When the cross channel (CROSS CHAN) is turned off, this softkey changes the reference value of the active channel. When the cross channel is turned on, this softkey changes the parameter of the inactive channel.

- ment and the stimulus the stimulus center value to the stimulus control to the stimulus control to the stimulus value of the marker and changes the stimulus span value to the value specified by the zooming aperture. When the cross channel *<u>A</u>* (*a*) *<i><i>A* (*b*) *A*<sup>2</sup> (*b*) *A*<sup>2</sup> CROSS CHAN ) is turned o, this softkey changes the parameters of the active channel. When the cross channel is turned on, this softkey changes the parameters of the inactive channel.
- . Peaks to the marker the marker to the minimum of minimum or minimum or minimum or minimum or minimum or mini peak and changes the stimulus center value to the stimulus value of the peak. When the cross channel (i.e.  $\sim$ CROSS CHAN ) is turned o, this softkey changes the center value of the active channel. When the cross channel is turned on, this softkey moves the marker to the peak of the active channel and changes the parameter of the inactive channel.
- MKR!SPAN Changes the stimulus span value to the dierence value between the marker and  $\Delta$ marker values. When the cross  $c - c - c - c - 1$ cass channel ) is turned of the spann of the spanner the spanner of the spanner value of the active channel. When the cross channel is turned on, this softkey changes the parameter of the inactive channel.
- MKR!CENTER Changes the stimulus center value to the dierence value between the marker and  $\Delta$ marker values. When the cross channel (where when ) is turned our this softwey changes the center. value of the active channel. When the cross channel is turned on, this softkey changes the parameter of the inactive channel.
- ZOOMING APERTURE Sets the zooming aperture value as <sup>a</sup> percentage of the span.
- Cross Canada on Office the destination of the destination of the destination of the destination of the destina Marker $\rightarrow$  functions. When the cross channel is turned off, a Marker $\rightarrow$  function changes the stimulus or the amplitude value of the active channel. When the cross channel is turned on, <sup>a</sup> Marker $\rightarrow$  function changes the parameters of the inactive channel.

CROSS CHAN ON off Selects the current inactive channel as the destination channel.

CROSS CHAN on OFF Selects the current active channel as the destination channel.

Turn off the channel coupling when the cross channel function is used

When you want to change one of channel 1 or 2 using marker  $\rightarrow$  functions, turn off the channel coupling.

If the channel coupling (COUPLED CHAN) is on, a marker  $\rightarrow$  functions always changes the settings of both channels.

The active channel is NOT changed to the destination channel after a Marker $\rightarrow$ function is performed, even when the cross channel is turned on.

The cross channel can be turned on when the dual channel is turned on.

Search The Search key activates the marker (if it is not already active) and provides access to the marker search functions. The marker search functions can quickly search the trace for specied information.

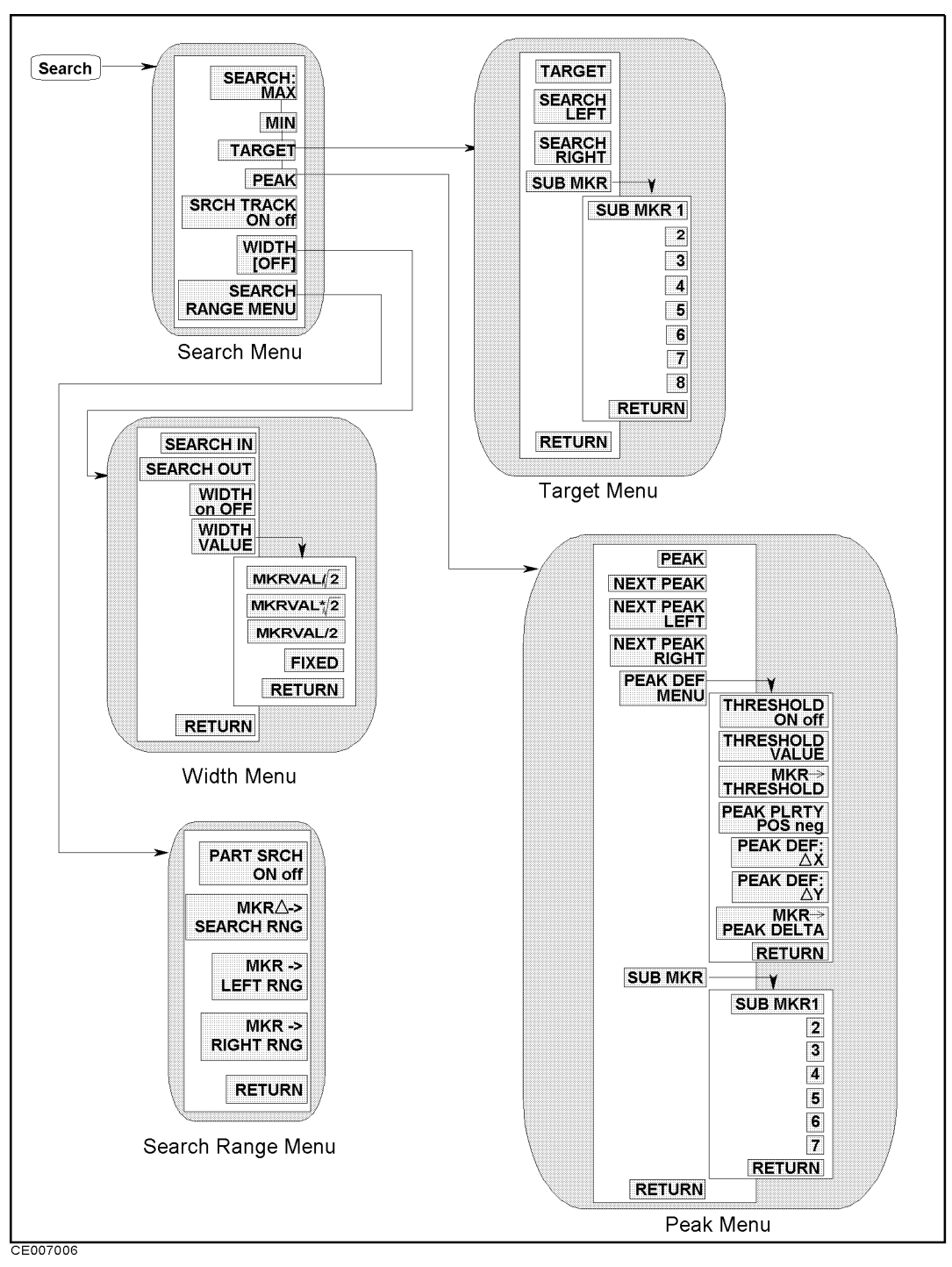

Figure 7-6. Softkey Menus Accessed from the (Search) Key

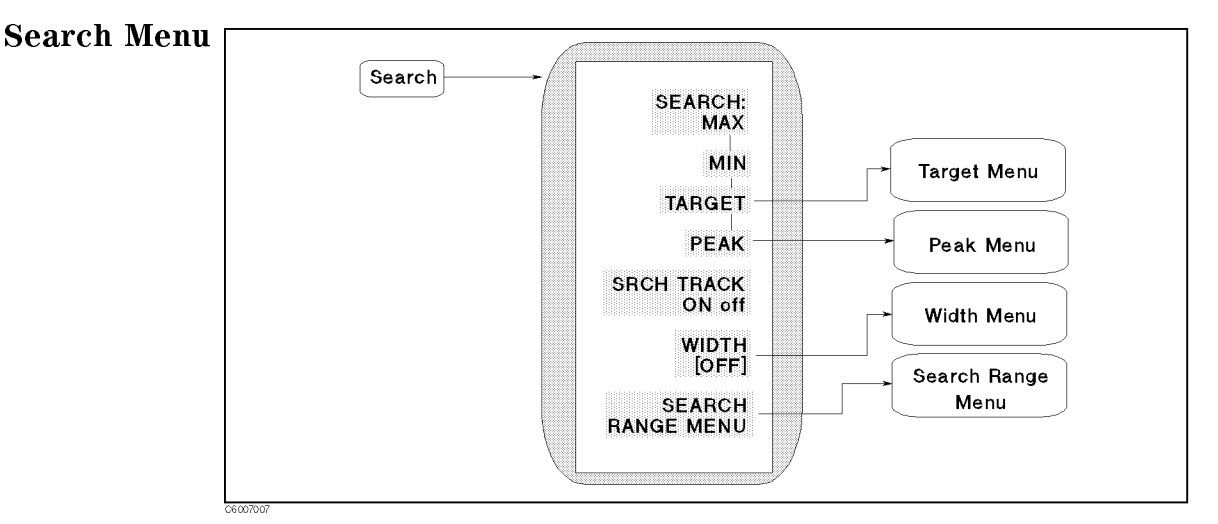

Figure 7-7. Search Menu

- SEARCH:MAX Moves the marker to the maximum amplitude point on the trace.
- MIN MIN MOVEM AND MINIMUM AND THE MINIMUM AMPLITUDE POINT ON THE MINIMUM AND THE MINIMUM AND THE MINIMUM OF TH trace.
- **TARGET** Moves the marker to a specified target point on the trace and displays the Target menu that is used to search right or left to resolve multiple solutions.
- **PEAK** Moves the marker to the maximum or minimum peak and displays Peak menu that is used to search for the next peak. The search function searches for a peak that meets the peak definition specified in the *Peak Definition menu*. See the *Peak Definition*  $menu$  for more information on peak definition. This softkey does not appear if the user trace display is turned on.
- search tracking the search tracking. The search tracking is used in the search tracking. The search tracking in conjunction with other search features (such as, sarch MAX, MIN, TARGET, and PEAK) to search each new sweep. This softkey does not appear if the user trace display is turned on.

SEARCH TRK ON off Directs the analyzer to search every new trace for the specified target value and puts the active marker on that point. SEARCH TRK on OFF When the target is found on the current sweep, it remains at the same stimulus value regardless of changes in trace amplitude values in subsequent sweeps.

- $\ldots$  . The measure that is used the measure that is used to define the start and  $\ldots$ stop points for a width search and to turn width search on and off. This softkey does not appear if the user trace display is turned on.
	- $[0FF]$ Shows the width search is turned off.  $[OM]$ Shows the width search is turned on.
- SEARCH RANGE MENU Displays the Search Range menu.

Target Menu

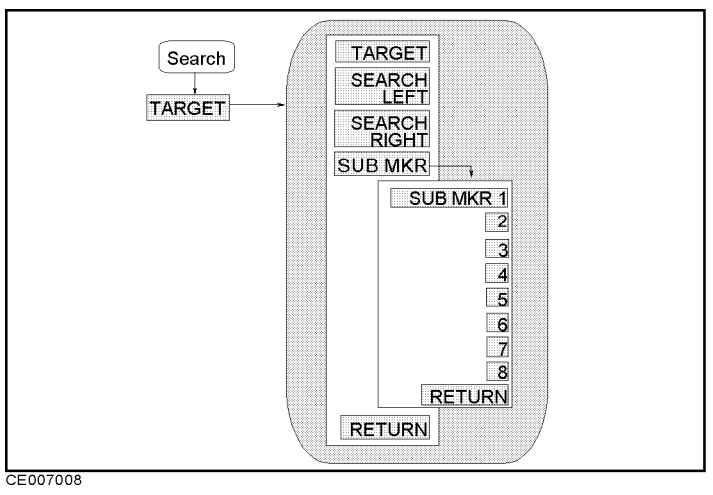

Figure 7-8. Target Menu

TARGET Makes the target value the active function in which to enter <sup>a</sup> value and moves the marker to <sup>a</sup> specied target point on the trace.

The target value is in units appropriate to the current format.

In delta marker mode, the target value is the value relative to the  $\Delta$ marker. If no  $\Delta$ marker is on, the target value is an absolute value.

- target value to the left.
- target value to the right.
- SUB MKR Displays the following softkeys, which are used to put <sup>a</sup> sub-marker on the present marker position.
	- SUB MKR 1 , 200 MKR 1 , 200 MKR 1 , 200 MKR 1 , 200 MKR 1 , 200 MKR 1 , 200 MKR 1 , 200 MKR 1 , 200 MKR 1 , 20 <sup>2</sup> , <sup>3</sup> , <sup>4</sup> , <sup>5</sup> , <sup>6</sup> , <sup>7</sup> These keys put <sup>a</sup> sub-marker at the present marker position.

Search

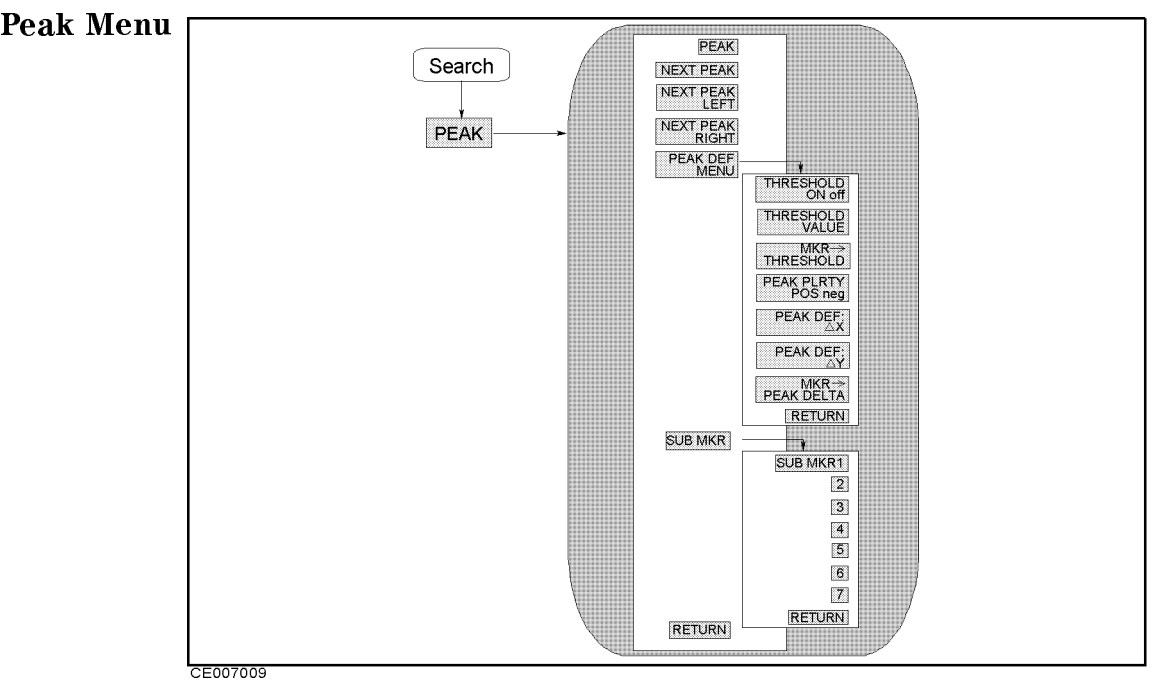

Figure 7-9. Peak Menu

- PEAK Moves the marker to the maximum orminimum peak.
- NEXT PEAK Moves the marker to the next peak.
- NEXT PEAK LEFT Moves the marker to the peak on the left of the present marker position.
- NEXT PEAK RIGHT Moves the marker to the peak on the right of the present marker position.
- PEAK DEF MENU Displays the following softkeys, which are used to define peak to be searched.
	- The second of the total on and the threshold on a second on the threshold of the threshold on a second on a second on a second or a second or a second or a second or a second or a second or a second or a second or a second
	- THRESHOLD VALUE Sets the threshold values.
	- MKR!THRESHOLD Changes the threshold value to the amplitude value of the present marker position.
	- PEAK PLRTY POS neg Selects the peak polarity for the marker search functions.

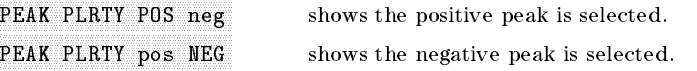

- PEAK DELTA: X Sets the peak delta X value that is used to define the peak.
- PEAK DELTA: Y Sets the peak delta Y value that is used to define the peak.
- MKR!PEAK DELTA Changes the peak delta value to the smaller value of the difference of amplitude values between the present maker position and both side display points of the marker.

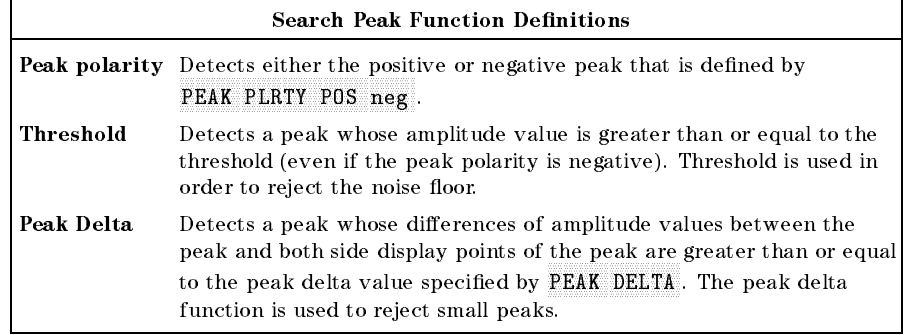

- SUB MKR Displays the following softkeys, which are used to put <sup>a</sup> sub-marker on the present marker position.
	- SUB MARKET AND RESIDENCE OF THE RESIDENCE OF THE RESIDENCE OF THE RESIDENCE OF THE RESIDENCE OF THE RESIDENCE OF THE RESIDENCE OF THE RESIDENCE OF THE RESIDENCE OF THE RESIDENCE OF THE RESIDENCE OF THE RESIDENCE OF THE RES <sup>2</sup> , <sup>3</sup> , <sup>4</sup> , <sup>5</sup> , <sup>6</sup> ,  $7 - 2$  . These keys put a sub-marker at the sub-marker at  $\alpha$ the present marker position.

Note For more information on peak definition, see "Peak Definition" in the last part of this chapter.

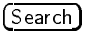

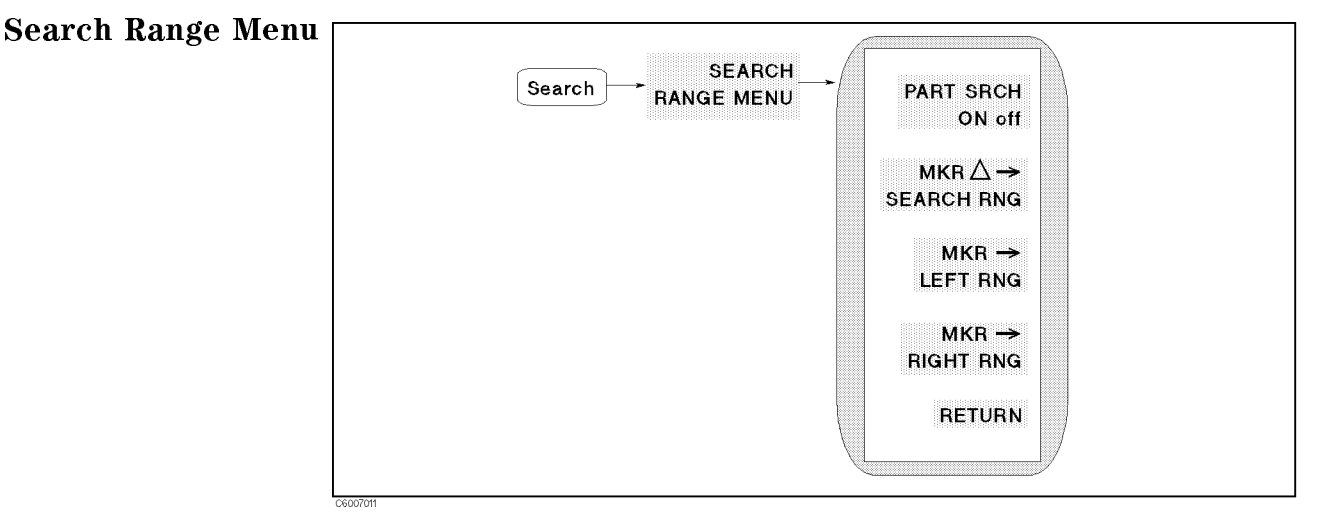

Figure 7-10. Search Range Menu

- PART SRCH on OFF Turns partial search on or off. The search range is defined by two small triangles, " $\Delta$ ", at the bottom of the graticule. If no search range is defined, the search range is the entire trace.
- MKR!SEARCH RNG Sets the partial search range to the range between the marker and  $\Delta$ marker.
- MKR!LEFT RNG Sets the left (lower) border of the partial search range at the current position of the marker.
- MKR!RIGHT RNG Sets the right (higher) border of the partial search range at the current position of the marker.

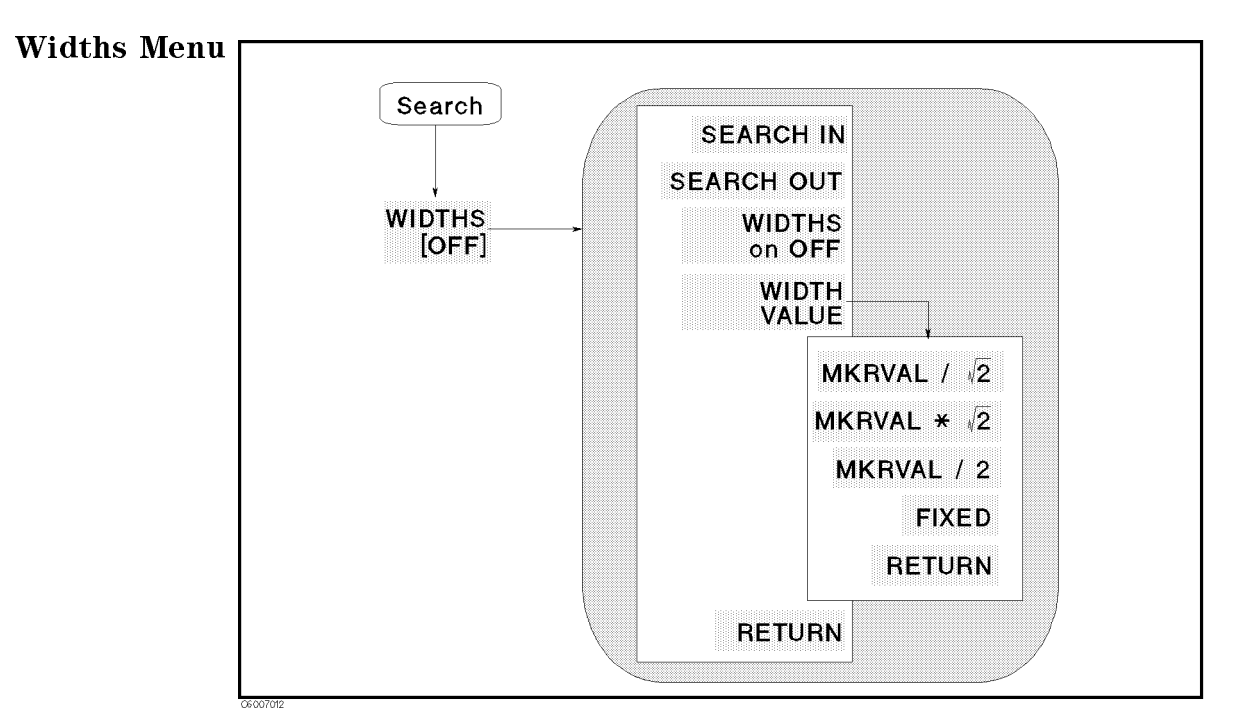

Figure 7-11. Widths Menu

- SEARCH IN Searches for the cuto point on the trace that is within the current cutoff points.
- SEARCH OUT Searches for the cuto point on the trace outside the current cutoff points.
- the center frequency of <sup>a</sup> lobe on the trace, width, Q, and cuto point deviation from the center stimulus value. The cut off point that defines the width parameters is set using the WIDTH VALUE softkey. For more information on the width parameters, see "Width Function" in the last part of this chapter.

The  $\Delta$ marker is automatically changed to the tracking  $\Delta$ marker when WIDTHS is turned on. When WIDTHS is ON, the (normal) marker cannot be selected.

- WIDTH VALUE SETS AND A MARINE SETS AND VALUE SETS AND VALUE OF A CULTURAL CONTROL OF A CULTURAL COMPANY OF A C defines the start and stop points for a width search. The width search feature analyzes the center point and the width between the trace down from (or up to) the anti-resonance point or resonance point and the quality factor (Q) for the resonator. Width units are in the units of the current format.
	- $MKNAL/(\sqrt{2})$  Sets the width value to the value that equals the marker value divided by the square root of 2.
	- $MKNAL*(\sqrt{2})$  Sets the width value to the value that equals the marker value multiplied by the square root of 2.
	- AMARAVALMALI SE KILINI VALLI TO TALLA PIALALLI TUZI VALLI TIALLALI VALUAN LILALALI VALUE TULLI marker value divided by 2.
	- FIXED VALUE Makes the width value the active function and sets the width value to the value specied by this softkey.

In the expanded phase mode, this function searches for the two cutoff points whose value is  $45^\circ$ , the cutoff points' values are  $\pm 45^\circ$ .

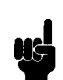

Note For more information on the width function, see "Width Function" in the last part of this chapter. the last part of this chapter.

**Utility** 

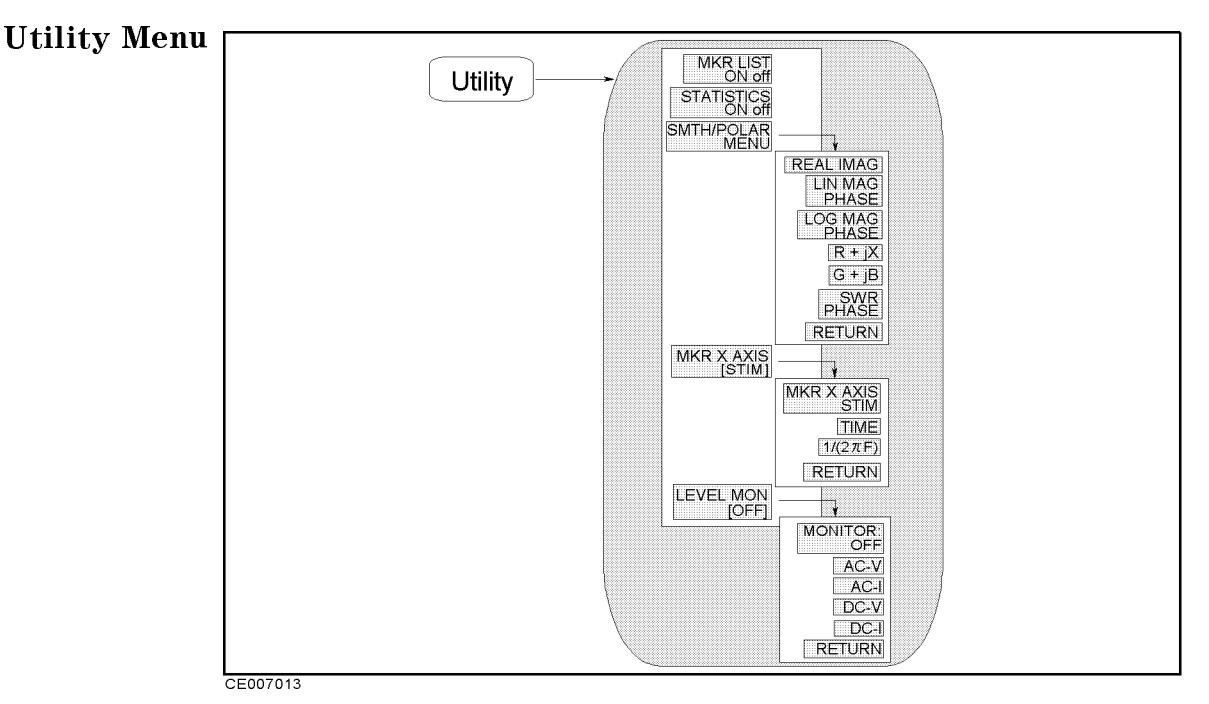

Figure 7-12. Utility Menu

- $\blacksquare$  MKR LIST on OFF Toggles the marker list function on and off. This lists the stimulus values and measurement values of all markers. In  $\Delta$  mode, this also lists  $\Delta$ marker.
- **STATISTICS** on OFF Calculates and displays the mean, standard deviation, and peak-to-peak values of the section of the displayed trace in the search range. If Partial Search is off, the statistics are calculated for the entire trace. The statistics are absolute values.

#### Statistics for Polar, Smith and Admittance Chart Formats

The statistics are calculated using the absolute value of the complex value.

#### A Convenient Use of Statistics

The statistics function provides a convenient way to find the peak-to-peak value without searching separately for the maximum and minimum values.

- SMTH/POLAR MENU Displays softkeys to select the form of the complex marker value on the Smith, polar, and admittance charts. This softkey does not appear if the user trace display is turned on.
	- $\Box$  REAL IMAG Displays the values of the marker on a Smith chart, an admittance chart, a polar chart, or a complex plane as a real and imaginary pair. The complex data is separated into its real and imaginary parts. The first marker value given is the real part (=  $M \cos\theta$ ), and the second value is the imaginary part  $(= M sin\theta)$ , where  $M =$  magnitude.
- LIN MAG PHASE Displays a readout of the linear magnitude and the phase of the marker. Marker magnitude values are expressed in units of the current format and phase values in degrees.
- LOG MAG PHASE Displays the logarithmic magnitude value and the phase of the marker. Magnitude values are expressed in dB and phase values in degrees.
- $\mathcal{L}_{\mathcal{A}}$  converts the matrix into rectangular form. The rectangular form. The rectangular form  $\mathcal{L}_{\mathcal{A}}$ complex impedance values of the active marker are displayed in terms of resistance and reactance.
- G+jb Displays the complex admittance values of the marker in the marker in the marker in the marker in the marker in rectangular form. The marker values are displayed in terms of conductance and susceptance (in Siemens).
- SWR PHASE Displays the SWR value and phase value of the marker.

Do not use the SWR-Phase marker when the analyzer displays impedance or admittance parameters (SWR values have no meaning). Use SWR-PHASE with  $\Gamma$ 

- **MKR X AXIS**  $\left[\begin{array}{c} 1 \end{array}\right]$  Leads the following softkeys to select X-axis value to be displayed. This softkey does not appear if the user trace display is turned on.
	- Marker and and displays the marker stimulus the marker stimulus value of the marker stimulus value of the marke right upper corner of the screen. When the  $\Delta$  mode is on, this softkey shows a value relative to the  $\Delta$ marker point.
	- TIME Sets the x-axis units to time, (the state point is zero and the start  $\sim$ stop point is the value of the sweep time). The marker indicates the elapsed time since the sweep started. This function is useful for testing <sup>a</sup> DUT's time transition characteristics at a certain fixed frequency by setting the span to zero. When the  $\Delta$  mode is on, this softkey shows a value relative to the  $\Delta$ marker point.
	- 1/2F Displays the relaxation time (the value of 1/2frequency) instead of the marker stimulus value read-out. This capability is available for the frequency sweep only. When the  $\Delta$  mode is on, this softkey shows a value relative to the  $\Delta$ marker point.
- Level Monte and the following the following software to the following the following software used to the following to the following to the following the following to the following the following the following the following monitor output level of OSC level or dc bias. When this function is turned on, the output level on <sup>a</sup> marker point is displayed on the top right of the screen. This softkey does not appear if the user trace display is turned on.
	- OFF TURNS ON MICHAELDING INTERNATION. THE MICHAELDING MARKET O normal marker value.
	- AC-V Displays the voltage value of the OSC level on the marker points.
	- $\Box$  AC-I Displays the current value of the OSC level on the marker points.
	- DC-V Displays the voltage value of the dc bias on the marker points.
	- DC-I Displays the current value of the dc bias on the marker points.

# **Marker Function**

# Three Types of Markers

Three types of markers are provided for each channel. The first is the active marker (or the marker) that is displayed on the screen (as  $\nabla$ ) when (Marker), (Maker $\rightarrow$ ), (Search), or (Utility) is pressed. When <sup>a</sup> marker is turned on and no other function is active, the marker can be controlled with the knob, or the step keys. The second is the sub-markers that appear at the present marker position when a softkey in the sub-marker menu is pressed. The seven sub-markers can be displayed for each channel at the same time (a total of 14). The third is the  $\Delta$ marker that defines a reference position of the delta mode. There are three  $\Delta$ mode markers,  $\Delta$ marker (normal), tracking  $\Delta$ marker, and fixed  $\Delta$ marker.

**Marker Value** Markers have a stimulus value (the x-axis value in a Cartesian format) and <sup>a</sup> measurement value (the y-axis value in <sup>a</sup> Cartesian format). In <sup>a</sup> polar, Smith, admittance chart, or complex plane format, the second part of <sup>a</sup> complex data pair is also provided as an auxiliary measurement value.

> The marker can be moved to any point on the trace. Its measurement and stimulus values are displayed at the top right corner of the graticule for each displayed channel (in units appropriate to the display format). The displayed marker measurement values are valid even when the measured data is above or below the range displayed on the graticule. When marker list is turned on, stimulus values and measurement values of all markers are listed on the graticule. In a polar, Smith , or admittance chart format, auxiliary measurement values of all markers are also listed.

# X-axis Value to be Displayed

#### Stimulus Value

Normally, the marker displays the stimulus value at the current marker position for the x-axis value.

# Time

When time is selected as the x-axis value to be displayed (instead of the marker value), the x-axis is changed to the time scale. The start point of the x-axis is 0 seconds and the stop point indicates the sweep

# Relaxation Time  $(1/2\pi f)$

When marker relaxation time ( $1/2\pi f$ ) is selected as the x-axis value to be displayed (instead of the stimulus value), the x-axis is changed to the  $1/2\pi f$  scale.

#### **Marker Level Monitor** The analyzer has the capability to monitor the output voltage or current level of the OSC level or dc bias. When the level monitor is turned on, the level monitor value on a marker point is displayed on the screen.

The monitor value displayed is calculated from the current stimulus setting and the impedance value measured.

#### OSC level monitor value

The voltage value of the OSC level applied to the DUT  $(V_{\text{dut}})$  and the current value of the OSC level flowing through the DUT  $(I_{\text{dut}})$  are calculated using the following equations:

$$
V_{dut} = V_{osc} \times \frac{Z_{meas}}{Z_{meas} + 50}
$$

$$
I_{dut} = V_{osc} \times \frac{1}{Z_{meas} + 50}
$$

 $\alpha$ r or

$$
I_{dut} = I_{osc} \times \frac{50}{Z_{meas} + 50}
$$

Where,

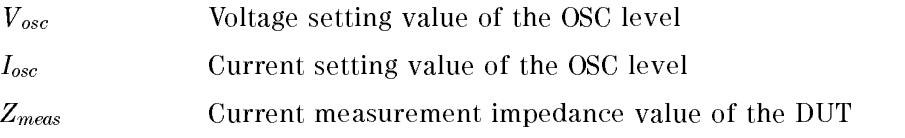

# Continuous/Discrete Mode

Marker values are normally continuous (that is, they are interpolated between measured points). Alternatively, they can be set to read only discrete measured points.

### Marker on the Data Trace or on the Memory Trace

If both data and memory are displayed, you can select which marker values apply to the data trace or the memory trace. If data or memory is displayed (not both), the marker values apply to the trace displayed. In a data math display  $(data + memory, data - memory, or$ data/memory), the marker values apply to the trace resulting from the memory math function.

 $\Delta \text{Mode}$  With the use of a delta marker, a delta marker mode is available that displays both the stimulus and measurement values of the marker relative to the reference. Any position on the trace or a fixed point can be designated as the delta marker. The  $\Delta$ marker can be put on a current position of the marker. If the delta reference is the fixed  $\Delta$ marker, both its stimulus value and its magnitude value (y-axis value) can be arbitrarily set anywhere in the display area (not necessarily on the trace). If the delta marker is the tracking  $\Delta$ marker, its stimulus value can be controlled and its measurement value is the value of the trace at that stimulus value.

# Marker Search Function

Markers can search for the trace maximum/minimum, any other point, peak maximum/minimum or peak-to-peak value of all or part of the trace. The marker and sub-markers can be used together to search for specified width cutoff points and calculate the width and Q. Statistical analysis uses markers to provide <sup>a</sup> readout of the mean, standard deviation, and peak-to-peak values of all or part of the trace.

When the format is polar, Smith, admittance chart, or complex plane format, the marker search function searches for the primary marker value (not the AUX value) of the point specified.

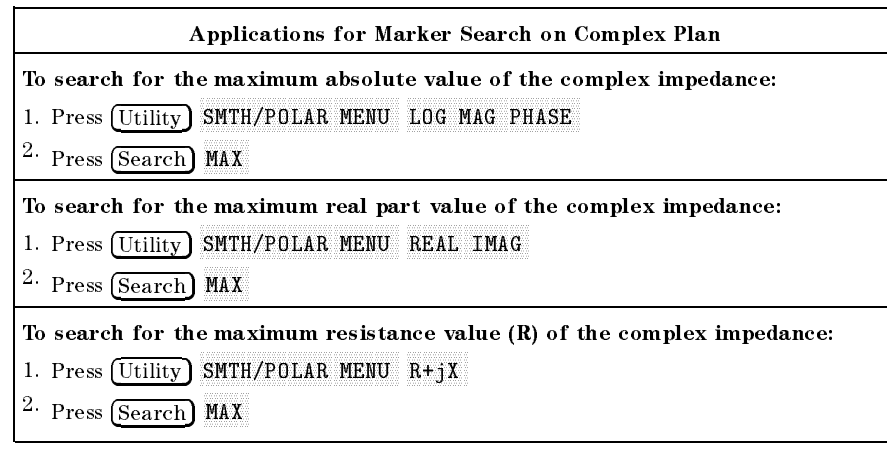

Width Function The width search feature analyzes a resonator and calculates the center point, width, and quality factor  $(Q)$  for the specified bandwidth. These parameters depend on the  $\Delta$ marker mode. The following table shows how each parameter is determined for each Amarker mode.

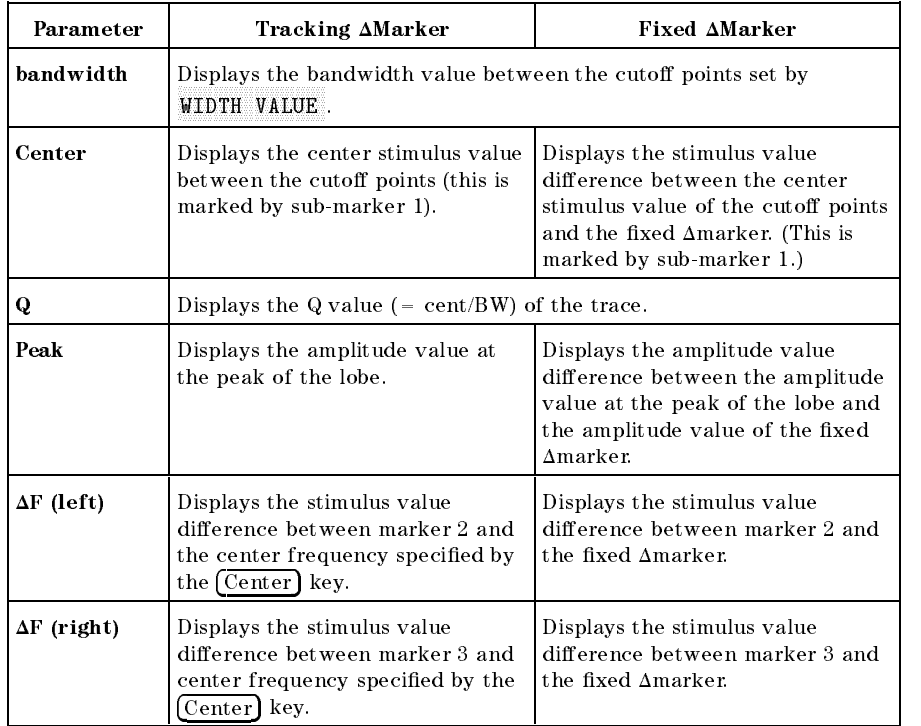

### Figure 7-13 shows an example of the bandwidth search feature.

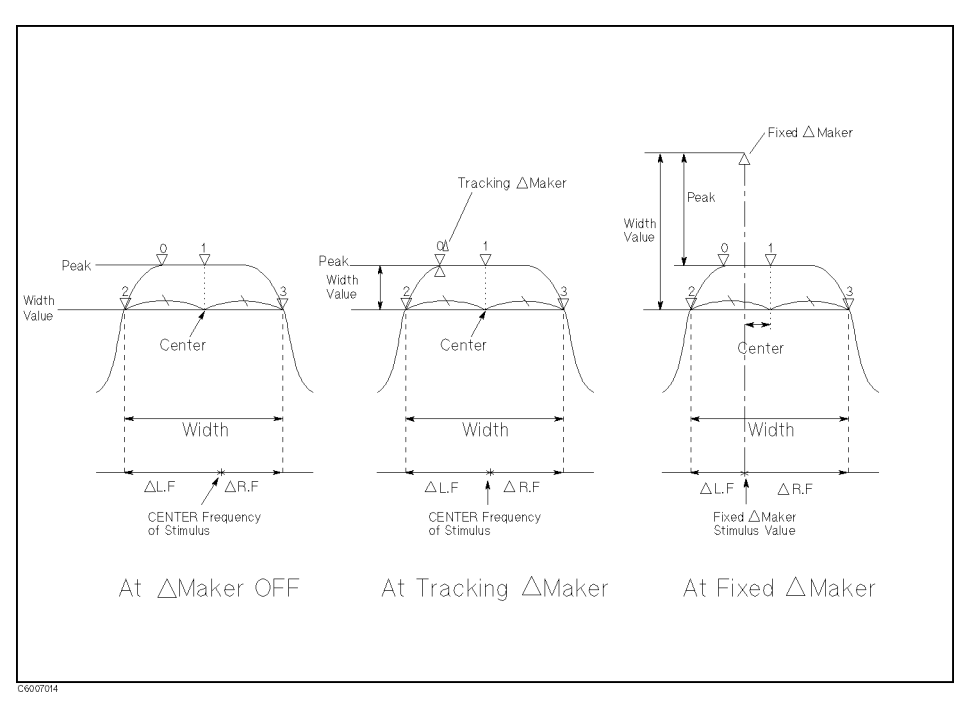

# Figure 7-13. Bandwidth Search Example

# Width Value

The width search function provides four ways to specify width value as follows:

- **Enter the width value directory.**
- $\blacksquare$  Set a value that is the marker value divided by the square root of 2.
- Set a value which is the marker value multiplied by the square root of 2.
- $\blacksquare$  Set a value which is the marker value divided by 2.

When  $\Delta$ mode is on, the width value is relative to the  $\Delta$ marker.

| Width Value          | <b>AMarker OFF</b>                                                 | <b>AMarker ON</b>                                          |
|----------------------|--------------------------------------------------------------------|------------------------------------------------------------|
| MKRVAL/ $(\sqrt{2})$ | The active marker value<br>divided by the square root<br>of 2      | The Amarker value divided<br>by the square root of 2       |
| $MKRVAL*(\sqrt{2})$  | The active marker value<br>multiplied by the square<br>root of $2$ | The Amarker value<br>multiplied by the square<br>root of 2 |
| MKRVAL/2             | The active marker value<br>divided by 2                            | The Amarker value divided<br>by <sub>2</sub>               |
|                      | Absolute width value                                               | Relative value to Amarker                                  |

Width Value

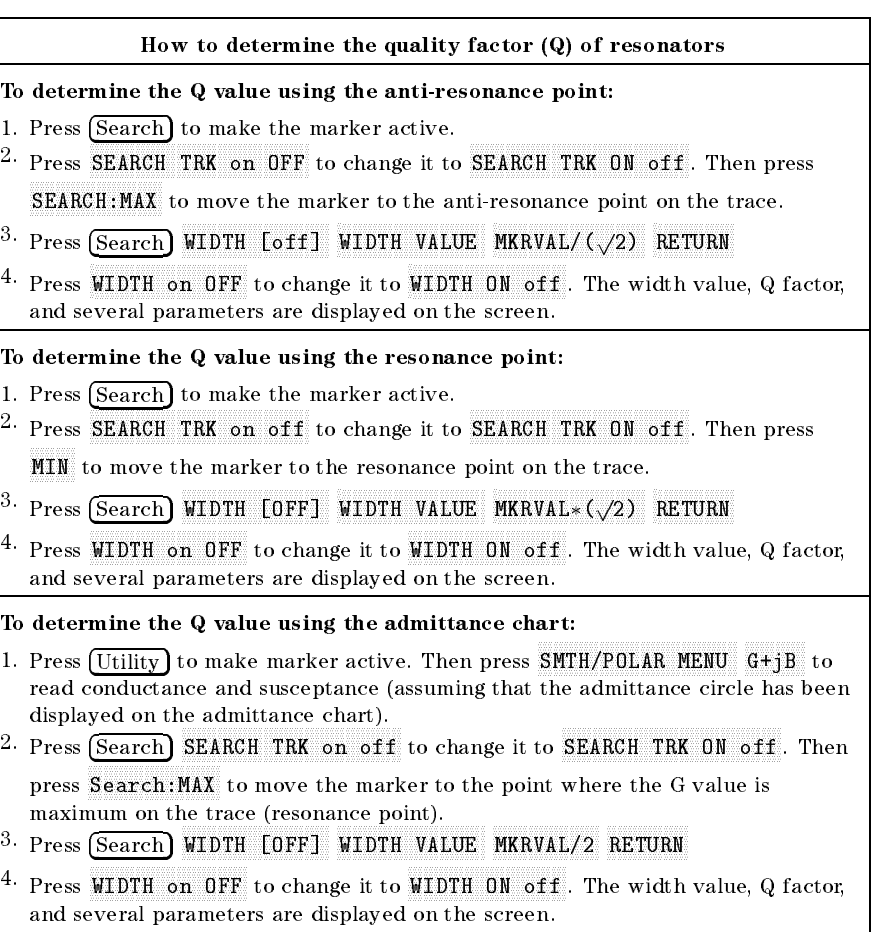

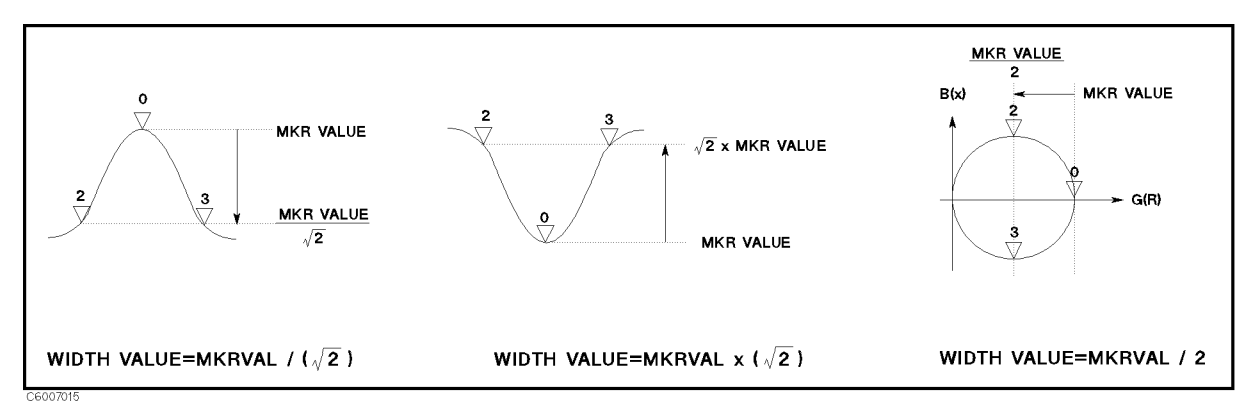

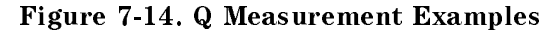

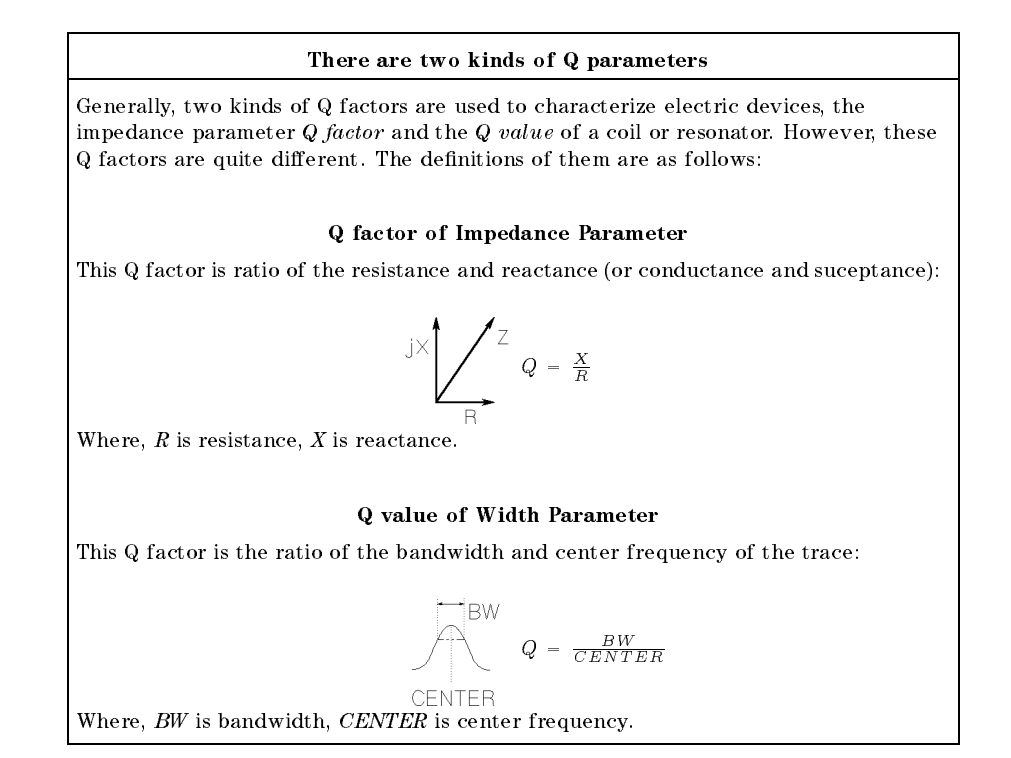

**Peak Definition** The search function provides the define peak feature, which specifies the properties of the peaks searched for by the peak search function. The define peak feature also allows the peak search function to discriminate peaks from noise.

#### Peak Definition

The following parameters are used in the peak definition:

- **Peak polarity (positive or negative)**
- $\blacksquare$   $\Delta X$ ,  $\Delta Y$  (gradient)
- Threshold value

The search functions search for <sup>a</sup> peak where the parameters of the peak match the following conditions:

$$
\tfrac{\frac{\Delta Y}{\Delta X} \times SPAN}{(NOP-1)} \leq \min(\Delta y_L, \, \Delta y_R)
$$

and

 $Threshold \leq Peak$  Amplitude Value

Where,

 $\Delta y_L$  and  $\Delta y_R$  are the difference in amplitude value between a peak and the adjacent measurement points on both sides.

That is, the search functions search for a peak where, the gradient is greater than  $\Delta Y/\Delta X$ , and the amplitude is greater than the threshold value. The search functions ignore <sup>a</sup> peak when the amplitude value is less than the threshold even if the peak polarity is set to negative.

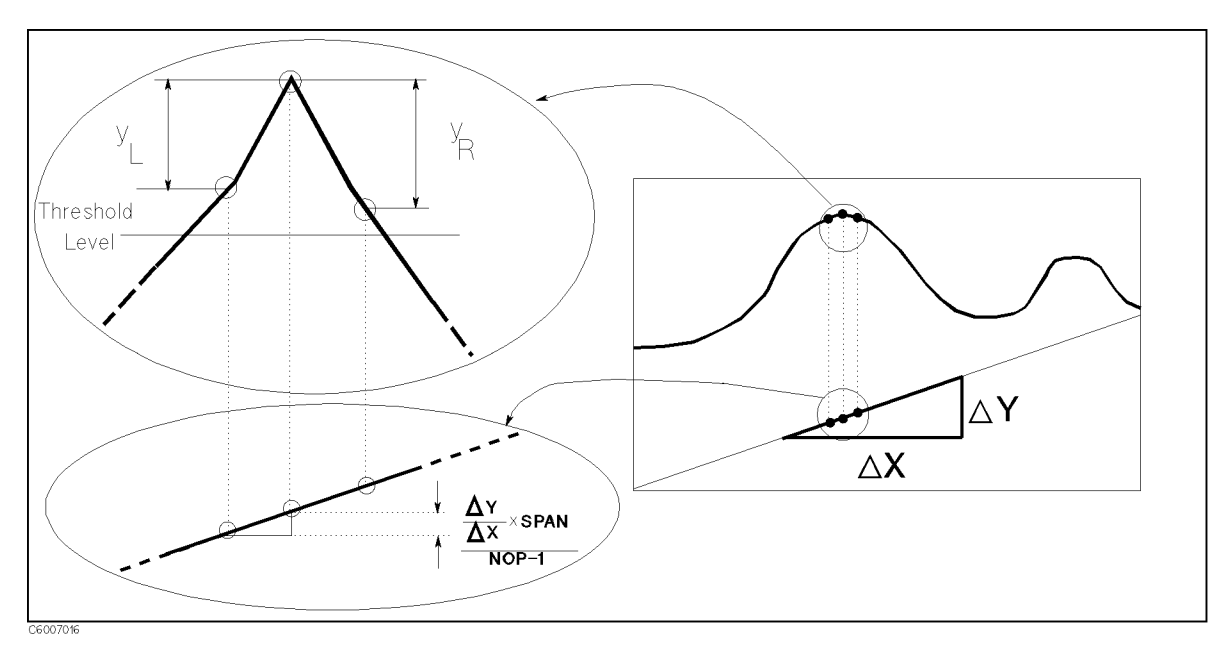

Figure 7-15. Peak Definition

# Instrument State Block

The instrument state block keys and associated menus control channel-independent system functions. These include controller modes, analyzer addresses, real time clock, limit lines and limit testing, HP Instrument BASIC, beeper, or printing, saving instrument states and data on <sup>a</sup> built-in disk or memory disk, and the preset state.

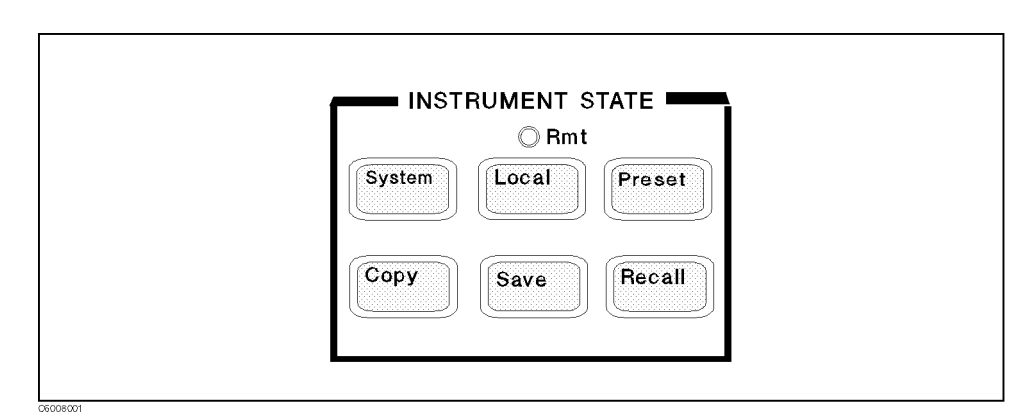

Figure 8-1. Instrument State Block

System Controlling HP Instrument BASIC.

Adjusting the internal real time clock that is used to print the current time and date on the head of <sup>a</sup> hard copy.

Toggling Beeper ON/OFF.

Making Limit Lines and executing Limit Testing.

Service Menu (used for testing). See the *Service Manual* for more information. The Service Manual is furnished with Option 0BW.

- Local Setting GPIB mode and addresses.
- (Preset) Presetting State.

Copy Printing screen image, listing measurement data and operating parameters, calibration kit parameters, list sweep table, and limit test table.

(Save) Saving the instrument state and/or data to the built-in disk or memory disk.

Recall Recalling the instrument state and/or data from the built-in disk or memory disk.

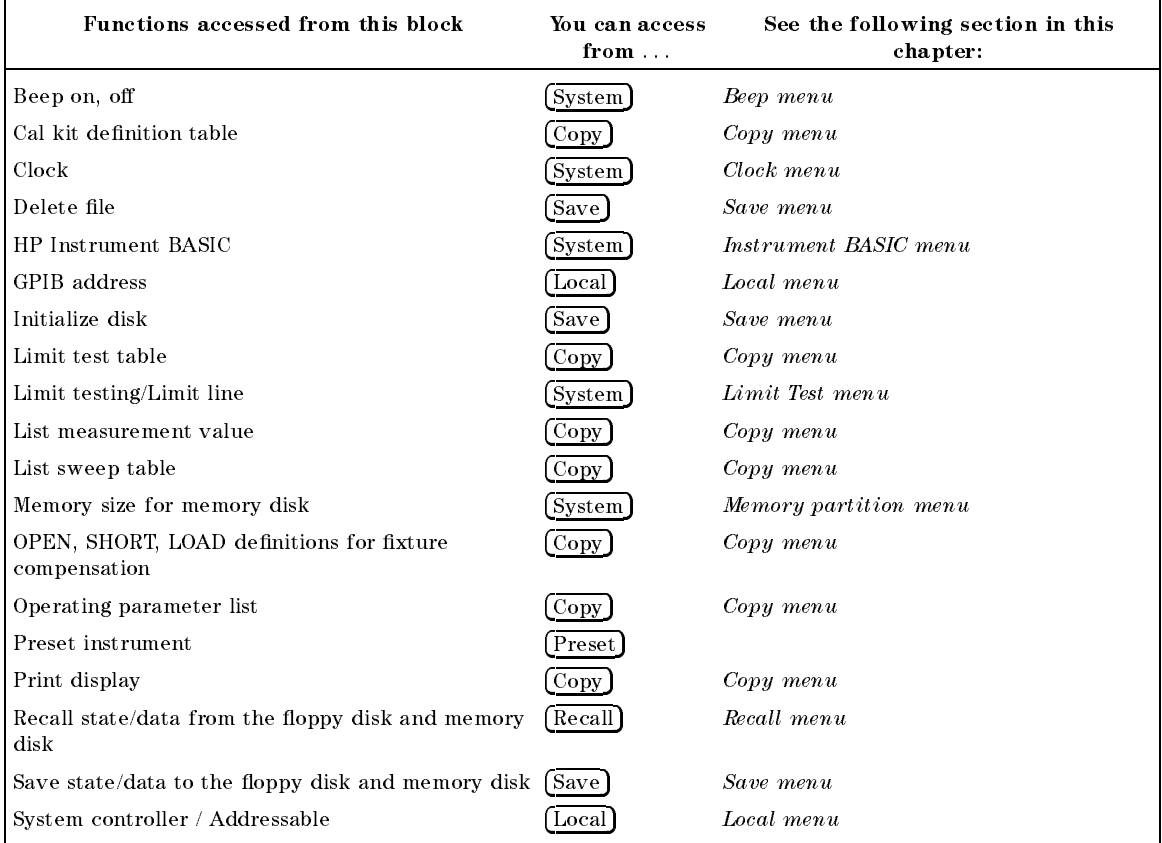

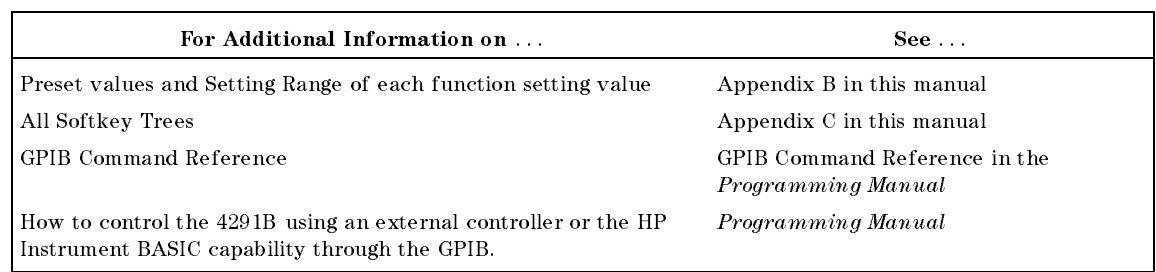

System

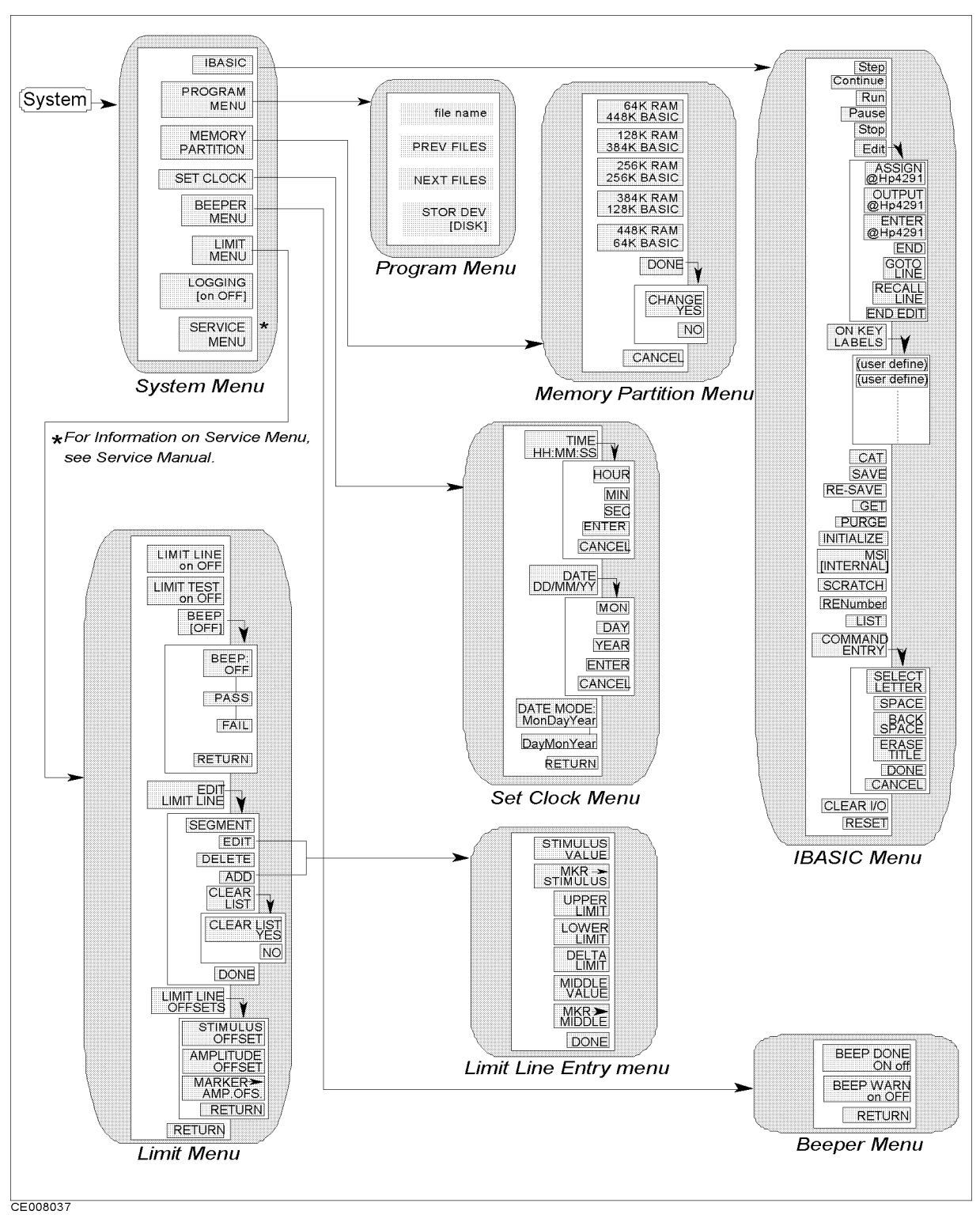

Figure 8-2. Softkey Menus Accessed from the  $(System)$  Key

# System Menu

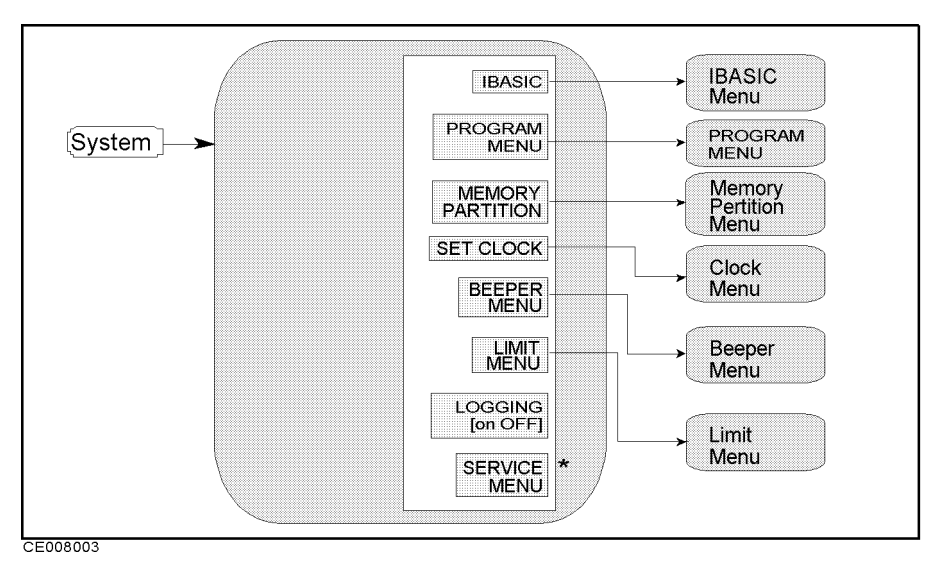

Figure 8-3. System Menu

- П IBASIC Displays the menu used to operate HP Instrument BASIC.
- $\blacksquare$ PROGRAM MENU
- MEMORY PARTITION Changes the size of memory areas for HP Instrument BASIC and the memory disk.
- SET CLOCK Displays the series of menus that set an internal clock.
- BEEPER MENU Displays the series of menus that set a beeper.
- LIMIT MENU Displays the series of menus that denes limits or specications used to test <sup>a</sup> DUT.
- LOGGING ON OUR STREET AND LOGGING MODELLY MODELLY MOTOR CONTRACT AND ACTION OF THE LOGICAL CONTRACT OF THE LOG is on, the analyzer logs the equivalent GPIB commands of all front panel key inputs into the HP Instrument BASIC program.

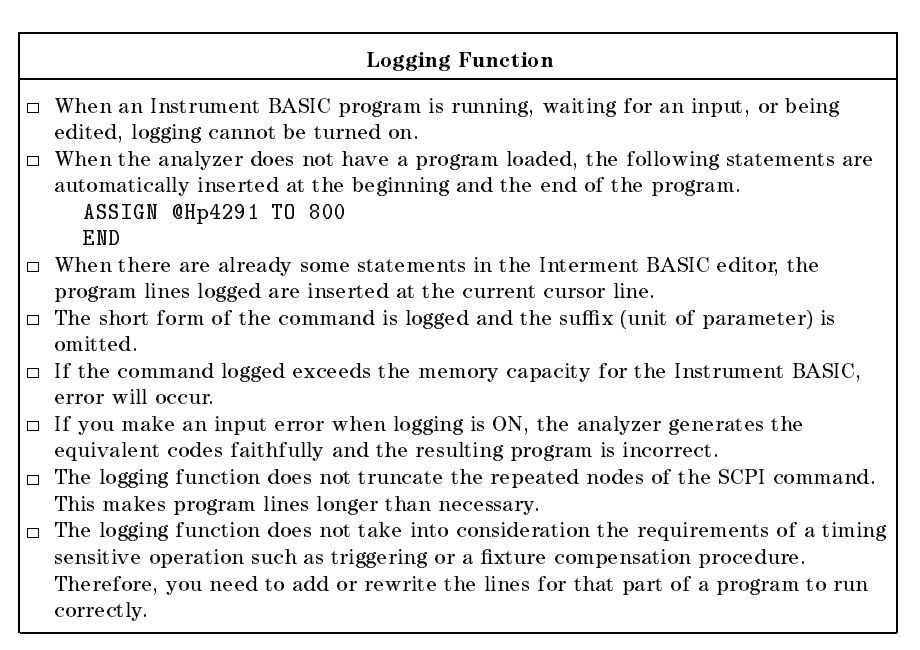

### System

SERVICE MENU Displays the series of service menus described in the Service Manual. The Service Manual is furnished with Option 0BW.

# Instrument BASIC menu

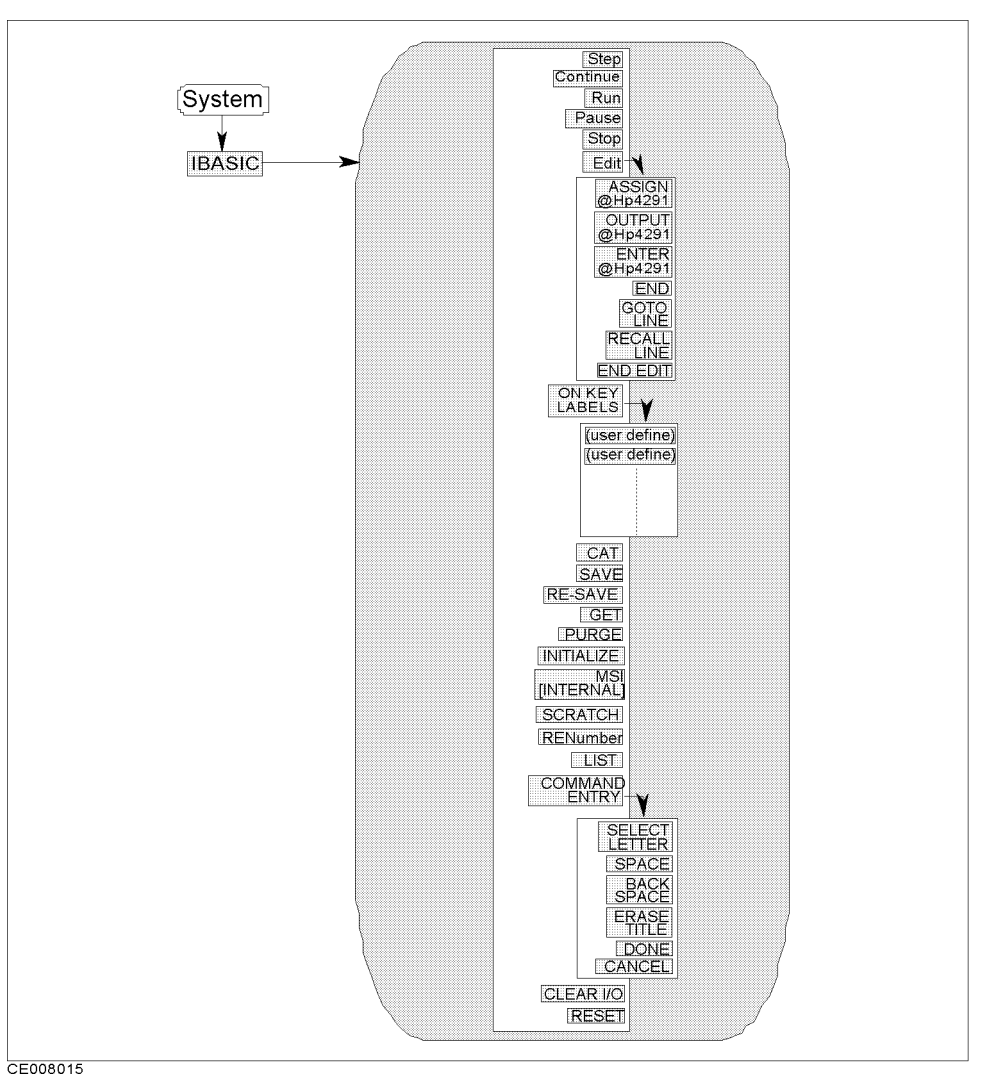

Figure 8-4. Instrument BASIC Menu

Step Allows you to execute one program line at <sup>a</sup> time. This is particularly useful for debugging.

Continue Resumes program execution from the point where it paused.

ARUNG STARTS A PROGRAM FROM ITS BEGINNING.

Pause Pauses program execution after the current program line is executed.

Stop Stops program execution after the current line. To restart the program, press Run.

Edit Enters into the EDIT mode. In the EDIT mode, the following softkeys are displayed on the softkey menu area.

ASSIGN @HP4291 PRODUCES THE COMMODIATION ASSIGNED ASSIGN @HOT PRODUCES TO THE COMMUNICATION OF THE COMMUNICATION <sup>800</sup> at the cursor's current position.

OUTPUT @Hp4291 Produces the command OUTPUT @Hp4291;"" at the cursor's current position.

External enter  $\epsilon$  . The common  $\epsilon$  of commuting  $\epsilon$  and  $\epsilon$  and  $\epsilon$  at the commuting  $\epsilon$ cursor's current position.

GOTO LINE Allows you to move the cursor to any line number or to a label. After pressing GOTO LINE, type a line number or a label and then press  $F_{\text{Return}}$ . The cursor moves to the specified line or label.

CAT ENTERS THE CATE COMMINIST IN THE BASIC COMMINIST HILL THE C CAT command displays the list of files on a disk.

SAVE Enters the SAVE command in the BASIC command line. The SAVE command saves a program as an ASCII file.

RE-SAVE Enters the RE-SAVE command in the BASIC command line. The RE-SAVE command overwrites an old file with a new one using the same file name.

GET command loads a specified ASCII file into the editor memory.

The PURGE command deletes a specified file.

command line. The INITIALIZE command formats a disk.

mand in the MSI internal property and the MSI community and the MSI community and the MSI community and the MSI device. INTERNAL selects the floppy disk; MEMORY selects the memory disk.

SCRATCH ENTERS THE SCRATCH COMMAND IN THE SCRATCH COMMANDERS THE SCRATCH COMMANDERS IN THE BASIC COMMANDERS IN line. Pressing the Return key after the command deletes a currently edited program from the memory.

RENumber Enters the RENumber command in the BASIC command line. Pressing the  $(Return)$  key after the command renumbers the line numbers of a program.

LLCC ENTERS THE LIST COMMUNIST COMMANDERS COMMUNIST COMMUNIST COMMUNIST COMMUNIST COMMUNIST COMMUNIST COMMUNIS LIST command outputs the program list to the screen.

Communication is the software that are used to enter the software that the software that are used to enter BASIC commands. The active entry area displays the letters, digits, and some special characters. Three sets of letters can be scrolled using the step keys,  $\mathcal{F}$  and  $\mathcal{F}$ .

System

SELECT LETTER Selects the character pointed to by \"".

SPACE Inserts a space.

Back Space Deletes the last character entered.

ERASE TITLE Deletes all characters entered.

DONE Terminates command entry and executes the command you entered.

CANCEL Cancels command and returns to the previous menu.

CLEAR I/O ENTERS TO ENTER THE CLEAR IN THE BASIC COMMAND IN THE BASIC COMMAND IN THE BASIC COMMAND IN THE BASIC COMM command line. The CLEAR I/O command causes the execution of an I/O-related command to pause. Press Continue to resume the execution.

RESET Enters the RESET command in the BASIC command line. The RESET command terminates program execution without confirmation.

System

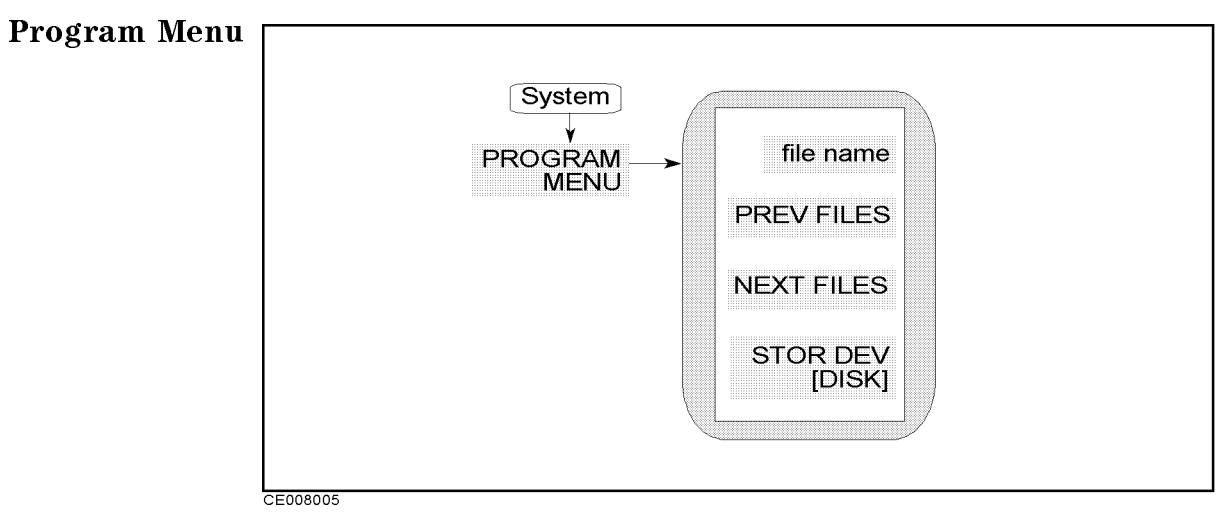

Figure 8-5. Peogram Menu

- file name Shows IBASIC program le names in the oppy disk or memotry disk.
- PREV FILES Shows previous program le list.
- next files shows a show that is a state of the state of the state of the state of the state of the state of th
- STOR DEVICE STORES ON A STORY OF BUILDING AND A STORE SYSTEM OF A STORE SYSTEM OF A STRAGGING SYSTEM OF MEMORY AND T disk. [DISK] means the floppy disk drive and [MEMORY] means the memory disk.

# Memory Partition Menu

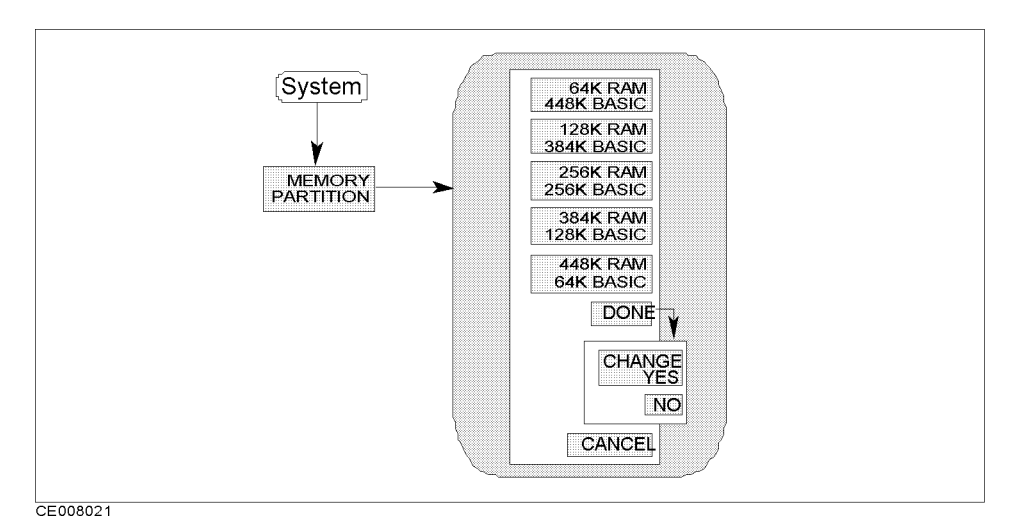

Figure 8-6. Memory Partition Menu

- make a matematic selects the memory partitions the memory partitions in the memory part is not memory partitio Kbytes are used for memory disk and  $nn$  Kbytes are used for array of HP Instrument BASIC. In fact, the analyzer displays the sizes of the memory disk and the BASIC area, instead of  $mm$  and  $nn$ .
- DONE Displays CHANGE YES and NO softkey to execute or cancel the change.
	- CHANGE YES Changes the memory partition to the one selected and presets the instrument.
	- NO Cancels the change to the memory partition and returns to the previous softkey menu.

When the memory partition is changed . . .

When the memory partition is changed, the following settings are also changed:

- The analyzer setting becomes the preset state.
- The Instrument BASIC program in the program editor is lost.
- All data in the memory disk and backup of the memory disk is lost.  $\blacksquare$
#### System

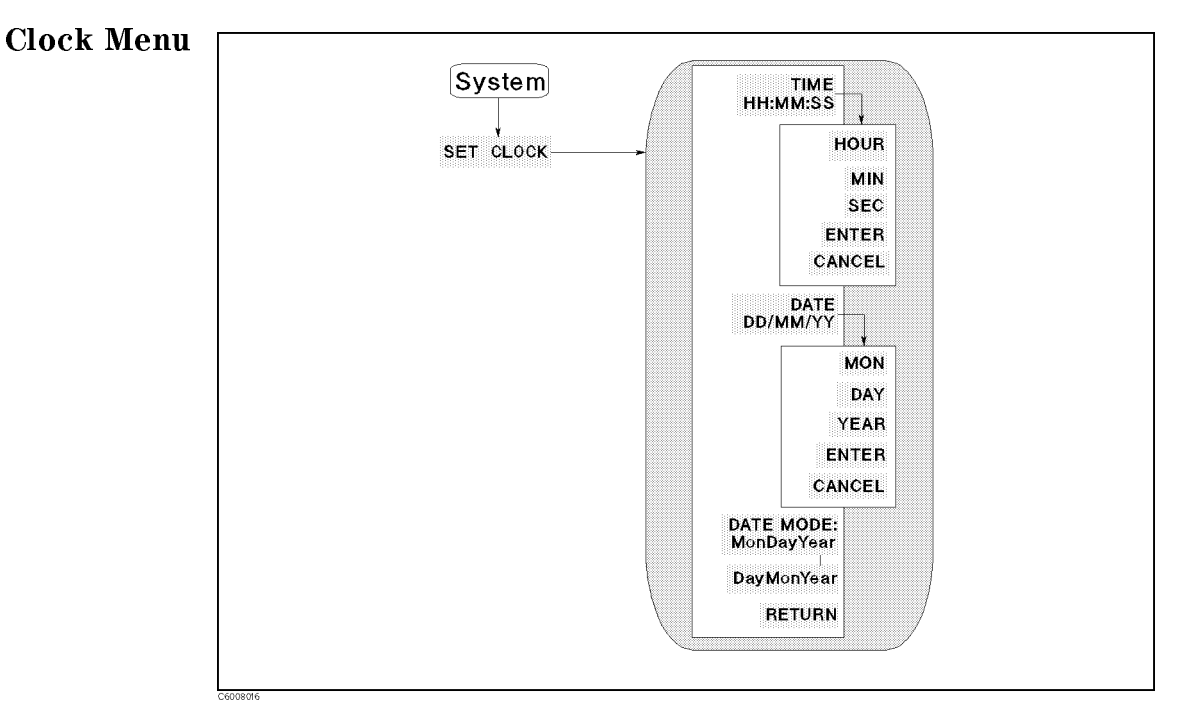

Figure 8-7. Clock Menu

- TIME TIME HE:MAS DISPLAYS TIME OF A START OF A STATE ON THE CULTURE OF A STATE OF A STATE OF A STATE OF A STAT and displays the next page to adjust time.
	- HOUR Enables changing the hour setting using the knob or the numeric entry keys. After you change the hour setting, press
	- MIN Enables changing the minute setting using the knob or the numeric entry keys. After you change the minute setting, press
	- SEC Enables changing the second setting using the knob or the numeric entry keys. After you change the second setting, press ENTER to restart the clock.
	-
	- CANCEL Returns to the previous page. Pressing this key does not affect the internal clock setting.
- DATE DD/MM/YY Displays the current date on the active entry area to adjust date.
	- MON Enables changing the month setting using the knob or the numeric entry keys. After you change the month setting, press ENTER to restart the clock.
	- DAY Enables changing the day setting using the knob or the numeric entry keys. After you change the day setting, press ENTER to restart the clock.
	- YEAR Enables changing the year setting using the knob or the numeric entry keys. After you change the year setting, press ENTER to restart the clock.
- ENTER Restarts the internal clock.
- CANCEL Returns to the previous page. Pressing this key does not affect the internal clock setting.
- DATE MODE:MonDayYear Changes the displayed date to the "month:day:year" format.
- DayMonYear Changes the displayed date to the \day:month:year" format.

## System

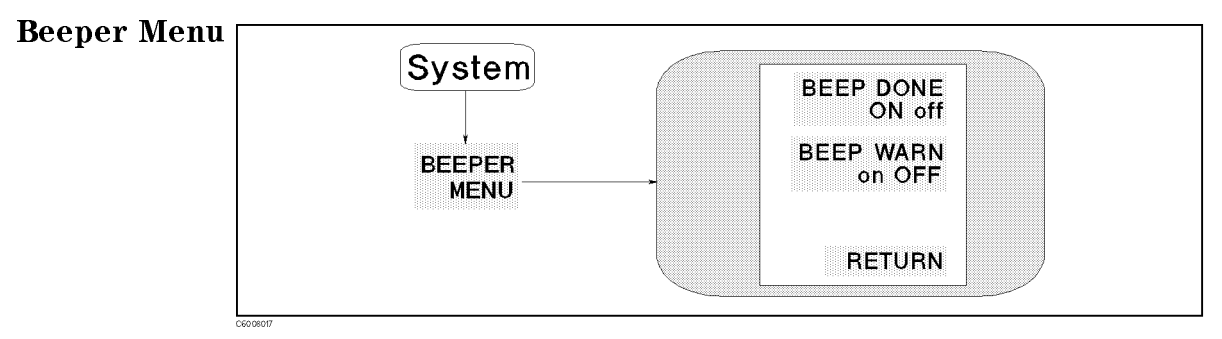

Figure 8-8. Beeper Menu

- Beer donc on other and on other and the sounds to indicate the sounds to indicate the sounds to indicate the s the completion of operations such as calibration or instrument state save.
- BEEP WARN ON off Toggles the warning annunciator. When the annunciator is on it sounds a warning when <sup>a</sup> cautionary message is displayed.

#### System

Limit Test Menu

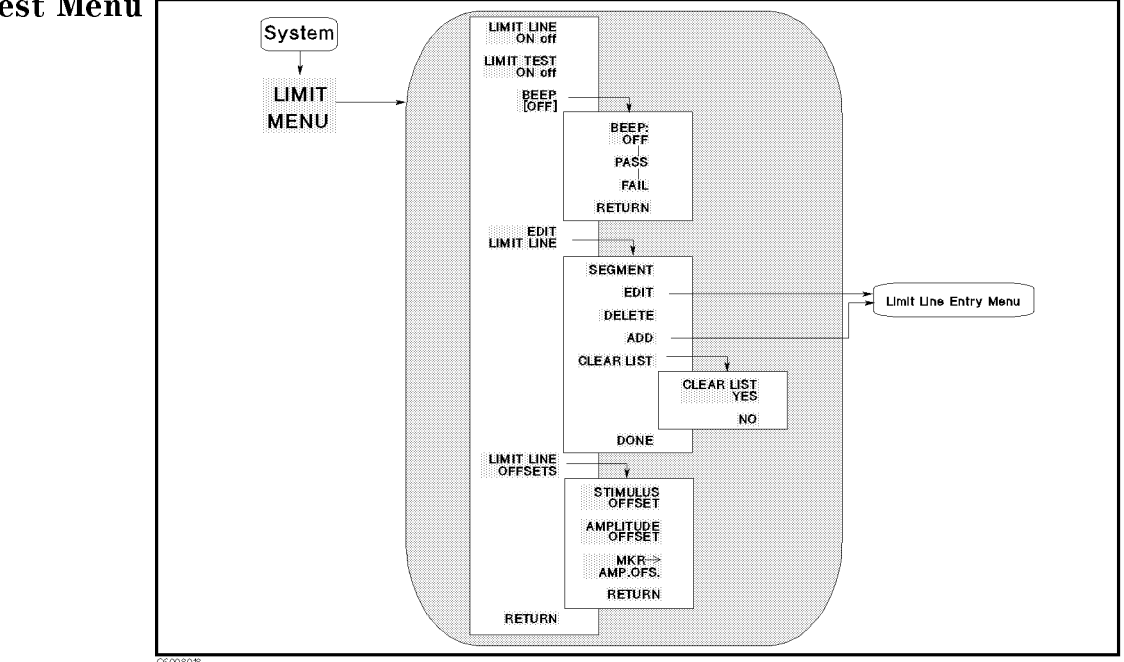

Figure 8-9. Limit Test Menu

LIMIT LINE ON off Turns limit lines on or off. If limits have been defined and limit lines are turned on, the limit lines are displayed for visual comparison of the measured data in all

#### Limit lines can be saved on disk

If limit lines are defined, they are always saved on disk with an instrument state.

#### Limit line table can be listed.

Copy function (accessed from  $\overline{\text{Copy}}$  key) can list a limit line table. In a listing of values with limit lines on and limit test on, the upper limit and lower limit are listed together with the pass or fail margin, as long as other listed data allows sufficient space.

LIMIT TEST ON off Turns limit testing on or off. When limit testing is on, the data is compared with the defined limits at each measured point. Limit tests occur at the end of each sweep, whenever the data is updated, and when limit testing is first turned on.

Limit testing is available for both magnitude and phase values in Cartesian formats. In the polar, Smith, admittance chart, and complex plane formats, the value tested depends on the marker mode and is the magnitude or the first value in a complex pair. The message "NO LIMIT LINES DISPLAYED" is displayed in polar, Smith, admittance chart, and complex plane formats if limit lines are turned on.

Four different ways to indicate pass or fail status When limit testing is ON, the following four different indications of pass or fail status are provided:

- A PASS or FAIL message is displayed at the right of the display.
- The limit beeper sounds if it is turned on.
- $\bullet$  In a listing of values using the copy menu, an asterisk  $\ast$  is shown next to any
- measured point that is out of limits.
- <sup>A</sup> bit is set in the GPIB status byte.
- **BEEP** [ ] Leads to the following softkeys, which are used to turn on or off the limit pass or fail beep. The limit beeper is independent of the warning beeper and the operation complete beeper, both of which are described in the "Beeper Menu."
	- of the limit of the limit of the limit of the limit of the limit of the limit of the limit of the limit of the
	- PASS Turns the limit passes beeper on. When limit testing is on and the pass beeper is on, <sup>a</sup> beep is emitted each time a limit test is performed and <sup>a</sup> pass is detected.
	- FAIL Turns the limit fails beeper on. When limit testing is on and the fail beeper is on, <sup>a</sup> beep is emitted each time <sup>a</sup> limit test is performed and <sup>a</sup> failure is detected.
- EDIT LIMIT LINE Displays a table of limit segments on the lower half of the display. Also leads to the following softkey, which is used to define or change limits.
	- SEGMENT Species which limit segment in the table to edit. The list can be scrolled up or down to show other segment entries. The pointer ">" shows the segment that can be edited or deleted. The pointer can be moved using the entry block. If the table of limits is designated EMPTY, new segments can be added using ADD or EDIT.
	- EDIT Displays the Limit Line Entry menu that denes or modies the stimulus value and limit values of a specied segment. If the table is empty, <sup>a</sup> default segment is displayed.
	- DELETE Deletes the segment indicated by the pointer \ <sup>&</sup>gt; ."
	- ADD Displays the Limit Line Entry menu and adds a new segment to the end of the list. The new segment is initially a duplicate of the segment indicated by the pointer "> " and selected using SEGMENT. If the table is empty, a default segment is displayed. The maximum number of segments is 18.
	- CLEAR LIST Displays the following softkeys and clears all the segments in the limit test.
		- Clear List of Clear List of the segments in the segment in the segment of the segment in the limit of the limit and returns to the previous menu.
		- NO CANCELS CANCELS CONTINUES AND THE SECONDITIONS TO THE SERVICE AND THE SECONDITIONS TO THE SERVICE AND LIMIT
	- DONE Sorts the limit segments and displays them on the display in increasing order of stimulus values.
- LIMIT LINE OFFSETS Displays the following three softkeys that offset the complete limit set in either stimulus or amplitude value.
	- STIMULUS OFFSET Adds to or subtracts an oset from the stimulus value. This allows limits already defined to be used for testing in a different stimulus range.
- AMPLITUDE OF START ADDITIONAL ADDITIONAL STATE OF SECTION AND ALL STATES AND ALL STATES AND ALL STATES OF START value. This allows previously defined limits to be used at a different power level.
- MKR!AMP.OFS. Move the limits so that they are centered an equal amount above and below the marker at that stimulus value.

Note For information on the limit line concept, see "Limit Line Concept" later in this chapter.

# Limit Line Entry Menu

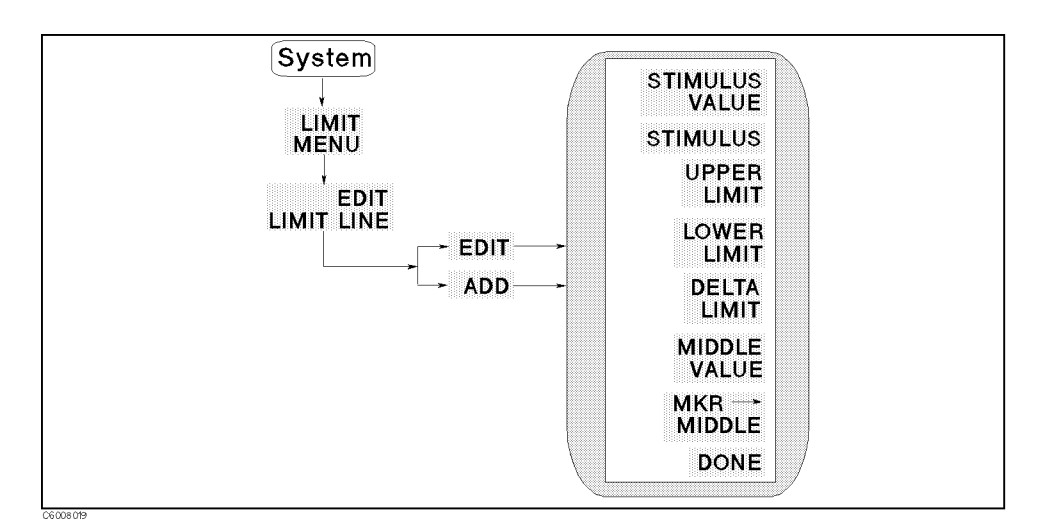

Figure 8-10. Limit Line Entry Menu

- STIMULUS VALUE Sets the starting stimulus value of <sup>a</sup> segment using the entry block controls.
- MKR!STIMULUS Changes the segment stimulus value to the present marker stimulus value.
- UPPER LIMIT Sets the upper limit value for the segment. Upper and lower limits must be defined. If no upper limit is required for a particular measurement, force the upper limit value out of range (for example,  $+1$  G)

When UPPER LIMIT or LOWER LIMIT is pressed, all the segments in the table are displayed in terms of upper and lower limits, even if they were defined as delta limits and middle value.

If you attempt to set an upper limit that is lower than the lower limit, or vice versa, both limits will be automatically set to the same value.

- **LOWER LIMIT** Sets the lower limit value for the segment. Upper and lower limits must be defined. If no lower limit is required for <sup>a</sup> particular measurement, force the lower limit value out of range (for example,  $-1$  G).
- DELTA LIMIT Sets the limits an equal amount above and below a specied middle value, instead of setting upper and lower limits separately. This is used in conjunction with MIDDLE VALUE or . A set a device the set of the set of the set of the set of the set of the set of the set of the set of the s specified at a particular value plus or minus an equal tolerance.

When DELTA LIMITS or MIDDLE VALUE is pressed, all the segments in the table are displayed in these terms, even if they were defined as upper and lower limits.

MIDDLE VALUE Sets the midpoint for DELTA LIMITS. It uses the entry controls to set a specied amplitude value vertically centered between the limits.

- NKR-MIDDLE Sets the midpoint for DELTA LIMITS using the marker to set the middle amplitude value of a limit segment. Moves the limits so that they are automatically set an equal amount above and below the present marker amplitude value.
- DONE Terminates <sup>a</sup> limit segment denition and returns to the last menu.

Note For information on the limit line concept, see "Limit Line Concept" later in this chapter.

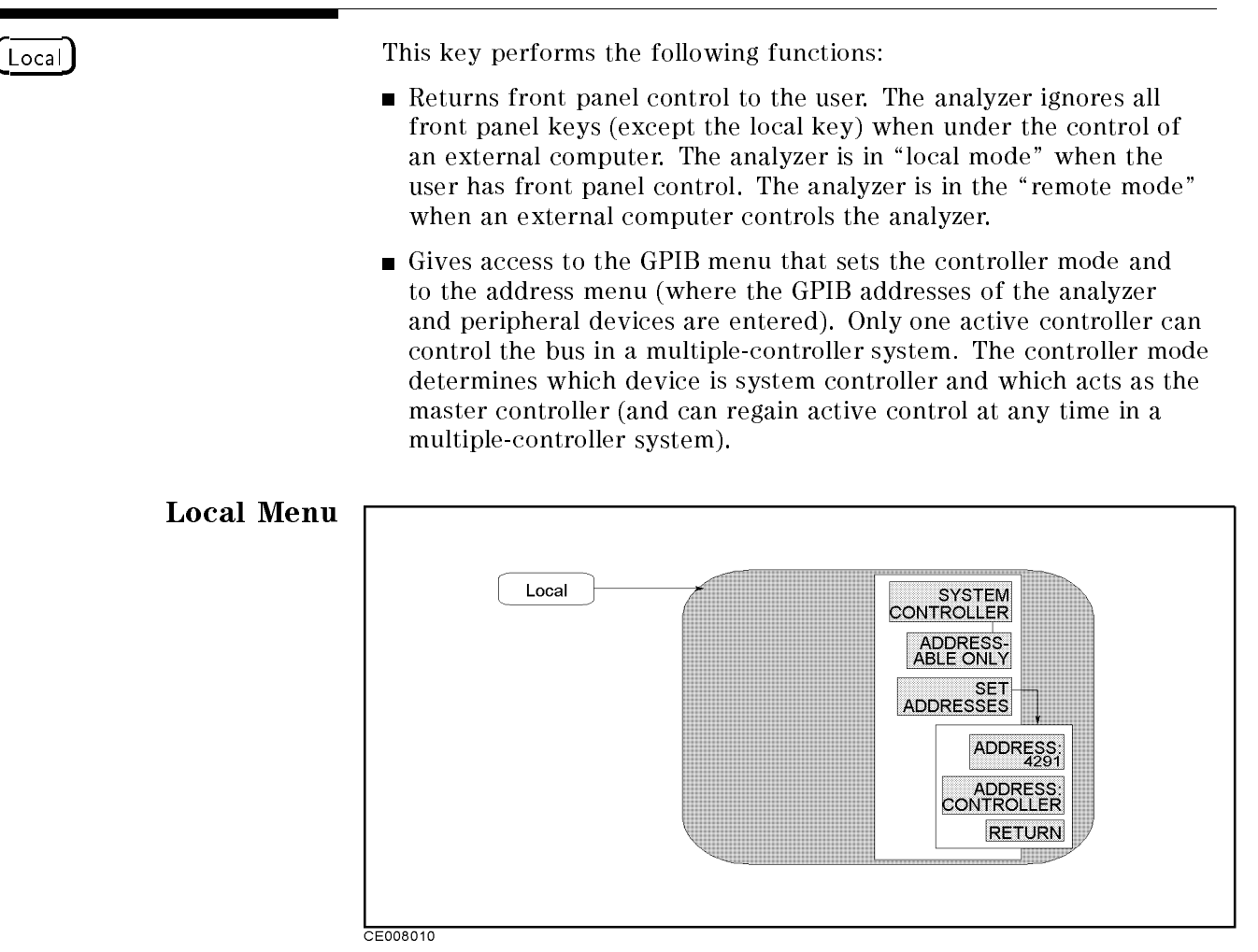

Figure 8-11. Local Menu

SYSTEM CONTROLLER Sets the analyzer as the system controller. This mode is used when peripheral devices are to be used and there is no external controller.

This mode can only be selected manually from the analyzer's front panel and can be used only if no active system controller is connected to the system through GPIB. If you try to set system controller mode when another system controller is present, the message "CAUTION: CAN'T CHANGE - ANOTHER CONTROLLER ON BUS" is displayed.

- $\mathcal{L}$  and  $\mathcal{L}$  and analyzer as a address the address the analyzer as an address to a set of  $\mathcal{L}$ mode is used when an external controller controls peripheral devices or the analyzer.
- SET ADDRESS: Displays the following softkeys:
	- ADDRESS:4291 Sets the GPIB and the GPIB and a set the analyzer. The analyzer is the analyzer. The analyzer is t no physical address switch to set in the analyzer.
	- ADDRESS:CONTROLLER Sets the GPIB address the analyzer will use to communicate with the external controller.

The analyzer keeps the setting of the GPIB mode and GPIB addresses in the battery backup memory, even if the analyzer is turned off.

(Preset) **Preset** key presets the instrument state to the preset default value. The preset default values are listed in Appendix B. (Preset) has no effect on the following states:

- **Display Allocation**
- **Display Adjustment**
- **Color Adjustment**
- Clock Time/Date
- **Limit Line Table**
- GPIB Address
- GPIB Mode (system controller and addressable)
- **User Cal Kit Definition**
- $\blacksquare$  User Compensation Kit Definition
- Fixture Selection (Impedance, Permittivity, and Permeability)

Copy

 $(\bar{c}_{\text{opy}})$ 

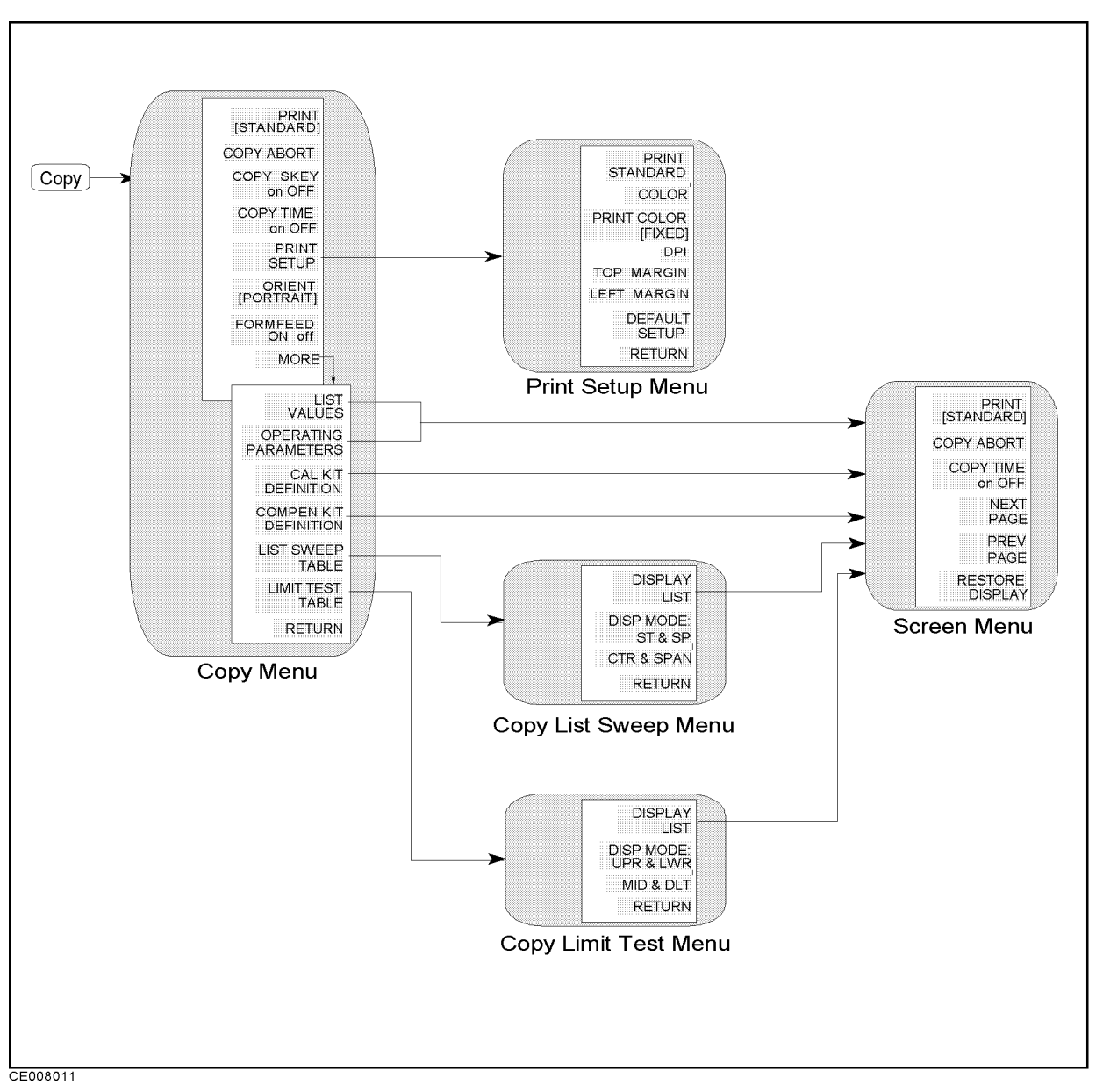

Figure 8-12. Softkey Menus Accessed from the  $\overline{(\text{Copy})}$  Key

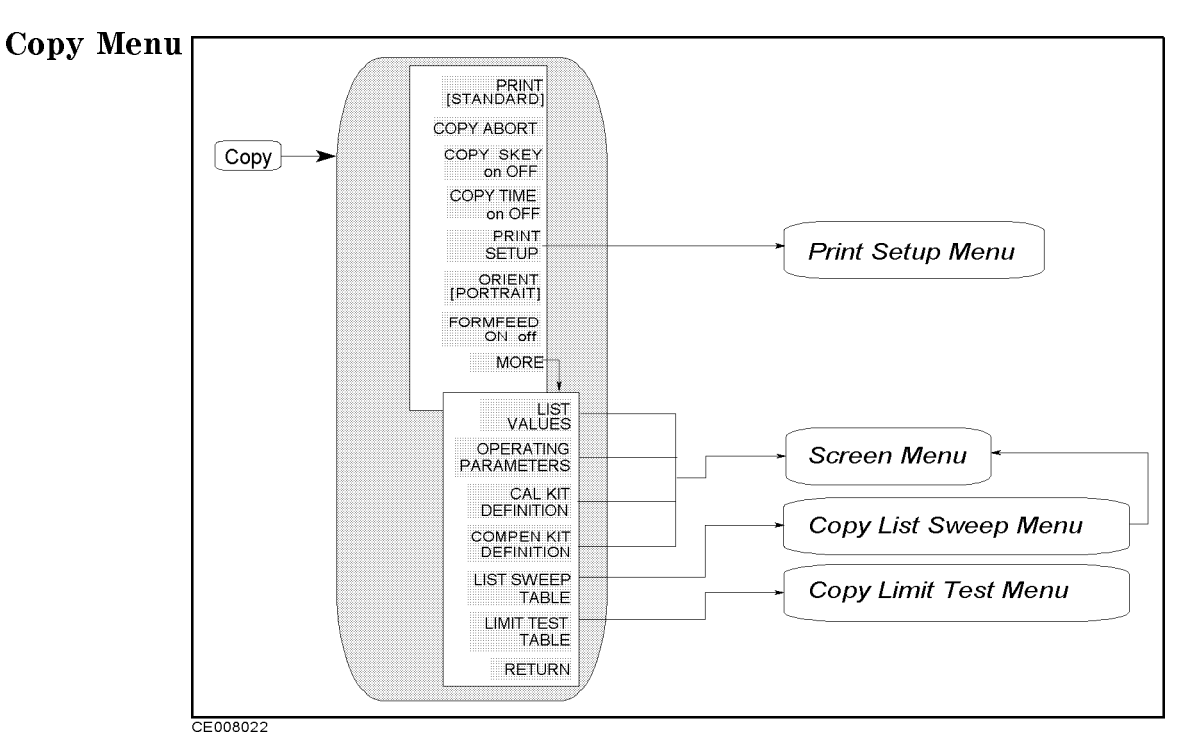

Figure 8-13. Copy Menu

PRINT [STANDARD] Causes an exact copy of the display to be printed. The softkey label identies the printer selected in the print setup menu:

STANDARD For a black and white printer  $COLOR$ For a color printer.

- COPY ABORT Aborts <sup>a</sup> print in progress.
- COPY SKEY on OFF Species whether to print out softkey labels by switching  $o$ <sub>N</sub>/ $o$ <sub>FF</sub>
- Copyright on other contributions the stamp of the state of the print, and the stamp of the stamp of the print, the time and date are printed out first, followed by the information shown on the display. See "Clock Menu" for setting the internal clock.
- PRINT SETUP Leads to the Print Setup menu, which is used to allow you to copy the display to a printer. For information on compatible printers, see the Chapter 12 in this manual set.
- ORIENT CORRECT IN THE ORIGINAL CONTRAINING IN THE ORIGINAL SPECIAL CONTRAINING AND A RELATIVELY CONTRAINING OR If your printer does not support landscape printing, this setting is ignored.

PORTRAIT Portrait orientation LANDSCAPE Landscape orientation

Formation of the form of the species whether to deliver and the state of the sheet after the sheet and the she one screen is printed out by switching  $\alpha$ N/off. When the sheet

 $(\overline{Copy})$ 

orientation is specied to LANDSCAPE, the FORMFEED setting is ignored and sheets are always ejected after each screen printout. LIST VALUES IN THE MANUSCRIPT OF A TABLE IS A TABLE OF A TABLE OF A TABLE OF A TABLE OF A TABLE OF A TABLE OF data points and their current values. When DUAL CHAN and  $C\Omega$  CDUPLED CHAN are  $\Omega$ N, the measured values of both channels are listed at the same time. When LIMIT LINE and LIMIT TEST are ON , the limit information is also listed together with the measured values. The Screen menu is displayed to enable hard copy listings and access new pages of the table.

Table 8-1 shows the data listed on the screen when DUAL CHAN

and/or COUPLED CHAN are OFF. The margin listed is the smaller of the difference values between the measurement value and either the upper or lower limit. A plus margin means the test passed and <sup>a</sup> minus margin means it failed.

| Display                                                   | Values Listed      |                                  |                     |                                   |                                   |
|-----------------------------------------------------------|--------------------|----------------------------------|---------------------|-----------------------------------|-----------------------------------|
| Format                                                    | 1st column         | 2nd column                       | 3rd column          | 4th column                        | 5th column                        |
| LIN Y-AXIS<br>LOG Y-AXIS                                  | Sweep<br>Parameter | Measurement<br>Data <sup>1</sup> | Margin <sup>2</sup> | Upper Limit<br>Value <sup>2</sup> | Lower Limit<br>Value <sup>2</sup> |
| SMITH CHART<br>POLAR<br>ADMITTANCE CHART<br>COMPLEX PLANE | Sweep<br>Parameter | Measurement<br>Data <sup>L</sup> | Measurement<br>Data | Upper Limit<br>Value <sup>2</sup> | Lower Limit<br>Value <sup>2</sup> |

<sup>1</sup> An \* is displayed at the left of the measurement value when it fails the limit testing.

<sup>2</sup> This is listed when the limit test is on.

#### The analyzer can list the values measured on both channels

When the dual channel is turned on and both channels are coupled, the sweep parameter value is listed in the first column, the measurement data of the active channel is listed in the second and third columns, and the non-active channel data is listed in the fourth and fth columns. The values listed for each channel are the same as the data listed in the second and third columns in Table 8-1.

 $\blacksquare$ OPERATING PARAMETERS DISPLAYS THE SCREEN MENU AND REAL PROPERTY AND RELEASED AND RELEASED AND RELEASED AND RELEASED ON THE SCREEN MENU AND RELEASED AND RELEASED AND RELEASED AND RELEASED AND RELEASED AND RELEASED AND RELEA a tabular listing on the display of the key parameters for both channels. The *Screen menu* is presented to allow hard copy listings and access new pages of the table.

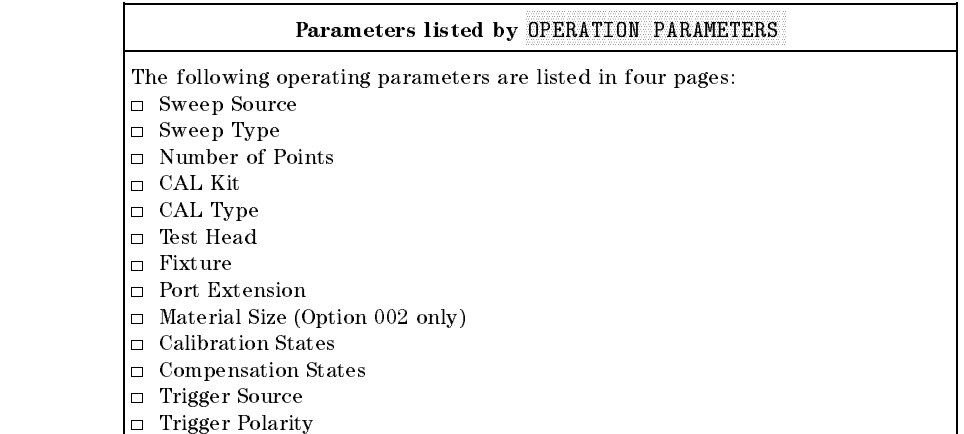

- CAL KIT DEFINITION Displays the Screen menu and lists the standard definition of the cal kit.
- Competition displays the Screen menu and lists the Screen menu and lists the Screen menu and lists the Screen menu standard definition of the OPEN, SHORT and LOAD standard for fixture compensation.
- LIST SWEEP TABLE Displays the copy list sweep menu that can display <sup>a</sup> tabular listing of the list sweep table and print or plot it.
- LIMIT TEST TABLE Displays the copy limit test menu that can display <sup>a</sup> tabular listing of the limit value for limit testing and print or plot it.

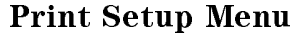

CE008041

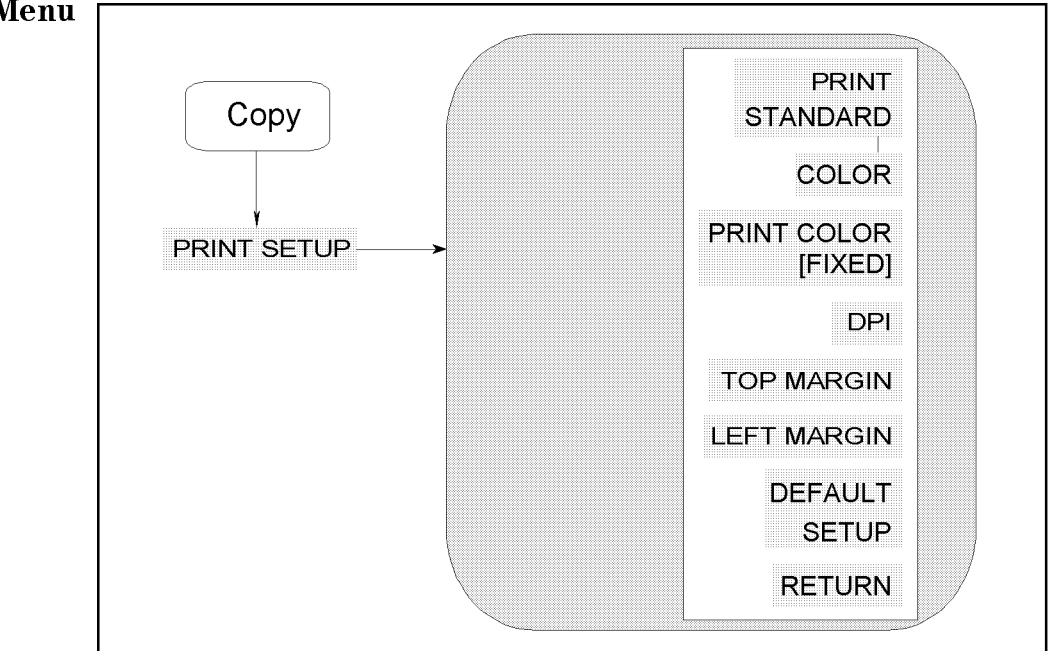

Figure 8-14. Print Setup Menu

- print standard sets the print of the print of the print selection of the print selection of the print selection (a standard printer that prints in black only or <sup>a</sup> color printer to yield <sup>a</sup> black-only print).
- COLOR Sets the print command to <sup>a</sup> default of color. The PRINT [COLOR] command does NOT work with <sup>a</sup> black and white printer.
- PRNT COLOR [FIXED] Toggles the printing color between [FIXED] and [VARIABLE]. If FIXED is selected, the analyzer prints a hard

copy with default colors. If VARIABLE is selected, the analyzer prints a hard copy with colors as similar as possible to the display colors (that can be adjusted). See " $(Display)$ " in Chapter 5 for display colors adjustment.

Because of the limited number of printer ink colors, the printed color is not always the same as the displayed color.

- DPI Species the resolution of a printer used for printing by dpi. The range of settable resolution is between 75 and 600 dpi.
- TOP MARGIN SPECIES TOP MARGIN SPECIES TO MARGIN SPECIES TO A LIGHTER AT THE TOP OF A LIGHTER AND A LIGHTER OF A settable margin range is between 0 and 5 inches in step of 0.1 inch.
- LEFT MARGIN Species the left margin of printing by inch. The settable margin range is between 0 and 5 inches in step of 0.1 inch.
- DEFAULT SETUP Resets the printing parameters to the following default settings.

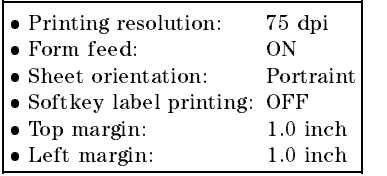

## Copy

#### Copy Limit Test Menu Copy MORE **DISPLAY** Screen **LIST** Menu LIMIT TEST<br>TABLE DISP MODE:<br>UPR & LWR MID & DLT **RETURN**

Figure 8-15. Copy Limit Test Menu

- DISPLAY LIST Displays the limit testing table and the Screen menu to prepare for hard copy.
- DISP MODE:UPR & LWR Selects the upper and lower formats that display the upper limit and lower limit values.
- MID & DLT Selects the middle and delta formats that display the middle value and the maximum deviation (limit value) from the middle value.

# Copy List Sweep Menu

Copy

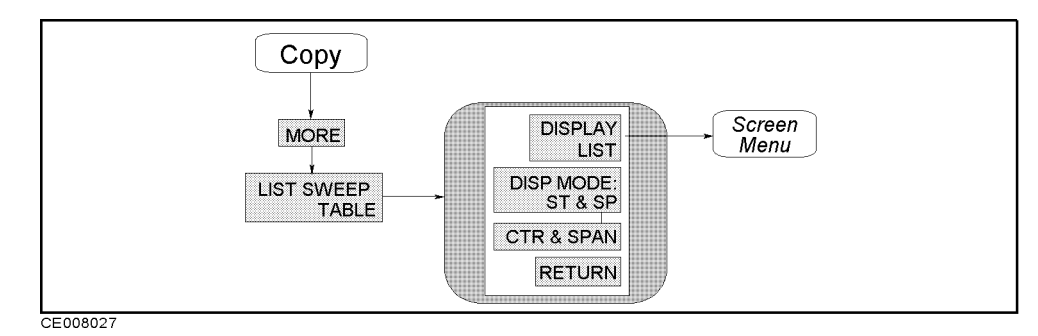

Figure 8-16. Copy List Sweep Menu

- DISPLAY LIST Displays the list sweep table and leads to the Screen menu to prepare for hard copy.
- DISP MODE:ST & SP Selects the start/stop format to list the sweep parameter.
- CTR & SPAN SELECTS TO LIST THE CENTER SPAN SPAN SPAN SELECTS TO LIST TO LIST TO LIST TO LIST TO LIST TO LIST T parameter.

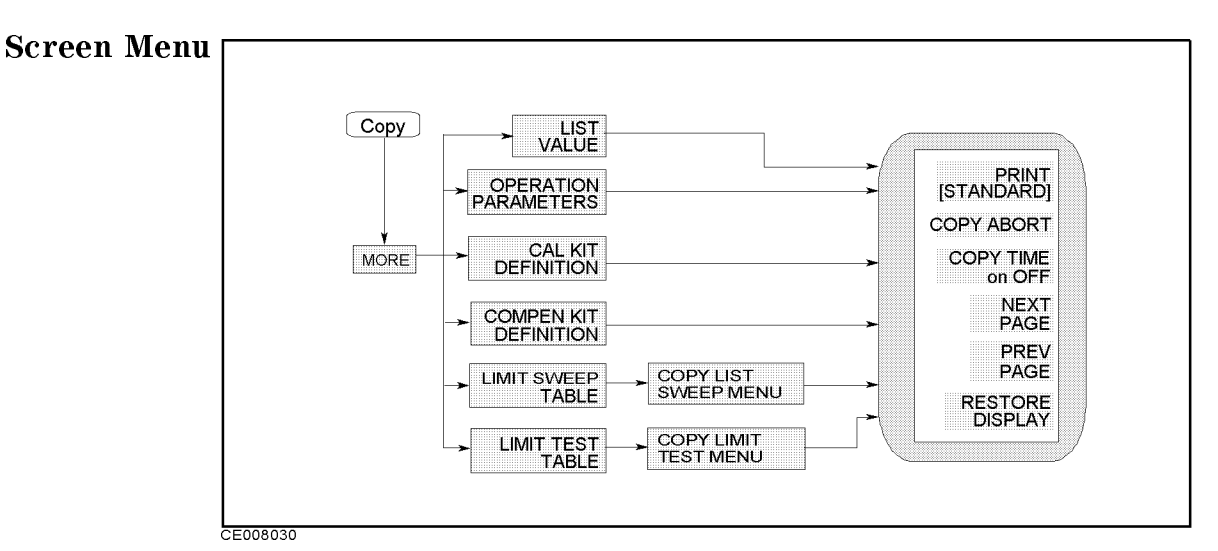

Figure 8-17. Screen Menu

- PRINT [STANDARD] Copies one page of the tabular listings to <sup>a</sup> compatible HP graphics printer. Either STANDARD, for a black and white printer, or COLOR, for a color printer, is shown in brackets (" $[ ]$ "). This identifies which printer is selected as the default in the print setup menu. The default setting at power on is standard. Default text for <sup>a</sup> color printer is black.
- COPY ABORT Aborts <sup>a</sup> print in progress.
- Copy time on one of the contract of the contract of the original time of the original time of the original time and date are printed first then the information displayed. See \Clock Menu" for setting the internal clock.
- NEXT PAGE Displays the next page of information in <sup>a</sup> tabular listing .
- PREV PAGE Displays the previous page of information in <sup>a</sup> tabular listing.
- RESTORE DISPLAY Turns <sup>o</sup> the tabular listing and returns the measurement display to the screen.

 $(\overline{Copy})$ 

#### Save

Save

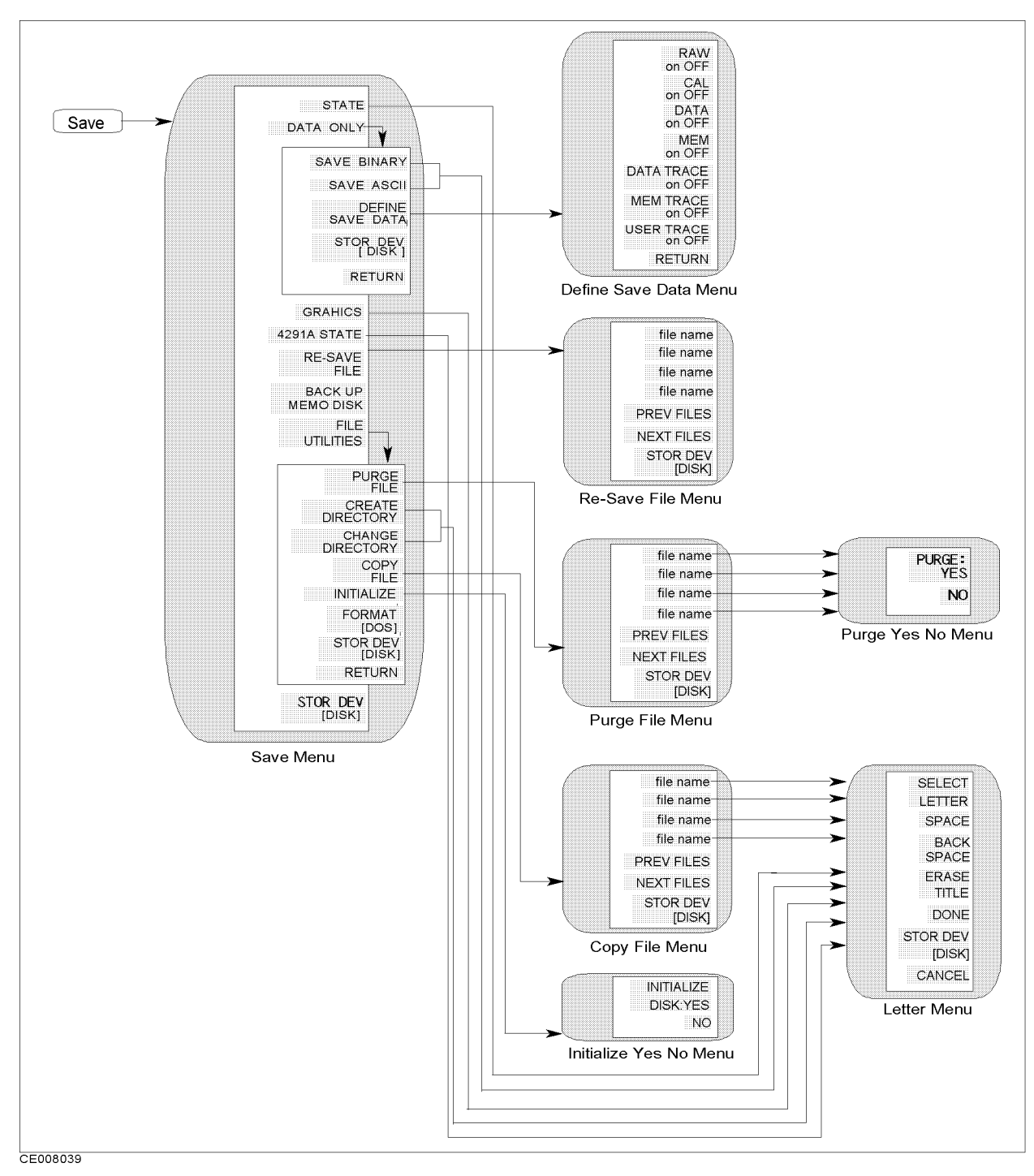

Figure 8-18. Softkey Menus Accessed from the  $Save$  Keys

## Save

#### Recalling Instrument BASIC program

The  $Save$  and  $(Recall)$  keys do not access Instrument BASIC programs. Instrument BASIC has its own menus that are accessed from the keyboard. See the Programming Manual for more information.

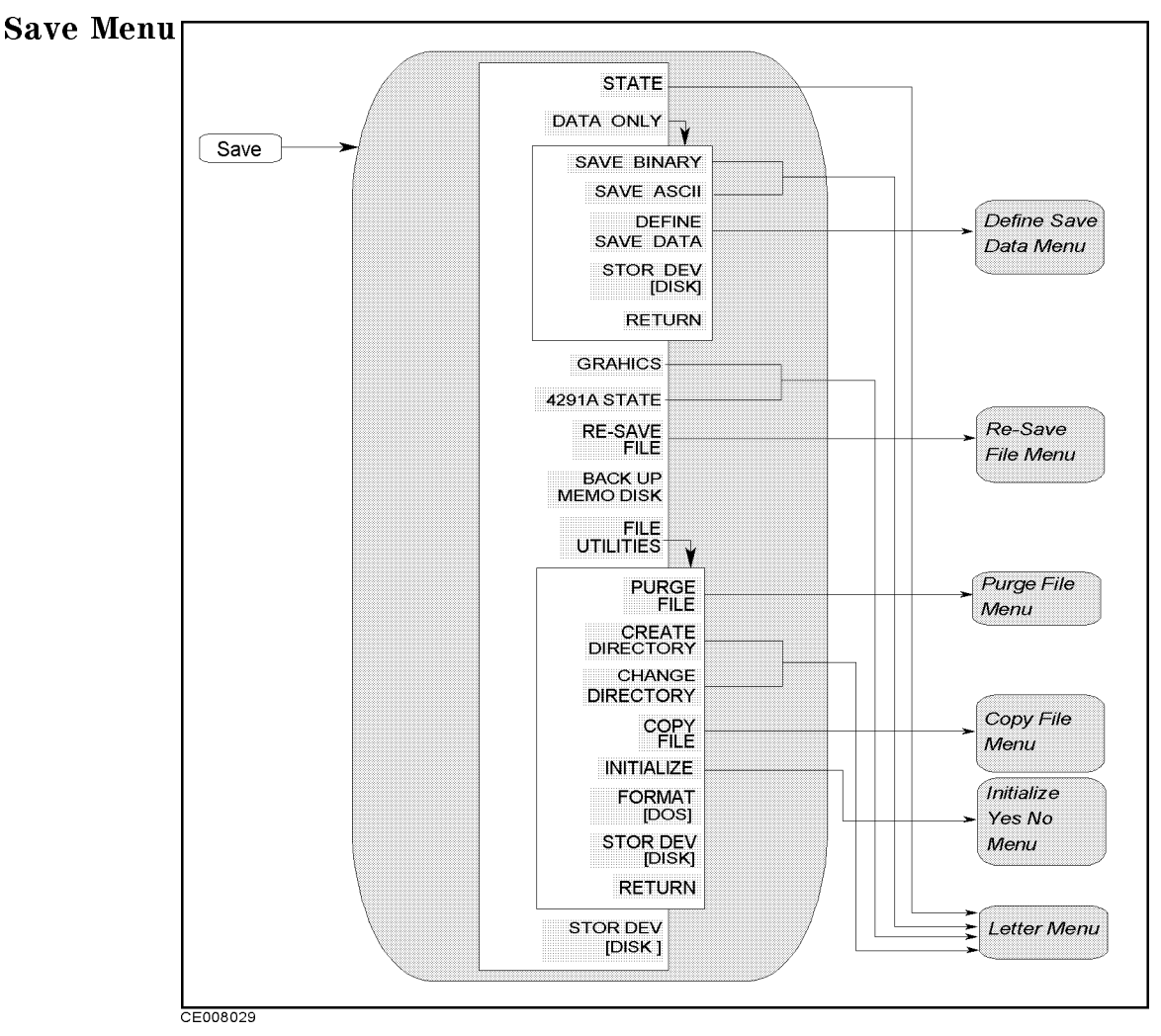

Figure 8-19. Save Menu

- $\blacksquare$ STATE Species saving the instrument states, the calibration coefficients and measurement data.
- DATA ONLY Displays the menu used to save data.

DATA ONLY does not save instrument settings such as start and stop frequencies. BE CAREFUL! Always make sure that you save the existing STATE if you want to use the setup again.

- save binary saving the internal data array saving the internal data arrays which is a resolution of the intern defined using the DEFINE SAVE DATA key.
- save as as the second the internal data arrays and internal datable internal data and the internal arrays arra file. The arrays saved are defined by the DEFINE SAVE DATA key.
- DEFINE SAVE DATA Displays the dene save data menu that selects the applicable data arrays to be saved.
- STOR DEV ALLEN DE VILLENCE DE VILLENCE DE VILLENCE DE LA STORIE DE LA STORIE AND LA STORIE DE LA STORIE DE LA the memory disk as the storage device. The storage device the storage of the storage device of the storage of [DISK] shows the floppy disk is selected and [MEMORY] shows the memory disk is selected.
- GRAPHICS SPECIAL STRAPHICS SAVING THE GRAPHICS SAVING SAVING ON THE STRAPHIC STRAPHICS INTO THE STRAPHIC ON TH TIFF file.
- 4291A STATE Saves the instrument state and the internal data arrays in the format so that the 4291A can recall.

Note  $\text{I}$  Following settings are not saved. Printing resolution (dpi) Sheet orientation Form feed Top margin Left margin Softkey label printing

- RE-SAVE FILE Displays the Re-save File menu used to update <sup>a</sup> le that is already saved.
- BACK UP MEMO DISK Backup the instrument state and the internal data arrays in the memory disk.
- FILE UTILITIES Displays the following softkeys:

. Verwel to be pure the Purse Purse is the Pure of the Purse of the Purse Pure in the Pure of the Pure of the P saved on the disk. CREATE DIRECTORY Species creating <sup>a</sup> new directory in <sup>a</sup> DOS format disk. This function is not available for LIF files. change directory specific the control control current directory of a current directory of a DOS format disk. This function is not available for LIF files. copies a file of the copies of the copies of the copies of the copy of the copy of the copy of the copy of the copy of the copy of the copy of the copy of the copy of the copy of the copy of the copy of the copy of the cop disk and the memory disk, the disk formats of the disk and the memory disk must be same format.

Use the same disk format type for COPY FILE

When you copy files using this function, use the same disk format type for both the memory disk and the floppy disk. This copy function cannot copy files when the format of the memory disk is different from the format of the floppy disk.

INITIALIZE Displays the Initialize menu. A new disk must be initialized before data is stored on it. The disk can be formatted in either LIF or DOS format.

FORMAT [LIF] Toggles the disk format between the LIF and DOS formats that are used when initializing a new disk. This setting does not change even when the line power is cycled or the **Preset** key is pressed. The factory setting is LIF.

STOR DEV [ ] Selects between the floppy disk drive and

the memory district as the storage device that as the storage of the storage of the storage of the storage of  $\sim$  . The shows the shows that is a shows that is a shown of  $\sim$ 

floppy disk is selected and [MEMORY] shows the memory disk is selected.

#### Memory disk data is lost when the power is tuned <sup>o</sup>

Use the floppy disk to store important data because the memory disk data is lost when the power is turned off.

The storage selection does not change even when the line power is cycled or the  $($ Preset) key is pressed.

#### Define Save Data Menu Dene Save Data Menu

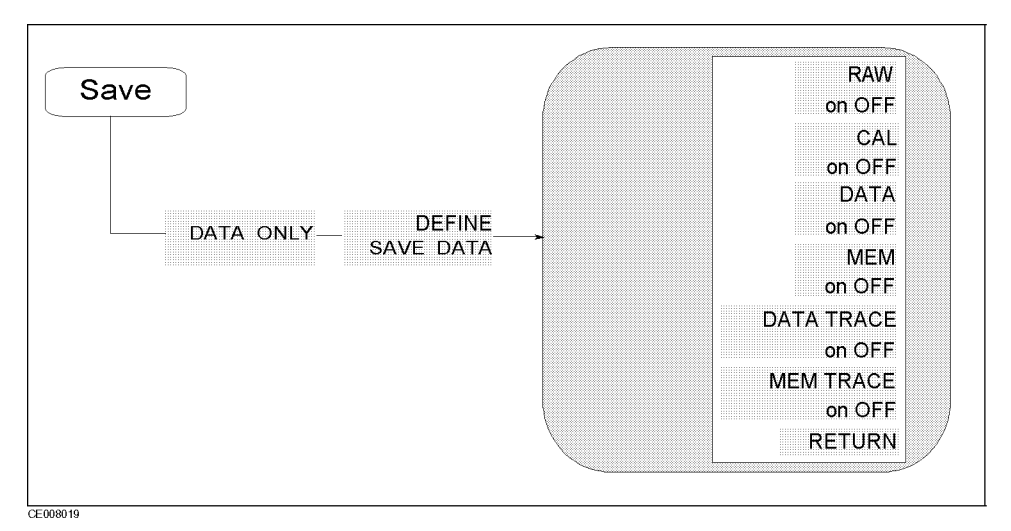

Figure 8-20. Define Save Data Menu

- RAW DATA ON off Toggles saving or not saving the raw data arrays.
- П CAL ON off Toggles saving or not saving the calibration coecients arrays.
- DATA ON off Toggles saving or not saving the data arrays.
- MEM ON off Toggles saving or not saving the memory arrays.
- DATA TRACE ON off Toggles saving or not saving the trace arrays.
- MEM TRACE ON off Toggles saving or not saving the memory trace arrays.
- USER TRACE ON off Toggles saving or not saving the user trace arrays.

Instrument State Block 8-35

Save

# Re-Save File Menu

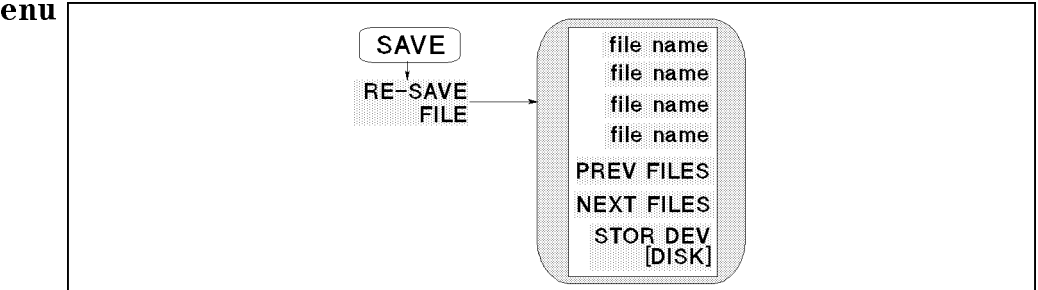

Figure 8-21. Re-Save File Menu

- file name Updates the le previously saved with the current instrument states or data. The data group to be saved is determined by the file name's extension. See "Saving and Recalling Instrument States and Data" later in this chapter for more details about file name extensions.
- PREV FILES Displays the previous le names in the softkey label to re-save data.
- NEXT FILES Displays the next le names in the softkey label to re-save data.
- STOR DEVELOPED THE SELECT SELECT DEVELOPED THE SELECT AND A SELECT AND THE SELECT AND THE SELECT AND THE SELECT memory dispersion as the storage distribution of [DISK] shows the oppy disk is selected and [MEMORY] shows the memory disk is selected. This setting does not change even when the line power is cycled or the (Preset) key is pressed.

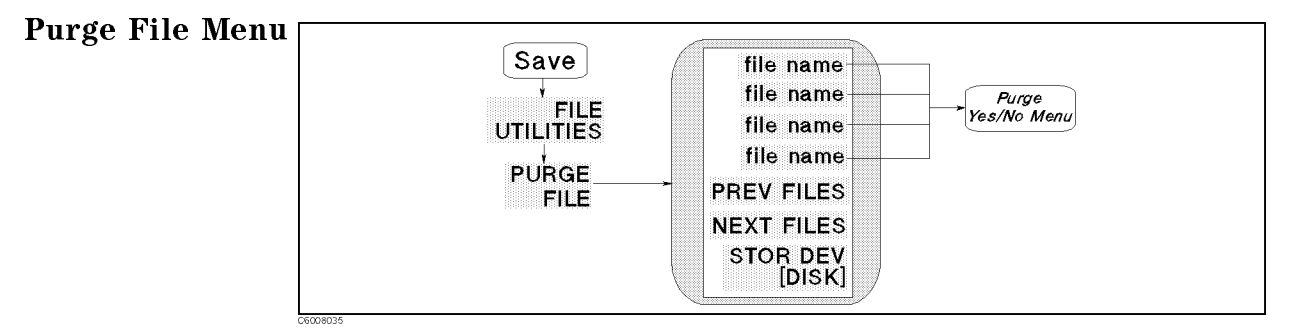

Figure 8-22. Purge File Menu

- file and selects the purchasing the purchasing the distribution of the purchasing the distribution of the disk memory disk.
- PREV FILES Displays the previous le names in the softkey label to purge file.
- NEXT FILES Displays the next le names in the softkey label to purge file.
- STOR DEV[ ] Selects between the oppy disk drive and the memory disk as the storage device. [DISK] shows the oppy disk is selected and [MEMORY] shows the memory disk is selected. This setting does not change even when the line power is cycled or the (Preset) key is pressed.

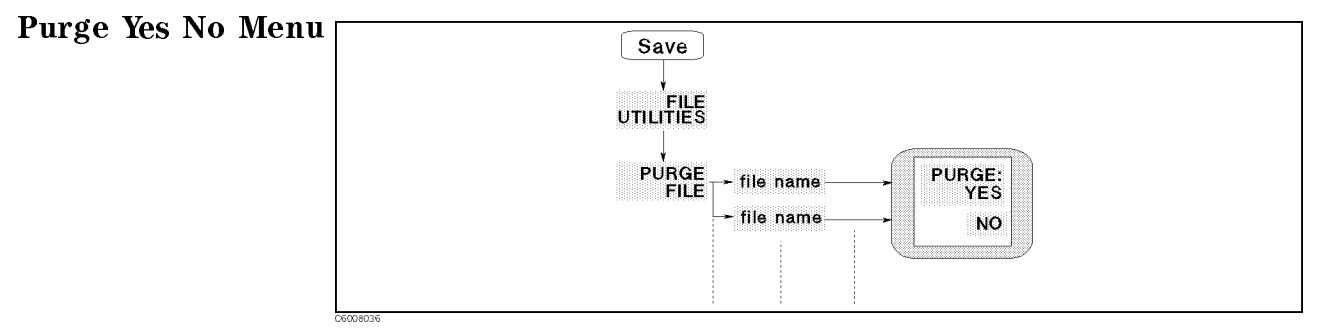

Figure 8-23. Purge Yes No Menu

- PURGE:YES Removes the le and returns to the previous menu.
- NO Returns to the previous menu without purging the le.

# Initialize Yes No Menu

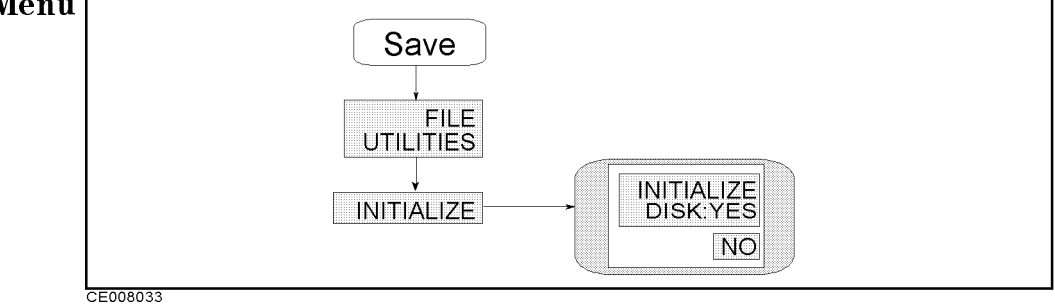

Figure 8-24. Initialize Yes No Menu

- Initial Antioxide Disk of the memory disk of the memory disk. The memory disk of the memory disk of the memory When the floppy disk is selected for initialization, DISK is displayed in the softkey label, When the memory disk is selected, MEMORY is displayed.
- NO Returns to the previous menu without initializing the oppy disk or the memory disk.

8-38 Instrument State Block

Save

Recall

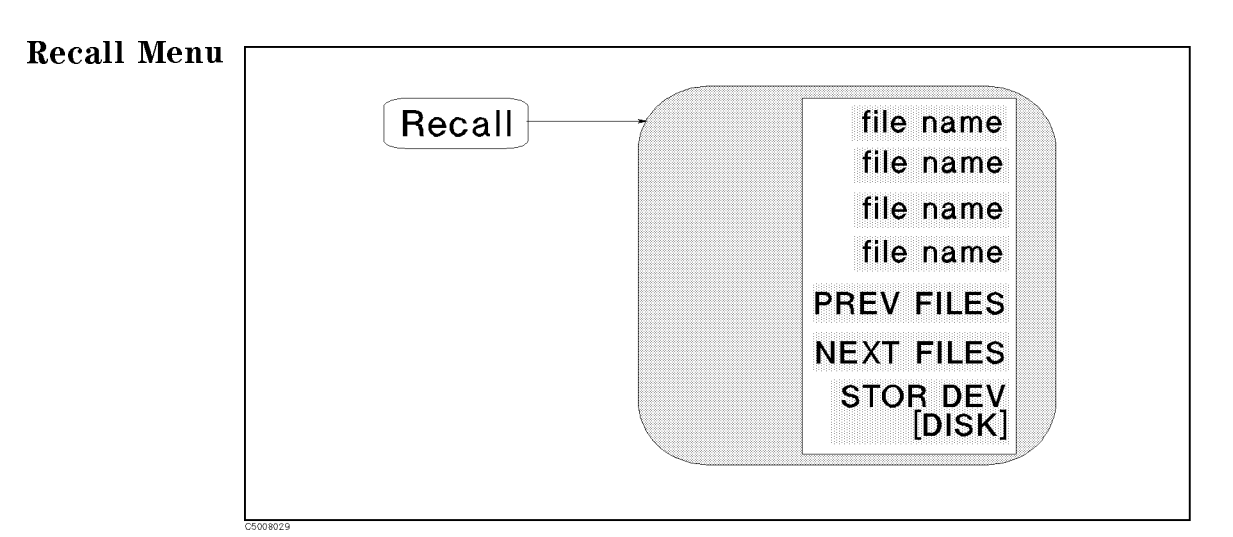

Figure 8-25. Recall Menu

- file to be a construment in the state and load the instrument of the instrument of the instrument of the instrument state or data.
- PREV FILES Displays the previous set of le names used to load data.
- NEXT FILES Displays the next set of le names used to load data.
- STOR DEVICE DEVICE AND A PROPERTY AND A REAL AND THE CONTROLLER TO A REAL AND THE CAPACITY OF THE CONTROL OF T memory disk as the storage device. The storage device [DISK] shows the oppy disk is selected and [MEMORY] shows the memory disk is selected. This setting does not change even when the line power is cycled or the (Preset) key is pressed.

### Auto Recall Function

When the analyzer is turned on, it looks for a file named "AUTOREC" from the floppy disk or the memory disk, and if found, the analyzer automatically reads the file to retrieve its data.

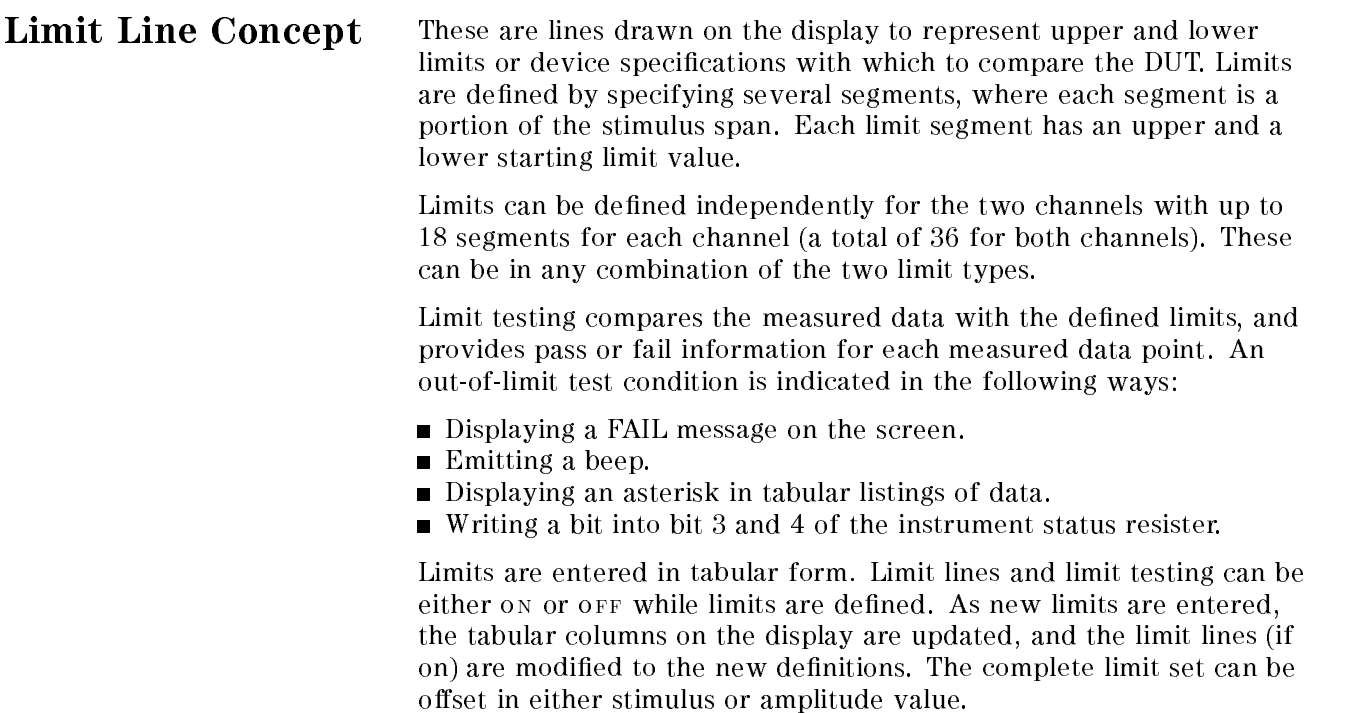

## How Limit Lines are Entered

Before limit lines can be explained, the concept of "segments" must be understood. <sup>A</sup> segment is the node of two limit lines. See Figure 8-26.

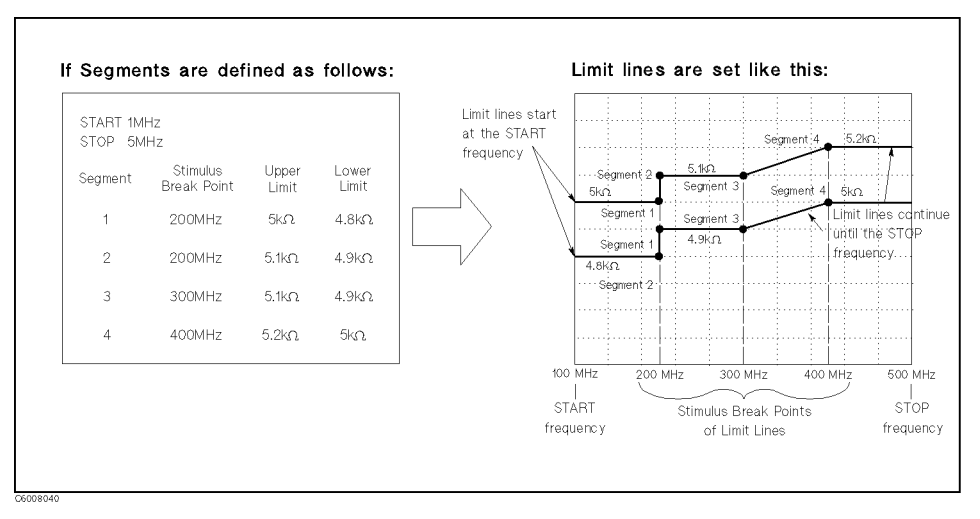

Figure 8-26. The Concept of Segments as a Point between Two Sets of Limit Lines

As you can see in Figure 8-26, segments are distinct points that define where limit lines begin or end. Limit lines span the distance between segments and represent the upper and lower test limits. Figure 8-26 shows another important aspect of limit lines. The far left hand side of a set of limit lines will continue from the minimum stimulus value

 $(s_{\text{TART}})$  and the far right hand side of a set of limit lines will continue until the maximum stimulus value (stop).

<sup>A</sup> segment is placed at <sup>a</sup> specic stimulus value (a single frequency for example). The first segment defines the limit line value from the minimum stimulus value. Once its stimulus value is entered, the upper and lower test limit (5 <sup>k</sup> and 4.8 <sup>k</sup> for example) need to be supplied.

Defining a second segment defines where the first set of limit lines ends. This process is repeated to create different sets of limit lines, each having new upper and lower limits. Up to <sup>18</sup> segments can be entered.

Limits can be defined independently for the two channels.

The example in Figure 8-26 shows <sup>a</sup> combination of limit lines that change instantly and gradually.

Segment <sup>1</sup> is at <sup>200</sup> MHz and has an upper and lower limit of <sup>5</sup> and 4.8 <sup>k</sup>, respectively. Notice the upper and lower limit lines start at the start frequency (100 MHz) and end at segment 1.

Segment 2 is also at 200 MHz with different upper and lower limits of 5.1 <sup>k</sup> and 4.9 <sup>k</sup>, changing the limit values instantly.

Segment <sup>3</sup> is at <sup>300</sup> MHz with the same limit value as segment <sup>2</sup> to obtain a flat limit line.

Segment <sup>4</sup> is at <sup>400</sup> MHz with upper and lower limit values of 5.2 m who o may entergang the mills related greatures is seed the upper and lower limit lines start at the segment and continue until the stop frequency (500 MHz).

#### Limit lines cannot be cut

When limit lines are needed partially along the stimulus axis, the non-limit-testing portion must also be entered. Set the non-limit-testing portion by forcing the upper and lower limit values out of range (+1 <sup>G</sup> and 1 <sup>G</sup> for example).

Both an upper limit and a lower limit (or delta limits) must be defined.

If only one limit is required for a particular measurement, force the other limit out of range  $(+1 \text{ G or } -1 \text{ G for example}).$ 

### Turning Limit Lines and Limit Testing On and O

Limit lines and limit testing features are off unless explicitly turned on by the user. After entering the limit line information, you can turn on the limit line feature and optionally the limit testing features. Turning these features off has no effect on the entered limit line information.

## Segment Entering Order

Generally, the segments do not have to be entered in any particular order. The analyzer automatically sorts them and lists them on the display in increasing order of stimulus value.

One exception is when two segments have the same stimulus value as described in Figure 8-26. If the same stimulus values exist, the analyzer draws the limit lines according to entered segment order. For example, in Figure 8-26, segment <sup>1</sup> should be entered in advance of segment 2.

## Saving the Limit Line Table

Limit line information is lost if the LINE switch is turned off. However, the  $\sqrt{\frac{S_{\text{ave}}}{S_{\text{ave}}}}$  and  $\sqrt{\frac{R_{\text{ecal}}}{S_{\text{ave}}}}$  keys can save limit line information along with all other current analyzer settings. Limit line table information can be saved on <sup>a</sup> disk.

## Offsetting the Stimulus or Amplitude of the Limit Lines

All limit line entries can be offset in either stimulus or amplitude values. The offset affects all segments simultaneously.

## Supported Display Formats

Limit lines are displayed only in Cartesian format. In polar and Smith chart formats, limit testing of one value is available. The value tested depends on the marker mode and is the magnitude or the first value in a complex pair. The message "NO LIMIT LINES DISPLAYED" is shown on the display in polar and Smith formats.

## Use a Sufficient Number of Points or Errors May Occur

Limits are checked only at the actual measured data points. If you do not select a sufficient number of points, it is possible for a device to be out of specication without <sup>a</sup> limit test failure indication.

To avoid this, be sure to specify a high enough number of points. In addition, if specific stimulus points must be checked, use the list sweep features described in " $\sqrt{\text{Sweep}}$ " in Chapter 6 so that the actual measured data points are checked.

## Displaying or Printing Limit Test Data

The "list values" feature in the copy menu prints or displays a table with each measured stimulus value. The table includes limit line and limit test information (if these functions are turned on). If limit testing is  $\alpha_N$ , an asterisk " $*$ " is listed next to any measured value that is out of limits.

If the limit lines are on, and other listed data allows sufficient space, the following information is also displayed:

- Upper limit and lower limit
- The margin by which the device passes or fails the nearest limit

For more information about the list values feature, see "Copy Menu".

# Results of Printing the Display with Limit Lines ON

If limit lines are on, they are shown when you print the display. If limit testing is on, the PASS or FAIL message is included as well.

Note **An** example of a measurement using limit lines and limit testing is provided in the Quick Start Guide.

> <sup>A</sup> sample program performing a limit test using GPIB commands is provided in the Programming Manual .

# **GPIB**

What is GPIB? The analyzer is factory-equipped with a remote programming digital interface using the GPIB. This allows the analyzer to be controlled by an external computer that sends commands or instructions to and receives data from the analyzer using the GPIB. In this way, <sup>a</sup> remote operator has the same control of the instrument available to <sup>a</sup> local operator from the front panel, except for the line power switch.

> In addition, the analyzer itself can use GPIB to directly control compatible peripherals, without the use of an external controller. It can output measurement results directly to <sup>a</sup> compatible printer or plotter.

This section provides an overview of GPIB operation. The Quick Start Guide provides information on how to use the analyzer to control peripherals. It also explains how to use the analyzer as <sup>a</sup> controller to print and plot.

More complete information on programming the analyzer remotely over GPIB is provided in Programming Manual. The Programming Manual includes examples of remote measurements using an HP Vectra PC with BASIC programming. The Programming Manual assumes familiarity with front panel operation of the instrument. For more information on the IEEE 488.1 and 488.2 standard, see IEEE Standard Digital Interface for Programmable Instrumentation, published by the Institute of Electrical and Electronics Engineers, Inc., <sup>345</sup> East 47th Street, New York 10017, USA.

## How GPIB Works The GPIB uses <sup>a</sup> party-line bus structure in which up to <sup>15</sup> devices can be connected on one contiguous bus. The interface consists of <sup>16</sup> signal lines and <sup>6</sup> grounded lines in <sup>a</sup> shielded cable. With this cabling system, many different types of devices including instruments, computers, plotters and printers can be connected in parallel.

Every GPIB device must be capable of performing one or more of the following interface functions:

### **Talker**

A talker is a device capable of sending device-dependent data when addressed to talk. There can be only one active talker at any given time. Examples of this type of device are voltmeters, counters, and tape readers. The analyzer is a talker when it sends trace data or marker information over the bus.

## Listener

A listener is a device capable of receiving device-dependent data when addressed to listen. There can be any number of active listeners at any given time. Examples of this type of device are printers, power supplies, and signal generators. The analyzer is a listener when it is controlled over the bus by a computer.

## Controller

<sup>A</sup> controller is <sup>a</sup> device capable of managing the operation of the bus and addressing talkers and listeners. There can be only one active controller at any time. Examples of controllers include desktop computers and minicomputers. In <sup>a</sup> multiple-controller system, active control can be passed between controllers, but there can only be one system controller that acts as the master, and can regain active control at any time. The analyzer is an active controller when it plots or prints in the addressable mode. The analyzer is <sup>a</sup> system controller when it is in the system controller mode.

## GPIB Requirements **Number of Interconnected Devices**

#### <sup>15</sup> maximum

#### **Interconnection Path/Maximum Cable Length**

<sup>20</sup> meters maximum or2 meters per device, whichever is less.

#### Message Transfer Scheme

Byte serial/bit parallel asynchronous data transfer using <sup>a</sup> 3-line handshake system.

## **Data Rate**

Maximum of <sup>1</sup> megabyte per second over limited distances with tri-state drivers. Actual data rate depends on the transfer rate of the slowest device involved.

#### ■ Address Capability

Primary addresses: <sup>31</sup> talk, <sup>31</sup> listen. <sup>A</sup> maximum of <sup>1</sup> active talker and 14 active listeners at one time.

### **Multiple Controller Capability**

In systems with more than one controller, only one can be active at any given time. The active controller can pass control to another controller, but only one system controller is allowed.

## Analyzer GPIB Capabilities

As defined by the IEEE 488.1 standard, the analyzer has the following capabilities:

- SH1 Full source handshake.
- AH1 Full acceptor handshake.
- T6 Basic talker, answers serial poll, unadresses if MLA is issued. No talk-only mode.
- TE0 Does not have extended address of talker.
- L4 Basic listener, unadresses if MTA is issued. No listen-only mode.
- LE0 Does not have extended address of listener.
- SR1 Complete service request (SRQ) capabilities.
- RL1 Complete remote/local capability including local lockout.
- PP0 Does not respond to parallel poll.
- DC1 Complete device clear.
- DT1 Responds to a group execute trigger.
- C1, C2, C3, C4 System controller capabilities in system controller mode.
	- C11 Pass control capabilities in addressable mode.
	- E2 Tri-state drivers.

**Bus Mode** The analyzer uses a single-bus architecture. The single bus allows both the analyzer and the host controller to have complete access to the peripherals in the system.

Two different modes are possible, system controller and addressable.

### System Controller

This mode allows the analyzer to control peripherals directly in <sup>a</sup> stand-alone environment (without an external controller). This mode can only be selected manually from the analyzer front panel. Use this mode for operation when no computer is connected to the analyzer.

### Addressable

This is the traditional programming mode, in which the external computer is involved in all peripheral access operations. When the external controller is connected to the analyzer through GPIB (as shown in Figure 8-27), this mode allows the external controller to control the analyzer over GPIB in the talker mode in order to send data, and in the listener mode to receive commands.

Programming information for the addressable mode is provided in the Programming Manual.

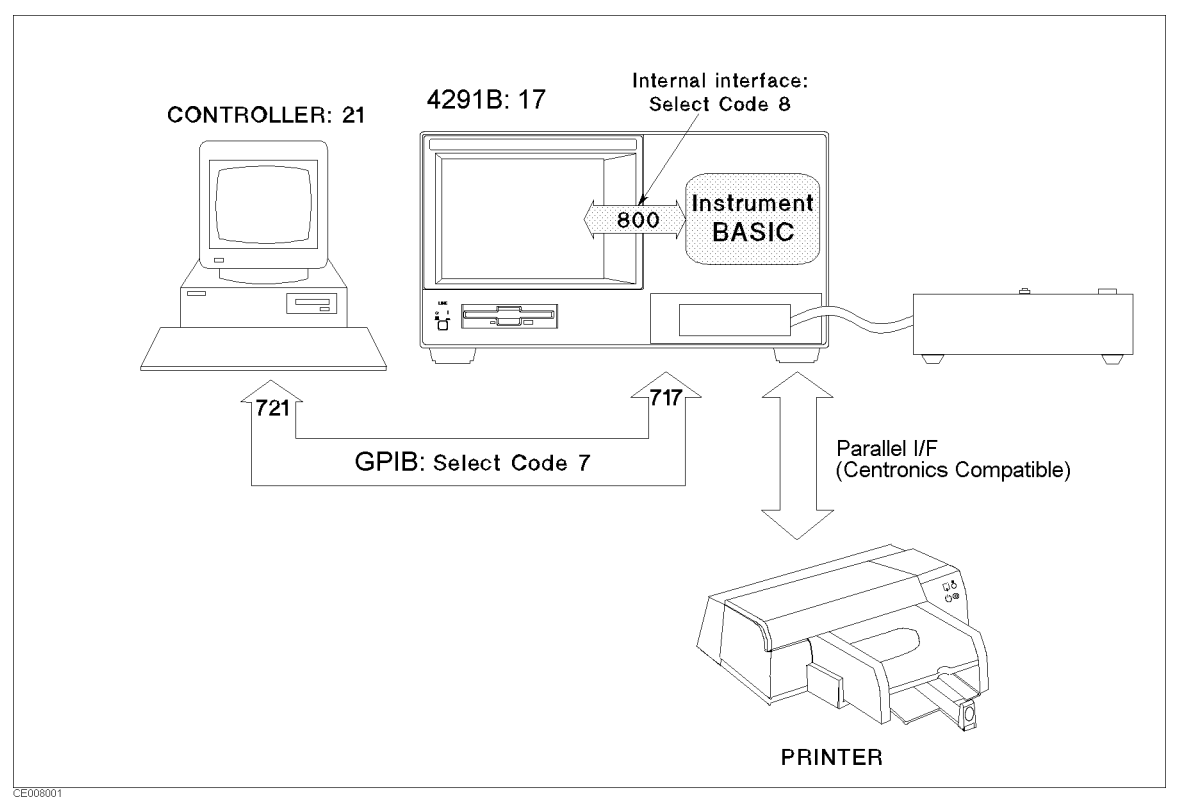

Figure 8-27. Analyzer Bus Concept
Setting Addresses In GPIB communications, each instrument on the bus is identified by an GPIB address. This address code must be different for each instrument on the bus. See Appendix B for information on default addresses, and on setting and changing addresses. These addresses are not affected when you press (Preset) or cycle the power.

## Saving and Recalling Instrument States and Data

**Storage Devices** The analyzer supports two storage devices, a floppy disk drive and a memory disk. The floppy disk drive is suited to storing large numbers of files and long term data storage. memory disk is suited to storing tentative data and instrument states and to store or get data quickly.

#### Disk Requirements

The analyzer's disk drive uses <sup>a</sup> <sup>720</sup> Kbyte or 1.44 Mbyte 3.5 inch floppy disk. See the "System accessories available" in Chapter 10 for disk part numbers.

#### **Disk Formats**

The analyzer's built-in disk drive can access both LIF (logical interchange format) and DOS formatted disks. The disk drive and the memory disk can also initialize <sup>a</sup> new disk in either LIF or DOS format.

The following list shows the applicable DOS formats for the analyzer:

■ 1.44 Mbyte, 80 tracks, double-sided, 18 sectors/track

#### Memory disk Capacity

The memory disk capacity is <sup>448</sup> Kbyte. This capacity includes the directory area. The capacity of data area depends on the disk format type.

#### Copy Files Between the memory disk and the floppy Disk

A copy function is provided to copy files between the memory disk and the floppy disk. FILE UTILITIES in the SAVE menu displays the softkeys used to copy files. The GPIB command MMEMory: COPY is also available to copy files (See the *Programming Manual*). When the format of the memory disk is different from the format of the floppy disk, the copy function and the command can not be used.

#### File Types and Data Groups

#### File Types

The analyzer supports two file types, binary and ASCII, that are used to save data on a disk.

#### ■ Binary File

Binary files are used to save measurement conditions and data using the SAVE function and to retrieve binary data using the RECALL function. External controllers and Instrument BASIC can read measurement data from binary data files.

#### $\blacksquare$  ASCII file

ASCII measurement data or screen image files can be read by commonly available IBM PC based software for data analysis or other secondary functions. The RECALL function cannot read ASCII files.

#### Data Groups

#### ■ Instrument States and Internal Data Arrays (STATE)

This group consists of the instrument states that include raw calibration coefficients, the data arrays, and the memory arrays. (Binary Files Only)

■ Internal Data Arrays (DATA ONLY)

The internal data arrays that are stored in the analyzer's memory consist of the following six data arrays. See "Data Processing" in Chapter <sup>9</sup> for complete information on each data array and their relationships.(Binary and ASCII Files)

- $\Box$  Calibration Coefficients arrays contain the expanded calibration coefficients obtained by calibration and fixture compensation.
- $\Box$  **Raw data arrays** contain the calibrated data obtained using the calibration coefficients.
- $\Box$  **Data arrays** contain the compensated data obtained using the compensation coefficients.
- $\Box$  **Memory arrays** contain the memory data arrays obtained using the DATA $\rightarrow$ MEM operation.
- $\square$  Data-Trace arrays contain the formatted data.
- $\Box$  Memory Trace arrays contain the formatted data of the "memory arrays."

These arrays can be saved selectively to suit the application. For example, when measuring several devices with the same measurement settings, you may need to save only the *trace arrays* for each device. Saving only the necessary arrays reduces the disk space required and the disk access time. In addition, saving internal data also allows the analysis of the measurement results using an external controller. See \File Structure of Internal Data Arrays File for Binary Files" for more information.

#### Graphics Images (GRAPHICS)

Graphics consist of the graphic images on the screen created using TIFF (Tagged Image File Format).

#### File Type and Data Group Combinations

You can select and save to a disk one of the following four combinations of the two file types and the four data groups.

- Binary File
	- $\Box$  Instrument states and internal data arrays (STATE)
	- $\Box$  Internal data arrays (DATA ONLY binary)
	- $\Box$  Graphics image (GRAPHICS)
- **ASCII File** 
	- $\Box$  Internal data arrays (DATA ONLY ascii)

**File Names** All data saved using the built-in disk drive and the memory disk has an identifying file name. A file name consists of the lower and upper case alphabet, numbers, and valid symbol characters. Up to 8 characters can be used for a file name. The following table shows the valid characters for LIF and DOS file names.

#### Valid Characters for File Names

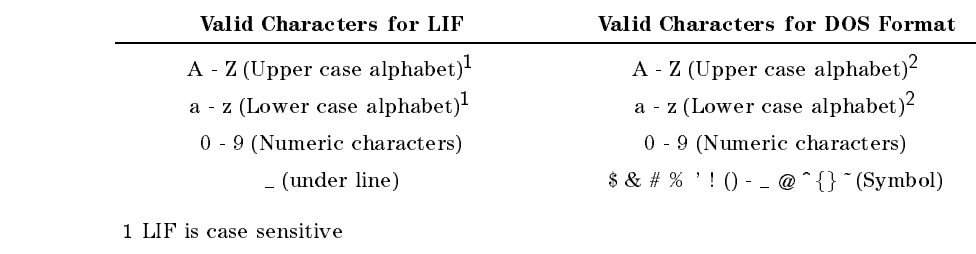

<sup>2</sup> DOS is not case sensitive

#### Suffixes (LIF) and Extensions (DOS)

One of the following suffixes or extensions is automatically added to the file name depending on the data group type stored in the file.

#### **Suffixes for LIF**

- \_S :Instrument States and Internal Data Arrays ( STATE IN THE STATE OF THE STATE OF THE STATE OF THE STATE OF THE STATE OF THE STATE OF THE STATE OF THE STATE OF THE STATE OF THE STATE OF THE STATE OF THE STATE OF THE STATE OF THE STATE OF THE STATE OF THE STATE OF THE S
- -<sup>D:</sup> Internal Data Arrays ( DATA ONLY (binary) ) DATA ONLY (binary) )
- $\_I$ : Internal Data Arrays as an ASCII File ( DATA ONLY (ASCII) ) ) ) (CONCRETE DESCRIPTION (ASCII) ) (CONCRETE DESCRIPTION (ASCII) ) (CONCRETE DESCRIPTION
- $-$ <sup>T :</sup> Graphics Image as an TIFF File (GRAPHICS)  $\alpha$  , and  $\alpha$  ) are defined by the contract of the contract of the contract of the contract of the contract of the contract of the contract of the contract of the contract of the contract of the contract of the contract

- .STA : Instrument States and Internal Data Arrays ( STATE IN THE STATE OF THE STATE OF THE STATE OF THE STATE OF THE STATE OF THE STATE OF THE STATE OF THE STATE OF THE STATE OF THE STATE OF THE STATE OF THE STATE OF THE STATE OF THE STATE OF THE STATE OF THE STATE OF THE S
- $\cdots$  : Internal Data Arrays ( $\bar{\nu}$ DATA ONLY (binary) )
- .TXT : Internal Data Arrays as an ASCII File ( DATA ONLY (ASCII) ) ) ) (CONCRETE DESCRIPTION (ASCII) ) (CONCRETE DESCRIPTION (ASCII) ) (CONCRETE DESCRIPTION
- $\cdot$  TIF : Graphics Image as an TIFF File ( GRAPHICS )
- Auto Recall Function When the analyzer is turned on, it looks for a file named "AUTOREC" (from the floppy disk). If the file is found, the analyzer automatically uses the file to retrieve its data.

When both state and data files have been saved, the analyzer recalls only the state file.

### File Structure of Internal Data Arrays File for Binary Files

When internal data arrays are saved as a binary file, the arrays' file consists of a file header at the top of the file and the data groups following the file header.

#### **File Header**

Every internal data array file begins with a file header. The following figure shows the header structure.

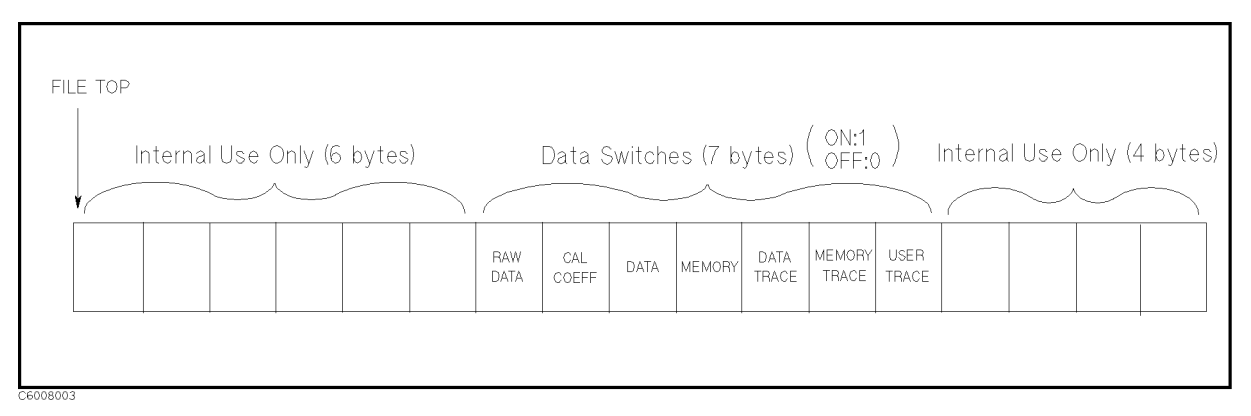

#### Figure 8-28. File Header Structure

Seven data switches define the data group that follows the file head. Each one-byte switch is either <sup>1</sup> or <sup>0</sup> (decimal value) if the applicable data group exists or not, respectively. The data group to be followed is in the same order of these switches. For example, when the data switches, RAW DATA and DATA-TRACE are <sup>1</sup> (on), while the others are OFF, only the RAW DATA and DATA-TRACE (in this order) groups will follow the header.

#### Data Group

The data file structure of each channel begins with a header and consists of the same structured data segments. The number of data segments depends on the data group type as follows:

- **RAW DATA** consists of a header and four data segments per channel as shown in the following figure. They will follow the file header in this order:
- **DATA** consists of a header and a data segment by a channel.
- DATA-TRACE consists of a header and a data segment by a channel.

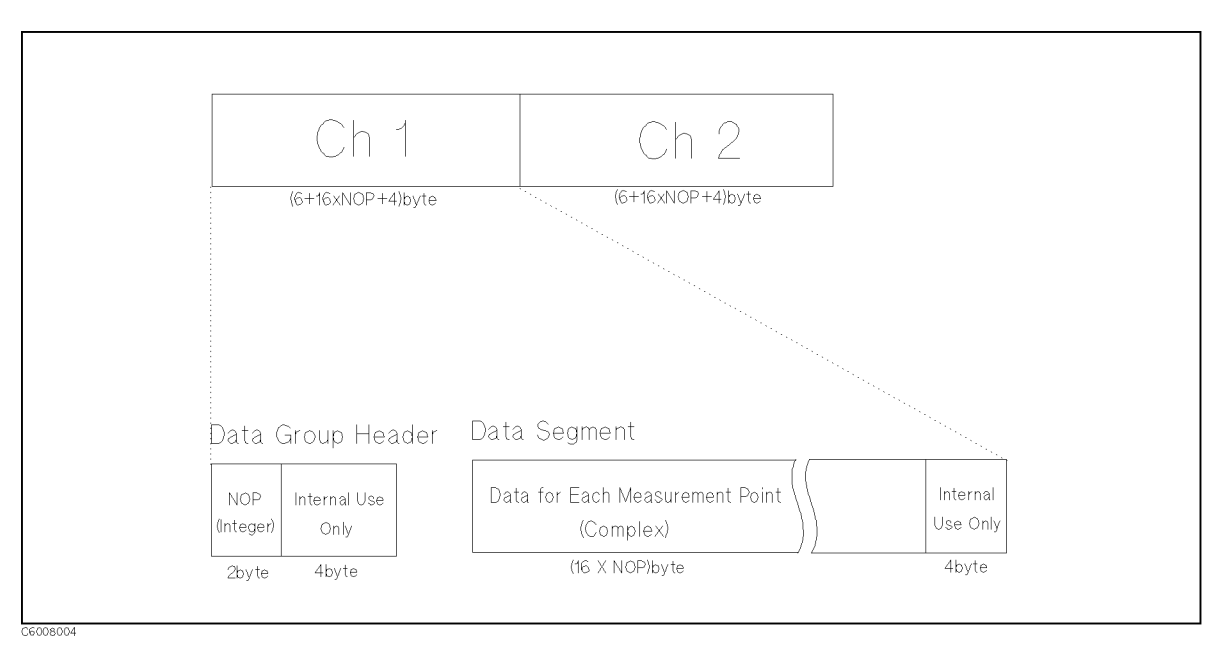

Figure 8-29. RAW, DATA, and DATA-TRACE Data Group Structure

#### Saving and Recalling

■ CAL consists of data segments by a channel as shown in Figure 8-30. The first half of the segments are for channel 1 and the second half of the segments are for channel 2. The contents of each segment depend on the type of calibration performed. (See " $\overline{Ca}$ " in Chapter 5.)

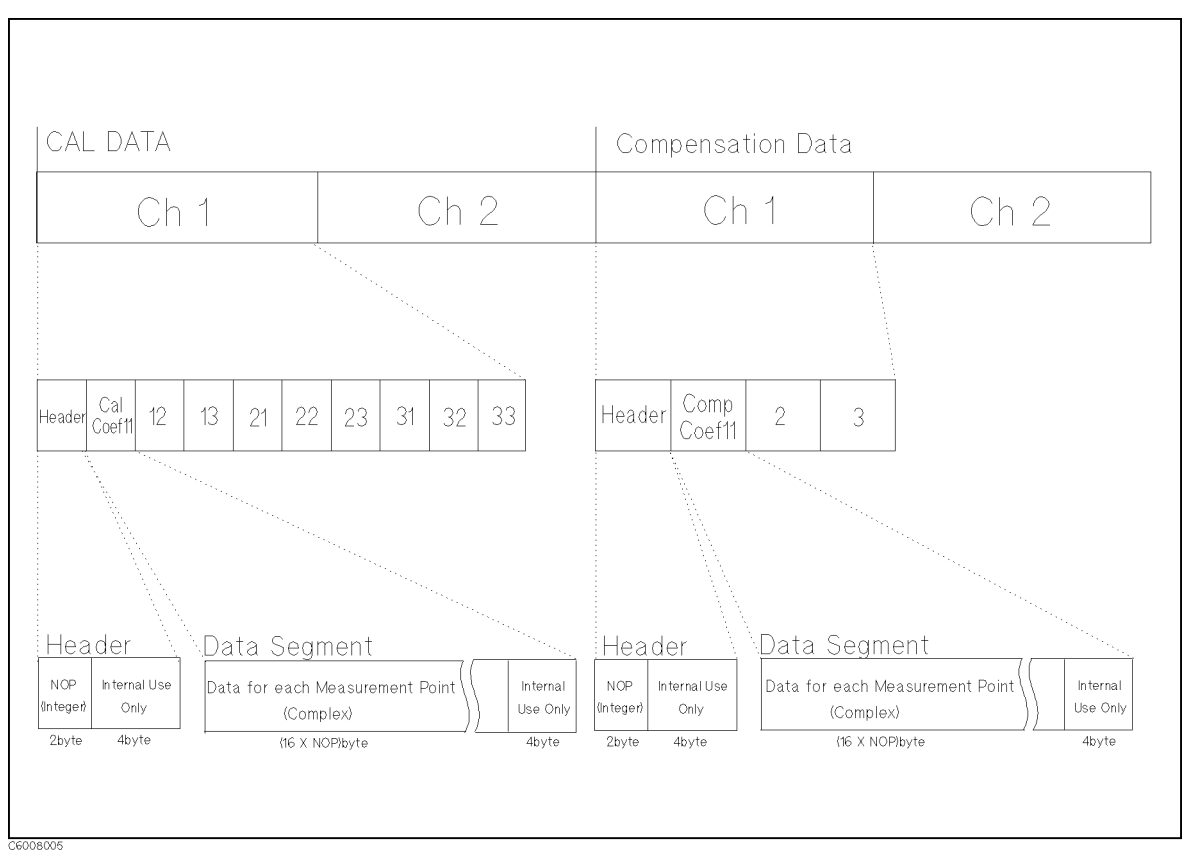

Figure 8-30. CAL Data Group Structure

Number Of Points (NOP) is <sup>a</sup> two-byte INTEGER value. This number is equal to the number of complex data that follows the NOP.

DATA SEGMENT is a set of the values for each measurement point. The values are IEEE 754 double precision floating number. The values are two numbers (the first value is the real part, the second value is the imaginary part). The data size in bytes can be determined by 16-NOP.

- **MEMORY** consists of a header and a data segment by a channel.
- **MEMORY TRACE** consists of a header and a data segment by a channel.

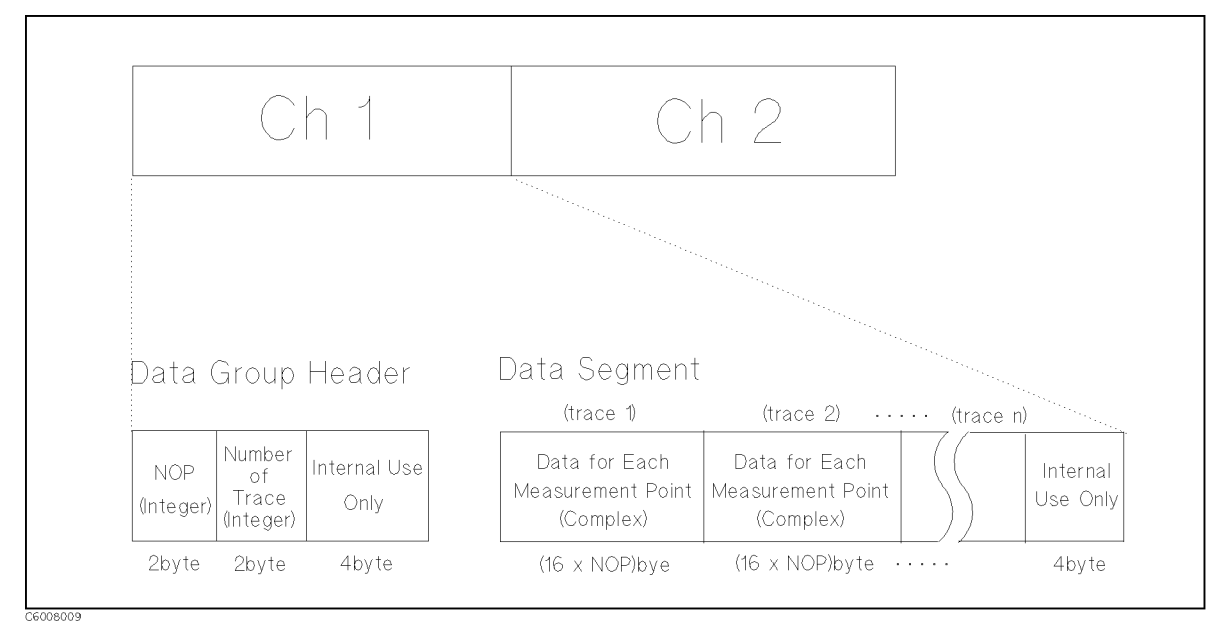

Figure 8-31. MEMORY and MEMORY TRACE Data Group Structure

Number Of Points (NOP) of <sup>a</sup> memory trace is <sup>a</sup> two-byte INTEGER value.

DATA SEGMENT is a set of the values for each measurement point. The values are IEEE 754 double precision floating number. The values are two numbers (the first value is the real part, the second value is the imaginary part).

**User Trace** consists of a header and 8 data segments that include user trace X-array and Y-array.

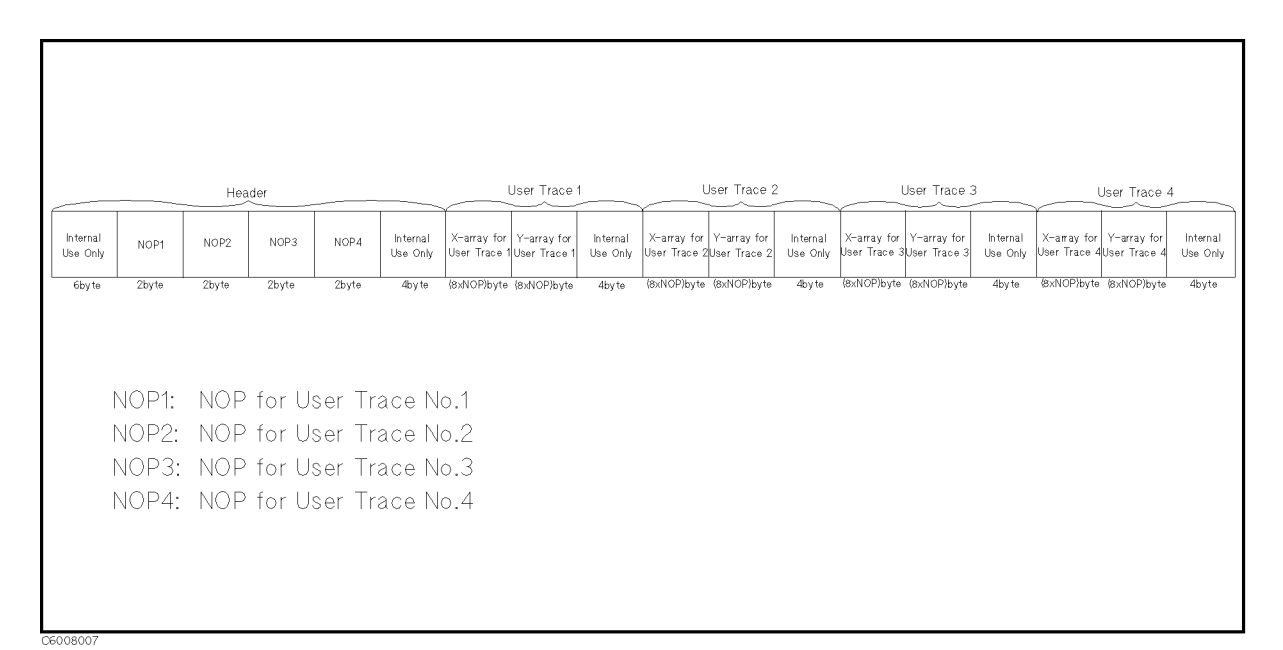

#### Figure 8-32. User Trace Data Group Structure

- $\blacksquare$  Number Of Points (NOP) is a two-byte integer value.
- The values of an X-array and Y-arrays are IEEE 754 double precision floating numbers (8 byte length). The data size in bytes for the  $\alpha$ -array of each user trace can be determined by 8-1-1-1-1  $\rm _{H~M}$ is the User Trace number).

#### File Structure of Internal Data Arrays File for ASCII File

Numerical data and strings in an ASCII data file are separated by a tab, and <sup>a</sup> string is bound by double quotation marks. An ASCII data file consists of a status block and data blocks.

#### **Status Block**

The status block consists of two lines, the revision number and the date code.

#### Data Block

The data block consists of three parts, the state part, the title line, and the data part.

- **State** 
	- The state part consists of the following instrument states:
	- Channel number
	- $\Box$  Title on the screen Title on the screen screen
	- Measurement parameter
	- $\Box$  Number of points
	- $\Box$  Sweep delay time
	- $\Box$  Point delay time
	- $\square$  Sweep time
	- $\Box$  Sweep type
	- $\Box$  Point average
	- $\Box$  Source power or CW frequency
	- $\Box$  dc bias
- **Title**

The title part consists of the data array names saved. Data array names are described in the next section.

**Data** 

The data part consists of sweep parameter and numerical data of data arrays.

Table 8-2 shows an example of an ASCII data file.

| <b>Block Names</b> |                   | Contents                                                                                         |
|--------------------|-------------------|--------------------------------------------------------------------------------------------------|
| Status Block       |                   | "4291B REV1.00"                                                                                  |
|                    |                   | "DATE: Dec 01 1997" <sup>1</sup>                                                                 |
|                    | State             | "CHANNEL: 1"                                                                                     |
|                    |                   | "TITLE: This is a title." <sup>2</sup>                                                           |
|                    |                   | "MEASURE PARAMETER: IMPEDANCE MAG"                                                               |
|                    |                   | "NUMBER of POINTS: 201"                                                                          |
| Data Block         |                   | "SWEEP DELAY TIME: 62.5 us"                                                                      |
|                    |                   | "POINT DELAY TIME: 325 us"                                                                       |
|                    |                   | "SWEEP TYPE: LIST FREQ"                                                                          |
|                    |                   | "POINT AVERAGE: OFF"                                                                             |
|                    |                   | "OSC LEVEL: 500 mV"                                                                              |
|                    |                   | "DC BIAS: OFF"3                                                                                  |
| Title              |                   | "Frequency" $\rightarrow$ "Raw Real" $\rightarrow$ "Raw Imag" $\rightarrow$ <sup>4,5</sup>       |
|                    | Data <sup>6</sup> | 3.00000E+5 $\rightarrow$ 8.20007E-1 $\rightarrow$ 4.09729E-1 $\rightarrow$ $\cdots$ <sup>4</sup> |
|                    |                   | 1.52238E+7 $\rightarrow$ 9.32143E-1 $\rightarrow$ -4.1914E-2 $\rightarrow$                       |
|                    |                   |                                                                                                  |
|                    |                   |                                                                                                  |

Table 8-2. Contents of ASCII Files

1 This is the date when the file is saved.

2 This line is listed when the title is defined (displayed).

<sup>3</sup> Shows the power level of the source for <sup>a</sup> frequency sweep. If power sweep is selected, the CW frequency is listed (for example "CW FREQ: <sup>100</sup> MHz").

4 " $\rightarrow$  " means tab code. Data is separated by the tab code.

<sup>5</sup> This line lists the names of the data array saved in this le. Titles used in the ASCII les are shown in Table 8-3.

<sup>6</sup> Each line lists the measurement data at each measurement point. The number of lines in the data block is the same as the number of points.

### File Structure for Single Channel and Dual Channel

If you save an ASCII file when DUAL CHANNEL is turned OFF, the ASCII data file consists of the active channel's data. If DUAL CHANNEL is turned ON, the ASCII data file consists of the data of both channels <sup>1</sup> and 2. The channel <sup>2</sup> data follows the channel 1 data as follows:

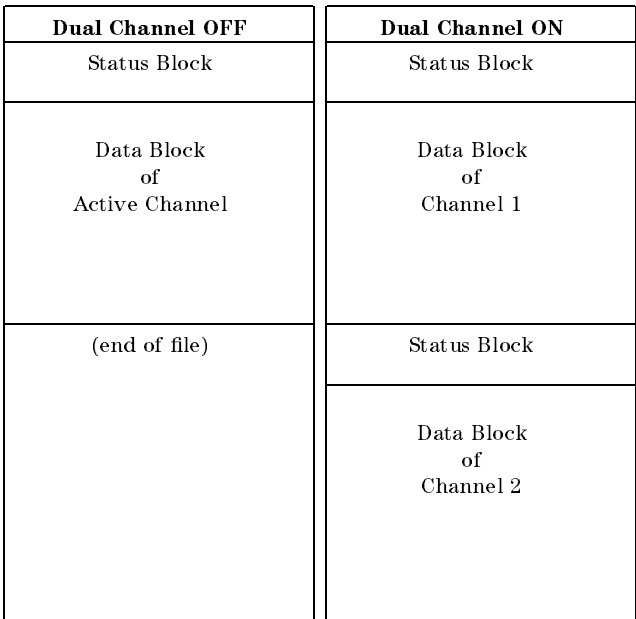

#### File Structures for Single and Dual Channels

Table 8-3. Data Groups and Data Array Names

| Data Groups      |                 | Data Array Names  | Descriptions            |
|------------------|-----------------|-------------------|-------------------------|
|                  | Real Part       | Imaginary Part    |                         |
| Raw Data         | Raw Real        | Raw Imag          | Raw data arrays.        |
| Calibration Data | $Ca1[1-1]$ Real | $Cal[1-1]$ Imag   | Cal coefficient 11      |
|                  | $Ca1[1-2]$ Real | $Cal[1-2]$ Imag   | Cal coefficient 12      |
|                  | $Ca1[1-3]$ Real | $Cal[1-3]$ Imag   | Cal coefficient 13      |
|                  | $Ca1[2-1]$ Real | $Cal[2-1]$ Imag   | Cal coefficient 21      |
|                  | Cal[2-2] Real   | $Cal[2-2]$ Imag   | Cal coefficient 22      |
|                  | $Ca1[2-3]$ Real | $Cal[2-3]$ Imag   | Cal coefficient 23      |
|                  | $Ca1[3-1]$ Real | $Cal[3-1]$ Imag   | Cal coefficient 31      |
|                  | $Ca1[3-2]$ Real | $Cal[3-2]$ Imag   | Cal coefficient 32      |
|                  | $Ca1[3-3]$ Real | $Cal[3-3]$ Imag   | Cal coefficient 33      |
| Data             | Data Real       | Data Imag         | Corrected Data arrays   |
| Memory           | Memory Real     | Memory Imag       | Corrected Memory arrays |
| Data-Trace       |                 | Meas Prmtr Data   | Data-Trace arrays       |
| Memory-Trace     |                 | Meas Prmtr Memory | Memory-Trace arrays     |

# Analyzer Features

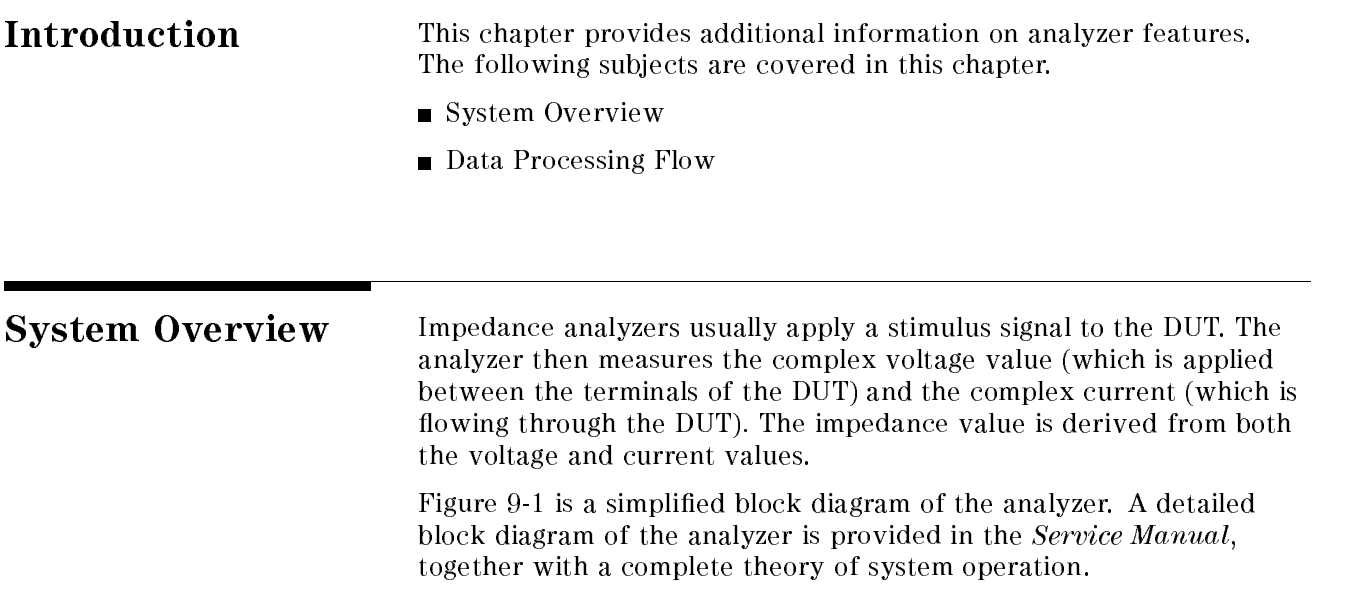

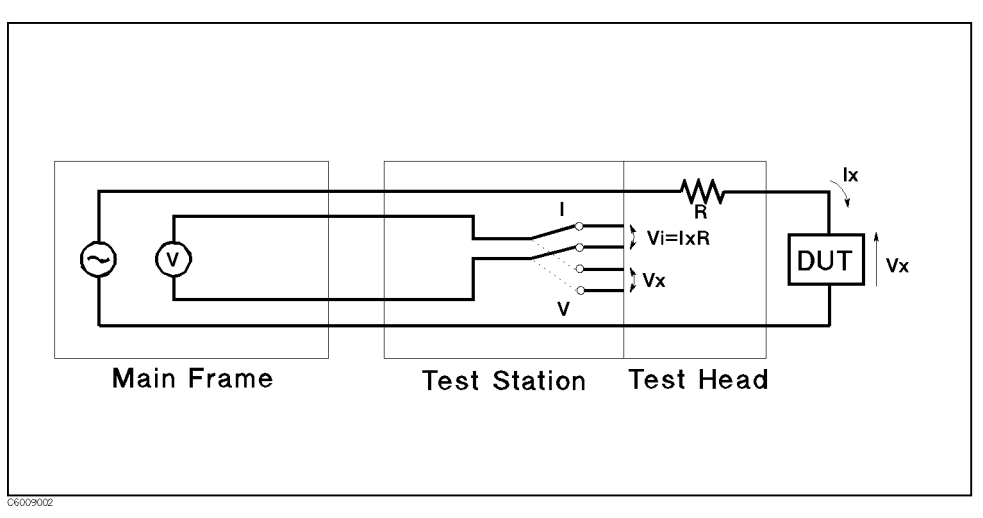

Figure 9-1. Analyzer Simplied Block Diagram

## Data Processing

**Overview** The analyzer's receiver converts the input signal into useful measurement information. This conversion occurs in two main steps. First, the high frequency input signal is translated to fixed low frequency IF signals using analog mixing techniques. Second, the IF signals are converted into digital data by an analog-to-digital  $\frac{1}{2}$  converter (ADC). From this point on, all further signal processing is performed mathematically by the analyzer microprocessor and digital signal processor. The following paragraphs describe the sequence of math operations and the resulting data arrays as the information flows from the ADC to the display. They provide a good foundation for understanding most of the measurement functions and the order in which they are performed.

> Figure  $9-2$  is a data processing flow diagram that shows the flow of numerical data from the ADC to the display. The data passes through several math operations (shown as single-line boxes). Most of these operations can be selected and controlled by the front panel MEASUREMENT block menus. The data is also stored in data arrays (shown as double-line boxes). These arrays are places in the flow path where the data is accessible via GPIB or by using the floppy disk drive or the memory disk. Figure 9-2 also shows other data arrays (shown as double-dotted-line boxes). These arrays are not accessible via GPIB, but showing them may help you better understand the behavior of the instrument.

**Note ...** While only a single flow path is shown, two identical paths are available that correspond to channel <sup>1</sup> and channel 2. When the channels are uncoupled, each channel can be independently controlled so that the data processing operations for one can be different from the other.

### Data Processing Flow

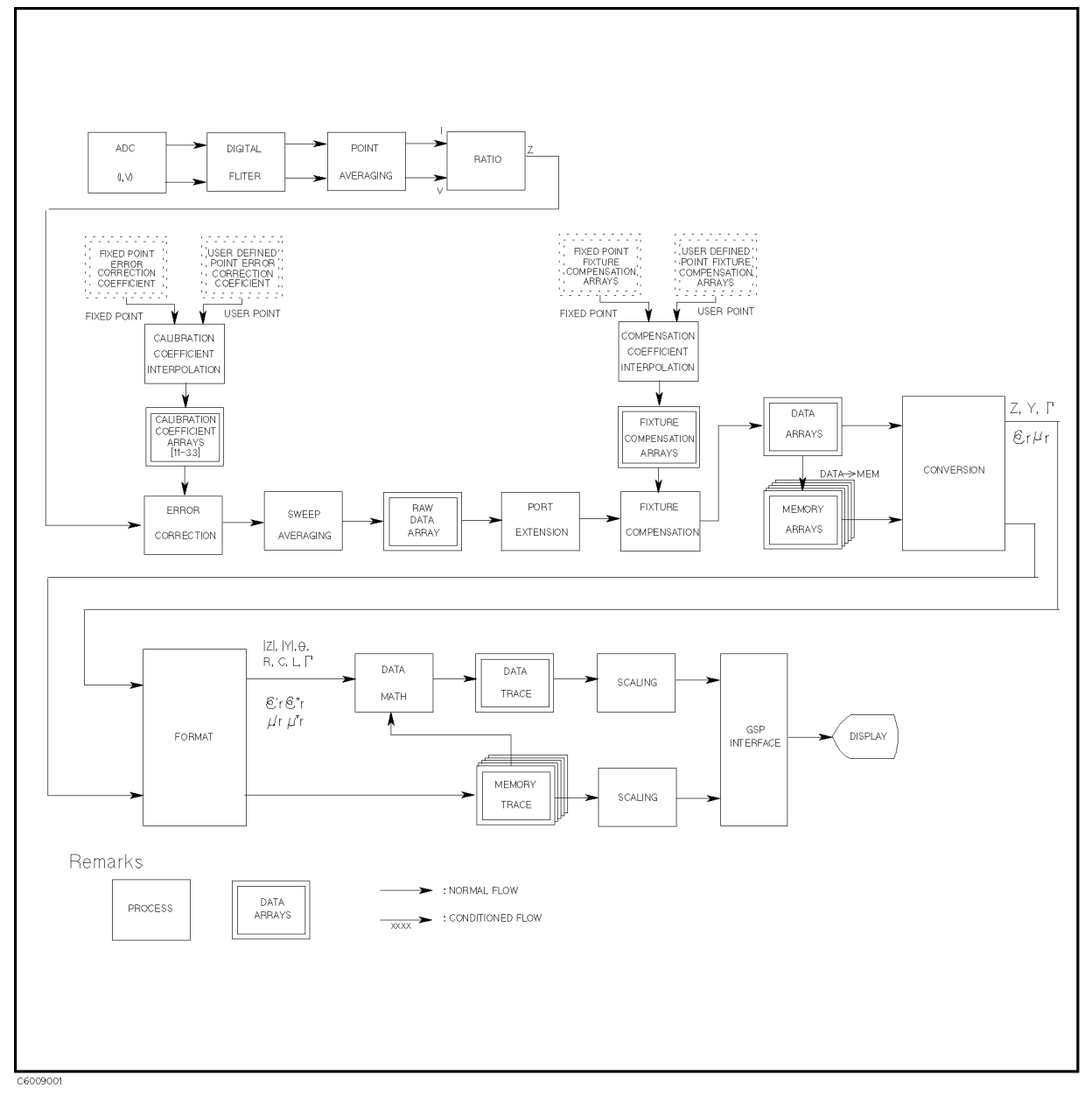

#### Figure 9-2. Data Processing

#### AD converter (ADC)

The ADC converts an analog signal (which is already down-converted to a fixed low frequency IF) into digital data.

#### Digital Filter

The digital filter detects the IF signal by performing a discrete Fourier transform (DFT) on the digital data. The samples are converted into complex number pairs (real plus imaginary,  $R+jX$ ) that represent both the magnitude and phase of the IF signal.

#### Ratio Processing

The ratio processing calculates the ratio of the current and voltage values (V/I) in order to convert them to an impedance value.

#### Fixed Point Calibration Coefficient Arrays and User Defined Point Calibration Coefficient Arrays

When a calibration measurement is performed, the coefficient values at each calibration measurement point are stored in these arrays. These arrays are not accessible via GPIB.

#### Calibration Coefficient Interpolation

When calibration measurements have been performed or stimulus settings have been changed, the calibration coefficients at the current measurement points are calculated from either the fixed point calibration coefficient arrays or the user defined point calibration coefficient arrays. When the current measurement point is different from the calibration measurement point, the coefficient value is interpolated from the fixed point calibration coefficient arrays or the user defined point calibration coefficient arrays.

#### **Calibration Coefficient Arrays**

Because the analyzer measures the three standards at three different OSC levels automatically when the calibration measurement is performed, calibration data arrays consist of nine arrays. These arrays are directly accessible via GPIB, or by using the floppy disk drive or the memory disk.

#### **Error Collection**

When a measurement calibration has been performed, error correction removes the repeatable systematic errors (stored in the calibration coefficient arrays) from the raw data arrays. See " $\overline{Ca}$ " in Chapter 5 and "Calibration Concepts" in Chapter 11 for details.

#### Averaging

This is one of the noise reduction techniques. Two types of averaging techniques are provided, sweep averaging and point averaging (the point averaging processes before the ratio processing). The sweep averaging calculation involves taking the complex exponential average of up to 999 consecutive sweeps. The point averaging calculation involves taking the complex average of up to 999 measurements on each measurement point. See " $\sqrt{\frac{Bw}{Ay}}$ " in Chapter 5.

#### Raw Data Arrays

These arrays store the results of all the preceding data processing operations. These arrays are directly accessible via GPIB, or using the floppy disk drive or the memory disk. Note that the numbers here are still complex pairs.

#### Port Extension

This is equivalent to "line-stretching" or artificially moving the measurement reference plane.

#### Fixture Compensation Coefficient Arrays

When a fixture compensation measurement has been performed and fixture compensation is turned on, the fixture compensation removes the repeatable systematic error. This error is caused by stray and residual impedance along the fixture used. This error information is stored in the fixture compensation arrays by the port extension process. See " $\overline{Cal}$ " in Chapter 5 and "Calibration Concepts" in Chapter  $11$  for details. When the permittivity measurement test fixture is selected, these arrays are not used. These arrays are directly accessible via GPIB, or by using the floppy disk drive or the memory disk.

#### Fixed Point Fixture Compensation Coefficient Arrays and User Defined Point Fixture Compensation Coefficient Arrays

When a compensation measurement is performed, the coefficient values at each compensation measurement point are stored in these arrays. These arrays are not accessible via GPIB.

#### Compensation Coefficient Interpolation

When compensation measurements have been performed, stimulus settings have been changed, or compensation is turned on, the compensation coefficient at the current measurement points is calculated from either the fixed point fixture compensation coefficient arrays or the user defined point fixture compensation coefficient arrays. When the current measurement point is different from the compensation measurement point, the coefficient value is interpolated from the fixed point fixture compensation coefficient arrays or user defined point fixture compensation coefficient arrays.

#### Fixture Compensation

When a fixture compensation measurement has been performed and this function is turn on, fixture compensation removes the errors caused by the test fixture. See "Fixture Compensation" in Chapter 11 for details.

#### Data Arrays

The results of error correction are stored in the data arrays as complex number pairs. These arrays are accessible via GPIB or by using the floppy disk drive or the memory disk.

#### Memory Arrays

If the data-to-memory operation is performed, the data arrays are copied into the memory arrays (data trace arrays are also copied into the memory trace array at same time). See " $\overline{_{Display}}$ " in Chapter 5 in this chapter. These arrays are accessible using the floppy disk drive or the memory disk. These arrays are also output via GPIB, but data cannot be input into this array via GPIB.

If memory is displayed, the data from the memory arrays goes through the same data processing flow path as the data from the data arrays.

#### Format

This converts the complex number pairs into <sup>a</sup> scalar representation for display, according to the selected format. These formats are often easier to interpret than the complex number representation. (Polar, Smith, admittance chart, and complex plane formats are not affected by the scalar formatting.)

#### Data Math

This calculates the complex ratio of the two (data/memory), the difference (data-memory), summation (data+memory), or multiplication (data-data-data-data-data-data-data math function is distinctly when the data math function is selected. In addition, this function multiplies the ratio, or difference by <sup>a</sup> constant.

#### Data Trace Arrays

The results are stored in the data trace arrays. It is important to note those marker values and marker functions are all derived from the data trace arrays. Limit testing is also performed on this array. The data trace arrays are accessible via GPIB, or using the floppy disk drive or the memory disk.

#### Memory Trace Arrays

If the data-to-memory operation is performed, the data trace arrays are copied into the memory trace arrays (data arrays are also copied into the memory array at same time). These arrays are accessible using the floppy disk drive or the memory disk. These arrays are also output via GPIB, but data cannot be input into these arrays via GPIB.

#### $S = S = S$

These operations prepare the formatted data for display on the LCD. This is where the appropriate reference line position, reference line value, and scale calculations are performed. See " $\sqrt{\text{Scale Ref}}}$ " in Chapter <sup>5</sup> in this chapter.

# Options and Accessories

Introduction This chapter lists available options and accessories for the 4291B.

## Options Available

#### Option <sup>001</sup> Add dc bias

This option adds the dc bias capability to the stimulus of 4291B. This option can be retrofitted using 4291V Option 001

#### Option 002 Add material measurement firmware

This option adds the material measurement capability to the 4291B. This option can be retrofitted using 4291V Option 002.

#### Option <sup>011</sup> Delete high impedance test head

This option deletes the high impedance test head.

#### Option 012 Add low impedance test head

This option adds the low impedance test head. This option can be retrofitted using 4291V Option 012.

#### Option 013 Add high temperature high impedance test head

This option adds the high high temperature high impedance test head. This option includes a fixture stand. This option can be retrofitted using 4291V Option 013.

#### Option 014 Add high temperature low impedance test head

This option adds the high temperature low impedance test head. This option includes a fixture stand. This option can be retrofitted using 4291V Option 014.

#### Options Available

#### Option 0BW Add Service Manual

This option adds the 4291B Service Manual, which describes the performance test procedures and troubleshooting.

#### Option 1D5 Add high stability frequency reference

This option, a 10 MHz crystal in a temperature stabilized oven, improves the source signal frequency accuracy and stability. This option can be retrofitted using the 4291V Option 1D5.

#### Option 1A2 Keyboard less

This option is not furnished with the mini-DIN keyboard.

#### Option 1CM Rack mount kit

This option is a rack mount kit containing a pair of flanges and the necessary hardware to mount the instrument, with handles detached, in an equipment rack with 482.6 mm (19 inches) horizontal spacing.

#### Option 1CN Handle Kit

This option is a rack mount kit containing <sup>a</sup> pair of handles and the necessary hardware to mount the instrument.

#### Option 1CP Rack mount and handle kit

This option is a rack mount kit containing a pair of flanges, and the necessary hardware to mount the instrument with handles attached in an equipment rack with 482.6 mm (19 inches) horizontal spacing.

#### Measurement accessories available Measurement accessories available

#### 16191A Side electrode SMD test fixture

The 16191A is used to measure a side electrodes surface mount device (SMD) with high repeatability. The usable operating frequency is up <sup>2</sup> GHz.

#### 16192A Parallel electrode SMD test fixture

The 16192A is used to measure <sup>a</sup> parallel electrodes surface mount device (SMD) with high repeatability. The usable operating frequency is up <sup>2</sup> GHz.

#### 16193A Small side electrode SMD test xture

The 16193A is used to measure <sup>a</sup> small, side electrodes surface mount device (SMD) with high repeatability. The usable operating frequency is up 2 GHz.

#### 16194A High temperature component xture

The 16194A is used to measure <sup>a</sup> component in wide temperature range. The operating temperature range is from  $-55^{\circ}$ C through  $200^{\circ}$ C. The usable operating frequency is up to 2 GHz.

#### 16453A Dielectric material test fixture

The 16453A is used to measure the permittivity of <sup>a</sup> dielectric material. This fixture has been designed to operate specifically with the 4291B equipped with the Option <sup>002</sup> (which provides the permittivity measurement function for dielectric material). The usable operating frequency is up to <sup>1</sup> GHz.

#### 16454A magnetic material test fixture

The 16454A is used to measure the permeability of <sup>a</sup> toroidal core. This fixture has been designed to operate specifically with the 4291B equipped with the Option 002 (which provides the permeably measurement function for magnetic material). Two types of fixtures are included in the 16454A to provide flexibility for various material sizes.

#### 16091A Coaxial termination fixture set

The 16091A is suited to the measurement of lead-less material samples or small size, axial lead components whose leads can be shortened. Two types of fixtures are included in the fixture set to provide flexibility for various sample sizes. The usable operating frequency is up to 1 GHz.

#### 16092A Spring clip test fixture

The 16092A provides <sup>a</sup> convenient capability for easily connecting and disconnecting samples. It has <sup>a</sup> usable operating frequency up to 500 MHz.

#### 16093A/B Binding post test fixtures

The 16093A/B are suited for the measurement of relatively large size, axial and radial lead components or devices that do not fit other fixtures. The 16093A is provided with two small binding post measurement terminals set at <sup>7</sup> mm intervals. The usable frequency operating of the 16093A isup to <sup>250</sup> MHz. The 16093B employs <sup>a</sup> common type three binding post terminal arrangement that includes an extra guard post terminal. The terminal interval is <sup>15</sup> mm. The usable frequency operating of the 16093B is below <sup>125</sup> MHz.

#### 16094A Probe test fixture <u>1609 - 1609 - 1609 - 1609 - 1609 - 1609 - 1609 - 1609 - 1609 - 1609 - 1609 - 1609 - 1609 - 1609 - 1609 - 1609 - </u>

The 16094A provides probing capability for measuring circuit impedance and components mounted on circuit assemblies. The usable frequency operating of the 16094A is below 125 MHz.

#### System accessories available

- System rack The 85043B system rack is a 124 cm (49 inch) high metal cabinet designed to rack mount the analyzer in a system configuration. The rack is equipped with <sup>a</sup> large built-in work surface, <sup>a</sup> drawer for calibration kits and other hardware, <sup>a</sup> bookshelf for system manuals, and <sup>a</sup> locking rear door for secured access. Lightweight steel rails support the instrument along their entire depth. Heavy-duty casters make the cabinet easily movable even with the instruments in place. Screw-down lock feet permit leveling and semi-permanent installation. The cabinet is extremely stable when the lock feet are down. Power is supplied to the cabinet through a heavy-duty grounded primary power cable and to the individual instruments through special power cables included with the cabinet.
	- **Printer** The 4291B is capable of printing displayed measurement results directly to a peripheral without the use of an external computer. The compatible printers for printing is:

| Printer           |  | Monochrome Printing   Fixed Color Printing   Variable Color Printing |
|-------------------|--|----------------------------------------------------------------------|
| HP DeskJet 340J   |  |                                                                      |
| HP DeskJet 505    |  |                                                                      |
| HP DeskJet 560C   |  |                                                                      |
| HP DeskJet 694C   |  |                                                                      |
| HP DeskJet 850C   |  |                                                                      |
| HP DeskJet 1200   |  |                                                                      |
| HP DeskJet 1600CM |  |                                                                      |

Table 10-1. Supported Printers and Printing Modes

**GPIB cable** An GPIB cable is required to interface the analyzer with computer, or other external instrument. The following cables are available:

- $10833A(1 m)$
- $10833B(2 m)$
- $10833C(3 m)$
- $10833D(0.5 m)$

## **Service Accessories Available**

#### Collet removing tool (Agilent part number 5060-0236)

This tool is used to remove the center conductor collet from an APC-7 connector. This is required in order to repair the collet, if the collect is damaged.

#### Collet removing tool guide (Agilent part number 04291-21002)

This tool is used with the collet removing tool when the collet of the low loss capacitor of the calibration kit is removed.

#### 6-Slot collet (Agilent part number 85050-20001)

The repair part of the collet.

# Impedance Measurement Basics

This chapter introduces the following basic concepts of impedance measurements:

- **Impedance Parameters**
- Series and Parallel Circuit Models
- **Smith Chart**
- Calibration Concepts
- **Port Extension**
- **Fixture Compensation**
- Permittivity Measurements
- **Permeability Measurements**

#### Impedance parameters

All circuit components, resistors, capacitors, or inductors, have parasitic components lurking in the shadows waiting for the unwary, for example unwanted resistance in capacitors, unwanted capacitance in inductors, and unwanted inductance in resistors. Thus, simple components should be modeled as complex impedances, for in fact that is what they are.

**Impedance (Z)** Figure 11-1 (a) shows the complex impedance definitions and Figure 11-1 (b) shows the vector representation of complex impedance. Impedance,  $\dot{Z}$  is the total opposition that a circuit or device offers to the flow of alternating current at a given frequency.  $\dot{z}$  contains a real and an imaginary part, and it is expressed in rectangular form as Resistance and Reactance, or in polar form as magnitude of Impedance and Phase as follows.

 $\sim$  . The set of the set of the set of the set of the set of the set of the set of the set of the set of the set of the set of the set of the set of the set of the set of the set of the set of the set of the set of the s

$$
\dot{\mathbf{Z}} = \mathbf{R} + \mathbf{j}\mathbf{X} = |\mathbf{Z}| \angle \theta \tag{11-1}
$$

$$
|Z| = \sqrt{R^2 + X^2} \tag{11-2}
$$

$$
\theta = \arctan\left(\frac{|\mathbf{X}|}{\mathbf{R}}\right) \tag{11-3}
$$

$$
R = R_s \tag{11-4}
$$

Where,

- $\bf{z}$  ; complex impedance  $\bf{w}$
- <sup>R</sup> : Resistance [ ]
- <sup>X</sup> : Reactance [ ]
- jz : Magnitude of Impedance [Ampl
- $\theta$  : Phase of Impedance [deg or rad]
- Rs : Series Resistance [ ]

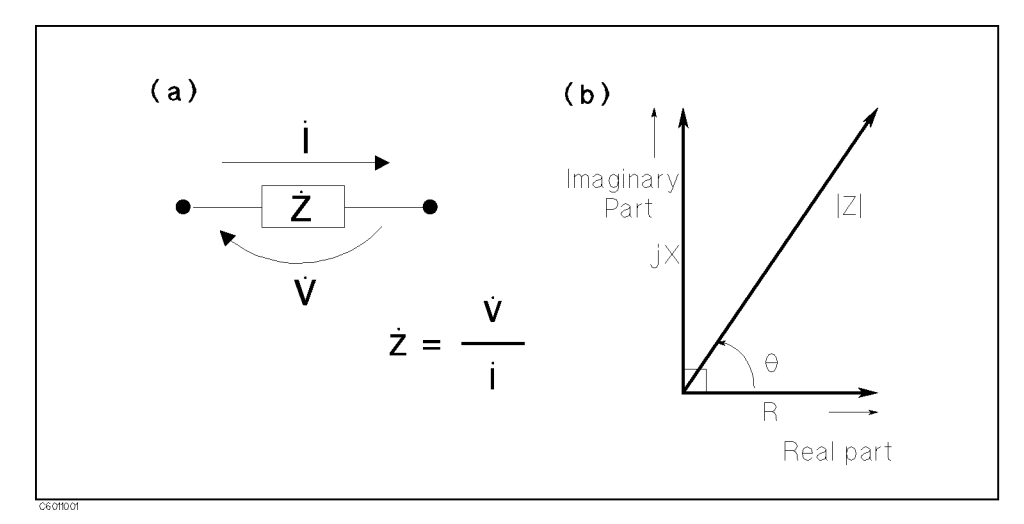

#### Figure 11-1. Definition of Impedance

The following parameters can be used to represent the reactance.

$$
X = 2\pi fL \tag{11-5}
$$

#### Impedance Parameter

Where,

- f : Frequency [Hz]
- L : Inductance [H]

In addition to these parameters, the Quality Factor (Q) and Dissipation Factor (D) are used to describe the quality of components.

$$
Q = \frac{1}{D} = \frac{|X|}{R}
$$
 (11-6)

Where,

- **Q** : Quality Factor
- **D** : Dissipation Factor
- **Admittance (Y)** In some case, the dual of impedance (Admittance), Y is used. Figure 11-2 shows the vector representation of admittance. As Z\_ (Complex Impedance),  $\dot{Y}$  is composed of a real and an imaginary part, and is expressed in rectangular form as Conductance and Susceptance, or in polar form as magnitude of Admittance and Phase. The following are expressions for Admittance.

$$
\dot{Y} = \frac{1}{\dot{Z}}\tag{11-7}
$$

$$
\dot{\mathbf{Y}} = \mathbf{G} + \mathbf{j} \mathbf{B} = |\mathbf{Y}| \angle \phi \tag{11-8}
$$

$$
|\mathbf{Y}| = \sqrt{\mathbf{G}^2 + \mathbf{B}^2} = \frac{1}{|\mathbf{Z}|} \tag{11-9}
$$

$$
\phi = \arctan\left(\frac{|\mathbf{B}|}{\mathbf{G}}\right) = -\theta \tag{11-10}
$$

$$
B = 2\pi fC \tag{11-11}
$$

$$
Q = \frac{1}{D} = \frac{|B|}{G} \tag{11-12}
$$

$$
G = \frac{1}{R_p} \tag{11-13}
$$

Where,

- $\dot{Y}$  : Complex Admittance [S]
- <sup>G</sup> : Conductance [S] (real)
- **B** : Susceptance [S] (imaginary)
- $|Y|$  : Magnitude of Admittance [S]
- $\phi$ : Phase of Admittance [deg or rad]
- C : Capacitance [F]
- $\mathbb{R}^n$  : Parameter Residence [iii]

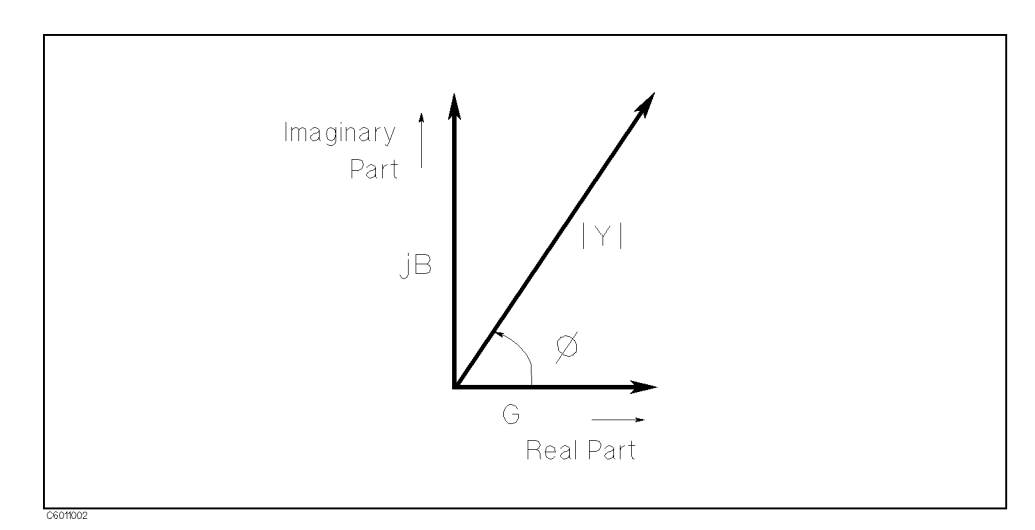

Figure 11-2. Vector Representation of Admittance

### Reflection Coefficient ( $\dot{\Gamma}$ )

When measuring RF impedance, the reflection and/or transmission coefficient parameter values are usually measured by a network analyzer or RF impedance analyzer. The 4291B provides the reflection coefficient  $\dot{\Gamma}$  as measurement parameter.

The reflection coefficient  $\dot{\Gamma}$  is defined as:

$$
\dot{\Gamma} = \frac{V_{ref}}{\dot{V}_{inc}} = \Gamma_x + j\Gamma_y = |\dot{\Gamma}|(\cos\theta + j\sin\theta) = |\dot{\Gamma}|\angle\theta \qquad (11-14)
$$

where,

v<sub>ref</sub> is voltage of the reflected wave

 $v_{\rm inc}$  is voltage of the incluent wave

The reflection coefficient value and the impedance value of the sample is interrelated, each with the other, by the following formulas:

$$
\dot{\Gamma} = \frac{\dot{Z}_x - Z_0}{\dot{Z}_x + Z_0} \tag{11-15}
$$

$$
\dot{Z}_x = Z_0 \frac{1 + \dot{\Gamma}}{1 - \dot{\Gamma}}
$$
\n
$$
(11 - 16)
$$

where,  $Z_0$  is characteristic impedance.

#### **Series and Parallel Circuit Models** Series and Parallel Circuit Models

An impedance element can be represented by a simple equivalent circuit consisting of resistive and reactive elements (connected in series with or in parallel with each other). This representation is possible by either of the equivalent (series or parallel) circuits because both have identical impedances at the selected measurement frequency. These values are obtained by properly selecting the value of the equivalent circuit elements.

The 4291B can select the model by setting the measurement parameter (R, X, G, B,  $C_p$ ,  $C_s$ ,  $L_p$ , or  $L_s$ ) using the [Meas] key. To determine which circuit model is best, consider the relative impedance magnitude of the reactance and  $R_s$  and  $R_p$ .

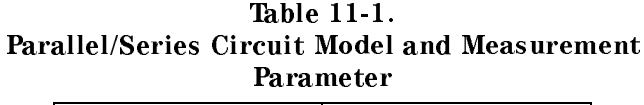

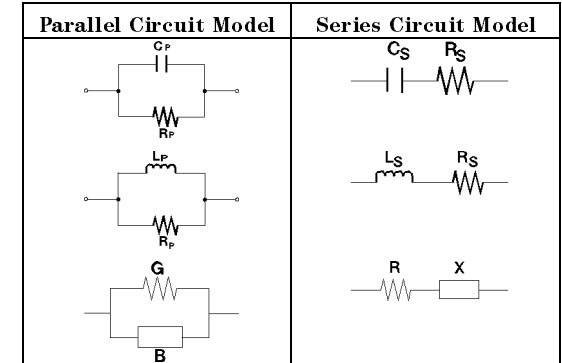

#### Parallel-Series Equivalent Circuit Conversion

Parameter values for <sup>a</sup> component measured in <sup>a</sup> parallel equivalent circuit and that measured in a series equivalent circuit are different from each other. The difference in measured values is related to the loss factor of the sample to be measured. If no series resistance or parallel conductance is present, the two equivalent circuits are identical.

However, the sample value measured in a parallel measurement circuit can be correlated with that of a series circuit by a simple conversion formula that considers the effect of the dissipation factor (D). See Table 11-2. The dissipation factor of a component always has the same value at a given frequency for both parallel and series equivalent circuits.

| Device        | Circuit Mode                 | <b>Dissipation Factor</b>                    | Conversion to other<br>modes                         |
|---------------|------------------------------|----------------------------------------------|------------------------------------------------------|
| $\mathcal{C}$ | Gв<br><b>W٧</b>              | $D = \frac{1}{2\pi f C_n R_n} = \frac{1}{Q}$ | $C_s = (1 + D^2)C_p$<br>$R_s = \frac{D^2}{1+D^2}R_p$ |
| $\mathcal{C}$ | $c_{s}$<br>$R_{\rm S}$       | $D = 2\pi f C_s R_s = \frac{1}{\Omega}$      | $C_p = \frac{1}{1 + D^2} C_s$                        |
|               |                              |                                              | $R_p = \frac{1+D^2}{D^2}R_s$                         |
| L             | ₩                            | $D = \frac{2\pi f L_p}{B_p} = \frac{1}{Q}$   | $L_s = \frac{1}{1 + D^2} L_p$                        |
|               |                              |                                              | $R_s = \frac{D^2}{1+D^2}R_p$                         |
| L             | $_{\mathsf{R}_{\mathsf{S}}}$ | $D = \frac{R_s}{2\pi f L_s} = \frac{1}{Q}$   | $L_p = (1 + D^2)L_s$                                 |
|               |                              |                                              | $R_p = \frac{1 + D^2}{D^2} R_s$                      |

Table 11-2. Dissipation Factor Equations and Parallel-Series Equivalent Circuit Conversion

#### Selecting Circuit Mode of Capacitance

The following description gives some practical guide lines for selecting the capacitance measurement circuit mode.

#### Small Capacitance

Small capacitance yields <sup>a</sup> large reactance, that implies that the effect of the parallel resistance  $(R_p)$  has relatively more significance than that of the series resistance  $(R_s)$ . The low value of resistance represented by  $R_s$  has negligible significance compared with the capacitive reactance, so the parallel circuit mode  $(C_p)$  should be used (see Figure 11-3).

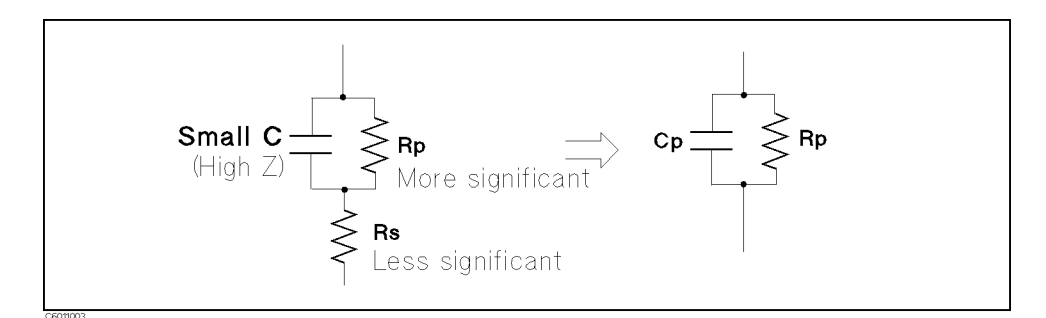

Figure 11-3. Small Capacitance Circuit Mode Selection

#### Large Capacitance

When the opposite is true and the measurement involves <sup>a</sup> large value of capacitance (low impedance),  $R_s$  has relatively more significance than  $R_p$ , so the series circuit mode ( $C_s$ -D or  $C_s$ -Q) should be used (see Figure 11-4).

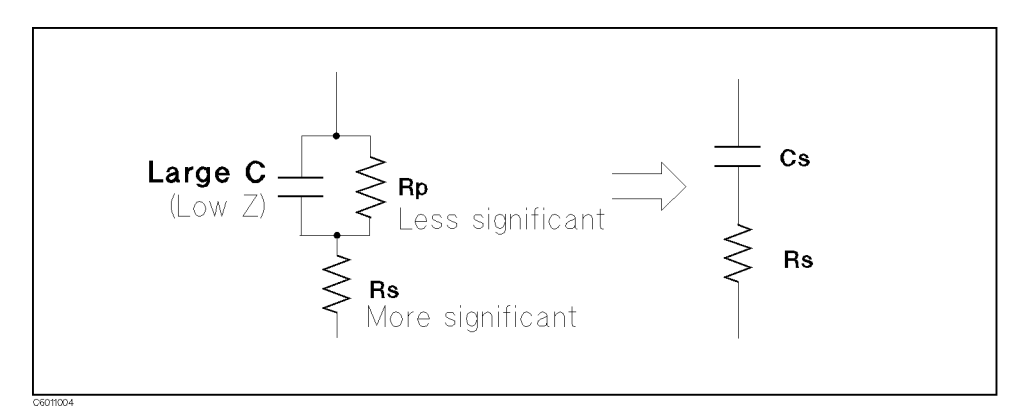

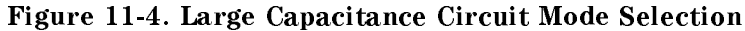

The following is <sup>a</sup> rule of thumb for selecting the circuit model according to the impedance of the capacitor:

• Above approx. 10 k $\Omega$ : Use parallel circuit model.  $\bullet$ Below approx. 10  $\Omega$ : Use series circuit model. Between above values: Follow the manufacturer's recommendation.

#### Selecting Circuit Mode of Inductance

The following description gives some practical guide lines for selecting the inductance measurement mode (that is, which circuit mode to use). use).

#### Large Inductance

The reactance at <sup>a</sup> given frequency is relatively large (compared with that of a small inductance), so the parallel resistance becomes more signicant than the series component. Therefore, <sup>a</sup> measurement in the parallel equivalent circuit mode  $(L_p-D, L_p-Q)$  or  $L_p-G$ ) is more suitable (see Figure 11-5).

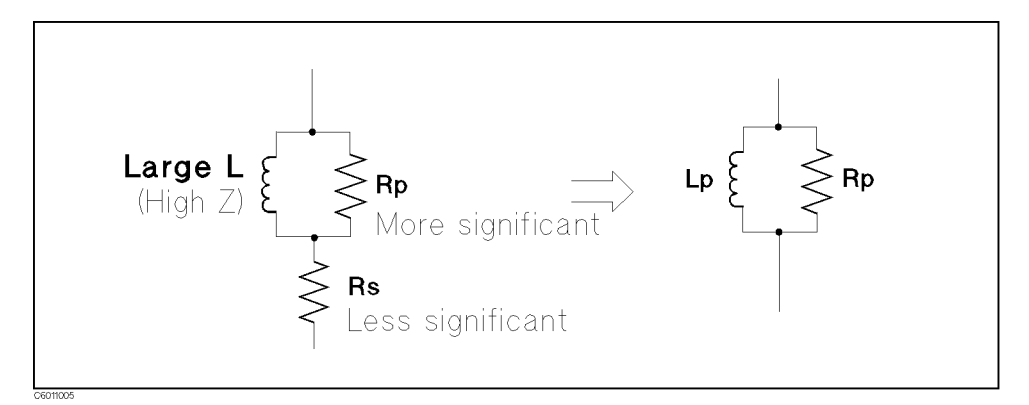

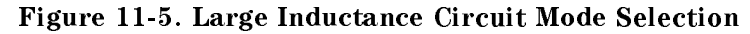

#### Small Inductance

For low values of inductance, the reactance becomes relatively small (compared with that of <sup>a</sup> large inductance) so the series resistance component is more signicant. Therefore, the series equivalent circuit mode  $(L_s$ -D or  $L_s$ -Q) is appropriate (see Figure 11-6).

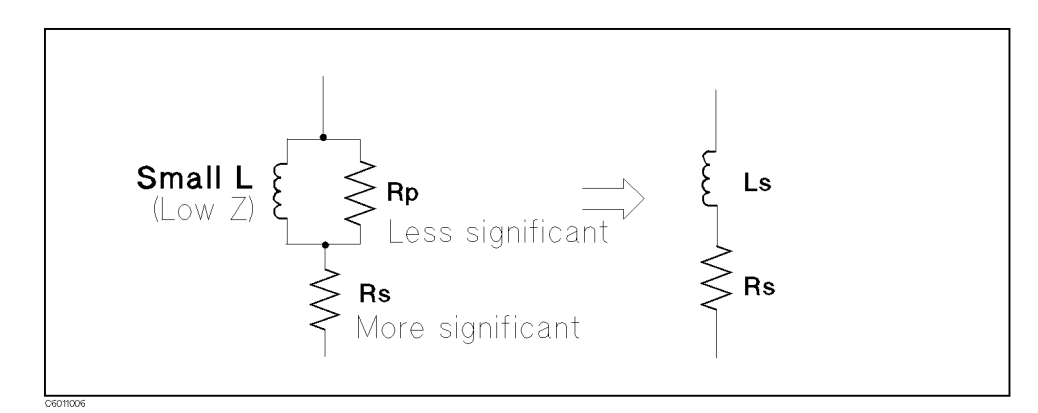

Figure 11-6. Small Inductance Circuit Mode Selection

The following is a rule of thumb for selecting the circuit model according to the impedance of the inductor:

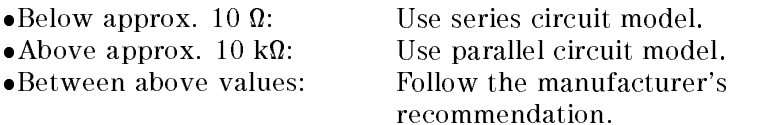

**Smith Chart** This section provides a brief description of the Smith Chart for users who are not familiar with its use.

> Figure 11-7 shows the Smith Chart plane of impedance coordinates. On the Smith Chart plane, the coordinate scales signify the impedance component quantities.

> The circles tangent at point  $\omega$  are the scales for which the resistance values  $(R)$  are constant. The arcs that cross at point  $\omega$  and intersect the circles at right angles are the scales for which reactance values (X) are constant.

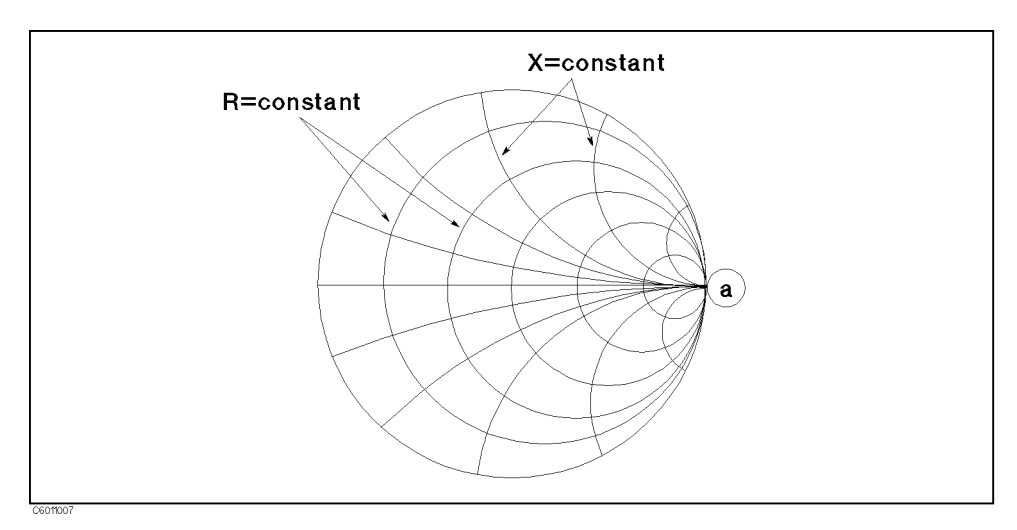

Figure 11-7. Smith Chart

These resistance and reactance scale values are the normalized values. They are calculated by dividing the sample impedance  $(Z_x=R_x+jX_x)$ by the characteristic impedance (Zo=50 ) of the measuring circuit. Therefore, the normalized impedance  $R_r + jX_r$  is :

$$
R_r + jX_r = \frac{Z_x}{Z_0} = \frac{R_x}{50} + \frac{jX_x}{50}
$$
 (11-17)

<sup>A</sup> sample impedance value is represented on the Smith Chart as a point coordinated with the scales corresponding to its normalized impedance (see Figure 11-8). The base impedance  $Z_0$  (characteristic impedance) is located at the center of the Smith Chart plane. The radius vector  $\mathbb{Z}_0$   $\mathbb{Z}_r$  represents the reflection coefficient value  $|\Gamma| \angle \theta$ of the sample (in this case, the electrical length of the transmission line is not being taken into consideration). The phase angle scales for the reflection coefficient vector are provided along the outer circumference of the Smith Chart. The phase angle of the reflection coefficient can be read from the phase angle scale as indicated by an extension of the vector  $\mathbb{Z}_0 \cdot \mathbb{Z}_r$ . The absolute value of the reflection coefficient  $|\Gamma|$  is constant at any point on the circle of the radius  $Z_0 \cdot Z_r$ .

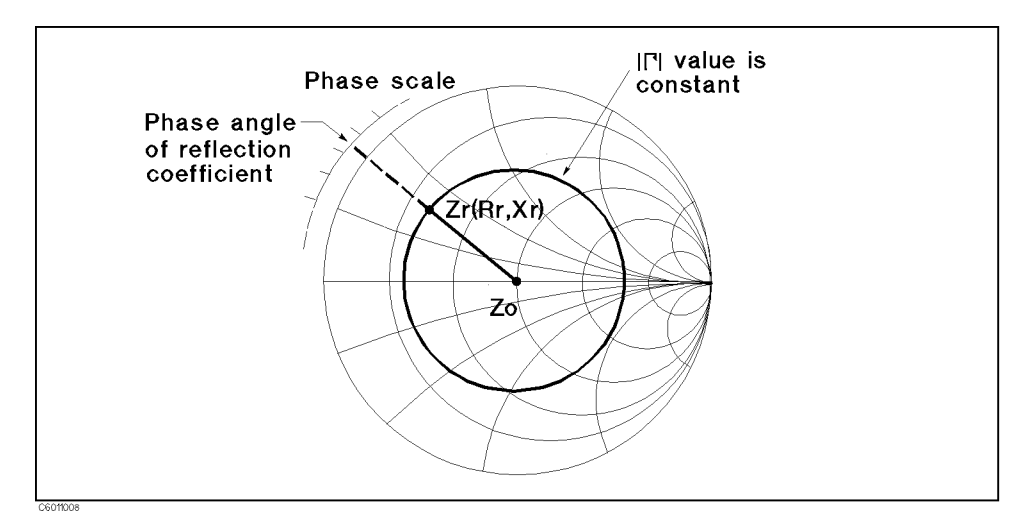

Figure 11-8. Impedance Read-out

When a coaxial cable of line length  $l$  is terminated by the sample and the cable is lossless, the impedance value of the sample measured at the other end of the line is derived as follows:

First, the difference in phase angle of the reflection coefficient value  $\Gamma$  (produced by the lead length l) is calculated using the following equation:

$$
\theta = \frac{4\pi l}{\lambda} \tag{11-18}
$$

Where,  $\lambda$  is the wavelength of test signal.

Next, the radius vector  $Z_0 \tcdot Z_x$  is rotated clockwise (towards the generator) by the calculated phase angle  $\theta$ . The measured impedance value (normalized impedance) coincides with the scale reading at point  $Z_m$  (see Figure 11-9).

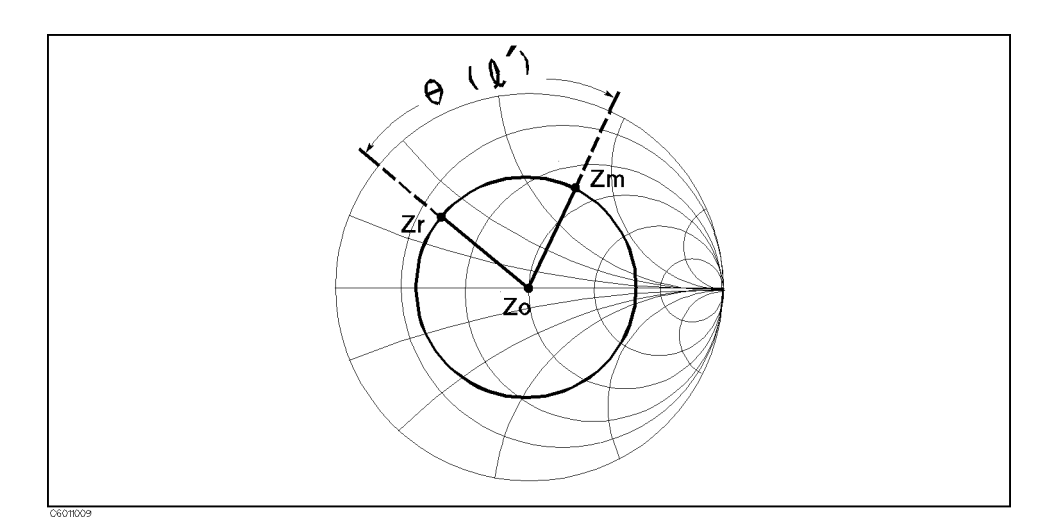

Figure 11-9. Phase Sift by Transmission Line

#### Calibration Concepts

This section describes the basic concepts of OPEN SHORT LOAD calibration and Low-Loss air-capacitor calibration. The Low-Loss air-capacitor calibration improves the accuracy of the phase measurements.

#### Ideal Measurement Circuit

Figure 11-10 (a) shows the basic measurement circuits for the I-V method. This method uses two vector voltmeters  $V_v$  and  $V_i$  $(V_{v}$  detects the vector voltage applied to the DUT and  $V_{i}$  detects the vector current flowing through the DUT). Assuming that the measurement circuit is ideal (which means there is no stray admittance and no residual impedance), and the impedance values of all the components in the measurement circuit are exactly correct, the DUT's impedance value  $Z_x$  is calculated using the following equations:

$$
\dot{Z}_x = R \frac{\dot{V}_v}{\dot{V}_i} \tag{11-19}
$$

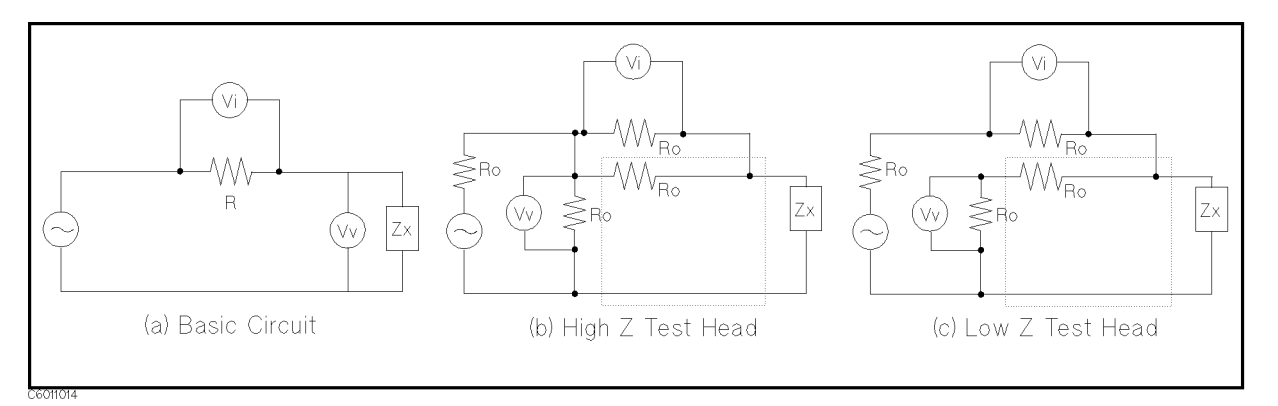

Figure 11-10. Measurement Circuits for I-V Method

Figure 11-10 (b) and (c) show the simplied measurement circuits of the high impedance test head and the low impedance test head of the analyzer. The DUT's impedance value  $(\mathbf{Z}_x)$  is calculated using the following equations (if the measurement circuit is ideal):

For the high impedance test head (Figure 11-10-(b) ),  $Z_{\rm X}$  is :

$$
\dot{Z}_x = \frac{R_0}{2} (\frac{\dot{V}_v}{\dot{V}_i} - 1) \tag{11-20}
$$

For the low impedance test head (Figure 11-10-(c) ),  $Z_x$  is  $\cdot$ 

$$
\dot{Z}_x = \frac{2R_0}{\frac{\dot{V}_i}{V_v} - 1} \tag{11-21}
$$
#### General Impedance Measurement Schematic

However, actual measurement circuits have some error terms (such as stray admittance and residual impedance) plus, the components of the circuit also have some errors. In addition, the four resistances  $(R_0)$ in the measurement circuit do not have exactly the same impedance value. In fact, the impedance values calculated from the above equations do not correspond with the actual impedance value of the DUT. Generally, an impedance measurement circuit using two vector voltmeters is represented as shown in Figure 11-11.

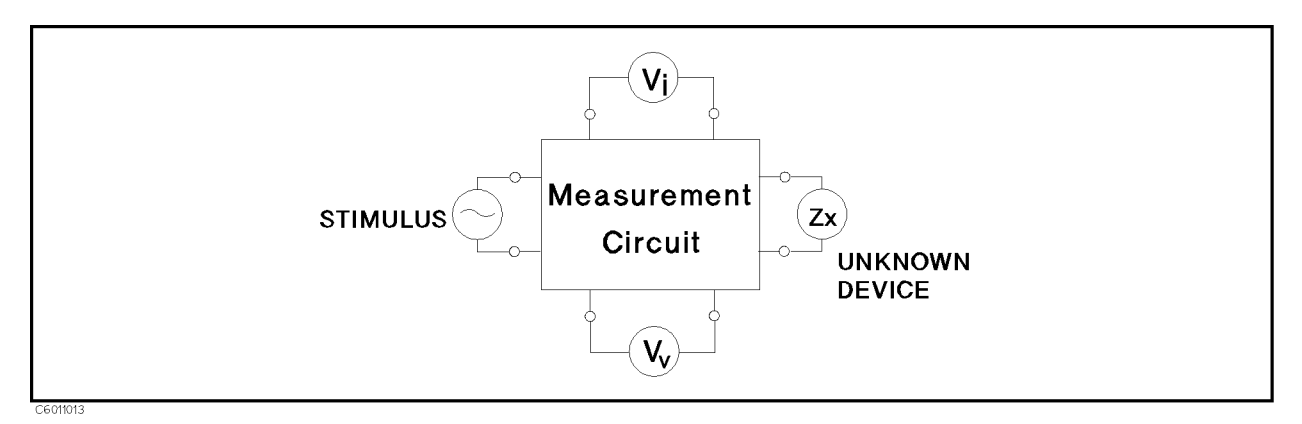

Figure 11-11. General Schematic for Impedance Measurement Using Two Vector Voltmeters

This general impedance measurement circuit uses two vector voltmeters. These two voltmeters can measure at any two different points in a linear circuit. In this case, the DUT's impedance can be expressed by the measured voltage values ( $v_y$  and  $v_1$ ) using a bilinear form as follows:

$$
\dot{Z}_x = \dot{a} \frac{1 + \dot{b}\dot{r}}{1 + \dot{c}\dot{r}} \tag{11-22}
$$

Where,

a, b,  $\dot{c}$  are complex constants

r is a ratio between  $v_y$  and  $v_1$  as follows.

$$
\dot{r} = \frac{V_v}{\dot{V}_i} \tag{11-23}
$$

In general,  $\mu_X$  can be expressed using the above bilinear form whenever the measurement circuit is linear.

 $B$ y using the measurement impedance value  $\mu_{\rm m}$ ) instead of the  $\mu$ voltage ratio r\_and modifying the equation,  $Z_x$  can also be expressed  $\sim$ using the following bilinear form:

$$
\dot{Z}_x = \dot{A}\frac{\dot{Z}_m - \dot{B}}{1 - \dot{C}\dot{Z}_m} \tag{11-24}
$$

Where,  $\dot{A}$ ,  $\dot{B}$ , and  $\dot{C}$  are complex constants (calibration coefficients) related to the circuit.

If three standards that have known impedance value are measured, these three constants can be calculated. The analyzer uses the

OPEN, SHORT, and LOAD standards (furnished) for the calibration. Once these constants are known, any impedance of the DUT can be calculated from the measured impedance value.

Where, B represents residual impedance when the circuit is perfectly shorted and C represents stray admittance when the circuit is perfectly open.

#### Low Loss Capacitor Calibration

Accurate <sup>Q</sup> measurements require good analyzer stability and correct markings on the phase scale of the analyzer. In particular, high Q (or low <sup>D</sup> : dissipation factor) measurements at high frequencies require high accuracy for phase measurements.

The phase accuracy of the analyzer is determined entirely by the OPEN SHORT LOAD calibration. But, it is not guaranteed that the  $p_1, p_2, p_3, p_4, p_5, p_6, p_7, p_8, p_9, p_{10}, p_{11}, p_{12}, p_{13}, p_{14}, p_{15}, p_{16}, p_{17}, p_{18}, p_{19}, p_{10}, p_{11}, p_{12}, p_{13}, p_{14}, p_{15}, p_{16}, p_{17}, p_{18}, p_{19}, p_{10}, p_{11}, p_{12}, p_{13}, p_{14}, p_{15}, p_{16}, p_{17}, p_{18}, p_{19}, p_{10}, p_{11}, p_{12}, p_{13}, p_{14}, p_{15}, p_{16$ the uncertainty requirement for <sup>a</sup> high <sup>Q</sup> measurement.

For example, if you want to measure the <sup>Q</sup> factor with 10% of uncertainty for <sup>a</sup> DUT whose <sup>Q</sup> value is almost 100, the uncertainty for phase scaling must be less than 10 °. But, it is difficult to ensure  $t$  at the phase uncertainty for the 50  $\mu$  LOAD is less than 10  $^{-1}$  at high frequencies.

To reduce the uncertainty of the measured phase, the analyzer uses <sup>a</sup> low-loss air-capacitor as <sup>a</sup> phase standard, whose dissipation factor (D) is kept below  $10^{-3}$  at around 1 GHz.

The following steps show how the analyzer improves phase measurement accuracy using <sup>a</sup> low-loss air-capacitor:

- 1. Measure the OPEN, SHORT, and LOAD standards and the Low-Loss air-capacitor.
- 2. Assuming the impedance of the 50  $\mu$  LOAD is  $Z_{ls} = 50 e^2$  (that is,  $\mu$  is  $\mu$  is  $\sigma$  is  $\sigma$  is  $\sigma$  is zero. In  $\sigma$  is a shown in Figure 11-12-(a)  $\mu$ calculate the calibration coefficient  $\dot{A}$ ,  $\dot{B}$ , and  $\dot{C}$ .
- 3. Execute the correction for the Low-Loss air-capacitor and get the corrected impedance value of the Low-Loss an-capacitor. ( $\mu_{cc}$ )
- $\pm$ . Calculate the phase difference ( $\Delta v$ ) between the phase of  $\mu_{cc}$  and the true phase of the Low-Loss air-capacitor (see Figure 11-12-(b)).

$$
\Delta\theta = \theta_{\rm cc} - \theta_{\rm cs} \tag{11-25}
$$

Where,

 $\theta_{\rm cc}$  = arg ( $\dot{\rm Z}_{\rm cc}$ )

 $\theta_{\text{cs}}$  is standard phase value of the Low-Loss air-capacitor.

 $\sigma$ . Modify the impedance of the 50  $u$  LOAD to  $\mathbf{z}_{\parallel c}$  whose phase is  $\mathbf{z}_{\parallel c}$ and the contract contract in the international contract of the contract of the contract of the contract of the The modified impedance value of 50  $\mu$  homb  $\mu_{\rm lc}$  is expressed in the following equation:

$$
\dot{Z}_{lc} = 50 \ e^{-j\Delta\theta} \tag{11-26}
$$

6. Calculate the calibration coefficients  $\dot{A}$ ,  $\dot{B}$ , and  $\dot{C}$  again by normal OF HIT SHORT HOME CUMMUNICATION WORKS NO THOMAS OU IF HOME  $\mu$ impedance value  $\mu_c$ .

The analyzer performs this procedure automatically when <sup>a</sup> Low-Loss air-capacitor is measured in the calibration menu. Although this is an approximate method, just performing these procedures make the analyzer accurate enough to perform high <sup>Q</sup> measurements.

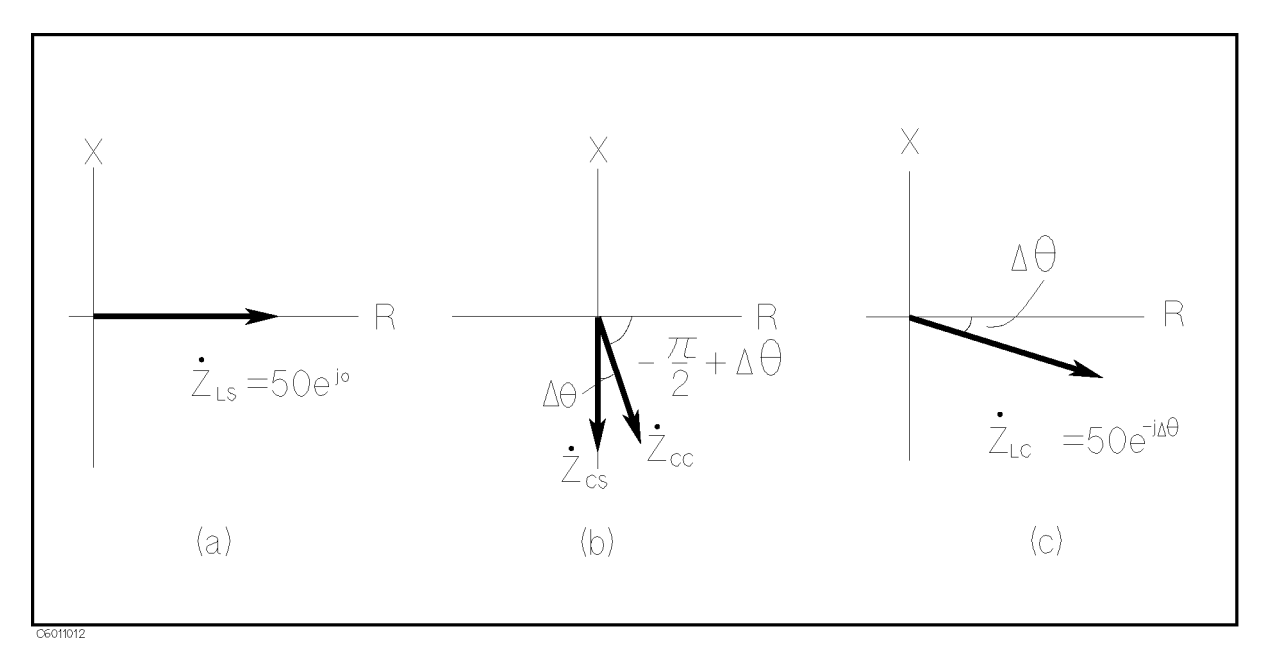

Figure 11-12. Modifying the Standard Value of <sup>a</sup> <sup>50</sup> LOAD using <sup>a</sup> Low-Loss Air-Capacitor

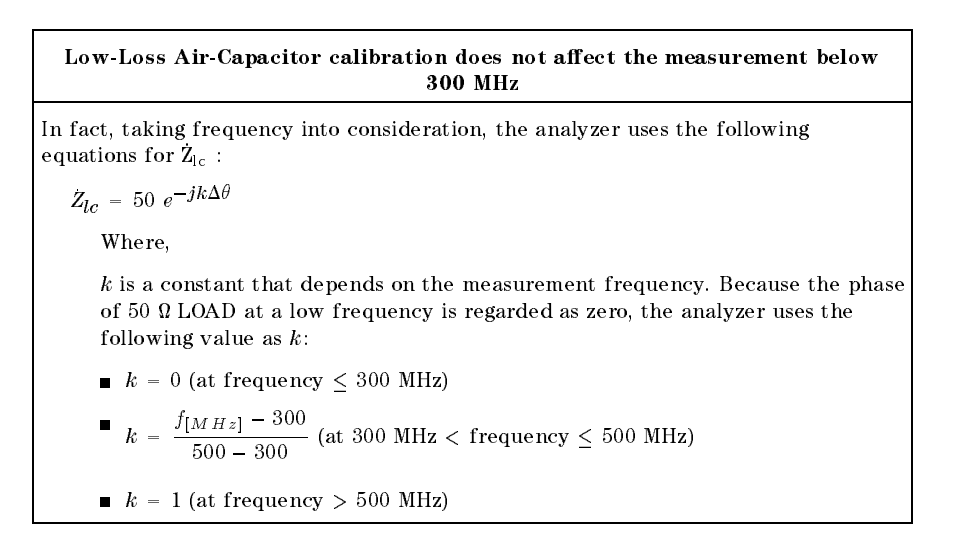

**Port Extension** When the extension cable is used to extend the measurement plane from APC-7 $\overline{\textcircled{8}}$  of the head to the tip of the cable, the measurement error increases because of the additional impedance in a distributed element circuit of the cable.

> To minimize the measurement errors, the port extension function simulates a variable length lossless cable that can be added to or removed from the test port to compensate for interconnecting cables, test fixtures, etc. The value of port extension is annotated in units of time with secondary labeling in distance for the velocity of light.

An estimated impedance value through this function is calculated according to the following concept:

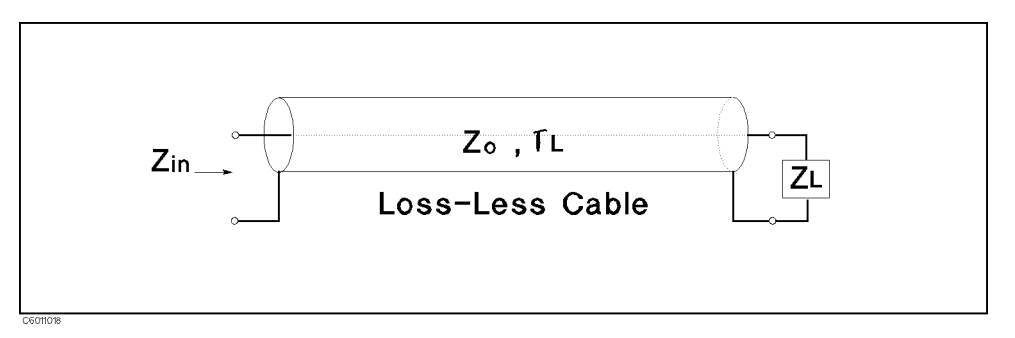

Figure 11-13. Port Extension

When impedance  $Z_L$  is connected to one tip of extension cable as shown in Figure 11-13, the input impedance from the other tip of cable is expressed using the following equation:

$$
Z_{in} = Z_0 \frac{Z_L + Z_0 \tanh(\dot{\gamma}l)}{Z_0 + Z_L \tanh(\dot{\gamma}l)} \tag{11-27}
$$

Where,

 $Z_0$  is the characteristic impedance of the cable.

 $l$  is the electrical length of the cable representing the physical length of the cable  $(l_0)$  and the relative permittivity of the material in the cable  $(\varepsilon_r)$  :

$$
l = \sqrt{\varepsilon_r} l_0 \tag{11-28}
$$

 $\gamma$  is propagation coefficient and expressed as:

$$
\dot{\gamma} = \alpha + j\beta \tag{11-29}
$$

where,

 $\alpha$  is attenuation constant

 $\beta$  is phase constant

Assuming that the cable is lossless,  $\alpha$  and  $\beta$  satisfy the following conditions:

$$
\alpha = 0 \tag{11-30}
$$

$$
\beta = \frac{\omega}{c_0} \tag{11-31}
$$

where,

 $c_0$  is the velocity of light

Therefore,

$$
\tanh(\dot{\gamma}l) = \tanh(j\frac{\omega}{c_0}l)
$$
  
=  $j\tan(\frac{\omega}{c_0}l)$  (11-32)

Because the characteristic impedance of the extension cable for the  $\alpha$  is  $\alpha$  is constant as follows:  $\alpha$  is constant as follows:  $\alpha$  is constant as follows:

$$
Z_0 = 50 + j0 \tag{11-33}
$$

Substitute these conditions into the equation for  $Z_{in}$ . Then modify it in order to calculate  $Z_L$  from  $Z_{in}$ .  $Z_L$  can be determined by using the following equation:

$$
Z_L = 50 \frac{Z_{in} - j50 \tan(\omega \Delta t)}{50 - jZ_{in} \tan(\omega \Delta t)}
$$
(11 - 34)

Where,

 $\Delta t$  is port extension in time [sec]

$$
\Delta t = \frac{l}{c_0}
$$

When the linear portion of the DUT's phase is removed using the port extension function, the electrical length of the DUT can be read in the active entry area of the display.

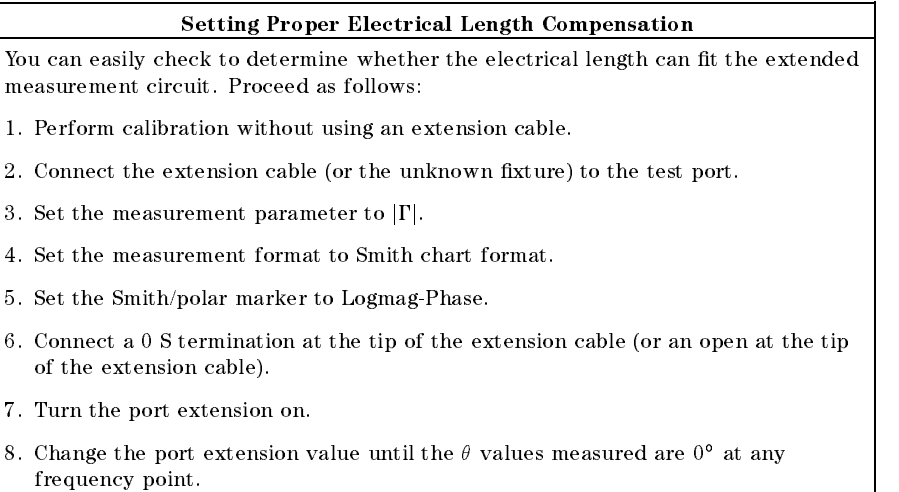

Another Method of Canceling the Measurement Error Caused by Extension Cable

The OPEN SHORT LOAD fixture compensation cancels the error caused by port extension. To cancel the error:

- 1. Perform calibration at the tip of APC-7 $\textcircled{B}$  on the test head without using an extension cable.
- 2. Connect the extension cable and the test fixture to be used.
- 3. Perform OPEN, SHORT, and LOAD fixture compensations.
- $\blacksquare$  It is necessary to perform calibration measurement at the APC-7 $\mathop\circledcirc$  connector of the test head. If calibration is performed at the tip of the extension cable, the calibration error would increase.
- OPEN, SHORT or OPEN and SHORT compensations can not cancel the error caused by the extension cable. It is the best way to perform the OPEN SHORT LOAD xture compensation if the LOAD performance is perfectly known.

# Fixture Compensation

### Actual Measuring Circuit

The measuring circuit connecting a test sample to the test port (that is, the test fixture) actually becomes part of the sample that the instrument measures. In addition, component electrodes or leads, which should essentially be of negligibly low impedance, also in
uence the measured sample values because of the presence of certain parasitic impedances. Diverse parasitic impedances existing in the measuring circuit between the test port and the unknown device affect the measurement result. These parasitic impedances are present as resistive or reactive factors in parallel or in series with the sample device. Furthermore, in the high frequency region, the equivalent electrical length of the measuring circuit, including component leads, rotates the measured impedance vector as function of the test signal wavelength. Let's discuss the effects that increase measurement uncertainties.

#### **Residual Parameter Effects**

Figure 11-14 shows an equivalent circuit model of the measuring circuit that includes unknown component and parasitic parameters (usually called residual parameters). These residual parameters cause two kinds of measurement errors, which are described in the following paragraphs.

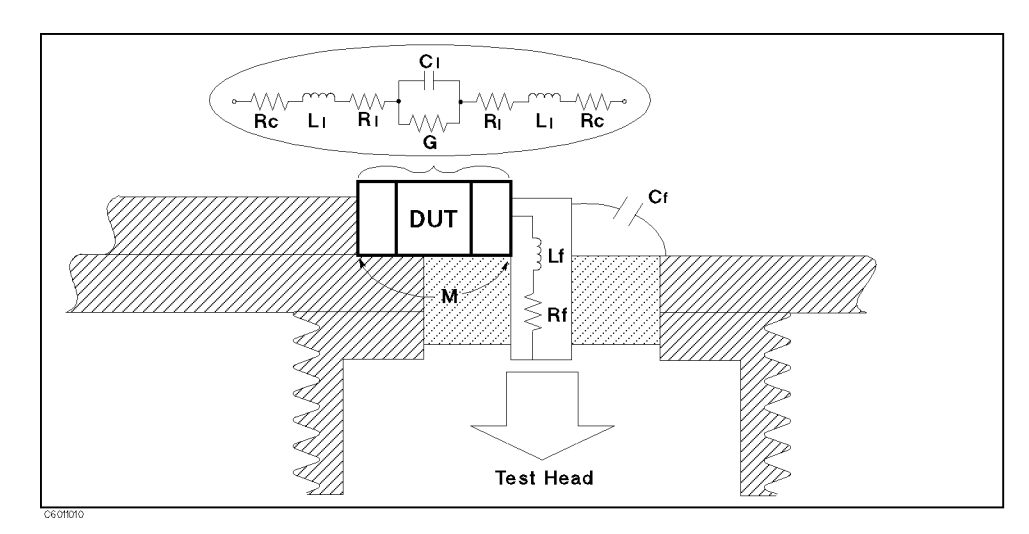

Figure 11-14. Residual Parameters in the Circuit

Where,

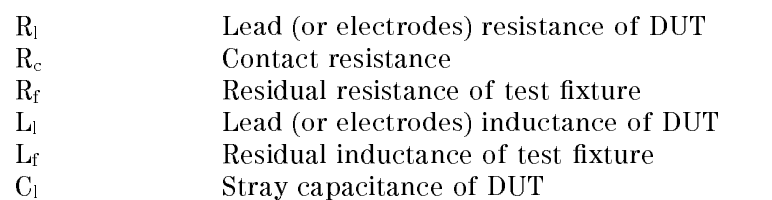

#### Fixture Compensation

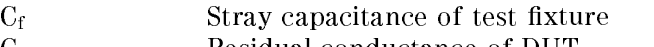

- <sup>G</sup> Residual conductance of DUT
- <sup>M</sup> Mutual inductance between leads (or electrodes) of

### Characteristics of Test Fixtures

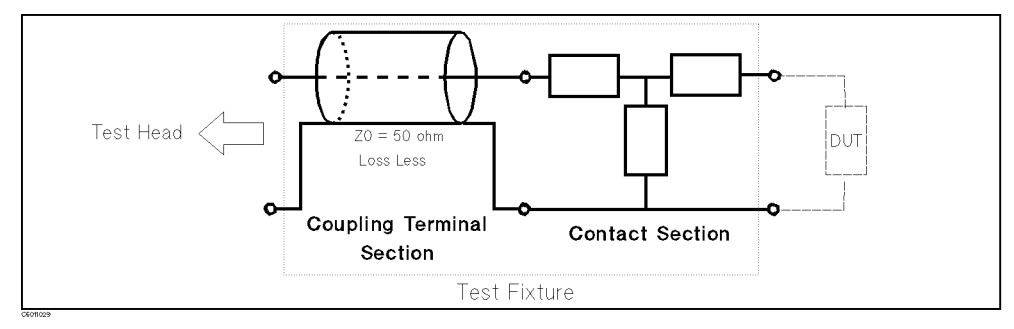

Figure 11-15. Characteristics of Test Fixture

#### Electrical Length of Coaxial Coupling Terminal Section

The test fixtures are basically composed of two major components, <sup>a</sup> coaxial coupling terminal and the contact electrodes (terminals), combined in one unit. The electrical length value specied for each type of fixture is calculated for the coaxial coupling terminal and does not include the electronic factors in the electrodes.

As the coaxial coupling terminal section of the fixtures is a distributed constant circuit design (50  $\mu$  ), this is virtually and in the section is virtually and in extension of the test port. The inherent effect in the coaxial coupling terminal is represented by the electrical length value particular to the test xture. On the other hand, the contact section (that is, the electrodes on the fixtures) has different characteristics from the  $50\Omega$ distributed constant test port.

#### Elimination of Electrical Length Effects in Test Fixture

The 4291B has a typical electrical length for the specified test fixtures. When a test fixture is selected, the 4291B automatically sets the typical electrical length value for the fixture selected. The technique to eliminate the electrical length uses the same technique as the port extension function. See "Port Extension", for more information on port extension.

#### Residual and Stray Parameters of Contact Electrode Section

The contact electrode (terminal) section can not be regarded as part of the distributed constant circuit.

Because a correction calculation performed on the basis of the test xture selection (provided by the 4291B) does not compensate for the residual and stray parameters in the contact section, these residuals and strays contribute to measurement errors. The residual and stray factors in the test fixtures is illustrated in Figure 11-14.

#### Elimination of Residual Parameter Effects in Test Fixture (Fixture Compensation)

In general, these residual and stray factors can be represented by <sup>F</sup> parameters of 2 terminal-pair as shown in Figure 11-16. Using this model, the residual and stray factors can be eliminated.

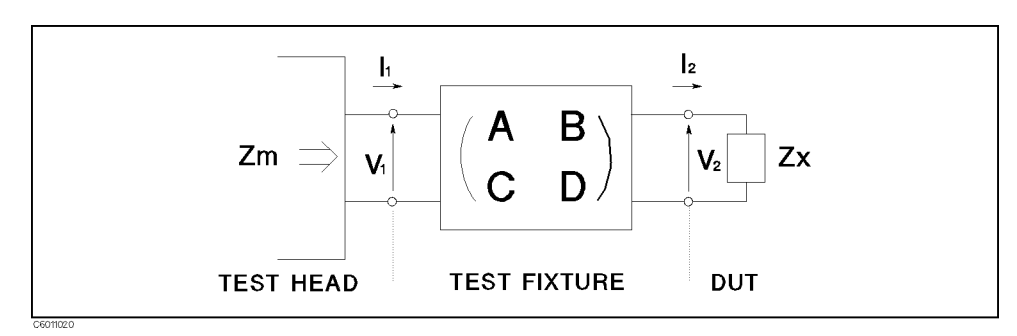

Figure 11-16.

Test Fixture Represented by the <sup>F</sup> matrix of <sup>a</sup> Two Terminal Pair Network

$$
\begin{pmatrix} V_1 \\ I_1 \end{pmatrix} = \begin{pmatrix} A & B \\ C & D \end{pmatrix} \begin{pmatrix} V_2 \\ I_2 \end{pmatrix}
$$
 (11-35)

The actual impedance value of the DUT  $(Z_{x})$  and the measurement value  $(\mathbb{Z}_m)$  are represented by the input and output current and voltage as follows:

$$
Z_m = \frac{V_1}{I_1} \tag{11-36}
$$

$$
Z_x = \frac{V_2}{I_2} \tag{11-37}
$$

Then,  $Z_x$  is:

$$
Z_x = A_{compen} \frac{Z_m - B_{compen}}{1 - Z_m C_{compen}} \tag{11-38}
$$

Where,

$$
A_{\text{compen}} = D/A
$$
  

$$
B_{\text{compen}} = B/D
$$
  

$$
C_{\text{compen}} = C/A
$$

There are three unknown parameters. Therefore, three standards are needed for perfect compensation. When  $A_{\text{compen}}$ ,  $B_{\text{compen}}$ , and  $C_{\text{compen}}$ are given,  $Z_x$  is calculated. To get  $A_{\text{compen}}$ ,  $B_{\text{compen}}$ , and  $C_{\text{compen}}$ , the 4291B executes measurements for OPEN, SHORT, and LOAD compensation.

#### Compensation Coefficient for Each Compensation

For fixture compensation, three compensations (OPEN, SHORT, and LOAD) are provided for the analyzer. These compensations can be turned on individually. After the compensation measurements have been done and tuned on, the compensation coefficients, A<sub>compen</sub>, B<sub>compen</sub>, and C<sub>compen</sub>, are automatically calculated and the measurement value  $Z_m$  is transformed to  $Z_x$  through the equation (11-45). Some assumptions are made for compensations except for OPEN SHORT LOAD fixture compensation. The following paragraphs show the conditions assumed for each combination and the equations used for each combination of the OPEN, SHORT and LOAD fixture compensations.

#### OPEN Compensation

When only the OPEN compensation is used for the fixture compensation, two additional conditions are required to solve the  $\rm Z_{x}$ equation. One condition assumes that the equivalent circuit model of the fixture used is a symmetric circuit. The other condition assumes that SHORT measurement capability is ideal, that is, the measurement value for perfect SHORT standard equals to perfect SHORT value. These conditions are explained as follows:

Assuming that :

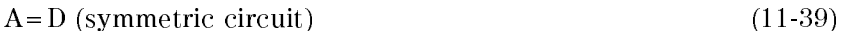

 $\blacksquare$ 

Then, the compensation coefficients are:

$$
A_{\rm compen} = 1 + j0 \tag{11-41}
$$

$$
B_{\rm compen} = 0 + j0 \tag{11-42}
$$

$$
C_{\rm compen} = Y_{\rm om} - Y_{\rm os} \tag{11-43}
$$

Where,

Y<sub>om</sub> is the admittance value measured under open condition

 $Y_{\rm os}$  is the admittance value defined as OPEN as the fixture compensation kit

#### SHORT Compensation

When only the SHORT compensation is used for the fixture compensation, two additional conditions are required to solve the  $\rm Z_{x}$ equation. One condition assumes that the equivalent circuit model of the fixture used is a symmetric circuit. The other condition assumes that OPEN measurement capability is ideal, that is, the measurement value for perfect OPEN standard equals to perfect OPEN value. These conditions are explained as follows:

Assuming that :

 $A=D$  (symmetric circuit) (11-44)

$$
C = 0 \tag{11-45}
$$

Then, the compensation coefficients are:

$$
A_{\rm compen} = 1 + j0 \tag{11-46}
$$

$$
B_{\rm compen} = Z_{\rm sm} - Z_{\rm ss} \tag{11-47}
$$

$$
C_{\rm compen} = 0 + j0 \tag{11-48}
$$

Where,

 $\mathbf{Z_{sm}}$  is the impedance of the value measured for shorted device.

 $\mathbf{Z}_{ss}$  is the impedance value defined as SHORT for the fixture compensation kit

#### LOAD Compensation

When only the LOAD compensation is used for the fixture compensation, two additional conditions are required to solve the  $Z_{x}$  equation. One condition assumes that the value measuring shorted device is the same as the value defined as SHORT for the fixture compensation kit. The other condition assumes that SHORT measurement capability is ideal and OPEN measurement capability is ideal. These conditions are explained as follows:

Assuming that :

$$
B=0 \tag{11-49}
$$

$$
C = 0 \tag{11-50}
$$

Then, the compensation coefficients are:

$$
A_{\text{compen}} = \frac{Z_l}{Z_{lm}} \tag{11-51}
$$

$$
B_{\rm compen} = 0 + j0 \tag{11-52}
$$

$$
C_{\rm compen} = 0 + j0 \tag{11-53}
$$

Where,

 $Z_{lm}$  is the impedance value measured for load device

 $Z_{ls}$  is the impedance value defined as LOAD of the fixture compensation kit

#### OPEN-SHORT Compensation

When OPEN and SHORT compensations are used for the fixture compensation, one additional condition is required to solve the  $Z_x$ equation. This condition is explained as follows:

Assuming that :

$$
A = D \text{ (symmetric circuit)} \tag{11-54}
$$

Then, the compensation coefficients are:

$$
A_{\rm compen} = 1 + j0 \tag{11-55}
$$

$$
B_{\rm compen} = \frac{Z_{\rm sm} - (1 - Y_{\rm om} Z_{\rm sm}) Z_{\rm ss} - Z_{\rm sm} Y_{\rm os} Z_{\rm ss}}{1 - Y_{\rm om} Z_{\rm sm} Y_{\rm os} Z_{\rm ss}}
$$
(11-56)

$$
C_{\text{compen}} = \frac{Y_{\text{om}} - (1 - Y_{\text{om}} Z_{\text{sm}})Y_{\text{os}} - Y_{\text{om}} Y_{\text{os}} Z_{\text{ss}}}{1 - Y_{\text{om}} Z_{\text{sm}} Y_{\text{os}} Z_{\text{ss}}}
$$
(11-57)

#### OPEN-LOAD Compensation

When OPEN and LOAD compensations are used for the fixture compensation, one additional condition is required to solve the  $Z_x$ equation. The condition assumes that SHORT measurement capability is ideal, that is, the measurement value for perfect SHORT standard equals to perfect SHORT value. This condition is explained as follows:

Assuming that :

$$
\mathbf{B} = 0 \tag{11-58}
$$

Then, the compensation coefficients are:

$$
A_{\text{compen}} = \frac{Y_{\text{lm}} - Y_{\text{om}}}{Y_{\text{ls}} - Y_{\text{os}}}
$$
\n(11-59)

$$
B_{\rm compen} = 0 + j0 \tag{11-60}
$$

$$
C_{\text{compen}} = \frac{Y_{\text{om}} Y_{\text{ls}} - Y_{\text{lm}} Y_{\text{os}}}{Y_{\text{ls}} - Y_{\text{os}}}
$$
\n(11-61)

#### SHORT-LOAD Compensation

When SHORT and LOAD compensations are used for the fixture compensation, one additional condition is required to solve the  $Z_{x}$ equation. The condition assumes that SHORT measurement capability is ideal, that is, the measurement value for perfect OPEN standard equals to perfect OPEN value. This condition is explained as follows:

Assuming that :

$$
C = 0 \tag{11-62}
$$

Then, the compensation coefficients are:

$$
A_{\rm compen} = \frac{Z_{\rm ss} - Z_{\rm ls}}{Z_{\rm sm} - Z_{\rm lm}}\tag{11-63}
$$

$$
B_{\rm compen} = \frac{Z_{\rm lm} Z_{\rm ss} - Z_{\rm sm} Z_{\rm ls}}{Z_{\rm ss} - Z_{\rm ls}}
$$
(11-64)

$$
C_{\text{compen}} = 0 + j0 \tag{11-65}
$$

#### OPEN-SHORT-LOAD Compensation

When OPEN, SHORT and LOAD compensations used for the fixture compensation, no more conditions are required to solve the  $Z_x$ equation. The compensation coefficients are:

$$
A_{\rm compen} =\n \frac{Y_{\rm om}(Z_{\rm sm} - Z_{\rm lm})Y_{\rm os}Z_{\rm ss}Z_{\rm ls} - (1 - Z_{\rm lm}Y_{\rm om})Z_{\rm ls} + (1 - Y_{\rm om}Z_{\rm sm})Z_{\rm ss}}{(Z_{\rm sm} - Z_{\rm lm}) - (1 - Z_{\rm lm}Y_{\rm om})Z_{\rm sm}Y_{\rm os}Z_{\rm ss} + (1 - Y_{\rm om}Z_{\rm sm})Z_{\rm lm}Z_{\rm ls}Y_{\rm os}}\n \tag{11-66}
$$

$$
B_{\rm compen} =
$$
\n
$$
\frac{(Z_{\rm sm} - Z_{\rm lm})Y_{\rm os}Z_{\rm ss}Z_{\rm ls} - Z_{\rm sm}(1 - Z_{\rm lm}Y_{\rm om})Z_{\rm ls} + Z_{\rm lm}(1 - Y_{\rm om}Z_{\rm sm})Z_{\rm ss}}{Y_{\rm om}(Z_{\rm sm} - Z_{\rm lm})Y_{\rm os}Z_{\rm ss}Z_{\rm ls} - (1 - Z_{\rm lm}Y_{\rm om})Z_{\rm ls} + (1 - Y_{\rm om}Z_{\rm sm})Z_{\rm ss}}
$$
\n(11-67)

$$
C_{\text{compen}} = \frac{Y_{\text{om}}(Z_{\text{sm}} - Z_{\text{lm}}) - (1 - Z_{\text{lm}} Y_{\text{om}})Y_{\text{os}} Z_{\text{ss}} + (1 - Y_{\text{om}} Z_{\text{sm}})Z_{\text{ls}} Y_{\text{os}}}{(Z_{\text{sm}} - Z_{\text{lm}}) - (1 - Z_{\text{lm}} Y_{\text{om}})Z_{\text{sm}} Y_{\text{os}} Z_{\text{ss}} + (1 - Y_{\text{om}} Z_{\text{sm}})Z_{\text{lm}} Z_{\text{ls}} Y_{\text{os}}}
$$
\n(11-68)

# Permittivity Measurements

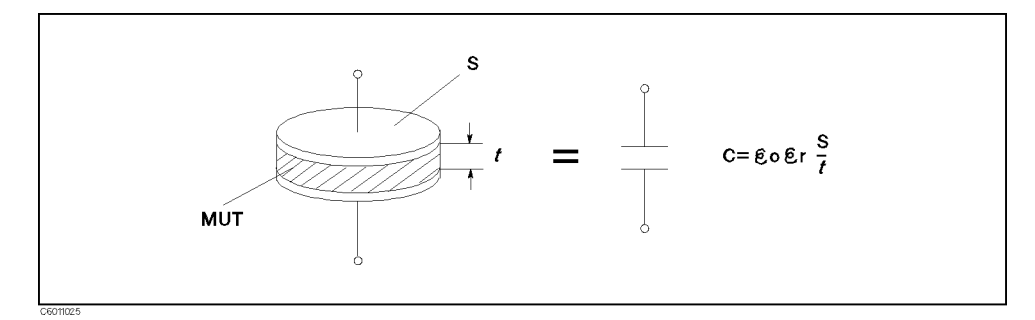

Figure 11-17. Schematic Electrode Structure of the 16453A

In general, when a dielectric material is put in a pair of parallel flat electrodes, capacitance  $C$  is calculated using the following equation:

$$
C = \varepsilon_0 \varepsilon_r \frac{S}{t} \tag{11-69}
$$

Complex Permittivity Strictly speaking, when ac voltage is applied to the dielectric material, the material has some loss and permittivity  $\varepsilon_r$  is defined as the following complex value:

$$
\dot{\varepsilon}_r = \varepsilon_r' - j\varepsilon_r'' \tag{11-70}
$$

Now, the capacitor has a loss factor and the capacitance <sup>C</sup> in equation (11-76) can be modified to the complex admittance  $\dot{Y}$  as follows:

$$
C \longrightarrow \frac{\dot{Y}}{j\omega} \tag{11-71}
$$

$$
\frac{\dot{Y}}{j\omega} = \varepsilon_0 \dot{\varepsilon}_r \frac{S}{t} \tag{11-72}
$$

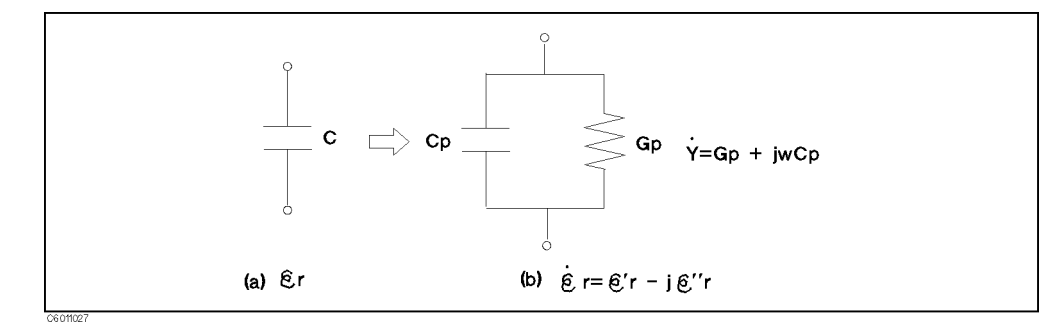

Figure 11-18. Material has some loss

Therefore, the relative permittivity of the MUT can be obtained using the following equation:

$$
\dot{\varepsilon}_{\rm r} = \frac{1}{\varepsilon_0} \frac{\dot{Y}_{\rm m}}{\dot{\mathbf{j}}\omega} \frac{\mathbf{t}}{\mathbf{S}}
$$

#### Permittivity Measurements

$$
=\frac{Y_{\rm m}}{\mathbf{j}\omega C_0} \tag{11-73}
$$

Where,

I<sub>m</sub> is the measurement admittance value of the MUT.

 $C_0$  is the capacitance value of the air gap (whose distance between electrodes is same as the thickness of the MUT).

$$
C_0 = \varepsilon_0 \frac{S}{d} \tag{11-74}
$$

### Characteristics of Test Fixture

#### **Edge Effect**

When the capacitance of the material is measured, stray capacitance exists at edge of electrodes (see Figure 11-19).

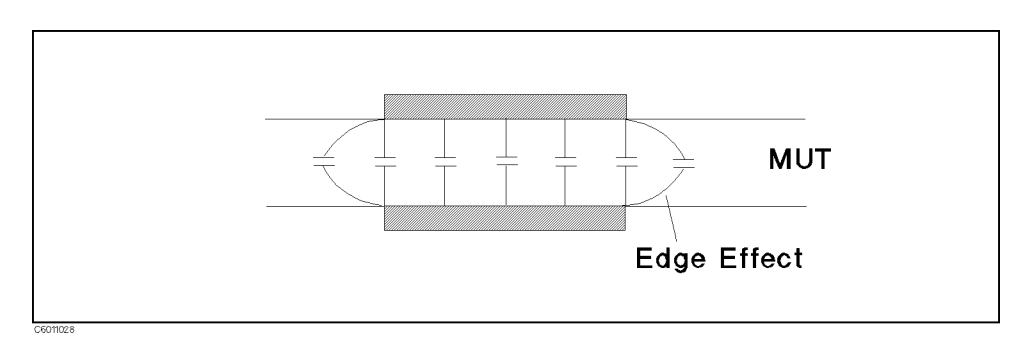

Figure 11-19. Edge Effect

Because measurement result is <sup>a</sup> summation of the capacitance of <sup>a</sup> MUT and the stray capacitance caused by the edge effect, the edge effect is generally expressed as follows:

$$
C_0(1 + E_{edge}) \tag{11-75}
$$

Where,

 $E_{edge}$  is the compensation coefficient for the edge effect, which is determined by the gap between electrode and relative permittivity of MUT.

Adding the edge effect to  $C_0$  in equation (11-73), the relative permittivity of the MUT can be obtained by using the following equation:

$$
\dot{\varepsilon}_r = \frac{\dot{Y}_m}{j\omega C_0 (1 + E_{edge})} \tag{11-76}
$$

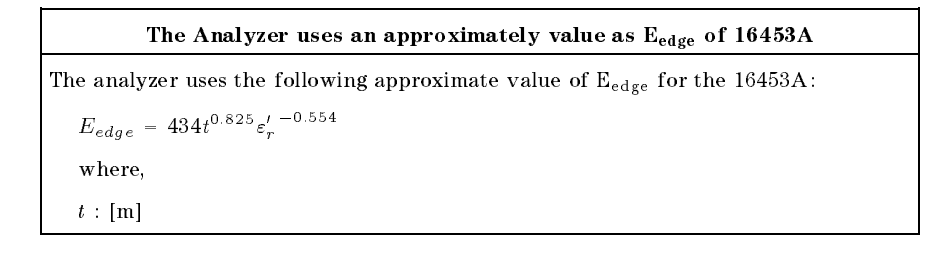

#### Residual Parameter

In fact the 16453A has residual impedance and stray admittance, which cause an increased error when measuring the admittance of the MUT. To eliminate residual and stray admittance, the OPEN, SHORT, and LOAD fixture compensations are required for any permittivity measurement using the 16453A.

Because the equation to compensate for measurement admittance value is same as the equation for the OPEN-SHORT-LOAD fixture compensation for impedance measurement, see "Fixture Compensation" for more information on OPEN, SHORT, and LOAD xture compensation.

# Permeability Measurements

In general, when current is flowing along an infinity line (as shown in (a) of Figure 11-20), magnetic flux density  $\bf{B}$  is generated by the current as follows:

$$
\mathbf{B} = \frac{\mu \mathbf{I}}{2\pi r} \tag{11-77}
$$

When current is flowing in a closed loop (as shown in (b) of Figure 11-20), the magnetic flux  $\Phi$  generated by the current is :

$$
\Phi = LI \tag{11-78}
$$

Where, L is the self-inductance of the closed loop.

Because the magnetic flux is calculated by the surface integral of the magnetic flux density **B** (s shown in (C) of Figure 11-20),  $\Phi$  is also expressed by the following equations:

$$
\Phi = \int \mathbf{B} \, ds \tag{11-79}
$$

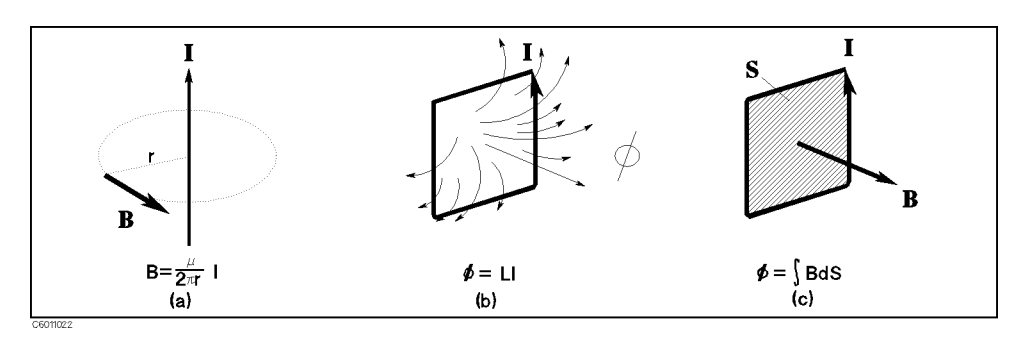

Figure 11-20. Basic Relationship of Magnetic Flux Density, Magnetic Flux, and Current

Figure 11-21 shows the schematic fixture structure of the 16454A.

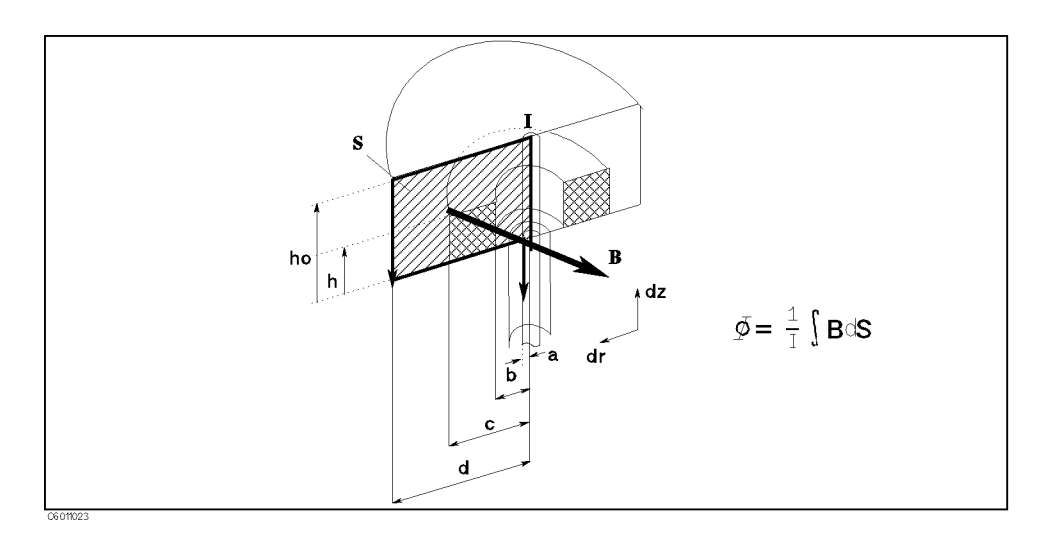

Figure 11-21. Schematic Fixture Structure of 16454A

#### Permeability Measurements

The 16454A measures core shape magnetic material as shown in Figure 11-21. Erasing **B** and  $\Phi$  and considering the physical shape and dimensions of the 16454A, the self-inductance of the measurement circuit including MUT is derived as follows:

$$
L = \frac{1}{I} \int \mathbf{B} ds
$$
  
= 
$$
\int_{a}^{d} \int_{0}^{h0} \frac{\mu}{2\pi r} dr dz
$$
 (11-80)

$$
= \frac{\mu_0}{2\pi} \left\{ (\mu_r - 1) h \ln \frac{c}{b} + h_0 \ln \frac{d}{a} \right\}
$$
 (11-81)

Modify equation (11-87) to get the relative permeability  $\mu_r$  of MUT:

$$
\mu_r = \frac{2\pi}{\mu_0} \frac{L - L_{ss}}{F} + 1 \tag{11-82}
$$

Where,

Z

 $\mathbf{L}_{ss}$  is the self-inductance of the fixture when it is empty.

$$
L_{ss} = \frac{\mu_0}{2\pi} h_0 \ln \frac{b}{a}
$$
 (11-83)

<sup>F</sup> is the shape function of MUT, which is decided by its dimensions only.

$$
F = h \ln \frac{a}{b} \tag{11-84}
$$

Complex Permeability When the magnetic field generated by an ac current is flowing is applied to the magnetic material, the permeability is defined by the complex value shown in equation (11-92).

$$
\dot{\mu}_r = \mu'_r - j\mu''_r \tag{11-85}
$$

Now, because the inductor has <sup>a</sup> loss factor, the inductance in equations  $(11-87)$  through  $(1-89)$  must be modified to a complex impedance, which includes the loss:

 $\ddot{\phantom{a}}$ 

$$
L \longrightarrow \frac{Z}{j\omega} \tag{11-86}
$$

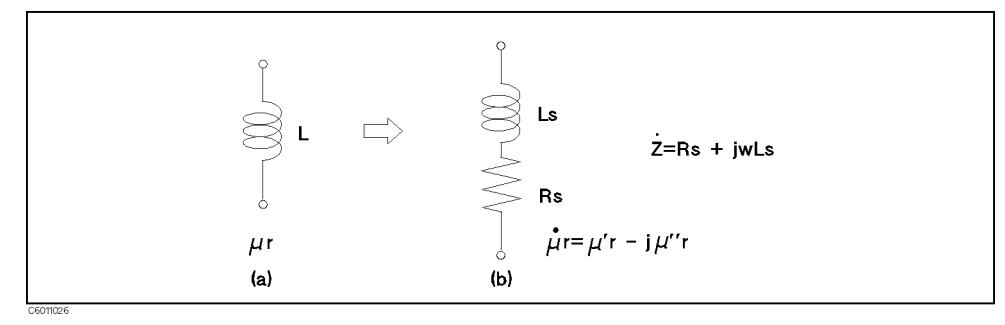

Figure 11-22. Material Has Loss

The complex relative permeability of the MUT can then be determined by the following equation:

$$
\dot{\mu}_r = \frac{2\pi}{\mu_0} \frac{\frac{\dot{Z}}{\dot{\mu}_0} - L_{ss}}{F} + 1 \tag{11-87}
$$

The analyzer measures impedance ( $\ddot{Z}$ ) and calculates  $\mu_r$  using this equation.

#### Characteristics of the Test Fixture

#### Residual Parameter

The TOFOFA has residual impedance. The residual impedance  $Z_{\rm res}$  is represented by <sup>a</sup> series impedance as shown in Figure 11-23.

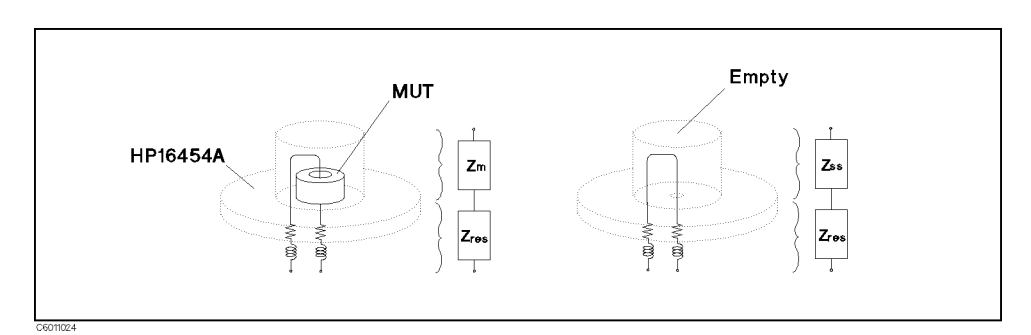

Figure 11-23. Residual Impedance of the 16454A

Assuming that the impedance value of the empty test fixture is known, the residual impedance can be specied by measuring the fixture with no MUT (empty).

$$
\dot{Z}_{res} = \dot{Z}_{sm} - \dot{Z}_{ss} \tag{11-88}
$$

Where,

 $\mathbf{z}_s$  is the ideal value of the impedance when the iffullie is empty.  $\mathbf{z}_{\rm sm}$  is the incasurement value of the impedance when the fixture is empty.

#### Elimination of Residual Impedance Effects in the Test Fixture (SHORT Fixture Compensation)

The SHORT fixture compensation can eliminate the residual impedance effect. When the SHORT (empty) compensation measurement has been performed, the compensated impedance  $\rm Z_{comp}$ company of the company of the company of the company of the company of the company of the company of the company of the company of the company of the company of the company of the company of the company of the company of t can be expressed by the following equation:

$$
\dot{Z}_{comp} = \dot{Z}_m - \dot{Z}_{res} \tag{11-89}
$$

Assuming that  $Z_{ss}$  has only an inductance factor ( $Z_{ss} = j \omega_{Lss}$ ), and using the compensated impedance value  $L_{\text{comm}}$ , the permeability of the  $M_{\rm U}$  can be derived from  $Z_{\rm m}$  and  $Z_{\rm sm}$  as follows.

$$
\dot{\mu}_r = \frac{2\pi}{\mu_0} \frac{\dot{Z}_m - \dot{Z}_{sm}}{j\omega F} + 1 \tag{11-90}
$$

# Impedance Parameter Value Displayed for Magnetic Material Measurement

When the 4291B measures magnetic materials, the impedance parameter value displayed is calculated from the following impedance value  $(Z)$ :

$$
\dot{Z} = jwh \frac{\dot{\mu}_m \mu_0}{2\pi} \ln \frac{c}{b}
$$

Where,

 $\mu_{m}$  is measurement complex permeability value of MOT

<sup>b</sup> is inner diameter of MUT

<sup>c</sup> is outer diameter of MUT

# $\overline{\text{RF}}$  Impedance/Material Analyzer  $\overline{\text{12}}$ **Technical** Data

Specifications describe the instrument's warranted performance over the temperature range of <sup>0</sup> C to 40C (except as noted). Supplemental characteristics are intended to provide information that is useful in applying the instrument by giving non-warranted performance parameters. These are denoted as typical, typically, nominal or approximate. Warm up time must be greater than or equal to <sup>30</sup> minutes after power on for all specifications. Specifications of the stimulus characteristics and measurement accuracy are defined at the tip of APC-7
R connector on the test head connected to the instrument.

# Measurement Parameter

**Impedance parameters**  $|Z|$ ,  $\theta_z$ , |Y|,  $\theta_y$ , R, X, G, B, C<sub>p</sub>, C<sub>s</sub>, L<sub>p</sub>, L<sub>s</sub>, R<sub>p</sub>, R<sub>s</sub>, D, Q, |T|,  $\theta_\gamma$ ,  $\Gamma_x$ ,  $\Gamma_y$ 

# **Stimulus Characteristics**

Frequency Characteristics

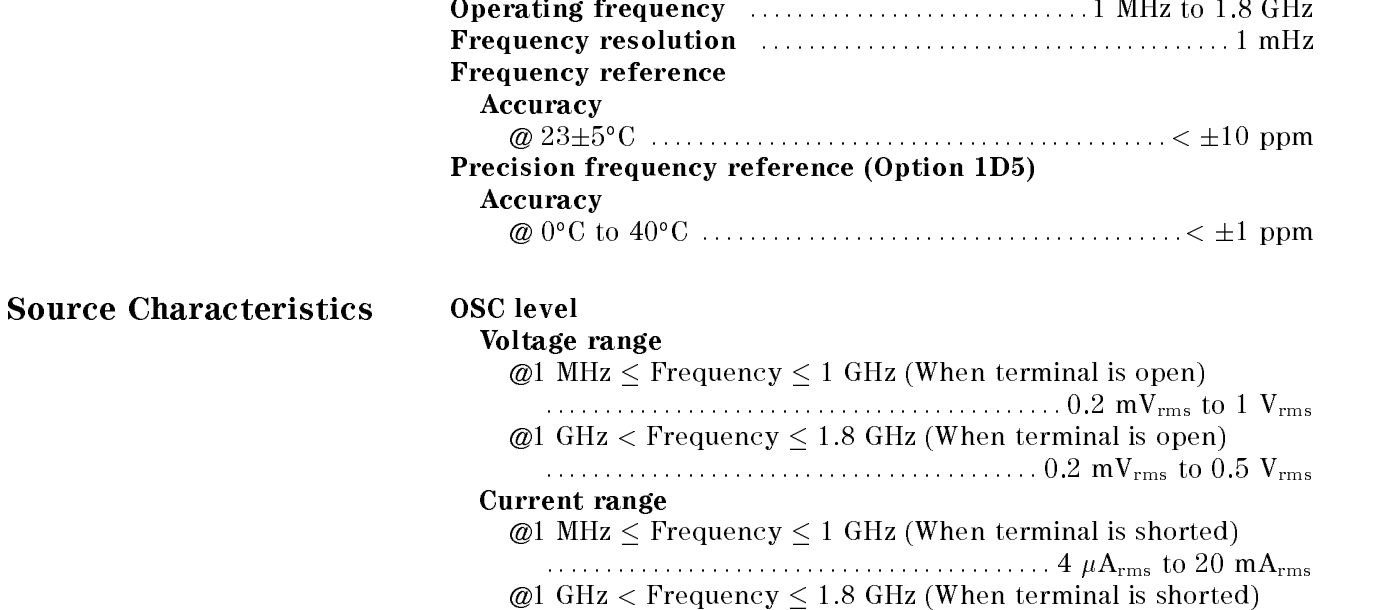

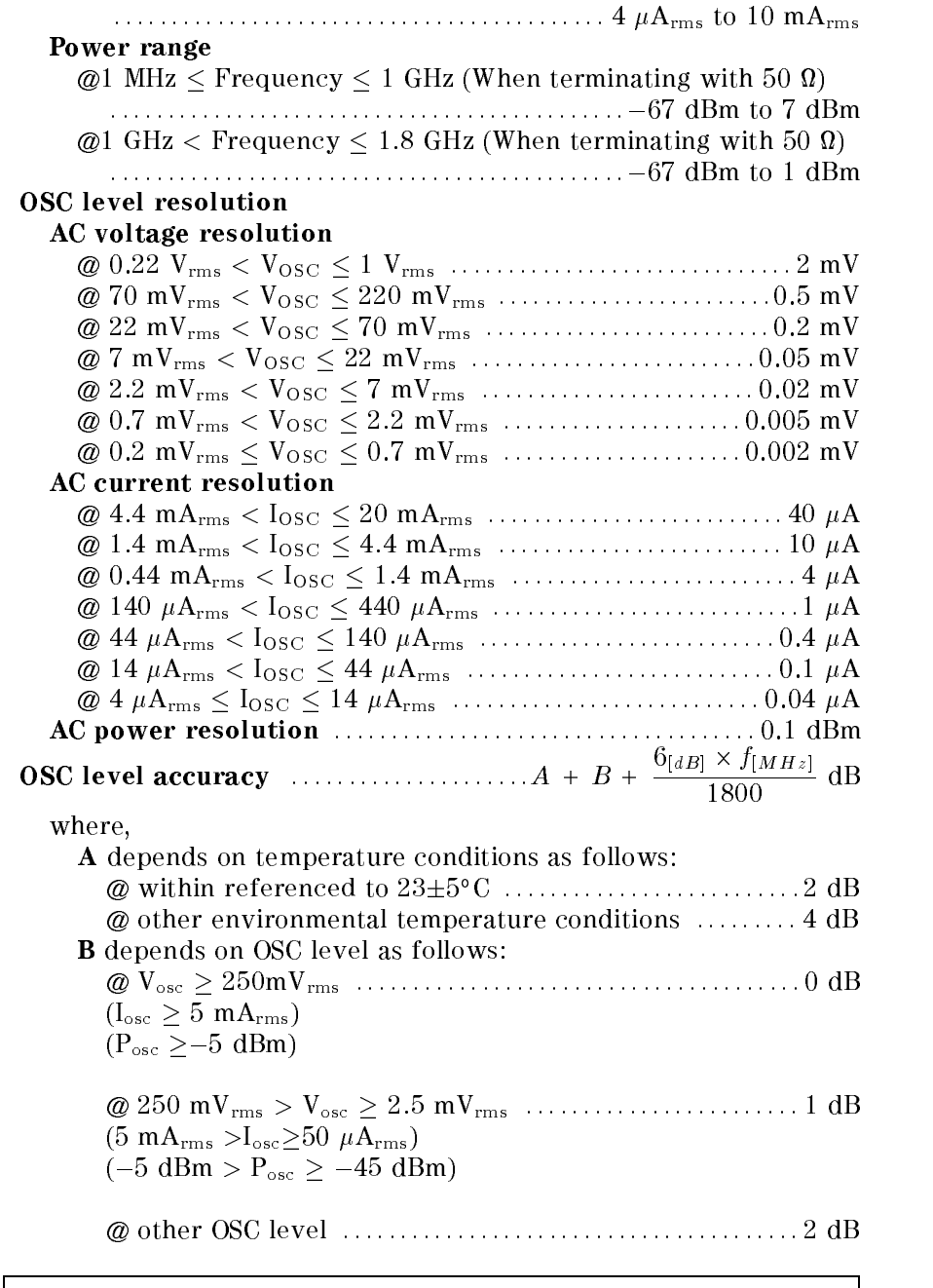

Definition of OSC level

 $\sim$  1010000 to the  $\sim$  1010000 to the 50 m cannot be 50 m controlled to the 500 m cannot be 50 m cannot be 50 m cannot be 50 m cannot be 50 m cannot be 50 m cannot be 50 m cannot be 50 m cannot be 50 m cannot be 50 m ca terminal. (this level is approximately equal to the level when a terminal is open)  $\sim$  allege to the  $\sim$  -current level through the  $\sim$  with iterative operator to the output to terminal. (this level is approximately equal to the level when a terminal is shorted)  $\mathbf{r}$  , we have the commutation of  $\mathbf{r}$  and  $\mathbf{r}$ 

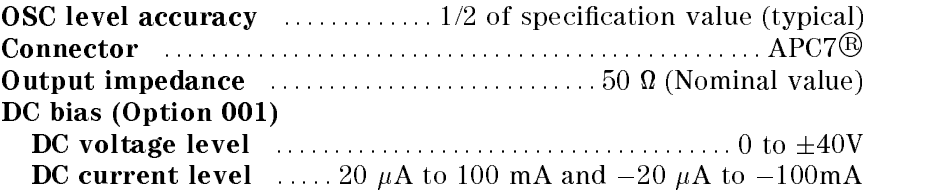

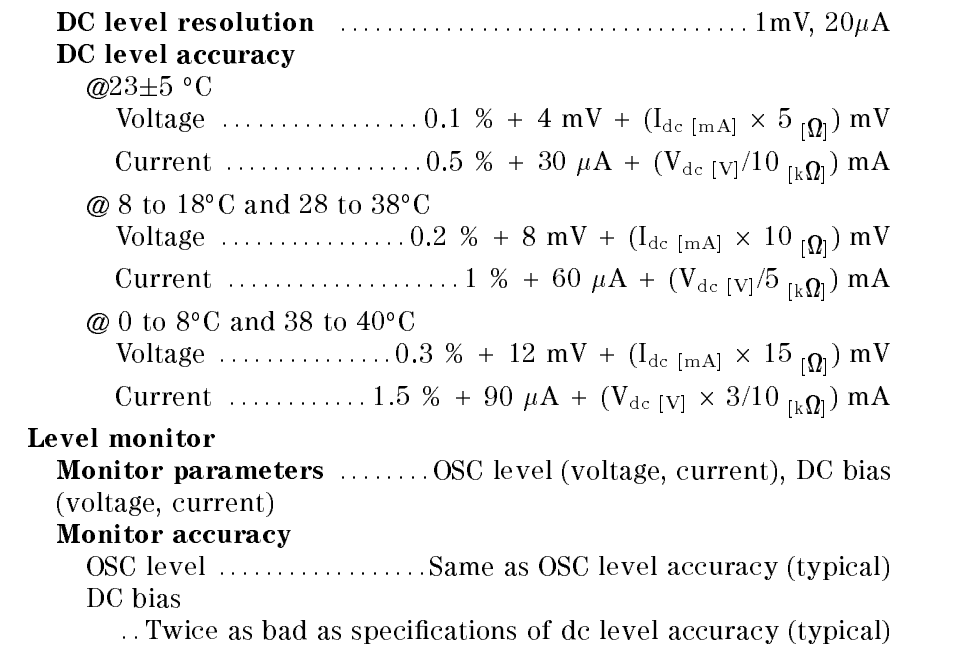

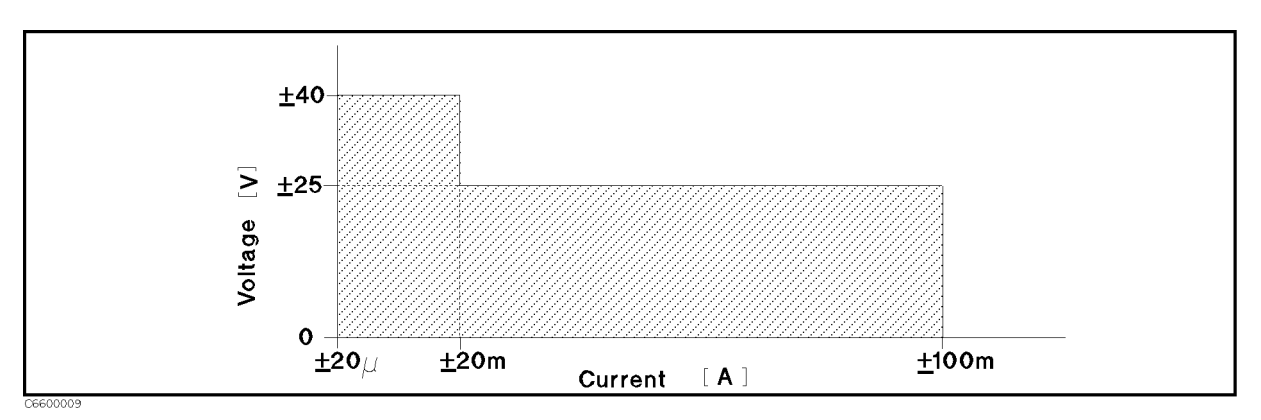

Figure 12-1. DC Voltage and Current Level Range (Typical)

# Sweep Characteristics

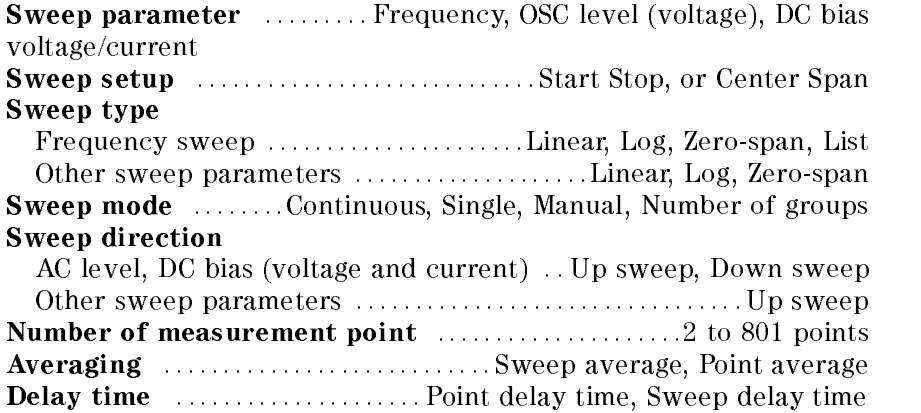

Measurement circuit mode :... series circuit mode, parallel circuit mode

# Calibration/Compensation

#### Calibration function

: : : : : : : : : : : : : : : : : Open/Short/50 Oct. Calibration: 1250 : : 2000 Calibration: Compensation function

: : : Open/Short/Load compensation, Port extension, Electric length

### Measurement Accuracy

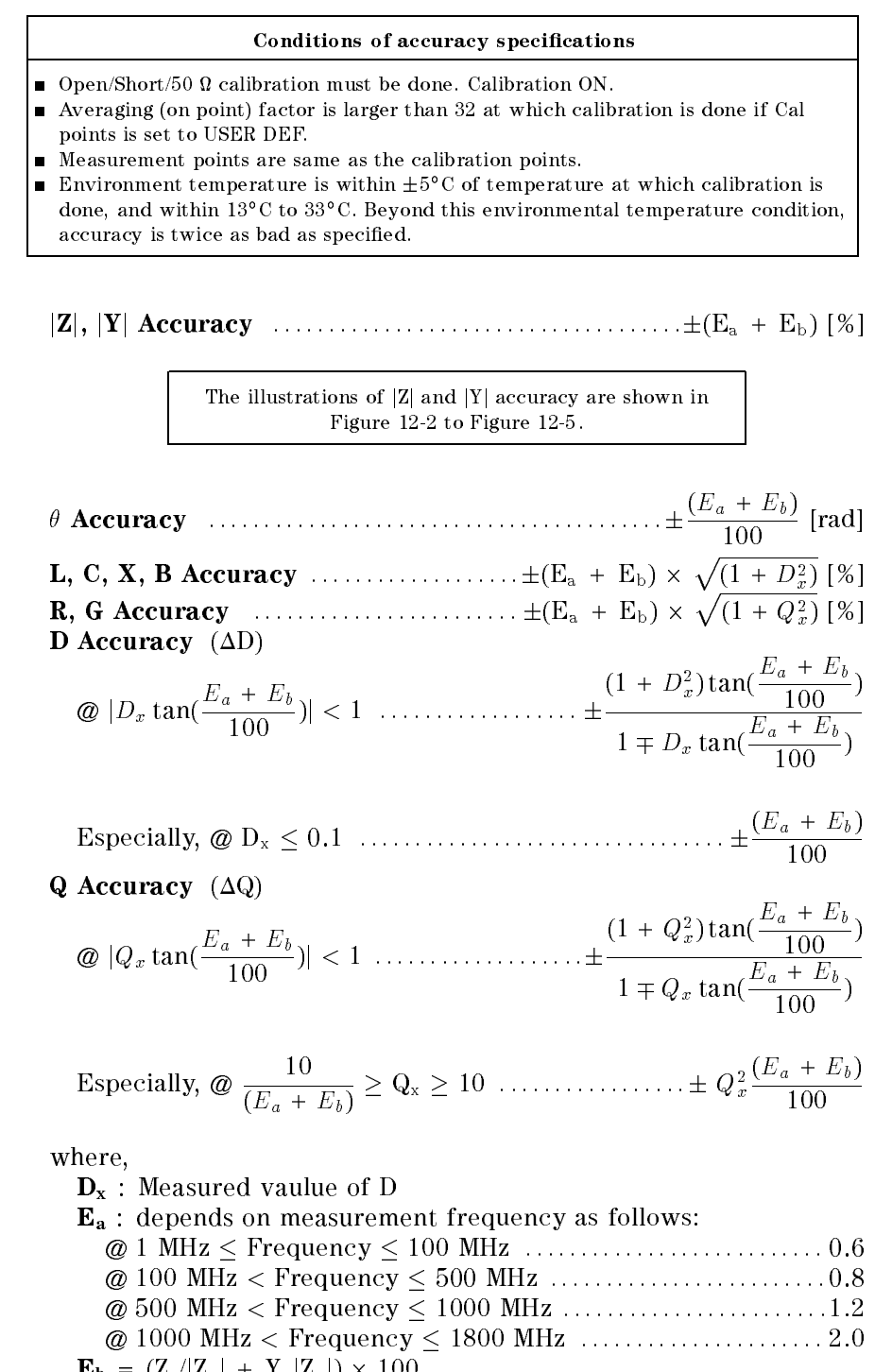

$$
Q_x
$$
: Measured value of Q

 $\mathbf{z}$  , impedance measurement value  $\mathbf{w}$ 

 $\mathbf{Z}_s$  and  $\mathbf{Y}_o$  depend on number of point averaging  $(N_{av})$ , OSC level  $(V_{\text{osc}})$ , impedance measurement value  $(Z_x)$  and the test head used as follows:

#### Permeability Measurements

| <b>Measurement Conditions</b>                 |                                                                    |                                     |                                                                                  |                                                                                                    |
|-----------------------------------------------|--------------------------------------------------------------------|-------------------------------------|----------------------------------------------------------------------------------|----------------------------------------------------------------------------------------------------|
| Number of<br>Point<br>Averaging<br>$(N_{av})$ | OSC Signal Level<br>$(V_{osc})$                                    | Meas.<br>Impedance<br>$(Z_{\rm x})$ | $Z_s[\Omega]$                                                                    | $Y_o$ [S]                                                                                          |
| $1 \leq N_{\rm av} \leq 7$                    | $V_{osc}$ < 0.02 V                                                 |                                     | $\frac{0.02}{V_{\text{osc}}} \times (0.2 + 0.001 \times f_{\text{[MHz]}})$       | $\frac{0.02}{V_{\text{osc}}} \times (5 \times 10^{-5} + 2 \times 10^{-7} \times f_{\text{[MHz]}})$ |
|                                               | $0.02 \text{ V} \leq \text{V}_{\text{osc}} < 0.12 \text{ V}$       |                                     | $0.2 + 0.001 \times f_{[M Hz]}$                                                  | $5 \times 10^{-5} + 2 \times 10^{-7} \times f_{\text{[MHz]}}$                                      |
|                                               |                                                                    | $Z_x > 500 \Omega$                  | $0.2 + 0.001 \times f_{[M Hz]}$                                                  | $5 \times 10^{-6} + 2 \times 10^{-7} \times f_{\text{[MHz]}}$                                      |
|                                               | $0.12~\mathrm{V} \leq~\mathrm{V}_{\mathrm{osc}}$                   | $Z_{\rm x}$ < 500 $\Omega$          | $0.2 + 0.001 \times f_{[M Hz]}$                                                  | $2 \times 10^{-5} + 2 \times 10^{-7} \times f_{\text{[MHz]}}$                                      |
| $N_{\rm av} \geq 8$                           | $V_{osc}$ < 0.02 V                                                 |                                     | $\frac{0.02}{V_{osc}} \times (0.1 + 5 \times 10^{-4} \times f_{\mathrm{[MHz]}})$ | $\frac{0.02}{V_{osc}} \times (2 \times 10^{-5} + 1 \times 10^{-7} \times f_{\text{[MHz]}})$        |
|                                               | $0.02~\mathrm{V} \leq~\mathrm{V}_{\mathrm{osc}} < 0.12~\mathrm{V}$ |                                     | $0.1 + 5 \times 10^{-4} \times f_{\rm [MHz]}$                                    | $2 \times 10^{-5} + 1 \times 10^{-7} \times f_{\text{[MHz]}}$                                      |
|                                               | $0.12~\mathrm{V} \leq~\mathrm{V}_{\mathrm{osc}}$                   | $Z_x > 500 \Omega$                  | $0.1 + 5 \times 10^{-4} \times f_{\rm [MHz]}$                                    | $2 \times 10^{-6} + 1 \times 10^{-7} \times f_{\rm [MHz]}$                                         |
|                                               |                                                                    | $Z_v < 500 \Omega$                  | $0.1 + 5 \times 10^{-4} \times f_{[MHz]}$                                        | $7 \times 10^{-6} + 1 \times 10^{-7} \times f_{\rm [MHz]}$                                         |

Table 12-1. Z<sub>s</sub> and Y<sub>o</sub> when High Impedance Test Head is used

Table 12-2.  $Z_s$  and  $Y_o$  when Low Impedance Test Head is used

| <b>Measurement Conditions</b>                     |                                                               |                                     |                                                                                 |                                                                                             |
|---------------------------------------------------|---------------------------------------------------------------|-------------------------------------|---------------------------------------------------------------------------------|---------------------------------------------------------------------------------------------|
| Number of<br>Point<br>Averaging<br>$(N_{\rm av})$ | <b>OSC Signal Level</b><br>$(V_{osc})$                        | Meas.<br>Impedance<br>$(Z_{\rm x})$ | $Z_s[\Omega]$                                                                   | $Y_{o}$ [S]                                                                                 |
| $1{\leq}N_{\rm av}{\leq}7$                        | $V_{osc}$ < 0.02 V                                            |                                     | $\frac{0.02}{V_{\text{osc}}} \times (0.1 + 0.001 \times f_{\text{[MHz]}})$      | $\frac{0.02}{V_{osc}} \times (1 \times 10^{-4} + 2 \times 10^{-7} \times f_{\text{[MHz]}})$ |
|                                                   | $0.02 \text{ V} \leq \text{V}_{\text{osc}} < 0.12 \text{ V}$  |                                     | $0.1 + 0.001 \times f_{[M Hz]}$                                                 | $1 \times 10^{-4} + 2 \times 10^{-7} \times f_{\text{[MHz]}}$                               |
|                                                   | $0.12~\mathrm{V} \leq~\mathrm{V}_{\mathrm{osc}}$              | $Z_x \leq 5 \Omega$                 | $0.01 + 0.001 \times f_{[MHz]}$                                                 | $1 \times 10^{-4} + 2 \times 10^{-7} \times f_{\text{[MHz]}}$                               |
|                                                   |                                                               | $Z_x > 5$ $\Omega$                  | $0.05 + 0.001 \times f_{[M Hz]}$                                                | $1 \times 10^{-4} + 2 \times 10^{-7} \times f_{\text{[MHz]}}$                               |
| $N_{\rm av}$ ${\geq}8$                            | $V_{osc}$ < 0.02 V                                            |                                     | $\frac{0.02}{V_{osc}} \times (0.05 + 5 \times 10^{-4} \times f_{\text{[MHz]}})$ | $\frac{0.02}{V_{osc}} \times (3 \times 10^{-5} + 1 \times 10^{-7} \times f_{\text{[MHz]}})$ |
|                                                   | $0.02 \text{ V} \leq \text{ V}_{\text{osc}} < 0.12 \text{ V}$ |                                     | $0.05 + 5 \times 10^{-4} \times f_{[MHz]}$                                      | $3 \times 10^{-5} + 1 \times 10^{-7} \times f_{\text{[MHz]}}$                               |
|                                                   |                                                               | $Z_{x}$ < 5 $\Omega$                | $0.01 + 5 \times 10^{-4} \times f_{[MHz]}$                                      | $3 \times 10^{-5} + 1 \times 10^{-7} \times f_{\text{[MHz]}}$                               |
|                                                   | $0.12~\mathrm{V} \leq~\mathrm{V}_{\mathrm{osc}}$              | $Z_x > 5$ $\Omega$                  | $0.02 + 5 \times 10^{-4} \times f_{\text{[MHz]}}$                               | $3 \times 10^{-5} + 1 \times 10^{-7} \times f_{\text{[MHz]}}$                               |

At the following frequency points, instrument spurious characteristics could occasionally cause measurement errors to exceed specified value because of instrument spurious characteristics.

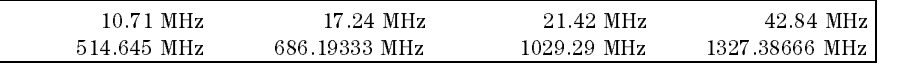

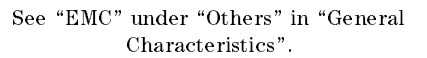

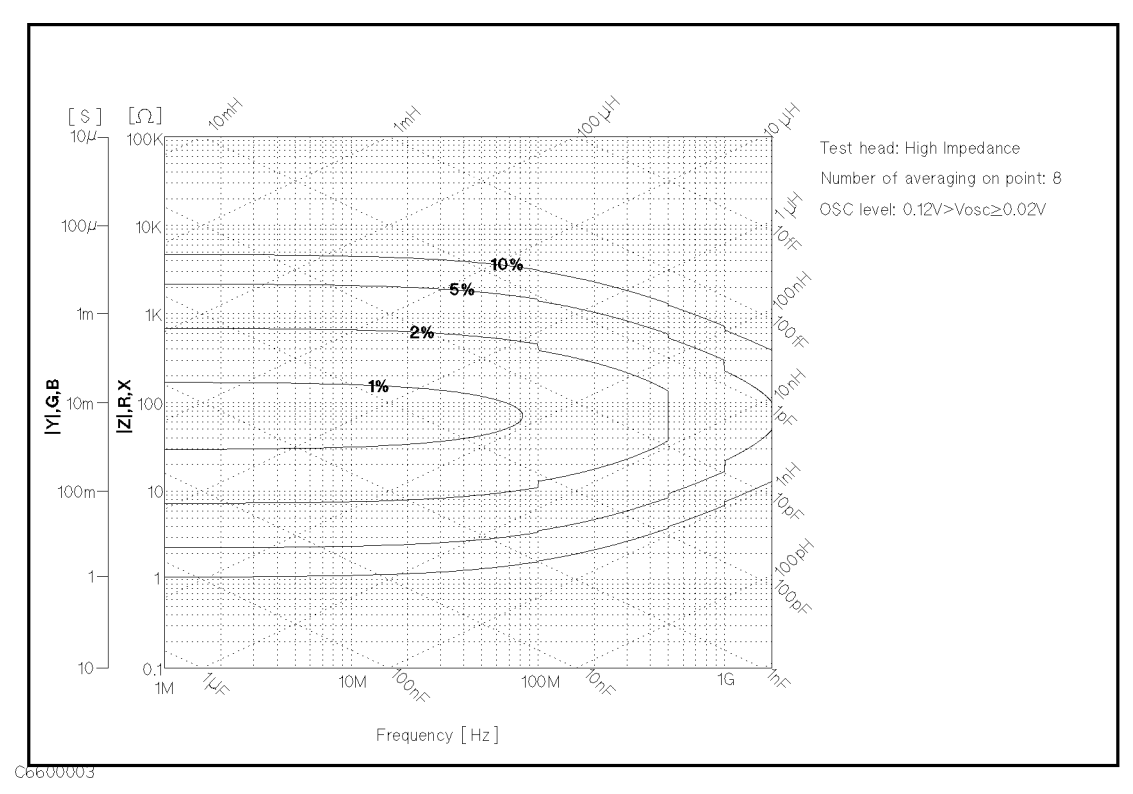

Figure 12-2. Impedance Measurement Accuracy Using High Impedance Test Head (@ Low OSC Level)

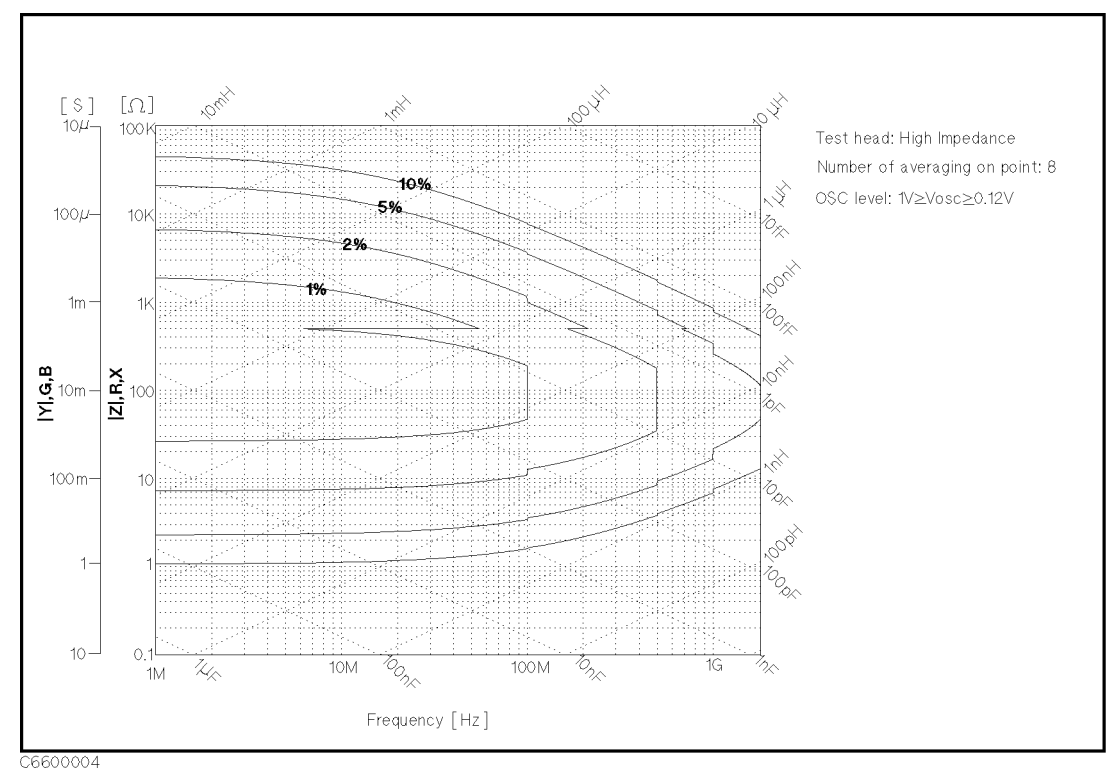

Figure 12-3. Impedance Measurement Accuracy Using High Impedance Test Head (@ High OSC Level)

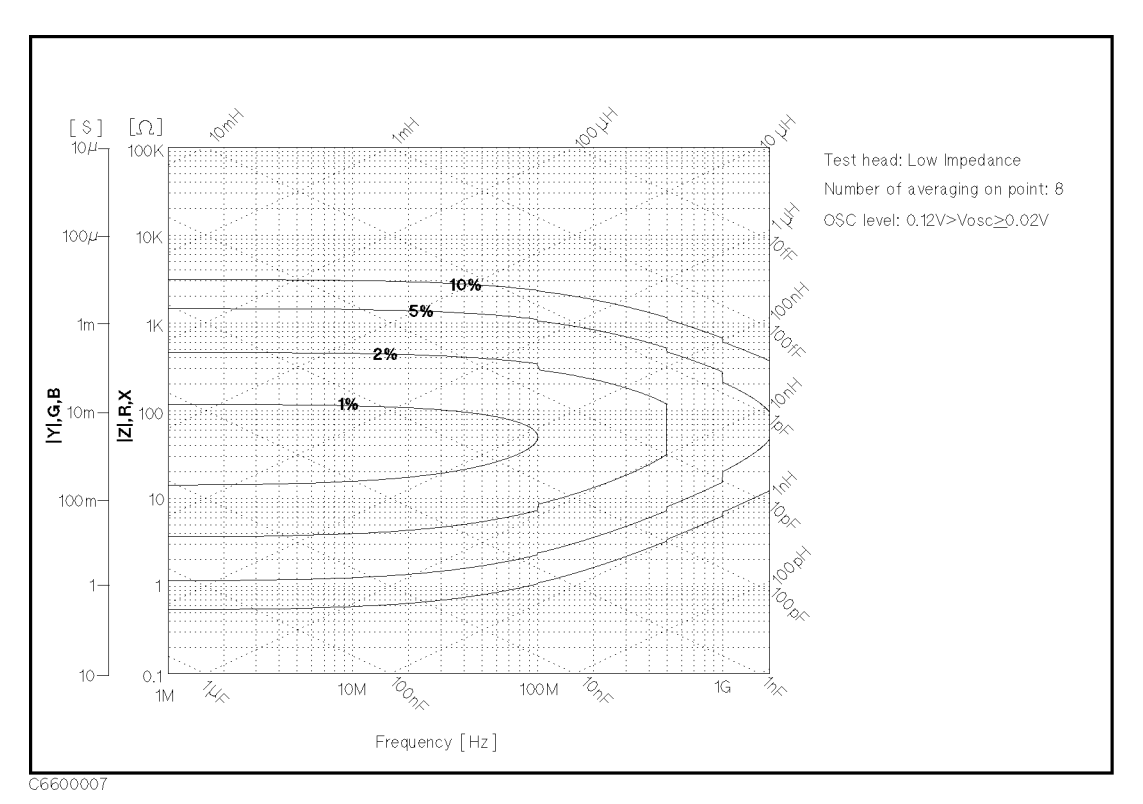

Figure 12-4. Impedance Measurement Accuracy Using Low Impedance Test Head (@ Low OSC Level)

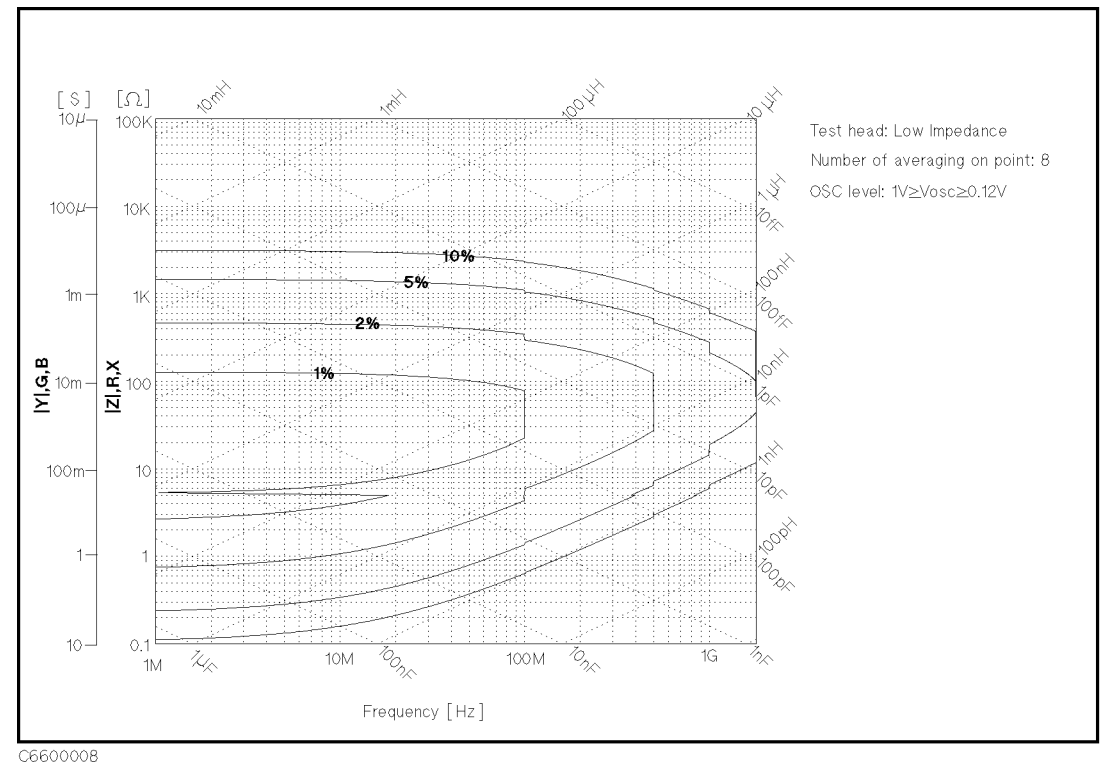

Figure 12-5. Impedance Measurement Accuracy Using Low Impedance Test Head (@ High OSC Level)

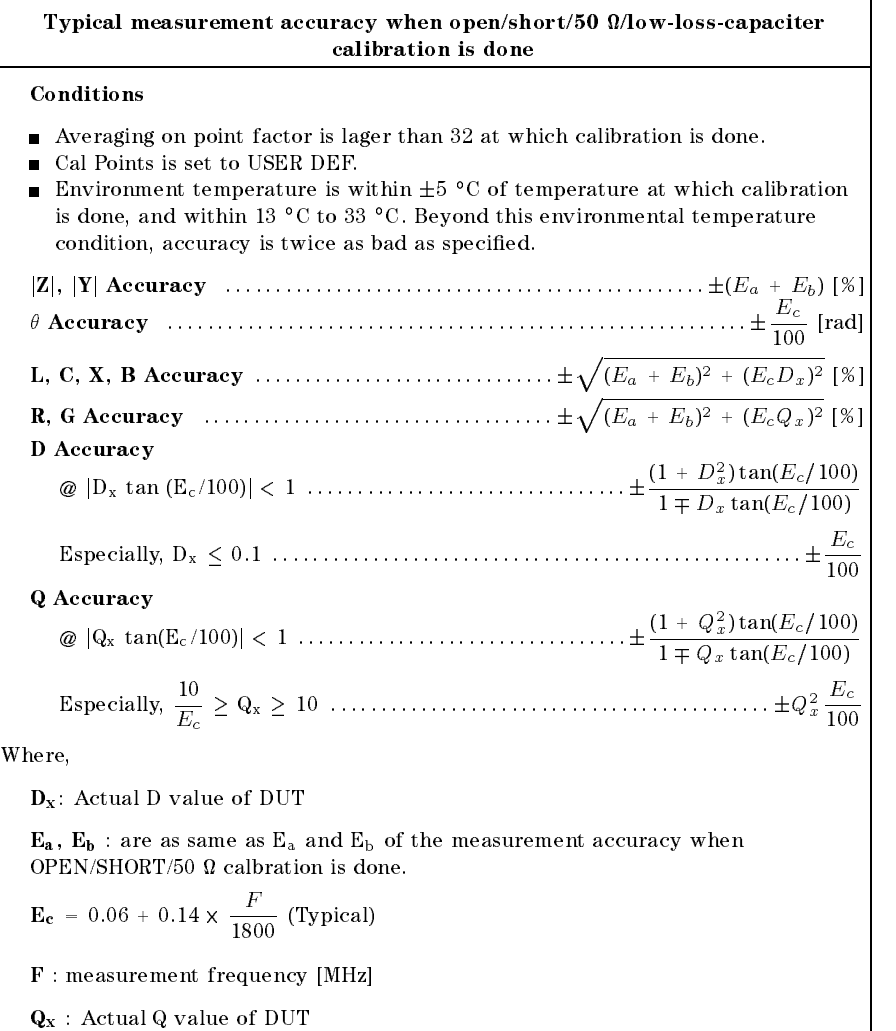

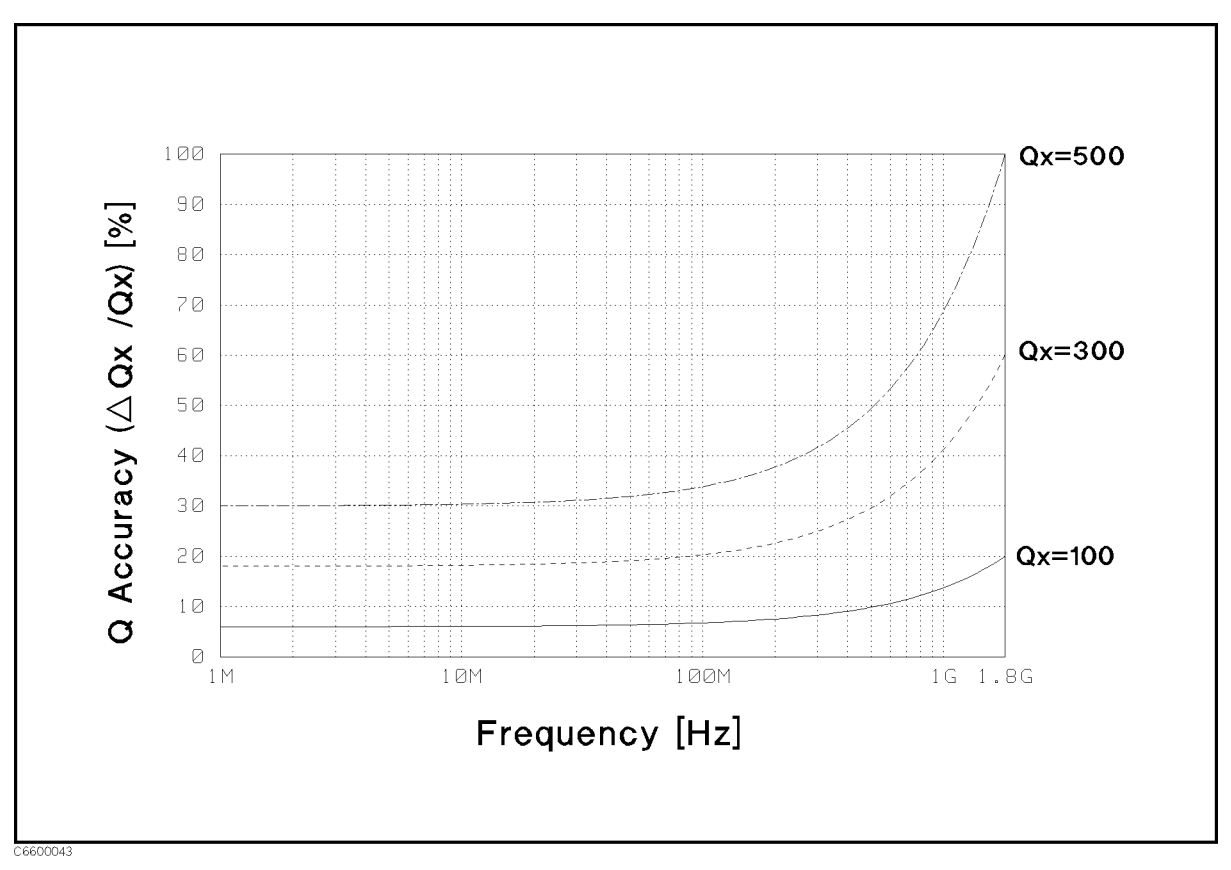

Figure 12-6. Typical <sup>Q</sup> Measurement Accuracy (when open/short/50 /low-loss-capaciter calibration are done)

# Specification for Option 013 and 014 High Temperature Test Heads

# Frequency Characteristics

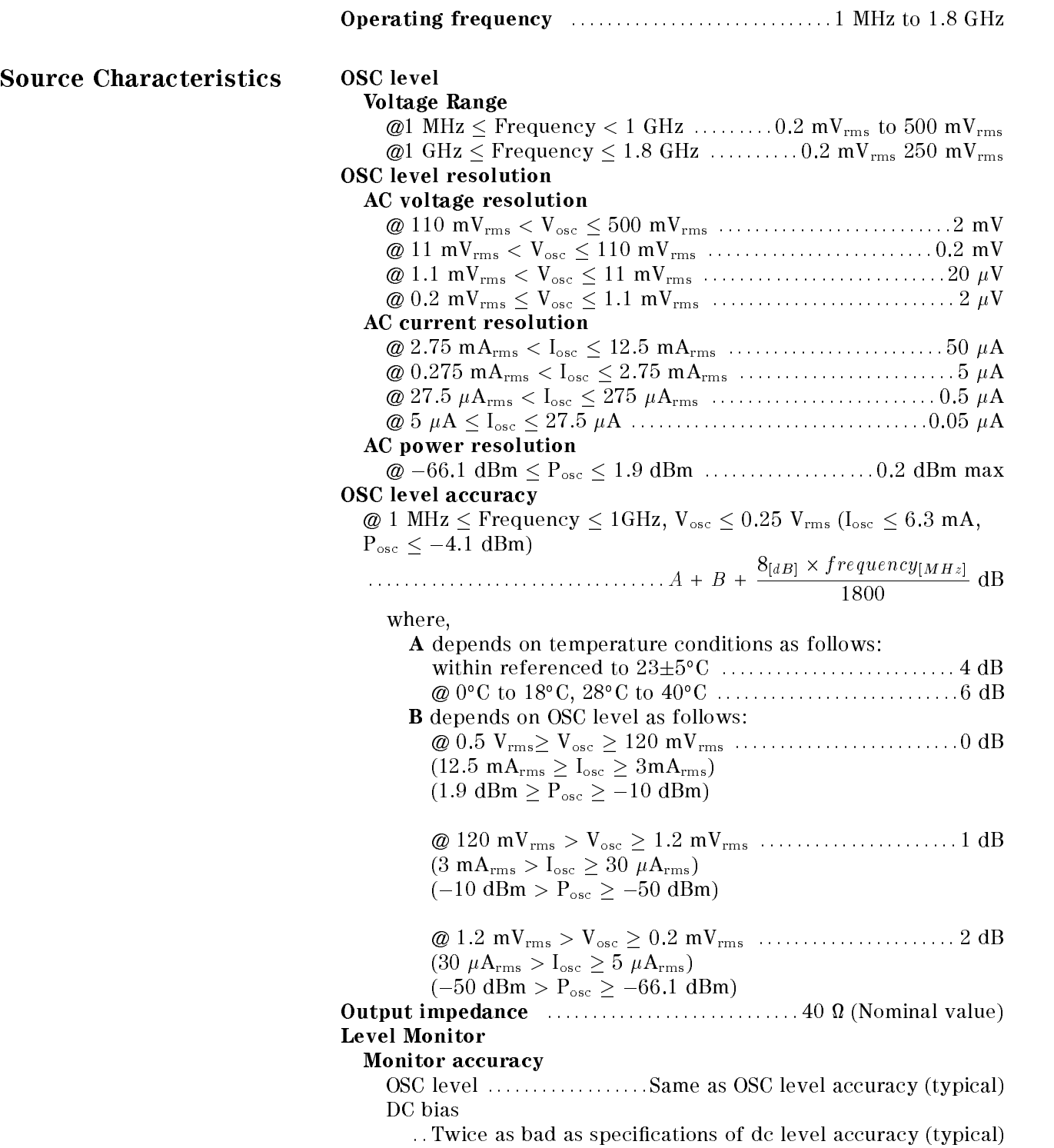

# Basic Measurement Accuracy

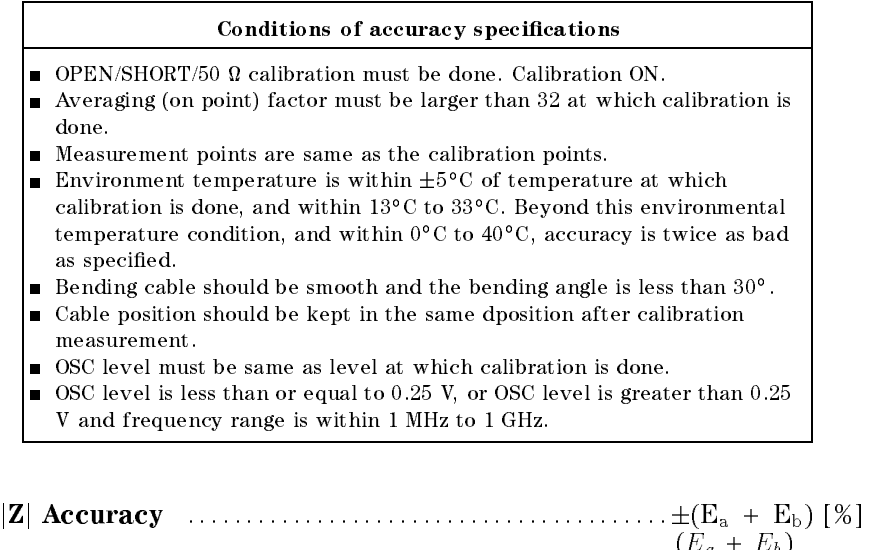

# $\theta$  Accuracy  $\cdots$  :  $\cdots$  :  $\cdots$  :  $\cdots$  :  $\cdots$  :  $\frac{1}{\cdots}$  [rad] [rad]

Where,

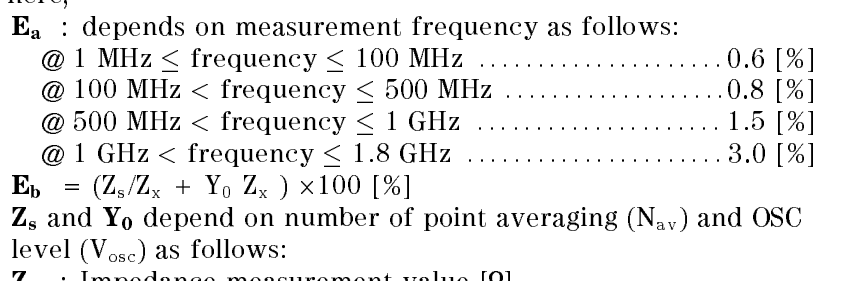

 $\mathcal{L}$  is a measurement measurement value  $\mathcal{L}$ 

#### Option <sup>013</sup> and 014 High Temperature Test Heads

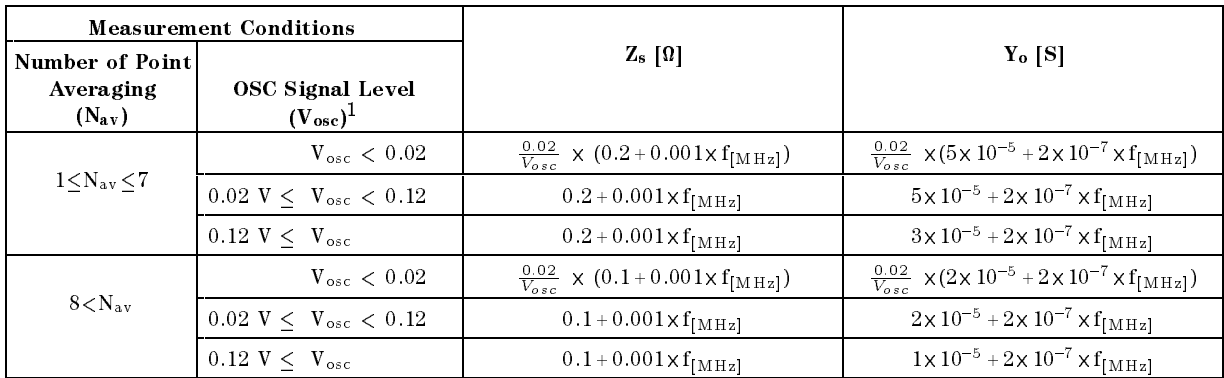

#### Table 12-3. Z<sub>s</sub> and Y<sub>o</sub> when High Impedance Test Head is used

 $1 \text{ V}_{\text{osc}}=0.12 \text{ V} \equiv I_{\text{osc}}=3 \text{ mA} \equiv P_{\text{osc}}=-10 \text{ dBm}, \text{ V}_{\text{osc}}=0.02 \text{ V} \equiv I_{\text{osc}}=0.5 \text{ mA} \equiv P_{\text{osc}}=-26 \text{ dBm}$ 

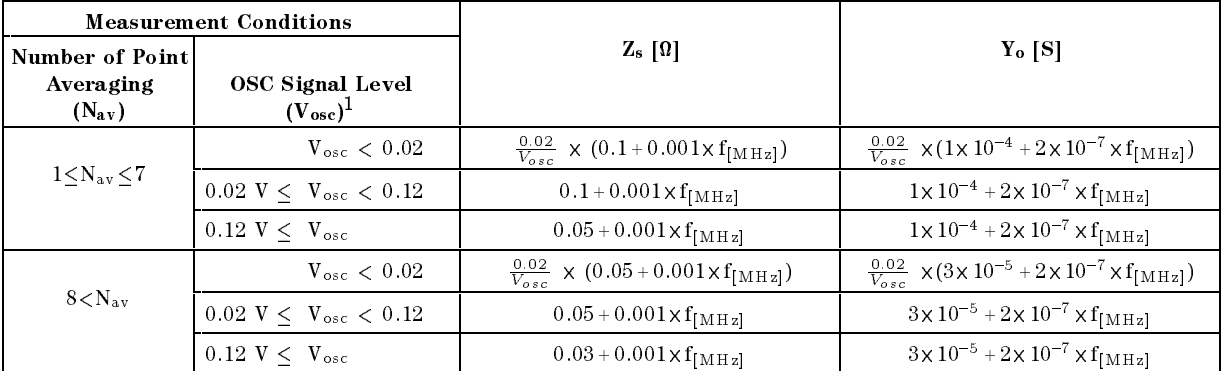

#### Table 12-4.  $Z_s$  and  $Y_o$  when Low Impedance Test Head is used

 $1 \text{ V}_{\text{osc}}=0.12 \text{ V} \equiv I_{\text{osc}}=3 \text{ mA} \equiv \text{P}_{\text{osc}}=-10 \text{ dBm}, \text{V}_{\text{osc}}=0.02 \text{ V} \equiv I_{\text{osc}}=0.5 \text{ mA} \equiv \text{P}_{\text{osc}}=-26 \text{ dBm}$ 

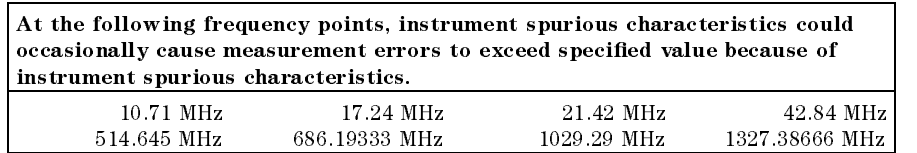

See "EMC" under "Others" in "General Characteristics".

The excessive vibration and shock could occasionally cause measurement errors to exceed specied value.

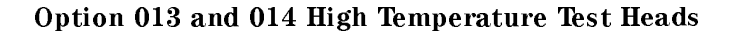

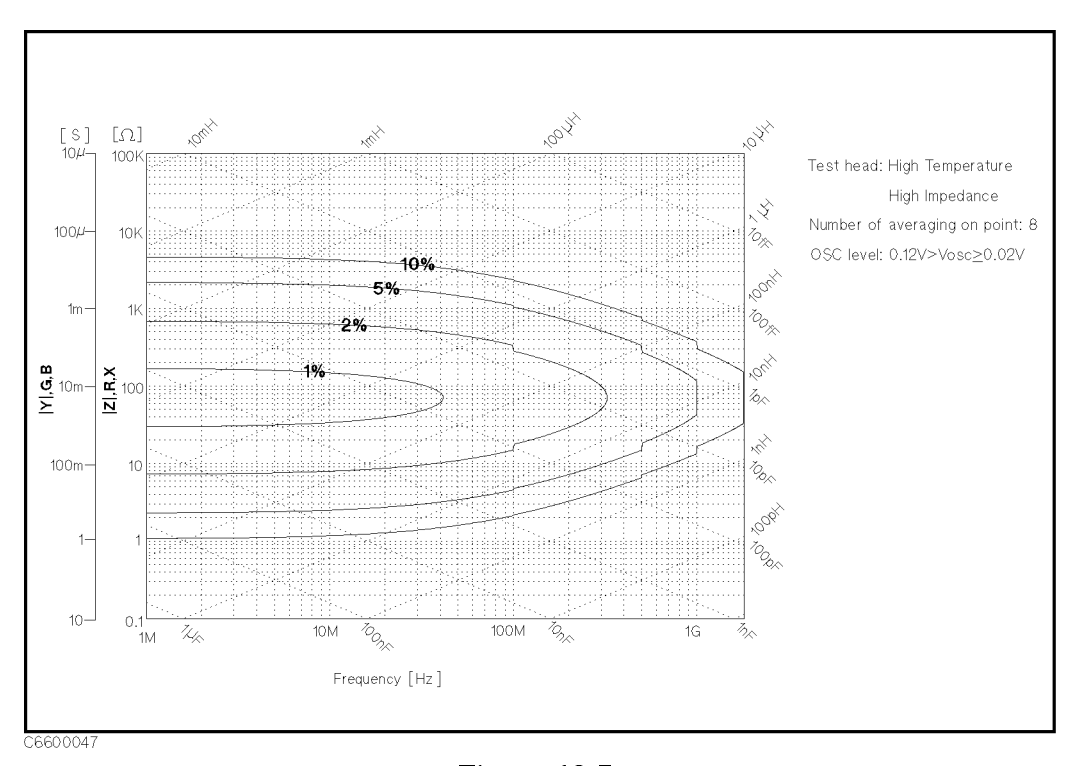

Figure 12-7. Impedance Measurement Accuracy Using High Temperature High Impedance Test Head (@ Low OSC Level)

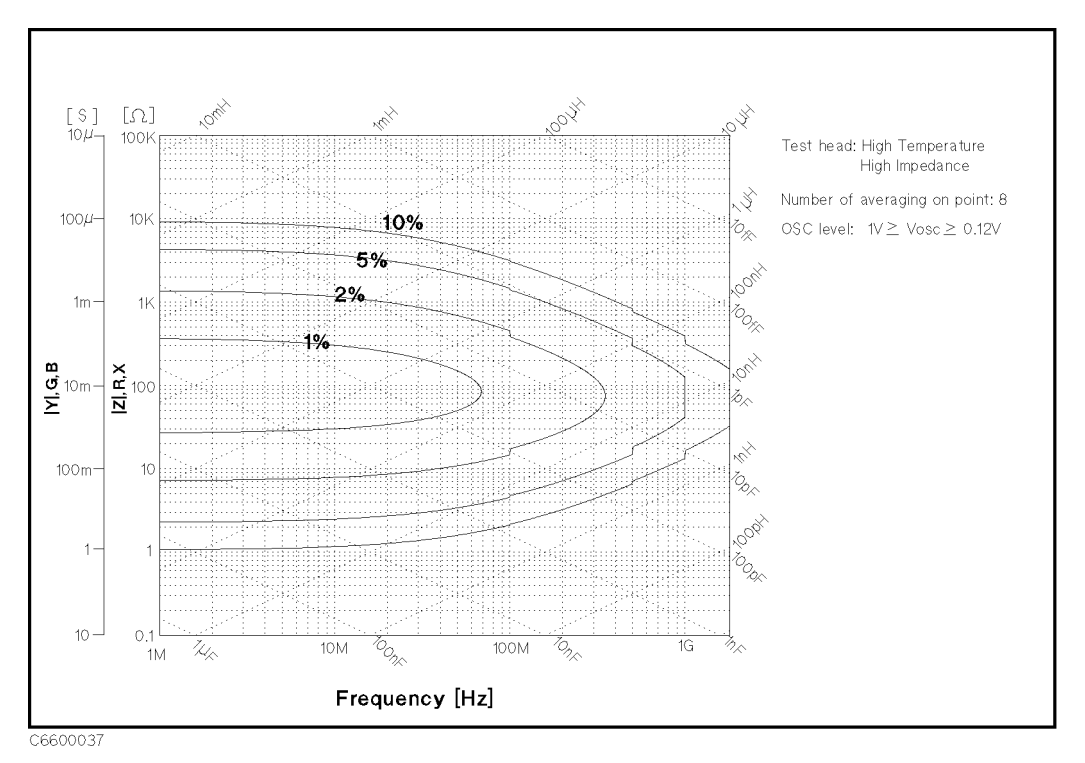

Figure 12-8. Impedance Measurement Accuracy Using High Temperature High Impedance Test Head (@ High OSC Level)

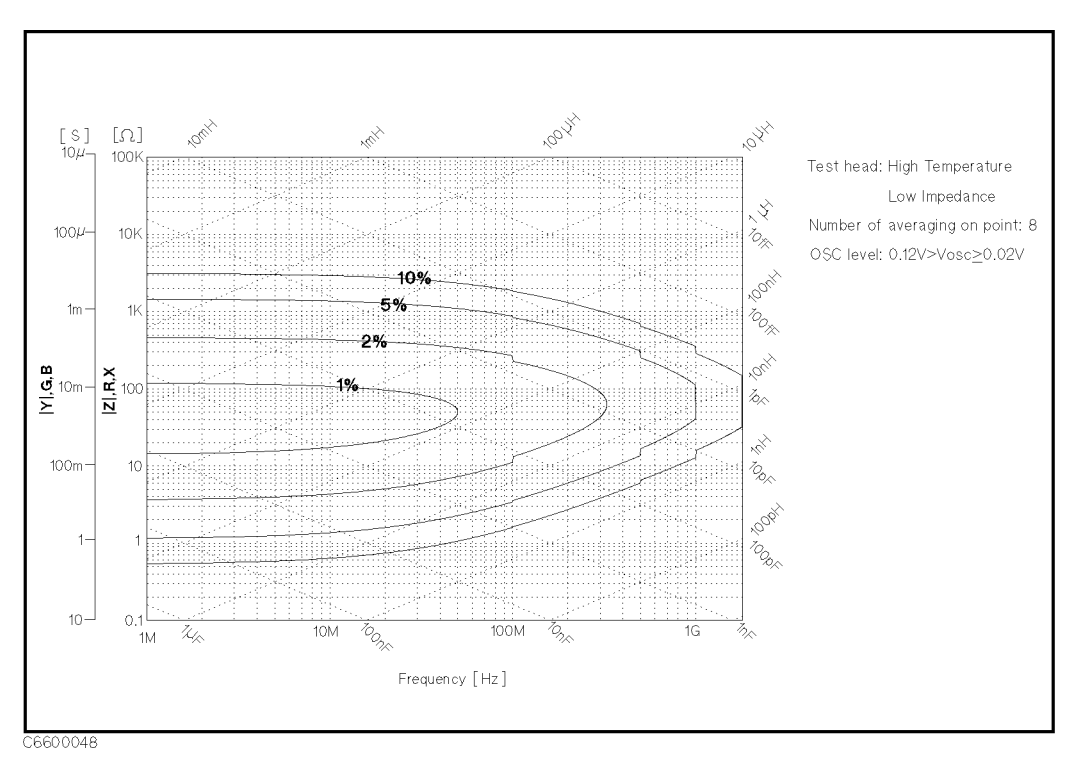

Figure 12-9. Impedance Measurement Accuracy Using High Temperature Low Impedance Test Head (@ Low OSC Level)

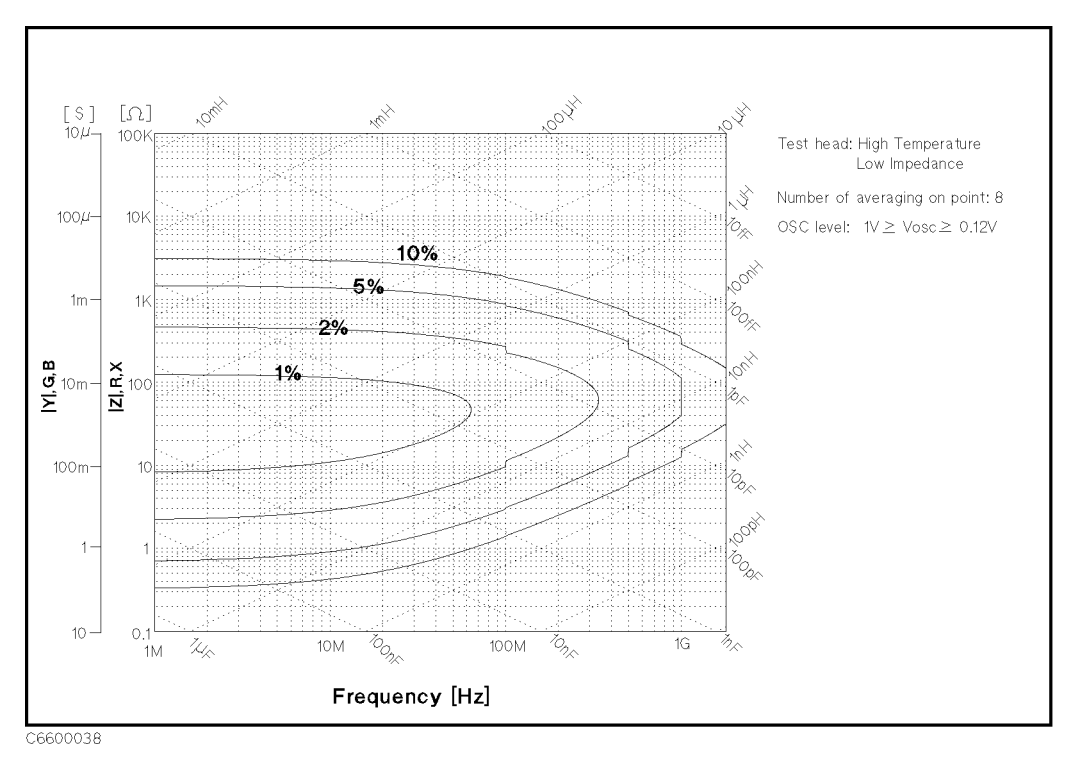

Figure 12-10. Impedance Measurement Accuracy Using High Temperature Low Impedance Test Head (@ High OSC Level)

# Typical Effects of Temperature Drift on Measurement Accuracy

when environment temperature is without  $\pm$  5 ° C of temperature at which  $-$  1 calibration is done, add the following measurement error.

Conditions of Typical Effects of Temperature Drift

- Environment temperature of a test head is within  $-$ 55°C to  $0^\circ$ C or 40°C to 200°C. T
- $E$ nvironment temperature of the mainframe is within  $\pm$ 5 °C of temperature at which calibration is done, and within  $0<$  to  $40<$ .
- Other conditions are as same as the conditions of the basic measurement accuracy of option 013/014.

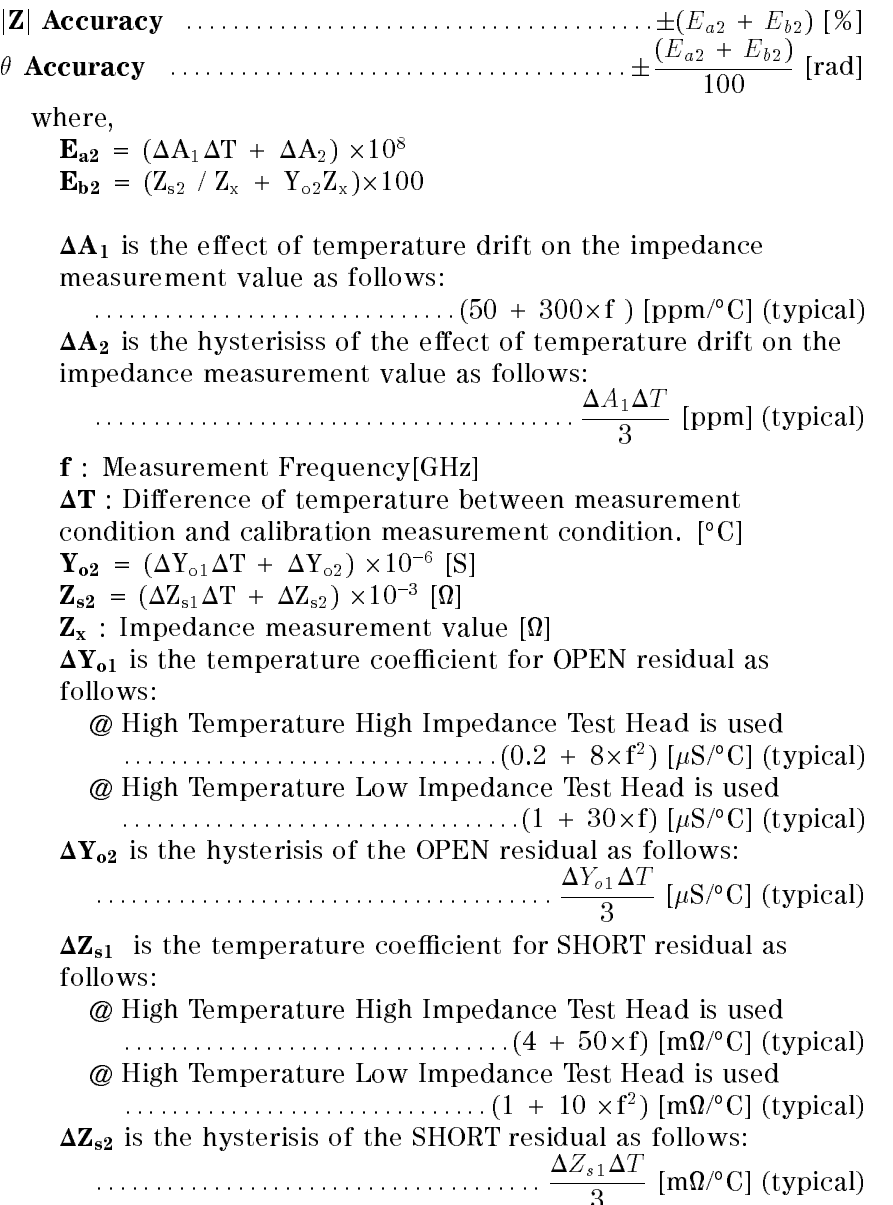
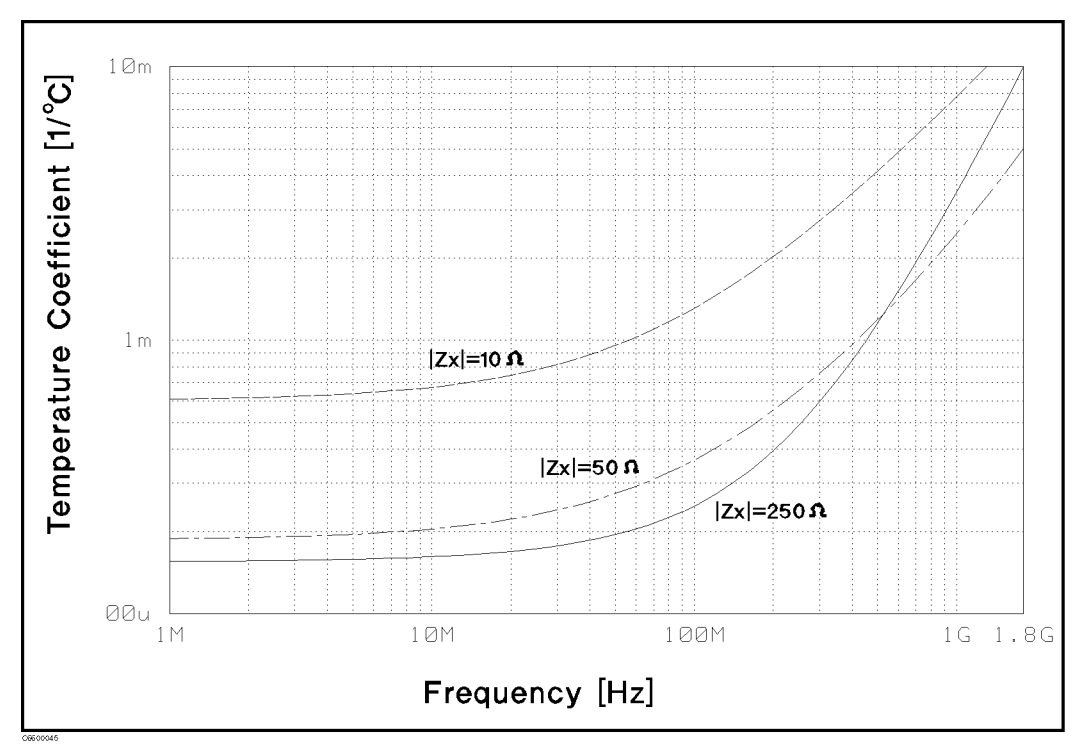

Figure 12-11.

Typical Frequency Characteristics of Temperature Coefficient Using High Temperature High Impedance Test Head

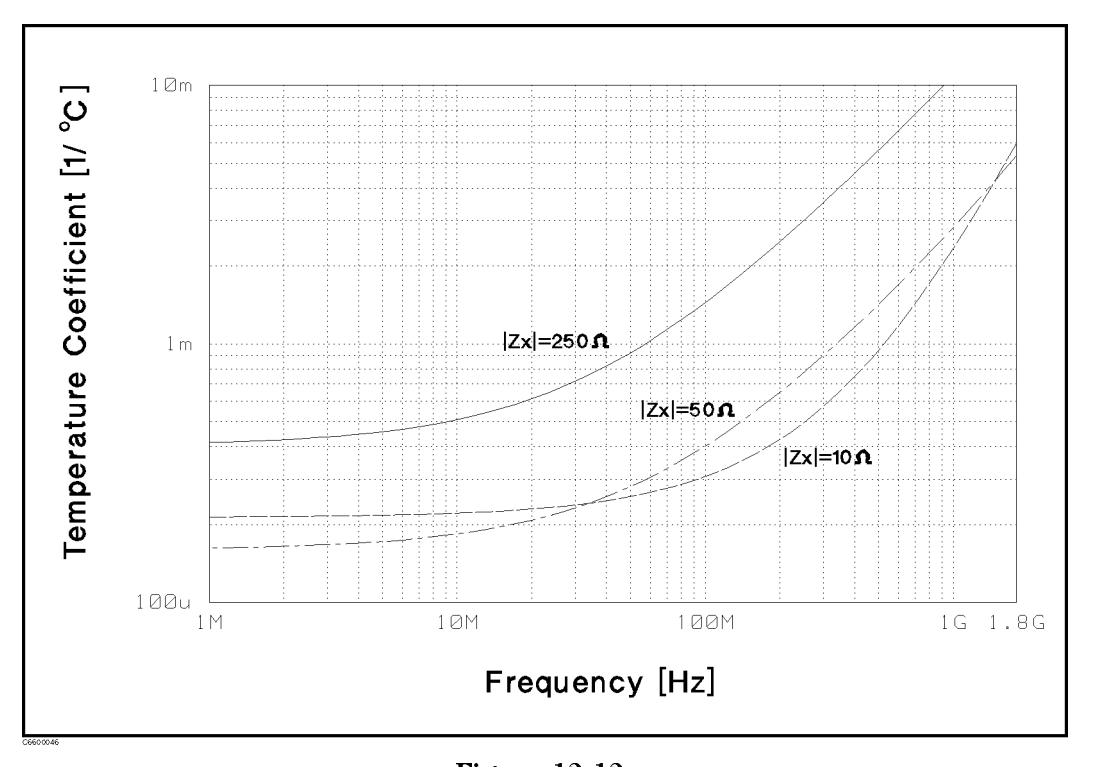

Figure 12-12. Typical Frequency Characteristics of Temperature Coefficient Using High Temperature Low Impedance Test Head

## Option <sup>013</sup> and 014 High Temperature Test Heads

## Operation Conditions of the Test Head

The cable at least <sup>15</sup> cm from the test station must be in the same temparature of the main frame.

: : : : : : : : : : : : : : : : : : : : : : : : : : : : : : : : : : : : : : : : : : : : : : : : : : : : : : 55C to +200C

# Dimensions of High Temperature Test Head

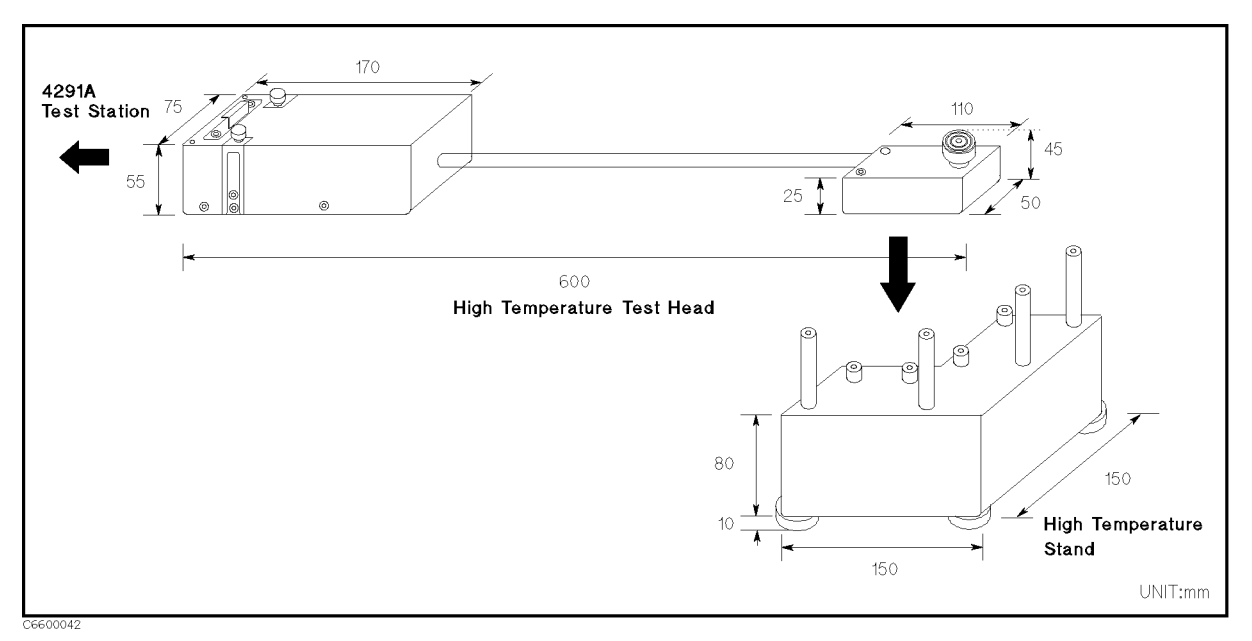

Figure 12-13. Dimensions of High Temperature Test Head

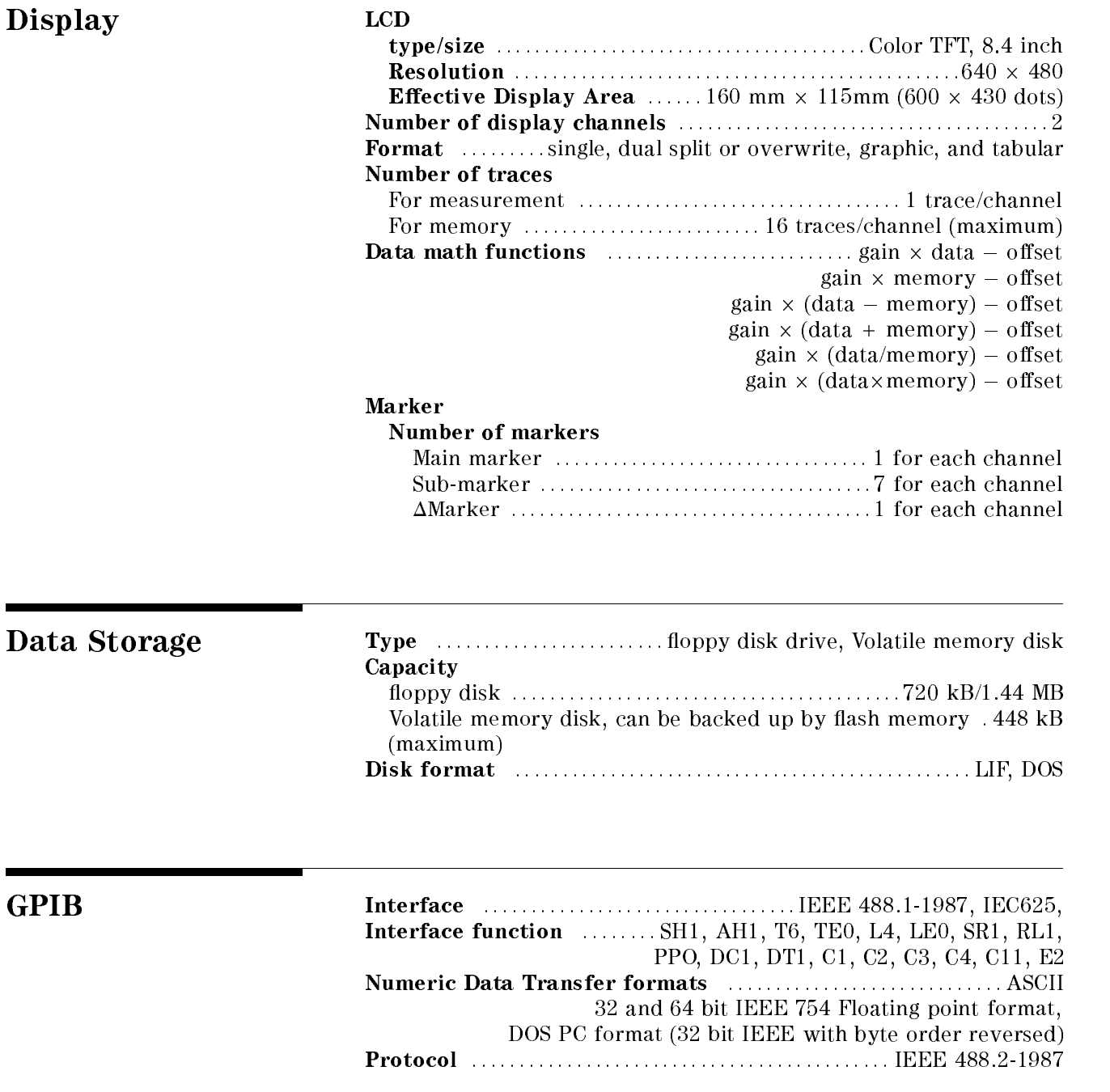

# Printer parallel port

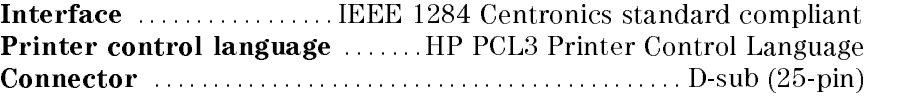

# General Characteristics

## Input and Output Characteristics

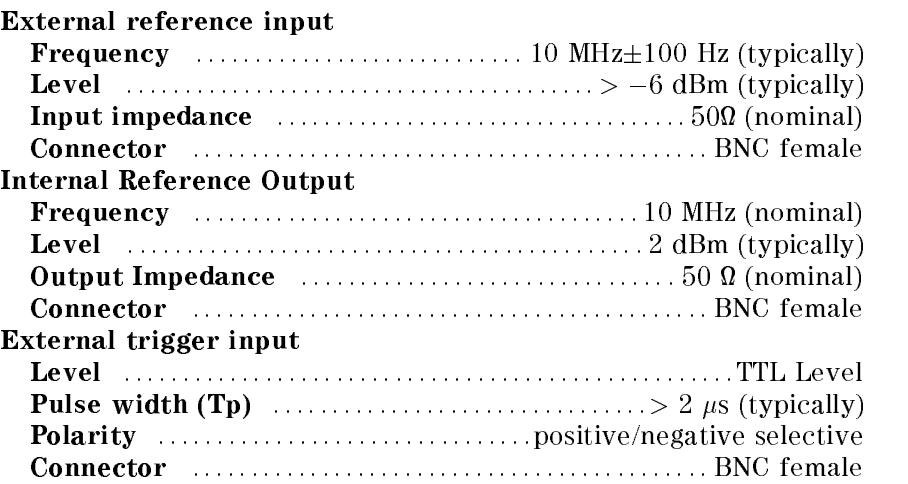

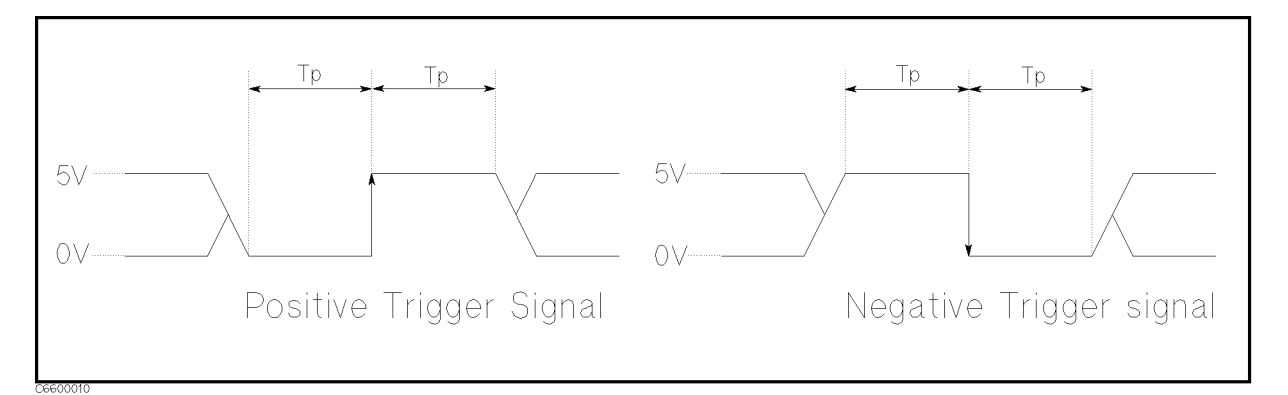

## Figure 12-14. Trigger Signal

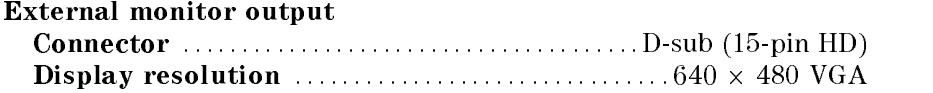

### Option <sup>013</sup> and 014 High Temperature Test Heads

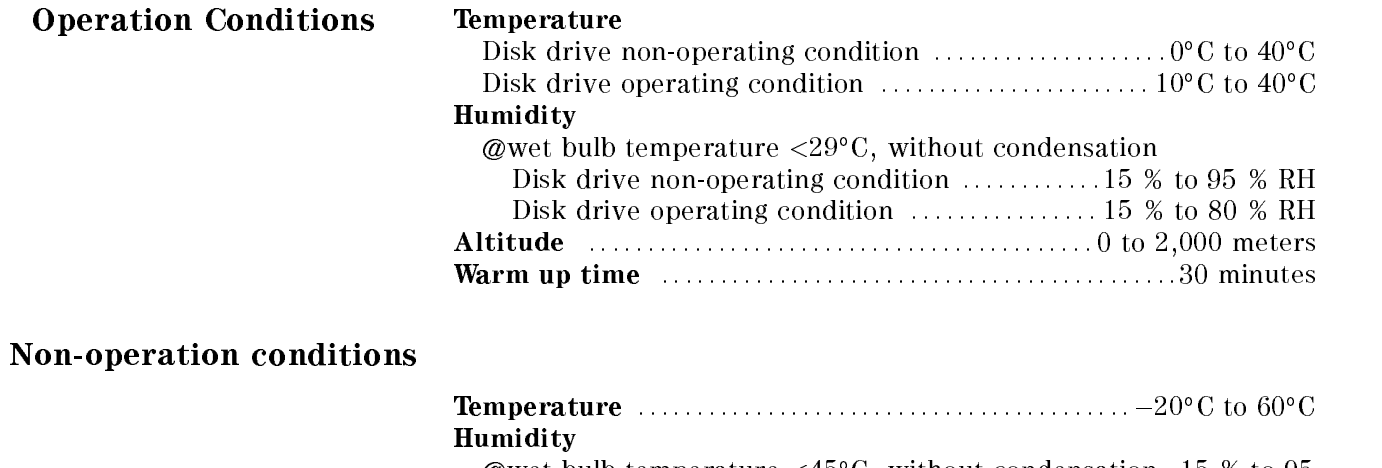

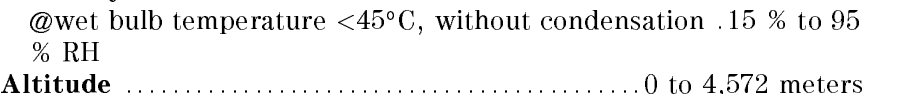

**Others** 

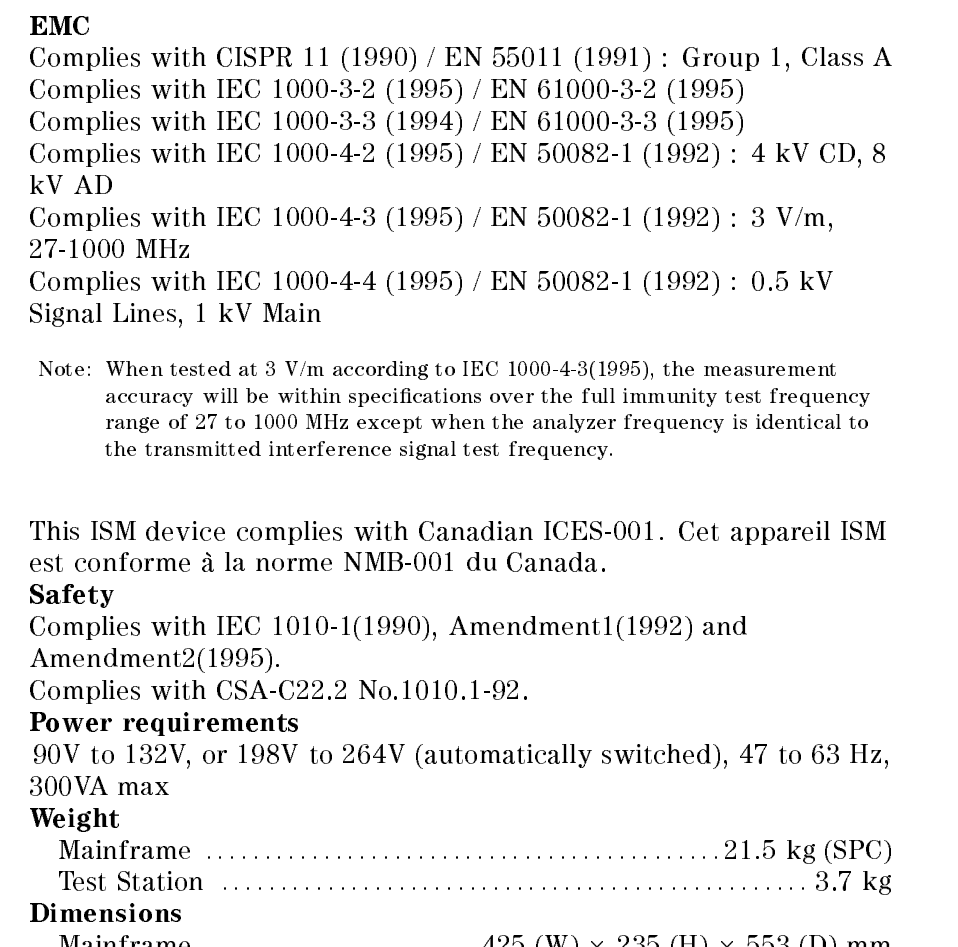

Mainframe ::::::::::::::::::::::: 425 (W) - 235 (H) - 553 (D) mm  $T$  . The station is the station of the station of the station of the station of the station of the station of the station of the station of the station of the station of the station of the station of the station of the s

## Option <sup>013</sup> and 014 High Temperature Test Heads

## External program Run/Cont input

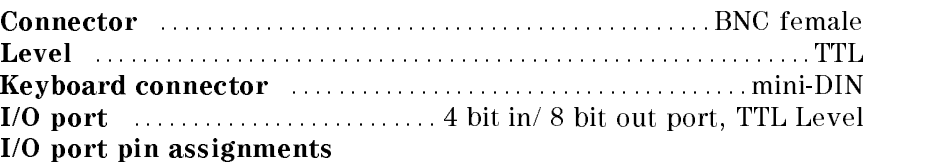

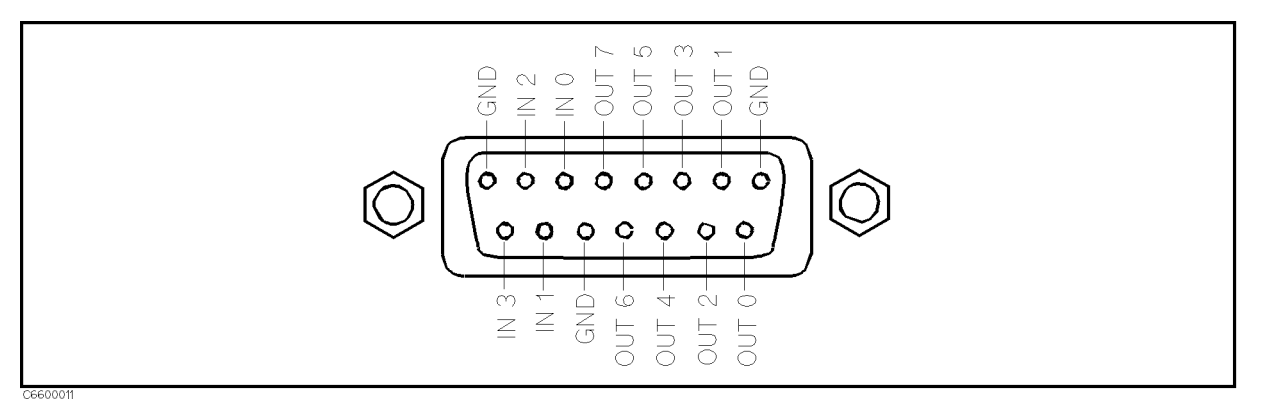

## Figure 12-15. I/O Port Pin Assignment

# Specifications for Option 1D5 High Stability Frequency Reference

## Reference Oven Output

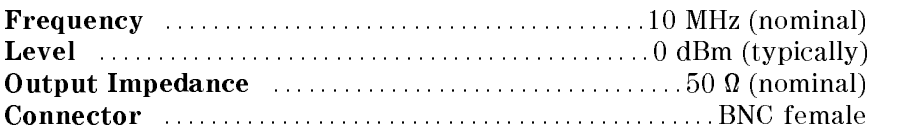

# Supplemental Characteristics for Option 002 Material Measurement

#### Measurement Frequency Range

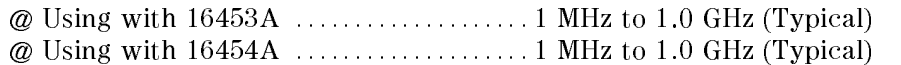

#### **Measurement Parameter**

Permittivity parameters

 $\ldots$  :  $\ldots$  :  $\ldots$  :  $\ldots$  :  $\ldots$  :  $\ldots$  :  $\ldots$  :  $\ldots$  :  $\ldots$  :  $\ldots$  .  $\ldots$  .  $\ldots$  .  $\lvert \varepsilon_{\rm F} \rvert$  ,  $\varepsilon_{\rm F}$  ,  $\varepsilon_{\rm F}$  ,  $\; \rm{t}$  and

#### Permeability parameters

: : : : : : : : : : : : : : : : : : : : : : : : : : : : : : : : : : : : : : : : : : : : : : : : : : : : : : jrj, <sup>0</sup> r, 00r, tan

Typical Measurement Accuracy

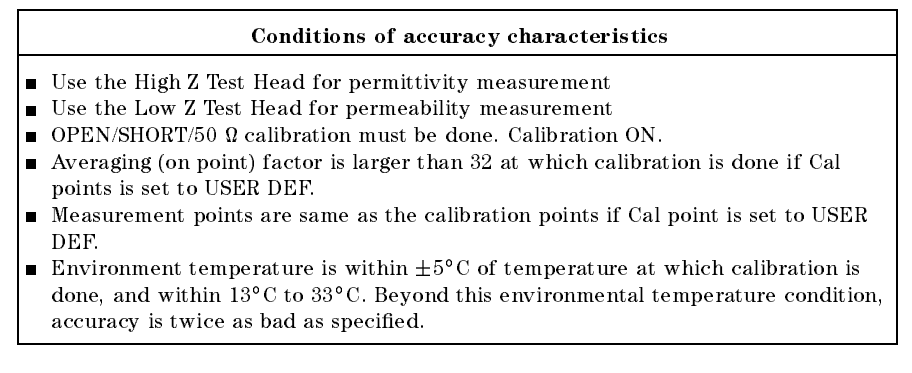

$$
\varepsilon_{\mathbf{r}}' \ \textbf{Accuracy} \ \ (\frac{\Delta \varepsilon_{rm}'}{\varepsilon_{rm}'} )
$$

 $\sim$  0.000  $-$  0.1  $-$  0.1  $-$  0.1  $-$  0.1  $-$  0.1  $-$  0.1  $-$  0.1  $-$  0.1  $-$  0.1  $-$  0.1  $-$  0.1  $-$  0.1  $-$  0.1  $-$  0.1  $-$  0.1  $-$  0.1  $-$  0.1  $-$  0.1  $-$  0.1  $-$  0.1  $-$  0.1  $-$  0.1  $-$  0.1  $-$  0.1  $-$  0.1  $-$  0.1  $\ldots \ldots 5 + (10 + \frac{0.01}{2})$  $\frac{1.04}{f}$ ) $\frac{t}{\varepsilon'_{rm}}$  + 0.25 $\frac{\varepsilon_{rm}}{t}$  +  $\frac{1}{\vert 1 \vert}$  $\frac{t^{m}}{t}$  +  $\frac{1}{1-(\frac{13}{\sqrt{3}})}$  $\left|1 - \left(\frac{13}{f\sqrt{\varepsilon_{rm}^{'}}}\right)^2\right|^{-1/2}$ 

#### Loss Tangent Accuracy of "\_ <sup>r</sup> (tan)

@tan < 0.1 :::::::::::::::::::::::: ::::::::::::::Ea <sup>+</sup> Eb (Typical)  $\cdots$  where,  $\cdots$  $\omega$  from  $\omega$  from  $\omega$  1  $\omega$   $\omega$  $\mathbf{E_a} = 0.002 + \frac{0.00024}{f} \frac{d}{\varepsilon_{nm}^f}$  $\frac{1}{\varepsilon_{rm}'}$  + 0.004f +  $\frac{1}{\left|1-\left(\frac{13}{\varepsilon\sqrt{1-\frac{1}{\varepsilon}}}\right)\right|}$  $\left| 1 - (\frac{1}{f\sqrt{\varepsilon_{rm}^{'}}} )^{2} \right|$  $\cdot$   $\cdot$   $\cdot$   $\cdot$   $\cdot$   $\cdot$  $\omega$  from  $\omega$  is  $\omega$  is  $\omega$  to  $\omega$  $\mathbf{E_a} = 0.002 + \frac{0.0004}{f} \frac{d}{\varepsilon_{nm}'}$  $\frac{1}{\epsilon'_{rm}}$  + 0.004f +  $\frac{1}{\left|1-\left(\frac{13}{\epsilon\sqrt{1-\epsilon}}\right)\right|}$  $|1 - (\frac{1}{\int \sqrt{\varepsilon_{rm}} r_{rm}})^2|$ (Typical) — U J  $\Delta \varepsilon_{rm}$  1  $\varepsilon_{rm}$  100  $\frac{1}{100} + \varepsilon'_{rm} \frac{\cdots 500}{t}$  ta  $\mathbf{v}$  and  $\mathbf{v}$  and  $\mathbf{v}$  $\alpha$  .  $\alpha$  is  $\alpha$  ,  $\beta$  is  $\alpha$  is  $\alpha$ .

- <sup>f</sup> is measurement frequency [GHz]
- <sup>t</sup> is thickness of MUT [mm]
- $\varepsilon_{\rm rm}$  is measured value of  $\varepsilon_{\rm r}$

tan  $\delta$  is measured value of dielectric loss tangent

$$
\mu_{\mathbf{r}}'
$$
 Accuracy  $\left(\frac{\Delta \mu'_{rm}}{\mu'_{rm}}\right)$ 

$$
\text{#} 8 < 0.1 \, \dots \, 4 + \frac{25}{F\mu'_{rm}} + F\mu'_{rm} \left(1 + \frac{15}{F\mu'_{rm}}\right)^2 f^2 \, \text{[%]} \, \text{(Typical)}
$$

#### $\blacksquare$  .  $\blacksquare$   $\blacksquare$   $\$

 $\mathcal{Q}$ tan $\delta$ <0.1  $\ldots$  :  $\ldots$  :  $\ldots$  :  $\ldots$  :  $\ldots$  :  $\ldots$  :  $\ldots$   $E_a + E_b$  (Typical)

Where,

$$
\mathbf{E_a} = 0.002 + \frac{0.001}{F\mu'_{rm}} + 0.004f \text{ (Typical)}
$$
  
\n
$$
\mathbf{E_b} = \frac{\Delta \mu'_{rm}}{\mu'_{rm}} \frac{\tan \delta}{100} \text{ (Typical)}
$$
  
\n**f** is measurement frequency [GHz]  
\n**F** =  $h \ln \frac{c}{b}$  [mm]  
\n**h** is the height of MUT [mm]  
\n**b** is the inner diameter of MUT  
\n**c** is the outer diameter of MUT  
\n**tan**  $\delta$  is the measured value of loss tangent  
\n $\mu_{rm}{}'$  is the measured value of permeability

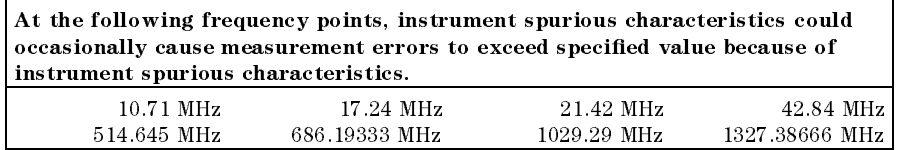

See "EMC" under "Others" in "General Characteristics".

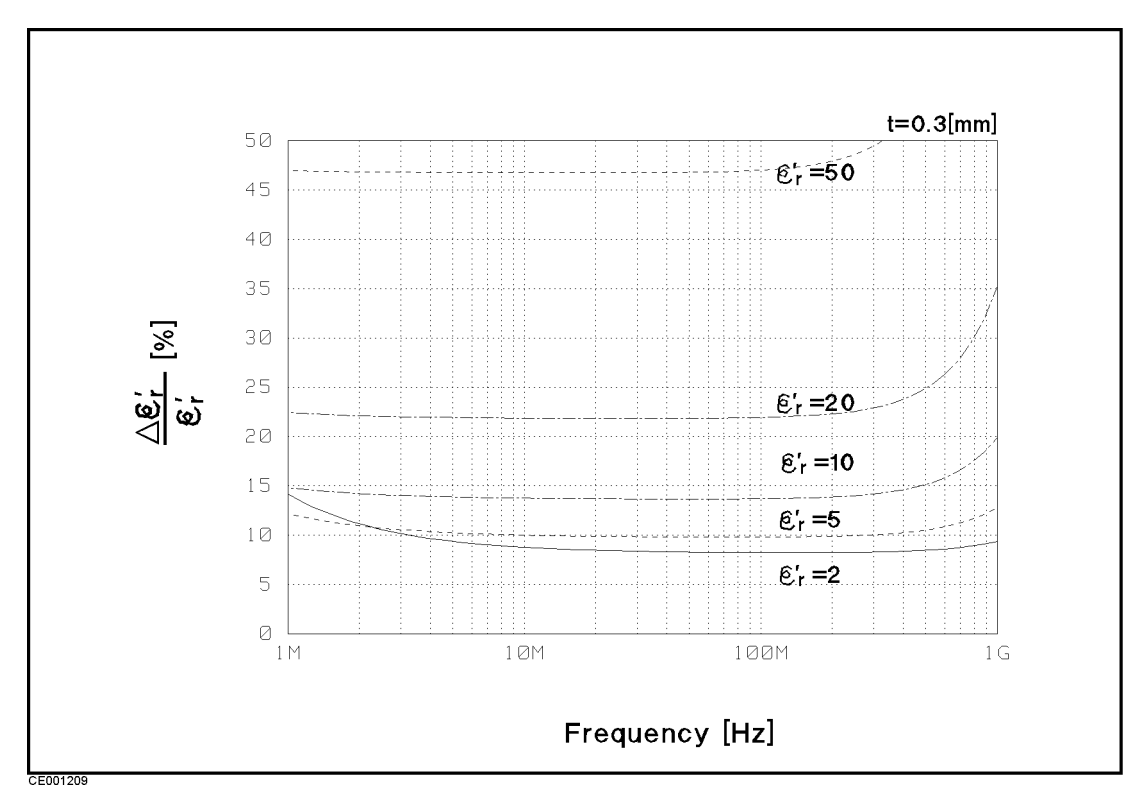

Figure 12-16. Typical Permittivity Measurement Accuracy (@thickness=0.3 mm)

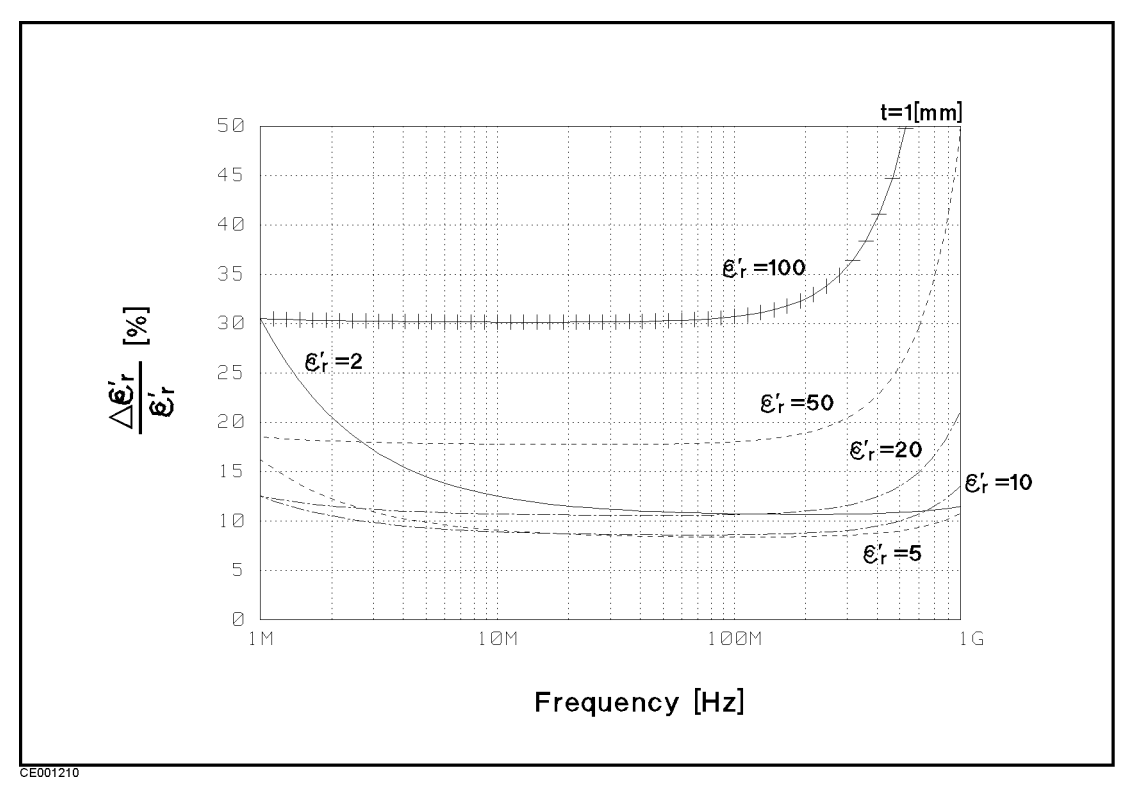

Figure 12-17. Typical Permittivity Measurement Accuracy (@thickness=1 mm)

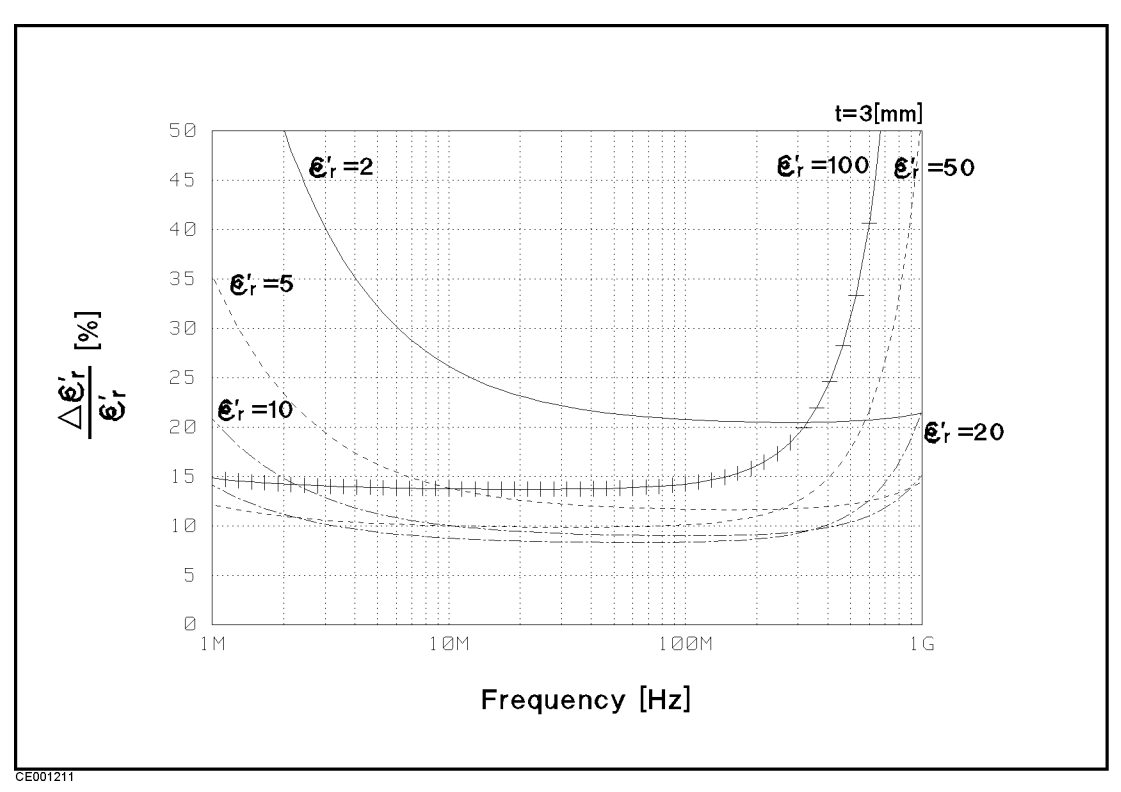

Figure 12-18. Typical Permittivity Measurement Accuracy (@thickness=3 mm)

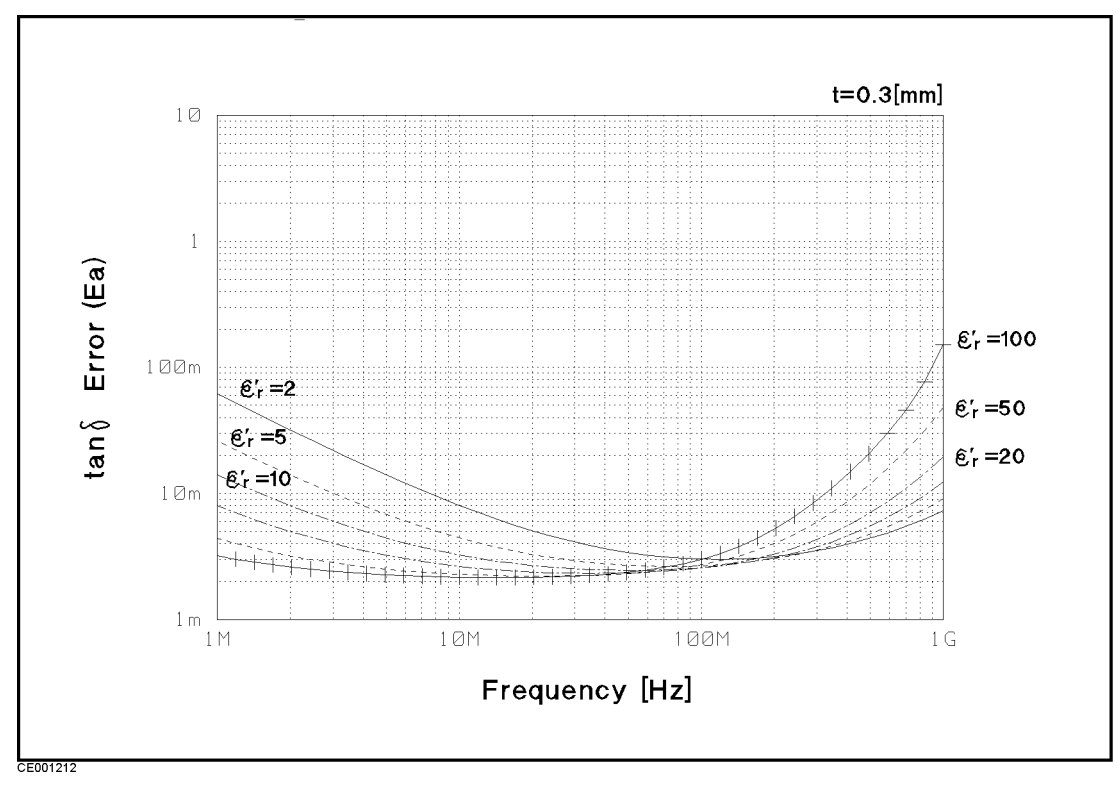

Figure 12-19.

Typical Dielectric Loss Tangent (tan $\delta$ ) Measurement Accuracy (@thickness=0.3 mm)

**Note** This graph shows only frequency dependence of  $E_a$  to simplify it. The typical accuracy of  $\tan \delta$  is defined as  $E_a + E_b$ ; refer to "Supplemental" Characteristics for Option <sup>002</sup> Material Measurement".

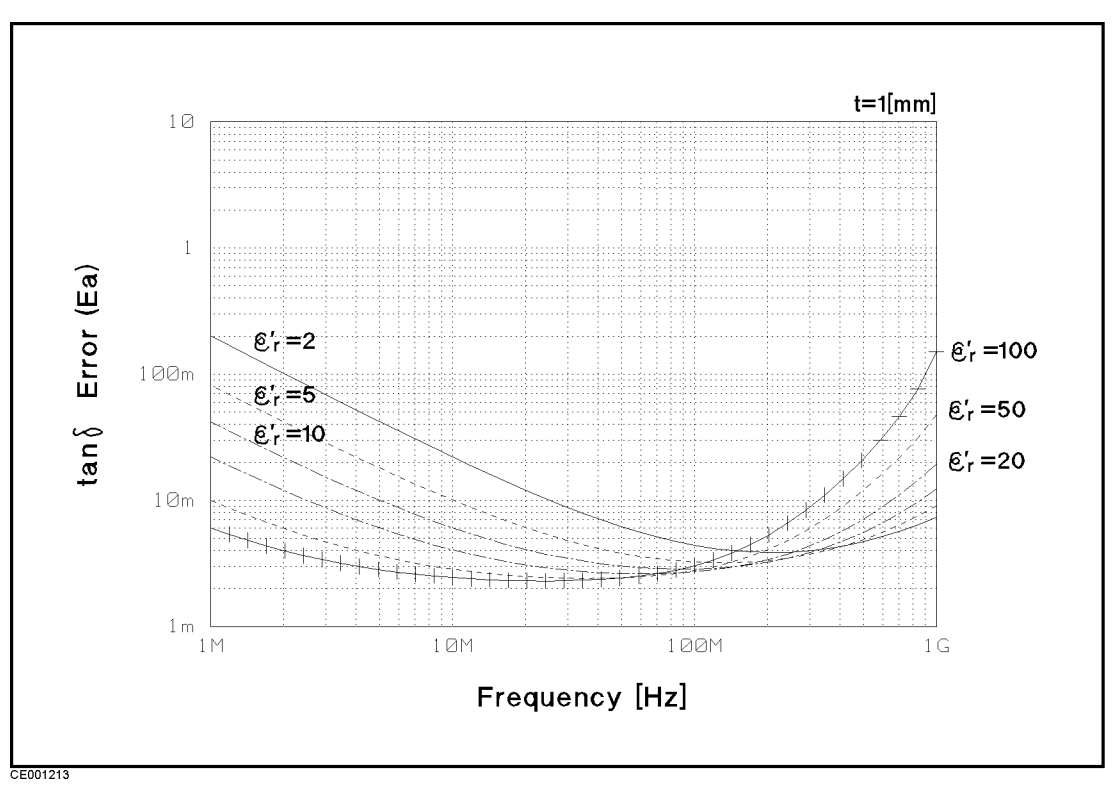

Figure 12-20. Typical Dielectric Loss Tangent (tan $\delta$ ) Measurement Accuracy (@thickness=1 mm)

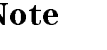

**Note**  $\mathbf{M}$  This graph shows only frequency dependence of  $E_a$  to simplify it. The  $v_i$  pical accuracy of tany is defined as  $E_d$  +  $E_b$ ; refer to  $\sim$  Supplemental Characteristics for Option <sup>002</sup> Material Measurement".

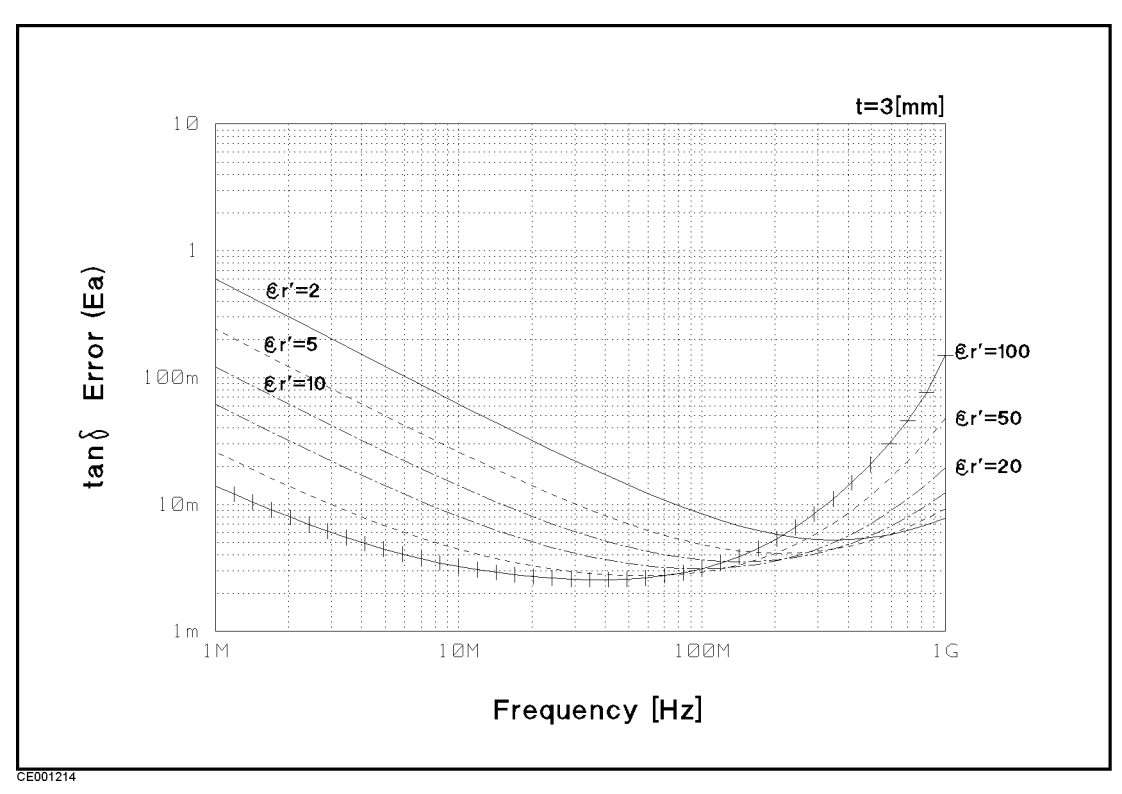

Figure 12-21. Typical Dielectric Loss Tangent (tan $\delta$ ) Measurement Accuracy (@thickness=3 mm)

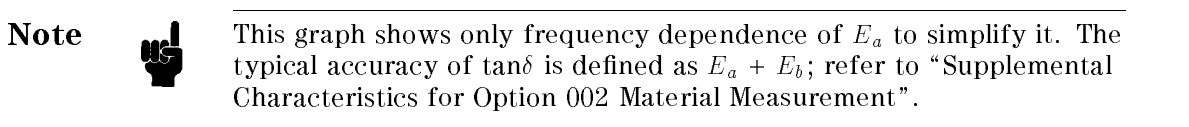

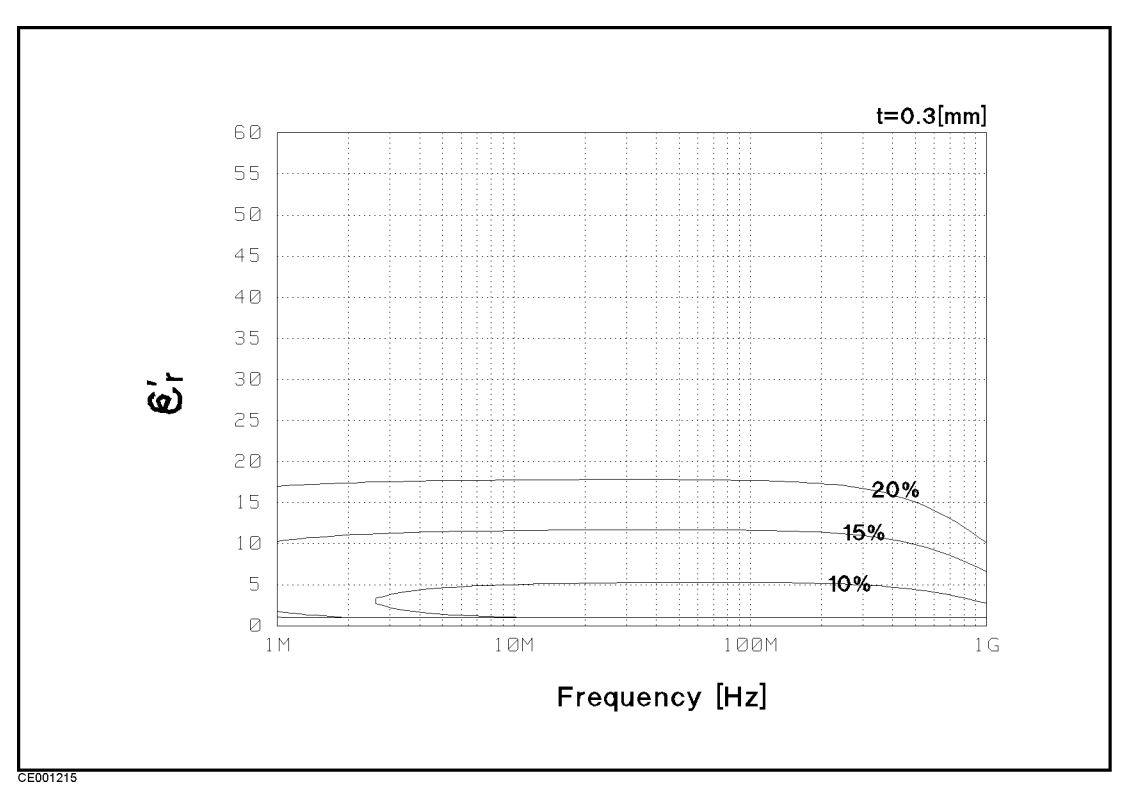

Figure 12-22.

Typical Permittivity Measurement Accuracy ( $\varepsilon_r$  v.s. Frequency, @thickness=0.3 mm)

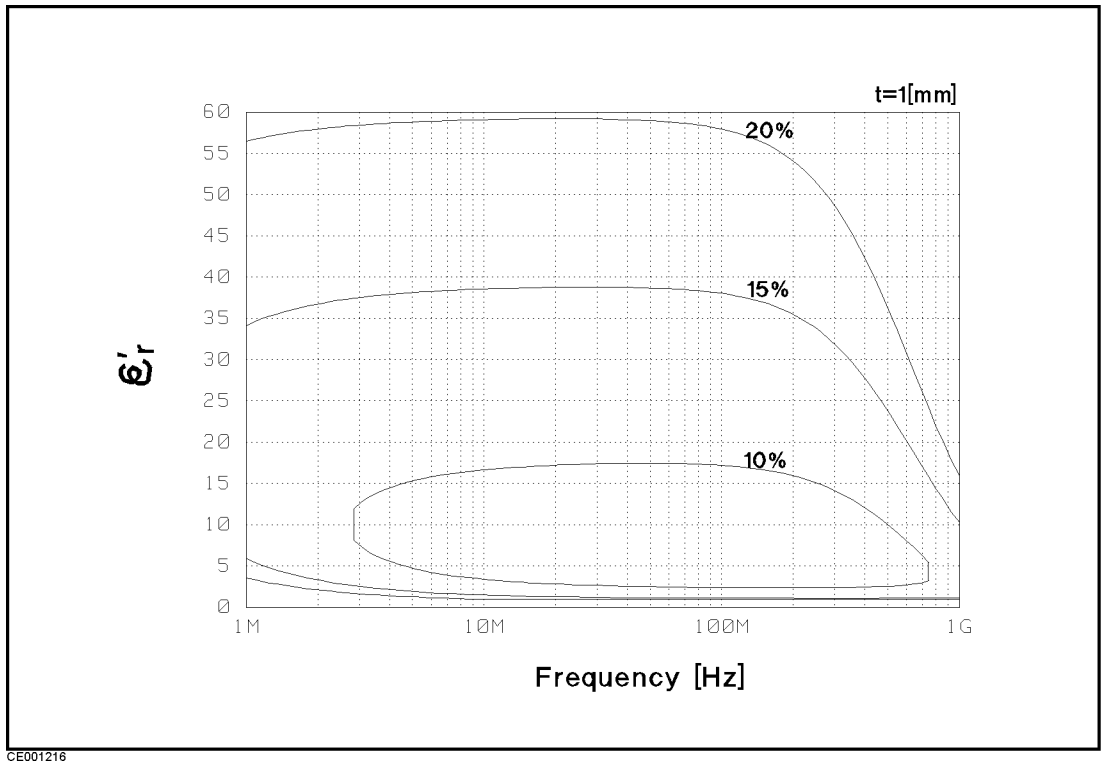

Figure 12-23. Typical Permittivity Measurement Accuracy ( $\varepsilon_r$  v.s. Frequency, @thickness=1 mm)

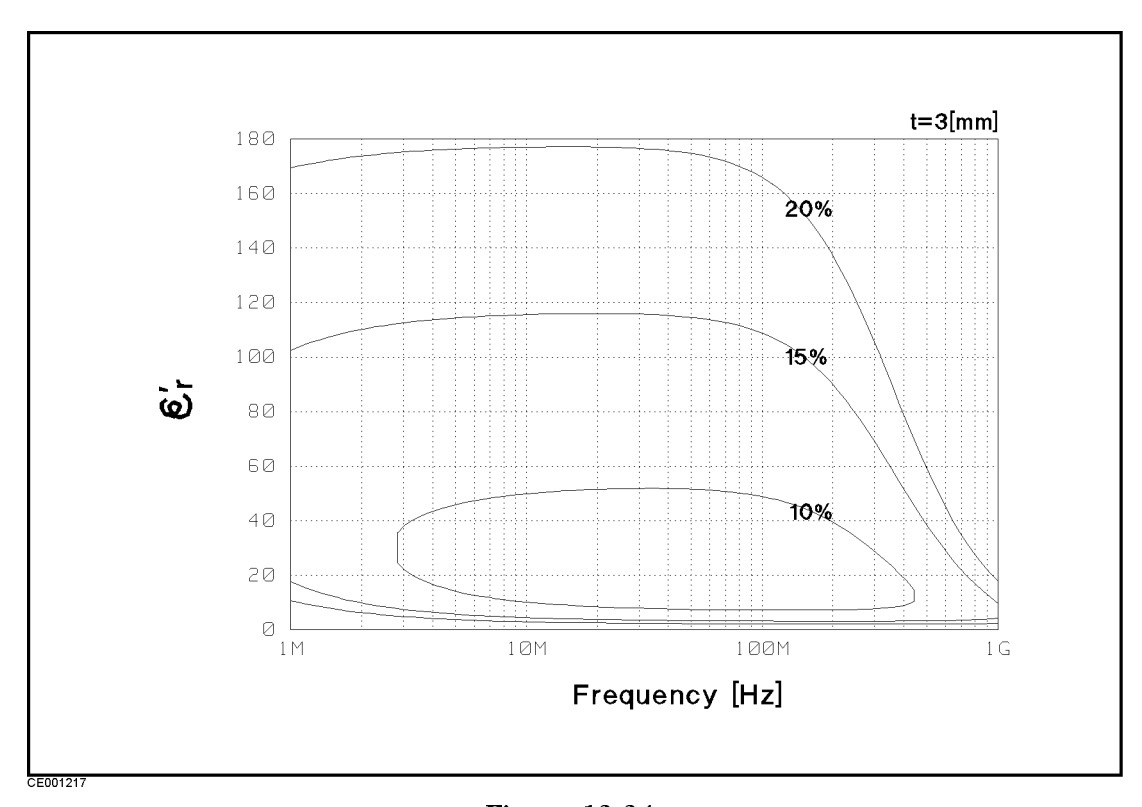

Figure 12-24. Typical Permittivity Measurement Accuracy ( $\varepsilon_r$  v.s. Frequency, @thickness=3 mm)

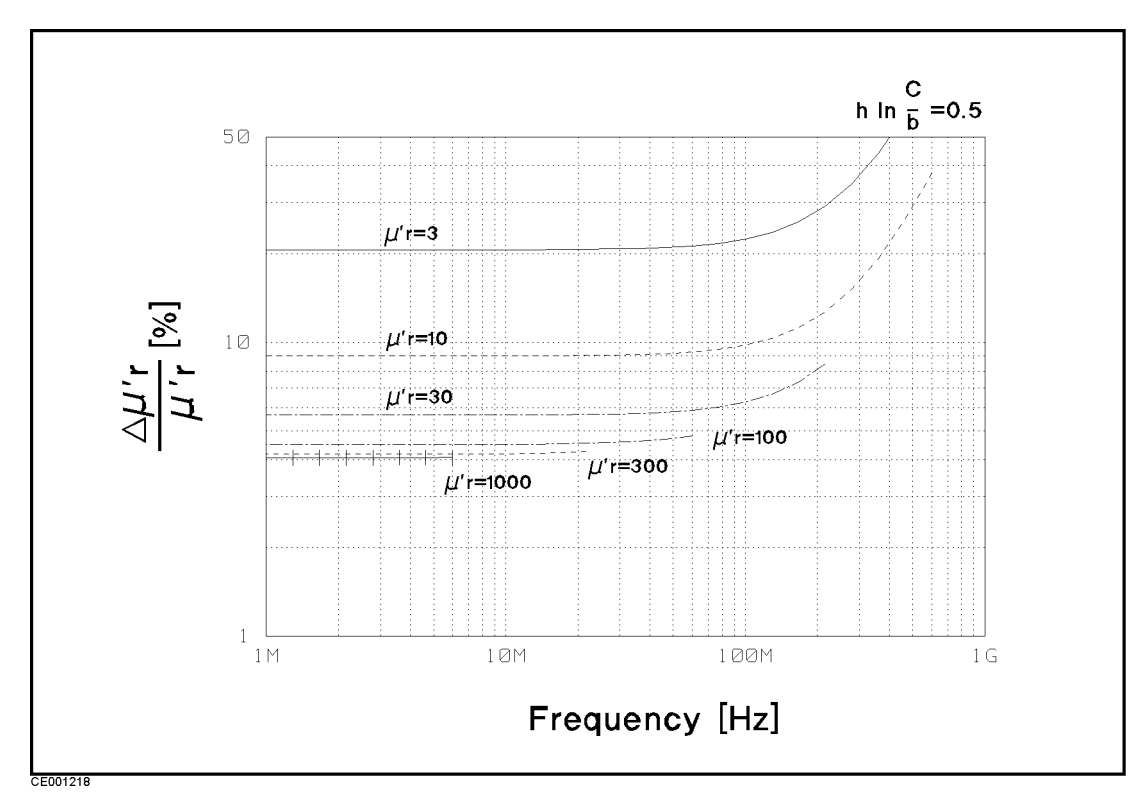

Figure 12-25. Typical Permeability Measurement Accuracy ( $\mathcal{Q}F^* = 0.5$ )

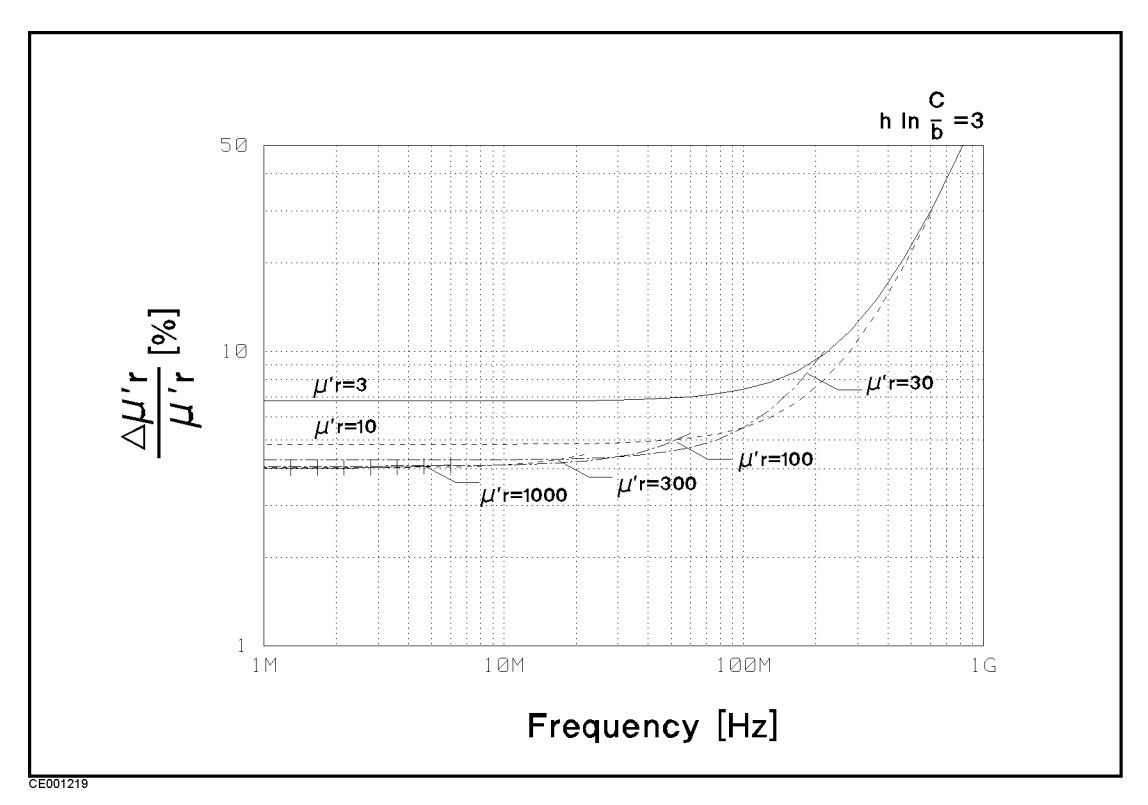

Figure 12-26. Typical Permeability Measurement Accuracy ( $\mathcal{Q}F^*=3$ )

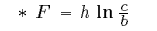

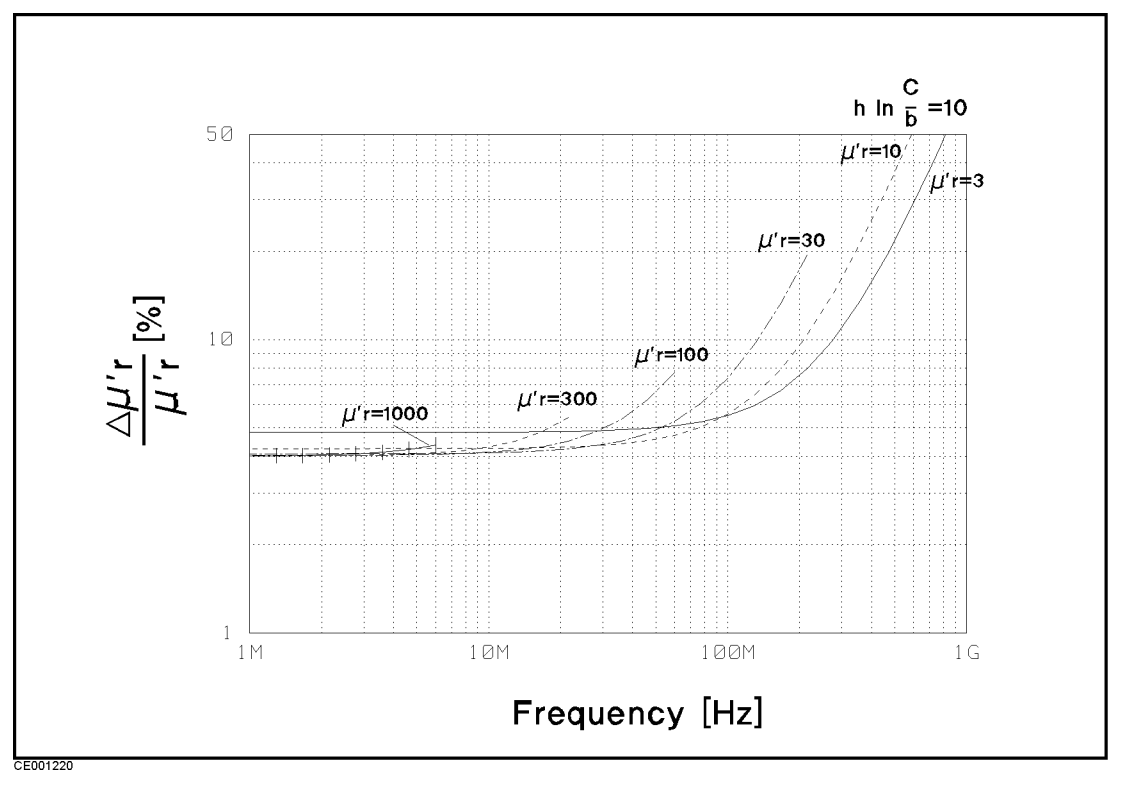

Figure 12-27. Typical Permeability Measurement Accuracy ( $\mathcal{Q}F^* = 10$ )

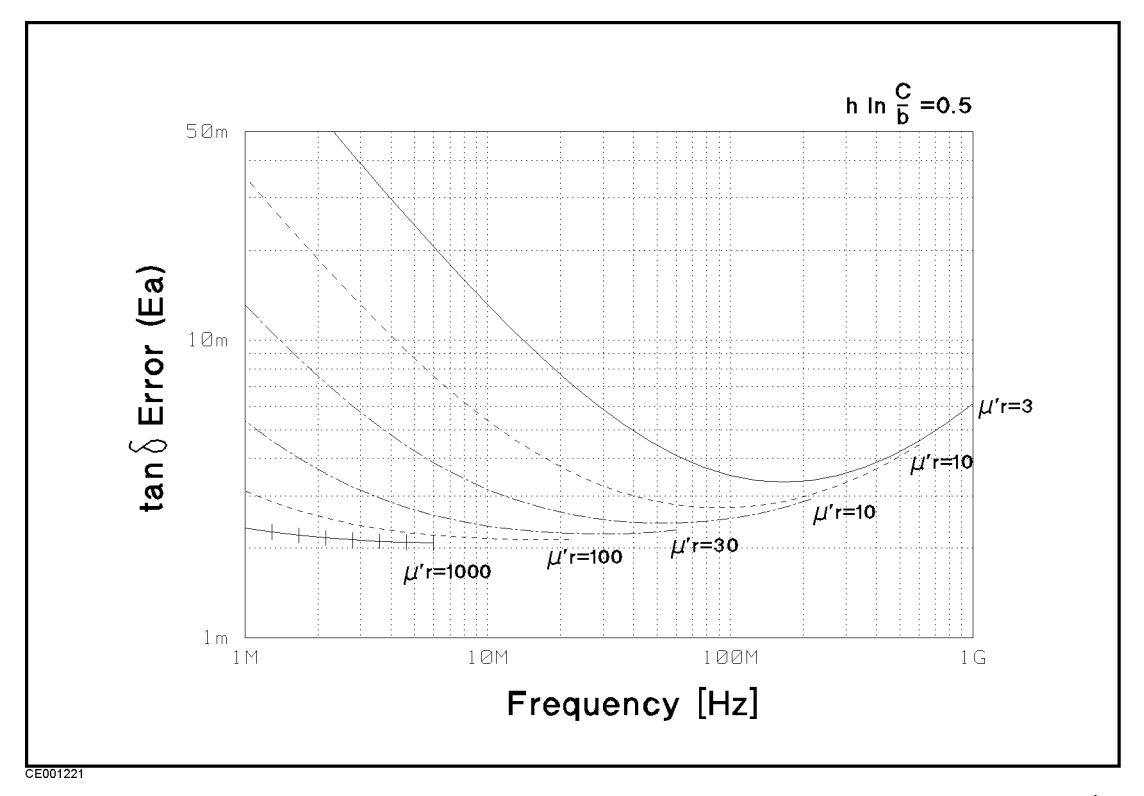

Figure 12-28. Typical Permeability Loss Tangent (tan) Measurement Accuracy ( $\mathcal{Q}F^*=0.5$ )  $\ast$  F = h ln  $\frac{c}{b}$ **b** contract the contract of the contract of the contract of the contract of the contract of the contract of the contract of the contract of the contract of the contract of the contract of the contract of the contract of t

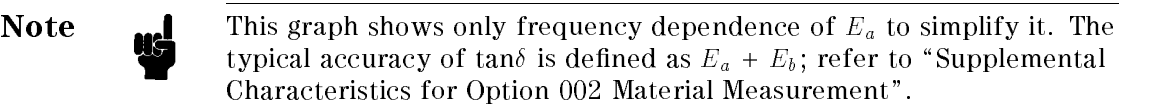

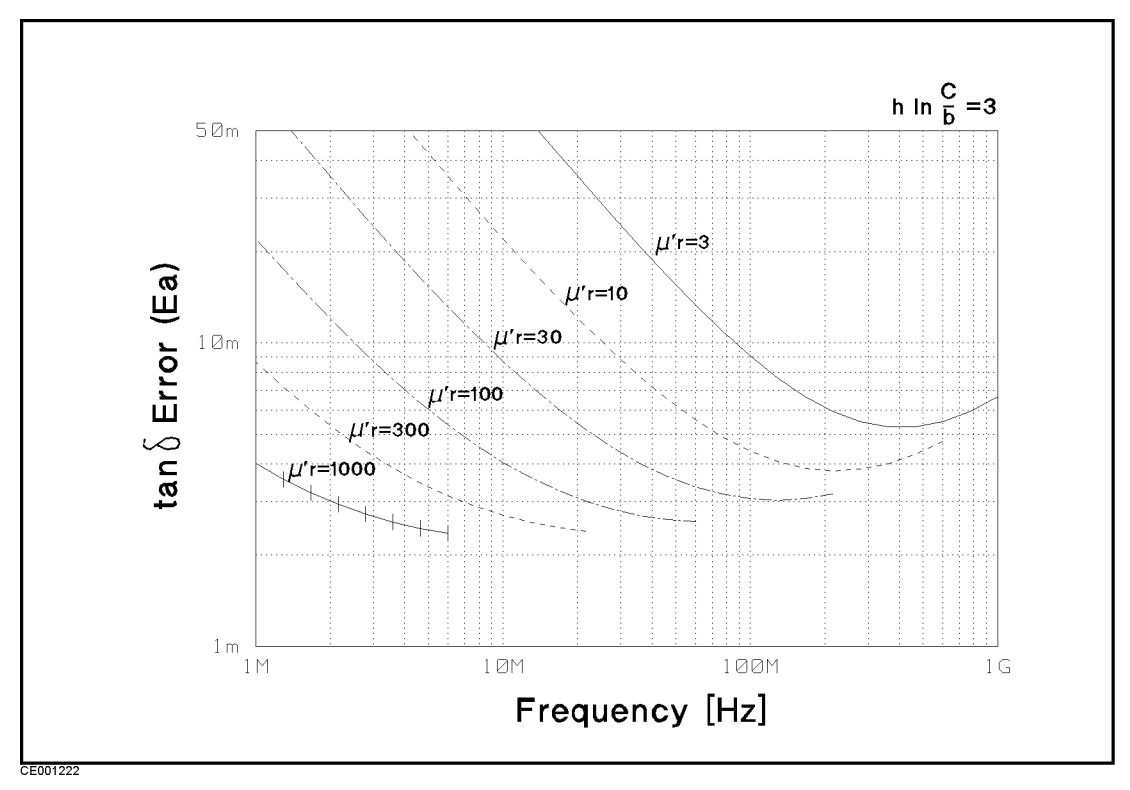

Figure 12-29. Typical Permeability Loss Tangent (tan $\delta$ ) Measurement Accuracy ( $\mathcal{Q}F^*=3$ )

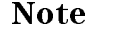

**Note**  $\bullet$  This graph shows only frequency dependence of  $E_a$  to simplify it. The typical accuracy of  $tan \delta$  is defined as  $E_a + E_b$ ; refer to "Supplemental Characteristics for Option <sup>002</sup> Material Measurement".

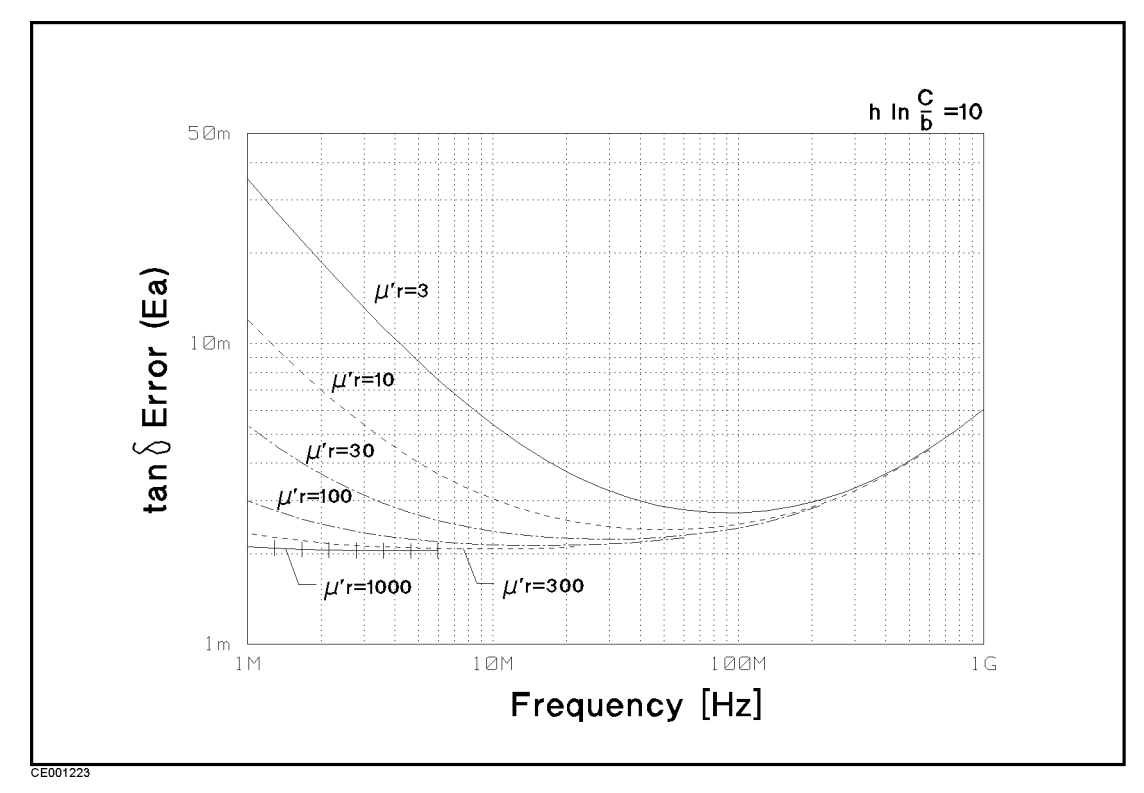

Figure 12-30. Typical Permeability loss Tangent (tan $\delta$ ) Measurement Accuracy ( $\mathcal{Q}F^*=10$ ) \*  $F = h \ln \frac{c}{h}$ 

**Note**  $\mathbf{M}$  This graph shows only frequency dependence of  $E_a$  to simplify it. The typical accuracy of  $tan \delta$  is defined as  $E_a + E_b$ ; refer to "Supplemental Characteristics for Option <sup>002</sup> Material Measurement".

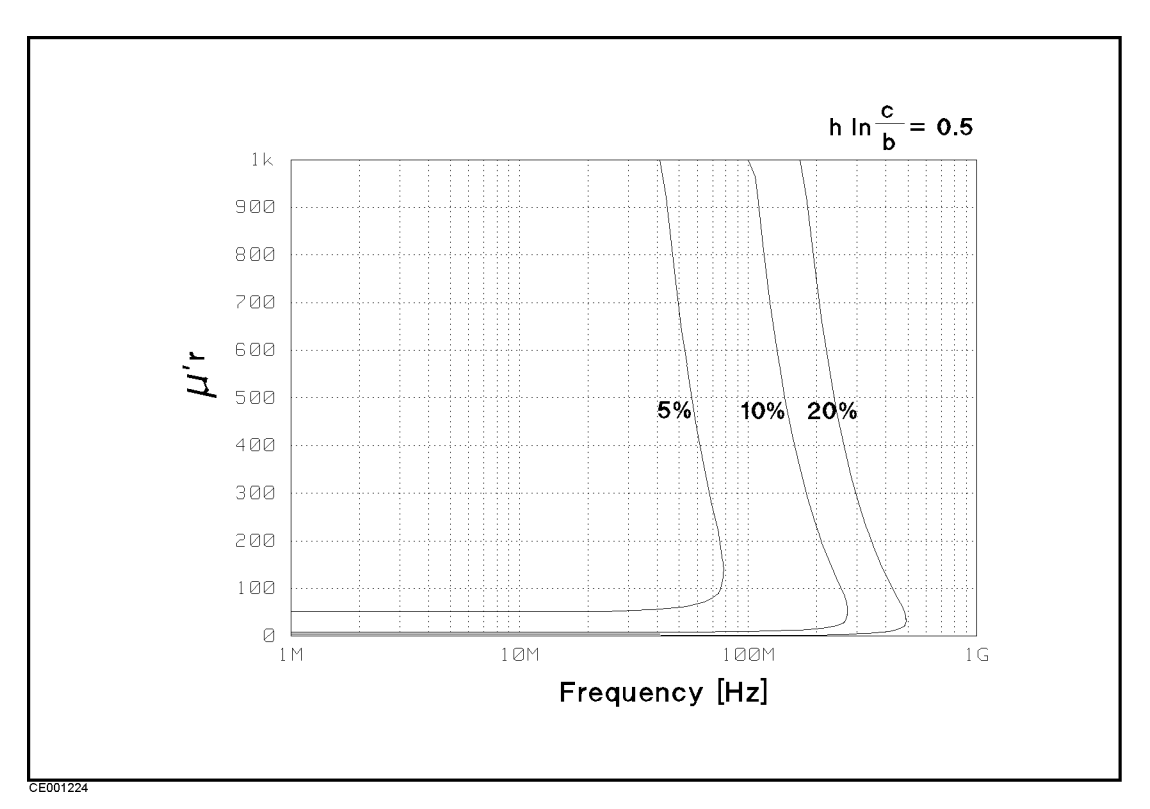

Figure 12-31. Typical Permeability Measurement Accuracy ( $\mu_r$  v.s. Frequency,  $\mathcal{Q}F^* = 0.5$ )

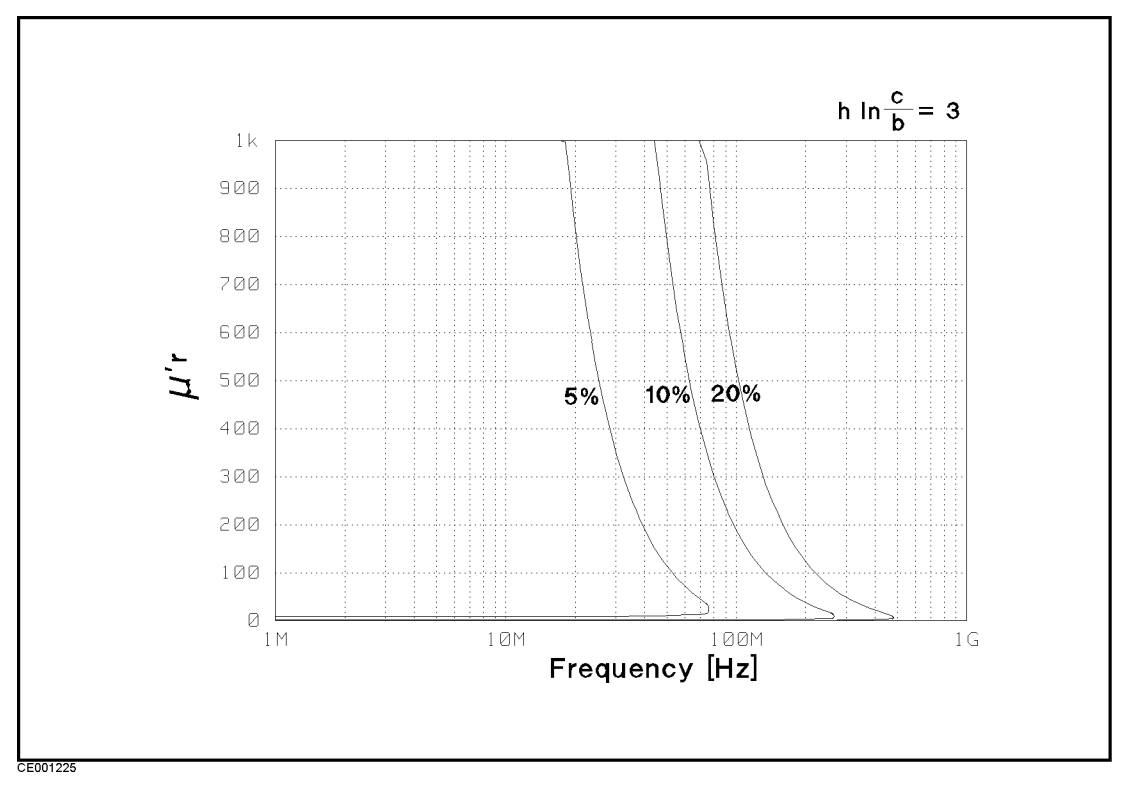

Figure 12-32. Typical Fermeability measurement Accuracy ( $\mu_{\bf r}$  v.s. Frequency,  $\omega {\bf r}^*={\bf 3}$ )<br> $*F = h \ln \frac{c}{b}$ 

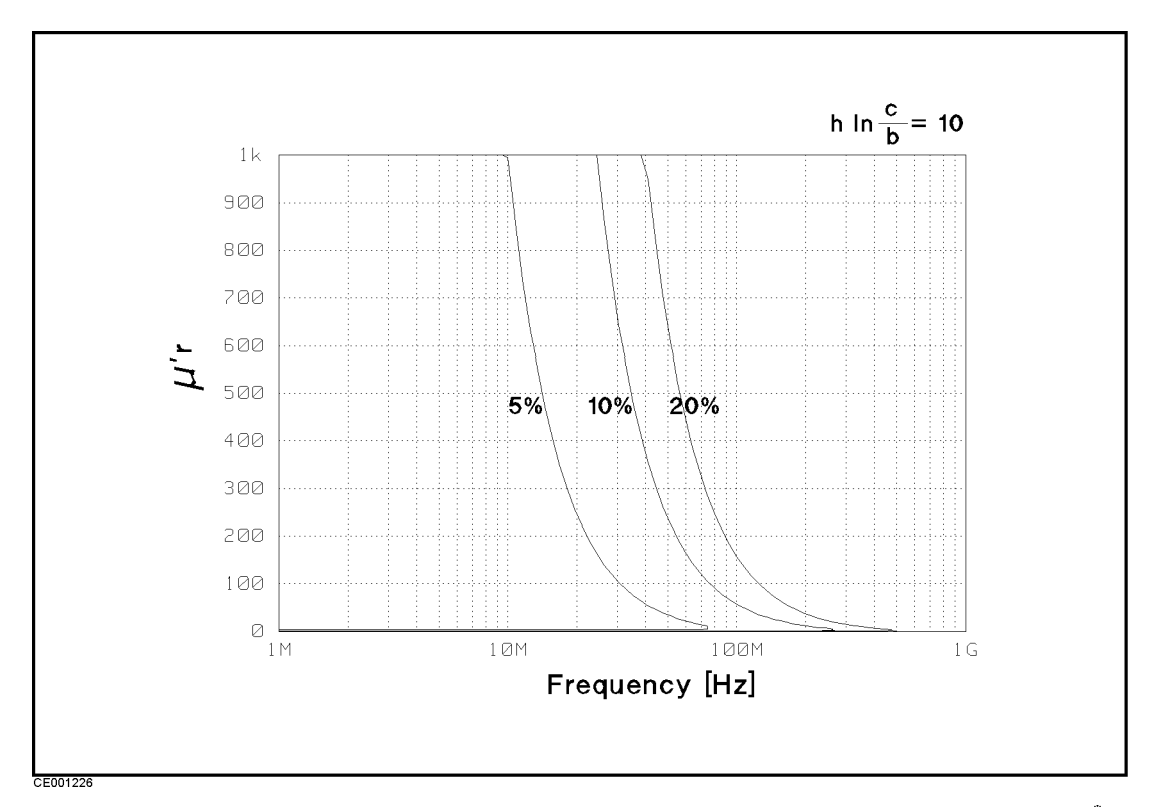

Figure 12-33. Typical Fermeability measurement Accuracy ( $\mu_{\bf r}$  v.s. Frequency,  $\omega_{\bf r} = {\bf r} = {\bf r}$ )  $*F = h \ln \frac{c}{b}$ 

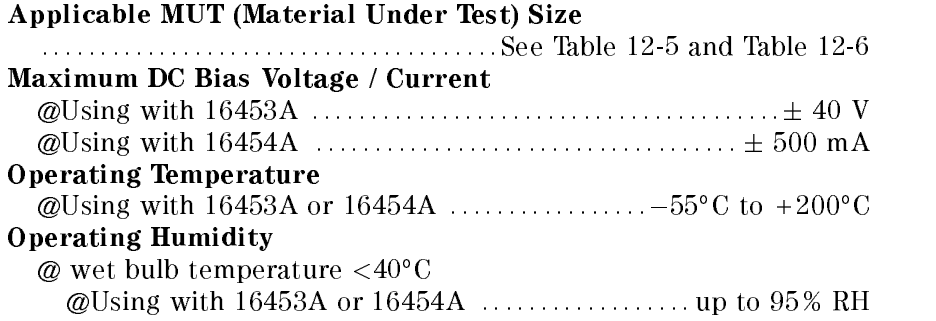

Table 12-5. Applicable Dielectric Material Size Using with 16453A

|  | $\leq$ 3 mm         |  |
|--|---------------------|--|
|  | $d \geq \phi 15$ mm |  |

Table 12-6. Applicable Magnetic Material Size Using with 16454A

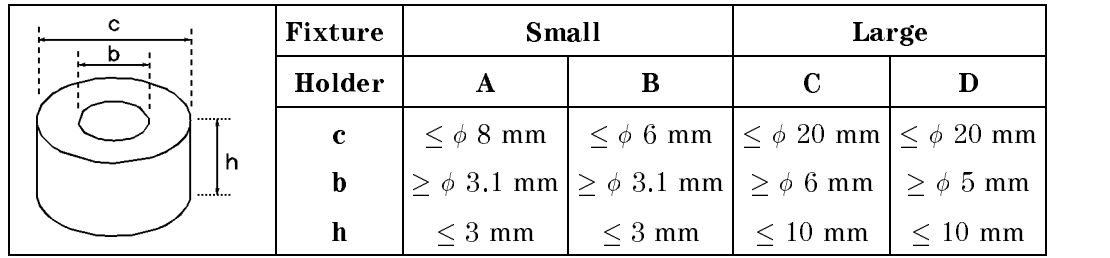

# Option 002 Material Measurement Accuracy with Option <sup>013</sup> and <sup>014</sup> High Temperature Test Head (Typical)

Dielectric Material Measurement Accuracy with High Temperature Test Head (Typical)

> Conditions of Dielectric Material Measurement Accuracy with High Temperature Test Head

Environment temperature is within 5 C of temperature at which calibration is done, and within <sup>0</sup> C to <sup>40</sup>C.

- High Temperature High Impedance Test Head must be used.
- $\beta$  bending cable should be smooth and the bending angle is less than  $50^{\circ}$  .
- $\blacksquare$  <br> Cable position should be kept in the same position after calibration measurement.
- OF EIGNION DIS ON COMMISSION MUSIC OUT ON COMMISSION OF THE
- Measurement points are same as the calibration points.
- Averaging (on point) factor must be larger than <sup>32</sup> at which calibration is done.
- OSC level must be same as level at which calibration is done.
- OSC level is less than or equal to 0.25  $V_{rms}$ , or greater than 0.25  $V_{rms}$  and frequency range is within <sup>1</sup> MHz to <sup>1</sup> GHz.
- $E$ nvironment temperature of the main frame is within  $\pm$ 5°C of temperature at  $$ which calibration is done, and within  $0^{\circ}$ C to  $40^{\circ}$ C.

 $\varepsilon_r$ ' Accuracy ( $\frac{\Delta \varepsilon_{rm}}{\Delta \varepsilon_{em}}$ ) Sa  $\varepsilon'_{rm}$ is used

 $\mathcal{L}$  . The figure also the same as a set of  $\mathcal{L}$  (tangent at which as accuracy at which at  $\mathcal{L}$ normal test head is used

At the following frequency points, instrument spurious characteristics could occasionally cause measurement errors to exceed specied value because of instrument spurious characteristics.

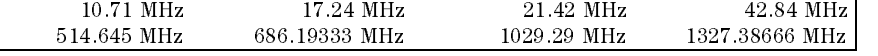

See "EMC" under "Others" in "General Characteristics".

The excessive vibration and shock could occasionally cause measurement errors to exceed specied value.

## Typical Effects of Temperature Drift on Dielectric Material Measurement Accuracy

when environment temperature is without  $\pm 5^\circ$  C of temperature at which  $-1^\circ$ calibration is done, add the following measurement error.

$$
\varepsilon_{\mathbf{r}}'
$$
 **Accuracy**  $(\frac{\Delta \varepsilon'_{rm}}{\varepsilon'_{rm}})$  ....... $\dots$  ....... $E_{\varepsilon} + E_{a3} + E_{b3}$  [%)

**Loss Tangent Accuracy of**  $\varepsilon_r$  ( $\Delta \tan\delta$ )  $\ldots \ldots \ldots$   $E_{\tan\delta_{\varepsilon}} + \frac{\left(\frac{\mu}{\varepsilon_d}\right)^2 - \frac{\mu}{\varepsilon_d}\left(\frac{\mu}{\varepsilon_d}\right)}{100}$ 

Where,

 $E_{\varepsilon}$  is  $\varepsilon_{\rm r}$  accuracy when a normal test head is used.

 $\tau$ tan $v_{\varepsilon}$  is the case of accuracy where a normal test head is used.

 $\mathbf{E}_{\text{a}3}$  is the effect of temperature drift on the accuracy as follows:

$$
E_{a3} = T_c \Delta T
$$

 $\mathbf{E}_{\mathbf{b}3}$  is the hysterisis of the effect of temperature drift on the accuracy as follows:

$$
E_{b3} = \frac{T_c \Delta T}{3}
$$

where,

 $T_c$  is temperature coefficient as follows:

$$
T_c = K_1 + K_2 + K_3
$$
  
\n
$$
\mathbf{K}_1 = 1 \times 10^{-6} \times (50 + 300f)
$$
  
\n
$$
\mathbf{K}_2 = 3 \times 10^{-6} \times (4 + 50f) \left( \frac{\varepsilon'_{rm}}{t} \frac{1}{|1 - (f/f_0)^2|} + 10 \right) f
$$
  
\n
$$
\mathbf{K}_3 = 5 \times 10^{-3} \times (0.2 + 8f^2) \frac{1}{\left( \frac{\varepsilon'_{rm}}{t} \frac{1}{|1 - (f/f_0)^2|} + 10 \right) f}
$$

**f**: Measurement Frequency [GHz]  

$$
\mathbf{f_0} = \frac{13}{\sqrt{\varepsilon'_{rm}}}
$$
 [GHz]

<sup>t</sup> :Thickness of MUT [mm]  $\varepsilon$   $_{rm r}$  :measured value of  $\varepsilon$   $_{\rm r}$  =

The illustrations of temperature coefficient  $T_c$  are shown in Figure 12-34 to Figure 12-36 .

 $\Delta T$  is difference of temperature between measurement condition and calibration measurement condition as follows:

## $\Delta T = |T_{\text{meas}} - T_{\text{cal}}|$

Tmeas : Temperature of Test Head at measurement  $\text{F}^{\text{eq}}$  : Temperature of Test Head at calibration measurement condition

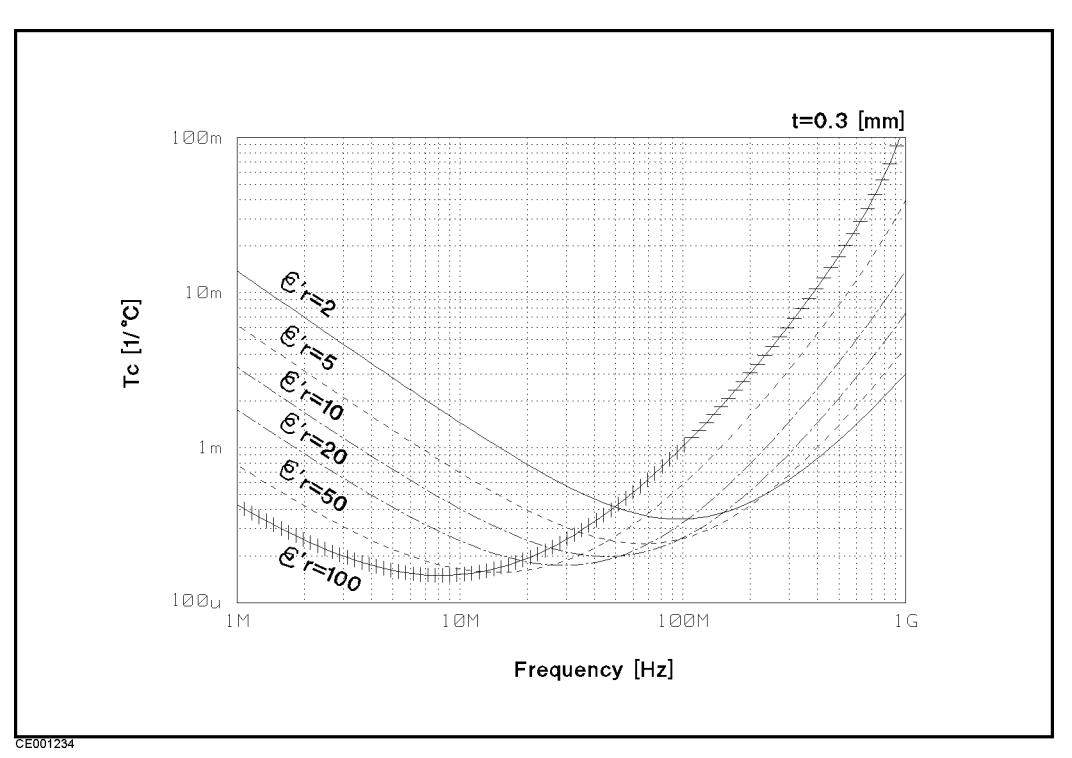

Figure 12-34.

Typical Frequency Characteristics of Temperature Coefficient of  $\varepsilon_r$ ' and Loss Tangent Accuracy  $(Thickness = 0.3 mm)$ 

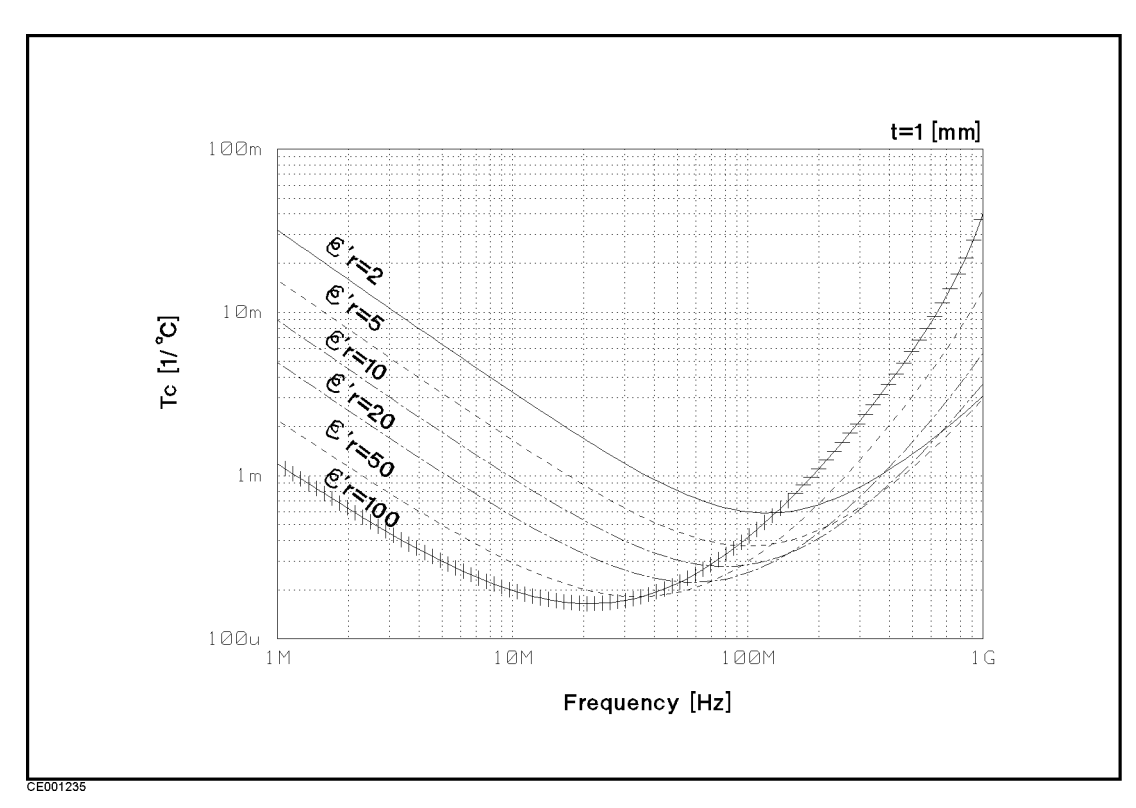

Figure 12-35. Typical Frequency Characteristics of Temperature Coefficient of  $\varepsilon_r$ ' and Loss Tangent Accuracy  $(Thickness = 1 mm)$ 

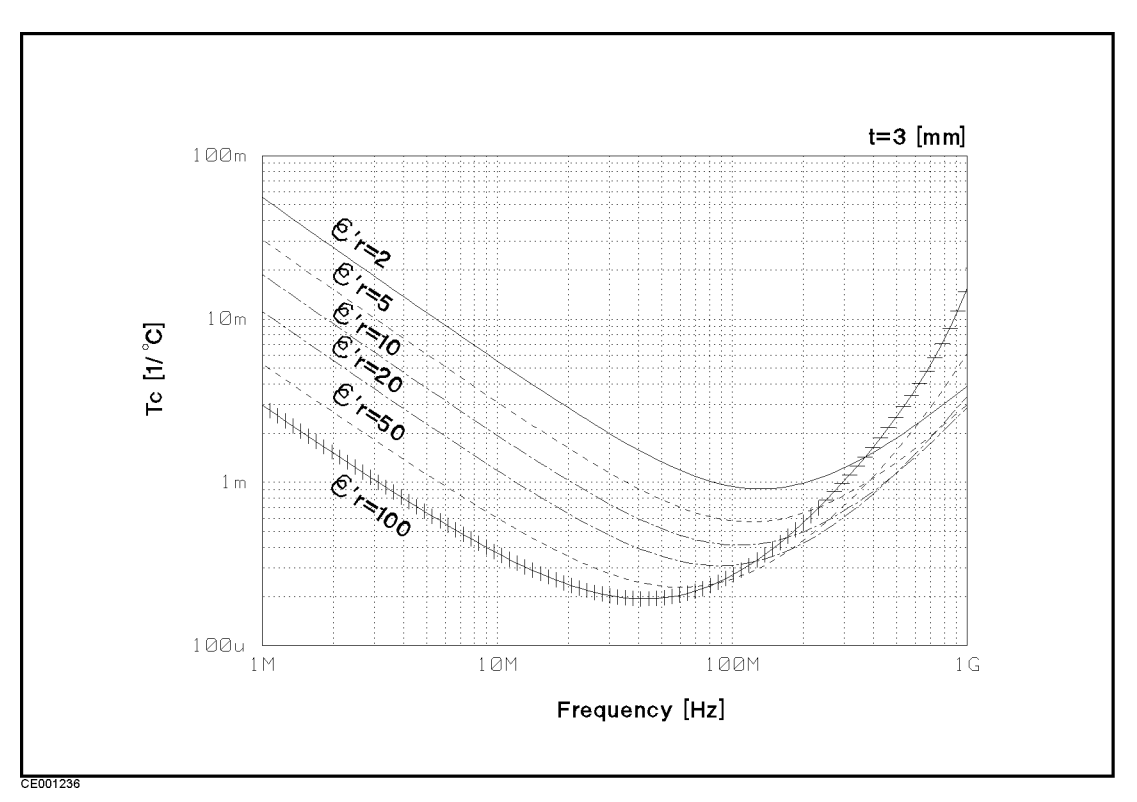

Figure 12-36. Typical Frequency Characteristics of Temperature Coefficient of  $\varepsilon_r$ ' and Loss Tangent Accuracy  $(Thickness = 3 mm)$ 

## Magnetic Material Measurement Accuracy with High Temperature Test Head (Typical)

#### Conditions of Dielectric Material Measurement Accuracy with High Temperature Test Head

- Environment temperature is within 5 C of temperature at which calibration is done, and within <sup>0</sup> C to <sup>40</sup>C.
- High Temperature Low Impedance Test Head must be used.
- Bending cable should be smooth and the bending angle is less than <sup>30</sup> .
- Cable position should be kept in the same position after calibration measurement.
- $\blacksquare$ OF HIMSHORT/SO W CHINTROLON MURDE DU GONO. CHINTROLON ON.
- Measurement points are same as the calibration points.  $\blacksquare$
- $\blacksquare$ Averaging (on point) factor must be larger than 32 at which calibration is done.
- OSC level must be same as level at which calibration is done.
- $\blacksquare$  OSC level is less than or equal to 0.25  $\rm V_{rms},$  or greater than 0.25  $\rm V_{rms}$  and frequency range is within <sup>1</sup> MHz to 1 GHz.
- Environment temperature of the main frame is within 5 C of temperature at which calibration is done, and within  $0^\circ$  C to  $40^\circ$ C.

 $\mu_{\mathbf{r}}'$ **Accuracy** ( $\frac{\Delta\mu_{rm}}{\Delta}$ ) Sa  $\mu'_{rm}$  ) same as accuracy at which a normal test head

is used

Loss Tangent Accuracy of \_ <sup>r</sup> (tan) Same as accuracy at which <sup>a</sup> normal test head is used

At the following frequency points, instrument spurious characteristics could occasionally cause measurement errors to exceed specied value because of instrument spurious characteristics. 10.71 MHz 17.24 MHz 21.42 MHz 42.84 MHz 514.645 MHz 686.19333 MHz 1029.29 MHz 1327.38666 MHz

> See "EMC" under "Others" in "General Characteristics".

The excessive vibration and shock could occasionally cause measurement errors to exceed specified value.

## Typical Effects of Temperature Drift on Magnetic Material Measurement Accuracy

when environment temperature is without  $\pm 5^\circ$  C of temperature at which  $-1^\circ$ calibration is done, add the following measurement error.

r 0Accuracy ( 0rm 0rm ) : : : : : : : : : : : : : : : : : : : : : : : : : : : : : : : : : : E <sup>+</sup> Ea3 <sup>+</sup> Eb3

**Loss Tangent Accuracy of**  $\mu_r$  ( $\Delta \tan\delta$ )  $\ldots \ldots \ldots E_{\tan \delta_\mu} + \frac{(-a_3 + 2a_3)}{100}$ 

Where,

 ${\bf r}_u$  is  $\mu$  , accuracy at which a normal test head is used.

 $\pm$  tangular tangent accuracy at which a normal test head is used.

 $E_{a3}$  is the effect of temperature drift on the accuracy as follows:

$$
E_{a3} = T_c \Delta T
$$

 $\mathbf{E}_{\mathbf{b}3}$  is the hysterisis of the effect of temperature drift on the accuracy as follows:

$$
E_{b3} = \frac{T_c \Delta T}{3}
$$

where,

 $T_c$  is temperature coefficient as follows:

$$
T_c = K_1 + K_2 + K_3
$$
  
\n
$$
\mathbf{K}_1 = 1 \times 10^{-6} \times (50 + 300f)
$$
  
\n
$$
\mathbf{K}_2 = 1 \times 10^{-2} \times (1 + 10f^2) \frac{|1 - 0.01\{F(\mu'_{rm} - 1) + 10\}f^2|}{\{F(\mu'_{rm} - 1) + 20\}f}
$$
  
\n
$$
\mathbf{K}_3 = 2 \times 10^{-6} \times (1 + 30f) \frac{\{F(\mu'_{rm} - 1) + 20\}f}{|1 - 0.01\{F(\mu'_{rm} - 1) + 10\}f^2|}
$$
  
\n**f**: Measurement Frequency [GHz]  
\n
$$
\mathbf{F} = h \ln \frac{c}{b}
$$
[mm]  
\nh is the height of MUT [mm]  
\nb is the inner diameter of MUT  
\nc is the outer diameter of MUT  
\n
$$
\mu_{rm'}
$$
 is the measured value of permeability

The illustrations of temperature coefficient  $T_c$  are shown in Figure 12-37 to Figure 12-39 .

 $\Delta T$  is difference of temperature between measurement condition and calibration measurement condition as follows:

$$
\Delta T = |T_{\rm meas} - T_{\rm cal}|
$$

Tmeas : Temperature of Test Head at measurement condition

T<sub>cal</sub>: Temperature of Test Head at calibration measurement condition

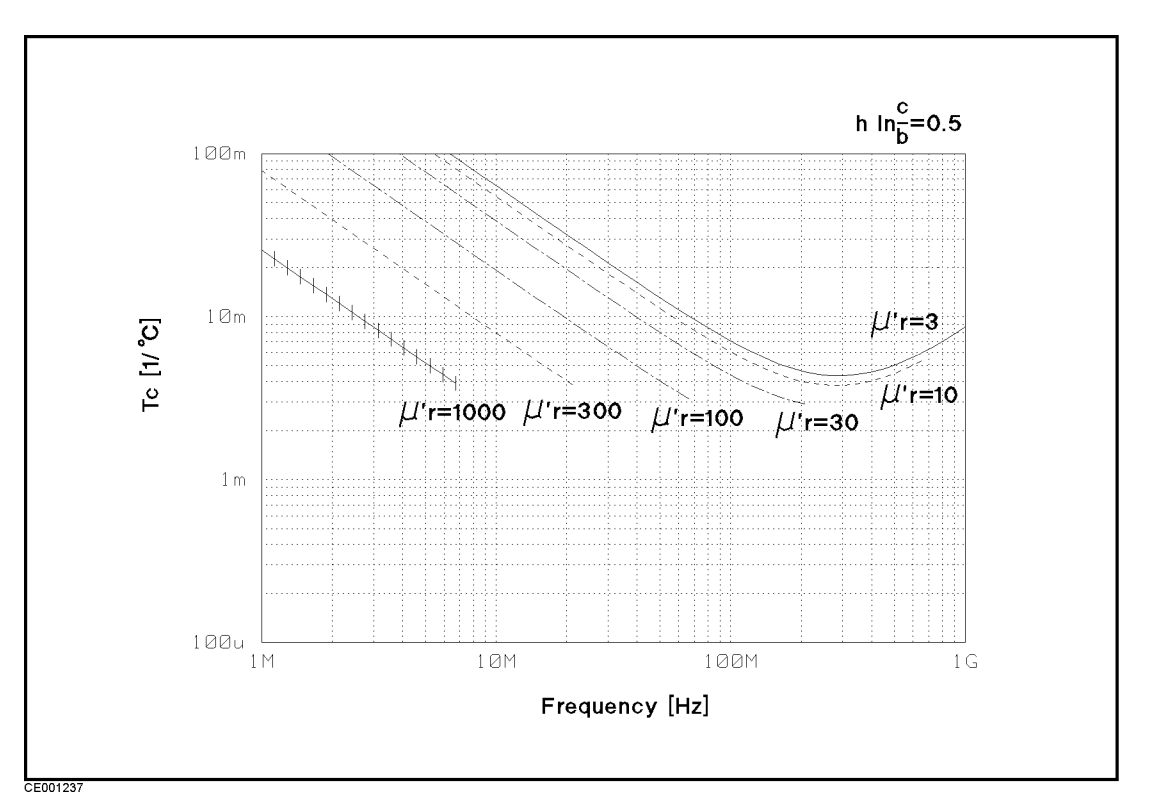

Figure 12-37. Typical Frequency Characteristics of Temperature Coefficient of  $\mu_{\rm r}$  and Loss Tangent Accuracy  $\mathbf{r} = \mathbf{v}.\mathbf{s}$ )

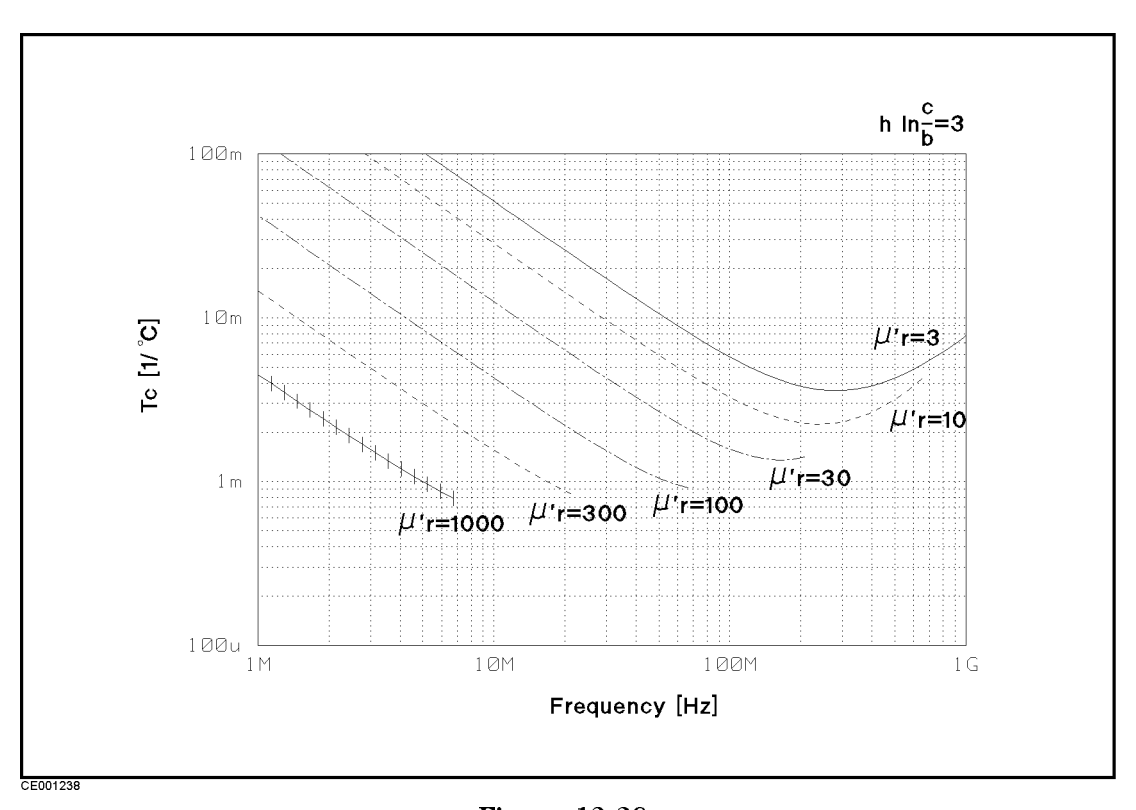

Figure 12-38. Typical Frequency Characteristics of Temperature Coefficient of  $\mu_{\rm r}$  and Loss Tangent Accuracy  $(F^* = 3)$ \*  $F = h \ln \frac{c}{b}$ **b** contract the contract of the contract of the contract of the contract of the contract of the contract of the contract of the contract of the contract of the contract of the contract of the contract of the contract of t

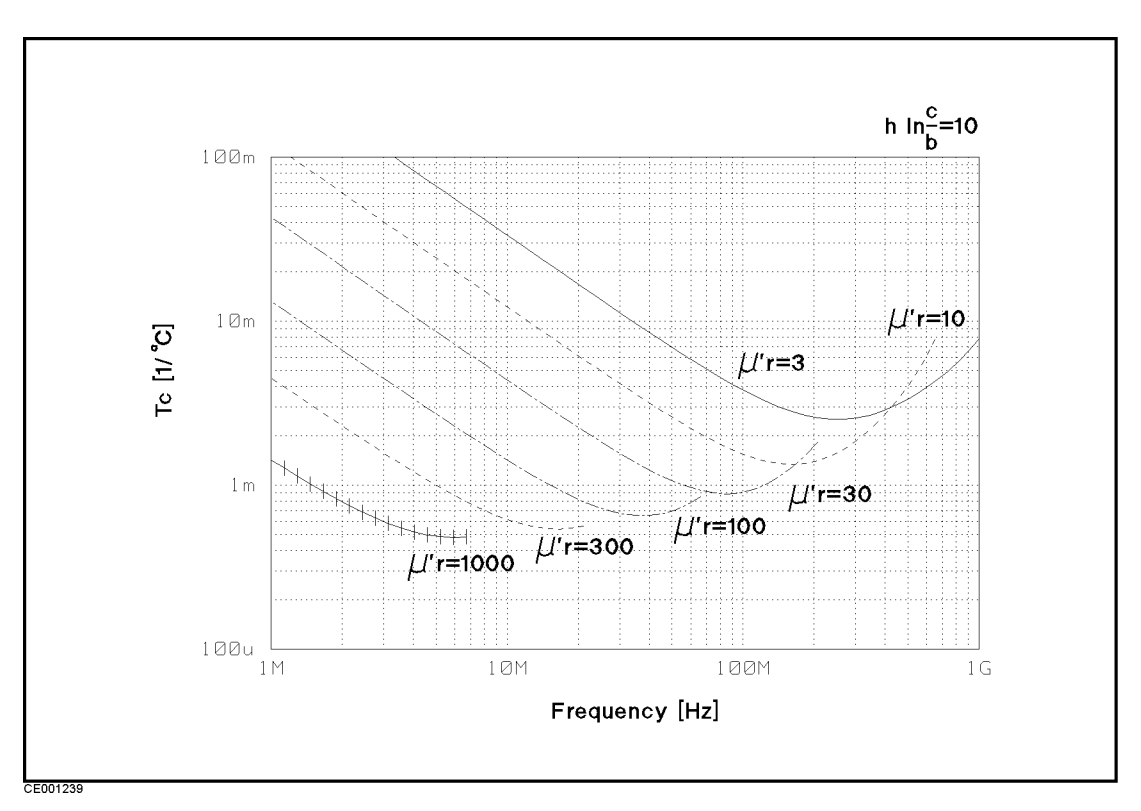

Figure 12-39. Typical Frequency Characteristics of Temperature Coefficient of  $\mu_{\rm r}$  and Loss Tangent Accuracy  $(F = 10)$ 

 $\ast$  F = h ln  $\frac{c}{b}$ 

# Furnished Accessories

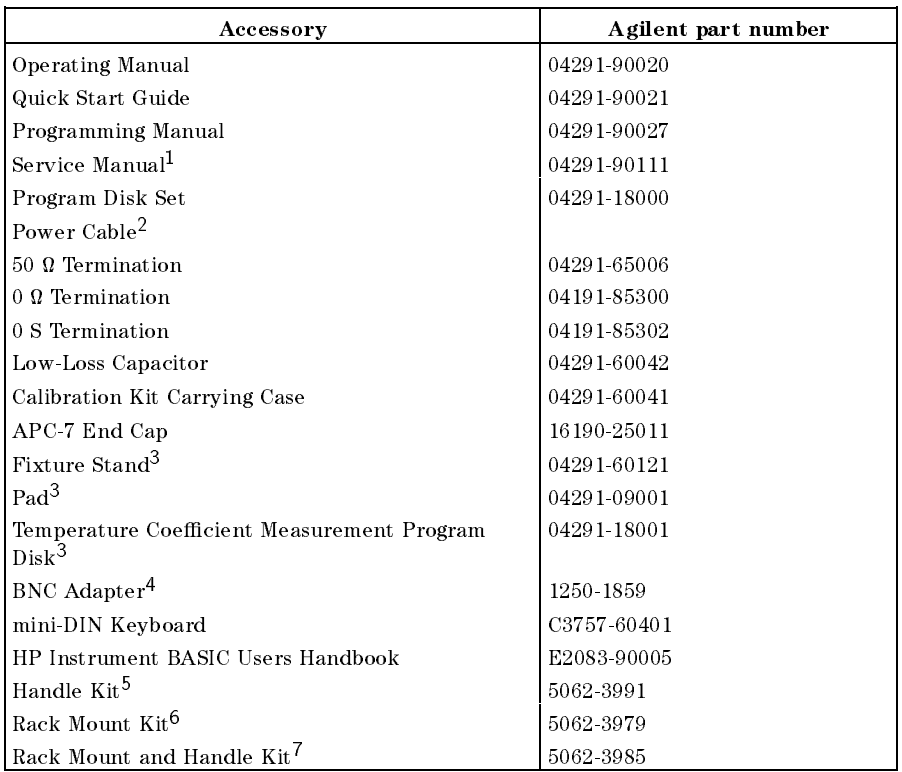

<sup>1</sup> Option 0BW only

<sup>2</sup> The power cable depends on where the instrument is used, see Quick Start Guide

<sup>3</sup> Option 013 and <sup>014</sup> only

<sup>4</sup> Option 1D5 only

- <sup>5</sup> Option 1CN only
- <sup>6</sup> Option 1CM only
- <sup>7</sup> Option 1CP only
# Manual Changes

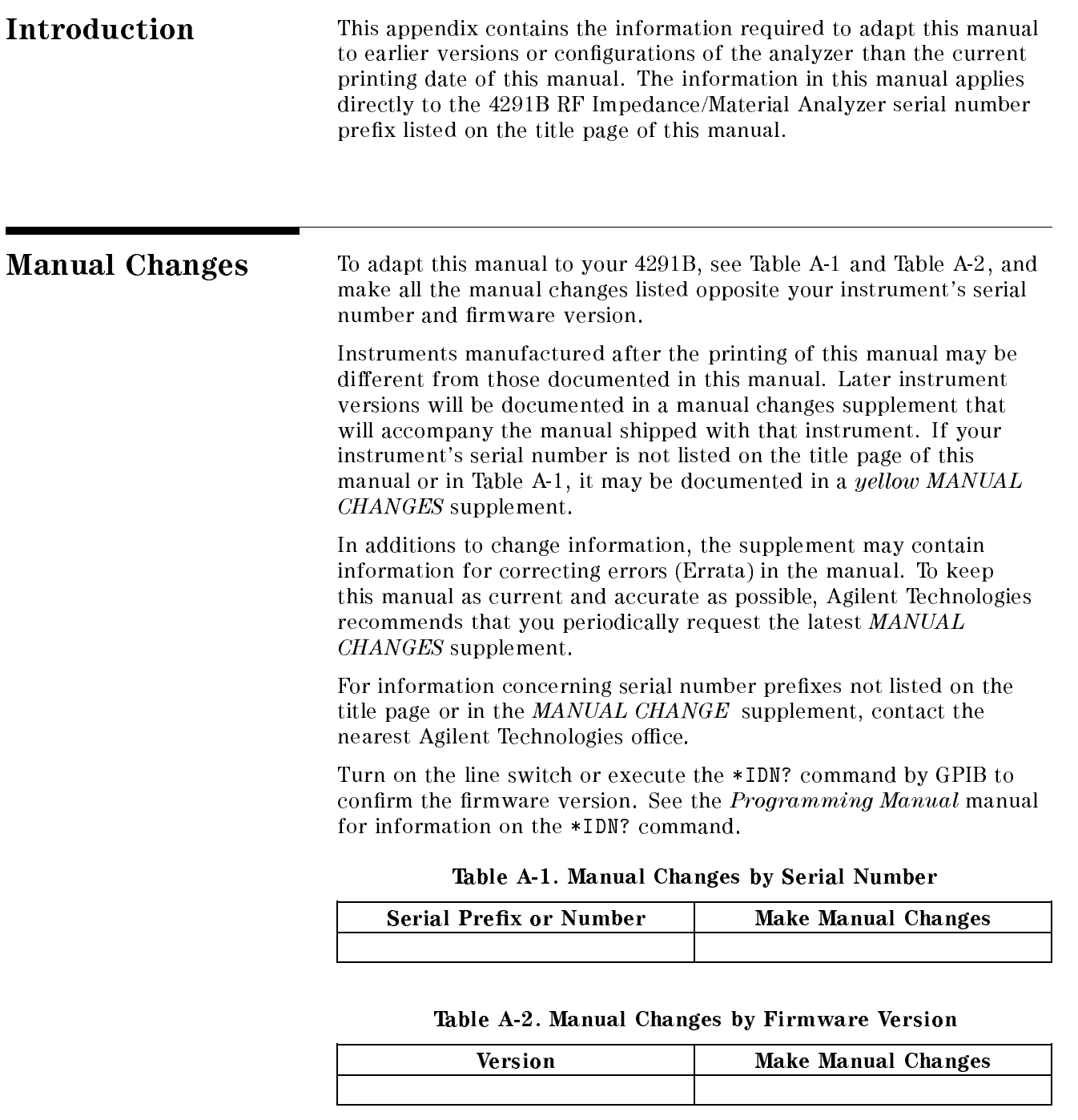

<sup>A</sup>

Serial Number Agilent Technologies uses a two-part, ten-character serial number that is stamped on the serial number plate (see Figure A-1) attached to the rear panel. The first five characters are the serial prefix and the last five digits are the suffix.

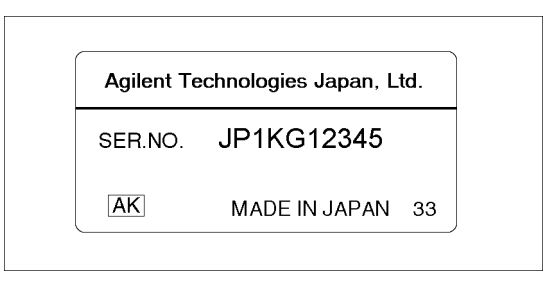

Figure A-1. Serial Number Plate

# Input Range and Default Setting

When the (Preset) key is pressed or the analyzer is turned ON, the analyzer is  $\overline{\text{set to}}$  a known state. There are subtle differences between the preset state and the power-up state.

Some power-up states are recalled from non-volatile memory (battery backup memory). If power to the non-volatile memory is lost, the analyzer will have certain parameters set to factory settings. Factory Setting lists the factory settings. The operating time of the battery backup memory is approximately <sup>72</sup> hours. The battery is automatically recharged while the instrument is ON. The recharge time (time required to fully recharge the battery) is approximately <sup>10</sup> minutes.

When line power is cycled the analyzer performs <sup>a</sup> self-test routine. Upon successful completion of the self-test routine, the instrument state is set to the following preset conditions. The same conditions are true following a "PRES" or "\*RST" command via GPIB.

Meas

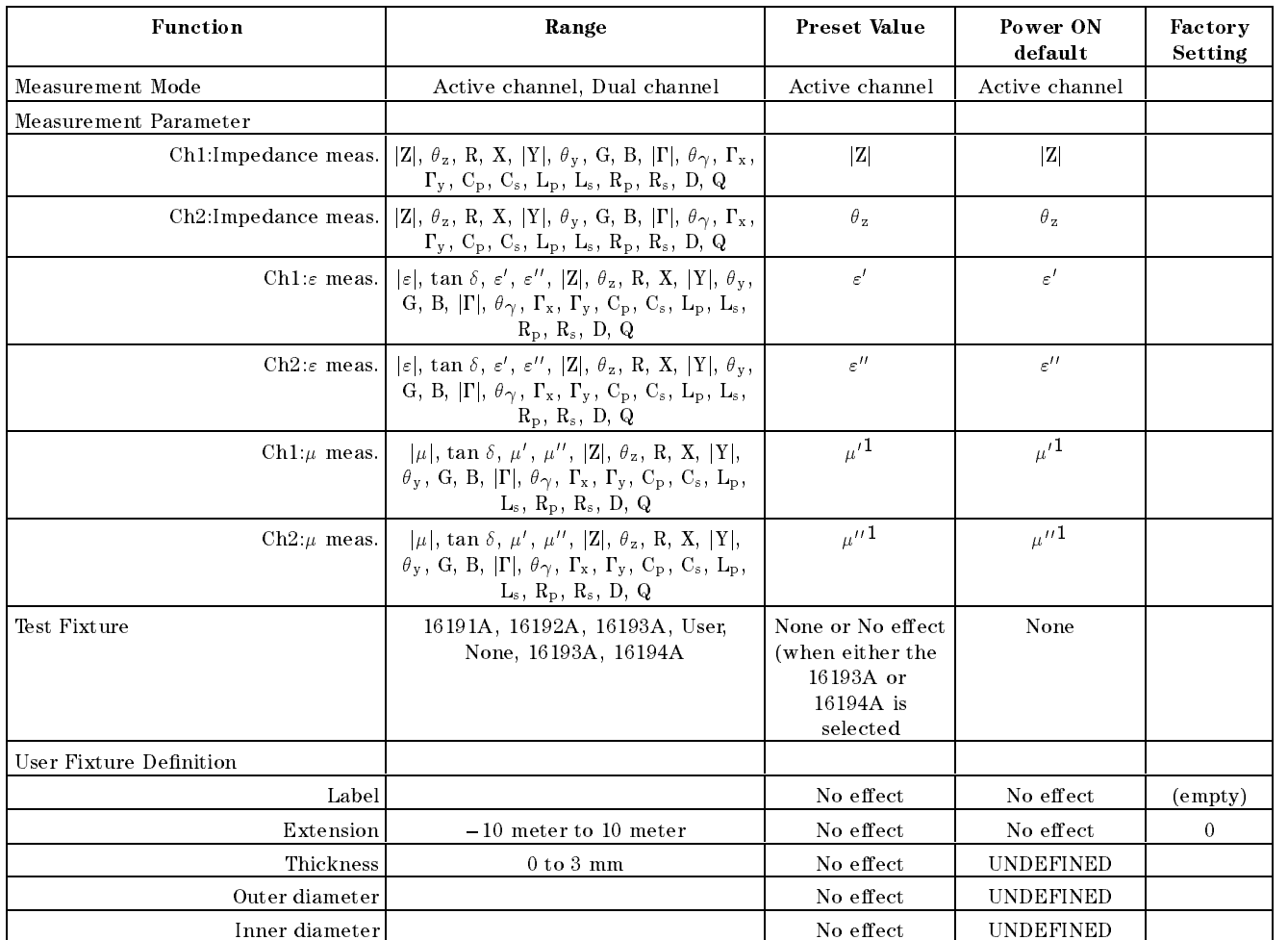

<sup>1</sup> After setting material size

Format

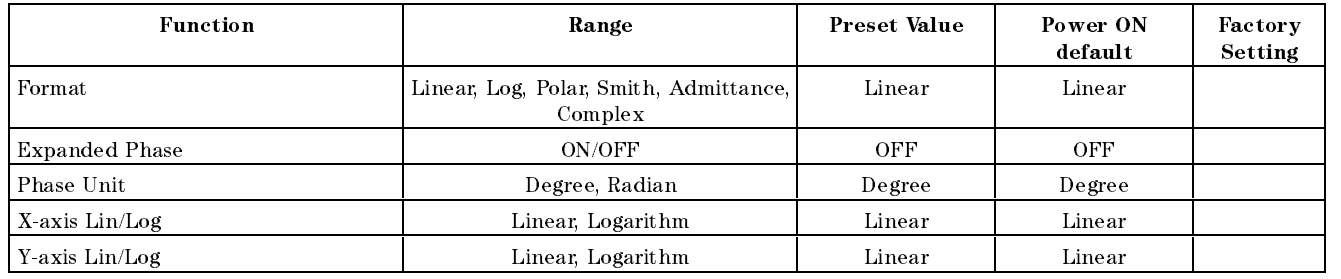

 $(Display)$ 

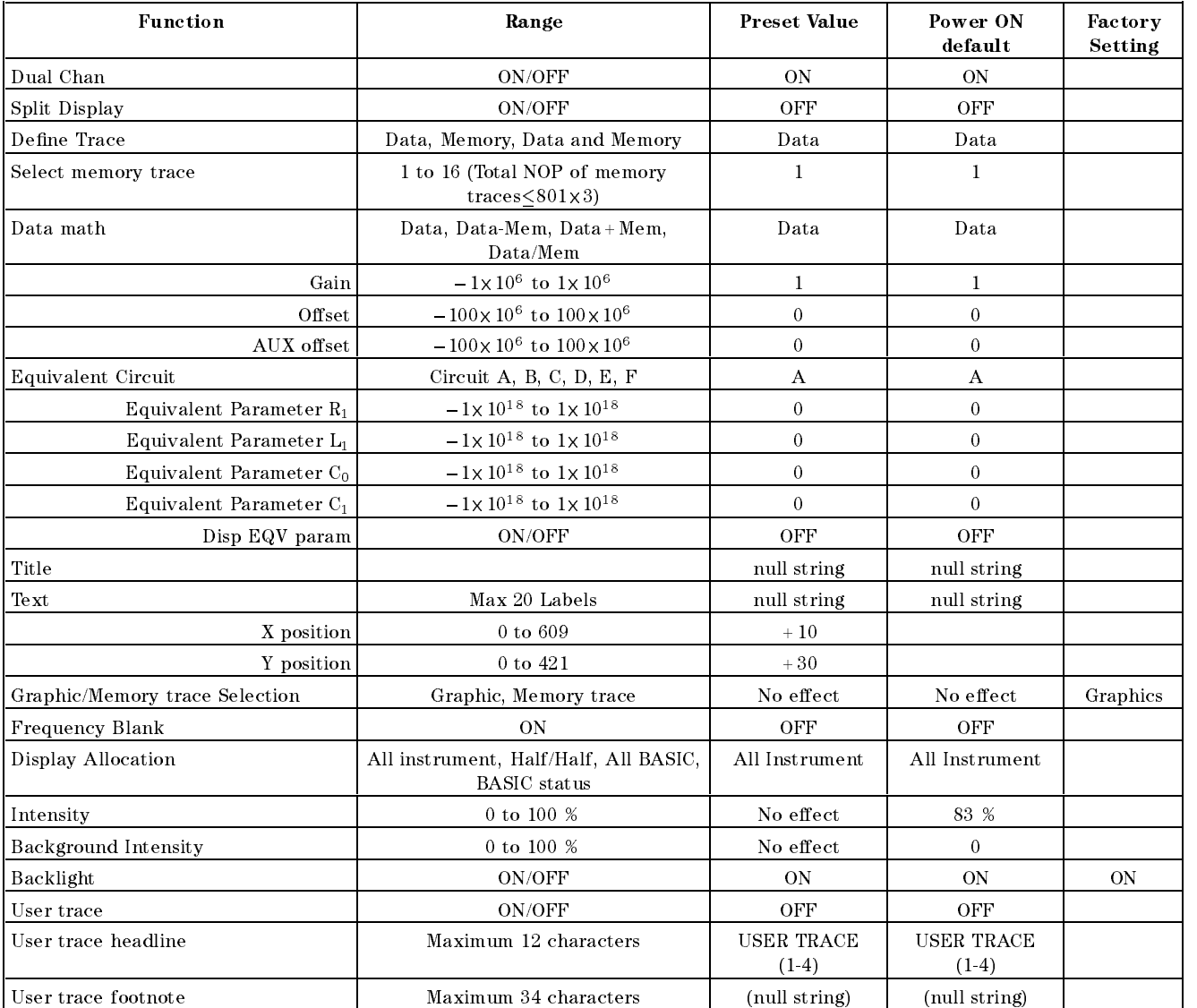

 $\left($ Scale Ref $\right)$ 

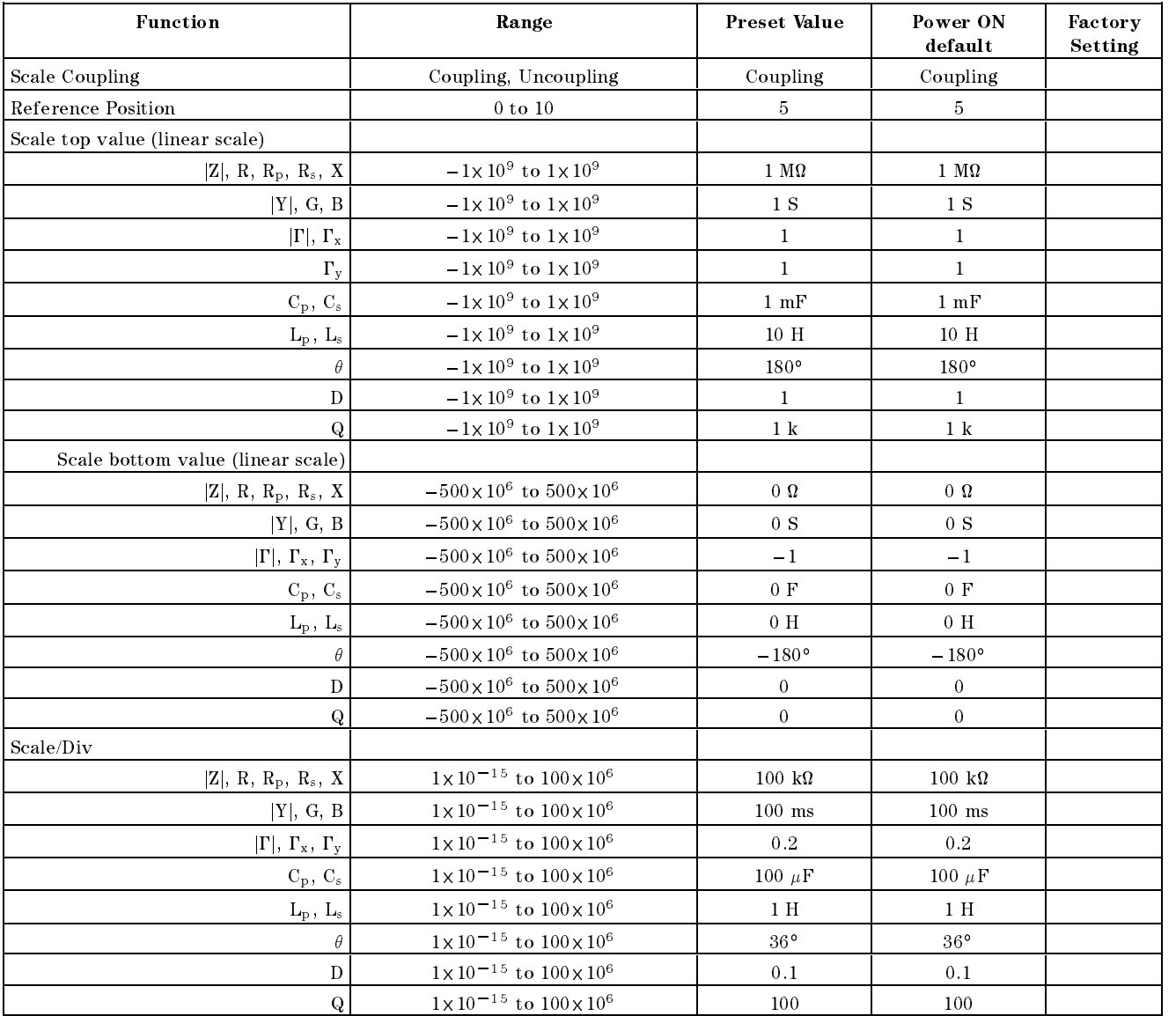

#### Function **Range** Preset Value Power ON Factory Setting default Reference value  $|Z|, R, R_p, R_s, X$  $500 \text{ k}\Omega$ 500 k $\Omega$  $10 - 10.500X$  $|Y|, G, B$ <sup>10</sup><sup>6</sup> 500 ms 500 ms 10<sup>6</sup> to 500- $|\Gamma|, \Gamma_x, \Gamma_y$ 10 FO 500 X  $10<sup>o</sup>$  and  $0<sup>o</sup>$  and  $0<sup>o</sup>$  $500 \mu F$  500  $\mu F$  $C_{p_1}$ ,  $C_{s_1}$  =  $000 \times 10^{-1}$  to  $000 \times$  $L_p$ ,  $L_s$   $=$  5000  $\times$  10<sup>-</sup> 10 5000  $\times$ 10<sup>.</sup> I 5 H 5 H  $0^{\circ}$  $\sigma$  =  $\sigma$  =  $\sigma$  $0<sup>2</sup>$  $D$   $\vert$   $-$  500 X  $\vert$  10  $\vert$  500 X <sup>10</sup><sup>6</sup> 0.5 0.5 ALL SUUX IU LOUUX <sup>10</sup><sup>6</sup> <sup>500</sup> <sup>500</sup> Scale top value (logarithm scale)  $|Z|, R, R_p, R_s, X$  $1 \text{ M}\Omega$ 1  $M\Omega$ 10 1X  $|Y|, G, B$ 10 1X  $10^9$  1  $15$  1  $15$  $|\Gamma|, \Gamma_x, \Gamma_y$ 10 1X  $10<sup>9</sup>$  1 1 1 1 mF 1 mF  $C_p$ ,  $C_s$ 10 1X  $L_{\rm p}$ ,  $L_{\rm s}$ 10 H 10 H 10-10 1X 10 200 $^{\circ}$  200 $^{\circ}$  $\sigma$  -1X 10 1X  $\overline{D}$ p | -1X 10 to 1X <sup>10</sup><sup>9</sup> <sup>1</sup> <sup>1</sup>  $Q_1 = -1 \times 10^{-10}$   $1 \times$ 10<sup>-</sup> 1 k 1 k 1 k Scale bottom value (logarithm scale)  $|Z|, R, R_p, R_s, X$  $1\Omega$  $1 \Omega$  $10 - 10.500X$  $|Y|, G, B$  $1 \mu s$  1  $\mu s$ 10 FO 500 X  $|\Gamma|, \Gamma_x, \Gamma_y$  $10^{\circ}$  10.  $900 \times 10^{\circ}$  1 X  $10<sup>-1</sup>$  1X  $10<sup>-1</sup>$ 1 nF 1 nF  $C_{\rm p}$ ,  $C_{\rm s}$  =  $-000$  X IV to  $000$  X 10 pH 10 pH  $L_p$ ,  $L_s$   $=$  5000  $\times$  10<sup>-</sup> 10 5000  $\times$  $\sigma$ |  $\sim$   $\sim$  5000 X 10 $\cdot$  1.0 5000 X  $10<sup>o</sup>$  10  $\mu<sup>o</sup>$  $10 \mu$ <sup>D</sup> 500-10<sup>6</sup> to 500- $10<sup>o</sup>$  1  $\mu$  1  $1\mu$ ALL SUUX IU LOUUX <sup>10</sup><sup>6</sup> <sup>1</sup> <sup>1</sup> Reference X Value  $10 - 10.900X$  $10<sup>o</sup>$  and  $0<sup>o</sup>$  and  $0<sup>o</sup>$ Reference Y Value  $10 - 10.900X$  $10<sup>o</sup>$  and  $0<sup>o</sup>$  and  $0<sup>o</sup>$ Scale for the contract of the Data, Memory 1 to 16 and Data Data Data Data Data Data Data & Memory Scale Couple/Uncouple Couple Couple X-axis unit  $\begin{array}{|c|c|c|c|c|c|c|c|c|} \hline \text{Maximum 4 characters} & & \text{U} & \text{U} & \text{U} & \text{U} \ \hline \end{array}$ Y-axis unit Maximum 4 characters <sup>U</sup> <sup>U</sup> X-axis left value  $1\times10^6$ 10° to 8 x 10  $10<sup>-1</sup>$  1X  $10<sup>-1</sup>$ X-axis right value  $1.8 \times 10^{9}$ 10° to 8 x 10  $10^{\circ}$  1.8X $10^{\circ}$  $-1\times10^{12}$  to  $1\times10^{12}$ Y-axis top value  $10^{10}$  100  $100$  100  $-1\times10^{12}$  to  $1\times10^{12}$ Y-axis bottom value  $10^{-2}$  0 0 0 X/Y-axis couple  $ON,OFF$  ON ON ON ON

 $(Bw/Avg)$ 

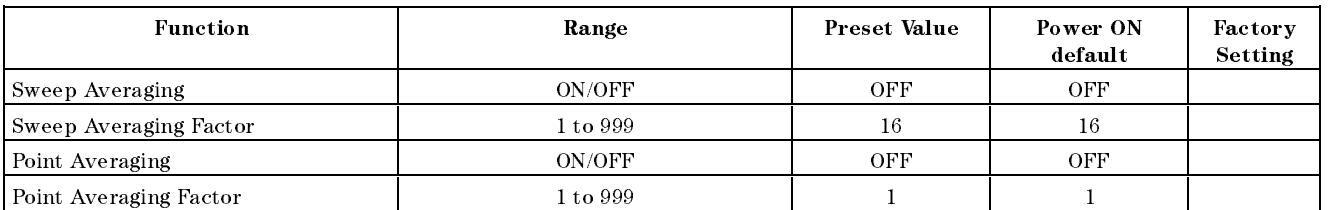

 $\boxed{\binom{Ca}{a}}$ 

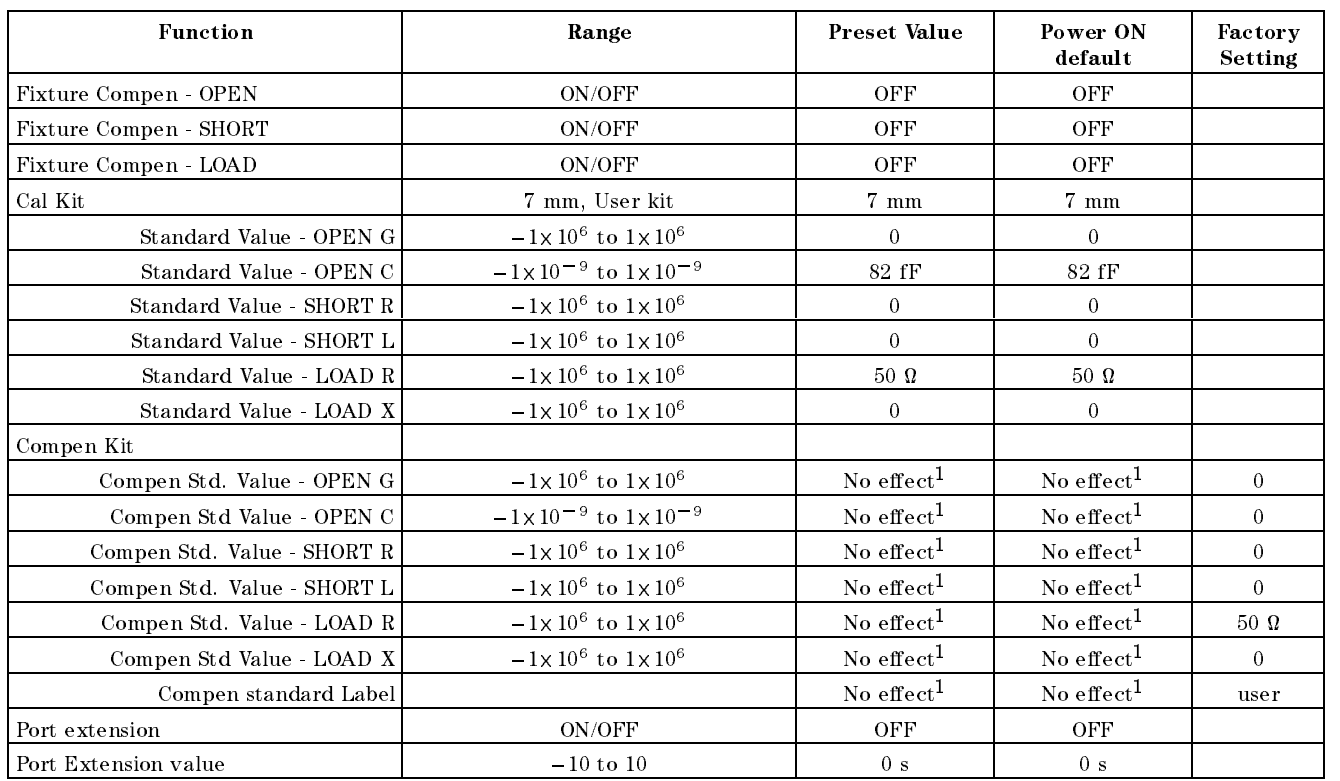

1 When SAVE COMPEN KIT is executed.

# $\overline{\text{Cal}}(\varepsilon)$

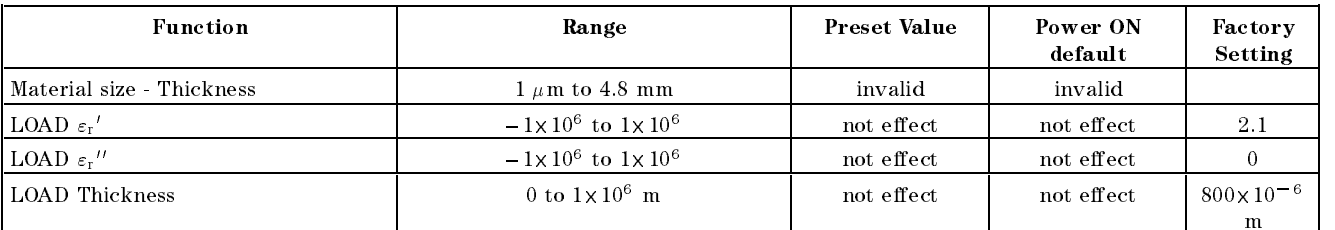

# $\boxed{\text{Cal}}(\mu)$

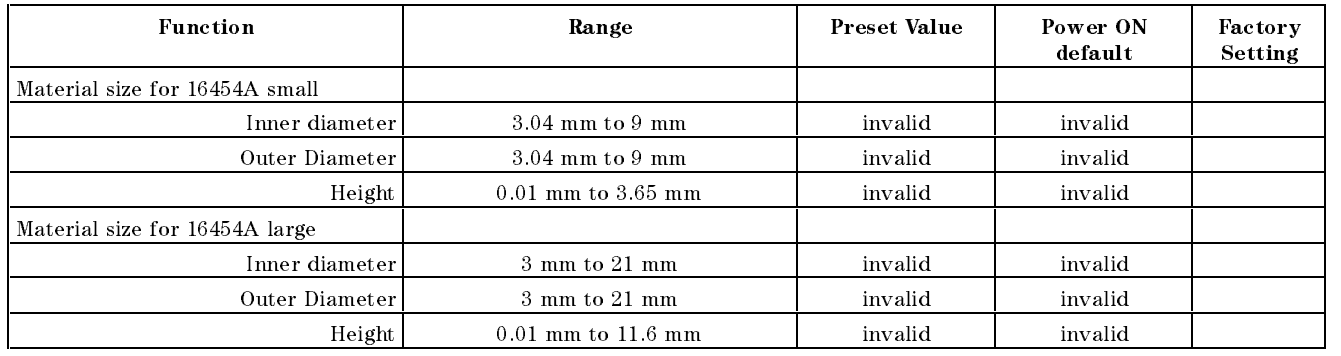

## Sweep

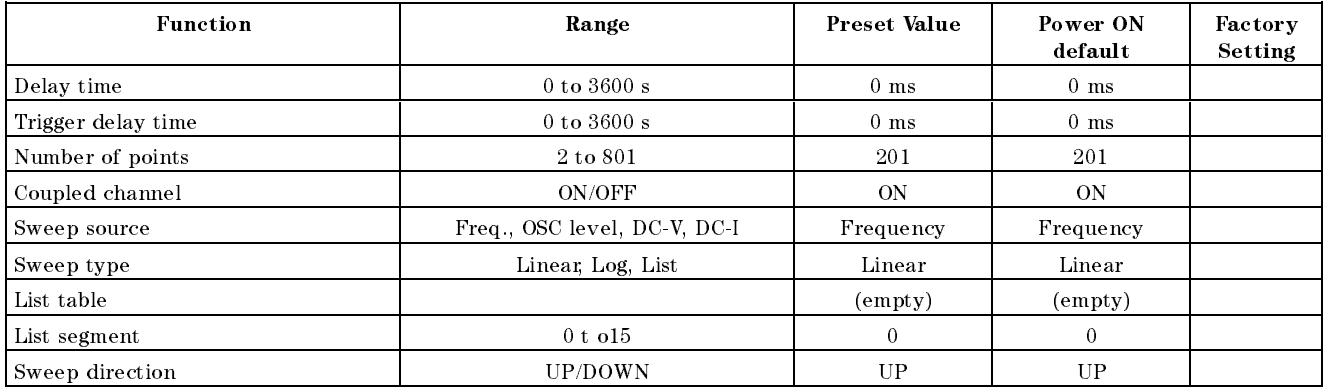

Source

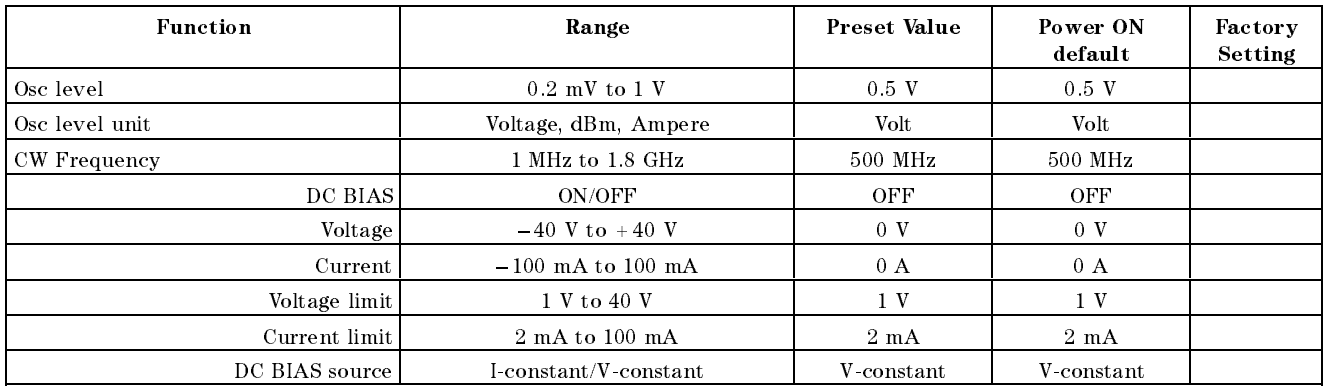

Trigger

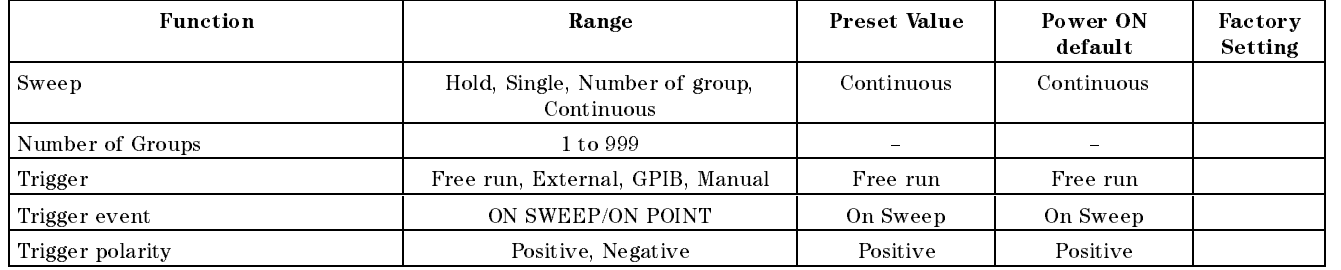

# Start), Stop), Center), Span)

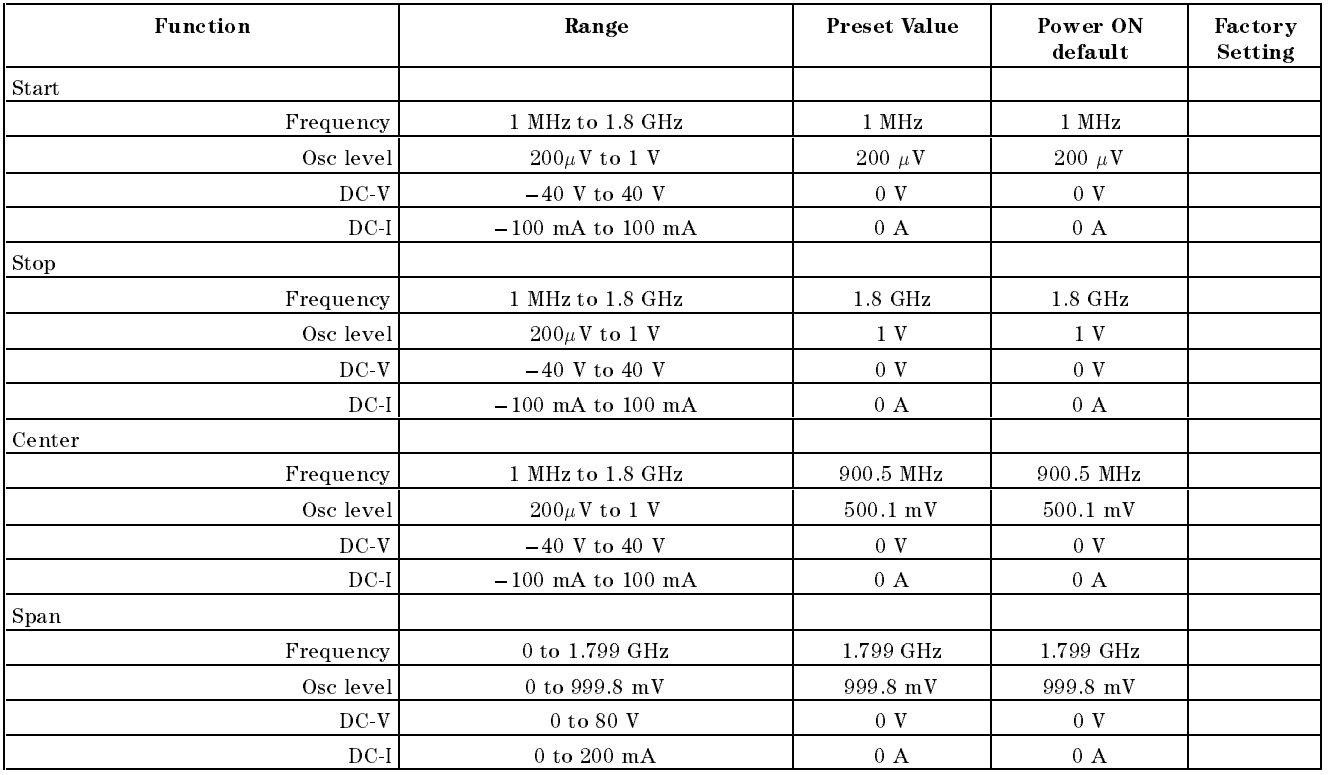

# Marker

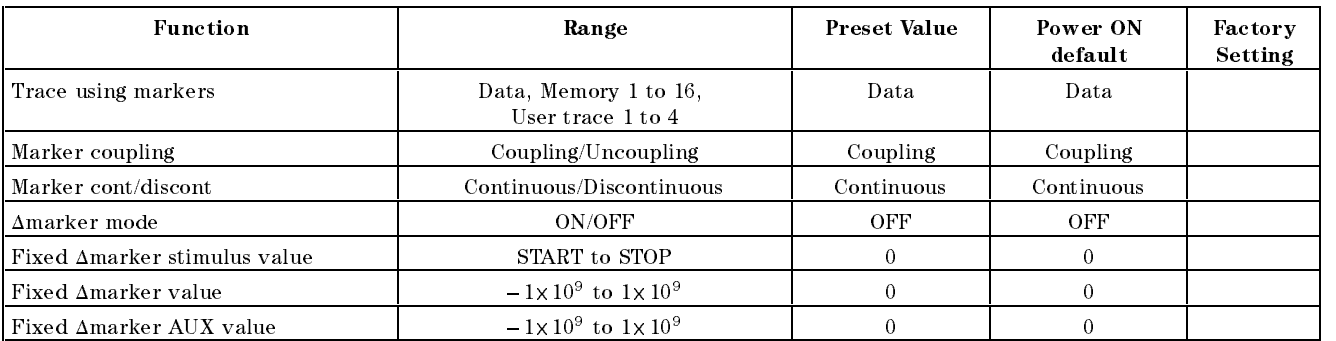

 $\boxed{\text{Market} \rightarrow}$ 

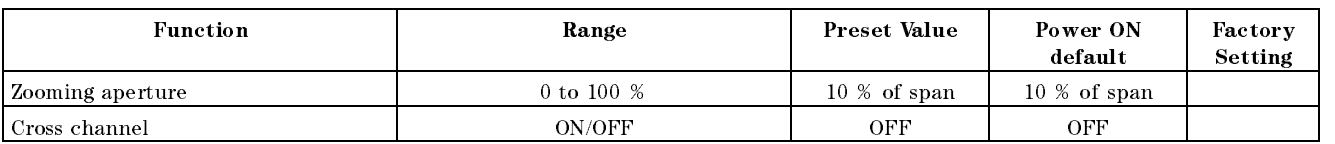

(Search)

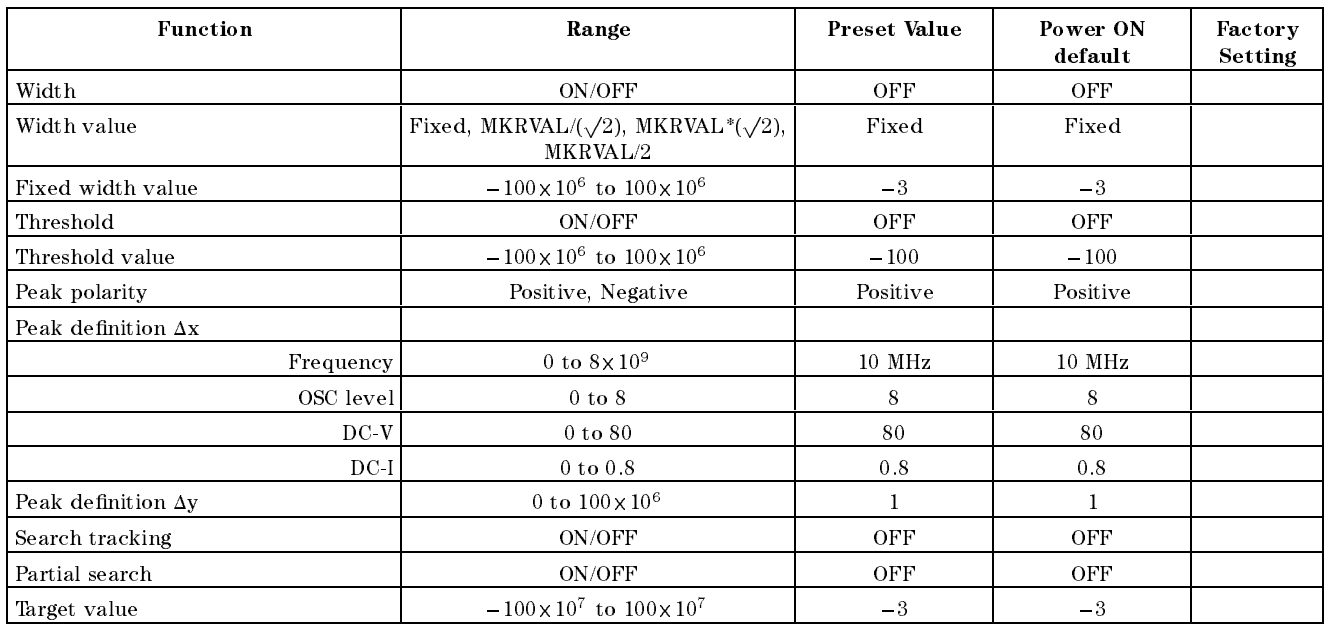

Utility

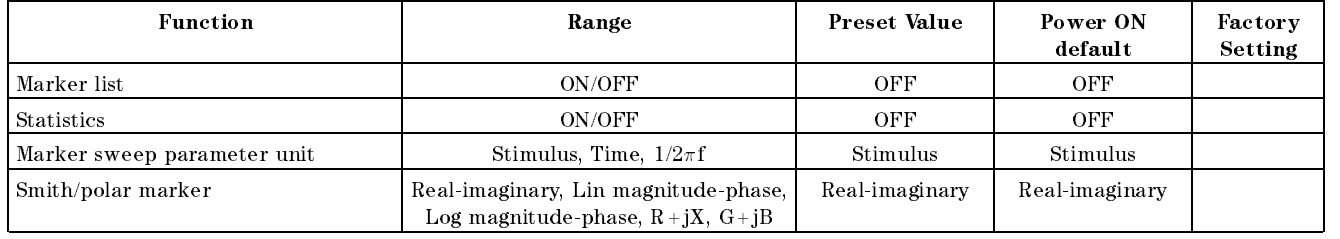

System

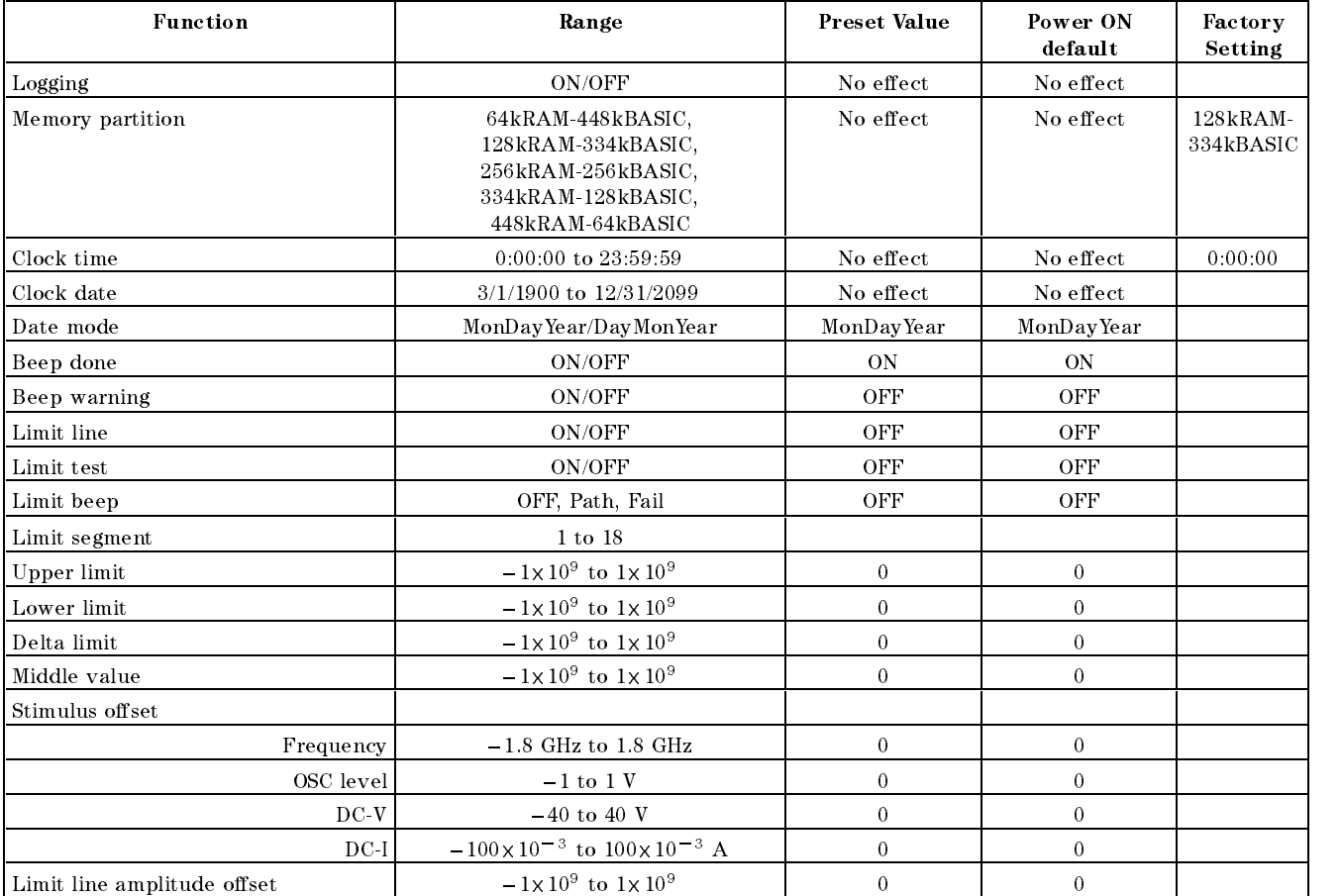

Local

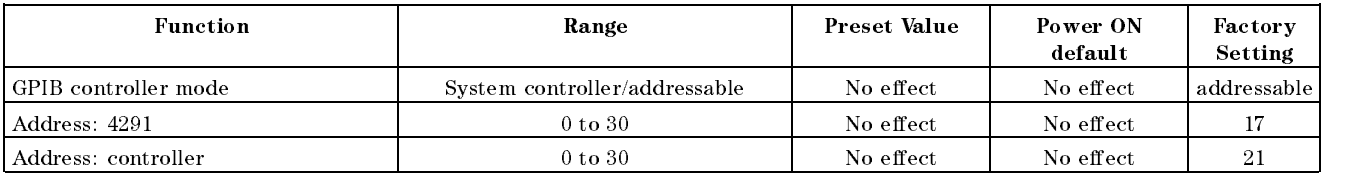

Copy

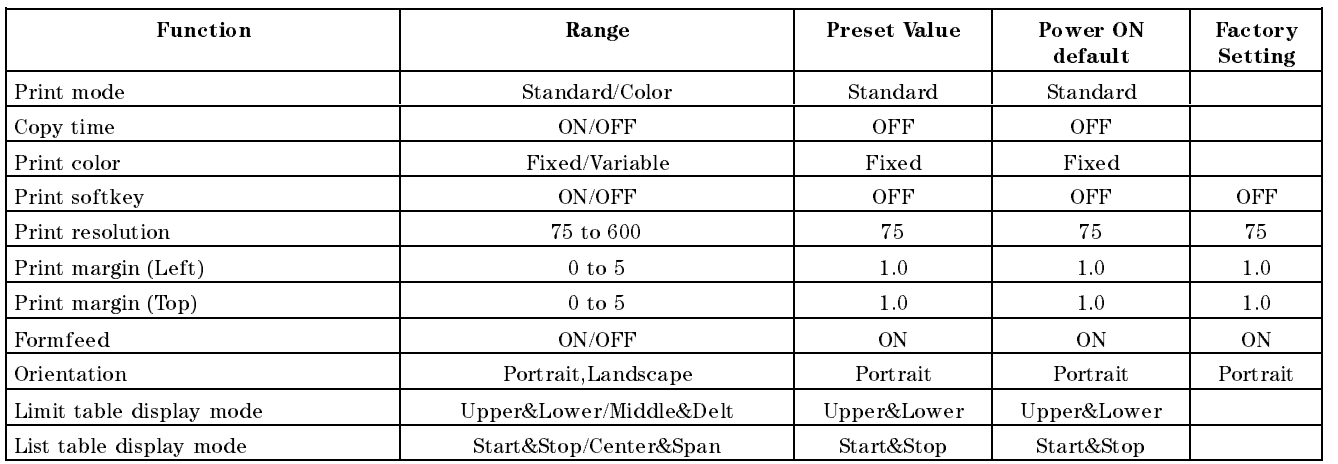

Save

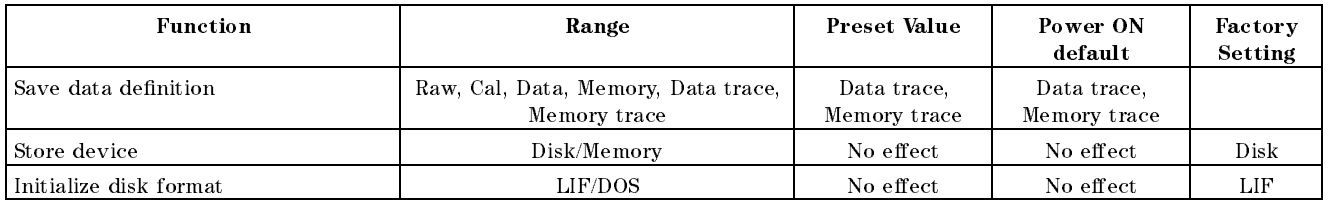

# Option 013, 014 Temperature Coefficient **Measurement**

## $\setminus$  Introduction Agilent Technologies provides a high temperature test head and a high temperature fixture to achieve an efficient and highly reliable method for evaluating temperature characteristics. The other features are as follows:  $\blacksquare$  High Temperature Test Head that can be used within the range of  $-55$  °C to 200 °C, maintaining high accuracy.  $\blacksquare$  High Temperature Test Fixture that simplify DUT connection. Espec Temperature Chamber SU-241 is designed to integrated easily with 4291B.  $\blacksquare$  GPIB as standard  $\blacksquare$  Measuring Port eliminating the needs to create additional measurement cables access hole. Warning  $\mathbf{M}$  The high temperature test head, 16194A, 16453A, and 16454A nas the capability for  $-$ 55 C  $^{\circ}$  to 200 C temperature measurement  $^$ in environmental testing. Use globes to prevent scalding when handling heated parts.

# Setup and Installation Guide

This section provides the information necessary to set up your analyzer and temperature chamber.

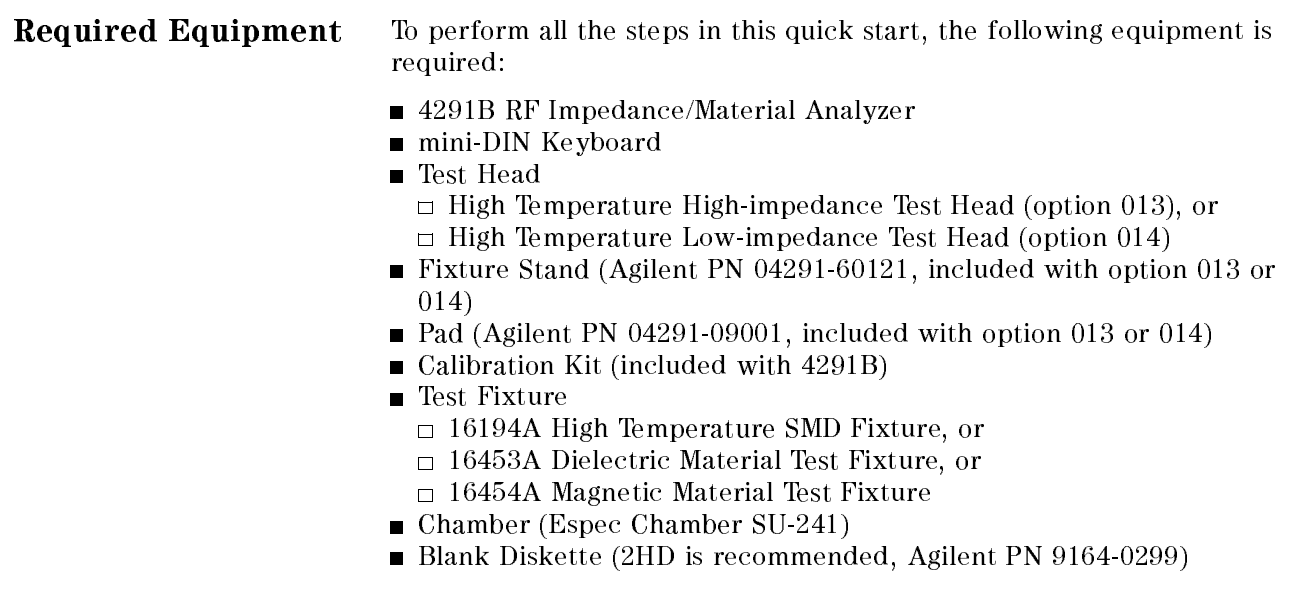

Equipment Setup Figure C-1 shows the equipment setup.

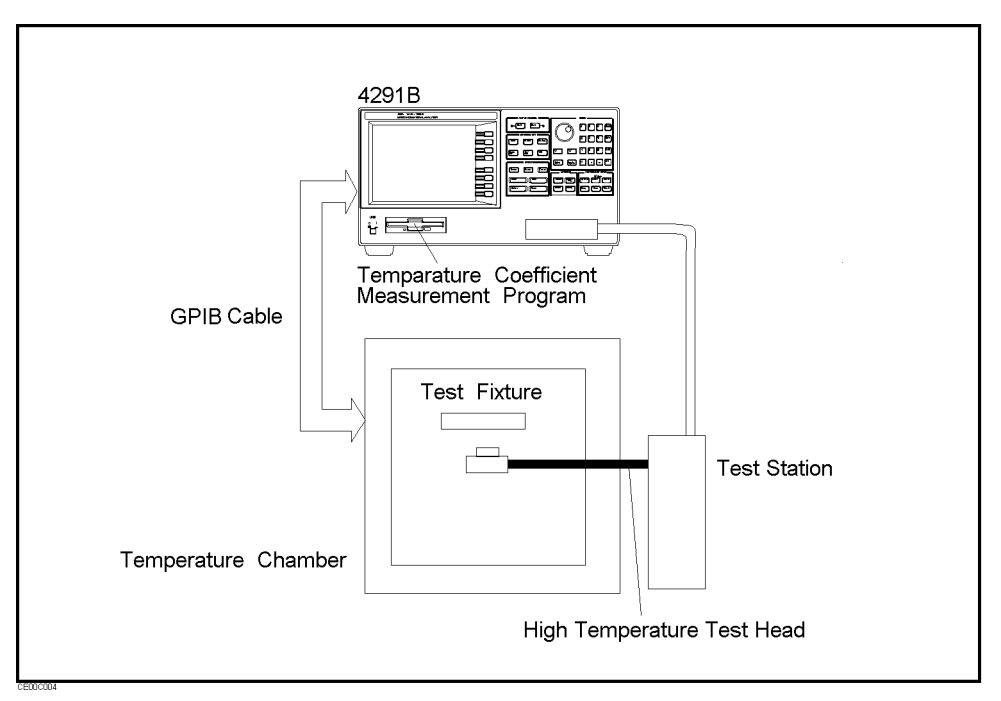

Figure C-1. Equipment Setup

### Temperature Coefficient Measurement

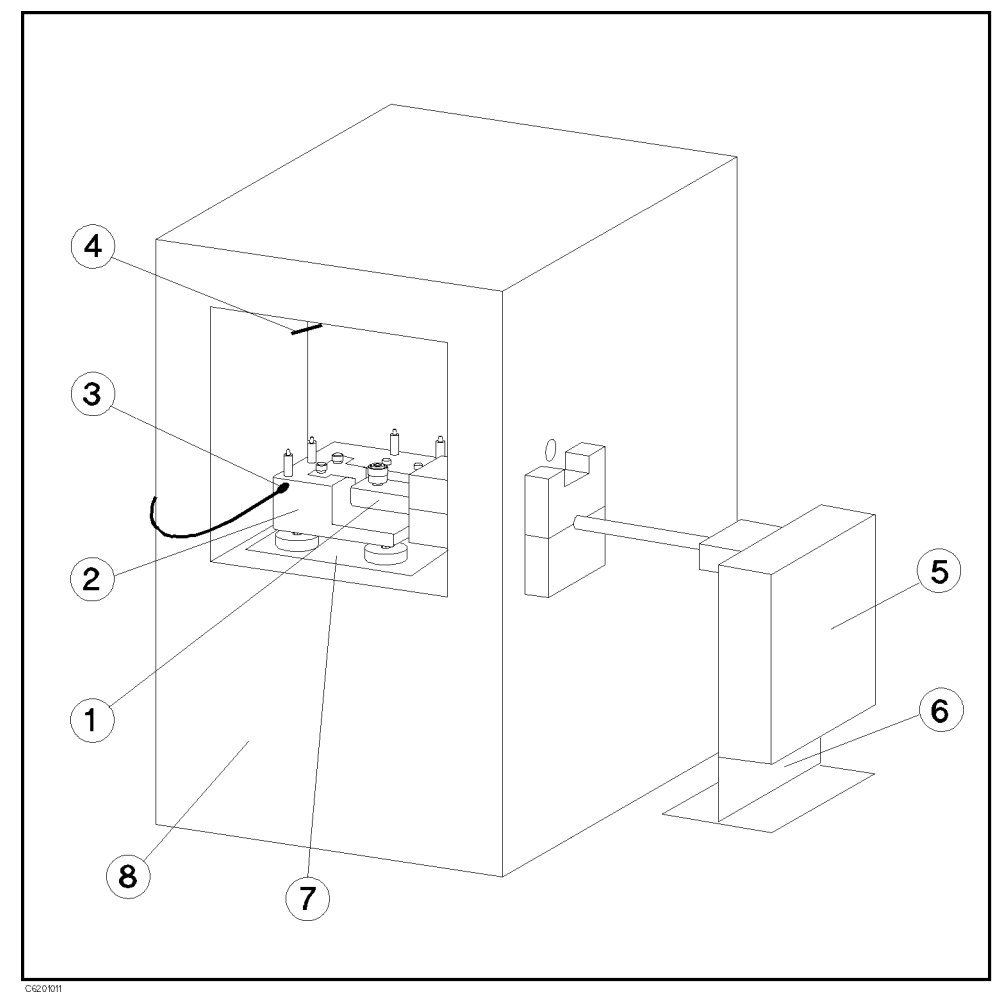

Figure C-2 shows the test head and test stand setup.

Figure C-2. Test Head and Test Stand Setup

- High Temperature Test Head
- Fixture Stand
- Specimen Temperature Sensor
- Chamber Temperature Sensor
- Test Station
- Test Station Stand
- Pad
- Temperature Chamber

## Quick Start

### Calibration

When the temperature/humidity becomes the reference values, perform calibration at the high temperature test head APC-7<sup>(B)</sup> connector. This calibration procedure is the same as the one for the impedance/dielectric/magnetic measurements. The USER DEFINED calibration is required when the high temperature test head is connected. The analyzer is set to the USER DEFINED calibration automatically.

### Setting the Test Fixture

The test fixture should be set on the test head after calibration. The setup for the 16194A is shown in Figure C-3.

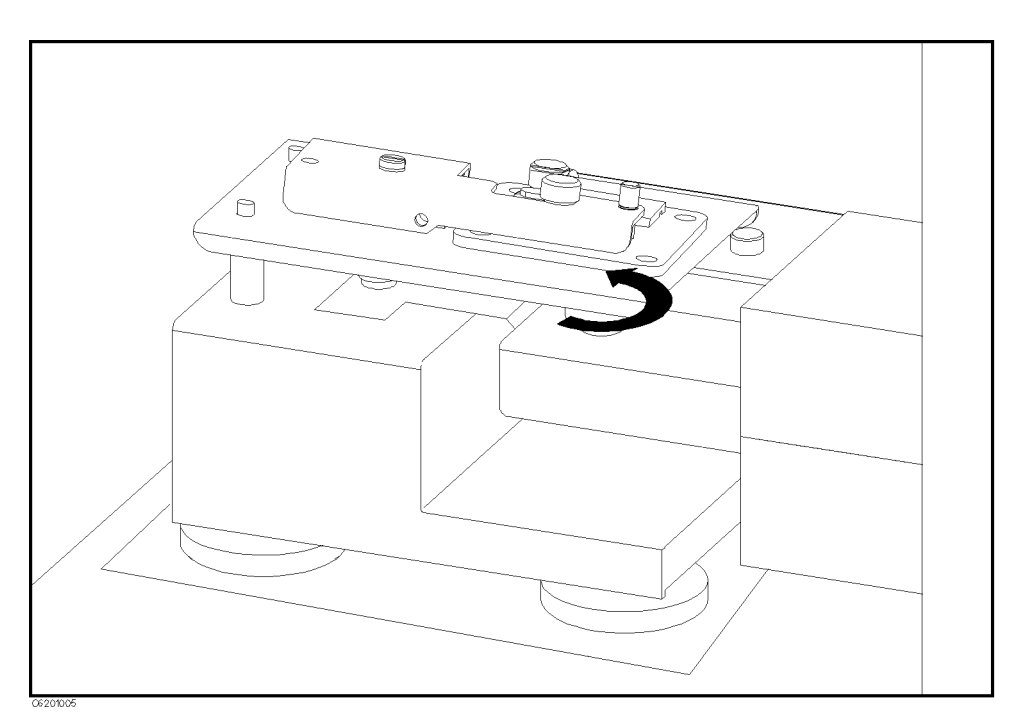

Figure C-3. 16194A Connection

Select your test fixture model number using the  $(Meas)$  hardkey.

### Fixture Compensation

How to perform fixture compensation for the 16194A is shown below. For a basic measurement, the Open and Short compensations are required. However, if you use both the 16194A and the High Temperature Test Head for High Impedance, or the measurement frequency is above 500 MHz, the Load compensation is also required. The procedures for the 16453A and 16454A are shown in the applicable Fixture Compensation section in each quick start.

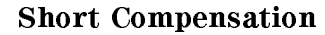

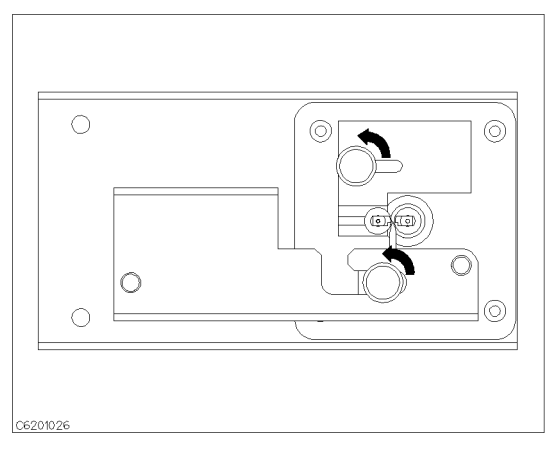

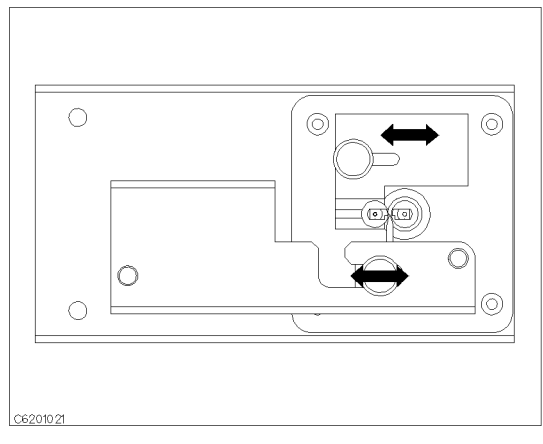

1. Loosen the two knobs.  $\qquad \qquad$  2. Adjust the stage and the pressure arm to fit your shorting device.

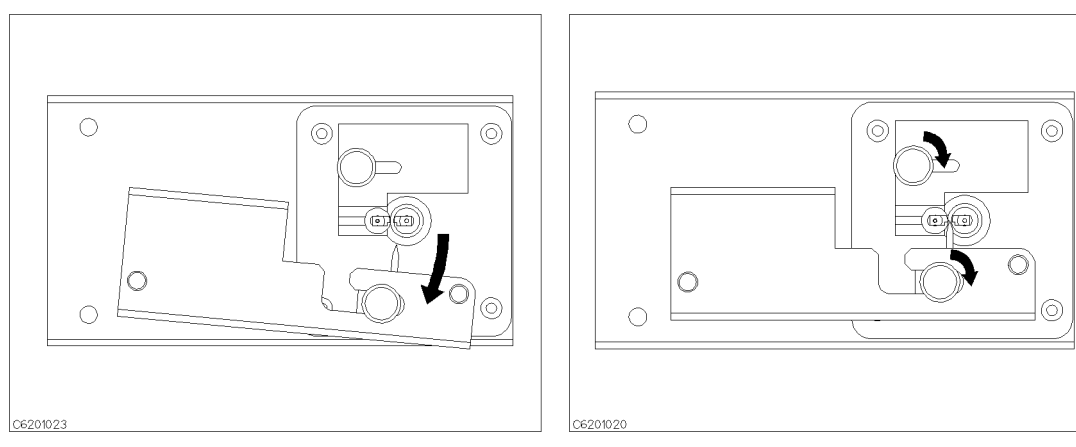

- 3. Move the pressure arm to the outside. 4. Tighten the two knobs.
	-

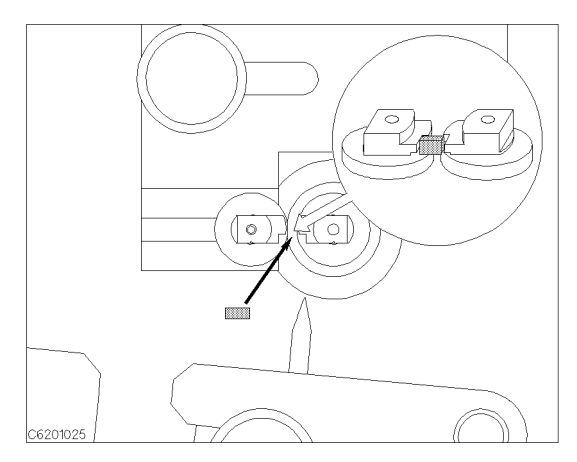

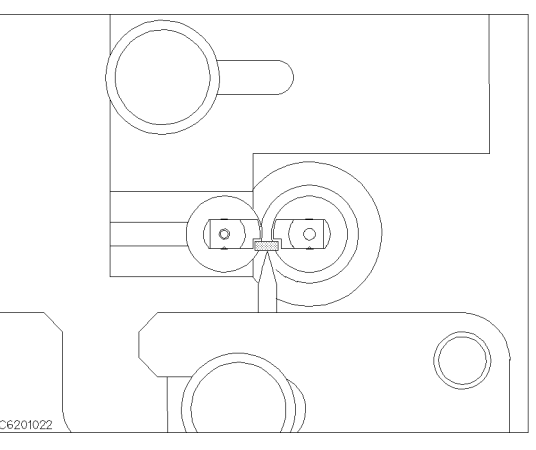

5. Place the shorting device so that it contacts both electrodes.

6. Release the pressure arm so that the shorting device is held by the pressure arm.

### Temperature Coefficient Measurement

**Note**  $\text{and}$  When it is difficult to connect the device to the test fixture that is in the chamber, remove the test fixture from the test fixture stand. Then connect the device outside the chamber and set the fixture on the test fixture stand again.

> When the test fixture is ready for the SHORT compensation sequence, press the following front panel keys:

- $-1.1$  COO  $\sqrt{a}$   $\sqrt{a}$ NNNNNNNNNNNNNNNNNNNNNNNNNNNNNNNNNNNNNNNNNNNN FIXTURE COMPEN NNNNNNNNNNNNNNNNNNNNNNNNNNNNNNNNNNN COMPEN MENU .
- <sup>2.</sup> Press SHORT.

After the SHORT compensation sequence is done, the SHORT softkey label is underlined.

### Open Compensation

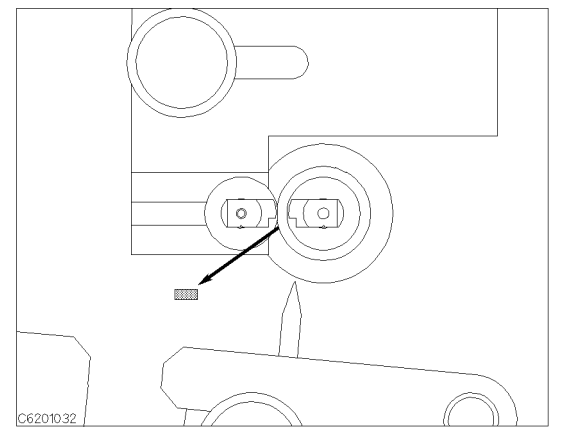

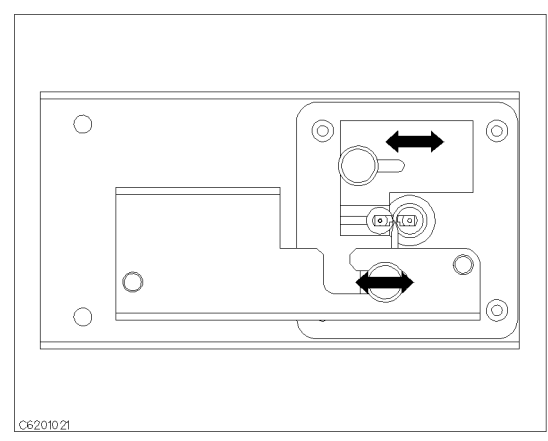

1. Remove the shorting device. 2. Adjust the stage and the pressure arm to fit your DUT.

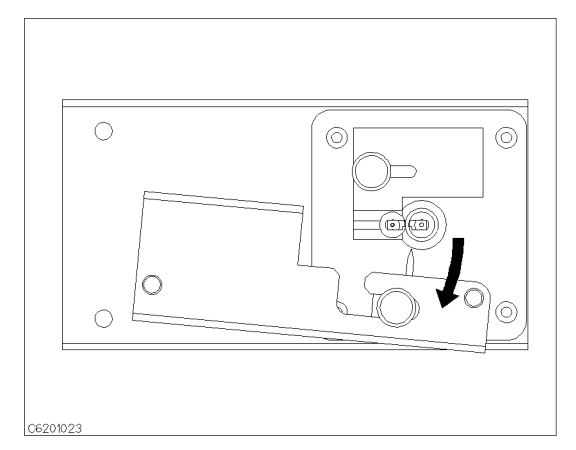

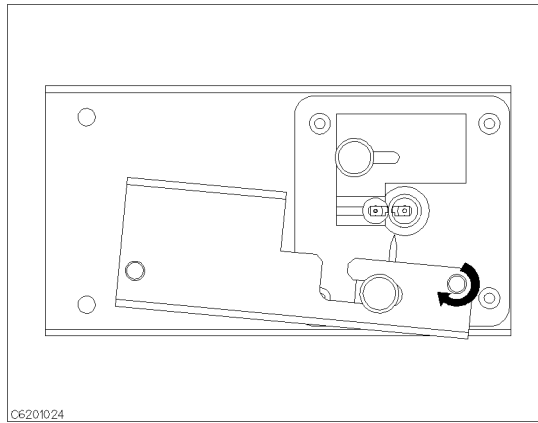

3. Move the pressure arm to the outside. 4. Turn the latch knob and insert it into the hole so that the pressure is locked.

> When the test fixture is ready for the Open compensation sequence, perform the following procedure:

 $1.$  Press OPEN .

After the OPEN compensation sequence is done, the DPEN softkey

2. Press DONE: COMPEN if you do not intend to perform the Load compensation.

If you use both the 16194A and High Temperature Test Head for High Impedance, or the measurement frequency is above <sup>500</sup> MHz, the Load compensation is required.

### Load Compensation

Connect the Load to the 16194A just as you connected the shorting device in the Short compensation. The Load device is included with

When the test fixture is ready for the Load compensation sequence, perform the following procedure:

1. Press LOAD .

After the Load compensation sequence is done, the LOAD softkey label is underlined.

2. Press DONE: COMPEN.

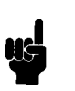

**Note ...** When your DUT is leaded type, the compensation procedure is as follows:

- 1. Perform the Short Compensation using the biggest shorting device (Agilent P/N 16191-29004).
- 2. Perform the Load Compensation using the furnished load device.
- 3. Replace the pressure arm pin for SMD with one for a leaded component.

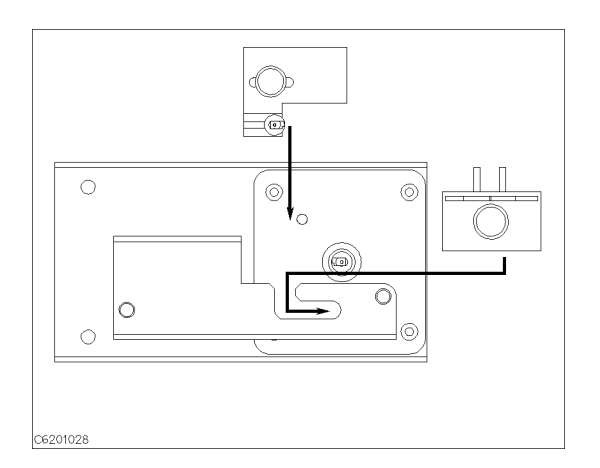

- 4. Adjust the stage to fit your DUT.
- 5. Perform the Open Compensation.

If you use both the 16194A and High Temperature Test Head for Low Impedance, and the measurement frequency is below <sup>500</sup> MHz, the Load compensation is not required.

### Saving Status File

After performing calibration/fixture compensation at your required settings, save the settings with the calibration/fixture compensation data to the status file. In this example, setup A is saved using the name "ZTF".

- 1. Insert the data diskette (DOS formatted) into the floppy disk drive slot.
- 2. Press Save
- 3. Enter the file name "ZTF" and press (Return).
- 4. The message of "SAVING "ZTF.STA" TO DISK" is displayed. The analyzer saves a status file with a ".STA" extension.

# Error Messages

This section lists the error messages that are displayed on the analyzer display or transmitted by the instrument over GPIB. Each error message is accompanied by an explanation, and suggestions are provided to help in solving the problem. Where applicable, references are provided to the related chapter of the appropriate manual. The messages are listed in alphabetical order.

In the explanation of many error commands, section numbers of the IEEE standard 488.2 are included. Refer to them for further information about an error with these IEEE section numbers.

#### 222 **1st LO OSC TEST FAILED**

An "internal test 9: A4A1 1ST LO OSC" fails. The 1st LO OSC (first local oscillator) on the A4A1 1st LO does not work properly. See the Service Manual for troubleshooting.

#### 223 2nd LO OSC TEST FAILED

An "internal test 10: A3A2 2ND LO" fails. The 2nd LO OSC (second local oscillator) on the A3A2 2nd LO does not work properly. See the Service Manual for troubleshooting.

An "internal test 12: A6 3RD LO OSC" fails. The 3rd LO OSC (third local oscillator) on the A6 receiver IF does not work properly. See the Service Manual for troubleshooting.

#### A3 DIVIDER OUTPUT FREQUENCY OUT OF SPEC 224

An "internal test 11: A3A1 DIVIDER" fails. The output frequency of the divider circuit on the A3A1 ALC is out of its limits. See the Service Manual for troubleshooting.

### <sup>243</sup> A6 GAIN TEST FAILED

An "external test 23: A6 GAIN" fails. See the Service Manual for troubleshooting.

### <sup>244</sup> A6 VI NORMALIZER TEST FAILED

An "external test 24: A6 VI NORMALIZER" fails. See the Service Manual for troubleshooting.

#### A DDITIONAL STANDARDS NEEDED ĥ <sup>6</sup> ADDITIONAL STANDARDS NEEDED

Error-correction coefficients cannot be computed until all the necessary standards have been measured. Execute all OPEN, SHORT , LOAD calibration (SENSe:CORRection1:COLLect[:ACQuire] {STAN1|STAN2|STAN3}) before press DONE: CAL (SENSe:CORRection1:COLLect:SAVE).

#### 132 BACKUP DATA LOST

Data checksum error on the battery backup memory has occurred. The battery is recharged for approximately <sup>10</sup> minutes after power was turned on.

### $-160$

This error, as well as errors  $-161$  and  $-168$ , are generated when analyzing the syntax of <sup>a</sup> block data element. This particular error message is used if the analyzer cannot detect a more specific error.

#### $-168$ Block data not allowed

<sup>A</sup> legal block data element was encountered but was not allowed by the analyzer at this point in parsing.

### <sup>240</sup> CABLE ISOL'N TEST FAILED

An "external test 27: " fails. See the Service Manual for troubleshooting.

### <sup>10</sup> CALIBRATION ABORTED

The calibration in progress was terminated due to <sup>a</sup> change of the stimulus parameter or calibration measurement points. For example,

 $\blacksquare$  Changing CAL POINT [FIXED] between CAL POINT [USER] (SENSe:CORRection1:COLLect:FPOints {FIXed|USER}).

### <sup>7</sup> CALIBRATION REQUIRED

No valid calibration coefficients were found when you attempted to perform fixture compensation. See Users Guide for information on how to perform calibration.

### <sup>31</sup> CAN'T CALCULATE EQUIVALENT PARAMETERS

Data is not match to the equivalent circuit and cannot calculate the parameters.

### 120 CAN'T CHANGE IN LIST SWEEP

When list sweep is selected, the following parameters are not allowed to be changed:

- $\blacksquare$  Stimulus center, span, start, stop
- Number of Point
- OSC level

Modify the list table to change these parameters in the list sweep.

### 93 CAN'T CHANGE WHILE DUAL CHAN OFF

The cross channel (CALCulate:EVALuate:EFFect:ON 1) cannot be turned on when dual channel is off. Turn on the dual channel before the cross channel is turned on.

### <sup>74</sup> CAN'T CHANGE- ANOTHER CONTROLLER ON BUS

The analyzer cannot assume the mode of system controller until the system controller is removed from the bus or relinquishes the bus.

### <sup>16</sup> CAN'T CHANGE-HIGH TEMP TEST HEAD CONNECTED

You cannot execute CAL POINTS [FIXED] (SENSe:CORRection1:COLLect:FPOints FIXed) or COMP POINT [FIXED] (SENSe:CORRection2:COLLect:FPOints FIXed) when the high temperature test head is connected.

### <sup>108</sup> CAN'T SAVE GRAPHICS WHEN COPY IN PROGRESS

If you attempt to save graphics when a print is in progress, this error message is displayed. Wait until print is complete, then save graphics again.

#### $-281$ Cannot create program

An attempt to create <sup>a</sup> program was unsuccessful. <sup>A</sup> reason for the failure might include not enough memory.

#### $-140$ Character data error

This error, as well as errors  $-141$  through  $-148$ , are generated when analyzing the syntax of a character data element. This particular error message is used if the analyzer cannot detect a more specific  $error$ 

#### $-148$ Character data not allowed

<sup>A</sup> legal character data element was encountered where prohibited by the analyzer.

### -144 Character data too long

The character data element contains more than twelve characters (see IEEE 488.2, 7.7.1.4).

### -100 Command error

This is a generic syntax error that the analyzer cannot detect more specific errors. This code indicates only that a command error, as defined in IEEE  $488.2$ ,  $11.5.1.1.4$ , has occurred.

#### Command header error  $-110$ -110 Command header error

An error was detected in the header. This error message is used when the analyzer cannot detect the more specic errors described for errors  $-111$  through  $-119$ .

#### <sup>67</sup> COMMAND IGNORED - SEGMENT NOT DONE YET ჩ7

(GPIB only) The GPIB command the analyzer received is ignored, because the segment is editing . Send CALCulate:LIMit:SEGMemt:SAVE (limit segment done) or SENSe:LIST:SEGMent:SAVE (segment done) to terminate editing segment.

#### **COMPENSATION ABORTED** 13

The compensation in progress was terminated due to <sup>a</sup> change of the stimulus parameter or calibration measurement points. For example,

 $\blacksquare$  Changing COMP POINT [FIXED] between COMP POINT [USER] (SENSe:CORRection2:COLLect:FPOints {FIXed|USER}) before pressing DONE: COMPEN (SENSe:CORRection2:COLLect:SAVE).

### <sup>11</sup> COMPENSATION REQUIRED

No valid fixture compensation coefficients were found when you attempted to turn fixture compensation  $\sim$   $\sim$   $\sim$   $\sim$   $\sim$   $\sim$   $\sim$   $\sim$ OPEN ON off |SENSe:CORRection2:OPEN ON,

SHORT ON off |SENSe:CORRection2:SHORt ON, Load of the control of the control of the control of the control of the control of the control of the control of the control of the control of the control of the control of the control of the control of the control of the SENSe: CORRection2: LOAD ON). See Users Guide for information on how to perform compensation.

(GPIB only) You cannot execute SENSe:CORRection2:CKIT[1]:STANdard{1-3}[:SELect] LIST when the fixture compensation standard array is not defined.

### <sup>190</sup> CORR. CONST. DATA LOST; DEFAULT DATA IS USED

This message is displayed when the correction constants EEPROM data is lost and turned on in the service mode. See the *Service* Manual for troubleshooting.

### <sup>190</sup> CORR. CONST. DATA LOST; DEFAULT DATA IS USED

This message is displayed when the correction constants EEPROM data is lost and turned on in the service mode. See the Service Manual for troubleshooting.

### <sup>212</sup> CPU BACKUP SRAM R/W ERROR

An "internal test 2: A1 VOLATILE MEMORY" fails. The A1 CPU's BACKUP SRAM does not work properly. Replace the A1 CPU with a new one. See the Service Manual for troubleshooting.

#### <sup>211</sup> CPU INTERNAL SRAM R/W ERROR 211

An "internal test 2: A1 VOLATILE MEMORY" fails. The A1 CPU's internal SRAM does not work properly. Replace the A1 CPU with <sup>a</sup> new one. See the Service Manual for troubleshooting.

### 66 CURRENT EDITING SEGMENT SCRATCHED

The current editing the table of list sweep or the limit line is scratched. It is occur when the operation other than editing the table is executed before terminate editing the table (SENSe:LIST:SAVE, or CALCulate:LIMit:SAVE )

### -230 Data corrupt or stale

Possibly invalid data. New reading started but not completed since last access.

#### $-225$ Data out of memory

The analyzer has insufficient memory to perform the requested operation.

### -222 Data out of range

<sup>A</sup> legal program data element was parsed but could not be executed because the interpreted value was outside the legal range as defined by the analyzer (see IEEE 488.2, 11.5.1.1.5).

### -231 Data questionable

Measurement accuracy is suspect.

#### $-104$ Data type error

The parser recognized an unallowed data element. For example, numeric or string data was expected but block data was encountered.

### <sup>127</sup> DC BIAS OVERLOAD

Hardware failure. Do not input external DC BIAS. If this message keeps on being displayed, contact your nearest Agilent Technologies

### <sup>229</sup> DC BIAS TEST FAILED

An "internal test 16: DC BIAS" fails. See the Service Manual for troubleshooting.

#### DIN CHIP TEST FAILED  $210$ <sup>210</sup> DIN CHIP TEST FAILED

An "internal test 1: A1 CPU" fails. The A1 CPU's DIN control chip does not work properly. Replace the A1 CPU with a new one. See the Service Manual for troubleshooting.

#### DSP CHIP TEST FAILED  $204$

An "internal test 1: A1 CPU" fails. The A1 CPU's DSP (Digital Signal Processor) does not work properly. Replace the A1 CPU with <sup>a</sup> new one. See the Service Manual for troubleshooting.

### <sup>213</sup> DSP SRAM R/W ERROR

An \internal test 2: A1 VOLATILE MEMORY" fails. The DSP's SRAM on the A1 CPU does not work properly. Replace the A1 CPU with a new one. See the Service Manual for troubleshooting.

### <sup>214</sup> DUAL PORT SRAM R/W ERROR

An "internal test 2: A1 VOLATILE MEMORY" fails. The DSP's dual port SRAM on the A1 CPU does not work properly. Replace the A1 CPU with <sup>a</sup> new one. See the Service Manual for troubleshooting.

#### DUPLICATE FILE EXTENSION 111

GRAPHICs [ ] or ASCII DATA [ ] — The extension name (  $MMEMory:FNAME: EXTension{1|2}$ ) is already used for other file types. Use other extension name.

#### EEPROM CHECK SUM ERROR 203

An "internal test 1: A1 CPU" fails. The data (Correction Constants and so on) stored in the A1 CPU's EEPROM are invalid. See the Service Manual for troubleshooting.

#### <sup>199</sup> EEPROM WRITE ERROR 199

Data cannot be stored properly into the EEPROM on the A1 CPU, when performing the display background adjustment or updating correction constants in the EEPROM using the adjustment program. See the *Service Manual* for troubleshooting.

#### $-200$ **Execution error**

This is the generic syntax error that the analyzer cannot detect more specific errors. This code indicates only that an execution error as defined in IEEE  $488.2$ ,  $11.5.1.1.5$  has occurred.

### -123 Exponent too large

The magnitude of the exponent was larger than 32000 (see IEEE 488.2, 7.7.2.4.1).

#### $205$ **F-BUS TIMER CHIP TEST FAILED**

An "internal test 1: A1 CPU" fails. The A1 CPU's F-BUS (Frequency Bus) timer does not work properly. Replace the A1 CPU with a new one. See the *Service Manual* for troubleshooting.

#### FAILURE FOUND FROM A/D MUX TO A/D CONVERTER 218

An "internal test 5: A6 A/D CONVERTER" fails. A trouble is found on the signal path from the A/D multiplexer to A/D converter on the A6 receiver IF. See the Service Manual for troubleshooting.

### <sup>217</sup> FAN POWER OUT OF SPEC

An "internal test 4: A2 POST REGULATOR" fails. The voltage of the fan power supply at the DC bus node <sup>11</sup> is out of its limits. See the Service Manual for troubleshooting.

#### FDC CHIP TEST FAILED 208

An \internal test 1: A1 CPU" fails. The A1 CPU's FDC (Flexible Disk drive control) ship does not work properly. Replace the A1 CPU with a new one. See the *Service Manual* for troubleshooting.

#### $-257$ File name error

<sup>A</sup> legal program command or query could not be executed because the file name on the device media was in error. For example, an attempt was made to copy to a duplicate file name. The definition of what constitutes a file name error is device-specific.

### -256 File name not found

A legal program command could not be executed because the file name on the device media was not found: for example, an attempt was made to read or copy a nonexistent file.

### <sup>230</sup> FLOPPY DISK DRIVE FAILURE FOUND

An "external test 18: DSK DR FAULT ISOL'N" fails. The A53 built-in FDD (floppy disk drive) does not work properly. Replace the A53 FDD with a new one. See the *Service Manual* for troubleshooting.

#### $220$ FRACTIONAL N OSC TEST FAILED

An "internal test 7: A5 FRACTIONAL N OSC" fails. The fractional <sup>N</sup> oscillator on the A5 synthesizer does not work properly. See the Service Manual for troubleshooting.

### 119 FREQUENCY SWEEP ONLY

Equivalent circuit function is executed in OSC level sweep, DC-I sweep, DC-V sweep. The equivalent circuit function is available in frequency sweep only.

### 95 FREQUENCY SWEEP ONLY

Cannot select MKR X AXIS  $[1/(2\pi F)]$  in OSC level sweep, or DC-V/DC-I sweep.

### <sup>239</sup> FRONT ISOL'N TEST FAILED

An "external test 25: FRONT ISOL'N" fails. See the Service Manual for troubleshooting.

### -105 GET not allowed

<sup>A</sup> Group Execute Trigger (GET) was received within a program message (see IEEE 488.2, 7.7).

#### $216$ <sup>216</sup> GND LEVEL OUT OF SPEC

An "internal test 4: A2 POST REGULATOR" fails. The voltage of the GND (Ground) at the DC bus node <sup>26</sup> is out of its limits. See the Service Manual for troubleshooting.

#### $-240$ Hardware error

<sup>A</sup> legal program command or query could not be executed because of a hardware problem in the analyzer. Definition of what constitutes a hard ware problem is completely device-specific. This error message is used when the analyzer cannot detect the more specific errors described for errors  $-241$  through  $-249$ .

### -241 Hardware missing

<sup>A</sup> legal program command or query could not be executed because of missing analyzer hardware. For example, an option was not installed.

### -111 Header separator error

<sup>A</sup> character that is not <sup>a</sup> legal header separator was encountered while parsing the header. For example, no white space followed the header, thus \*SRE4 is an error.

#### HIGH TMP HIGH Z HEAD TEST FAILED 248

An "external test 32: HIGH TMP HIGH Z HEAD TEST FAILED" fails. See the *Service Manual* for troubleshooting.

### <sup>249</sup> HIGH TMP LOW <sup>Z</sup> HEAD TEST FAILED

An "external test 33: HIGH TMP LOW Z HEAD TEST FAILED" fails. See the *Service Manual* for troubleshooting.

#### 237 HIGH Z HEAD TEST FAILED

An "external test 30: HIGH Z HEAD" fails. See the Service Manual for troubleshooting.

### -114 Header Suffix out of range

The value of a numeric suffix attached to a program mnemonic makes the header invalid.

#### 237 **HI Z HEAD TEST FAILED**

An "external test 30: HIGH Z HEAD" fails. See the Service Manual for troubleshooting.

### <sup>209</sup> HP-IB CHIP TEST FAILED

An "internal test 1: A1 CPU" fails. The A1 CPU's GPIB chip does not work properly. Replace the A1 CPU with <sup>a</sup> new one. See the Service Manual for troubleshooting.

### -224 Illegal parameter value

Used where exact value, from <sup>a</sup> list of possibilities, was expected.

#### $-282$ Illegal program name

The name used to reference <sup>a</sup> program was invalid. For example, redefining an existing program, deleting a nonexistent program, or in general, referencing a nonexistent program.

### -283 Illegal variable name

An attempt was made to reference <sup>a</sup> nonexistent variable in <sup>a</sup> program.

### -213 Init ignored

<sup>A</sup> request for <sup>a</sup> measurement initiation was ignored as another measurement was already in progress.

#### 141 **INSUFFICIENT MEMORY**

If <sup>a</sup> lot of tasks is executed at same time, memory might be insufficient for a while. (For example, running HP Instrument BASIC program, printing <sup>a</sup> screen, and sending or receiving data array by GPIB are required at same time.) Please wait until finishing some tasks then execute the next task.

### -161 Invalid block data

A block data element was expected, but was invalid for some reason (see IEEE 488.2, 7.7.6.2). For example, an END message was received before the length was satisfied.

#### Invalid character  $-101$

A syntax element contains a character that is invalid for that type. For example, a header containing an ampersand (SENS&).

#### $-141$ Invalid character data

Either the character data element contains an invalid character or the particular element received is not valid for the header.

#### Invalid character in number  $-121$

An invalid character for the data type being parsed was encountered. For example, an alpha character in a decimal numeric or <sup>a</sup> \9" in octal data.

### <sup>148</sup> INVALID DATE

The date entered to set the real time clock is invalid. Reenter correct

### <sup>106</sup> INVALID FILE NAME

(GPIB only) The parameter  $\langle$ file\_name> for MMEMory:DELete command must have a "\_D" or "\_S" extension for LIF format, or "STA" or ".DAT" for DOS format.

#### **INVALID MATERIAL SIZE** 77

(For the permeablity measurement) The material size definition is wrong. The outer diameter must be larger than the inner.

### -103 Invalid separator

The parser was expecting <sup>a</sup> separator and encountered an illegal character. For example, the semicolon was omitted after <sup>a</sup> program message unit, \*RST:INIT.

### -151 Invalid string data

<sup>A</sup> string data element was expected, but was invalid for some reason (see IEEE 488.2, 7.7.5.2). For example, an END message was received before the terminal quote character.

### $-131$  Invalid suffix

The suffix does not follow the syntax described in IEEE 488.2, 7.7.3.2, or the suffix is inappropriate for the analyzer.

#### 160 INVALID X-AXIS VALUE FOR LOG

User trace cannot be displayed in log scale, because,

- The right value and left value of the X-axis is same.
- The X-axis range is defined from  $-$  value to  $+$  value.

Change the X-axis right/left value.

### <sup>207</sup> KEY CHIP TEST FAILED

An "internal test 1: A1 CPU" fails. The A1 CPU's front keyboard control chip does not work properly. Replace the A1 CPU with a new one. See the *Service Manual* for troubleshooting.

#### LIF-DOS COPY NOT ALLOWED 115

If you try to copy a file between the memory disk and the floppy disk when the format of the memory disk is different from the format of the floppy disk, this message is displayed.

#### LIST TABLE EMPTY OR INSUFFICIENT TABLE 118

The frequency list is empty. To implement the list frequency mode, add segments to the list table.

### <sup>238</sup> LO Z HEAD TEST FAILED

An "external test 31: LOW Z HEAD" fails. See the Service Manual for troubleshooting.

#### 238 **LOW Z HEAD TEST FAILED**

An "external test 31: LOW Z HEAD" fails. See the Service Manual for troubleshooting.

#### $-250$ Mass storage error

A mass storage error occurred. This error message is used when the analyzer cannot detect the more specific errors described for errors  $-251$  through  $-259$ .

#### <sup>78</sup> MATERIAL SIZE UNDEFINED

(For the permittivity and permeablity measurement) The DONE (MODIFIED key (under Meas MATERIAL SIZE ) is pressed or it is attempt to select the measurement parameter key when the material sizes are empty. Define the material size before press these keys.

#### **MAX VCXO LEVEL OUT OF SPEC** 245

Maximum VCXO level is incorrect, in performing an "adjustment test 36: 3RD VCXO LEVEL ADJ" or an "adjustment test 39: SOURCE VCXO LEVEL ADJ". See the Service Manual for troubleshooting.

#### MEM-TRACE MEMORY FULL 33

Another memory trace cannot be saved because the total NOP of memory and the concentration of

#### -311 Memory error

An error was detected in the analyzer's memory.

#### -109 Missing parameter

Fewer parameters were received than required for the header. For example, the \*SRE command requires one parameter, so receiving only \*SRE is not allowed.

### <sup>32</sup> MUST BE MORE THAN 2 POINTS FOR ANALYSIS

CALCULATE EQV PARAMS (CALCulate:EVALuate:EPARameters) is pressed when the NOP (number of points) is 2. Set the number of measurement points to the number lager than 2.

#### **NO ACTIVE MARKER**  $92 -$ <sup>92</sup> NO ACTIVE MARKER

(GPIB only) The marker $\rightarrow$  command cannot be execute when no marker is displayed on the screen. Turn on the marker before executing the marker $\rightarrow$  commands.

#### <sup>9</sup> NO CALIBRATION CURRENTLY IN PROGRESS 9

The RESUME CAL SEQUENCE softkey (No GPIB command) is not valid unless a calibration is in progress. Start a new calibration. See " $\overline{Ca}$ ) key" in the Operation Manual.

#### $12<sup>2</sup>$ <sup>12</sup> NO COMPENSATION CURRENTLY IN PROGRESS

The RESUME COMP SEQ softkey (No GPIB command) is not valid unless a fixture compensation is in progress. Start a new calibration. See " $\overline{\text{Cal}}$  key" in the *Function Reference*.

#### NO DATA TRACE 87

The MARKER ON [DATA] (CALCulate:EVALuate:ON1 "TR1") is selected when the data trace is not displayed.

#### $113$ NO DATA TRACE DISPLAYED

The SCALE FOR [DATA] (DISPlay[:WINDow]:TRACe1:Y[:SCALe]) is selected when the data trace is not displayed.

### $+ \Omega$

The error queue is empty. Every error in the queue has been read (SYSTem:ERRor? query) or the queue was cleared by power-on or the \*CLS command.

#### <sup>94</sup> NO FIXED DELTA MARKER 94

The matrices cannot move (The MAKR STIMULUS , IN 1979 IN 1979 IN 1979 IN 1979 IN 1979 IN 1979 IN 1979 IN 1979 IN 1979 IN 1979 IN 1979 IN 197 FIXED AUX VALUE |CALCulate:EVALuate:REFerence:{X|Y1|Y2}  $\langle$ *numeric* $>$  cause the error) because,

- The  $\Delta$ marker is not turned on.  $\rightarrow$  Turn the  $\Delta$ marker ON (DISPlay[:WINDow]:TRACe:MARKer:RELative ON).
- The only fixed  $\Delta$ marker can move by FIXED  $\Delta$ MKR VALUE OT FIXED  $\Delta$  AUX VALUE .  $\rightarrow$  Press FIXED  $\Delta$ MKR (DISPlay[:WINDow]:TRACe:MARKer:RELative:REFerence FIXed).

#### NO MARKER DELTA - RANGE NOT SET  $90^{\circ}$ 90 NOVEMBER DELEGATION - RANGER NOT DELLA

The  $MKRA \rightarrow SEARCH$  RNG softkey (CALCulate:EVALuate:BAND:SPAN DMARker) requires that  $\Delta$ marker is turned ON.

#### <sup>89</sup> NO MARKER DELTA - SPAN NOT SET 89

The MKRA-SPAN softkey (SENSe:FREQuency:SPAN DMARker, or SOURce{1|2}:{VOLTage|CURRent}:SPAN DMARker'') requires that the marker mode be turned ON.

#### **NO MEMORY TRACE** 88

The MARKER ON [MEMORY] (CALCulate:EVALuate:ON1 "TR{2-17}") is selected when the memory trace is not displayed.

### 114

The SCALE FOR [MEMORY] (DISPlay[:WINDow]:TRACe{2-17}:Y[:SCALe]) is selected when the memory trace is not displayed.

### <sup>107</sup> NO STATE/DATA/IBASIC FILES ON DISK

 $(Front\text{-}panel\;keu\text{-}only\text{-}The\text{-}SAVE\text{-}FILE\text{-}.COPY\text{-}FILE\text{-}l.$ COPY FILE , In the copy of the copy of the copy of the copy of the copy of the copy of the copy of the copy of PURGE FILE , or Recall key pressed, but there are no les with extensions ( $\degree$ \_D" or  $\degree$ \_S" for LIF format, or  $\degree$ .STA" or  $\degree$ .DAT" for DOS format) on the floppy disk.

#### <sup>110</sup> NO STATE/DATA/IBASIC FILES ON MEMORY  $110$

 $(Front\text{-}panel\;keu\text{-}only\text{-}The\text{-}SAVE\text{-}FILE\text{-}.COPY\text{-}FILE\text{-}l.$ COPY FILE , WE GO THE RESIDENCE AND RESIDENCE AND RESIDENCE AND RESIDENCE AND RESIDENCE AND RESIDENCE AND RESIDENCE AND RESIDENCE AND RESIDENCE AND RESIDENCE AND RESIDENCE AND RESIDENCE AND RESIDENCE AND RESIDENCE AND RESI PURGE FILE , or Recall key pressed, but there are no les with extensions (  $\degree$ \_D" or  $\degree$ \_S" for LIF format, or  $\degree$ .STA" or  $\degree$ .DAT" for DOS format) on the memory disk.

### <sup>75</sup> NO TEST HEAD CONNECTED

Check the test head connection.

#### $30<sub>1</sub>$ <sup>30</sup> NO VALID MEMORY TRACE

If memory traces are to be displayed or otherwise used, <sup>a</sup> data trace must first be stored to memory.

#### NO VALID USER TRACE 15.9

The marker cannot be used in user trace because the selected user trace is OFF.

### <sup>14</sup> NOT ALLOWED IN DC BIAS SWEEP

The calibration CAL POINTS [USER] (SENSe:CORRection1:COLLect:FPOints USER) or compensation in COMP POINT [USER] (SENSe:CORRection2:COLLect:FPOints USER) cannot be executed in the DC-V/DC-I sweep.

#### $121$ **NOT ALLOWED IN FREQUENCY SWEEP**

 $S$  , and  $S$  is pressedent of  $\mathcal{I} = \{1,2,3\}$  is presented by pressedent of  $\mathcal{I} = \{1,2,3\}$  is presented by in frequency sweep. Sweep direction down is only available for OSC level sweep, DC-V, or DC-I sweep.

#### **NOT ALLOWED IN SVC MODE** 189

Dual channel cannot be displayed in the service mode.

### 80 NOT AVAILABLE FOR THIS FIXTURE

(GPIB only) You cannot execute CALCulate:MATH1[:EXPRession]:NAME {DCO|PER} when the SYSTem:FIXTure {NONE|16191|16192|16193|16194} is selected.

#### 79 **NOT AVAILABLE FOR THIS FORMAT**

(For the permittivity and permeability measurement) You cannot execute POLAR CHART, SMITH CHART, SMITH CHART , and the chart of the chart of the chart of the chart of the chart of the chart of the chart of the chart of the chart of the chart of the chart of the chart of the chart of the chart of the chart of the chart ADMITTANCE CHART (DISPlay[:WINDow]:TRACe1:GRATicule:FORMat {POLar|SMITh|ADMittance}).

### 47

(GPIB only) The amount of data sent to the analyzer is less than that expected when the data transfer format is binary.

### -120 Numeric data error

This error, as well as errors  $-121$  through  $-129$ , are generated when parsing a data element that appears to be numeric, including the nondecimal numeric types. This particular error message is used if the analyzer cannot detect a more specific error.

### -128 Numeric data not allowed

<sup>A</sup> legal numeric data element was received, but the analyzer does not accept it in this position for <sup>a</sup> header.

#### ON POINT NOT ALLOWED FOR THE CURRENT TRIG  $140$ 140 ON POINT NOT ALLOWED FOR THE CURRENT TRIGGET

The trigger event mode cannot be changed to the ON POINT mode because the current trigger source setting does not allow the ON POINT mode. The trigger event ON POINT mode is available for only MANUAL, EXTERNAL, and BUS trigger sources.

### <sup>48</sup> OPTION NOT INSTALLED

 $(GPIB \text{ only})$  This error occurs when an GPIB command which is optional command is sent and the analyzer is not installed the option. Please confirm options installed to the analyzer using \*0PT? command (see Chanpter 3 of GPIB Command Reference.)
#### **OUTPUT ATTENUATOR TEST FAILED** 233

An "external test 21: OUTPUT ATTENUATOR" fails. See the Service Manual for troubleshooting.

#### -220 Parameter error

Indicates that <sup>a</sup> program data element related error occurred. This error message is used when the analyzer cannot detect the more specific errors described for errors  $-221$  through  $-229$ .

### -108 Parameter not allowed

More parameters were received than expected for the header. For example, the \*SRE command only accepts one parameter, so receiving \*SRE 4,16 is not allowed.

#### $40$ PHASE LOCK LOOP UNLOCKED

Sever error. Contact your nearest Agilent Technologies office.

### <sup>215</sup> POST REGULATOR OUTPUT VOLTAGE OUT OF SPEC

An "internal test 4: A2 POST REGULATOR" fails. A power supply voltage of the A2 post-regulator is out of its limits. See the Service Manual for troubleshooting.

### 198

An internal test fails in the power on sequence (the power on self-test fails). Contact your nearest Agilent Technologies office or see the Service Manual for troubleshooting.

#### 231 POWER SWEEP LINEARITY TEST FAILED

An "external test 19: POWER SWEEP LINEARITY" fails. See the Service Manual for troubleshooting.

#### <sup>22</sup> PRINTER:not on, not connected, out of paper

The printer does not respond to control. Check the supply to the printer, online status, sheets, and so on.

### -284 Program currently running

Certain operations dealing with programs may be illegal while the program is running. For example, deleting a running program might not be possible.

#### Program error  $-280$

A downloaded program-related execution error occurred. This error message is used when the analyzer cannot detect the more specific errors described for errors  $-281$  through  $-289$ .

### -112 Program mnemonic too long

The header contains more than twelve characters (see IEEE 488.2, 7.6.1.4.1).

### -286 Program runtime error

<sup>A</sup> program runtime error of the HP Instrument BASIC has occurred. To get <sup>a</sup> more specic error information, use the ERRM\$ or ERRN command of the HP Instrument BASIC.

#### -285 Program syntax error

<sup>A</sup> syntax error appears in <sup>a</sup> downloaded program. The syntax used when parsing the downloaded program is device-specic.

#### -430 Query DEADLOCKED

<sup>A</sup> condition causing <sup>a</sup> deadlocked query error occurred (see IEEE  $488.2, 6.3.1.7$ . For example, both input buffer and output buffer are full and the analyzer cannot continue.

### -400 Query errors

This is the generic query error that the analyzer cannot detect more specific errors. This code indicates only that a query error as defined in IEEE 488.2, 11.5.1.1.7 and 6.3 has occurred.

#### $-410$ Query INTERRUPTED

<sup>A</sup> condition causing an interrupted query error occurred (see IEEE 488.2, 6.3.2.3). For example, <sup>a</sup> query followed by DAB or GET before <sup>a</sup> response was completely sent.

### -420 Query UNTERMINATED

<sup>A</sup> condition causing an unterminated query error occurred (see IEEE 488.2, 6.3.2.2). For example, the analyzer was addressed to talk and an incomplete program message was received by the controller.

#### -350 Queue overflow

<sup>A</sup> specic code entered into the queue in lieu of the code that caused the error. This code indicates that there is no room in the queue and an error occurred but was not recorded.

### <sup>105</sup> RECALL ERROR: INSTR STATE PRESET

A serious error, for example corrupted data, is detected on recalling a file, and this forced the analyzer to be PRESET.

#### 242 RECEIVER GAIN OUT OF SPEC

An "external test 25: FRONT ISOL'N" fails. A6 receiver IF gain is incorrect. See the Service Manual for troubleshooting.

#### **RECEIVER GAIN TEST FAILED** 241

An "external test 22: RECEIVER GAIN" fails. See the Service Manual for troubleshooting.

#### <sup>219</sup> REF OSC TEST FAILED

An "internal test 6: A5 REFERENCE OSC" fails. The reference oscillator on the A5 synthesizer does not work properly. See the Service Manual for troubleshooting.

## <sup>206</sup> RTC CHIP TEST FAILED

An \internal test 1: A1 CPU" fails. The A1 CPU's RTC (Real Time Clock) does not work properly. Replace the A1 CPU with <sup>a</sup> new one. See the *Service Manual* for troubleshooting.

#### 227 SAMPLE FREQUENCY OUT OF SPEC

An "internal test 14: A6 SEQUENCER" fails. The sampling frequency of the sample/hold circuit on the A6 receiver IF is out of its limits.

#### **SAVE ERROR** 104

<sup>A</sup> serious error, for example physically damaged disk surface, is detected on saving a file.

#### **SEGMENT START/STOP OVERLAPPED** 68

Segments are not allowed to be overlapped. Reenter appropriate value for start or stop value of segments to avoid that segment is not overlapped.

#### $-330$ Self-test failed

A self-test failed. Contact your nearest Agilent Technologies office or see the Service Manual for troubleshooting.

### 221 Settings conflict

A legal program data element was parsed but could not be executed due to the current device state (see IEEE 488.2, 6.4.5.3 and 11.5.1.1.5).

### <sup>228</sup> SOURCE LEVEL TEST FAILED

An "internal test 15: SOURCE LEVEL" fails. See the Service Manual for troubleshooting.

#### **SOURCE LEVEL TEST FAILED** 232  $232$  DUU and  $24$  source the substantial  $\sim$

An "external test 20: SOURCE LEVEL" fails. See the Service Manual for troubleshooting.

#### $226$ **SOURCE OSC TEST FAILED**

An "internal test 13: A3A1 SOURCE OSC" fails. The source oscillator on the A3A1 ALC does not work properly. See the Service Manual for troubleshooting.

## 221 STEP OSC TEST FAILED

An "internal test 8: A5 STEP OSC" fails. The step oscillator on the A5 synthesizer does not work properly. See the Service Manual for troubleshooting.

# -150 String data error

This error, as well as errors  $-151$  and  $-158$ , are generated when analyzing the syntax of <sup>a</sup> string data element. This particular error message is used if the analyzer cannot detect a more specific error.

# -158 String data not allowed

<sup>A</sup> string data element was encountered but was not allowed by the analyzer at this point in parsing.

#### Suffix error  $-130$

This error, as well as errors  $-131$  through  $-139$ , are generated when parsing a suffix. This particular error message is used if the analyzer cannot detect a more specific error.

## -138 Suffix not allowed

A suffix was encountered after a numeric element that does not allow suffixes.

# -134 Suffix too long

The suffix contained more than 12 characters (see IEEE 488.2, 7.7.3.4).

### -102 Syntax error

An unrecognized command or data type was encountered. For example, <sup>a</sup> string was received when the analyzer was not expecting to receive a string.

### -310 System error

Some error, termed "system error" by the analyzer, has occurred.

#### $-124$ Too many digits

The mantissa of a decimal numeric data element contains more than 255 digits excluding leading zeros (see IEEE 488.2, 7.7.2.4.1).

#### TOO MANY SEGMENTS 56

The maximum number of segments for the limit line table is 18.

### <sup>69</sup> TOO MANY SEGMENTS OR POINTS

Frequency list mode is limited to 15 segments or 801 points.

#### Too much data -223

<sup>A</sup> legal program data element of block, expression, or string type was received that contained more data than the analyzer could handle due to memory or related device-specific requirements.

#### $46$ TOO MUCH DATA

 $(GPIB \text{ only})$  Either there is too much binary data to send to the analyzer when the data transfer format is binary, or the amount of data is greater than the number of points.

### <sup>70</sup> TOO SMALL POINTS OR TOO LARGE STOP

 $STOP + SPAN/(NOP-1)$  is out of sweep range. Increase NOP or change STOP value to lower frequency to avoid this error.

## <sup>235</sup> TRD ISOL'N <sup>I</sup> TO <sup>V</sup> TEST FAILED

An "external test 28: TRD ISOL'N I TO V" fails. See the Service Manual for troubleshooting.

### <sup>236</sup> TRD ISOL'N <sup>V</sup> TO <sup>I</sup> TEST FAILED

An "external test 29: TRD ISOL'N V TO I" fails. See the Service Manual for troubleshooting.

#### TRD LOSS TEST FAILED 234

An "external test 22: TRD LOSS" fails. See the Service Manual for troubleshooting.

#### -210 Trigger error

<sup>A</sup> trigger related error occurred. This error message is used when the analyzer cannot detect the more specific errors described for errors  $-211$  through  $-219$ .

## -211 Trigger ignored

A GET, \*TRG, or triggering signal was received and recognized by the analyzer but was ignored because of analyzer timing considerations. For example, the analyzer was not ready to respond.

#### -113 Undefined header

The header is syntactically correct, but it is undefined for the analyzer. For example, \*XYZ is not defined for the analyzer.

# <sup>158</sup> UNIT STRING TOO LONG

 $(GPIB~only)$  DISPlay [:WINDow]:TRACe{18-21}:X:UNIT <string> or DISPlay[:WINDow]:TRACe{18-21}:Y:UNIT <string> commands can send  $\langle string \rangle$  up to 4 characters.

### <sup>76</sup> UNKNOWN TEST HEAD CONNECTED

The test head get wrong. Contact your nearest Agilent Technologies office.

# <sup>246</sup> VCXO TUNING VOLTAGE OUT OF LIMIT

VCXO tuning voltage is incorrect, in performing an "adjustment test 36: 3RD VCXO LEVEL ADJ" or an "adjustment test 39: SOURCE VCXO LEVEL ADJ". See the Service Manual for troubleshooting.

# Index

Special characters  $\Delta L.F$ , 7-22

- $\Delta$ R.F,  $7-22$  $\Delta$ mode, 7-21  $\Delta \rm X$  ,  $7\text{-}26$  $\Delta$ Y , 7-26  $*$ , 2-7  $(D, 4-2)$  $($  $\uparrow$  $), 4-2$  $-0, 2-7$  $\uparrow$  , 2-7  $(x_1), 4.2$
- <sup>1</sup> 10833A GPIB cable(1 m), 10-5 10833B GPIB cable(2 m), 10-5 10833C GPIB cable(3 m), 10-5 10833D GPIB cable(0.5 m), 10-5 16091A coaxial termination fixture set, 10-3 16092A spring clip test fixture, 10-3 16093A/B binding post test fixtures, 10-4 16094A probe test fixture , 10-4 16191A Component test fixture, 1-2 16191A side electrode SMD test fixture, 10-3 16192A Component test fixture, 1-2 16192A parallel electrode SMD test fixture, 10-3 16193A Component test fixture, 1-2 16193A small side electrode SMD test fixture, 10-3 16194A high temperature component fixture, 10-3 16194A High temperature component test fixture ,  $1-3$ 16453A dielectric material test fixture, 10-3 16453A Dielectric material test fixture, 1-3 16454A Magnetic material test fixture, 1-3, 10-3
- <sup>4</sup> 4291V upgrade kit, 10-2 46021A keyboard , 12-51

<sup>8</sup> 85043B system rack , 10-4

<sup>A</sup> accessory , 12-51 accessory part number, 12-51 active channel, 3-2 active channel , 2-4 active channel block, 1-4 active channel block , 3-1  $\alpha$  .  $\alpha$  .  $\alpha$ AD converter, 9-3 addressable , 8-46 addressable only , 8-19 address setting , 8-19  $\sim$  5-422  $\sim$  5-422  $\sim$  5-422  $\sim$  5-422  $\sim$ ADJUST DISPLAY , 5-35 Admittance, 11-4 Agilent part number, 12-51 APC-7 , 2-17 approximate , 12-1 AUTOREC , 8-39, 8-50 ww.coment.com/com/com/  $\sim$   $\sim$   $\sim$   $\sim$   $\sim$   $\sim$   $\sim$   $\sim$ aux oset , 5-39 averaging , 5-52 , 9-4 averaging factor , 5-52 averaging ON Avg , 2-7 Avg , 2-7

<sup>B</sup> B, 11-4

background intensity , 5-42  $(Back Space)$ ,  $4-3$ BACK SPACE , 5-46 BASIC , 8-4 BASIC draw , 5-36 BASIC screen , 5-36 battery backup, B-1 beeper , 8-4 block , 1-1 block diagram , 9-1 brightness , 5-44 Bus , 2-7 bus trigger , 6-13 BW, 7-22  $(Bw/Avg)$ , 1-5

<sup>C</sup> C, 11-4 C! , 2-7  $C+, 2-7$  $C+$ ,  $2-7$  $C+!$ ,  $2-7$  $C+?$ ,  $2.7$ C?, 2-7  $(Ca)$ ,  $1-5$ calibration , 5-55 calibration coefficient arrays, 9-4 calibration coefficients arrays, 8-49 cal kit , 1-2 calkit , 5-60 cal points , 5-55 Capacitance, 11-4 cent, 7-22  $(\overline{Center}$ , 1-5 , 2006, 2006, 2006, 2006, 2006, 2007, 2008, 2007, 2008, 2007, 2008, 2007, 2008, 2007, 2007, 2007, 2007, 2007, 2007, 2007, 2007, 2007, 2007, 2007, 2007, 2007, 2007, 2007, 2007, 2007, 2007, 2007, 2007, 2007, 2007, 2007, 2007 Chan <sup>1</sup> , 3-2 Chan <sup>2</sup> , 3-2 channel coupling , 6-4 circuit model, 11-6 clear markers, 7-5 clock , 8-4 Cm! , 2-7 Cm? , 2-7 Cmp , 2-7 CMP , 2-7  $\sim$   $\sim$   $\sim$   $\sim$ color , 5-44 color monitors (  $-$  -  $$ color printer (  $\circ$  -  $\circ$ color reset <sub>1</sub> c reset and 2 , 5-62, 5-62, 5-62, 5-62, 5-62, 5-62, 5-62, 5-62, 5-62, 5-62, 5-62, 5-62, 5-62, 5-62, 5-62, 5-62, 5-62, 5-62, compensation coecient arrays , 9-5 compensation points , 5-57 complex permeability , 11-30 complex permittivity , 11-26 complex planes to 2000 Conductance, 11-4 connectors , 2-9 continuous marker, 7-5 continuous mode, 7-21 controller , 8-45 controller address , 8-19  $(\overline{Copy}$ , 1-6, 8-22 copy abort , 8-29 copy time ON OFF , 8-29 Cor , 2-7 COR , 2-7 coupling channel , 6-4 coupling channels , 3-2 Cpl, 2-5 cross channel, 7-9

CROSS CHAN on OFF , 7-9 cw freq , 6-10 cw frequency , 2-6

<sup>D</sup> <sup>D</sup> <sup>M</sup> , 2-7 data arrays , 8-49, 9-5 data math , 5-34, 5-38, 9-6  $\alpha$  and  $\alpha$  math  $\alpha$  is  $\alpha$  and  $\alpha$  is  $\alpha$  is  $\alpha$  and  $\alpha$  math only  $\alpha$  of  $\alpha$  ,  $\alpha$  ,  $\alpha$  $\alpha$ DATA & MEMORY , 5-33 data only, 8-49 data processing , 9-2 DATA!MEMORY , 5-33 Data-Trace arrays , 8-49 data trace arrays , 9-6 dc bias , 6-10  $\sim$   $\sim$  -we option to a set of  $\sim$ <sup>D</sup> (Dissipation Factor), 11-4 default color, 5-44  $\sim$  -0-43-43  $\sim$  -0-43-43  $\sim$  -0-43 default gain oset , 5-39 decent, decent of  $\sigma$ marker , 7-6  $\Delta$ marker, 7-6 marker !funciton , 7-9 MARK SWAP PARAMOUNT AND RESIDENCE AND RESIDENCE AND RESIDENCE AND RESIDENCE AND RESIDENCE AND RESIDENCE AND RESIDENCE AND RESIDENCE AND RESIDENCE AND RESIDENCE AND RESIDENCE AND RESIDENCE AND RESIDENCE AND RESIDENCE AND RE mode , 7-21 delta mode ON OFF, 7-6 digital filter, 9-3 discrete marker, 7-5 discrete mode, 7-21 disk capacity , 8-48 disk format , 8-48 display , 2-4 , 5-33 Displa <sup>y</sup> , 1-5 display adjustment , 5-42 display allocation , 5-33, 5-36 DATA MATH , 5-35 DISPLAY: DATA , 5-33 display limit table , 8-28 display list sweep table , 8-28 D+M , 2-7 D/M , 2-7  $D-M$ ,  $2-7$ dual channel , 5-33 dual parameter setting , 5-12

<sup>E</sup> edge eect , 11-27 emc , 12-21 END EDIT , 8-7 entry block , 4-1  $[Entry Off]$ ,  $4-3$ equivalent circuit , 5-40 equivalent circuit model, 11-6 ERASE TITLE , 5-46 error message, Messages-1 expanded phase ON OFF , 5-30 Ext , 2-7 , 2-100-1100 program run - 2-100 program run - 2-100 program - 2-100 program - 2-100 program - 2-100 program external reference, 2-7 external reference input , 2-9 external trigger , 6-13 external trigger input , 2-10 factory setting, B-1 fast sweep indicator " , 2-7 le name , 8-50 xed cal points , 5-55 xed compensation points , 5-57 xed delta marker , 7-6 FIXED MARKETING MARKETING AND AUX VALUES OF AUX VALUES OF AUX VALUES OF AUX VALUES OF AUX VALUES OF AUX VALUES FIXED MARKETING THE REPORT OF THE REPORT OF THE REPORT OF THE REPORT OF THE REPORT OF THE REPORT OF THE REPORT OF THE REPORT OF THE REPORT OF THE REPORT OF THE REPORT OF THE REPORT OF THE REPORT OF THE REPORT OF THE REPORT fixed  $\Delta$ marker, 7-6 , 5-57, 5-59, 5-59, 5-59, 5-59, 5-59, 5-59, 5-59, 5-59, 5-59, 5-59, 5-59, 5-59, 5-59, 5-59, 5-59, 5-59, 5-59, xture compensation coecient arrays , 9-5 xture setting , 5-14 xture stand , 1-3 oppy disk , 12-51 floppy disk drive ,  $2\!\cdot\!3$ footnote , 5-48 format , 5-30, 9-6  $($ Format $)$ , 1-4 frequency base , 6-8 frequency blank , 5-35  $\cdots$  panel  $\cdots$ function reference , 12-51 <sup>G</sup> G, 11-4 gain, 5-39 gain , 5-38  $G*$ ,  $2-7$  $G+jB$ ,  $7-19$  $\left(\overline{G/n}\right)$ , 4-2  $G&0, 2.7$ GPIB , 8-44 GPIB address , 8-19, 8-47 GPIB cable, 10-5 GPIB command reference , 12-51 GPIB interface , 2-10 graphics, 8-49

 $\mathbf{F}$ 

graphics , 5-36  $\sigma$ - $\alpha$ <sub>55</sub> $\alpha$ <sub>55</sub> $\alpha$ <sub>55</sub> $\alpha$ <sub>55</sub> <sup>H</sup> handle kit option , 10-2 headline , 5-48 heat sink , 2-14 height , 5-29 high impedance test head , 1-2 high impedance test head delete option , 10-1 high stability frequency reference add option , 10-2  $\min$ , is a set of the main impedance test head (  $\sim$ high temperature high impedance test head add option , 10-1 high temperature is a milledge foot head ( 1-3 high temperature low impedance test head add option , 10-1 Hld , 2-7 HP DeskJet 1200 color printer, 10-4 HP DeskJet 1600CM color printer, 10-4 HP DeskJet 340J color printer, 10-4 HP DeskJet <sup>505</sup> printer, 10-4 HP DeskJet 560C color printer, 10-4 HP DeskJet 694C color printer, 10-4 HP DeskJet 850C color printer, 10-4 hp-hil keyboard cable , 12-51 hp instrument basic users handbook , 12-51 IBASIC 2004 - 1995 - 1996 - 1997 - 1998 - 1999 - 1999 - 1999 - 1999 - 1999 - 1999 - 1999 - 1999 - 1999 - 1999 -<sup>I</sup> # , 2-7 Impedance, 11-3 Parameters, 11-3 impedance measurement , 5-9 , 5-12 initialize, B-1 inner diameter , 5-29  $\frac{1}{2}$ Instrument data arrays , 8-49 instrument state block , 1-6 Instrument states and internal data arrays , 8-49 intensity , 5-42 internal reference output , 2-10 introduction , 1-1 i/o port , 2-10, 2-11 i/o port pin assignment , 2-11 I-V method , 11-12  $\overbrace{\text{Back Space}}$ , 4-3

I

+ , 4-2 \* , 4-2 Chan 1 , 3-2 Chan 2 , 3-2  $[Entry$  Off $]$ , 4-3  $\overline{\text{G/n}}$  ,  $\overline{4}$  2  $(k/m), 4-2$  $(\overline{M/\mu})$ , 4-2

terminator key , 4-2  $(x1), 4-2$ keyboard , 12-51 keyboard cable , 12-51 keyboard connector , 2-10 keyboard template , 12-51  $(k/m), 4-2$ knob , 4-2 <sup>L</sup> L, 11-4 label , 5-35, 5-45 LCD , 2-4 left peak, 7-14  $\ldots$  .  $\ldots$  .  $\ldots$  $\mathbf{B}$  , and  $\mathbf{B}$  is the change formation of  $\mathbf{B}$ limit line concept , 8-40 limit test , 8-14 linear sweep , 6-5 line switch , 2-3 listener , 8-44 list sweep , 6-5 Local , 1-6 , 8-19  $10,0,0,1,0,1,0,1$  $\sim$   $\sim$   $\sim$   $\sim$   $\sim$ loss , 7-22 10 m impedance test head , 1 2 low impedance test head add option , 10-1 low-loss air-capacitor calibration , 11-12 <sup>M</sup> main frame , 1-2 man , 2-7 manual changes, A-1 manual trigger , 6-13 marker, 7-20 coupled makers in the set of the set of the set of the set of the set of the set of the set of the set of the marker , 7-4 Marker , 1-5 , 7-3 marker block , 1-5 marker coupling, 7-5 marker data readout , 2-5 marker list, 7-19 marker ! , 7-7 marker search, 7-22 marker statistics , 2-5 marker time mode , 7-20  $(Marker \rightarrow)$ , 1-5 material measurement firmware option, 10-1 material size , 5-22, 5-29 Max, 2-5 MAX , 7-11 max search, 7-11 Meas, 1-4  $(Meas)$ ,  $5-3$ measured input , 2-5

measurement block, 1-4 measurement block , 5-1 measurement circuit , 11-12 measure restart , 6-13 memory arrays , 8-49 , 9-5 memory disk , 8-48 memory partition to a memory trace , 5-33 , 5-36 memory trace arrays , 8-49 , 9-6 memory trace number , 5-33 menu , 2-2 message area, 2-8 Min , 2-5 MIN , 7-11 min search, 7-11 MKR!CENTER , 7-9 MKR!SEARCH RNG , 7-15 MKR!SPAN , 7-9 MKR!REFERENCE , 7-9 MKR!CENTER , 7-9  $MKR \rightarrow LEFT$  RNG , 7-15 MARINE AND DELTA , 7-13-13 (1993). The control of the control of the control of the control of the control of the control of the control of the control of the control of the control of the control of the control of the con MARK , 7-15-15 , 7-15-15 , 7-15-15 , 7-15-15 , 7-15-15 , 7-15-15 , 7-15-15 , 7-15-15 , 7-15-15 , 7-15-15 , 7-1 MKR!START , 7-9 MKR!STOP , 7-9 MARKET , 7-13-13 , 7-13-13 , 7-13-13 , 7-13-13 , 7-13-13 , 7-13-13 , 7-13-13 , 7-13-13 , 7-13-13 , 7-13-13 , 7-13-13 , 7-13-13 , 7-13-13 , 7-13-13 , 7-13-13 , 7-13-13 , 7-13-13 , 7-13-1 MKR ZOOM , 7-9  $(\overline{M/\mu})$ , 4-2 modify colors , 5-42 , 5-62 , 5-62 , 6-62 , 6-62 , 6-62 , 6-62 , 6-62 , 6-62 , 6-62 , 6-62 , 6-62 , 6-62 , 6-62 , 6-62 , 6-62 , 6-6 mounting post , 2-13 mounting screw, 2-13

<sup>N</sup> next peak, 7-14 NEXT PEAK (SEANPK) , 7-14 NEXT PEAK LEFT (SEANPKL), 7-14 NEXT PEAK RIGHT (SEANPKR), 7-14 nominal , 12-1 non-volatile memory, B-1 nop , 6-4 notations , 2-7 number of points , 6-4 numeric keypad , 4-2

 $\mathbf{0}$  offset , 5-38 option 001 add dc bias , 10-1 option 002 add material measurement firmware, 10-1 option 011 delete high impedance test head , 10-1 option 012 add low impedance test head , 10-1 option 013 add high temperature high impedance test head , 10-1 option 014 add high temperature low impedance test head , 10-1 option 0BW add service manual , 10-2 option 1D5 , 2-9, 2-10 option 1D5 add high stability frequency reference , 10-2 Option Keyboard less, 10-2 options available , 10-1 order base , 6-8 osc level , 6-10 outer diameter , 5-29 <sup>P</sup> parallel circuit model, 11-6 Parallel Resistance, 11-4 part number , 12-51 PART SRCH on OFF , 7-15 pass/fail , 2-5 Peak, 2-5 PEAK (SEAM PEAK), 7-14 PEAK INTERNATIONAL CENTER (PEAK INTERNATIONAL CENTER CENTER INTERNATIONAL CENTER INTERNATIONAL CENTER INTERNATIONAL CENTER INTERNATIONAL CENTER INTERNATIONAL CENTER INTERNATIONAL CENTER INTERNATIONAL CENTER INTERNATIONAL C peak definition, 7-26 PEAK DEFENSE ALL PRODUCTION COMMUNICATION CONTINUES IN THE RESEARCH OF A RESEARCH OF A RESEARCH OF A RESEARCH peak delta, 7-13 PEAK DELTA: X , 7-13 PEAK DELTA: Y , 7-13 Peak menu , 7-13 PEAK PLRTY POS neg , 7-13 peak polarity, 7-13 peak polarity , 7-26 PEN , 5-43 pen color , 5-43 performance ,12-1 performance test , 12-1 permeability measurement , 5-23, 11-29 permittivity measurement , 5-17, 11-26 phase unit , 5-30 POINT AVEC A GEORGIA CONTINUES OF THE CONTINUES OF THE CONTINUES OF THE CONTINUES OF THE CONTINUES OF THE CONTINUES OF THE CONTINUES OF THE CONTINUES OF THE CONTINUES OF THE CONTINUES OF THE CONTINUES OF THE CONTINUES OF T POINT AVG on OFF , 5-52 port extension , 5-66, 9-5, 11-16 power , 2-10 power level , 2-6  $(Present)$ , 1-6, 2-3, 8-21 preset marker , 7-5 preset state, B-1 printer, 10-4 printer address , 8-19 printer port , 2-10 print standard , 8-26

programme menu , 8-4 programming guide , 12-51

<sup>Q</sup> <sup>Q</sup> , 7-22 Q (Quality Factor), 11-4 Quick Start Guide , 12-51

<sup>R</sup> R, 11-3 rack mount and handle kit option , 10-2 rack mount kit option , 10-2 raw data arrays , 8-49 , 9-4 Reactance, 11-3 rear panel , 2-9 Recall , 1-6 , 8-39 recall color , 5-43 recall le , 8-39 recharge time, B-1 reference level , 2-5 reference oven output , 2-10 reference position , 5-49 reference value , 5-49 relaxation time , 7-19 REMOTE indicator , 2-3 Resistance, 11-3 right peak, 7-14 R+jX , 7-19 ... . . , <u>11-3</u>

<sup>S</sup> sample program disk , 12-51 Save , 1-6 , 8-30 save color , 5-43 SAVE COLORS , 5-43 scale coupling , 5-50 scale/div , 2-5 scale for data , 5-50 scale for memory , 5-50  $5-49$  $(Scale Ref)$ ,  $1-5$ scale reference , 5-49 scaling , 9-6 scan speed of 31.5 kHz, 2-10 screen display , 2-4 search, 7-22  $(Search)$ ,  $1-5$ SEARCH LEFT (SEAL), 7-12 search menu , 7-11 SEARCH: PEAK , 7-11-12 , 7-12-12 , 7-12-12 , 7-12-12 , 7-12-12 , 7-12-12 , 7-12-12 , 7-12-12 , 7-12-12 , 7-12search range, 7-15 SEARCH RANGE MENU , 7-11-11-12 (1990). The search of the search and the search of the search of the search of the search of the search of the search of the search of the search of the search of the search of the search of search range menu , 7-15

run/cont input , 2-10

, 7-12-12, 7-12-12, 7-12-12, 7-12-12, 7-12-12, 7-12-12, 7-12-12, 7-12-12, 7-12-12, 7-12-12, 7-12-12, 7-12, 7-1  $S$  . The contract of the contract of the contract of the contract on  $\mathcal{S}$  . The contract of the contract of the contract of the contract of the contract of the contract of the contract of the contract of the contract  $S_{\rm C}$ ,  $S_{\rm C}$ ,  $S_{\rm C}$ ,  $S_{\rm C}$ SEL'D UTRC ON off , 5-48 section and section and section and section and section and section and section and section and section and section and section and section and section and section and section and section and section and section and sectio serial number, A-2 series circuit model, 11-6 service manual , 12-51 service manual add option, 10-2 service menU , 8-5 Smith polar marker , 7-19 smth/polar menu , 7-19  $(Source)$ ,  $1-5$ ,  $6-10$ SPACE , 5-46 , 1-5 , 1-5 , 1-5 , 1-5 , 1-5 , 1-5 , 1-5 , 1-5 , 1-5 , 1-5 , 1-5 , 1-5 , 1-5 , 1-5 , 1-5 , 1-5 , 1-5 , 1-5 , 1-5 , 1-5 , 1-5 , 1-5 , 1-5 , 1-5 , 1-5 , 1-5 , 1-5 , 1-5 , 1-5 , 1-5 , 1-5 , 1-5 , 1-5 , 1-5 , 1-5 , 1-5 , 1-5 , spectro values ( = 2 specications , 12-1 split display , 5-33 standard model , 5-61 Start , 1-5 , 6-14 start value , 2-6 state, 8-49 statistics OFF OFF (1995) , 2000 *m 2-7-7-7-7-7-7-7-7-7-7-7-7-7-7-7-7*step key , 4-2  $\sim$  0-5-5  $\sim$  0-5  $\sim$  0-5  $\sim$  0-5  $\sim$ , 1-5 , 1-5 , 1-5 , 1-5 , 1-5 , 1-5 , 1-5 , 1-5 , 1-5 , 1-5 , 1-5 , 1-5 , 1-5 , 1-5 , 1-5 , 1-5 , 1-5 , 1-5 , 1-5 , 1-5 , 1-5 , 1-5 , 1-5 , 1-5 , 1-5 , 1-5 , 1-5 , 1-5 , 1-5 , 1-5 , 1-5 , 1-5 , 1-5 , 1-5 , 1-5 , 1-5 , 1-5 ,  $\sim$   $\sim$   $\sim$   $\sim$   $\sim$   $\sim$   $\sim$   $\sim$ storm at the store (  $\sim$  -6 sub marker , 7-5 SUB MKR , 7-12 Susceptance, 11-4 Svc , 2-7 Sweep , 1-5 , 6-3  $S_{\rm eff}$  and  $S_{\rm eff}$  are set of the set of the set of the set of the set of the set of the set of the set of the set of the set of the set of the set of the set of the set of the set of the set of the set of the set of t SWEEP AVG ON ON ON OUR CONTINUES OF A GOOD CONTINUES OF A GOOD CONTINUES. A STATE OF A GOOD CONTINUES OF A GOOD CONTINUES. SWEEP AVG RESTART (SWEEP AVG RESTART AVG RESTART AVG RESTART AVG RESTART AVG RESTART AVG RESTART AVG RESTART AV sweep direction , 6-5 sweep hold , 6-12 sweep time , 6-4 sweep type , 6-5 System, 1-6  $(System)$ ,  $8-3$ system accessory, 10-4 system controller , 8-19, 8-45, 8-46 system overview , 1-2, 9-1 system rack, 10-4

<sup>T</sup> talker , 8-44 Targ, 2-5  $T_{\rm eff}$  ,  $T_{\rm eff}$  , TARGET (SEATARG), 7-12 target menu , 7-12 target search, 7-11  $teflon$ ,  $5-64$ terminator key , 4-2 test head , 2-15 test station , 1-2, 2-13, 2-14 test station connector , 2-3 TEXT MARKET , SINCE  $\mathcal{L}$  and  $\mathcal{L}$  and  $\mathcal{L}$  and  $\mathcal{L}$  are  $\mathcal{L}$  and  $\mathcal{L}$  and  $\mathcal{L}$  and  $\mathcal{L}$  and  $\mathcal{L}$  and  $\mathcal{L}$  and  $\mathcal{L}$  and  $\mathcal{L}$  and  $\mathcal{L}$  and  $\mathcal{L}$  and  $\mathcal{L}$  and  $\mathcal{L$  $\theta$ , 11-3 thickness , 5-22 threshold , 7-13 The set of  $\mathcal{F}$  ,  $\mathcal{F}$  , threshold value, 7-26 The second control of the second control of the second control of the second control of the second control of the second control of the second control of the second control of the second control of the second control of th time stamp , 8-29 tint , 5-44 title , 2-8, 5-35, 5-46 tracking delta marker , 7-6 TRACKING MARKET AND TRACKING MARKET AND A CONTROL CONTROL OF THE CONTROL CONTROL CONTROL CONTROL CONTROL CONTROL CONTROL CONTROL CONTROL CONTROL CONTROL CONTROL CONTROL CONTROL CONTROL CONTROL CONTROL CONTROL CONTROL CONTR  $(Trigger)$ ,  $1-5$ ,  $6-12$ trigger event , 6-13 trigger input , 2-10 trigger signal polarity , 6-13 typical , 12-1 typically , 12-1

- <sup>U</sup> upgrade kit, 10-2 user defined cal points, 5-55 user defined compensation points, 5-57 user kit , 5-64 user trace , 5-47 user trace format , 5-31 user trace scale , 5-51  $(\overline{Utility}$ , 1-5 utility menu , 7-18
- $V$   $V$   $\downarrow$ , 2-7 video port, 2-10 video signal, 2-10

<sup>W</sup> warm up time , 12-1 width function, 7-16 width search, 7-22 width value , 2-5 <sup>X</sup> X, 11-3  $Y$  | Y|, 11-4  $\dot{Y}$ , 11-4  $Z$  |Z|, 11-3 Z\_ , 11-3

ZOOMING APERTURE , 7-9

# **REGIONAL SALES AND SUPPORT OFFICES**

*For more information about Agilent Technologies test and measurement products, applications, services, and for a current sales office listing, visit our web site: http://www.agilent.com/find/tmdir. You can also contact one of the following centers and ask for a test and measurement sales representative. 11/29/99*

## **United States:**

Agilent Technologies Test and Measurement Call Center P.O.Box 4026 Englewood, CO 80155-4026 (tel) 1 800 452 4844

# (fax) (61 3) 9272 0749 (tel) 0 800 738 378 (New Zealand) (fax) (64 4) 802 6881

# **Asia Pacific:**

Agilent Technologies 24/F, Cityplaza One, 1111 King's Road, Taikoo Shing, Hong Kong (tel) (852)-3197-7777 (fax) (852)-2506-9284

# **Canada:**

Agilent Technologies Canada Inc. 5150 Spectrum Way Mississauga, Ontario L4W 5G1 (tel) 1 877 894 4414

# **Europe:**

Agilent Technologies Test & Measurement European Marketing Organization P.O.Box 999 1180 AZ Amstelveen The Netherlands (tel) (31 20) 547 9999

# **Japan:**

Agilent Technologies Japan Ltd. Call Center 9-1, Takakura-Cho, Hachioji-Shi, Tokyo 192-8510, Japan (tel) (81) 426 56 7832 (fax) (81) 426 56 7840

# **Latin America:**

Agilent Technologies Latin American Region Headquarters 5200 Blue Lagoon Drive, Suite #950 Miami, Florida 33126 U.S.A. (tel) (305) 267 4245 (fax) (305) 267 4286

# **Australia/New Zealand:**

Agilent Technologies Australia Pty Ltd 347 Burwood Highway Forest Hill, Victoria 3131 (tel) 1-800 629 485 (Australia)